# <span id="page-0-0"></span>IBM® SPSS® Amos™ 25 ユーザーズ ガイド

*James L. Arbuckle*

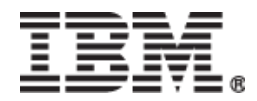

注 **:** 本書の情報およびサポー ト される製品を使用する前に、 「通達」 に記載されている情報をご一 読く ださい。

新しいエディションに特に記載がない限り、本エディションは IBM® SPSS® Amos™ 25 および以 降のすべてのリリースおよび改訂版に適用されます。

Microsoft 製品のスクリーンショットは Microsoft Corporation からの許可を得て複製されています。

ラ イセン ス資料の所有権 - IBM に帰属

© Copyright IBM Corp. 1983, 2017. 米国政府の規制付き権利 - 使用、 複製、 開示には、 IBM と の 「GSA ADP Schedule Contract」 で定められた規制が適用されます。

© Copyright 2017 Amos Development Corporation. All Rights Reserved.

AMOS は、 Amos Development Corporation 社の商標です。

目次

## IBM® SPSS® AmosTM 25

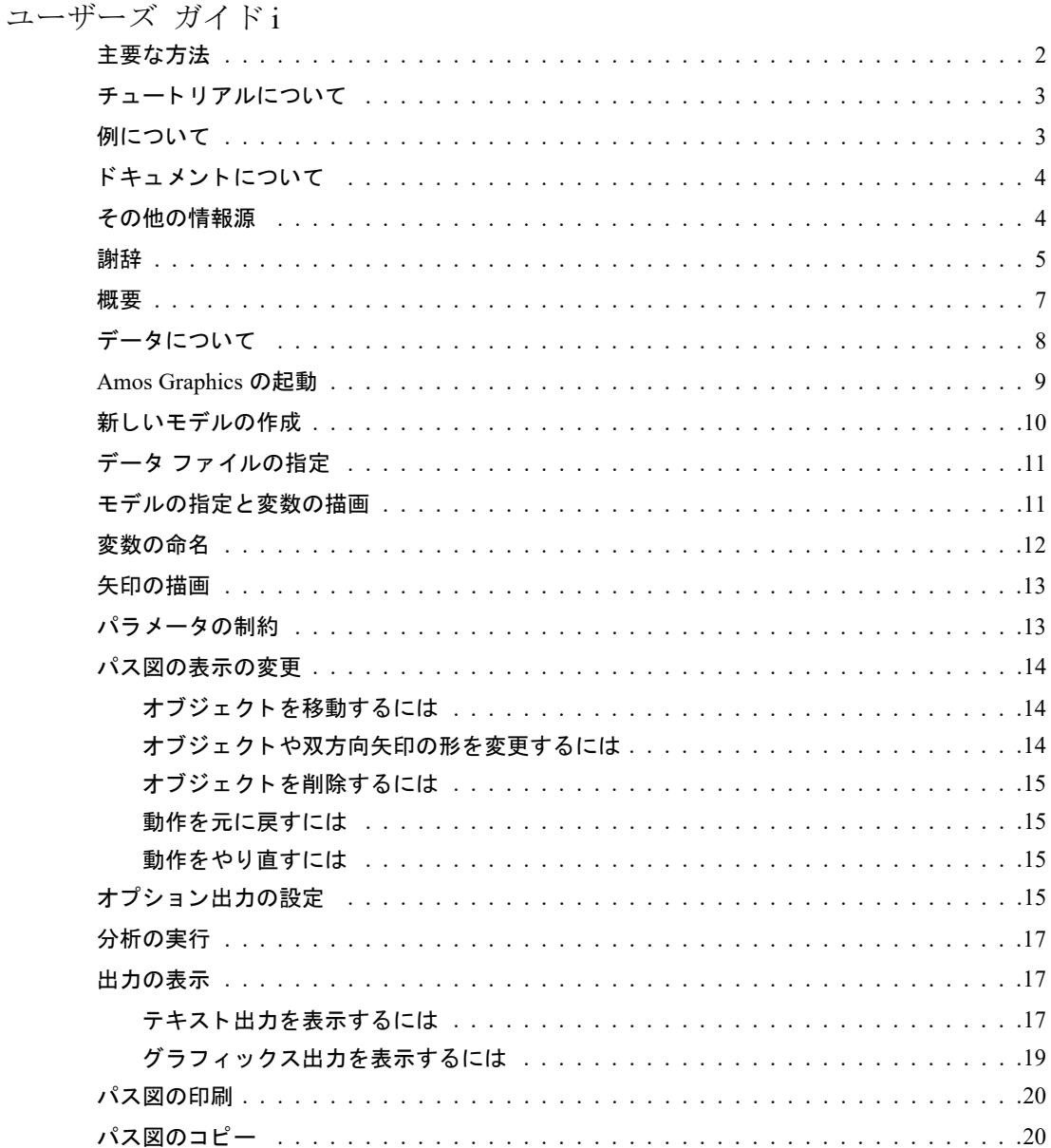

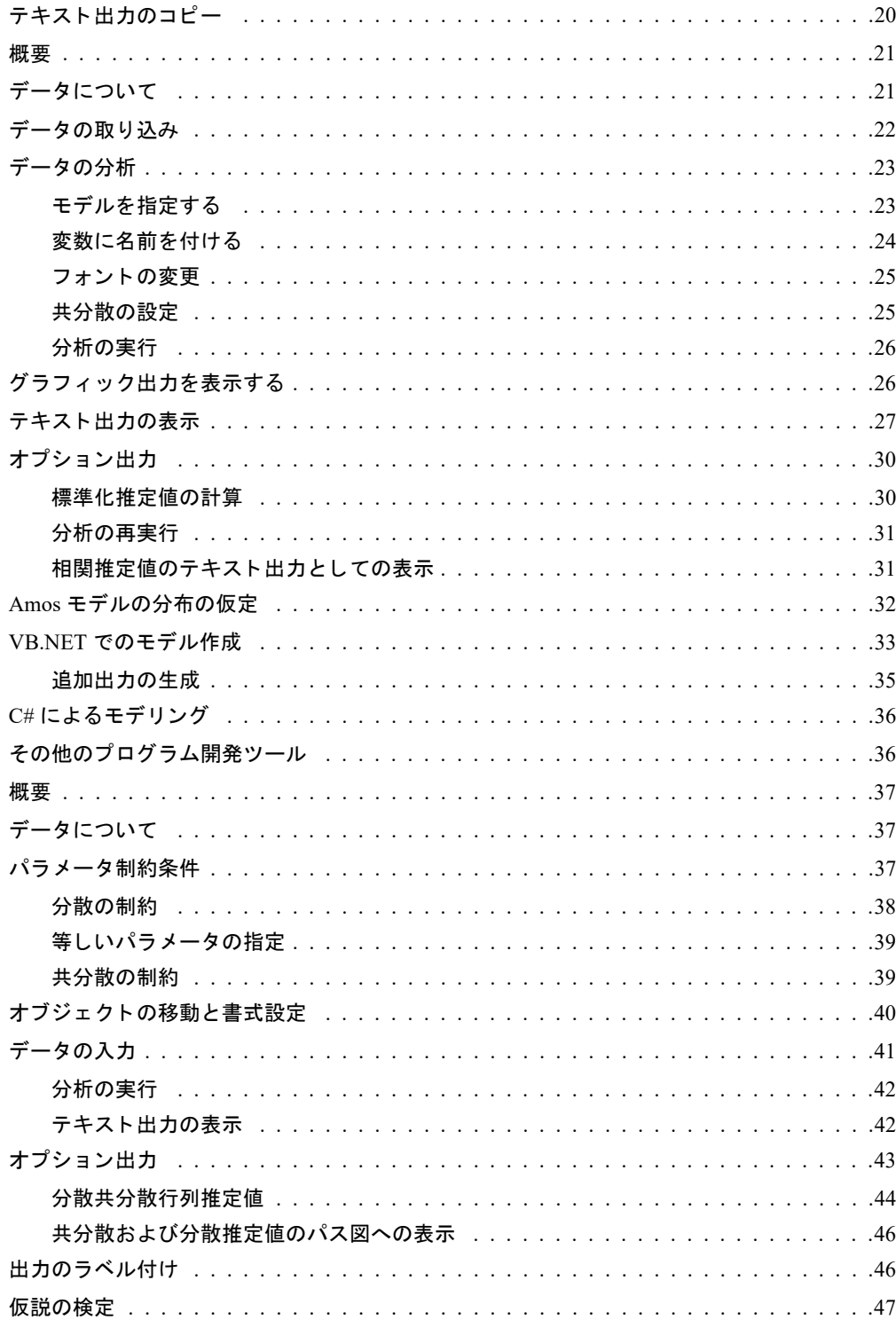

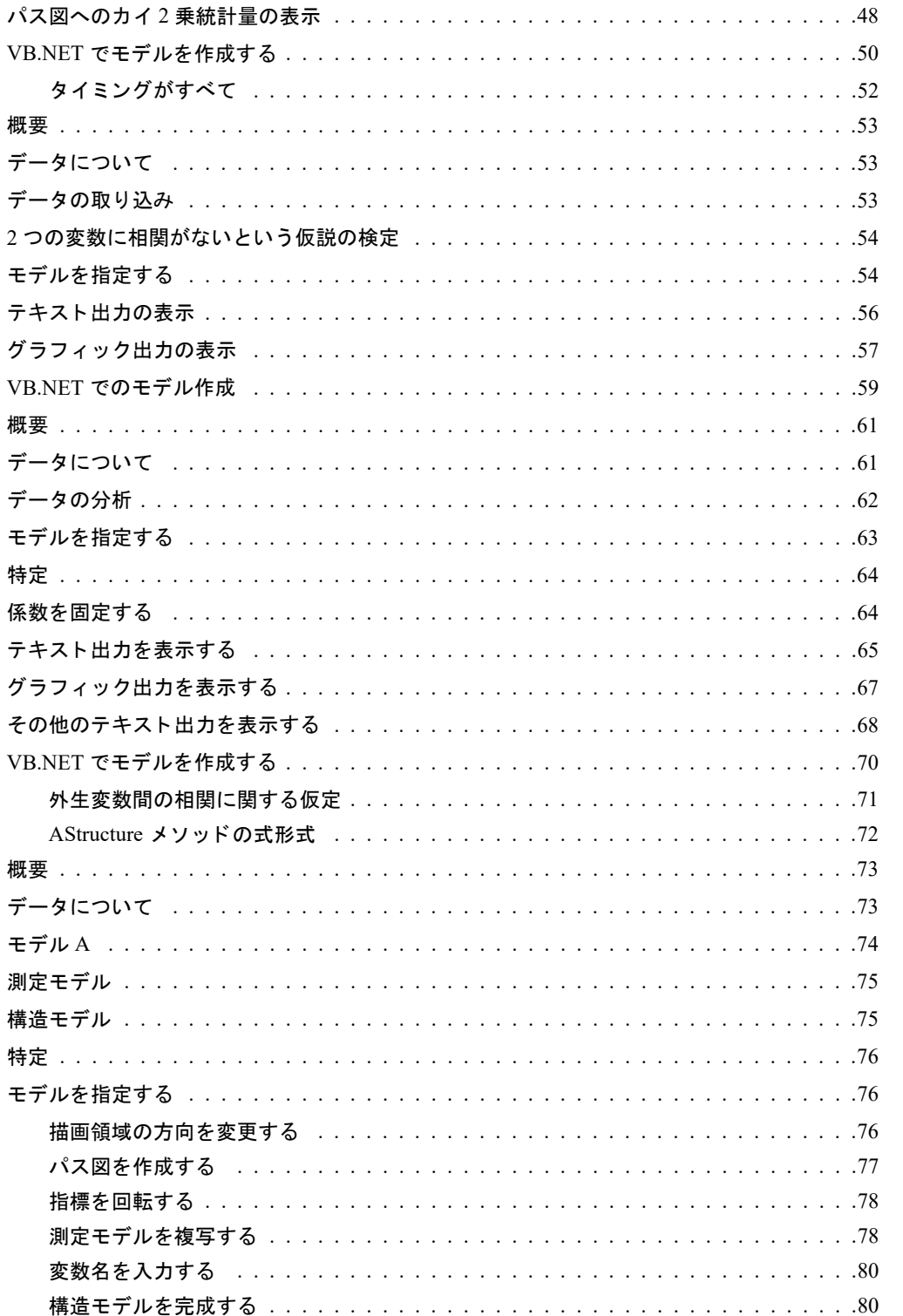

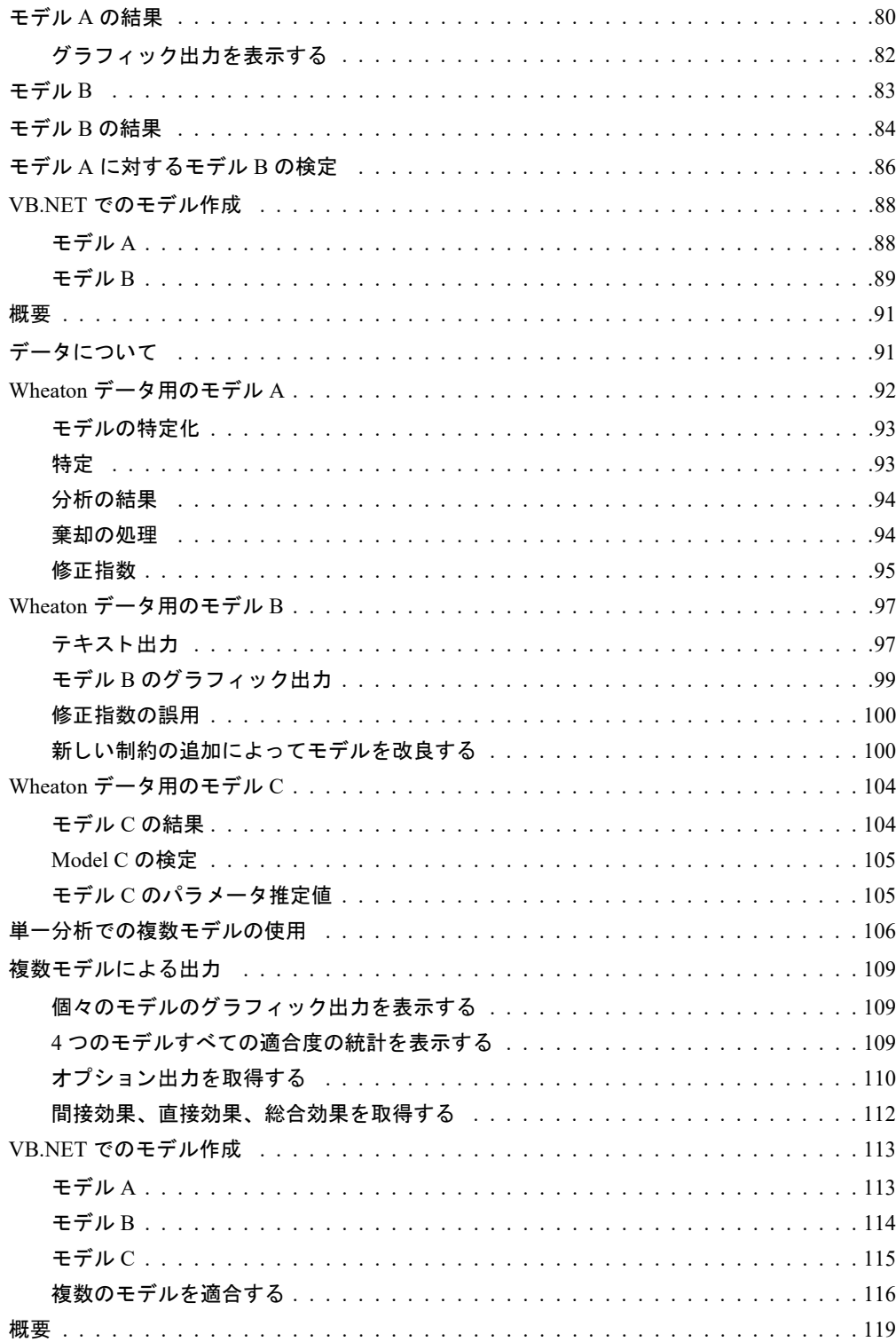

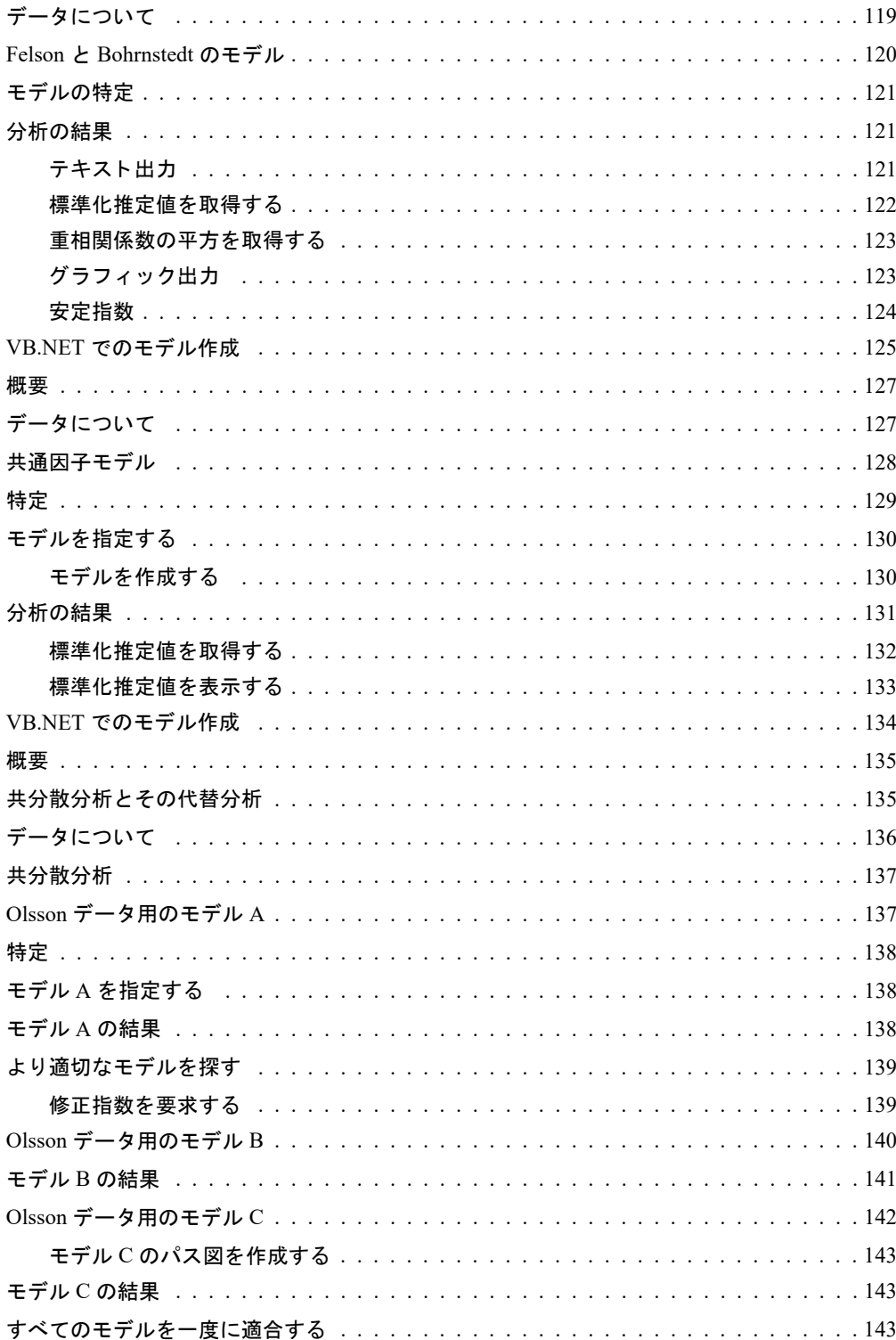

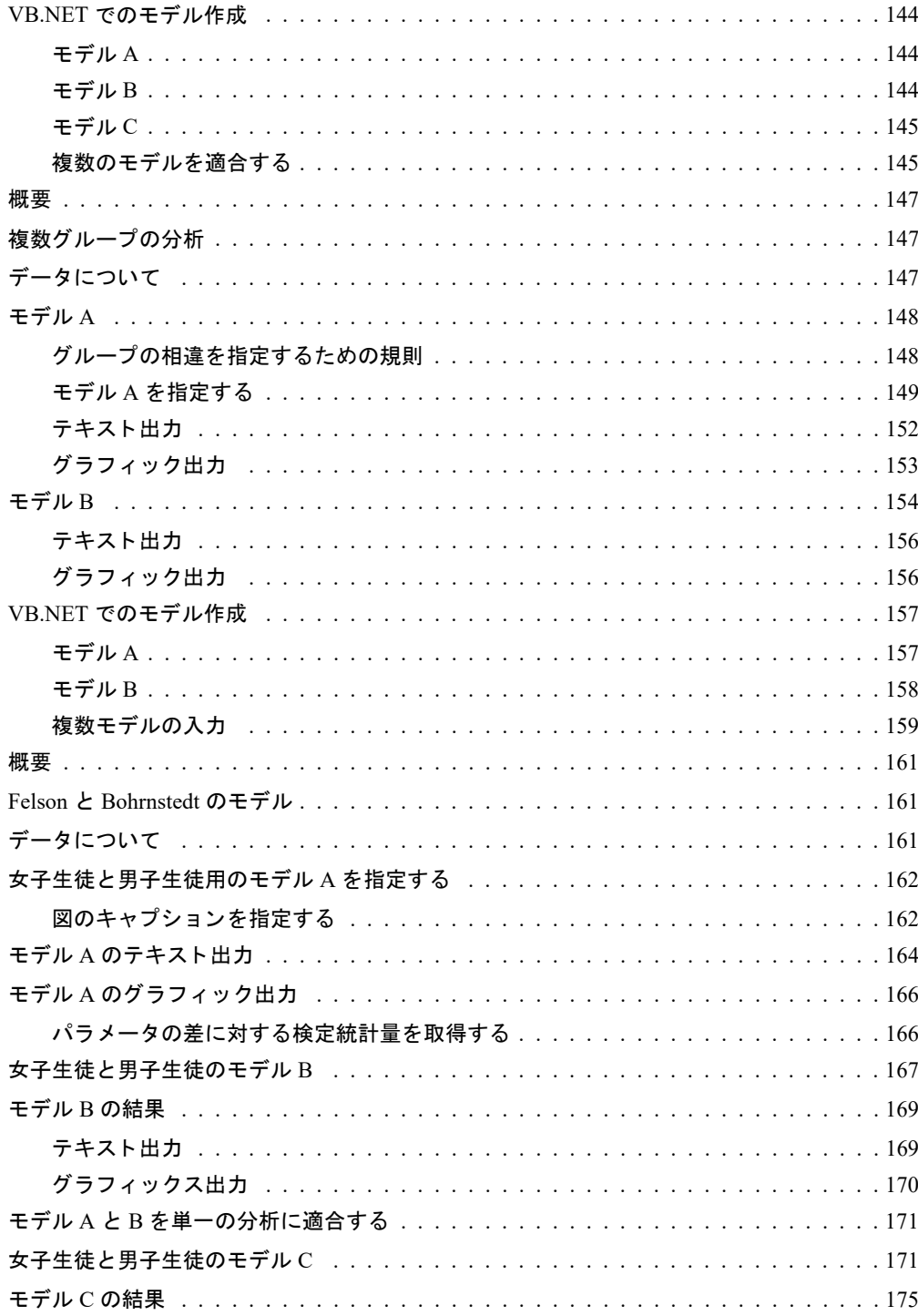

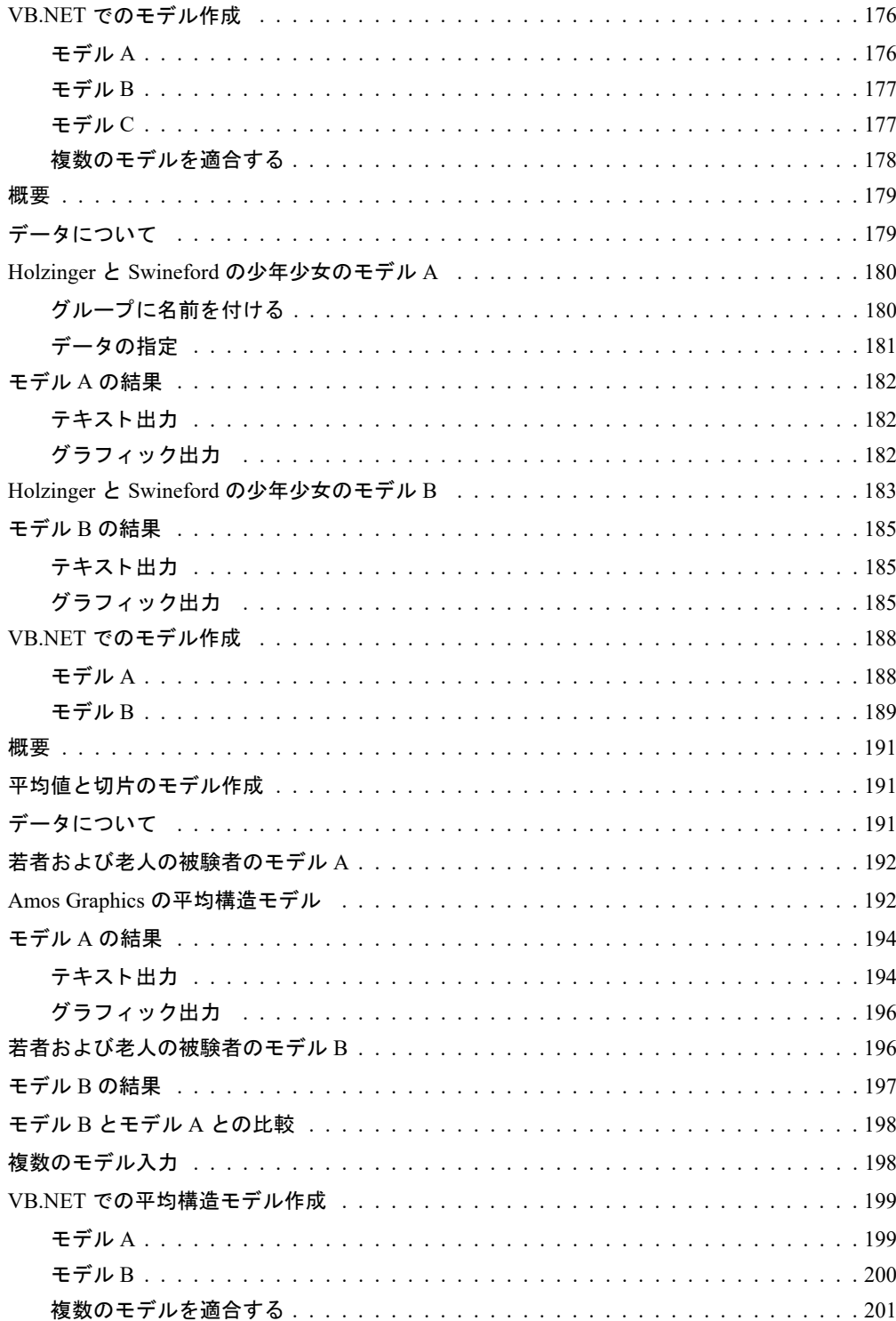

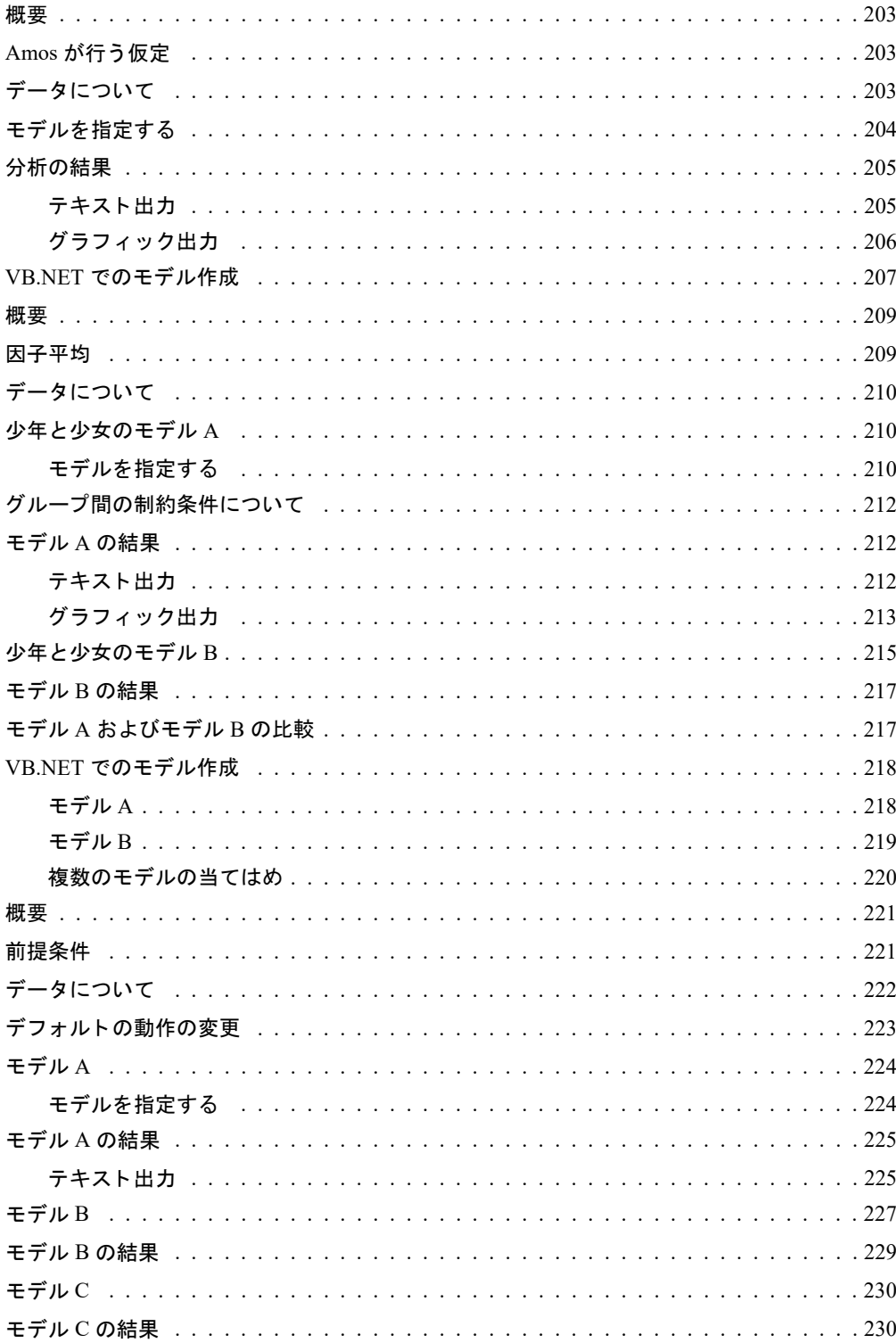

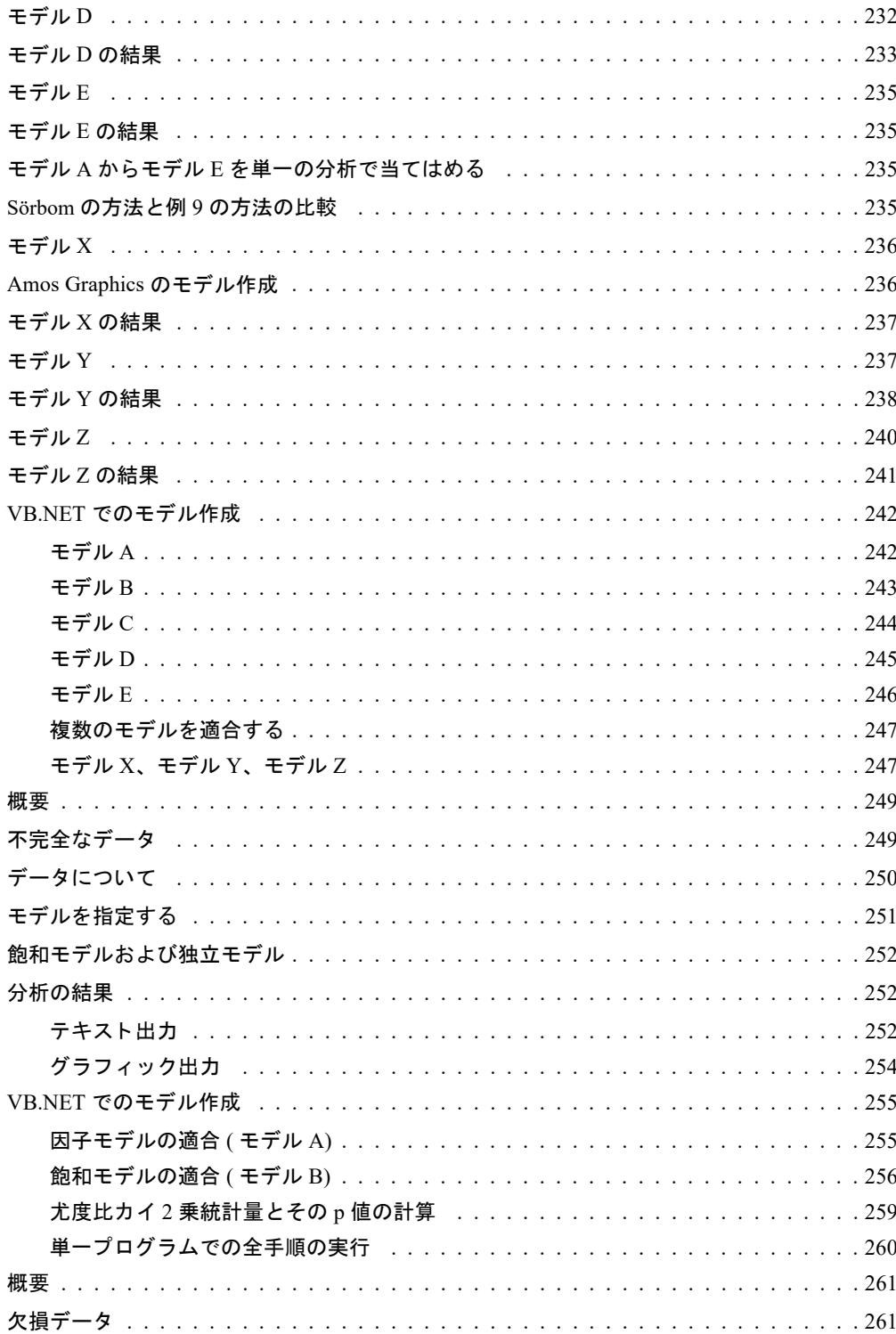

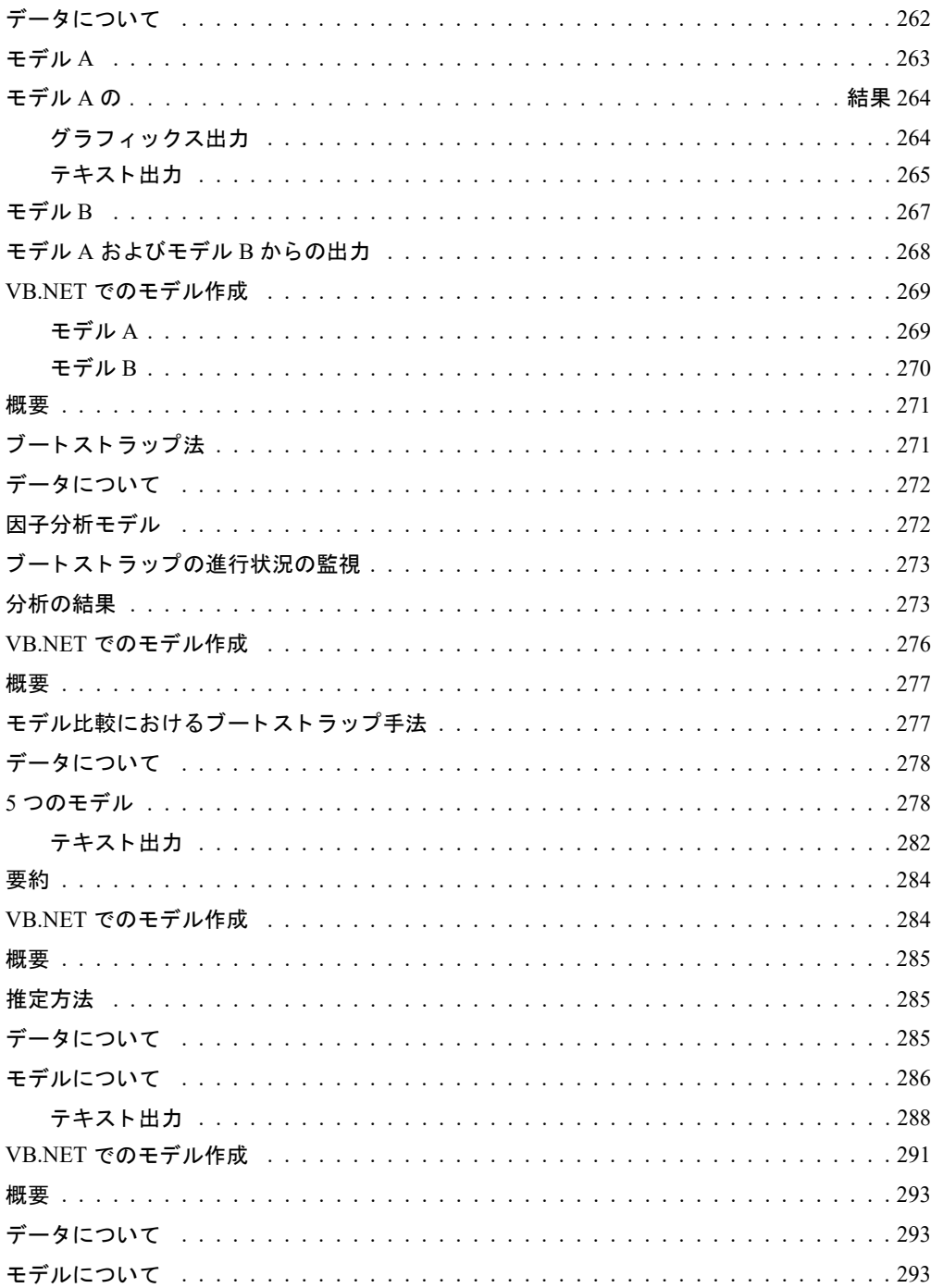

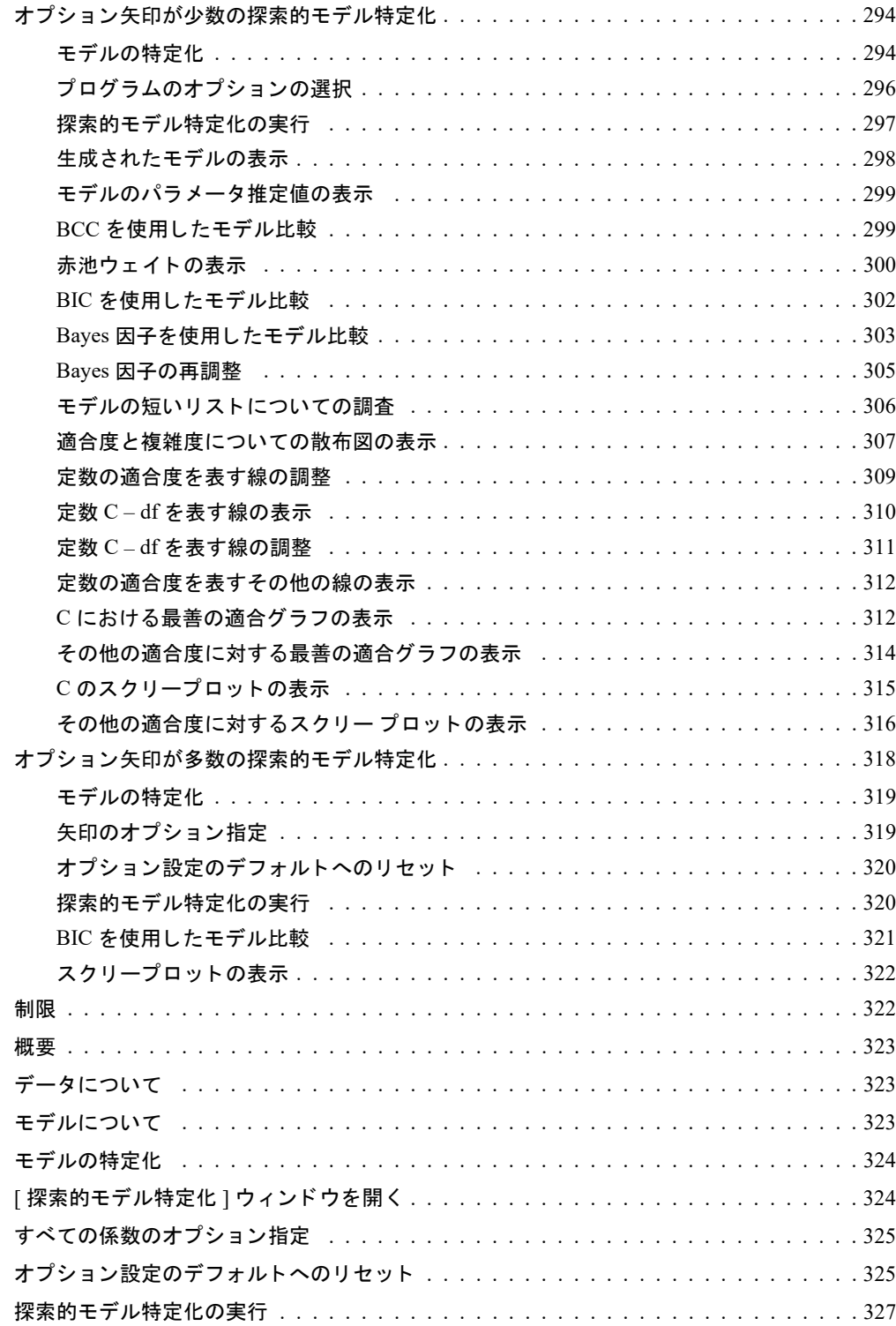

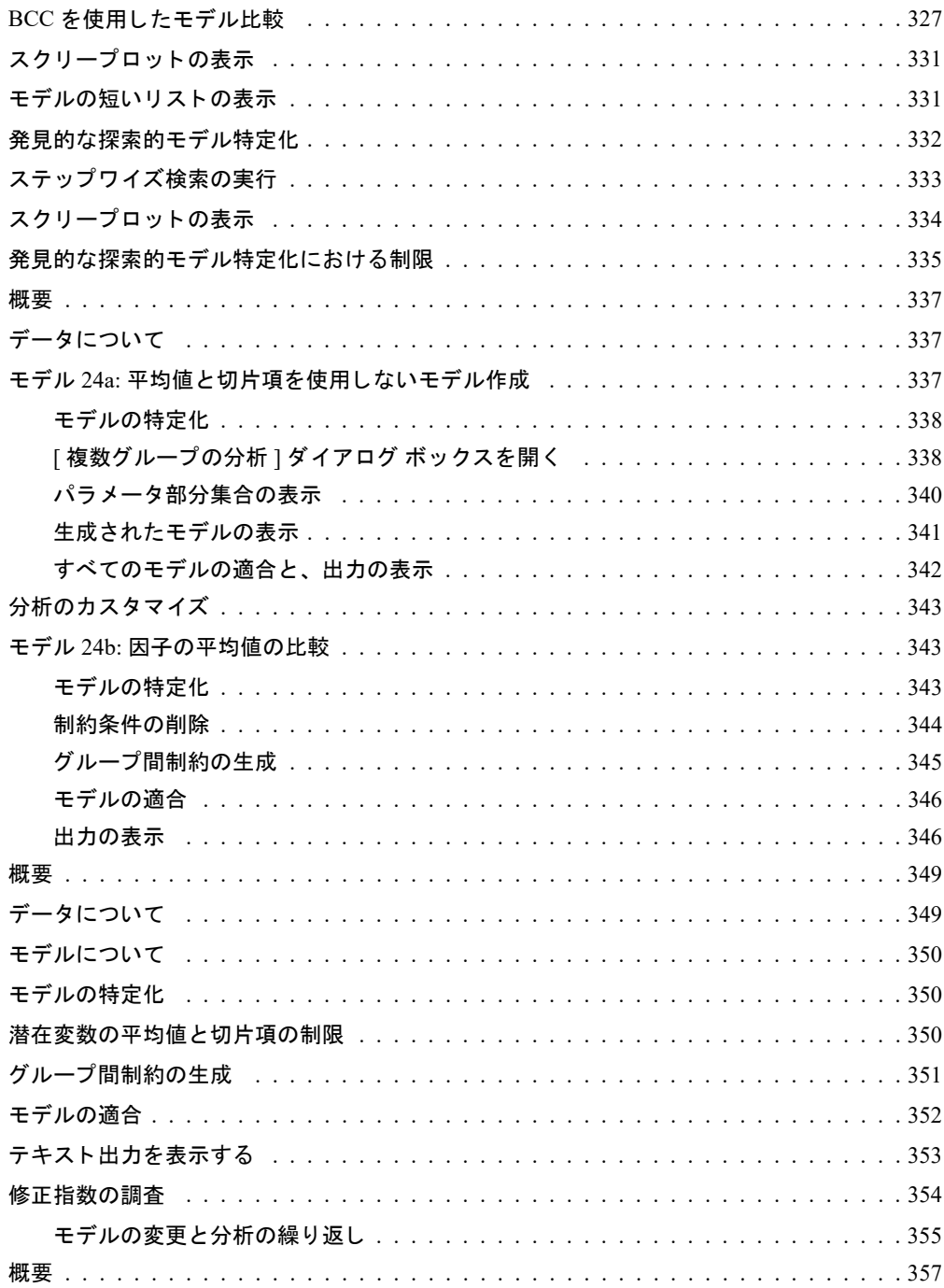

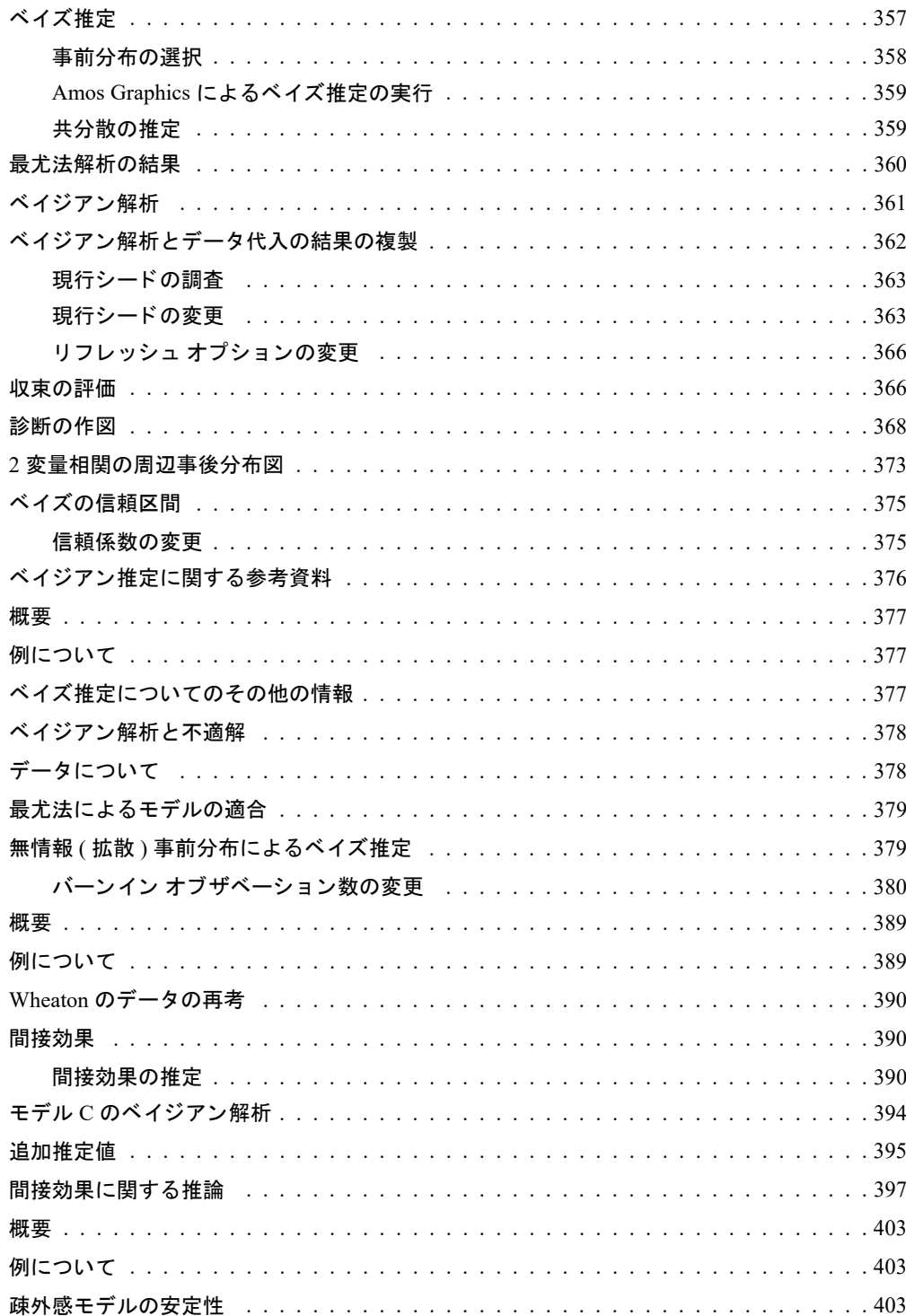

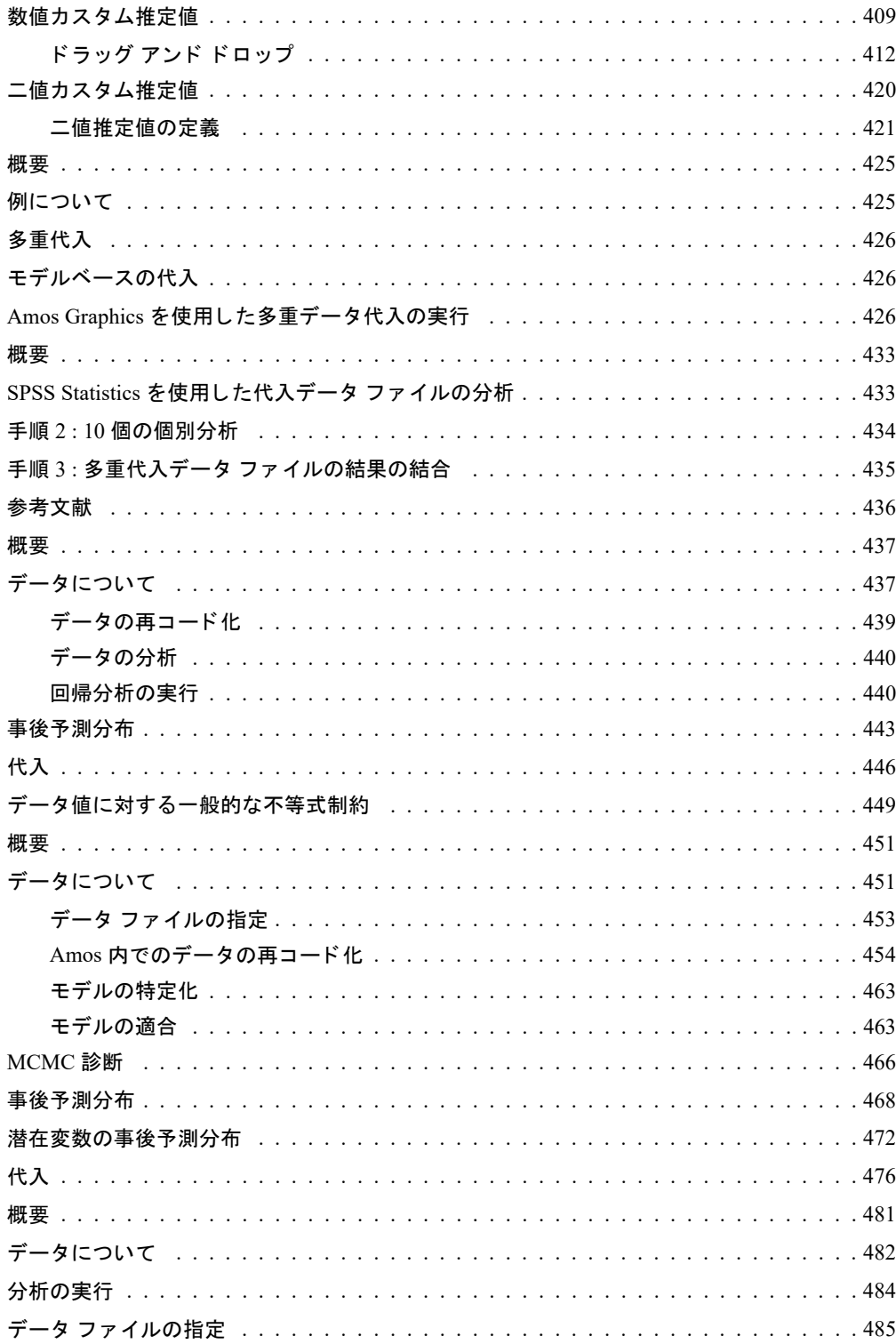

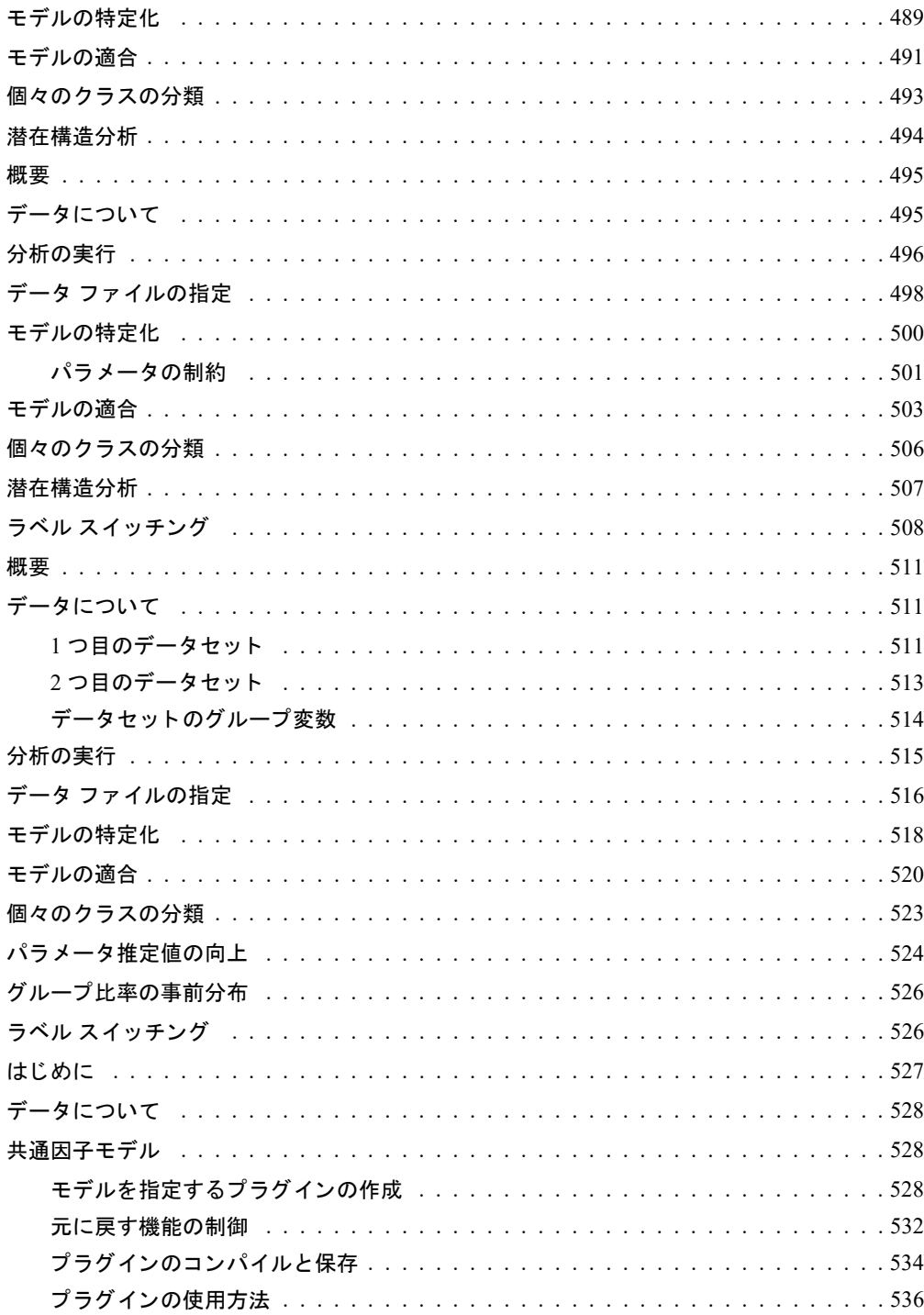

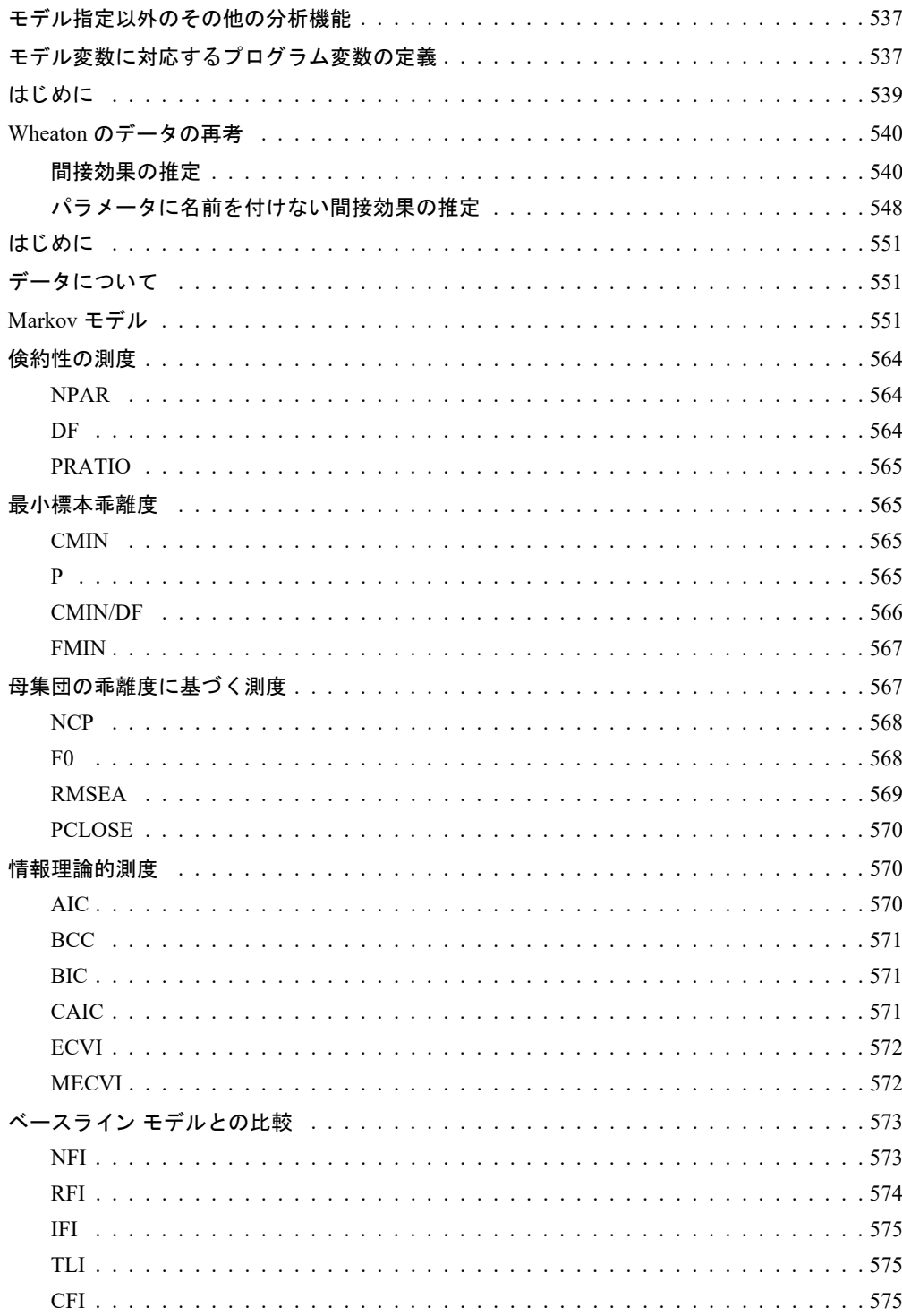

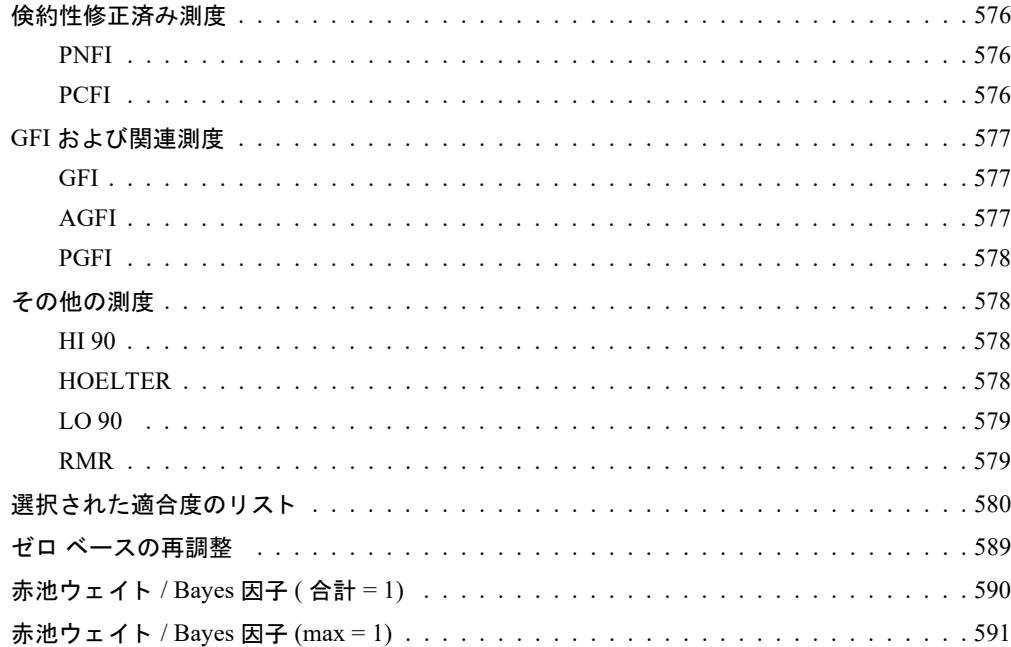

## 通達

## 参考文献

597

# ——<br>第 1 章

## 概要

IBM<sup>®</sup> SPSS<sup>®</sup> Amos™は、構造方程式モデリング (SEM) または共分散構造分析や因子 モデ リ ング と も呼ばれる一般的なデータ分析手法を備えています。 この手法には、 特 別なケースとして、一般線型モデルや共通因子分析など広く行われている従来の方法 が含まれています。

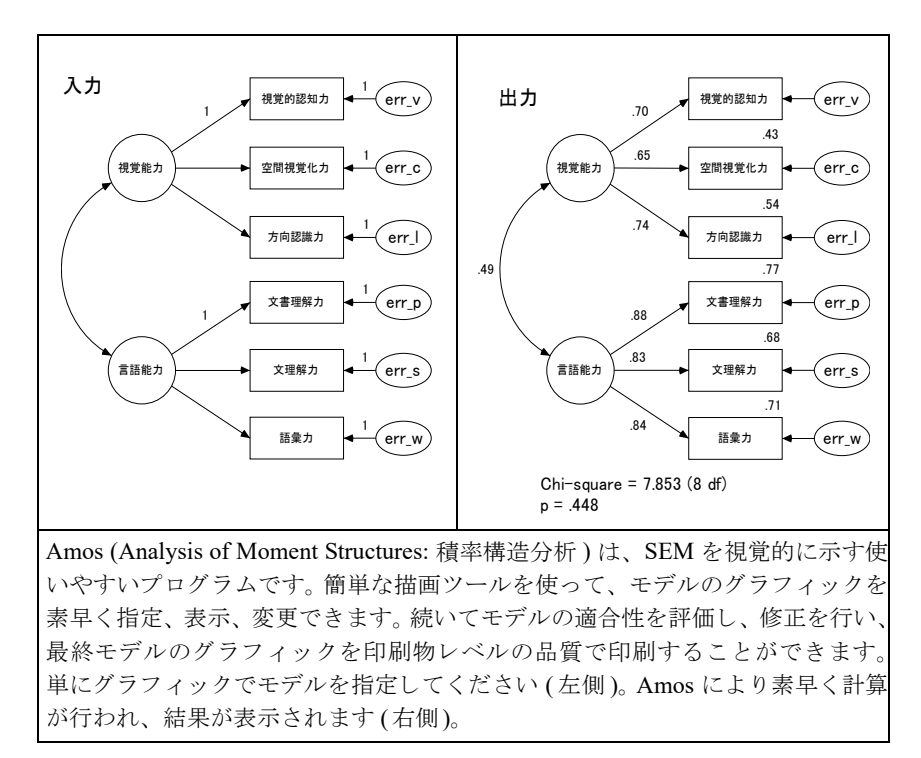

2

構造方程式モデ リ ング (SEM) はしばしば、難解で習得し て使用するのが難しい と考え られています。これは大きな間違いです。実際、データ分析で SEM の重要性が増して いるのは、 使いやすさによ る と こ ろが大きいのです。 以前は統計の専門家が必要だっ た推定や仮説の検定に関する問題が、SEM によって専門家でなくても処理できるよう になってきました。

Amos はも と も と、 強力で基本的には単純な この方法を教授する ためのツール と し て設計されました。このため、この方法の使いやすさを示すことに力が注がれていま す。 Amos は、使いやすいグラフィカル インターフェイスに SEM 用の高度な計算エン ジンを統合させています。 印刷物レベルの品質を持つ Amos のパス図は、 学生や同僚 の研究者に対してモデルを明確に示します。Amos に備わっている数値化方法は、最も 効果的で信頼性の高い方法です。

## <span id="page-21-0"></span>主要な方法

構造方程式モデルを推定する ために、 Amos には以下の方法が備わっています。

- 最尤法
- 重み付けのない最小2乗法
- 一般化した最小2乗法
- Browne の漸近的分布非依存法
- 尺度不変最小 2 乗法
- ベイジアン推定

欠損データがある場合、Amos は、リストごとやペアごとの削除や中間補完のような アドホックな方法に頼るのではなく、全情報の最尤を使った最新の方法によって推定 を実行し ます。 プロ グ ラ ムは、 複数の母集団のデータ を一度に分析する こ と ができ ま す。 また、 回帰方程式で外因性の変数と切片の平均を推定する こ と ができ ます。

プログラムは、ブーストラップ標準誤差と信頼区間を全てのパラメータ推定、有効 推定、 標本平均、 分散、 共分散、 および相関で使用可能にし ます。 また、 百分位数の 区間と偏位修正された百分位数の区間 (Stine、 1989)、 およびモデル検定に対するブー ストラップ手法 (Bollen - Stine、1992) も備えています。

1つの分析で複数のモデルが適合することがあります。Amos はモデルのペアごと に、他のパラメータに制限を加えることによって1つのモデルを取得します。プログ ラムは、こうしたモデルの比較に適したいくつかの統計をレポートします。 プログラ ムは、 観測される各変数に対する変量の正規分布の検定と多変量の正規分布の検定を 備え、 外れ値の検出を試みます。

Amos はパス図をモデル仕様として受け入れ、パラメータ推定値をパス図にグラ フィックで表示します。モデル仕様に使われるパス図やパラメータ推定値を表示する パス図は、プレゼンテーション レベルの品質です。直接印刷することもできますし、 ワープロや DTP プログラム、汎用のグラフィック プログラムなどのアプリケーショ ンにインポートすることもできます。

#### 概要

## <span id="page-22-0"></span>チュートリアルについて

チュー ト リ アルは、 Amos Graphics を起動し て実行でき る よ う に設計されています。 基本的な機能をカバーしてあり、初めての Amos 分析をガイドします。

チュートリアルをひと通り実行したら、より高度な機能についてはオンラインへル プで知ることができます。 あるいは、 用意されている例を引き続き実行して、 Amos を 使った構造モデリングについてさらに学ぶことができます。

## <span id="page-22-1"></span>例について

多 く の人は、 実際に操作し ながら学びたい と思っています。 これを踏まえて、 Amos の 使用方法を実践的に示す多数の例を用意しました。最初の数例では、単一の問題に対 応できる Amos の基本機能を紹介します。 どのボタンをクリックするのか、 サポート されている各種データ形式にどうやってアクセスするのか、出力をどのように操作す るのか、といったことを学びます。その後の例では、プログラム インターフェイスの 問題よりも、モデリングの問題を詳しく扱います。

[例](#page-80-2)1から例4では、従来の分析、つまり標準的な統計パッケージを使って実行でき る分析を Amos を使って行う方法を示します。これらの例では、よくある問題に対し て新しい手法を示し ながら、Amos の基本機能を網羅し ています。平均や相関を推定す るとか、2つの平均が同じであるという仮説を検定するといった単純なことを行うの にも、 Amos を使 う と便利な場合があ り ます。理由の 1 つと して、 Amos の欠損データ 処理機能を使用できるということが挙げられます。あるいは、Amos のブーストラップ 機能は、 特に信頼区間を取得するのに役立ちます。

[例](#page-146-2)5から例8は、今日の構造モデリングで一般的に使われている基本的な方法を示 し ます。

[例](#page-154-2) 9 以降は、 利用価値があ り ながら現時点ではまだそれほど使用されていない高度な 方法を示します。こうした方法として、たとえば以下のものがあります。

- 複数の母集団のデータの同時分析。
- 回帰方程式における平均値と切片項の推定。
- 欠損データがある場合の最尤推定。
- 標準誤差の推定値を取得するためのブートストラップ。Amos ではこれらの方法を 特に使いやすくしていますので、より普及することが期待されます。
- 探索的モデル特定化。
- ベイジアン推定。
- 欠損値の代入。
- 打ち切りデータの分析。
- 順序-カテゴリカル データの分析。
- 混在モデル。

#### 第1章

ヒント: Amos の特定の機能について質問がある場合はいつでも、プログラムで提供し ている広範なオンライン ヘルプを参照できます。

## <span id="page-23-0"></span>ドキュメントについて

Amos 25 には、広範なドキュメントが付属しています。オンライン ヘルプ、ユーザー ズ ガイド (本書)、および Visual Basic または C# と Amos API (Application Programming Interface) の詳細な参考資料などがあります。 標準的なインストールを実行する場合 は、 %amosprogram%\Documentation\Programming Reference.pdf フ ァ イルにある 『Amos 24 Programming Reference Guide』 を参考にし て く ださい。

## <span id="page-23-1"></span>その他の情報源

このユーザーズ ガイドには有益な解説が記載されていますが、構造モデリングの正し く効果的な使い方の完全なガイド ブックというわけではありません。多くの優れた SEM 解説文書が入手可能です。

- 『Structural Equation Modeling: A Multidisciplinary Journal』 には、構造モデリングの 方法論的な記事お よ び適用例が記載 さ れてい ます。 発行元は Taylor and Francis (http://www.tandf.co.uk) です。
- Carl Ferguson と Edward Rigdon は、Semnet という電子メーリング リストを設定し、 構造モデリングに関連する議論のフォーラムを提供しています。 Semnet 購読に関 する情報は、 www.gsu.edu/~mkteer/semnet.html で得られます。

概要

## <span id="page-24-0"></span>謝辞

Amos の以前のバージョンと現行のバージョンをテストした多くのユーザーの皆様か ら いろいろな フ ィ ー ド バ ッ ク をいただ き ま し た。 Torsten B. Neilands は、 Joseph L. Schafer の協力の元、本ユーザーガイドの例 26 から 31 までを記述しました。 Eric Loken は例 32 および 33 をレビューしました。彼はまた Amos の今後の開発における重要な 提案と同様に混在するモデルに対する貴重な考察を提供してくださいました。

1つ注意点があります。Amos Development Corporation と SPSS は広範なプログラム 検定を行い、Amos が正しく動作することを確認していますが、Amos を含む全ての複 雑なソフトウェアには、未検出のバグが含まれる可能性があります。我々は、プログ ラム エラーの修正に努力しています。エラーを発見した場合は、SPSS テクニカル サ ポート スタッフまでお知らせください。

> James L. Arbuckle 日本語訳監修 : 井上哲浩 (慶應義塾大学大学院経営管理研究科教授)

# 第 $\sum$  章

# チュート リアル : Amos Graphics のス タートアップ ガイド

<span id="page-26-0"></span>概要

初めて統計の授業を受けたとき、苦労して公式を覚え、紙と鉛筆で一生懸命計算して 答を出し ま し たね。 教授の指示に従ってそ う する う ちに、 基本的な統計の概念を理解 するようになったことでしょう。後に、こうした計算は全て、計算機やソフトウェア プログラムであっという間にできてしまうことを知りましたね。

このチュートリアルは、統計の入門クラスにやや似ています。Amos Graphics には、 パス図を描いてラベルを付けるための効率的な方法が多数ありますが、このユーザー ズ ガイドの例をたどっていくか、オンラインヘルプを参照するうちに、それらが見つ かるでしょう。このチュートリアルの目的は、単に Amos Graphics の初歩的な使い方を 示すことです。Amos の基本的な機能をカバーしてあり、初めての Amos 分析をガイド し ます。

チュートリアルをひと通り実行したら、より高度な機能についてはオンラインへル プで知ることができます。あるいは、用意されている例を引き続き実行して、順序よ く学ぶこともできます。

このチュートリアルで作成するパス図は、%amostutorial%\Startsps.amw ファイルに あります。このファイルは、SPSS Statistics データファイルを使用しています。同じ パス図が %amostutorial%\Getstart.amw にあり、Microsoft Excel ファイルのデータを使 用しています。

ヒント: Amos には、メニューから多くの同じタスクを実行するツールバーボタンと キーボードのショートカットがあります。このユーザーガイドでは、メニューの使用 に重きが置かれています。ツールバーボタンとキーボードのショートカットの使用の 詳細については、オンラインヘルプを参照してください。

#### 第2章

## <span id="page-27-0"></span>データについて

Hamilton (1990) は、21 州のそれぞれについて、いくつかの測定を行いました。この チュートリアルでは、以下の3つの測定を使用します。

- SAT の平均得点
- 1人当たりの所得 (単位は \$1,000)
- 25 才以上の居住者の教育の中央値

これらのデータは、Tutorial ディレクトリの Excel 8.0 ワークブック Hamilton.xls 内の Hamilton というワークシートにあります。データは以下のとおりです。

| <b>SAT</b> | 所得     | 教育   |
|------------|--------|------|
| 899        | 14.345 | 12.7 |
| 896        | 16.37  | 12.6 |
| 897        | 13.537 | 12.5 |
| 889        | 12.552 | 12.5 |
| 823        | 11.441 | 12.2 |
| 857        | 12.757 | 12.7 |
| 860        | 11.799 | 12.4 |
| 890        | 10.683 | 12.5 |
| 889        | 14.112 | 12.5 |
| 888        | 14.573 | 12.6 |
| 925        | 13.144 | 12.6 |
| 869        | 15.281 | 12.5 |
| 896        | 14.121 | 12.5 |
| 827        | 10.758 | 12.2 |
| 908        | 11.583 | 12.7 |
| 885        | 12.343 | 12.4 |
| 887        | 12.729 | 12.3 |
| 790        | 10.075 | 12.1 |
| 868        | 12.636 | 12.4 |
| 904        | 10.689 | 12.6 |
| 888        | 13.065 | 12.4 |

次のパス図は、これらのデータのモデルを示しています。

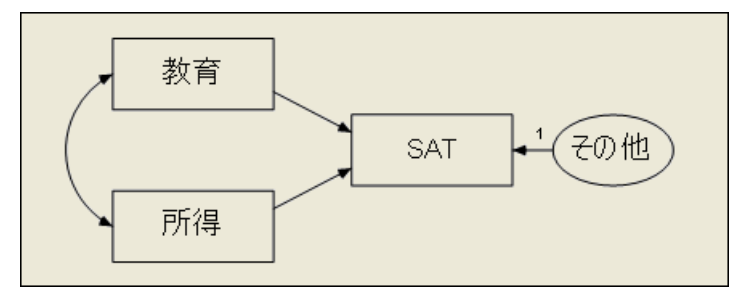

#### チュート リアル: Amos Graphics のスタート アップ ガイド

これは単純な回帰モデルで、 観測される 1 つの変数SAT は、 観測される他の 2 つの変 数"教育" と "所得" の線型結合と予測されます。ほぼ全ての経験データから、 この予 測は完全ではあ り ません。変数 " その他" は、 変数 "教育" と "所得" 以外で SAT に影 響する変数を表します。

片方向の各矢印は、回帰係数を表わします。図の 1 という数字は、SAT の予測で "その他"の係数が1であることを指定します。モデルを識別するために、こうした制 約をいくつか設ける必要があります。これは、Amos に認識させる必要のあるモデル の特徴の 1 つです。

## <span id="page-28-0"></span>Amos Graphics の起動

Amos Graphics は、以下のいずれの方法でも起動できます。

- Windows の [ スタート ] メニューを開いて、IBM SPSS Amos 25 Graphics を検索し ます。
- Windows のエクスプローラで、パス図 (\*.amw) をダブルクリックします。
- SPSS Statistics 内で、メニューから [Add-ons] → [Applications] → [Amos 23] の順にク リックします。

## <span id="page-29-0"></span>新しいモデルの作成

▶ メニューから、[ファイル]→[新規作成]の順にクリックします。

作業領域が表示されます。右側の大きな領域は、パス図を描く場所です。左側のツール バーは、よく使用されるボタンに1度のクリックでアクセスできるように用意されて います。 ツールバーかメニュー コマンドを使って、 ほとんどの操作を行うことができ ます。

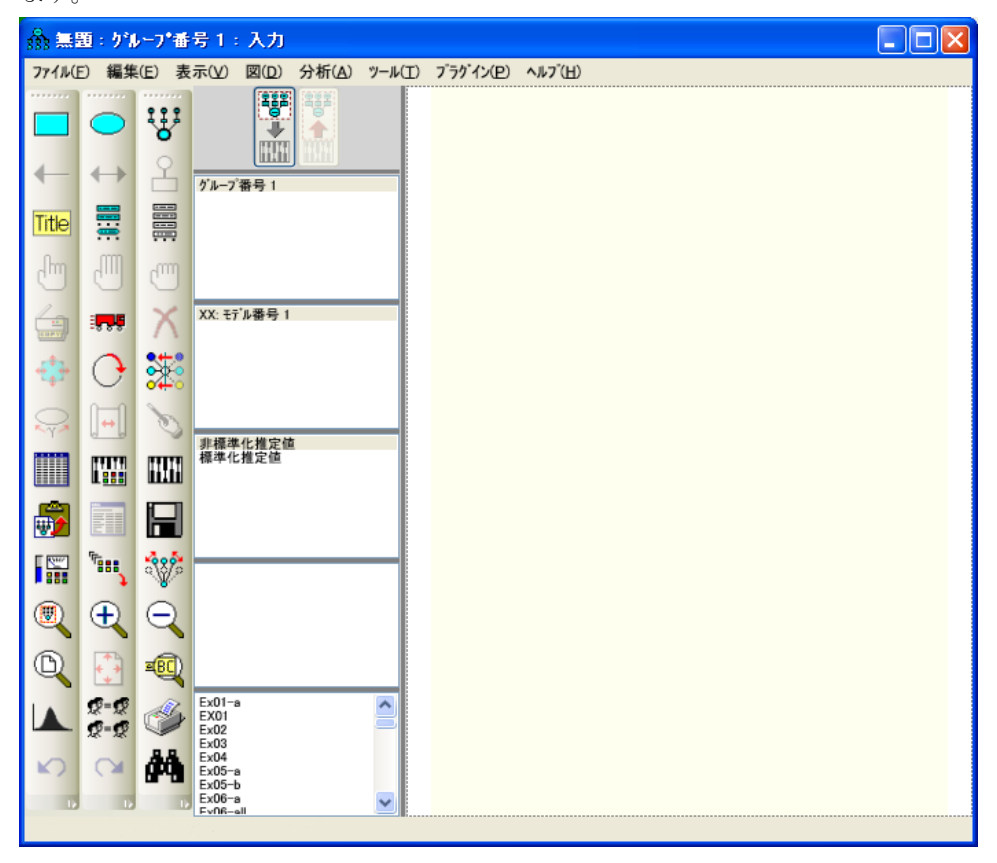

第2章

## <span id="page-30-0"></span>データ ファイルの指定

次のステップは、Hamilton のデータが保存されているファイルを指定することです。 このチュートリアルでは Microsoft Excel 8.0 (\*.xls) ファイルを使いますが、Amos で は、SPSS Statistics \*.sav ファイルなどいくつかの一般的なデータベース形式をサポー トしています。SPSS Statistics の [Add-ons] メニューから Amos を起動する場合、SPSS Statistics で開いているファイルが自動的に使用されます。

- ▶ メニューから、[ファイル]→[データファイル]の順にクリックします。
- ▶ 「データファイル]ダイアログで、「ファイル名]をクリックします。
- ▶ [開く]ダイアログで、ファイル名 「%tutorial%\hamilton.xls」 を入力し、[開く] ボタンを クリックします。
- ▶ [データファイル]ダイアログで、[OK]をクリックします。

## <span id="page-30-1"></span>モデルの指定と変数の描画

次のステップは、モデルに変数を描くことです。 観測される変数を表す 3 つの長方形 を まず描き、 続いて観測されない変数を表す 1 つの楕円形を描き ます。

- ▶ メニューから、「図1→「観測される変数を描く1の順にクリックします。
- ▶ 描画領域で、"教育"の長方形を表示する場所にマウス ポインタを移動します。クリッ クアンドドラッグして長方形を描きます。長方形の位置やサイズは後で変更できるの で、正確でなくてもかまいません。
- ▶ 同じ方法で、"所得"と SAT 用に2つの長方形を描きます。
- ▶ メニューから、[図]→[直接観測されない変数を描く]の順にクリックします。
- ▶ 描画領域で、3つのの長方形の右にマウス ポインタを移動してクリックし、ドラッグ し て楕円を作成し ます。

描画領域内のモデルは、 次のよ う にな るはずです。

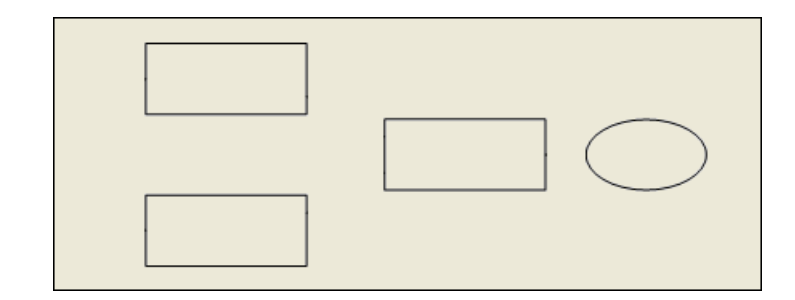

## <span id="page-31-0"></span>変数の命名

- ▶ 描画領域で左上の長方形を右クリックし、ポップアップ メニューから [オブジェクトの プロパティ ] を選択します。
- ▶ [テキスト]タブをクリックします。
- ▶ [変数名]テキスト ボックスに、「教育」と入力します。

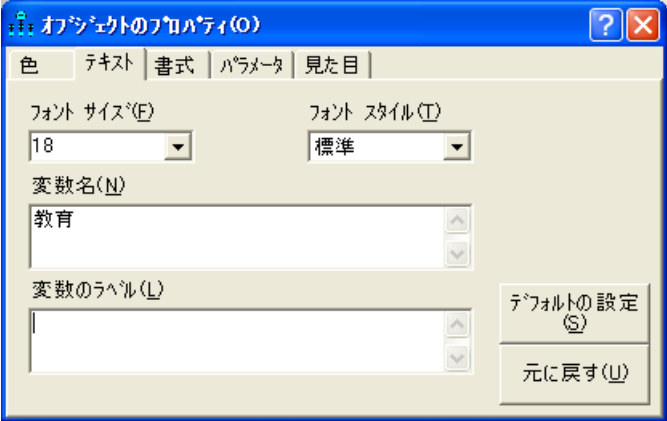

▶ 同じ方法を使って、残りの変数に名前を付けます。[オブジェクトプロパティ]ダイア ログ ボックスを閉じます。

パス図は次のように描かれているはずです。

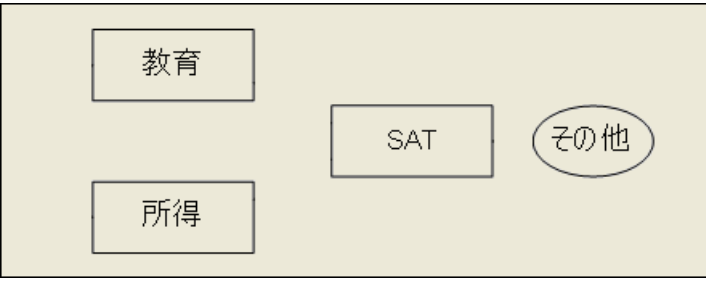

第2章

## <span id="page-32-0"></span>矢印の描画

次の図のモデルを参考にして、パス図に矢印を加えます。

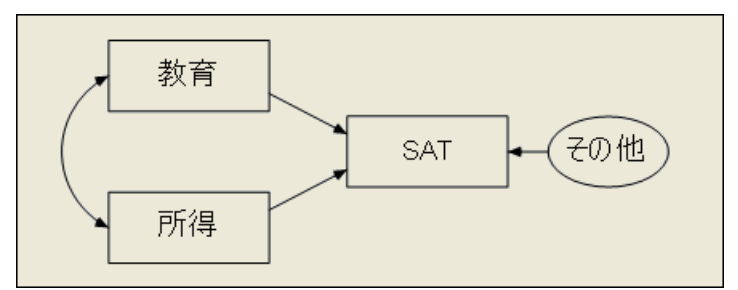

- ▶ メニューから、[図]→[パス図を描く]の順にクリックします。
- ▶ クリック アンド ドラッグして、"教育"と SAT の間に矢印を描きます。
- ▶ この方法を使って、残りの片方向矢印を描きます。
- ▶ メニューから、[図]→[共分散を描く]の順にクリックします。
- ▶ クリックアンドドラッグして、"所得"と "教育"の間に双方向矢印を描きます。矢印の カーブは後で調整できるので、正確でなくてもかまいません。

## <span id="page-32-1"></span>パラメータの制約

回帰モデルを識別するには、潜在変数"その他"のスケールを定義する必要がありま す。そのためには、" その他" の分散または " その他" から SAT へのパス定数を正の値 で固定し ます。パス係数を 1 で固定する方法を次に示し ます。

- ▶ 描画領域で " その他 " と SAT の間の矢印を右クリックし、ポップアップ メニューから [ オブジェクトのプロパティ | を選択します。
- ▶ [パラメータ]タブをクリックします。
- ▶ [係数]テキスト ボックスに「1」と入力します。

14

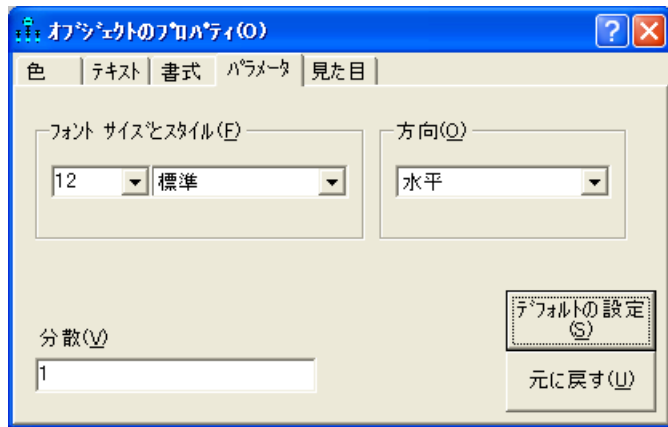

▶ [オブジェクト プロパティ]ダイアログ ボックスを閉じます。

"その他"と SAT の間の矢印の上に1が表示されます。パス図が完成しましたが、必要 に応じて表示を変更できます。次のように描かれているはずです。

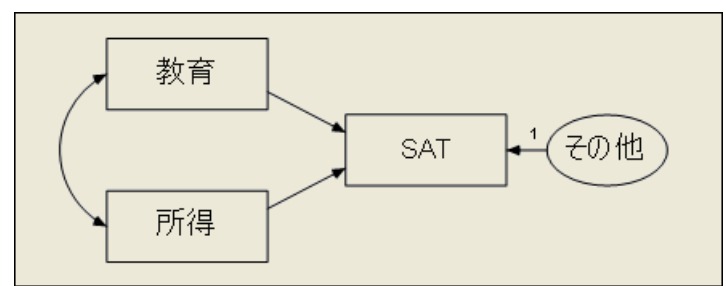

## <span id="page-33-0"></span>パス図の表示の変更

パス図の表示を変更するには、 オブジェ ク ト の移動やサイ ズ変更を行います。 こうし た変更は単に視覚上の変更で、 モデルの仕様には影響し ません。

#### <span id="page-33-1"></span>オブジェクトを移動するには

- ▶ メニューから、 [編集]→ [移動]の順にクリックします。
- ▶ 描画領域で、オブジェクトをクリックして新しい位置にドラッグします。

### <span id="page-33-2"></span>オブジェクトや双方向矢印の形を変更するには

- ▶ メニューから、[編集]→[オブジェクトの形を変更]の順にクリックします。
- 描画領域で、オブジェクトをクリックして希望のサイズと形になるようドラッグします。

#### <span id="page-34-0"></span>オブジェクトを削除するには

- ▶ メニューから、[編集]→[消去]の順にクリックします。
- ▶ 描画領域で、削除するオブジェクトをクリックします。

#### <span id="page-34-1"></span>動作を元に戻すには

▶ メニューから、[編集]→[元に戻す]の順にクリックします。

#### <span id="page-34-2"></span>動作をやり直すには

▶ メニューから、[編集]→[やり直し]の順にクリックします。

## <span id="page-34-3"></span>オプション出力の設定

Amos には、オプションの出力がいくつかあります。このステップでは、分析後にどの オプション出力部分を表示するかを選択します。

- ▶ メニューから、[表示]→[分析のプロパティ]の順にクリックします。
- ▶ [出力]タブをクリックします。
- ▶ [最小化履歴]、[標準化推定値]、および[重相関係数の平方]の各チェック ボックスをオン にし ます。

16

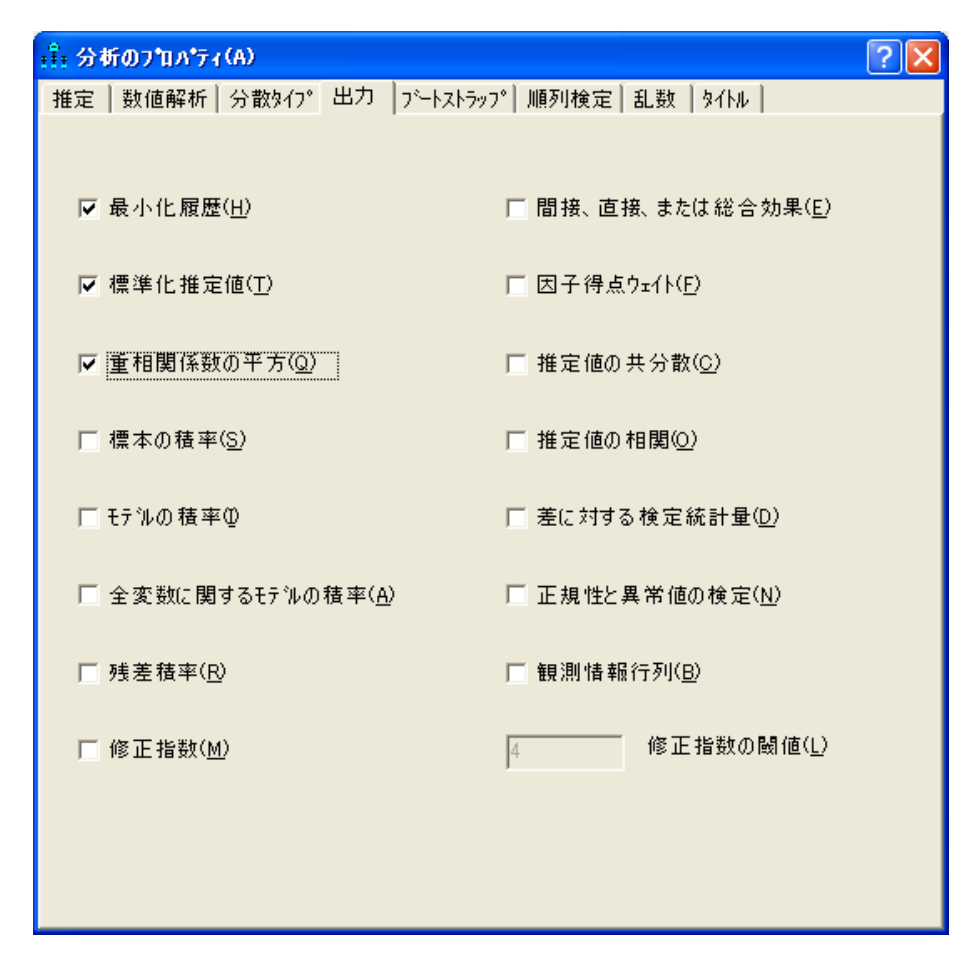

▶ 「分析のプロパティ]ダイアログ ボックスを閉じます。
## 分析の実行

残っている作業は、モデル適合の計算を実行することだけです。パラメータ推定値を 最新に保つには、モデル、データ、または [ 分析のプロパティ ] ダイアログ ボックス のオプションを変更するたびにこの作業を行う必要があります。

- ▶ メニューから、[分析]→[推定値を計算]の順にクリックします。
- ▶ まだファイルを保存していないので、[名前を付けて保存]ダイアログ ボックスが表示 されます。 ファイルの名前を入力して [保存] をクリックします。

モデル推定値が計算されます。パス図の左側にあるパネルに計算の結果が表示されます。

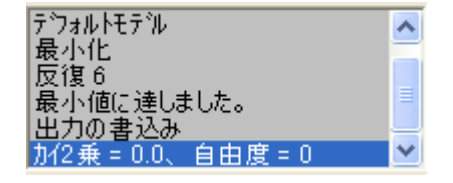

## 出力の表示

計算が完了したら、出力を表示するオプションとして、テキストとグラフィックスの 2つがあります。

#### テキスト出力を表示するには

▶ メニューから、[表示]→[テキスト出力の表示]の順にクリックします。

[Amos 出力 ] ウィンドウの左上ウィンドウ枠のツリー図で、表示するテキスト出力部 分を選択し ます。

第2章

18

▶ パラメータ推定値を表示するには、[推定値]をクリックします。 係数: (Group number 1 - Default model) 推定値 標準誤差 検定統計量 確率 ラベル SAT <--- Income 2.156 3.125 .690 .490 SAT <--- Educatn 136.022 30.555 4.452 \*\*\* 標準化係数: (Group number 1 - Default model) 推定値  $SAT \leftarrow -$  Income  $.111$ .717  $\texttt{SAT} \leq \cdots$ Educatn 共分散: (Group number 1 - Default model) 推定値 標準誤差 検定統計量 確率 ラベル Income <--> Educatn  $.127$ .065 1.952 .051 相関係数: (Group number 1 - Default model) 推定値 Income <--> Educatn .485 分散: (Group number 1 - Default model) 推定値 標準誤差 検定統計量 確率 ラベル 2.562 .810 3.162.002 Income Educatn  $.027$  $.008$ 3.162.002 Other 382.736 121.032 3.162.002 重相関係数の平方: (Group number 1 - Default model) 推定値 SAT .603

グラフィックス出力を表示するには

▶ [出力パス図の表示]ボタン | | をクリックします。

髑

▶ 描画領域の左にある [パラメータ形式]ウィンドウ枠で、[標準推定値]をクリックします。

非標準化推定値 標準化推定値

パス図は次のようになります。

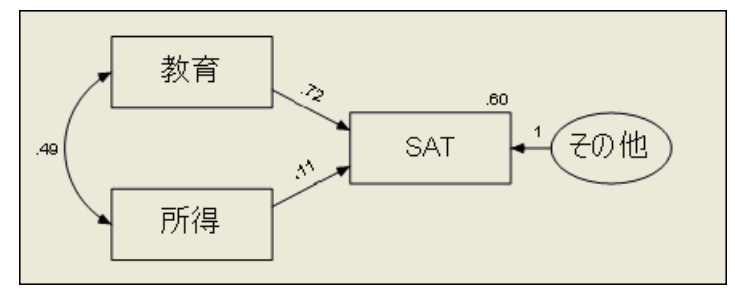

0.49 とい う 値は、 「教育」と「所得」 の間の相関を示し ます。値 0.72 と 0.11 は、 標準 化係数です。 0.60 と い う 値は、 SAT と 「教育」 および 「所得」 の重相関係数の平方を 示します。

描画領域の左にある [パラメータ形式] ウィンドウ枠で、[非標準化推定値] をクリック し ます。

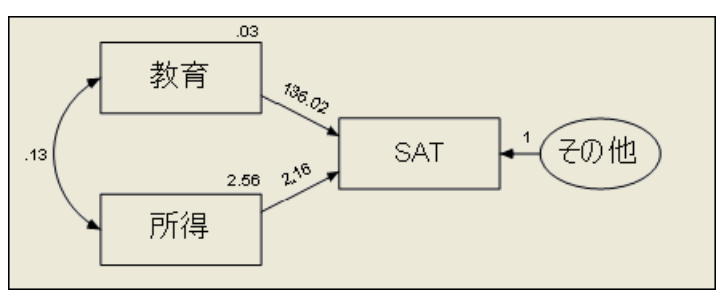

パス図は次のように描かれているはずです。

20

## パス図の印刷

▶ メニューから、[ファイル]→[印刷]の順にクリックします。

[印刷] ダイアログ ボックスが表示されます。

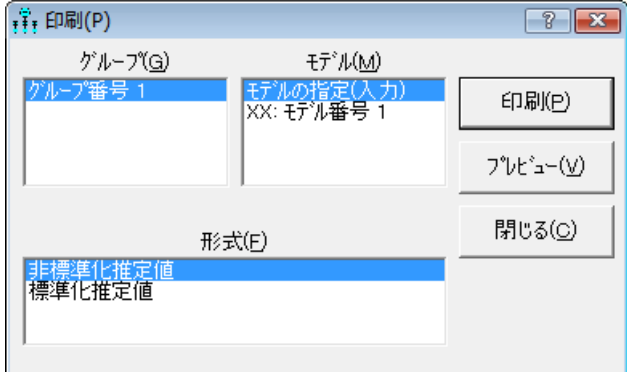

▶ [印刷]をクリックします。

## パス図のコピー

Amos Graphics では、Microsoft Word など他のアプリケーションにパス図を簡単にエク スポートすることができます。

- ▶ メニューから、[編集]→[クリップボードへコピー]の順にクリックします。
- ▶ 他のアプリケーションに切り替えて、貼り付け機能を使ってパス図を挿入します。Amos Graphics からエクスポートされるのは図のみで、背景はエクスポートされません。

# テキスト出力のコピー

- ▶ Amos Output ウィンドウで、コピーするテキストを選択します。
- ▶ 選択したテキストを右クリックし、ポップアップ メニューから [コピー]を選択します。
- ▶ 他のアプリケーションに切り替えて、貼り付け機能を使ってテキストを挿入します。

# 例 】

# <span id="page-40-1"></span><span id="page-40-0"></span>分散および共分散の推定

概要

この例では、 母集団の分散と共分散を推定する方法について説明し ます。 また、 Amos の入力および出力の一般的な書式についても説明します。

# データについて

Attig (1983) は、40 人の被験者に数ページの広告を含む小冊子を示しました。次に、 各被験者に対して、3つの記憶力検定を実施しました。

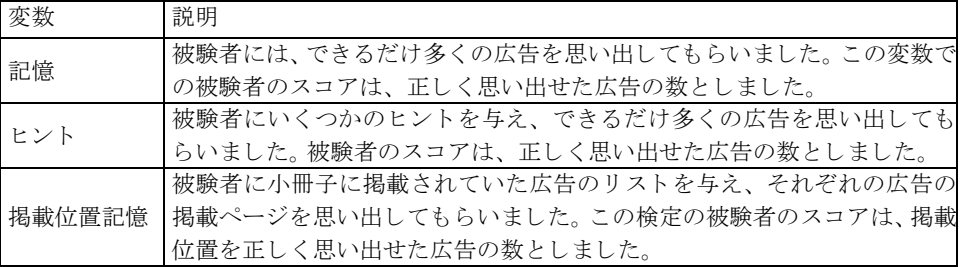

Attig は、記憶力を向上させるためのトレーニングを行った後で、再び同じ 40 名の被 験者にこの検定を実施しました。したがって、トレーニングの前と後でそれぞれ3つ の成績が測定されます。 さ らに、 Attig は年齢、 性別、 教育水準に加えて、 語彙試験の スコアも記録しました。Attig のデータファイルは、Amos に付属している Examples フォ ルダに入っています。

# データの取り込み

- ▶ メニューから、[ファイル]→[新規作成]を選択します。
- ▶ メニューから、[ファイル]→[データファイル]を選択します。
- ▶ [データファイル]ダイアログで、[ファイル名]をクリックします。
- ▶ [開く]ダイアログで、ファイル名「%examples%\UserGuide.xls」を入力し、[開く]ボタ ンをクリックします。
- **▶** [ デー タ 表を選択] ダ イ ア ロ グで、[Attg\_yng] を選択 し 、[ デー タの表示] を ク リ ッ ク し ます。

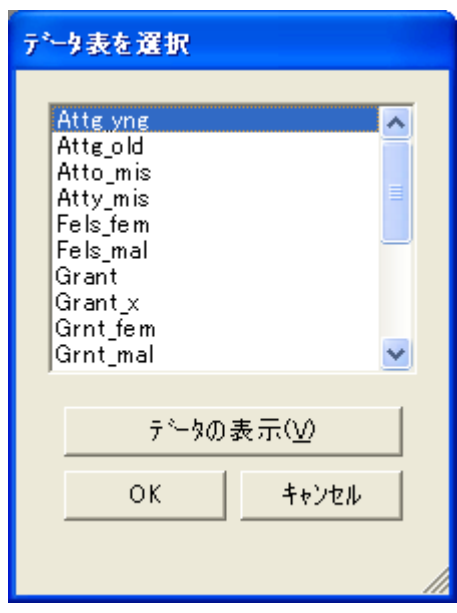

| <b>11</b> User Guide.xls                        |       |               |    |      |      |                 |  |  |
|-------------------------------------------------|-------|---------------|----|------|------|-----------------|--|--|
| ファイル(E)                                         | 書式(0) | <b>ND2(H)</b> |    |      |      |                 |  |  |
| Attg yng                                        | ㅅ     | 被験者           | 年齢 | 語棄簡略 | 語棄得点 | 教育年数            |  |  |
| Attg_old                                        |       |               | 20 | 13   | 63   | 14              |  |  |
| Atto_mis<br>Atty_mis                            |       | 2             | 34 | 12   | 64   | 14              |  |  |
| Fels_fem                                        |       | 3             | 19 | 10   | 59   | 13              |  |  |
| Fels_mal                                        |       | 4             | 25 | 14   | 79   | 18              |  |  |
| ∥Grant                                          |       | 5             | 18 | 4    | 47   | 12              |  |  |
| $\sqrt{\frac{1}{2}}$ Grant $\times$<br>Grnt_fem |       | 6             | 18 | 12   | 66   | 12              |  |  |
| Grnt_mal                                        |       | Þ             | 18 | 5    | 51   | $\overline{12}$ |  |  |
| Hamilton                                        |       | O.            |    | c.   | ᄗ    | $\sim$          |  |  |
| Olss all                                        |       |               |    |      |      |                 |  |  |

Attg\_yng データ ファイルの Excel ワークシートが開きます。

ワークシートをスクロールすると、Attig の調査のすべての検定変数を参照できます。 この例では、 記憶1 (事前記憶検定)、 記憶2 (事後記憶検定)、 掲載位置記憶1 (事前掲 載位置記憶検定 )、 掲載位置記憶 2 ( 事後掲載位置記憶検定 ) の変数のみを使用し てい ます。

- ▶ データを確認したら、データウィンドウを閉じます。
- ▶ 「データ ファイル] ダイアログ ボックスで、[OK] をクリックします。

## データの分析

この例の分析では、 ト レーニング前後の記憶変数と 掲載位置記憶変数の分散および共 分散の推定を行います。

#### モデルを指定する

- ▶ メニューから、[図]→[観測される変数を描く]を選択します。
- ▶ 描画領域で、四角形を最初に表示する場所にマウス ポインタを移動します。クリック アンドドラッグして長方形を描きます。
- ▶ メニューから、[編集]→[複写]を選択します。
- ▶ クリックし、最初の四角形から複製をドラッグします。 マウス ボタンを離して、複製 を配置し ます。

ヒント: 四角形を移動する場合は、メニューから「編集1→[移動]を選択し、四角形を 新しい位置にドラッグします。

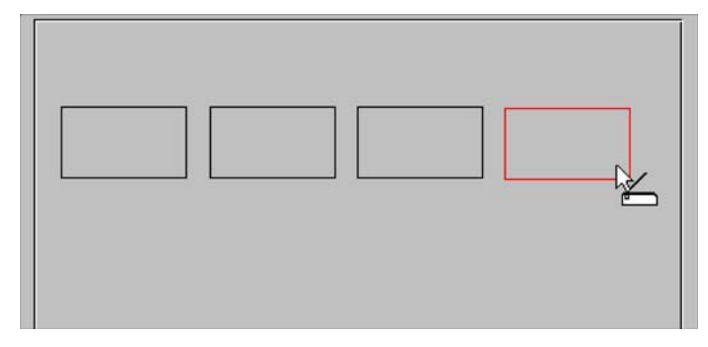

## 変数に名前を付ける

▶ メニューから、[表示]→[データセットに含まれる変数]を選択します。

[データセットに含まれる変数]ダイアログ ボックスが表示されます。

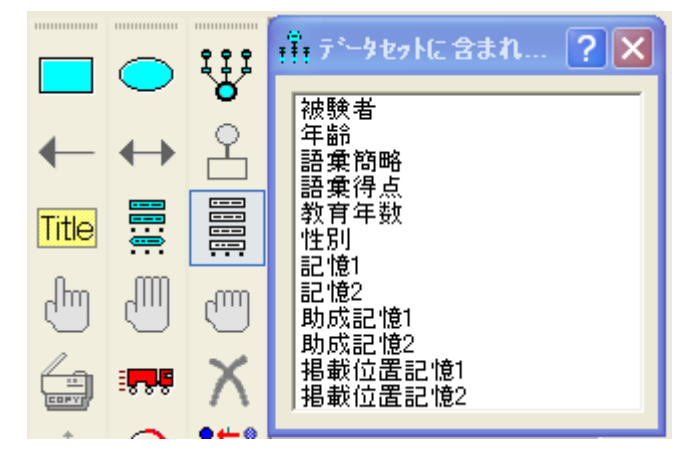

- ▶ リストから変数記憶1をクリックして、描画領域の最初の四角形にドラッグします。
- ▶ 同じ方法で、記憶2、掲載位置記憶1、掲載位置記憶2の各変数にも名前を付けます。
- ▶ 「データセットに含まれる変数1ダイアログ ボックスを閉じます。

#### フォントの変更

▶ 変数を右クリックし、ポップアップ メニューから [オブジェクトのプロパティ] を選択 し ます。

[オブジェクトのプロパティ]ダイアログ ボックスが表示されます。

▶ [テキスト]タブをクリックし、希望に応じてフォント属性を調整します。

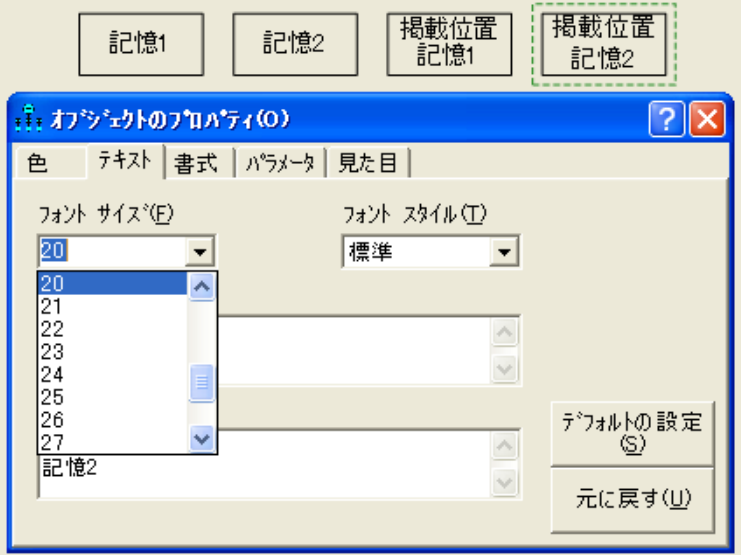

#### 共分散の設定

パス図をそのままの状態にした場合、Amos Graphics は、4つの変数の分散を推定しま すが、 変数間の共分散の推定は行われません。 Amos Graphics では、 矢印で結ばれてい ない 2 つの変数に対しては相関または共分散は 0 であると想定されます。観測変数間 の共分散を推定するには、最初にすべてのペアを双方向の矢印で結ぶ必要があります。

- ▶ メニューから、[図]→[共分散を描く]を選択します。
- ▶ クリックし、ドラッグして、各変数と他の変数を結ぶ矢印を描画します。

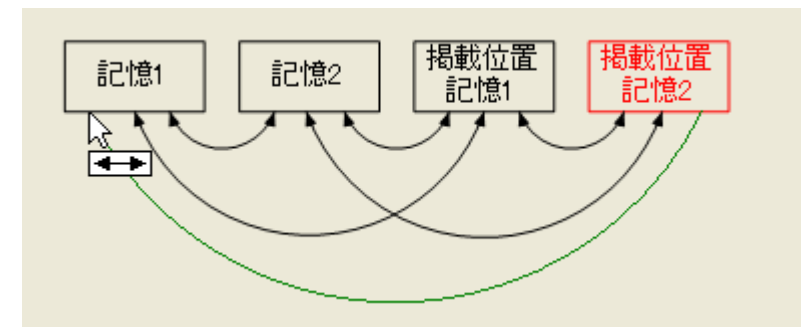

パス図には6つの双方向矢印が描かれている必要があります。

#### 分析の実行

▶ メニューから、[分析]→[推定値を計算]を選択します。

まだファイルを保存していないので、「名前を付けて保存]ダイアログ ボックスが表示 されます。

▶ ファイルの名前を入力して、[保存]をクリックします。

## グラフィック出力を表示する

▶ [出力パス図の表示]ボタン | | | をクリックします。

出力パス図がパラメータ推定値と共に表示されます。

圖圖

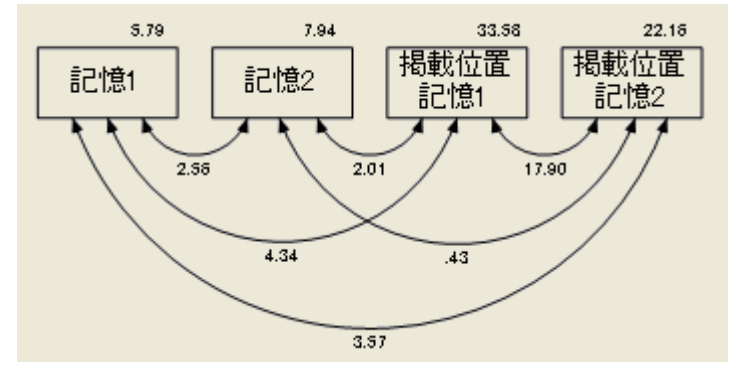

出力パス図で、 ボ ッ ク スの横に表示される数が分散推定値で、 双方向矢印の横に表示 される数が共分散推定値です。 た と えば、 記憶1 の分散は 5.79 と推定され、 掲載位置 記憶1 の分散は 33.58 と推定されます。 この 2 つの変数間の共分散推定値は 4.34 です。

## テキスト出力の表示

- ▶ メニューから、[表示]→[テキスト出力の表示]の順にクリックします。
- ▶ [Amos出力] ウィンドウの左上のウィンドウ枠のツリー図で、[推定値] を選択します

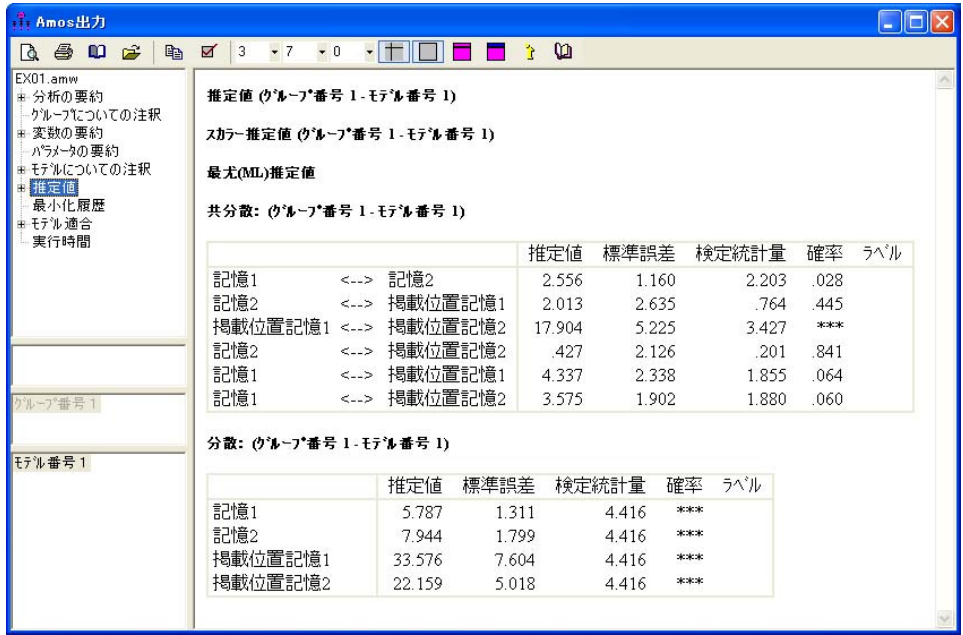

最初に表示されている推定値は、 記憶1 と記憶2 間の共分散です。共分散は 2.56 と推 定されています。その推定値の右横の、[標準誤差] 列に、共分散の標準誤差の推定値、 1.16 が表示されています。推定値 2.56 は、 母集団の共分散を中心に、 約 1.16 の標準偏 差でほぼ正規分散している乱数変数の観測値です。 すなわち、 セクション 32 [ページの](#page-51-0) 「Amos [モデルの分布の仮定」](#page-51-0)の仮定が満たされている場合の値です。たとえば、これ らの数値を使用して、2.56±1.96 × 1.160= 2.56±2.27 を計算することによって、 母集団共分散の 95% の信頼区間を設定する こ と ができ ます。 この後で、 Amos を使用 すると、共分散のほかにもさまざまな種類の母集団パラメータを推定できること、 また、そのいずれの信頼区間でも同じ手順で設定できることを紹介します。

標準誤差の隣の [検定統計量] 列には、共分散推定値を標準誤差 (2.20 = 2.56/1.16) で割って算出された検定統計量が表示されます。この検定統計 量は、 Attig の 40 名の被験者が属する母集団において記憶1 と記憶2 間の共分散が 0 で あるという帰無仮説に関連しています。この仮説が真であり、依然として32[ページの](#page-51-0) 「Amos [モデルの分布の仮定」](#page-51-0)セクションの仮定の下にある場合、検定統計量は、近似的 に標準正規分布を持つ乱数変数の観測値を表し ます。 したがって、0.05 の有意確率を使 用し た場合、 1.96 よ り 大きい検定統計量を有意である と いいます。 この例では、 2.20 は 1.96 より大きいため、記憶1と記憶2の間の共分散は0.05 レベルでは0と有意な差があ る と言えます。

[検定統計量]の右の[P]列には、パラメータ値が母集団で 0 であるという帰無仮説 を検定するための、両側近似 p 値が示されます。この表は、 $p = 0.03$ により、記憶1 と記憶 2 間の共分散が 0 と有意の差があることを示しています。P の計算では、パラ メータ推定値が正規分散していると仮定していますが、これは大きな標本でのみ正し いことです。詳細については、付録Aを参照してください。

パラメータ推定値が正規分散しているという断定は、近似値に過ぎません。また、 [標準誤差] 列で報告されている標準誤差も近似値に過ぎず、 最適でない場合があ り ま す。結果的に、今説明し た信頼区間および仮説検定も近似値にな り ます。 これは、 これ らの結果の根拠となる理論が漸近的であるためです。漸近的とは、希望する任意の精 度で適用することができるが、有意に大きな標本を使用した場合に限られることを意 味し ます。 Amos を使用し て実行でき るその他のさ まざ まな種類の分析に対し て結論 を一般化することはできないので、現在の標本数で近似値が満足できるものであるか どうかについては、検討しないことにします。ただし、記憶1と記憶2に相関がないと いう帰無仮説を再検討し、近似検定の意味するものを確認するすることはできます。 先に、 2.20 は 1.96 よりも大きいため、共分散は 0 と有意の差があるという結論に達し ました。 2.20 の標準正規分布に関連する p 値は 0.028 (両側) であ り、 もちろん 0.05 よ り 小さい値です。 これに対し て、 従来の t 統計量 (Runyon & Haber, 1980, p. 226 など ) は自由度が 38 で 2.509 です (p = 0.016)。 この例では、 どちらの p 値も 0.05 未満であ るため、 どち らの検定でも 0.05 レベルでの帰無仮説を棄却する点では一致し ていま す。 ただし、 この状況では、 2 つの p 値は 0.05 の反対側にあ る可能性があ り ます。 こ の点は特に深刻にとらえる必要はありません。いずれにせよ、2つの検定では異なる 結果になる可能性があるのですから。どちらの検定の方が優れているかについては疑 いの余地があってはなりません。t検定は、標本数に関係なく、観測値の正規性および 独立性の仮定に直接基づいています。 Amos では、検定統計量に基づく検定は同じ仮定 に依存し ていますが、 有限の標本では、 検定は近似値にな り ます。

注: Amos の多 く のユニーク な利用法では、 正確確率検定、 正確な標準誤差、 または正 確な信頼区間は使用できません。

明るい面を挙げれば、 従来の推定値が存在するモデルの当てはめにおいて、 最尤法の ポイント推定値 ([推定値] 列の数値など) は一般的に従来の推定値と同じです。

分散および共分散の推定

▶ ここで、[Amos出力] ウィンドウの左上のウィンドウ枠にある [モデルについての注釈] を ク リ ッ ク し ます。

| L) 53 00 62 62<br>EX01.amw<br>画 分析の要約<br>トゲループについての注釈<br>由 変数の要約    | $\bullet$ 7 $\bullet$ 0<br>▛▛▛▓<br>☑<br>3 <sup>1</sup><br>モデルについての注釈 (モデル番号 1)<br>自由度の計算 (モデル番号 1) |
|---------------------------------------------------------------------|----------------------------------------------------------------------------------------------------|
|                                                                     |                                                                                                    |
| トパラメータの要約<br>画 モデルについての注釈<br>由 推定値<br>--最小化履歴<br>由 モデル 適合<br>- 実行時間 | 独立な標本積率の数:<br>10<br>独立な推定パラメータの数:<br>10<br>自由度 (10 - 10):<br>$\theta$                              |
|                                                                     | 結果 (モデル番号 1)                                                                                       |
| クラループ番号 1<br>モデル番号1                                                 | 最小値に達しました。<br>九イ2乗 = 000<br>自由度 = 0<br>確率水準の計算はできません。                                              |

次の表は、すべての Amos の分析において重要な役割を果たします。

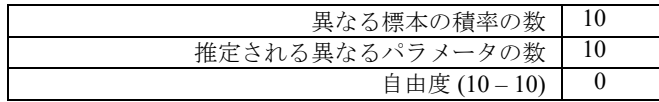

[ 独立な標本積率の数 ] と は、 標本の平均値、 分散、 および共分散です。現在の分析を 含むほ と んどの分析において、 Amos では平均値が無視され、 標本の積率は 4 つの変 数 (記憶1、 記憶2、 掲載位置記憶1、 掲載位置記憶2) の標本分散および標本共分散と なります。4つの標本分散および6つの標本共分散があるため、標本の積率の数は合計 で 10 となります。

[独立な推定パラメータの数]は、対応する母集団の分散および共分散です。 4 つの 母集団分散と 6 つの母集団共分散があるため、推定パラメータの数は 10 となります。

[自由度]は、標本の積率が推定パラメータの数よりも大きい数量です。 この例では、 標本の積率と推定パラメータ間に1対1対応があるため、自由度が0になるのは当然 です。

[例](#page-56-0)2で分かるように、パラメータに関する非明示的な帰無仮説では、推定する必要 のあるパラメータの数が少なくなります。その結果、自由度は正の値になります。ここ では、検定する帰無仮説はありません。検定する帰無仮説がない場合、次の表はあま り 意味があ り ません。

カ イ 2 乗 = 0.00 自由度 $= 0$ 確率水準の計算はでき ません。

この例で検定される仮説があった場合、カイ2乗値は、データが仮説と矛盾している 度合いの測定値になっていました。カイ2乗値が0の場合、通常は、帰無仮説から逸脱 していないことを示します。ただし、この例では、0という自由度および0というカイ 2 乗値は、そもそも帰無仮説がなかったという事実を反映しているに過ぎません。

#### 最小値に達しました

この行は、Amos が分散および共分散を正常に推定できたことを示しています。時に よっては、Amos のような構造モデリングプログラムで推定値が検出されないことが あります。通常、Amos が失敗するのは、解がない、または一意の解がないという問題 が生じ た場合です。 た と えば、 線型に従属し ている観測変数を使用し て最尤法の推定 を実行しようとした場合、そのような分析は原理上実行できないため Amos は失敗し ます。一意の解がないという問題については、識別可能性のテーマでこのユーザーズ ガイドの別の場所で説明します。それほど多くはありませんが、推定の問題が難解過 ぎて Amos が失敗することもあります。このような失敗の可能性は、積率構造の分析 のプログラムでは一般的なことです。Amos で使用している計算方法は効率の良いも のですが、Amos が実行する種類の分析をあらゆるケースで約束できるコンピュータ プログラ ムはあ り ません。

## オプション出力

これまで、Amos がデフォルトで生成する出力について説明してきました。 追加の出力 も要求できます。

#### 標準化推定値の計算

Amos では相関ではなく共分散の推定値が表示されることを知ると、驚くかもしれま せん。 測定尺度が任意であった り 、 実質的な関心がない場合、 相関は共分散に比べて 説明的な意味合いが強くなります。それでもなお、Amos や類似プログラムでは、共分 散の推定を主張します。また、すぐに分かるように、Amos には共分散については仮説 検定用の単純な方法が用意されていますが、 相関についてはあ り ません。 これは主に、 共分散の方がプログラムの記述が容易であるという理由によります。一方、関連する 分散および共分散の推定が完了した後で、相関推定値を導き出すことは難しくありま せん。標準化推定値を計算するには、 次の操作を行います。

- ▶ メニューから、[表示]→[分析のプロパティ]を選択します。
- ▶ [分析のプロパティ]ダイアログ ボックスで、[出力] タブをクリックします。
- ▶ 「標準化推定値1チェック ボックスをオンにします。

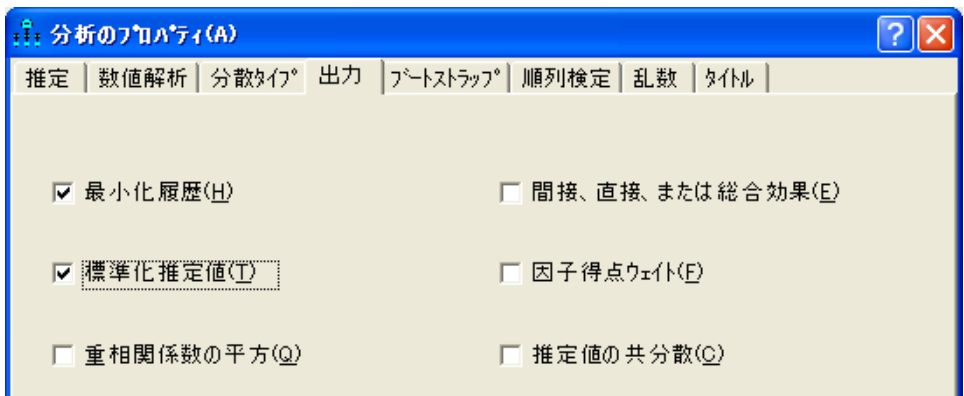

▶ [分析のプロパティ]ダイアログ ボックスを閉じます。

### 分析の再実行

[分析のプロパティ]ダイアログ ボックスでオプションを変更したため、分析を再実行 する必要があります。

- ▶ メニューから、「モデル適合度1→「推定値を計算1を選択します。
- ▶ [出力パス図の表示] ボタンをクリックします。
- ▶ 描画領域の左の [パラメータ形式] ウィンドウ枠で、[標準化推定値] をクリックします。

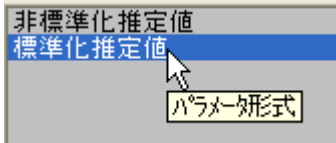

## 相関推定値のテキスト出力としての表示

▶ メニューから、[表示]→[テキスト出力の表示]を選択します。

▶ [Amos出力] ウィンドウの左上のウィンドウ枠のツリー図で、[推定値]、[スカラー]を 選択し、[相関係数]をクリックします

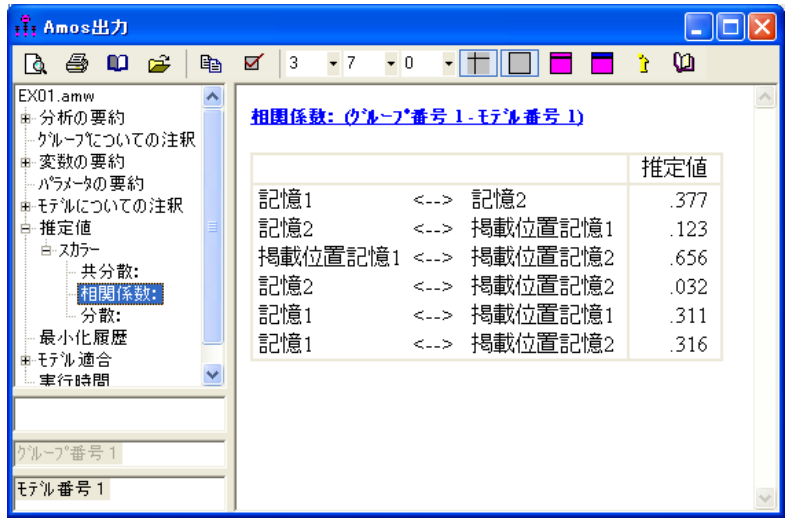

## <span id="page-51-0"></span>Amos モデルの分布の仮定

仮説の検定手順、 信頼区間、 および最尤法推定または一般化最小 2 乗法推定における 効率性の要求は、 特定の仮定に依存し ます。 第一に、 観測値は独立し ている必要があ ります。たとえば、Attig の調査の 40 名の若い被験者は、若者という母集団から独立 し て選択する必要があ り ます。 次に、 観測変数は特定の分布の要件を満たす必要があ ります。観測変数に多変量の正規分散がある場合は、それで十分です。すべての観測変 数の多変量正規性は、多数の構造方程式モデリングおよび因子分析アプリケーション における標準分布の仮定です。

最尤法推定を実行できる、別のより一般的な状況があります。一部の外生変数が固 定されている場合 ( すなわち、 事前に判明し ているか、 誤差な しで測定されている場 合)、 その分布は以下の条件で、 任意の形状にな り ます。

- 固定変数の値パターンの場合、残りの(乱数)変数は(条件付き)正規分布となります。
- 乱数変数の (条件付き)分散-共分散行列は、固定変数のすべてのパターンに対して 同じです。
- 乱数変数の (条件付き)期待度数は、固定変数の値に線型に依存します。

固定変数の代表的な例には、 回答者をそれぞれ実験群 と統制群に分類する試験的な治 療があります。その他の外生変数が調査ケースと対照ケースで同様に正規分布し、条 件付き分散共分散行列が同じである限り、治療は非正規分布であっても構いません。 回帰分析における予測変数 ([例](#page-80-0)4 を参照) は、 広 く 固定変数と も呼ばれます。

#### 分散および共分散の推定

正規性と独立性の観測要件は多数の従来の手順では通例の要件であるため、多くの 人がこれらの要件には慣れています。ただし、Amos を使用する場合は、 これらの要件 を満たしていても、漸近結論(すなわち、大型の標本で近似的に真である結論)につな がるだけであることに留意する必要があります。

## VB.NET でのモデル作成

VB.NET または C# でプログラムを記述することによってモデルを指定し、当てはめる ことができます。プログラムの記述は、Amos Graphics による、パス図を描画したモデ ルの指定に代わるものです。このセクションでは、VB.NETプログラムを記述して[例](#page-40-0)1 の分析を実行する方法について説明します。後のセクションでは、同じことを C# で行 う方法について説明します。

Amos には、VB.NET プログラムおよび C# プログラム用の独自の組み込みエディタ が付随しています。このエディタには Windows の [ スタート ] メニューからアクセス できます。[例](#page-40-0)1で組み込みエディタを使用するには

- ► Windows の [スタート] メニューを開いて、IBM SPSS Amos 25 Program Editor を検索し ます。
- ▶ [Program Editor] ウィンドウから、[ファイル]→[新規 VB プログラム] を選択します。

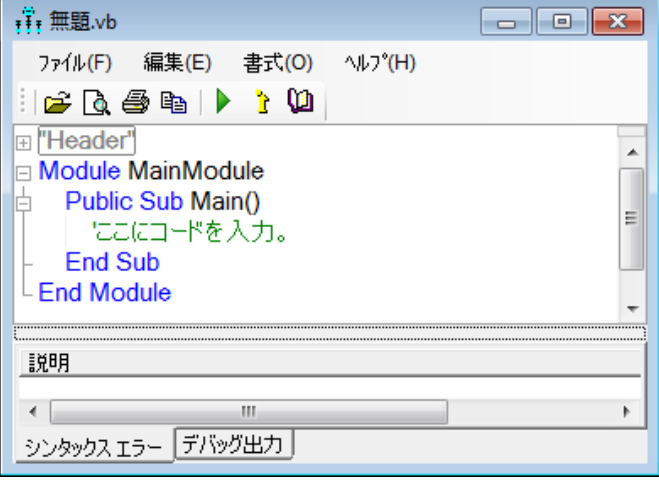

▶ 「'Your code goes here」 というコメントの代わりに、モデルを指定し当てはめるための VB.NET コードを入力します。次の図は、プログラムを完全に入力した後のプログラ ムエディタを示しています。

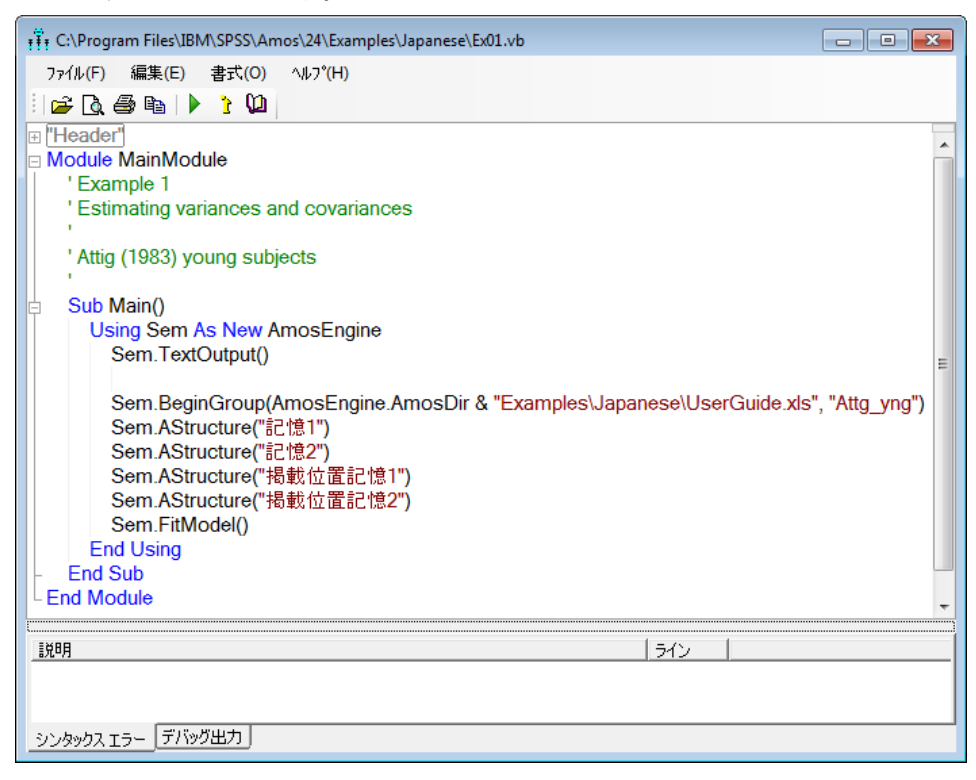

注: %examples% ディレクトリには事前に記述済みのすべての例が格納されています。

この例の VB.NET ファイルを開くには

- ▶ [Program Editor} ウィンドウから、[ファイル]→[開く] を選択します。
- ▶ [開く]ダイアログで、ファイル名 「%examples%\Ex01.vb」 を入力し、[開く]ボタンをク リックします。

35

| プログラムのステートメント                                          | 説明                                   |  |  |
|--------------------------------------------------------|--------------------------------------|--|--|
|                                                        | Sem を AmosEngine 型のオブジェクトとして宣言し      |  |  |
| Dim Sem As New AmosEngine                              | ています。Sem オブジェクトのメソッドとプロパ             |  |  |
|                                                        | ティは、モデルを指定し当てはめるために使用され              |  |  |
|                                                        | ます。                                  |  |  |
|                                                        | 分析の結果を格納する出力ファイルを作成します。              |  |  |
| Sem.TextOutput                                         | 分析が終わると、出力ファイルの内容が別のウィン              |  |  |
|                                                        | ドウに表示されます。                           |  |  |
|                                                        | 単一のグループ (すなわち単一の母集団)のモデル             |  |  |
|                                                        | の指定を開始します。この行は、Excel ワークブッ           |  |  |
| Sem.BeginGroup                                         | ク UserGuide.xls 内の Attg yng ワークシートに入 |  |  |
|                                                        | 力データが格納されていることも指定しています。              |  |  |
|                                                        | Sem.AmosDir()は、Amosプログラムディレクトリの      |  |  |
|                                                        | 場所です。                                |  |  |
|                                                        | モデルを指定します。4つの AStructure ステートメ       |  |  |
|                                                        | ントは、記憶1、記憶2、掲載位置記憶1および掲              |  |  |
|                                                        | 載位置記憶2の分散をフリー パラメータとして宣              |  |  |
| Sem.AStructure("recall1")<br>Sem.AStructure("recall2") | 言します。Attg yng データファイルのその他の8          |  |  |
| Sem.AStructure("place1")                               | 個の変数は、この分析では除外されます。Amosプ             |  |  |
| Sem.AStructure("place2")                               | ログラムでは (Amos Graphics とは異なり)、4つの     |  |  |
|                                                        | 変数間で6つの共分散を推定できるように、観測外              |  |  |
|                                                        | 生変数はデフォルトで相関があるものと仮定され               |  |  |
|                                                        | ます。                                  |  |  |
| Sem.FitModel()                                         | モデルを当てはめます。                          |  |  |
|                                                        | Sem オブジェクトによって使用されたリソースを             |  |  |
|                                                        | 解放します。プログラムで、別の AmosEngine オブ        |  |  |
| Sem.Dispose()                                          | ジェクトを作成する前に AmosEngine オブジェクト        |  |  |
|                                                        | の Dispose メソッドを使用することは特に重要で          |  |  |
|                                                        | す。プロセスでは、1度に1つの AmosEngine オブ        |  |  |
|                                                        | ジェクトのインスタンスしか許可されません。                |  |  |
|                                                        | Tryブロックは、プログラムの実行中にエラーが発             |  |  |
| Try/Finally/End Try                                    | 生した場合でも、Dispose メソッドが呼び出される          |  |  |
|                                                        | ことを保証します。                            |  |  |

次の表には、プログラムの1行ごとの説明が示されています。

▶ 分析を実行するには、メニューから [ファイル]→ [実行] を選択します。

#### 追加出力の生成

一部の AmosEngine メソッドでは追加出力が生成されます。たとえば、Standardized メ ソッドは標準化推定値を表示します。次の図は、Standardized メソッドの使用を示して います。

例1

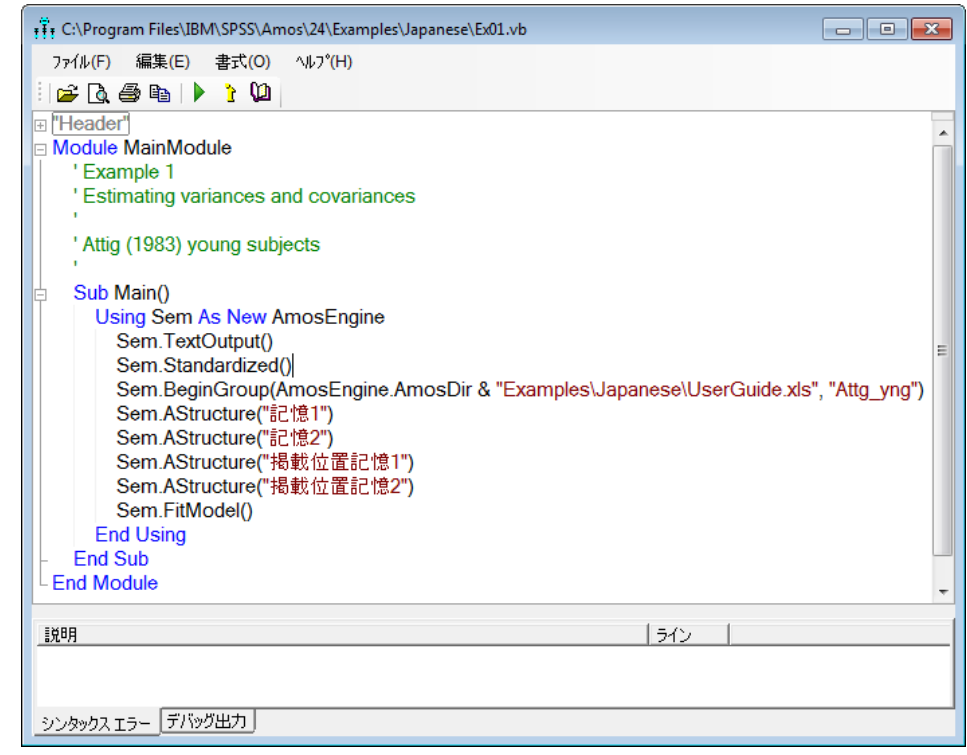

## C# によるモデリング

C# での Amos プログラムの記述も、VB.NET の場合と同様です。Amos の組み込みプ ログラム エディタで新しい C# プログラムを開始するには

- ▶ [ファイル]→[新規 C#プログラム] を選択します ([ファイル]→[新規 VB プログラム]の 代わりに)。
- ▶ [ファイル]→[開く] を選択して Ex01.cs を開きます。 これは、Ex01.vbの VB.NET プロ グラムの C# バージ ョ ンです。

## その他のプログラム開発ツール

Amos の組み込みプログラム エディタは、このユーザーズ ガイド全体で Amos プログ ラ ムの記述および実行のために使用されています。 ただし、 自分で選んだ開発ツール を使用する こ と も でき ます。 Examples フ ォルダには、 VisualStudio サブフォルダがあ り、[例](#page-40-0)1用の Visual Studio VB.NET および C# ソリューションが収録されています。

 $\eta$   $\eta$ 

# <span id="page-56-1"></span><span id="page-56-0"></span>仮説の検定

## 概要

この例では、Amos を使用して、分散および共分散に関する単純な仮説を検定する方 法について説明します。また、適合度のカイ2乗検定を紹介し、自由度の概念につい ても詳しく説明します。

# データについて

[例](#page-40-1)1 で説明し た Attig (1983) の空間記憶データ を使用し ます。 ここでも、 [例](#page-40-1)1 と同じパ ス図から説明を始めます。さまざまなデータフォーマットを使用できる Amos の機能を 示すため、この例では、Excel ファイルの代わりに SPSS Statistics データファイルを使 用し ます。

## パラメータ制約条件

[例](#page-40-1)1のパス図を次に示します。変数オブジェクトは、Amos がパラメータを推定したら 入力される小さな箱 (分散を表す) を周囲に持っていると考えることができます。

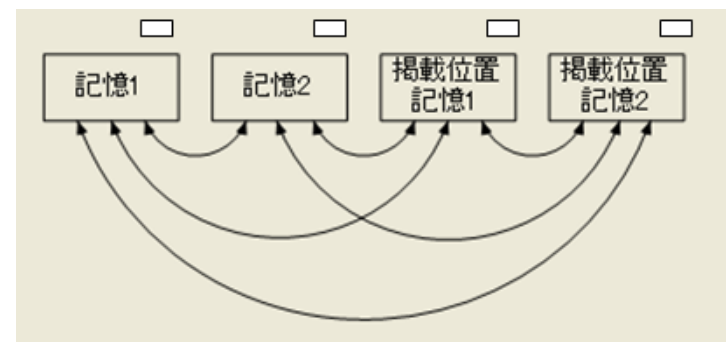

Amos に入力させるのではなく、自分でこれらの箱に入力することもできます。

## 分散の制約

記憶1の分散を6に記憶2の分散を8に設定するとします。

- ▶ 描画領域で、記憶1を右クリックし、ポップアップ メニューから [オブジェクトのプロ パティ ] を選択します。
- ▶ [パラメータ] タブをクリックします。
- ▶ [分散] テキスト ボックスに「6」と入力します。

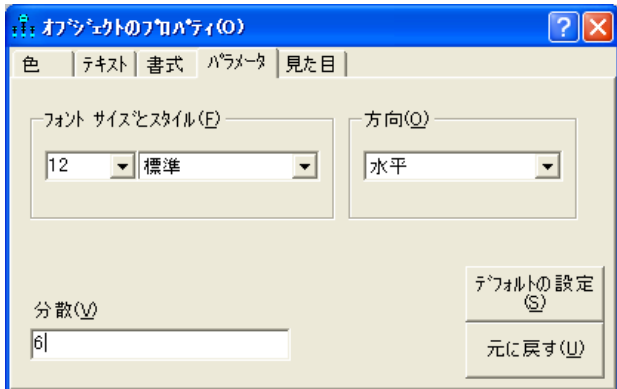

- ▶ [オブジェクトのプロパティ]を開いたままで、記憶2をクリックし、その分散を「8」 に設定し ます。
- ▶ ダイアログ ボックスを閉じます。

パス図に、指定したパラメータの値が表示されます。

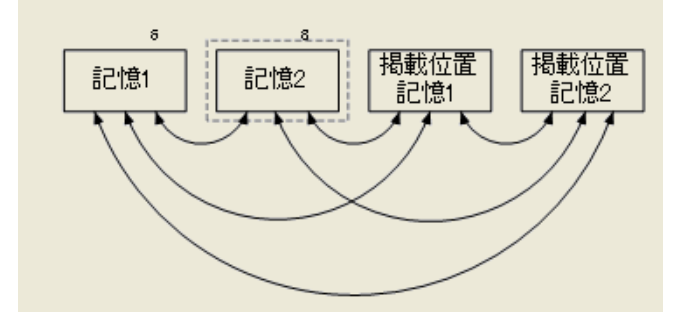

6 と 8 という数字は任意に選択したに過ぎないため、これはあまり現実的ではありま せん。有意なパラメータ制約条件には、おそらくは理論や以前の同様のデータの分析 に基づいた理論的な根拠が必要です。

39

#### 等しいパラメータの指定

母集団において2つのパラメータが等しいかどうかの検定に関心を持つことがありま す。 た と えば、 分散に対する特定の値を念頭に置かずに、 記憶 1 と記憶 2 の分散が等 しい と考えた と し ます。 この可能性を調査するには、 以下の手順を実行し ます。

- ▶ 描画領域で、記憶1を右クリックし、ポップアップ メニューから [オブジェクトのプロ パティ1を選択します。
- ▶ [パラメータ]タブをクリックします。
- ▶ [分散] テキスト ボックスに「v\_recall」 と入力します。
- ▶ 記憶2をクリックし、その分散に「v\_recall」というラベルを付けます。
- ▶ 同じ方法で、掲載位置記憶1 と掲載位置記憶2 の各分散にも「v\_recall」 というラベル を付けます。

どのラベルを使用するかは問題ではありません。重要なことは、強制的に等しくする 各分散に対して同じラベルを入力することです。同じラベルを使用することの効果 は、あらかじめ値を指定しなくても、どちらの分散にも同じ値を持たせることです。

#### 等しいパラメータの指定の利点

モデル パラメータにさらに制約条件を追加する前に、記憶1と記憶2の分散、または 掲載位置記憶 1 と掲載位置記憶 2 の分散など、2 つのパラメータが等しくなるよう指 定するのかを検討してみましょう。次の2つの利点があります。

- 母集団で 2 つのパラメータが等しくなるように指定し、この指定を正しく行った 場合、等しいパラメータだけでなく、通常は他のパラメータについても、より正 確な推定値を得ることができます。パラメータが等しいことが分かっていた場合 は、 これが唯一の利点です。
- 2つのパラメータの等しさが単に仮説に過ぎない場合、その推定値が等しくなるよ う に要求する こ と によ り 、 その仮説を検定する こ と にな り ます。

#### 共分散の制約

モデルにはパラメータの分散以外に制限も含まれている場合があります。たとえば、 記憶1と掲載位置記憶1間の共分散が記憶2と掲載位置記憶2間の共分散に等しいと 仮定し ます。 この制約を適用するには、 次の手順を実行し ます。

▶ 描画領域で、記憶1と掲載位置記憶1を結ぶ2方向の矢印を右クリックし、ポップアッ プ メニューから [オブジェクトのプロパティ]を選択します。

- ▶ [共分散] テキスト ボックスに、「cov\_rp」などの非数値型の文字列を入力します。
- 同じ方法で、記憶2 と掲載位置記憶2 間の共分散を cov\_rp に設定します。

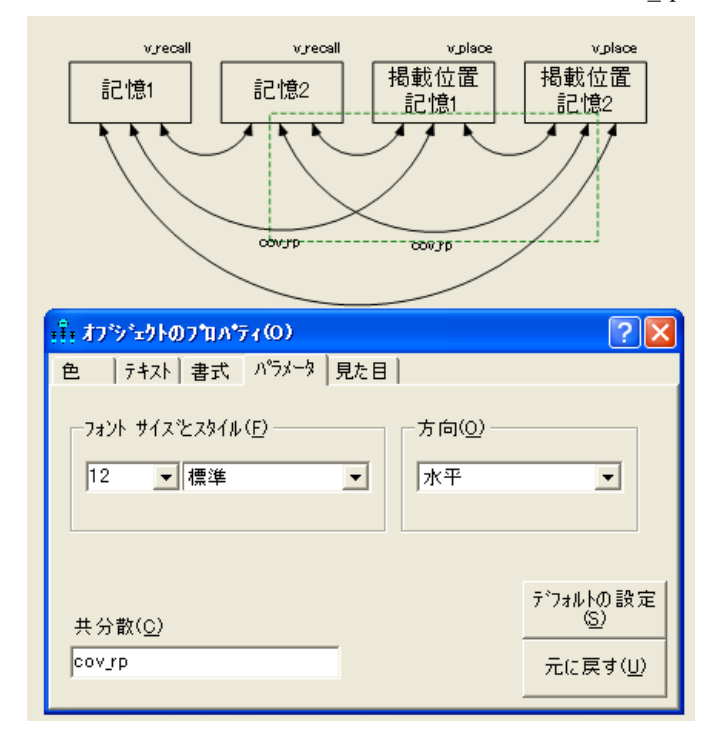

## オブジェクトの移動と書式設定

小さな例では横のレイアウトで十分ですが、さらに複雑な分析の場合は実用的ではあ りません。次に、これまで使用してきたパス図の別のレイアウトを示します。

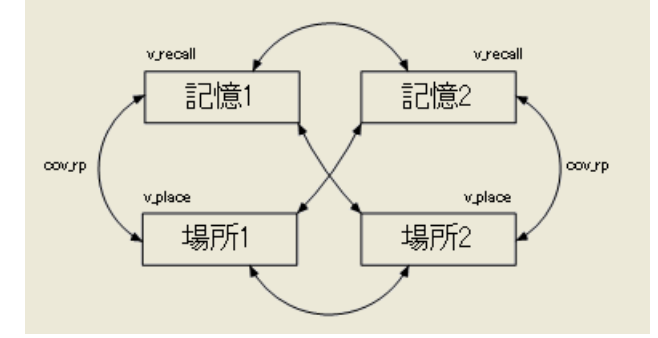

以下のツールを使用して、上記のような図になるまでパス図の配置を変更できます。

41

- オブジェクトを移動するには、メニューから [編集]→[移動]を選択し、オブジェ クトを新しい場所にドラッグします。また、「オブジェクトを移動]ボタンを使用し て、矢印の終点をドラッグすることもできます。
- 1つのオブジェクトから別のオブジェクトに書式をコピーするには、メニューから 「編集1→「プロパティをドラッグ1を選択し、適用するプロパティを選択して、1つ のオブジェクトから別のオブジェクトにドラッグします。

[プロパティをドラッグ]機能に関する詳細は、オンラインヘルプを参照してください。

## データの入力

- ▶ メニューから、[ファイル]→[データファイル]の順にクリックします。
- ▶ [データファイル]ダイアログ ボックスで、[ファイル名]をクリックします。
- ▶ %examples% フォルダを参照します。
- **►** [ファイルの種類] リストで、[IBM SPSS Statistics (\*.sav)] を選択し、[Attg\_yng] をク リックして、[開く]をクリックします。
- ▶ SPSS Statistics がインストールされている場合、「データ ファイル1ダイアログ ボック スで [データの表示] ボタンをクリックします。SPSS Statistics ウィンドウが開き、デー タが表示されます。

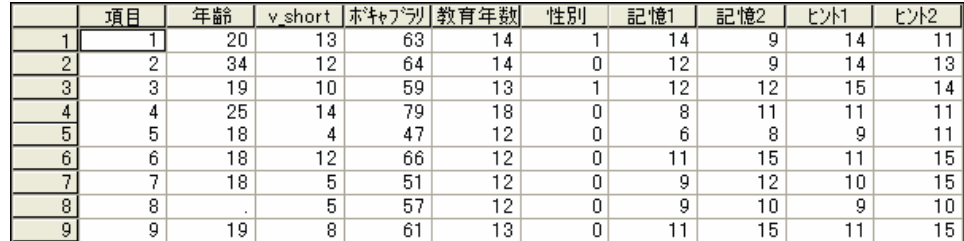

- ▶ データを確認し、データビューを閉じます。
- ▶ [データファイル] ダイアログ ボックスで、[OK] をクリックします。

### 分析の実行

- ▶ メニューから、[分析]→[推定値を計算]を選択します。
- ▶ [名前を付けて保存] ダイアログ ボックスでファイルの名前を入力し、[保存] をクリッ クします。

モデル推定値が計算されます。

#### テキスト出力の表示

- ▶ メニューから、[表示]→[テキスト出力の表示]の順にクリックします。
- ▶ パラメータ推定値を表示するには、[Amos出力] ウィンドウの左上のウィンドウ枠のツ リー図で、[推定値]をクリックします

スカラー推定値 (グルーブ番号 1 - モデル番号 1)

#### 最尤(ML)推定值

共分散: (グループ番号 1 - モデル番号 1)

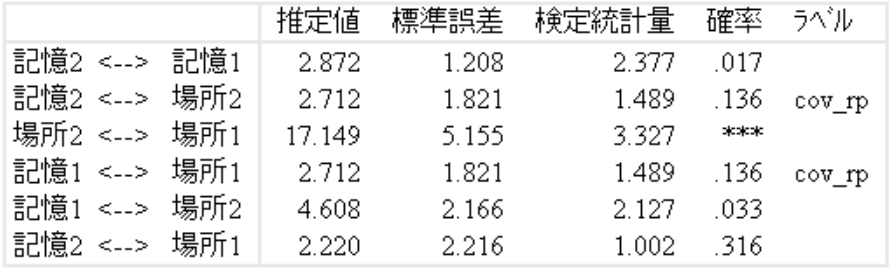

分散: (グループ番号 1 - モデル 番号 1)

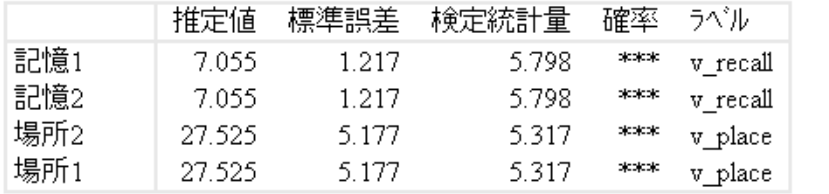

等しくなるように指定されたパラメータの推定値が実際に等しいことが分かります。 この場合の標準誤差は、例1で得た標準誤差よりも一般的に小さくなります。また、 パラメータに制約条件が設定されているため、自由度は正の値になっています。

43

▶ [Amos出力] ウィンドウの左上のウィンドウ枠で、[モデルについての注釈] をクリック します

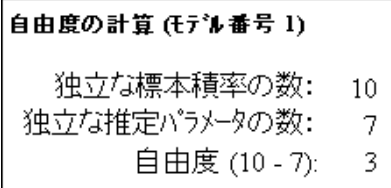

標本の分散および共分散は 10 個ありますが、推定パラメータの数は7個だけです。 7 という数は次のようにして得られました。記憶1 と記憶2 の分散にはvrecall という ラベルが付けられ、等しくなるように制約されているため、1 つのパラメータとして カウントされています。掲載位置記憶1と掲載位置記憶2の分散 (v\_place というラベ ルが付けられている)も、もう1つの単一パラメータとしてカウントされています。 3つ目のパラメータは等共分散記憶1 <>掲載位置記憶1および記憶2 <>掲載位置記憶 2 (cov\_rp というラベル)に相当します。 これら 3 つのパラメータに 4 つのラベルがな く制限されていない共分散を加えて、推定パラメータは全部で7つになります。

自由度 (10-7 = 3) も、元の 10 個の分散および共分散に設定された制約の数と考 えることができます。

## オプション出力

これまで説明した出力は、すべてデフォルトで生成されます。追加の出力も要求でき ます。

- ▶ メニューから [表示]→[分析のプロパティ]を選択します。
- ▶ [出力] タブをクリックします。

44 例2

> ▶ [最小化履歴]、[標準化推定値]、[標本の積率]、[モデルの積率]、および[残差積率]のチェッ ク ボックスがオンになっていることを確認してください。

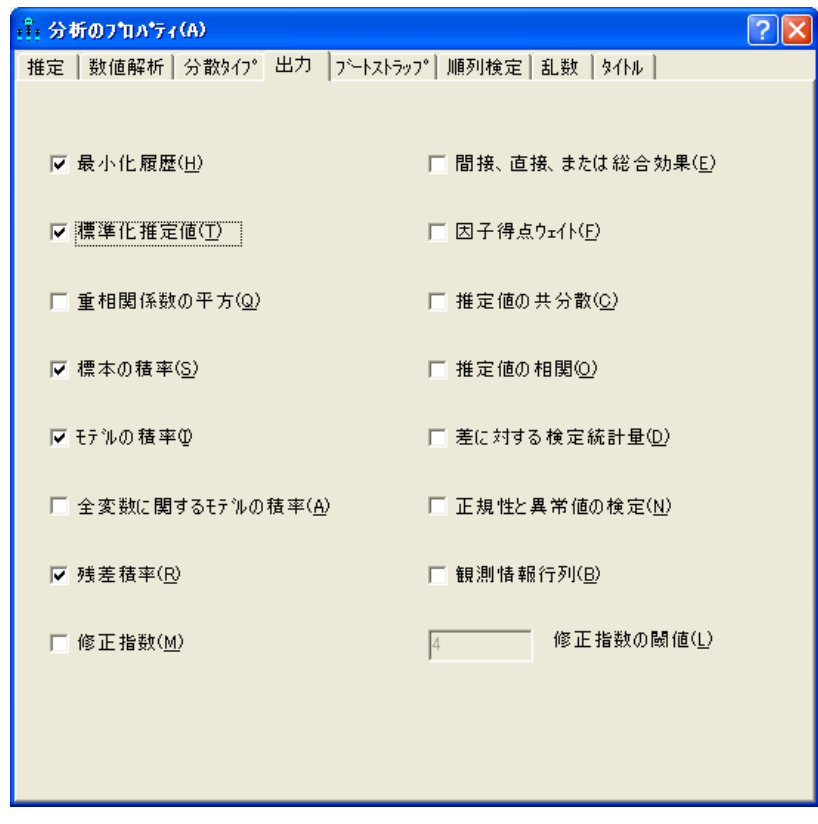

▶ メニューから、[分析]→[推定値を計算]を選択します。 モデルの推定値が再計算されます。

## 分散共分散行列推定値

- ▶ 行列に収集された標本の分散および共分散を参照するには、メニューから「表示]→ [テキスト出力の表示]を選択します。
- ▶ [Amos出力] ウィンドウの左上隅のツリー図で、[標本の積率] をクリックします

45

標本の共分散行列を次に示し ます。

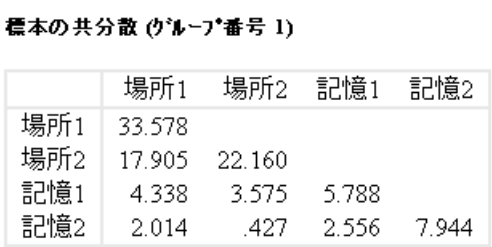

▶ ツリー図で、[推定値]を展開し、[行列]をクリックします。

モデルの共分散の行列を次に示し ます。

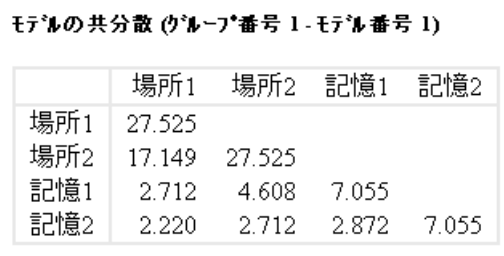

標本の共分散行列とモデルの共分散行列の違いに注意してください。モデルでは共分 散構造に 3 つの制約条件が設定される ため、 モデルの分散および共分散は標本の値と は異なっています。た と えば、掲載位置記憶1 の標本の分散は 33.58 ですが、 モデルの 分散は 27.53 です。残差共分散 (標本の共分散からモデルの共分散を引いたもの)の行 列を得るには、[出力] タブで[残差積率] の横にチェック マークを入れ、分析を再実行 し ます。

残差共分散の行列を次に示し ます。

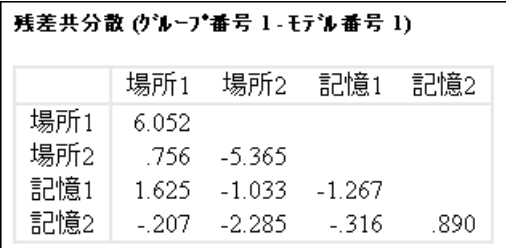

共分散および分散推定値のパス図への表示

[例](#page-40-1)1のように、パス図に共分散および分散推定値を表示することができます。

- ▶ [出力パス図の表示]ボタンをクリックします。
- ▶ 描画領域の左にある [パラメータ形式] ウィンドウ枠で、[非標準化推定値] をクリック します。または、[標準化推定値 ] をクリックして、パス図で相関推定値を要求するこ と も でき ます。

相関が表示されたパス図を次に示します。

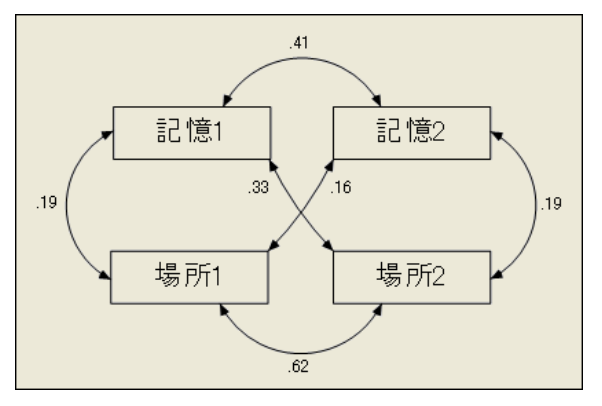

## 出力のラベル付け

表示された値が共分散または相関のどちらであるかを覚えておくのが、困難な場合も あります。この問題を避けるため、Amos を使用して出力にラベルを付けることができ ます。

- $\rightarrow$  ファイル Ex02.amw を開きます。
- ▶ パス図でキャプションを右クリックし、ポップアップ メニューから [オブジェクトのプ ロパティ ] を選択します。

47

▶ [テキスト]タブをクリックします。

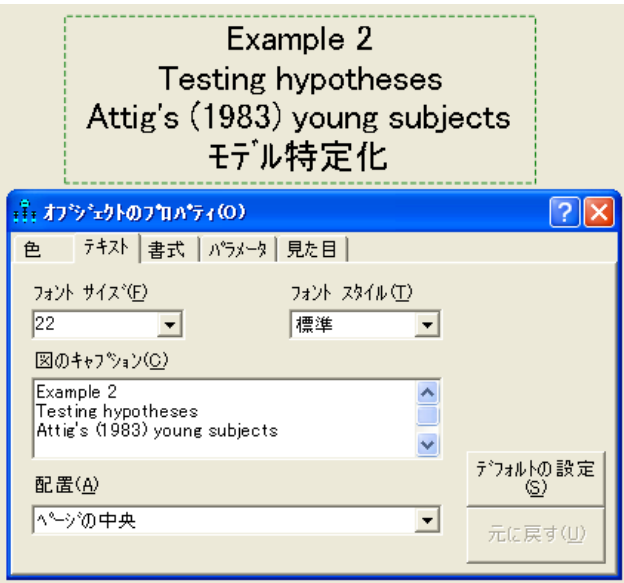

図のキ ャプシ ョ ンの一番下の行に 「¥format」 と い う 語が表示されています。¥format の ように¥記号で始まる語を、テキスト マクロといいます。Amos では、テキスト マク ロは現在表示されているモデルに関する情報で置き換えられます。 テキスト マクロ ¥format は、表示されるパス図のバージョンによって、「モデル特定化」、「非標準化推 定値」、 および 「標準化推定値」 のいずれかの見出しで置き換え られます。

## 仮説の検定

モデルの共分散は、帰無仮説の下での母集団の分散および共分散の最適な推定値です。 (帰無仮説とは、等しい推定値になるよう要求されたパラメータが母集団において真に 等しい場合です。)[例](#page-40-1)1から分かるように、標本の共分散は、母集団の値に関する仮定 を行わずに得られる最適な推定値です。 これらの 2 つの行列の比較は、 帰無仮説が正 しいかど う か と い う 問題に関連し ています。 帰無仮説が正しい場合、 モデルの共分散 と標本の共分散は両方とも、対応する母集団の値の最尤推定値となります (モデルの 共分散の方が良い推定値ではあ り ますが )。 したがって、 2 つの行列は互いに似ている と 予想されます。 これに反し て、 帰無仮説が誤っている場合、 標本の共分散のみが最 尤推定値と な り 、 モデルの共分散と似ている こ と を期待する根拠はあ り ません。

カ イ 2 乗統計量は、 モデルの共分散が標本の共分散 と どの程度異なっているかの全 体的な測定値となります。

カ イ 2 乗 = 6.276 自由度 = 3 確率水準 = 0.099

一般的に、 モデルの共分散が標本の共分散から異なっていればいるほど、 カ イ 2 乗統 計量も大きくなります。[例](#page-40-1)1のように、モデルの共分散が標本の共分散と同じである 場合は、カイ2乗統計量は0になったはずです。カイ2乗統計量を使用して、等しい 推定値を持つよう要求されているパラメータが、実際に母集団で等しいという帰無仮 説を検定することができます。ただし、単にカイ2乗統計量が0かどうかを確認する だけの問題ではあ り ません。 モデルの共分散および標本の共分散は単な る推定値に過 ぎないため、 同一であ る と予想する こ と ができ るのです ( 両方と も同じ母集団の共分 散の推定値であったとしても)。実際には、帰無仮説が真であった場合でも、自由度の 近辺でカイ2乗を生成する程度には異なると予想できます。 言い換えると、帰無仮説 が真の場合でも、3というカイ2乗値は異常ではありません。それどころか、帰無仮説 が真の場合、 カ イ 2 乗値 (6.276) は、自由度が 3 の近似カ イ 2 乗分布を持つ乱数変数の 単一の観測値です。 確率は約 0.099 で、そのような観測値は 6.276 となります。した がって、 帰無仮説が真であ るかど う かは、 0.05 レベルでは有意ではあ り ません。

## パス図へのカイ2乗統計量の表示

パス図の図のキ ャプシ ョ ンに表示される カ イ 2 乗統計量 と その自由度を得るには、 テキスト マクロ ¥cmin および ¥df を使用します。 このテキスト マクロは、カイ2 乗統 計量とその自由度の数値で置き換えられます。 テキスト マクロ ¥p を使用すると、カイ 2 乗分布下 の対応する右側の確率を表示することができます。

- ▶ メニューから、[図]→[図のキャプション]を選択します。
- ▶ パス図上で、図のキャプションを表示する場所をクリックします。

[図のキャプション]ダイアログ ボックスが表示されます。

▶ [図のキャプション]ダイアログ ボックスで、次のように、「\cmin」、「\df」、「\p」の各 テキスト マクロを含むキャプションを入力します。

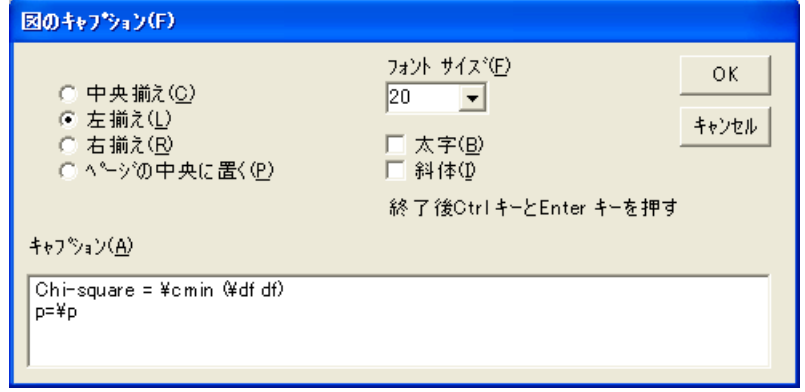

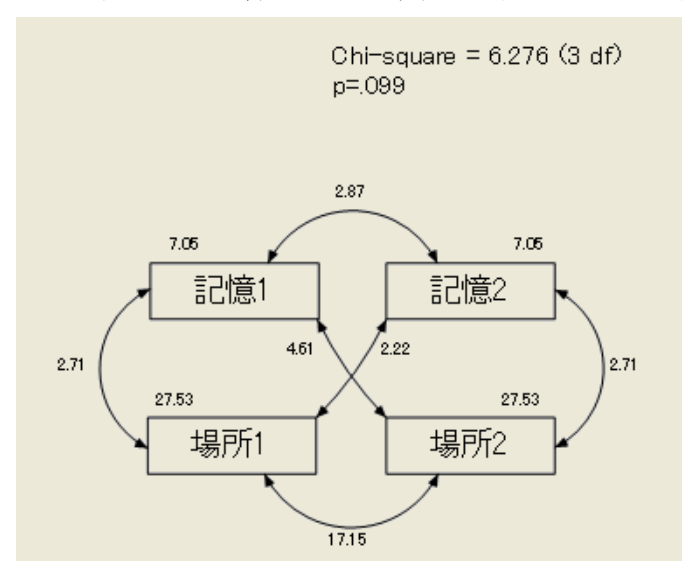

このキャプションを含むパス図が、次のように表示されます。

# VB.NET でモデルを作成する

次のプログラムは、[例](#page-56-1)2の制約されたモデルを当てはめます。

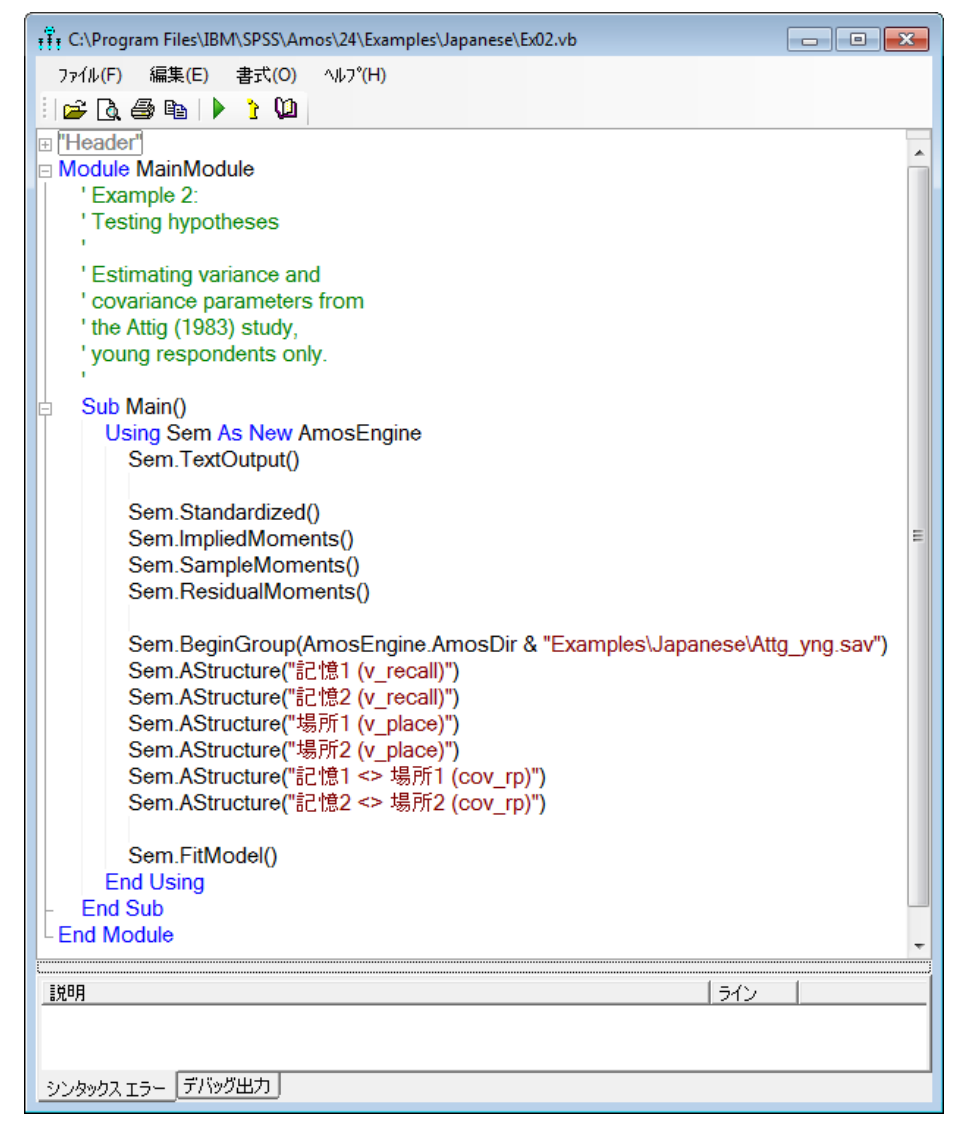

仮説の検定

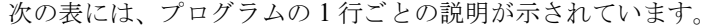

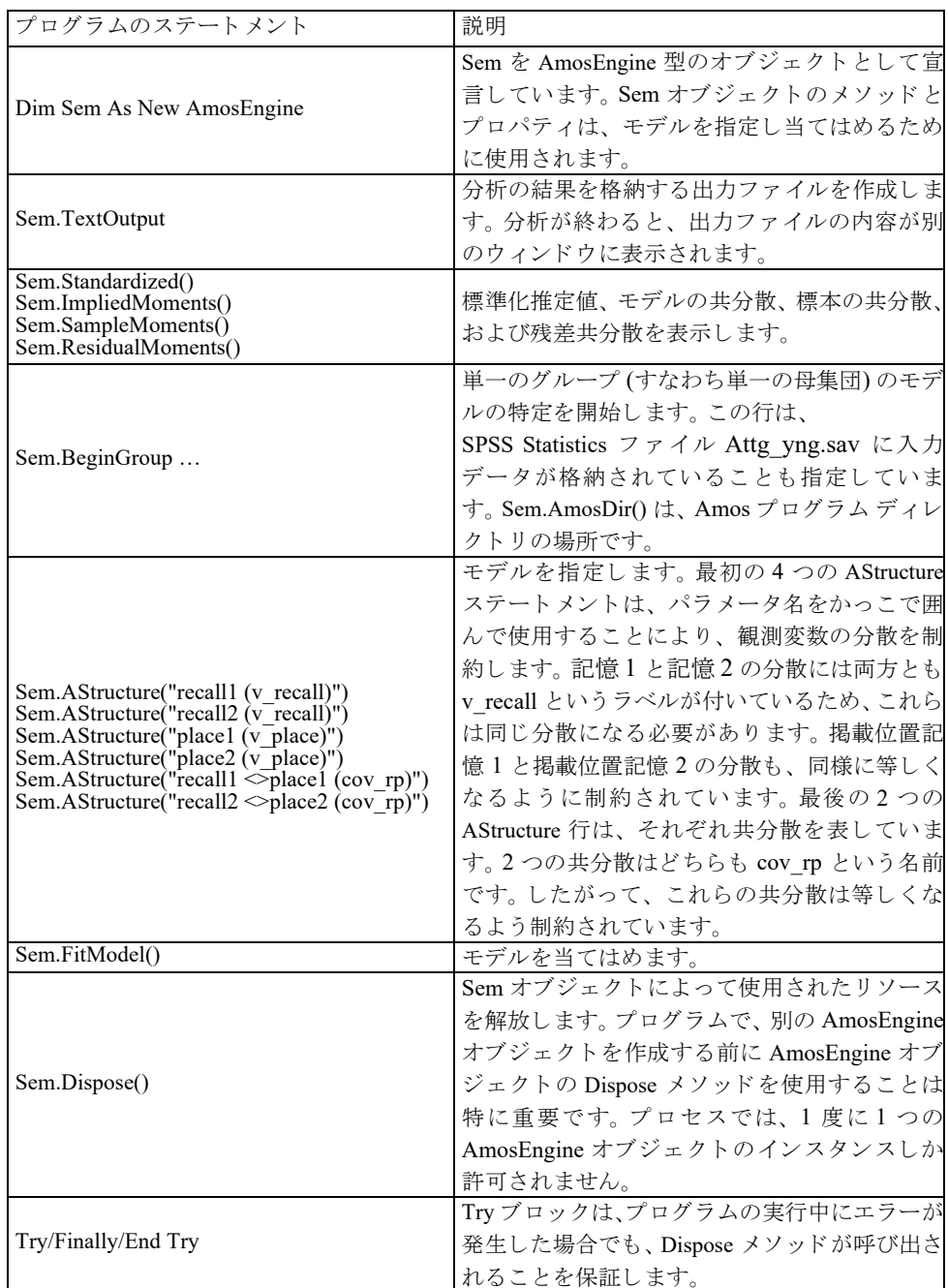

▶ 分析を実行するには、メニューから [ファイル]→[実行] を選択します。

#### タイミングがすべて

AStructure 行は BeginGroup の後に来る必要があ り ます。そ う でない と、AStructure 行で指 定されている変数が attg\_yng.sav データ セットの観測変数であると認識されません。

一般的に、Amos のプログラムでは、ステートメントの順序が重要です。Amos プロ グラムの編成では、メソッドは3つの一般的なグループに分かれます。1

グループ **1 -** 宣言用の メ ソ ッ ド

Amos に計算お よ び表示す る 結果 を 教 え る メ ソ ッ ド の グ ループ です。 TextOutput、 Standardized、ImpliedMoments、SampleMoments、および ResidualMoments はグループ 1 の メ ソッドです。この例で使用されていない、他のグループ1のメソッドについては、 『Amos 25 Programming Reference Guide』 に記載されています。

グループ **2 -** データおよびモデル指定用の メ ソ ッ ド

データ記述コマンドおよびモデル特定コマンドのグループです。BeginGroup および AStructure はグループ2のメソッドです。その他のメソッドについては、『Amos 25 Programming Reference Guide』 に記載されています。

グループ **3 -** 結果取得用の メ ソ ッ ド

結果を取得するためのコマンドです。これまで、グループ3のメソッドはまだ使用し ていません。グループ 3 のメソッド使用例については、『Amos 25 Programming Reference Guide』 に記載されています。

ヒント: Amos プログラムを記述する場合、Amos エンジンのメソッドを呼び出す順序 に細心の注意を払うことが重要です。グループ 1、グループ 2、そして最後にグループ 3の順序で記述する必要があります。

ルールのタイミングの詳細とメソッドおよびそのメソッドがどのグループに所属する かについての完全な リ ス ト は、 『Amos 25 Programming Reference Guide』 を参照し て く ださい。

<sup>1</sup> Initialize メソッドのみで構成される、4番目の特殊なグループもあります。オプションの Initialize メソッ ドを使用する場合、グループ1のメソッドより前に指定する必要があります。
# $\mathbb{R}^3$

## その他の仮説の検定

概要

この例では、2つの変数に相関がないという帰無仮説の検定方法を説明し、自由度の 概念について詳しく解説し、漸近的に正確な検定の意味するものを具体的に示します。

## データについて

この例では、 Attig (1983) の空間記憶調査の被験者グループ と、 年齢およびボキ ャブラ リの2つの変数を使用します。タブ区切りテキスト ファイルとして書式設定された データを使用します。

## データの取り込み

- ▶ メニューから、[ファイル]→[新規作成]を選択します。
- ▶ メニューから、[ファイル]→[データファイル]の順にクリックします。
- ▶ 「データ ファイル ] ダイアログ ボックスで、[ファイル名] を選択します。
- ▶ %examples% フォルダを参照します。
- ▶ [ファイルの種類] リストで、[テキスト (\*.txt)] を選択し、[Attg\_old.txt] をクリックし て、[開く]をクリックします。
- ▶ [データファイル] ダイアログ ボックスで、[OK] をクリックします。

#### 2 つの変数に相関がないという仮説の検定

Attig の 40 名の年長の被験者では、 年齢と ボキ ャブラ リ 間の標本の相関は、 0.09 です (0からそれほど乖離していません)。とは言え、この相関は著しく有意であると言える でしょうか。それを調べるために、この40人の被験者の属する母集団において、年齢 とボキャブラリ間の相関が0であるという帰無仮説を検定することにします。年齢と ボキャブラリに相関がないという制約の下で、分散共分散行列を推定します。

### モデルを指定する

[例](#page-40-0)1で学習した方法を使用して、パス図で2つの観測変数年齢とボキャブラリを描画 し、 名前を付ける こ と から始めます。

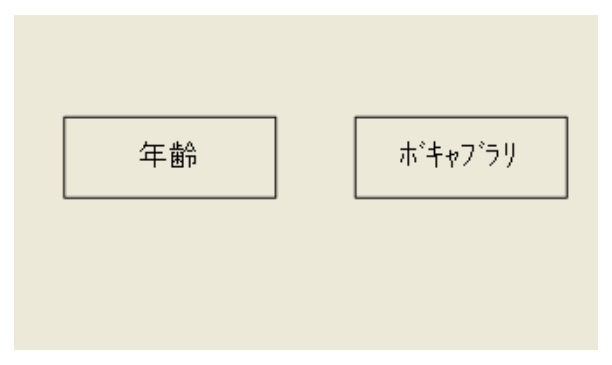

Amos では、年齢とボキャブラリ間の共分散が0であることを指定するための2つの方 法があります。最も明白な方法は、単に2つの変数を結ぶ双方向の矢印を描画しないこ とです。2つの外生変数を結ぶ双方向の矢印がないということは、相関がないことを意 味しています。したがって、何も描かなければ、上記の単純なパス図で指定されたモデ ルは年齢とボキャブラリ間の共分散(ひいては相関)が0であることを指定します。

共分散パラメータを制約する2つ目の方法は、[例](#page-56-0)1と例2で紹介された、より一般 的な手順です。

- ▶ メニューから、 [図]→ [共分散を描く]の順にクリックします。
- ▶ クリックし、ドラッグして、ボキャブラリと年齢を結ぶ矢印を描きます。
- ▶ 矢印を右クリックし、ポップアップ メニューから [オブジェクトのプロパティ]を選択 し ます。
- ▶ [パラメータ]タブをクリックします。
- ▶ [共分散] テキスト ボックスに「0」と入力します。
- ▶ [オブジェクト プロパティ ]ダイアログ ボックスを閉じます。

#### その他の仮説の検定

パス図は次のようになります。

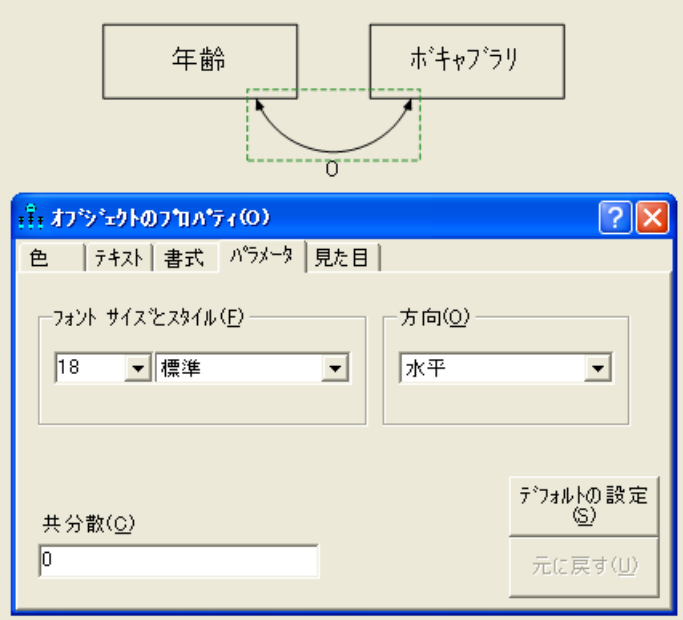

- ▶ メニューから、[分析]→[推定値を計算]を選択します。 [名前を付けて保存] ダイアログ ボックスが表示されます。
- ▶ ファイルの名前を入力して、[保存]をクリックします。 モデル推定値が計算されます。

## テキスト出力の表示

- ▶ メニューから、[表示]→[テキスト出力の表示]の順にクリックします。
- ▶ [Amos出力] ウィンドウの左上のウィンドウ枠のツリー図で、[推定値] を選択します

パラメータ推定値はこの分析の主要な目的ではありませんが、以下のようになります。

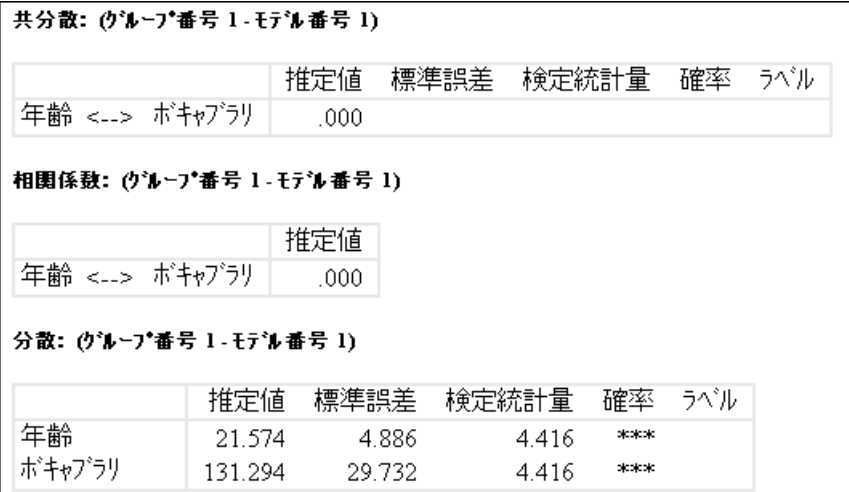

この分析では、年齢とボキャブラリに相関がないという1つの制約条件に対応する 1 つの自由度があります。 自由度 は、次のテキストで表示されている計算によっても 得られます。この計算を表示するには、次の手順を実行します。

▶ [Amos出力] ウィンドウの左上のウィンドウ枠で、[モデルについての注釈] をクリック します

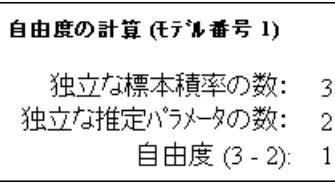

3つの標本の積率は、年齢の分散、ボキャブラリの分散、およびこれらの共分散です。 2つの独立な推定パラメータは、2つの母集団の分散です。共分散はこのモデルでは 0に固定されており、標本の情報からは推定されません。

### グラフィック出力の表示

- ▶ [出力パス図の表示]ボタンをクリックします。
- ▶ 描画領域の左にある [パラメータ形式] ウィンドウ枠で、[非標準化推定値] をクリック し ます。

非標準化推定値のパス図の出力、および年齢とボキャブラリに相関がないという帰無 仮説の検定を次に示し ます。

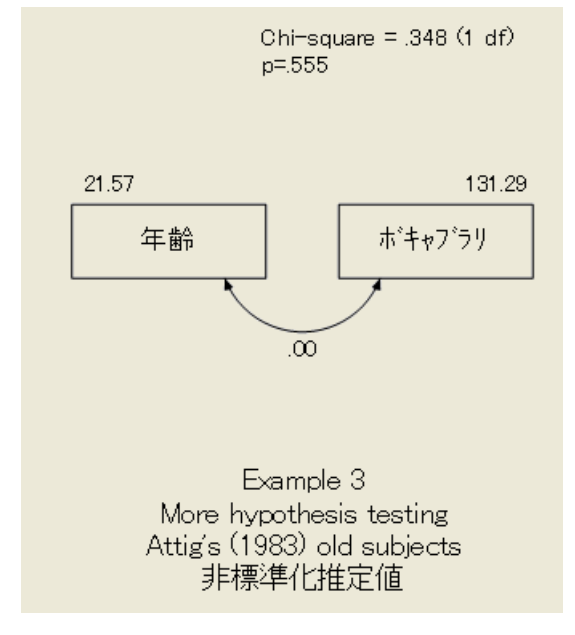

この大き さ の逸脱が偶発的に帰無仮説から得られる確率は 0.555 です。従来の有意水 進では、帰無仮説は棄却されません。

この帰無仮説検定用の通常の t 統計量は 0.59 (*df =* 38、*p* = 0.56 両側) です。 t 統 計量に関連する確率水準は正確です。有限標本では正確なカイ2乗分布がないため、 カイ2乗統計量の確率水準 0.555 は外れています。この場合でも、0.555 という確率水 準は悪くはありません。

ここで興味深い問題が生じます。Amos によって表示された確率水準を使用して 0.05 レベルまたは 0.01 レベルで帰無仮説を検定し た場合、真の帰無仮説を棄却する実 際の確率はどうなるのでしょうか。この帰無仮説の場合、標本数によって異なります が、 回答があ り ます。 次の表の第 2 列は、 複数の標本数について、 Amos を使用し て 0.05 レベルでゼロの相関の帰無仮説を検定した場合の、実際のタイプ I の誤りの確率 を示し ています。 3 番目の列は、0.01 の有意水準を使用し た場合の実際のタ イプ I の誤 りの確率を示しています。この表は、標本数が多くなればなるほど、真の有意水準が 予想値に近づ く こ と を示し ています。非常に残念ながら、Amos を使用し て検定でき る すべての仮説について、このような表を作成することはできません。しかし、次のこ とはこうした表のどれについてもあてはまります。上から下に向かって、0.05 列の数 値は 0.05 に近づき、0.01 列の数値は 0.01 に近 く なっていき ます。最尤法理論に基づ く 仮説検定が漸近的に正しいというのは、このことを意味しています。

次の表は、Amos を使用して2つの変数間に相関がないという仮説を検定した場合 の、タイプIの誤りの実際の確率を示しています。

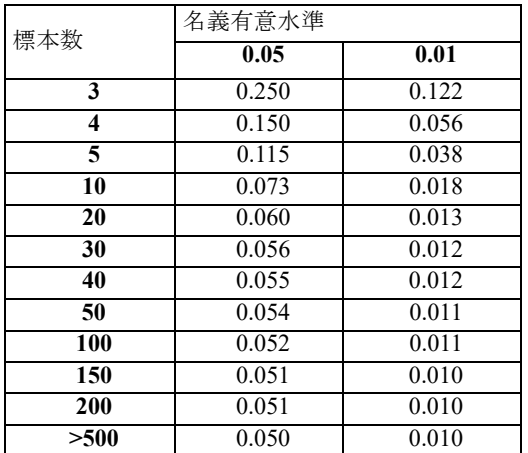

## VB.NET でのモデル作成

以下は、この例の分析を実行するためのプログラムです。

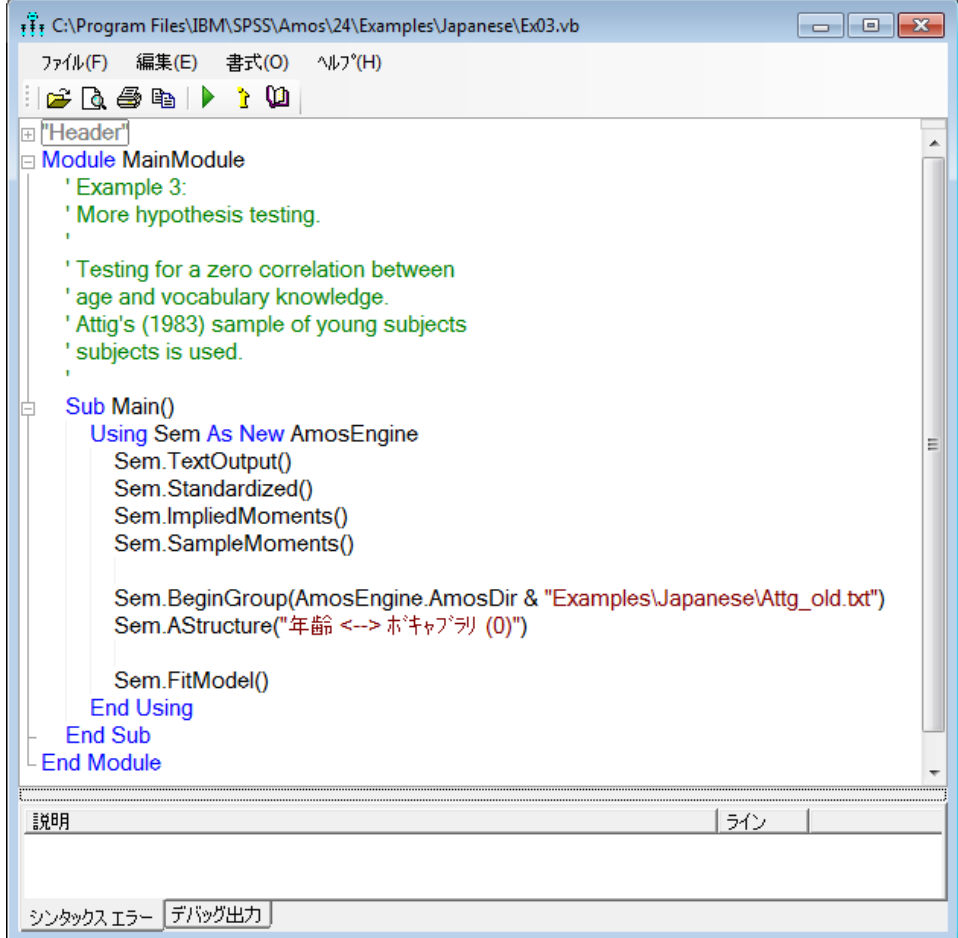

Structure メソッドは、共分散を定数 0 で固定して制約します。このプログラムでは、年 齢とボキャブラリの分散を明示的には参照していません。Amos のデフォルトの動作 は、それらの制約条件なしで分散を推定することです。プログラムで明示的に制約され ている分散を除き、すべての外生変数の分散はフリーパラメータとして扱われます。

# <span id="page-80-0"></span> $\frac{1}{\sqrt{2}}$

## 従来の線型回帰

#### 概要

この例では、 3 個の観測変数の線型結合と し て単一の観測変数を予測する、 従来の線 型回帰分析について説明します。特定可能性の概念についても説明します。

## データについて

Warren、White、および Fuller は、98 名の農場共同組合長を対象に調査を行いました (1974) 。 こ こでは次の 4 つの測定値を使用し ます。

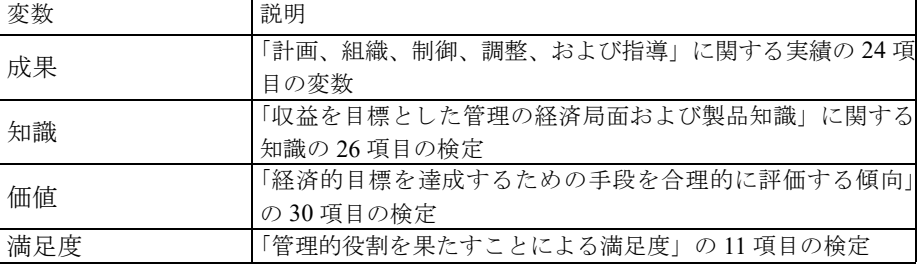

5 つ目の測定値である past\_training も報告されていますが、ここでは使用しません。

この例では、%examples% フォルダにある UserGuide.xls ファイルの Excel ワーク シート Warren5v を使用します

標本分散と標本共分散を次に示し ます。

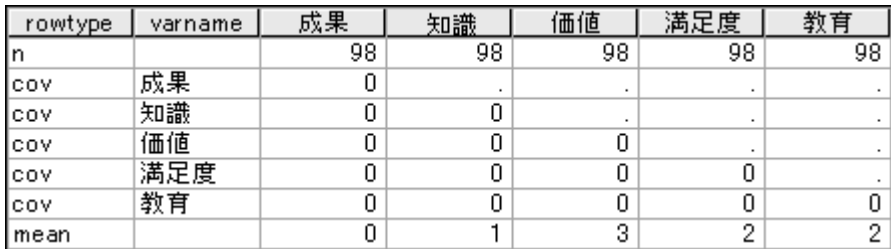

Warren5v には標本の平均値も含まれます。生データは使用でき ませんが、 標本の積率 ( 平均、 分散、 および共分散 ) が提供される限 り 、 Amos によ る大部分の分析では必要 ありません。実際に、この例では標本分散と標本共分散のみ必要です。差し当たって Warren5v では標本の平均値は必要ないので、 Amos はそれらの値を無視し ます。

### データの分析

知識、価値、および満足度の得点を使用して成果を予測する場合を考えてみましょう。 具体的には、知識、価値、および満足度の線型結合によって成果の得点の近似値を求 めることができると考えます。ただし、この予測は完全ではないので、モデルに誤差 変数を含める必要があります。

この関係の初期パス図を次に示し ます。

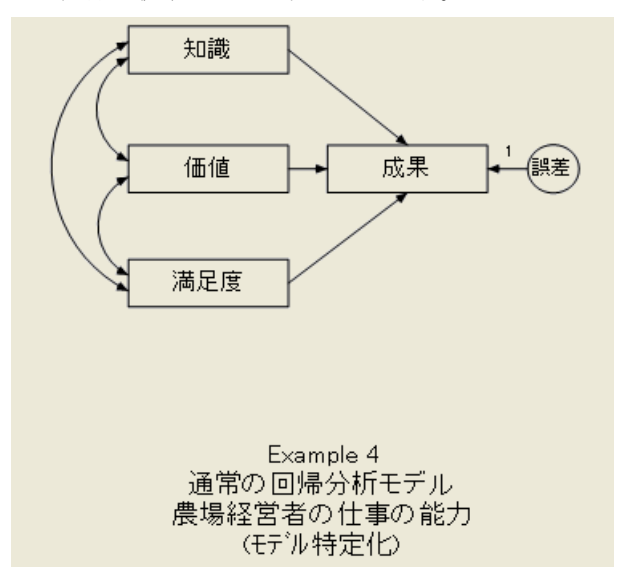

一方向の矢印は線型従属を表し ます。 た と えば、 知識か ら成果を指す矢印は、 成果の 得点が一部知識に依存することを示します。変数誤差は直接観測されないため、円で 囲まれています。誤差が表すのは、測定エラーによる成果の得点のランダムな変動だ けではあ り ません。 誤差は、 年齢構成、 社会経済状況、 言語能力、 その他成果が依存

#### 従来の線型回帰

する要素で この調査では測定されなかった要素も表し ます。 パス図には、 成果の得点 に影響するすべての変数が示されると考えられるので、この変数は不可欠です。この 円がない場合、 このパス図は成果が知識、 価値、 および満足度と厳密な線型結合であ る と い う あ り えない関係を示すこ と にな り ます。

パス図の双方向の矢印は、相関する可能性がある変数を結びます。誤差とその他の 変数を結ぶ双方向矢印が存在しないのは、誤差は他のすべての予測変数と無相関であ る と仮定される こ と を示し ます (線型回帰における基本的仮定)。成果も その他の変数 と双方向矢印で結ばれていませんが、 この理由は異な り ます。 成果はその他の変数に 依存するため、必然的にそれらの変数と相関する可能性があります。

#### モデルを指定する

これまでの3つの例で学習したことを使用して、次の操作を行います。

- ▶ 新しいパス図を開始します。
- ▶ 分析されるデータ セットが UserGuide.xls ファイルの Excel ワークシート Warren5v に あ る こ と を指定し ます。
- ▶ 4つの四角形を作成し、知識、価値、満足度、および成果のラベルを付けます。
- ▶ 誤差変数用の楕円を作成します。
- ▶ 外生または予測変数 (知識、価値、満足度、および誤差)から内生または応答変数 (成果) を指す一方向矢印を作成し ます。

注: 少なくとも 1 つの一方向矢印が内生変数を指している必要があります。 これに対し 外生変数は一方向矢印の起点となるだけで、指されることはありません。

▶ 観測外生変数 (知識、満足度、および 価値)を結ぶ 3 つの双方向矢印を作成します。

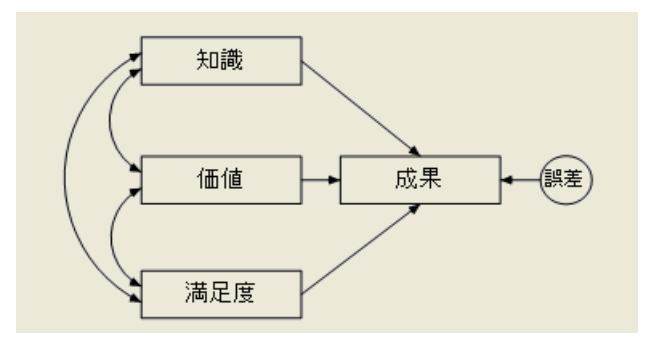

作成されたパス図は次のようになります。

## 特定

この例では、誤差に対する成果の回帰の係数が推定できず、誤差の分散も推定できま せん。 これは、 「全部で 5 ド ルの道具を買った」 と聞いただけで、 購入し た道具それぞ れの価格と購入した道具の数とを推定しようとするようなものです。価格と数を推定 するには情報が不十分です。

成果を予測する際に誤差に適用される係数、 または誤差変数自体の分散をゼロ以外 の任意の値に固定することにより、この特定問題を解決できます。係数を1に固定し てみましょう。これにより、従来の線型回帰と同じ推定値が得られます。

#### 係数を固定する

- ▶ 誤差から成果を指す矢印を右クリックし、ポップアップ メニューから [オブジェクトの プロパティ ] を選択します。
- ▶ [パラメータ] タブをクリックします。
- ▶ [係数] ボックスに「1」と入力します。

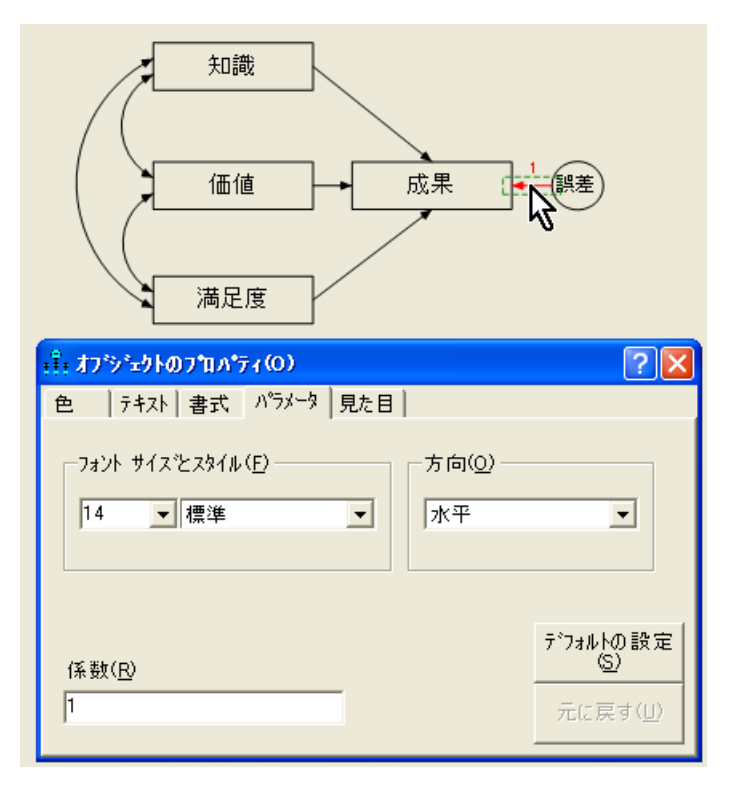

すべての誤差変数の係数を 1 に設定するのは面倒です。幸いにして、Amos Graphics に は大部分の場合に適用できる方法があらかじめ用意されています。

▶ [既存の変数に固有の変数を追加] ボタンをクリックします。

▶ 内生変数をクリックします。

誤差変数が自動的に追加され、係数が 1 に固定されます。内生変数を繰り返しクリッ クすると、誤差変数の位置が変わります。

#### テキスト出力を表示する

最尤法の推定値を次に示し ます。

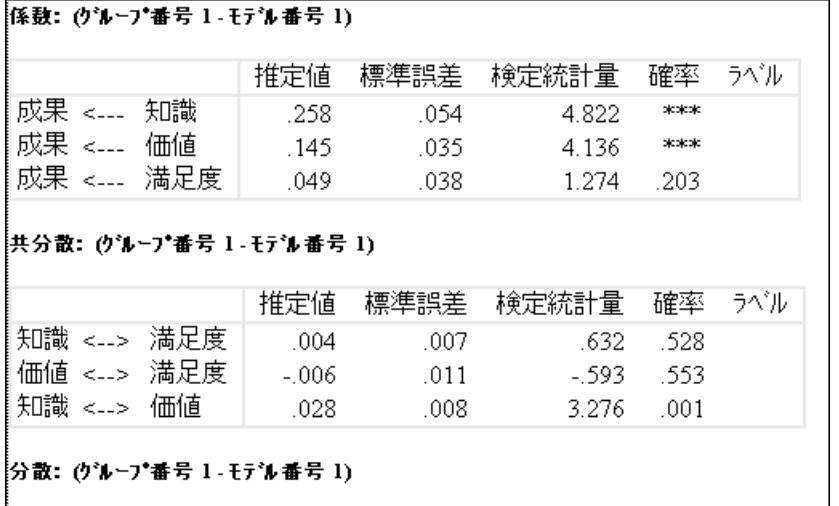

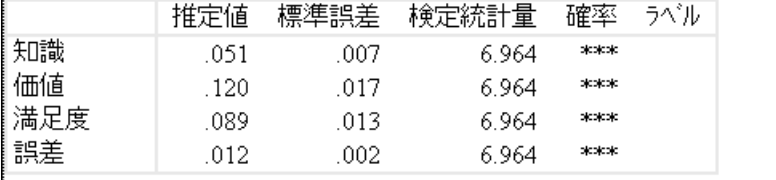

パス成果 <- 誤差の値はデフォルト値1に固定されているので表示されません。異な る定数を選択すると他の推定値がどのような影響を受けるかを確認してください。こ のような変更の影響を受けるのは誤差の分散の推定値だけであることがわかります。

次の表に、成果<—誤差 係数にさ まざまな値を選択した場合の分散の推定値を示し ます。

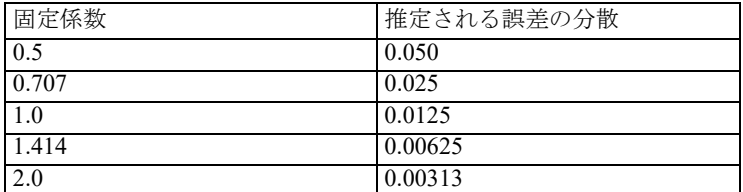

このパスの係数を 1 ではなく 2 に固定した場合を考えてみましょう。この場合、分散 の推定値は係数 4 で割られます。パス係数に固定係数を掛けるとともに、誤差分散を 同じ係数の平方根で割るという規則を当てはめることができます。これを拡張する と、 係数の 2 乗の積と誤差分散が常に一定にな り ます。 これが、 係数 ( と誤差分散) が 特定不能であるということです。これらのいずれかに値を割り当てるともう一方を推 定でき ますが、 同時に両方を推定する こ と はでき ません。

これまで説明し た特定可能性の問題は、 変数の分散と、 それに関連付け られた係数 が、 変数の測定単位に応じ て異な る と い う 事実によ って発生し ます。 誤差は非観測変 数なので、 自然な方法で測定単位を指定する こ と はでき ません。 誤差の測定単位を間 接的に選択する方法として、誤差に関連付けられた係数に任意の値を割り当てる方法 が考えられます。すべての非観測変数にはこの特定不能性の問題があり、測定単位を 決定する何らかの制約を設けることによって問題を解決する必要があります。

非観測変数誤差の単位を変更しても、全体的なモデルの適合度は変わりません。 すべての分析で、 次の出力が得られます。

カ イ 2 乗 = 0.00  $f$ 自由度 = 0 確率水準の計算はできません。

4 個の標本分散と 6 個の標本共分散で、 合計 10 個の標本の積率があ り ます。 3 個の回 帰パス、4個のモデル分散、3個のモデル共分散で、合計10個のパラメータを推定す る必要があります。このため、モデルの自由度はゼロになります。このようなモデルは しばしば飽和モデルまたは識別可能モデル と呼ばれます。

標準化された係数の推定値には、次のものがあります。

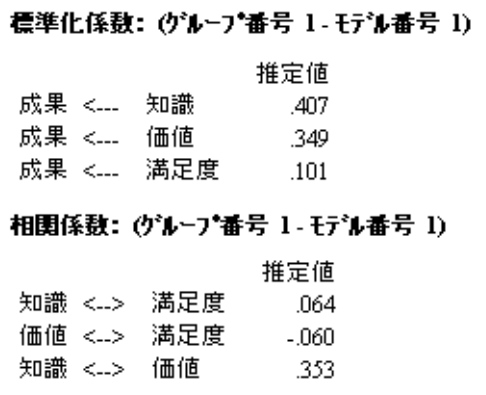

標準化された係数と相関は、 すべての変数を測定する単位から独立し ているので、 識別制約の選択による影響を受けません。

重相関の 2 乗も測定単位から独立し ています。 Amos では、内生変数ご と に重相関係 数の平方が表示されます。

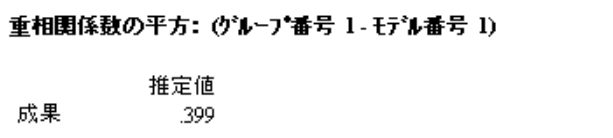

注: 変数の重相関係数の平方は、予測変数が分散に占める割合になります。上の例で は、 知識、 価値、 および満足度が成果の分散の 40% を占めています。

## グラフィック出力を表示する

次のパス図の出力には、 標準化されていない値が示されています。

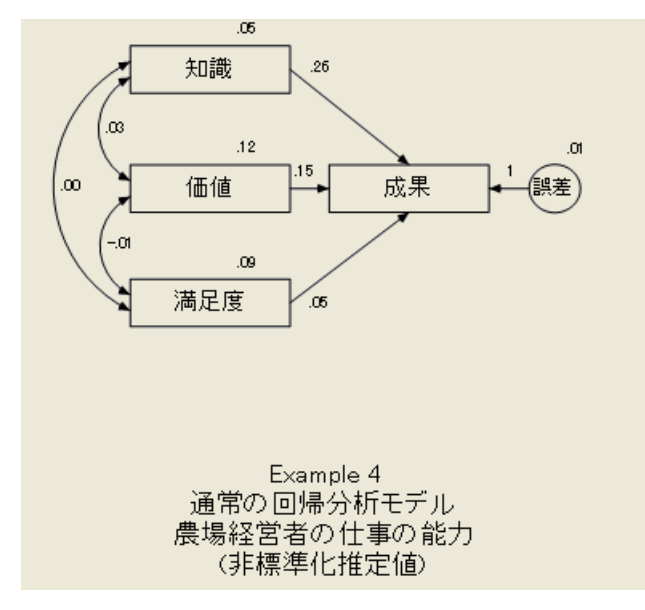

標準化された解は次のとおりです。

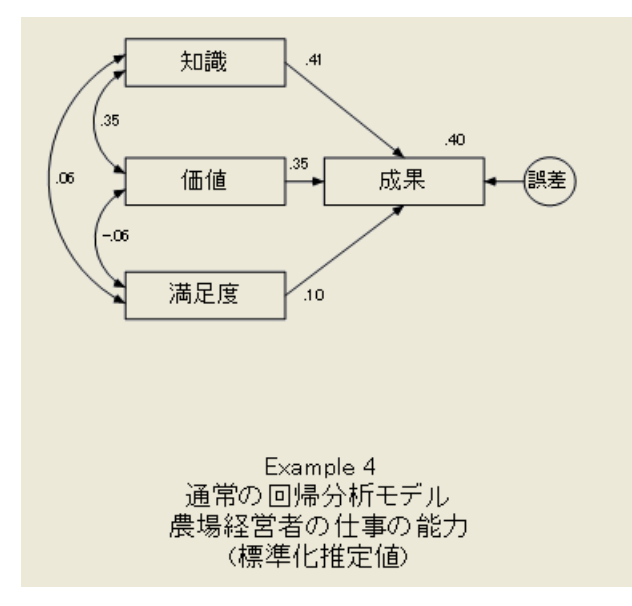

## その他のテキスト出力を表示する

▶ [Amos 出力] ウィンドウの左上のウィンドウ枠にあるツリー図で、[変数の要約] をク リックします。

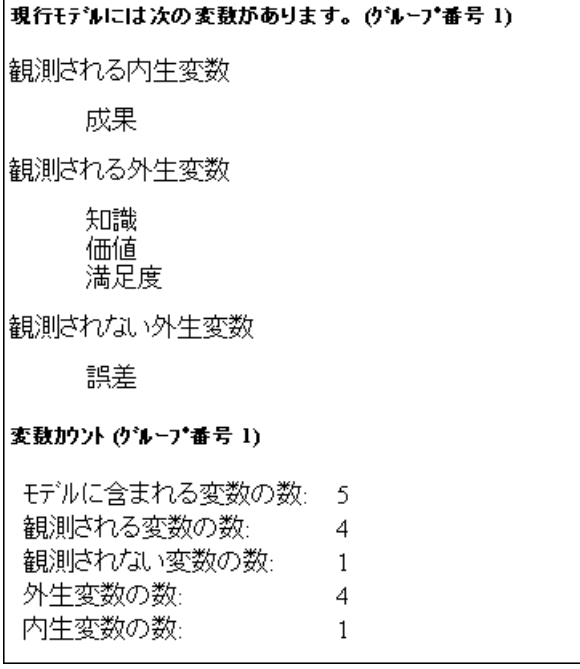

内生変数は一方向矢印によって指される変数であり、他の変数に依存します。外生変 数は一方向矢印によ って指されない変数であ り 、 他の変数に依存し ません。

上のリストの確認は、入力ファイルで最もよく見られる (不注意による)エラーであ る、入力エラーの検出に役立ちます。「成果」と2回入力しようとして、その内1回 は誤って「製菓」と入力してしまった場合、両方の語がリストに表示されます。

▶ ここで、[Amos出力] ウィンドウの左上のウィンドウ枠にある [モデルについての注釈] をクリックします。

次の出力は、パス図にフィードバックループがないことを示しています。

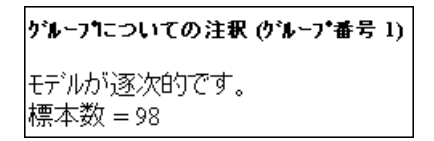

後ほど、変数を選択し、一方向の矢印に沿ってトレースすることにより、同じ変数に 戻るパス を含むパス図を示し ます。

注: フィードバックループのあるパス図は非再帰と呼ばれます。フィードバックルー プのないパス図は再帰と呼ばれます。

## <span id="page-89-0"></span>VB.NET でモデルを作成する

この例のモデルは、単一の回帰式で構成されています。パス図の一方向矢印は、それ ぞれ係数を表します。これらの係数を推定するためのプログラムを次に示します。

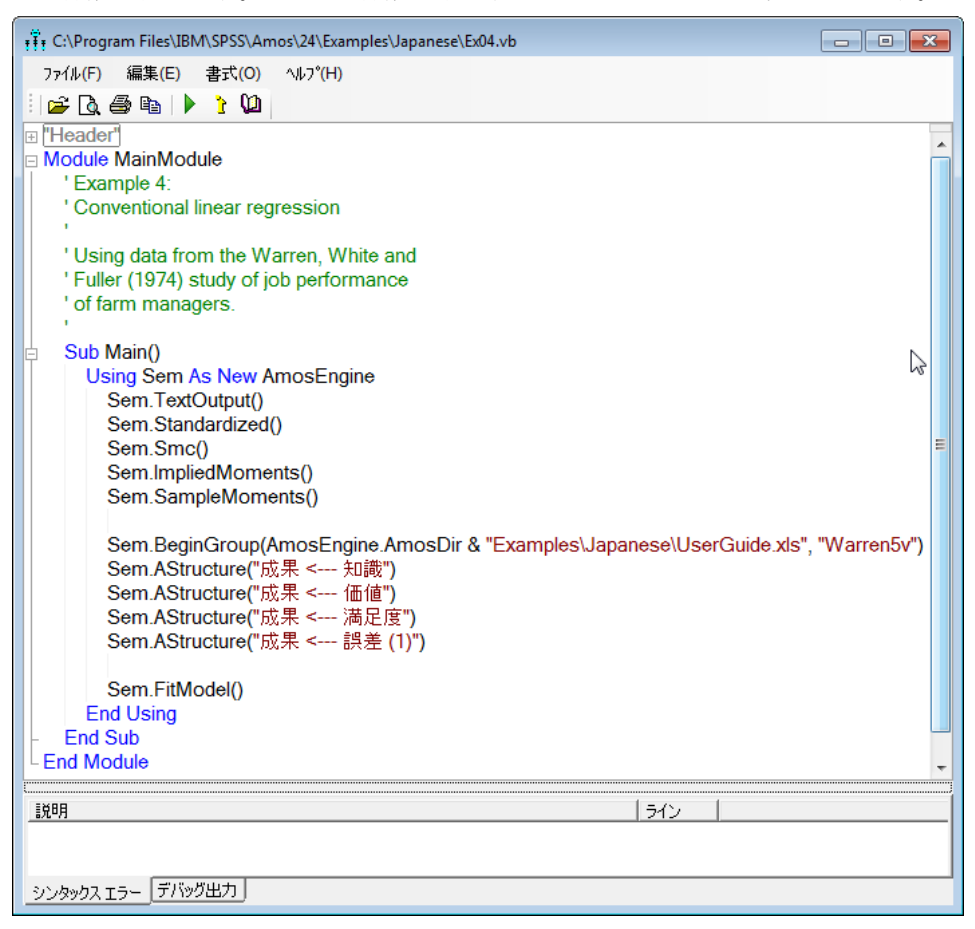

Sem.BeginGroup の後の 4 行は、 Amos Graphics のパス図の一方向矢印に対応し ます。最 後の AStructure 行の (1) によ り 、 誤差係数を定数 1 に固定し ます。

71

#### 外生変数間の相関に関する仮定

プログラムの実行時に、Amos が外生変数間の相関を仮定します。これらの相関は Amos Graphics では仮定されません。これらの仮定は、多くのモデル、特にパラメータ があるモデルの指定を単純化します。Amos Graphics でのモデルの指定とプログラム によるモデルの指定の相違は次のとおりです。

■ Amos Graphics は完全に WYSIWYG (What You See Is What You Get) です。 2個の 外生変数の間に双方向矢印を作成する場合 (制約なし)、Amos Graphics はそれらの 共分散を推定し ます。 2 個の外生変数が双方向矢印で接続されていない場合、Amos Graphics はそれらの変数は無相関であると仮定します。

Amos プログラムのデフォルトの仮定は次のとおりです。

- 固有の変数(他の1個の変数にのみ影響する非観測外生変数)は相互に無相関であ り、他のすべての外生変数とも無相関であると仮定されます。
- 固有の変数以外の外生変数は、 それらの変数間で相関があ る と仮定されます。

Amos プログラムでは、これらのデフォルトの仮定が、従来の線型回帰分析の標準の 仮定に反映されます。 こ のため、 こ の例では、 予測変数知識、 価値、 および満足度は 相関があ り 、 誤差はこれらの予測変数と無相関であ る と仮定されます。

#### AStructure メソッドの式形式

AStructure メソッドでは、式形式でモデルを指定できます。たとえば、次のプログラム に含まれる 1 つの Sem.AStructure ステートメントにより、70 [ページ](#page-89-0) のプログラムと同 じモデルを1行で指定できます。このプログラムは、Examples ディレクトリに Ex04-eq.vb という名前で保存されています。

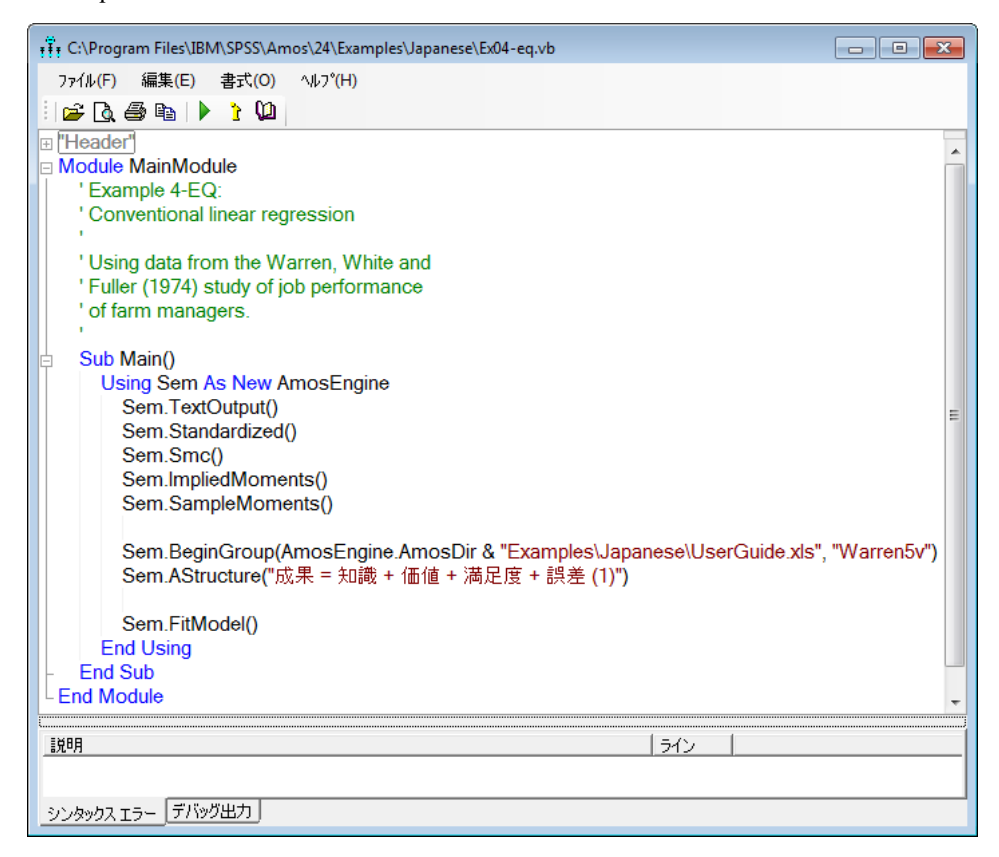

上の AStructure 行では、 各予測変数 (式の右側) が推定される係数と関連付け られてい ることに注意してください。次のように空のかっこを使用することにより、これらの 係数を明示できます。

#### Sem.AStructure("成果= ()知識+ ()価値 + ()満足度 + 誤差(1)")

空のかっこはオプションです。デフォルトでは、各予測変数の係数が自動的に推定さ れます。

 $\sqrt{2}$ 

## 非観測変数

概要

この例では、非観測変数を使用した回帰分析について説明します。

## データについて

前の例の変数は、 信頼性にあ る程度の問題があ る こ と は否定でき ません。 成果の信頼 性が不明であるため、予測変数が成果の分散に占める割合が 39.9% に過ぎないという 事実の解釈において若干の問題が発生し ます。 検定の信頼性が非常に低い場合、 その 事実自体が成果の得点を正確に予測でき ない原因にな り ます。 一方で、 予測変数の信 頼性の低さにより、係数の推定値が偏る可能性があるので、より深刻な問題が発生し ます。

Rock 等 の調査 (1977) に基づくこの例では、前の分析に含まれる 4 つの検定の信頼 性を評価します。完全に信頼できる、仮想の4つの検定用に係数の推定値も取得しま す。 Rock 等は、前の例で説明した Warren、White、および Fuller のデータ (1974) を再 調査し ま し た。 こ こ では各検定を ラ ンダムに 2 分割し、 それぞれの得点を個別に記録 し ています。

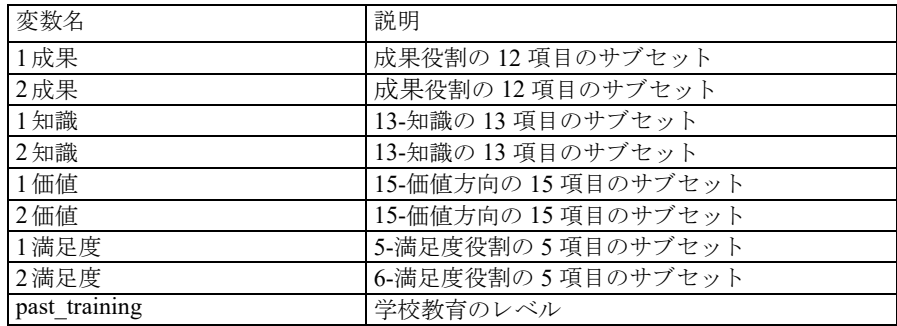

入力変数の一覧を次に示します。

この例では、Lotus データファイルの Warren9v.wk1 を使用して、これらのサブセット の標本分散と標本散を取得します。ファイルに表示される標本の平均値は、この例で は使用しません。このファイルには学校教育 (past\_training) に関する統計も存在しま すが、この分析には使用されません。データセットの一部を次に示します。

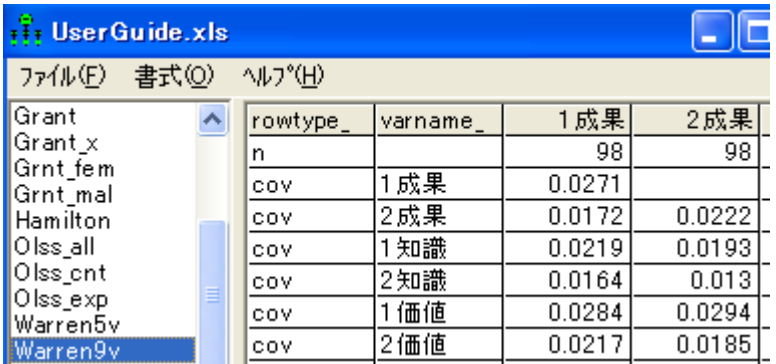

## <span id="page-93-0"></span>モデル A

次のパス図は、8つのサブセット用のモデルを表します。

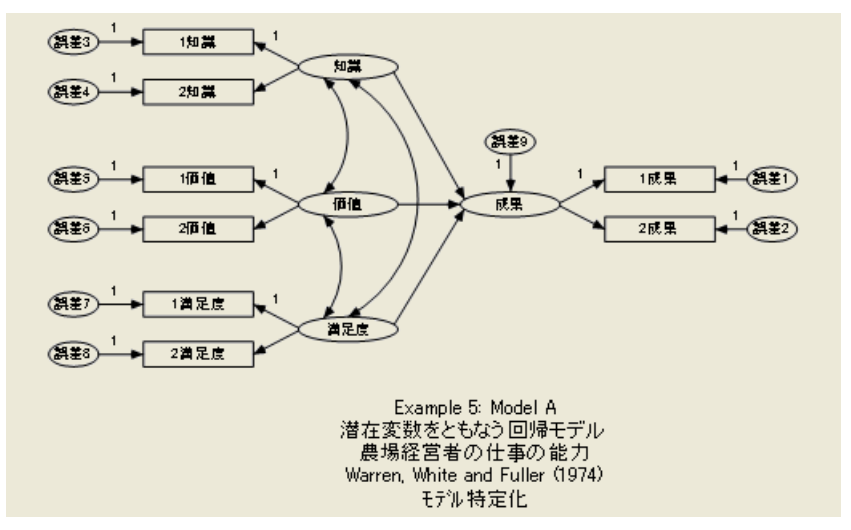

図の4つの楕円には、知識、価値、満足度、および成果のラベルが付けられています。 これらは、2分割された8つの検定によって間接的に測定される非観測変数を表します。

75

#### 測定モデル

モデルの中で、観測変数が非観測(または潜在的)変数にどのように依存するかを指定 する部分を測定モデルと呼ぶ場合があります。このモデルには、4つの異なる測定サブ モデルがあります。

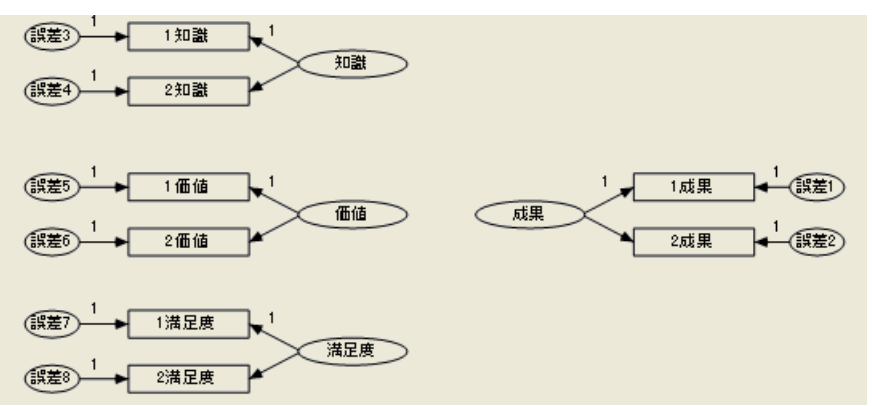

たとえば、知識サブモデルの例を考えてみましょう。2分割されたサブセット、1知識 と 2 知識の得点は、元になる単一の変数で、直接観測されない知識によって決まると 仮定されます。このモデルによると、2つのサブセットの測定エラーを表す誤差3と誤 差4の影響により、2つのサブセットの得点は一致しない可能性があります。1知識と 2 知識は、 潜在的変数知識の指標と呼ばれます。知識の測定モデルが示すパターンは、 上のパス図で後3回繰り返されます。

#### 構造モデル

モデルの中で、 潜在的変数がどのよ う に相互に関連するかを指定する部分を構造モデ ルと呼ぶ場合があります。

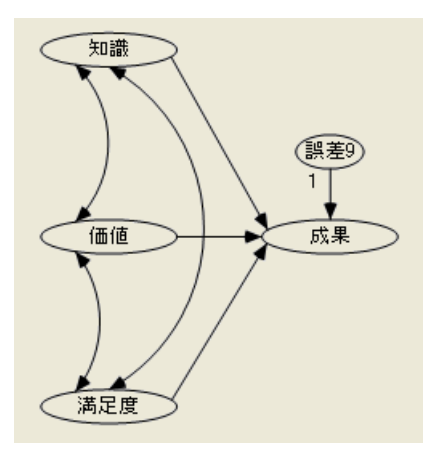

このモデルの構造部分は、 [例](#page-80-0) 4 の構造部分と同じです。 この例が[例](#page-80-0) 4 と異なるのは測 定モデルだけです。

## 特定

このモデルの13の非観測変数では確実な特定はできません。パラメータに対する適切 な制約によ って各非観測変数の測定単位を固定する必要があ り ます。 この処理は[、例](#page-80-0)4 で非観測変数に使用した方法を 13 回繰り返すことによって行われます。この方法で は、 パス図で各非観測変数を起点とする一方向の矢印を探し、 対応する係数を 1 など の任意の値に固定します。非観測変数を起点とする一方向矢印が複数ある場合、その いずれかで この処理を実行し ます。 74 [ページの 「モデル](#page-93-0) A」 のパス図は、 特定可能性 制約の適切な選択肢の1つを示しています。

## モデルを指定する

パス図は縦長ではなく横長になるので、パス図に合うように描画領域の形を変更する ことができます。デフォルトでは、Amos の描画領域は印刷方向が縦の場合に合わせて 幅より高さが大きくなっています。

#### 描画領域の方向を変更する

- ▶ メニューから、[表示]→[インターフェイスのプロパティ]を選択します。
- ▶ [ インターフェイスのプロパティ] ダイアログ ボックスで、[ページレイアウト] タブを クリックします。

非観測変数

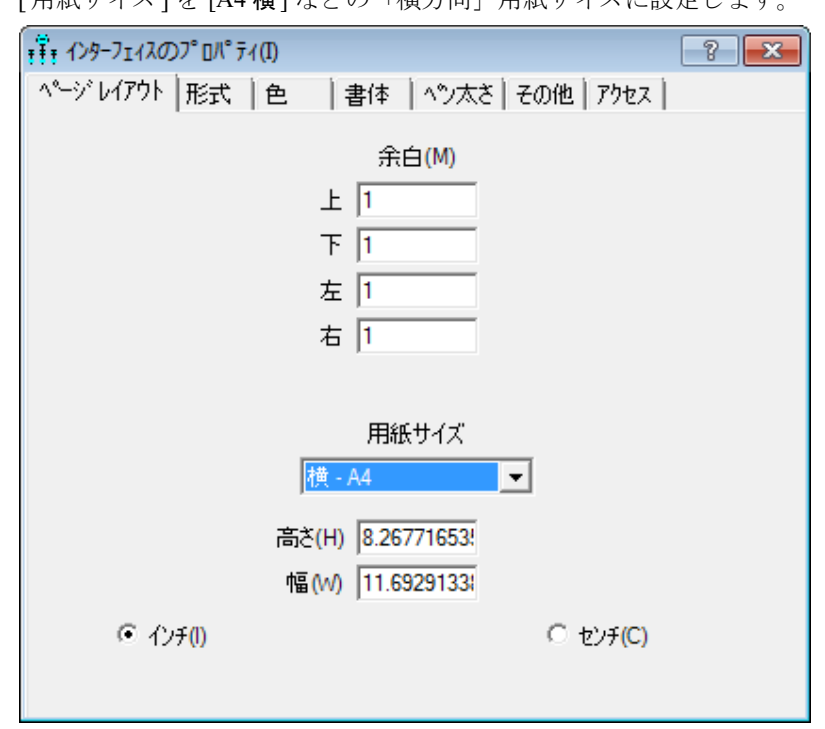

▶ 「用紙サイズ1を [A4 構1たどの「構方向」用紙サイズに設定します。

▶ [\[](Ex6_modelA)適用] をクリックします。

#### パス図を作成する

a.

これで[、ページ](#page-93-0)74のパス図に示すモデルを作成する準備ができました。モデルを作成 するにはい く つかの方法があ り ます。 1 つの方法は、最初に測定モデルを作成する方法 でます。ここでは、潜在的変数の1つである知識の測定モデルを作成し、他の3つの 原型として使用します。

▶ 非観測変数知識用の楕円を作成します。

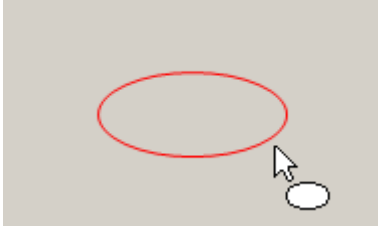

▶ メニューから、[図]→[指標変数を描く]を選択します。

クリックするごとに、知識の指標変数が1つ作成されます。

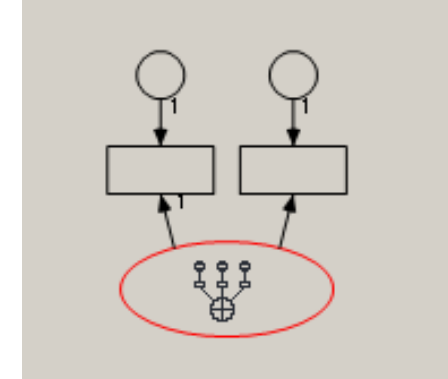

画面からわかるように、[指標変数を描く]ボタンが有効になっている場合、非観測変数 を複数回クリックして複数の指標を作成し、固有の変数またはエラー変数を完成でき ます。 Amos Graphics は指標間の適切な間隔を保持し、識別制約を自動的に挿入し ます。

#### 指標を回転する

デフォルトでは指標は知識の楕円の上に表示されますが、位置を変更することができ ます。

- ▶ メニューから、[編集]→[回転]を選択します。
- ▶ 知識の楕円をクリックします。

知識の楕円を ク リ ッ クする ご と に、 指標が時計方向に 90**°** 回転し ます。楕円を 3 回ク リックすると、指標は下の図のようになります。

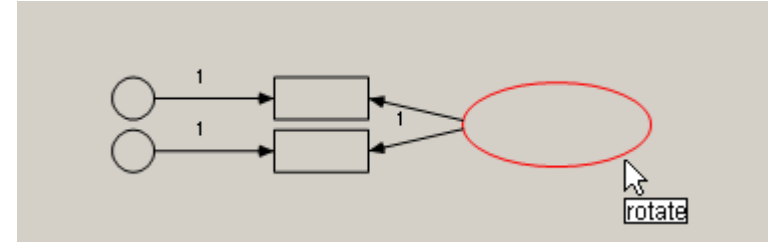

#### 測定モデルを複写する

次の手順は、 価値 と満足度の測定モデルの作成手順です。

▶ メニューから、[編集]→[すべて選択]を選択します。 測定モデルが青になります。

79

- ▶ メニューから、[編集]→[複写]を選択します。
- ▶ 測定モデルの任意の部分をクリックし、コピーを元の測定モデルの下にドラッグします。
- ▶ この手順を繰り返し、元の測定モデルの上に3つ目の測定モデルを作成します。 パス図は次のように描かれているはずです。

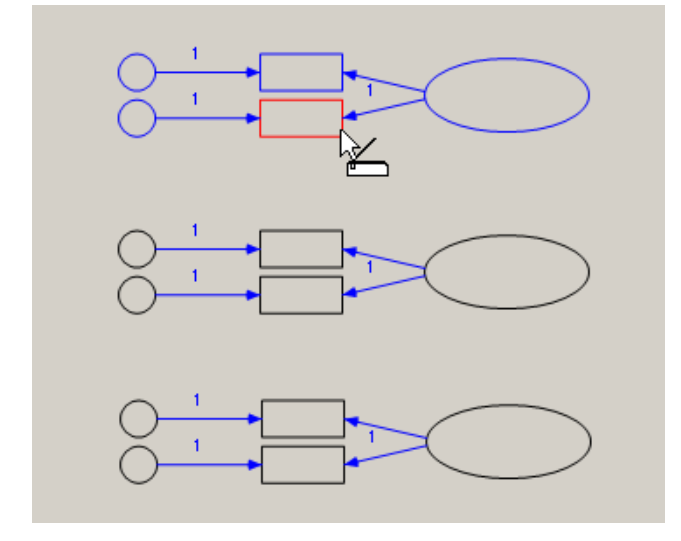

- ▶ 成果用に4つ目のコピーを作成し、元の測定モデルの右に配置します。
- ▶ メニューから、[編集]→[反転]を選択します。

これにより、成果の2つの指標の配置が次のように変更されます。

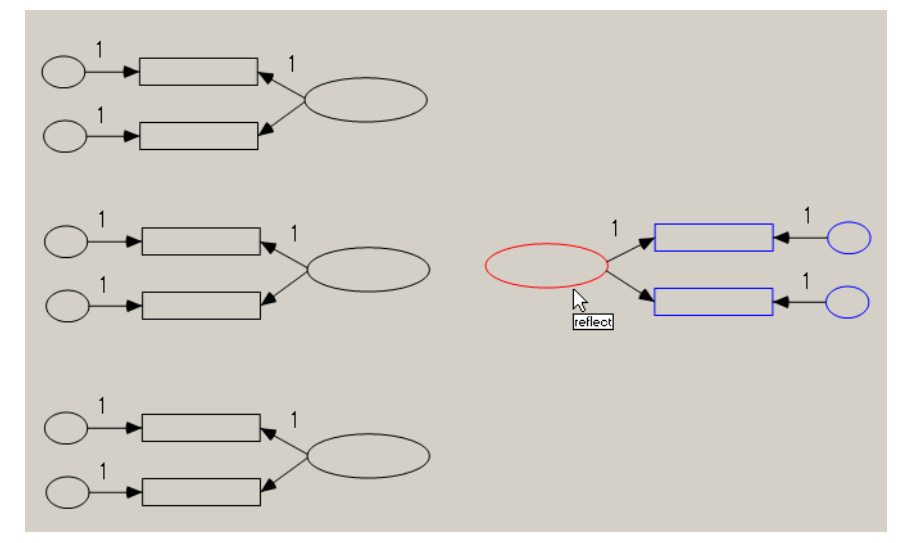

#### 変数名を入力する

- ▶ 各オブジェクトを右クリックし、ポップアップ メニューから [オブジェクトのプロパ ティ1を選択します。
- ▶ [オブジェクトのプロパティ1ダイアログ ボックスで、[テキスト1タブをクリックし、 [変数名] テキスト ボックスに名前を入力します。

または、メニューから [表示]→ [データセットに含まれる変数]を選択し、変数名をパ ス図内のオブジェクトにドラッグすることもできます。

#### 構造モデルを完成する

構造モデルの完成に必要な手順は残 り わずかです。

- ▶ 知識、価値、および満足度を結ぶ3つの共分散パスを作成します。
- ▶ 潜在的予測変数である知識、価値、および満足度のそれぞれから、潜在的従属変数で あ る成果へ向かって一方向矢印を作成し ます。
- ▶ 非観測変数である誤差9を成果の予測変数として追加します(メニューから「図1→ [固有の変数を描く]を選択します)。

74 [ページ](#page-93-0) に示すよ う なパス図が作成されます。 このパス図を含む Amos Graphics の入 力フ ァ イルは Ex05-a.amw にな り ます。

#### モデル A の結果

練習として、次の自由度の計算を確認してください。

自由度の計算 (Default model) 独立な標本積率の数: 36 独立な推定パラメータの数: 22 自由度 (36 - 22): 14

モデル A が正しいという仮説が承認されます。

九亿乗 = 10.335 自由度 = 14 確率水準 = 737

非観測変数

パラ メ ータの推定値は、 識別制約の影響を受けます。

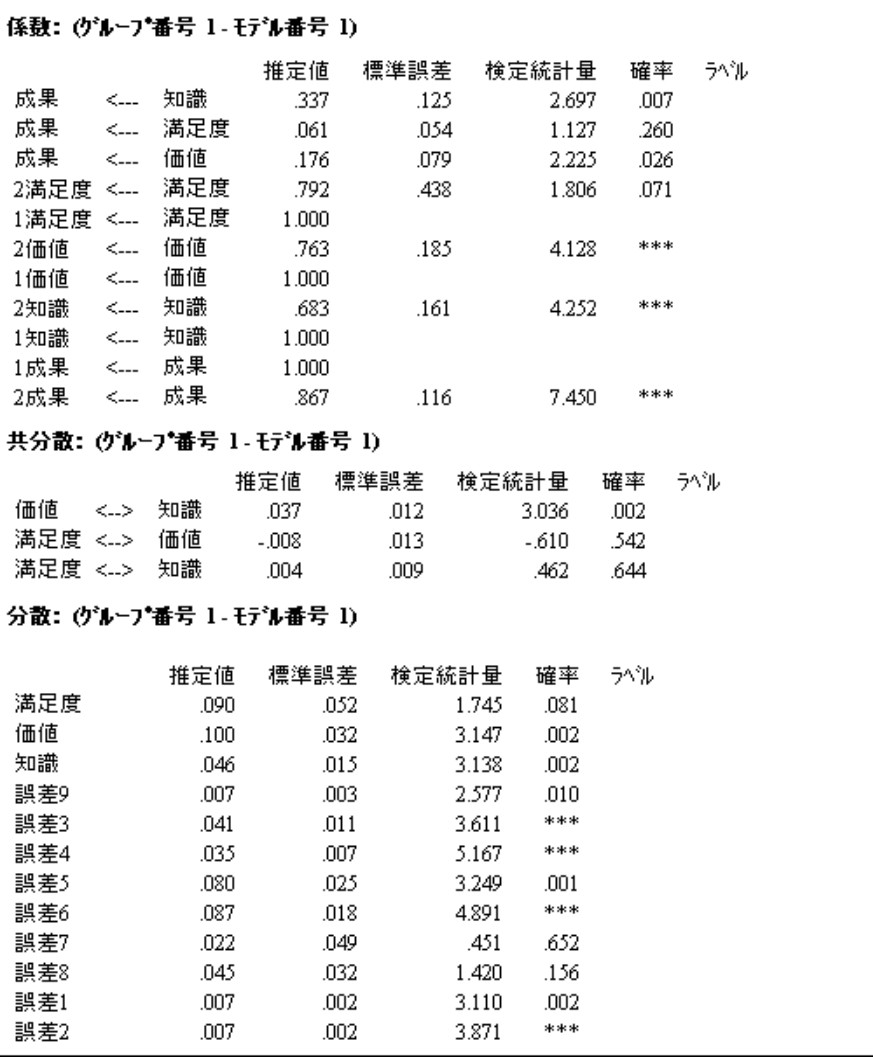

これに対し標準化推定値は、 識別制約の影響を受けません。標準化推定値を計算する には、 次の操作を行います。

- ▶ メニューから [表示]→[分析のプロパティ] を選択します。
- ▶ [分析のプロパティ]ダイアログ ボックスで、[出力] タブをクリックします。
- ▶ [標準化推定値] チェック ボックスをオンにします。

82 例5

#### 標準化係数: (グルーブ番号 1 - モデル番号 1) 推定値 成果 <--- 知識 .516 成果 <--- 満足度 .130 <... 価値 成果 .398 2満足度 <--- 満足度 .747 1満足度 <--- 満足度 .896 2価値 <---価値 .633 1価値 <--- 価値 .745 2知識 <--- 知識 .618 <--- 知識 1矢口識 .728 <--- 成果 1成果 .856 2成果 <--- 成果 .819 相関係数: (グルーブ番号 1 - モデル番号 1) 推定値 価値 <-->知識 .542 満足度 <--> 価値  $-.084$ 満足度 <-->知識  $.064$

#### グラフィック出力を表示する

標準化推定値が表示されたパス図は次のようになります。

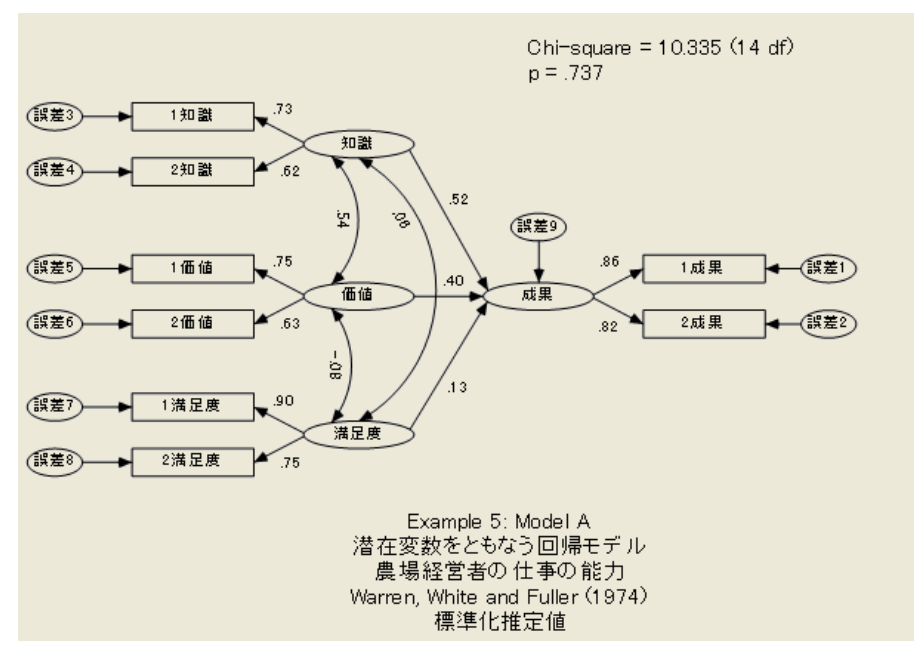

#### 非観測変数

成果の上の値は、純粋な知識、価値、および満足度が、成果の分散の66%を占めるこ と を示し ます。観測変数の上に表示される値は、8 つの独立し たサブセ ッ ト の信頼性の 推定値です。元の検定 (2 分割する前) で信頼性を求める式は、Rock 等の調査 (1977) ま たは心理検定の理論に関する書籍に記載されています。

### モデル B

モデル A が正しい (反証がない)という仮定の上で、1知識と2知識が並行検定である と い う 追加の仮定を検討し ます。並行検定の仮定では、 知識に対する 1知識の回帰が、 知識に対する 2知識の回帰と同じにな る必要があ り ます。 さ らに、 1知識と 2知識に関 連付けられた誤差変数の分散が等しくなる必要があります。1成果と2成果だけでな く、1価値 と 2価値 も並列検定であるという仮定からも同様の結論が導かれます。 た だし、 1 満足度 と 2 満足度 が並行であ る と い う 仮定は完全に正しい と は言えません。 元の検定の項目数が奇数であり、正確に2分割できないため、サブセットの一方がも う一方よりやや長くなります。つまり、2満足度 が1満足度 より 20% 長くなります。 これらの検定は長さのみ異なるという仮定から、次の結論が導かれます。

- 満足度 に対する2満足度 の回帰の係数は、満足度 に対する1満足度 の回帰の係数 の 1.2 倍になる必要があります。
- 誤差7と誤差8の分散が等しいとすると、誤差8の係数は、誤差7の係数の  $\sqrt{1.2}$  = 1.095445 倍の大きさになる必要があります。

これらのパラメータ制約を適用するため、パス図を最初から作成し直す必要はありま せん。モデル A 用に作成したパス図を土台として使用し、2つの係数の値を変更しま す。変更後のパス図は次のようになります。

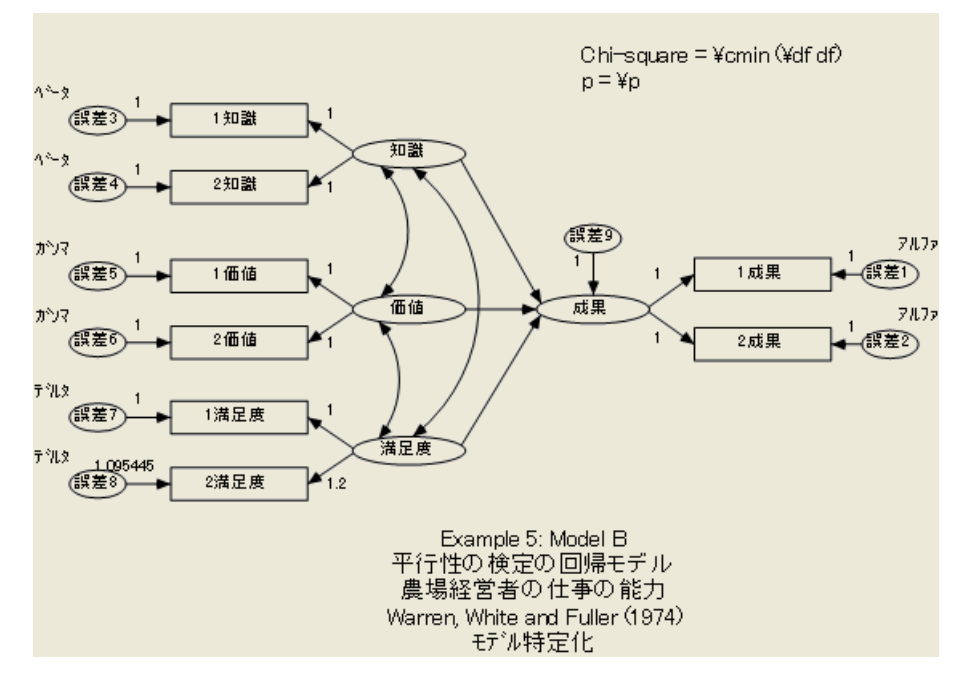

## モデル B の結果

モデル B ではパラメータ制約の追加により、次のように自由度が増加します。

自由度の計算 (モデル番号 1) 独立な標本積率の数: 36 独立な推定パラメータの数: 14 自由度 (36 - 14): 22

カイ2乗統計量も増加しますが、大幅な増加ではありません。これは、モデル B のデー タからの逸脱が大き く ないこ と を示し ます。

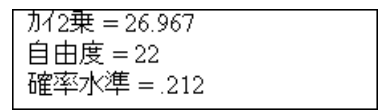

#### 非観測変数

実際にモデル B が正しい場合、関連付けられたパラメータ推定値は、モデル A から取 得される値より優先されます。ここでは、識別制約の選択による影響が大き過ぎるの で、生のパラメータ推定値は提示されません。ただし、標準化推定値と重相関係数の 平方は次のようになります。

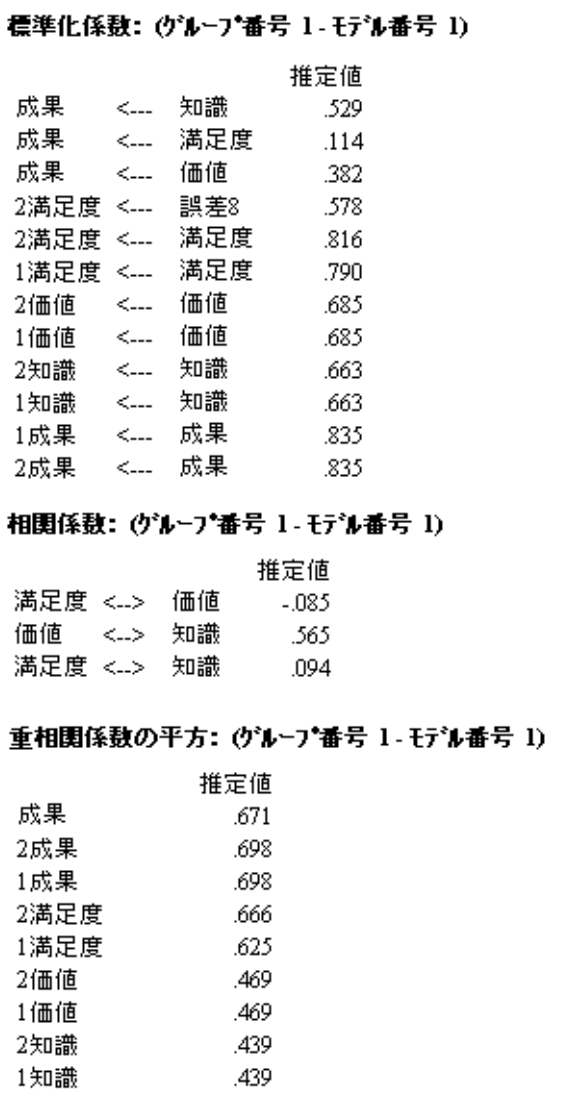

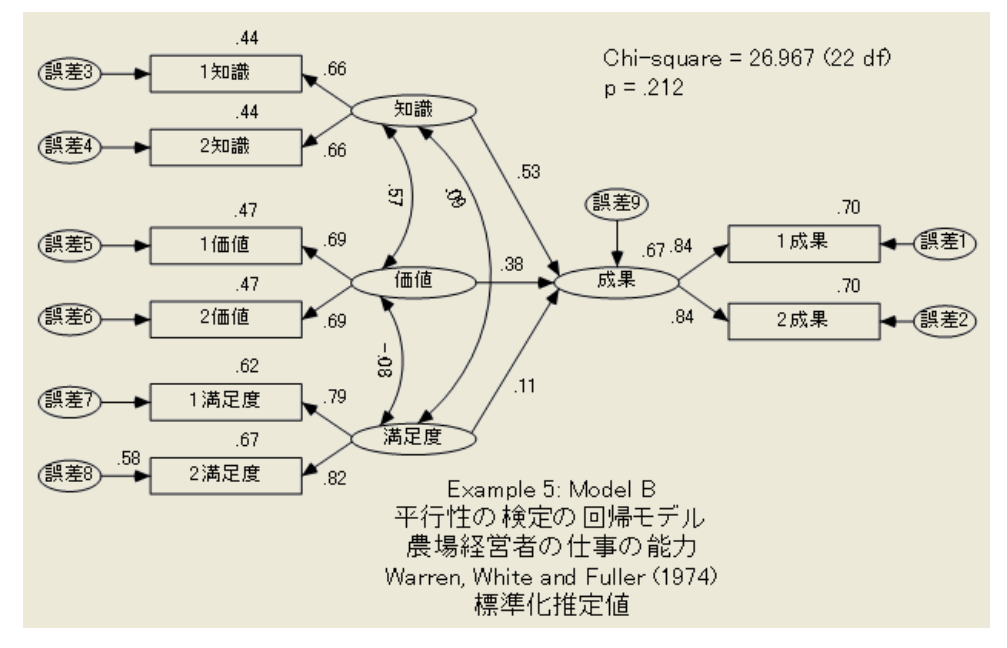

パス図に表示される標準化推定値と重相関係数の平方は次のよ う にな り ます。

### モデル A に対するモデル B の検定

場合によっては、同じデータ セット用のモデルとして2つの選択肢があり、どちらの モデルがデータにより適合するかを判断する必要があります。一方のパラメータに追 加の制約を適用する こ と によ って も う 一方のモデルを取得でき る場合は常に、直接比較 を実行できます。 この例はそのようなケースです。 ここでは、 モデル A のパラメータに 8つの追加制約を適用することによってモデル B を取得しました。たとえば、母集団パ ラメータに関する強い仮説を表すという意味において、2つのモデルではモデル B が強 いモデルです (モデル A が弱いモデルです)。強いモデルほど自由度が大きくなります。 強いモデルのカイ2乗統計量は、少なくとも弱いモデルのカイ2乗統計量と同じ大き さになります。

弱いモデル (モデル A) に対する強いモデル (モデル B) の検定は、大きいカイ2乗 統計量から小さいカイ2乗統計量を引くことによって得られます。この例では、新し い統計量は 16.632 (= 26.967 - 10.335) になります。 強いモデル (モデル B) が正しく 指定されている場合、この統計量はカイ2乗と近似の分布を示し、自由度はもう一方 のモデルの自由度との差に等しくなります。この例では、自由度の差は8(= 22-14) になります。モデル B では、モデル A のすべてのパラメータ制約に加えて、8 つの制 約を適用します。

#### 非観測変数

要するに、 モデル B が正しい場合、 自由度 8 のカイ 2 乗分布から、 16.632 という値 が得られます。弱いモデル (モデル A) だけが正しく、強いモデル (モデル B) は正しく ない場合、新しい統計量が大きくなる傾向があります。このため、新しいカイ2乗統 計量が極端に大きくなる場合は、強いモデル (モデル B) を棄却して弱いモデル(モデ ル A) を選ぶ必要があ り ます。自由度 が 8 の場合、 15.507 以上のカ イ 2 乗値は 0.05 レ ベルで有意となります。この検定に基づいて、ここではモデルBを棄却します。

カイ 2 乗値 26.967、自由度 22 に基づく、モデル B が正しいという前の結論はどう なったのでしょうか。2つの結論の不一致は、2つの検定は仮定が異なるという理由に よ って説明でき ます。自由度 8 に基づ く 検定では、 モデル B の検定時にモデル A が正 しいと仮定します。自由度 22 に基づく検定では、モデル A に関するそのような仮定は 行いません。モデル A が正しい と確信し ている場合は、モデル A に対してモデル B を 比較する検定(自由度 8 に基づく検定)を使用する必要があります。そうでない場合 は、自由度 22 に基づく検定を使用する必要があります。

#### VB.NET でのモデル作成

#### モデル A

モデル A に適合するプログラムを次に示します。

```
Sub Main()
       Dim Sem As New AmosEngine
       Try
              Sem.TextOutput()
              Sem.Standardized()
              Sem.Smc()Sem.BeginGroup(AmosEngine.AmosDir & "Examples\Warren9v.wk1")
              Sem. AStructure("1成果〈--- 成果(1)")
              sem.Astructure(「成未〈--- 成未(!))<br>Sem.Astructure("2成果〈--- 成果")<br>Sem.Astructure("1知識〈--- 知識(1)")<br>Sem.Astructure("2知識〈--- 知識")<br>Sem.Astructure("1価値〈--- 価値(1)")<br>Sem.Astructure("2価値 <--- 価値") =<br>Sem.Astructure("2価値 <--- 価値") ==
              sem.AStructure("1満足度 <--- 満足度 (1)")
              Sem.AStructure("2満足度〈--- 満足度")
              Sem.AStructure("1成果 <--- 誤差1 (1)")<br>Sem.AStructure("2成果 <--- 誤差2 (1)")<br>Sem.AStructure("1知識 <--- 誤差3 (1)")
              sem.Astructure( 1丸藏 ヽ--- 誤差。(1) )<br>Sem.AStructure("2知識 く--- 誤差4 (1)")
              Sem.AStructure("1価値 <--- 誤差5
                                                                           (i)")
              sem.AStructure("2価値 <--- 誤差8 (1)")<br>Sem.AStructure("2価値 <--- 誤差8 (1)")<br>Sem.AStructure("1満足度 <--- 誤差7 (1)")<br>Sem.AStructure("2満足度 <--- 誤差8 (1)")
              Sem.AStructure("成果 <--- 知識")
              Sem.AStructure("成果 <--- 満足度")<br>Sem.AStructure("成果 <--- 満足度")<br>Sem.AStructure("成果 <--- 価値")<br>Sem.AStructure("成果 <--- 誤差9 (1)")
              Sem.FitModel()
       Finally
              Sem.Dispose()
       End Try
End Sub
```
外生変数間の相関に関する Amos の仮定により ([例](#page-80-0)4 参照)、知識、価値、および満足 度の相関が可能であることをプログラムで示す必要はありません。 また、 誤差1、 誤差 2....,誤差9は相互に無相関であり、他のすべての外生変数とも無相関であることを示 す必要もありません。
非観測変数

## モデル B

Sub Main() Dim Sem As New AmosEngine Try Sem.TextOutput() Sem.Standardized()  $Sem.Smc()$ Sem.BeginGroup(AmosEngine.AmosDir & "Example<br>Sem.AStructure("1成果 <--- 成果 (1)")<br>Sem.AStructure("2成果 <--- 成果 (1)")<br>Sem.AStructure("2成果 <--- 成果 (1)")<br>Sem.AStructure("1知識 <--- 知識 (1)")<br>Sem.AStructure("2知識 <--- 知識 (1)")<br>Sem.AS Sem.BeginGroup(AmosEngine.AmosDir & "Examples¥Warren9v.wk1") Sem.AStructure("成果 <--- 知識")<br>Sem.AStructure("成果 <--- 価値")<br>Sem.AStructure("成果 <--- 満足度") sem.AStructure("成果 <--- 誤差 (̃1)") Sem.AStructure("1成果 <--- 誤差1 (1)")<br>Sem.AStructure("2成果 <--- 誤差2 (1)") Sem.AStructure(~2成果 <--- 誤差2 (1)~)<br>Sem.AStructure(~1知識 <--- 誤差3 (1)~)<br>Sem.AStructure(~2知識 <--- 誤差4 (1)~)<br>Sem.AStructure(~2知識 <--- 誤差4 (1)~)<br>Sem.AStructure(~1価値 <--- 誤差5 (1)~)<br>Sem.AStructure(~1満足度 <--- 誤差7 (1)~)<br>Sem.AStru Sem.AStructure("誤差1 (개가)")<br>Sem.AStructure("誤差2 (개가)")<br>Sem.AStructure("誤差2 (デルタ)")<br>Sem.AStructure("誤差2 (デルタ)")<br>Sem.AStructure("誤差6 (ガンマ)")<br>Sem.AStructure("誤差5 (ガンマ)")<br>Sem.AStructure("誤差4 (ベータ)")<br>Sem.AStructure("誤差3 (ヘ  $Sem.Fithode(%)$ Finally Sem.Dispose() End Try End Sub

モデル B に適合するプログラムを次に示します。

例 6

# 探索分析

概要

こ の例では、 時間に関する潜在的変数を使用し た構造モデルの作成、 探索分析での修 正指数と 検定統計量の使用、 単一分析での複数モデルの比較方法、 およびモデルの積 率、 因子得点係数、 総合効果、 間接効果の計算方法について説明し ます。

# データについて

Wheaton 等は、1966 年から 1971 年にわたって 932 人のデータを長期的に追跡した調査 結果を報告しました (1977)。Jöreskog および Sörbom 等は以後 Wheaton のデータを使用 して、積率構造の分析を行っています (1984)。この例では、次に示す Wheaton の 6 つの 測定値を使用し ます。

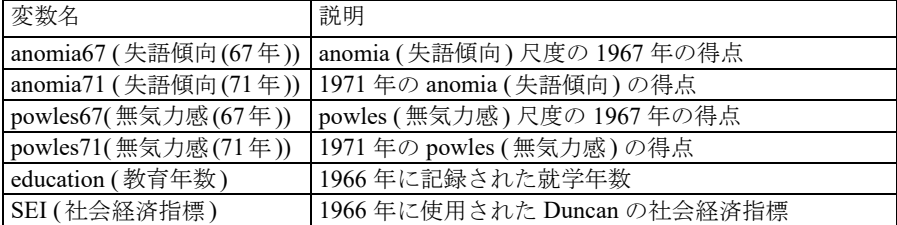

これら6つの測定値の標本の平均値、標準偏差、および相関を見てみましょう。SPSS Statistics ファイル Wheaton.sav に次の表があります。データの読み込み後、分析の必要 に応じて Amos が標準偏差と相関を分散と共分散に変換します。この分析では標本の 平均値は使用し ません。

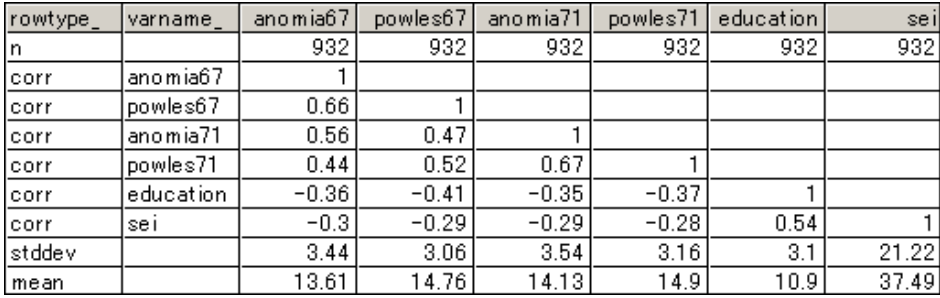

# Wheaton [データ用のモデル](Ex6_modelA) A

Jöreskog と Sörbom は、 93 [ページ](#page-112-0) に示す Wheaton データ用のモデルを提示し (1984)、 モデルA と呼んでいます。このモデルでは、すべての観測変数が、元になる非観測変数 に依存する と断定し ます。た と えば、 anomia67 (失語傾向(67年)) と powles67 (無気力 感(67年)) の両方が非観測変数67 alienation (疎外感(67年)) に依存します。この変数 は、 Jöreskog と Sörbom が疎外感と呼ぶ仮想変数です。非観測変数 eps1 と eps2 は、 [例](#page-92-0)5における変数誤差1と誤差2と同じ役割を果たすように見えます。ただし、ここで は解釈が異なります。[例](#page-92-0)5では、誤差1と誤差2は測定誤差として自然に解釈されま す。 この例では、 anomia (失語傾向) 尺度と powles (無気力感) 尺度が同じ対象を測定 するように設計されていないため、それらの相違は測定誤差によるものだけでないと 判断する方が妥当と思われます。 このため、 この場合の eps1 と eps2 は、 anomia67 (失 語傾向 (67 年 )) と powles67 ( 無気力感 (67 年 )) の測定誤差を表すだけでな く、 67\_alienation (疎外感(67年)) (両方に影響する変数の 1 つ) の他に 2 つの検定の得点に 影響する可能性があるすべての変数を表すと考える必要があります。

93

## モデルの特定化

Amos Graphics でモデル A を指定するには、次に示すパス図を作成するか、標本ファ イル Ex06–a.amw を開き ます。 8 つの固有の変数 (delta1、 delta2、 zeta1、 zeta2、および eps1 ~ eps4) は相互に無相関であり、3 つの潜在的変数 ses、67 alienation (疎外感(67 年))、および71 alienation (疎外感(71年)) とも無相関であることに注意してください。

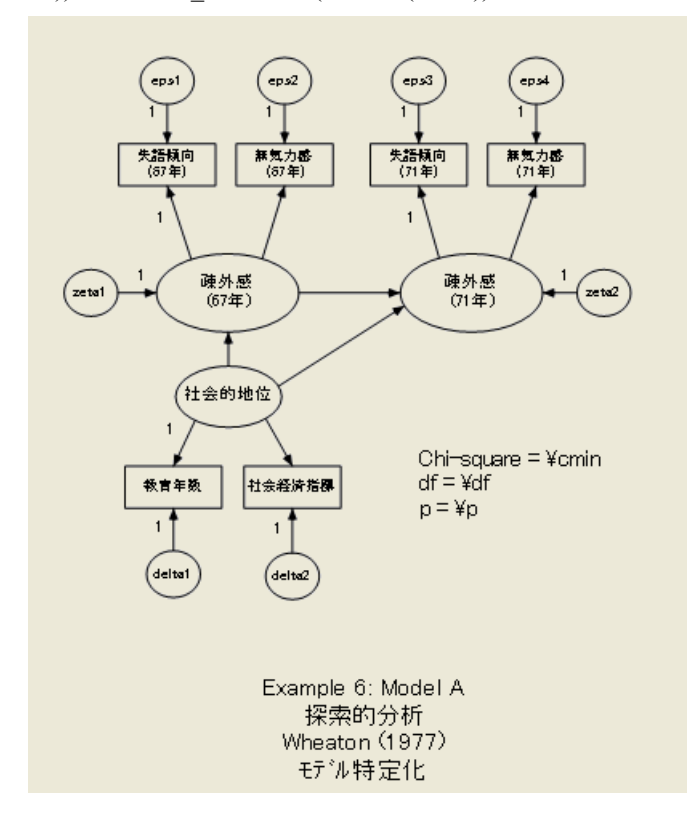

## <span id="page-112-0"></span>特定

モデル A は、各非観測変数の測定尺度が不定であるという一般的な問題を除いて特定 されます。 各非観測変数の測定尺度は、 その変数を基点 とするパスのいずれかで係数 を単一の値(1)に設定することによって自由に固定できます。パス図には、単一の値 (1) に固定された 11 の係数、つまり、非観測変数ごとに 1 つの制約が示されています。 これらの制約によって十分にモデルを特定できます。

### 分析の結果

このモデルには、推定される 15 個のパラメータ (6 個の係数と 9 個の分散) がありま す。 また、21 個の標本の積率 (6 個の標本分散と 15 個の標本共分散) があ り ます。 これ により自由度が6のままになります。

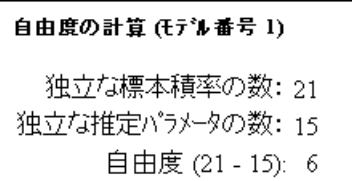

Wheaton のデータはモデル A のデータから大きく離れています。

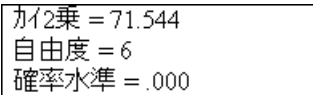

#### 棄却の処理

提示されたモデルを統計的な見地から棄却する必要がある場合、いくつかの方法があ り ます。

- 統計仮説の検定は、モデルの選択には不適切であると言えます。Jöreskog は、因子 分析においてこの問題を取り上げました (1967)。モデルは、よくても近似に過ぎ ず、幸いにして正確に一致しなくても有効であるという考え方が広く受け入れら れています。この考え方によると、非常に多くの標本を使用して検定を行った場 合、統計的な見地からモデルの棄却が発生する こ と は避け られません。 この点から 考えると、純粋に統計的な見地によるモデルの棄却は(特に標本が大きい場合)必 ずし も問題ではあ り ません。
- 棄却されたモデルに代わる別のモデルを最初から考案することができます。
- 棄却されたモデルがデータにより適合するように小規模な修正を加えることがで きます。

この例では最後の方法について説明します。データに適合するようにモデルを修正す る最も自然な方法は、いくつかの仮定を緩める方法です。たとえば、モデルA では eps1 と eps3 が無相関であると仮定しています。 eps1 と eps3 を双方向矢印で結ぶことによ り 、 この制限を緩める こ とができ ます。 このモデルでは、anomia67 (失語傾向(67年)) は ses に直接依存しないこ と も指定されています。 ses から anomia67 (失語傾向(67年)) に 一方向矢印を描 く こ と によ り 、 この仮定を削除でき ます。モデル A では、 制約によ って パラメータを他のパラメータと等しくすることはありませんが、そのような制約が存 在する場合、 適合度を高める ため こ のよ う な制約の削除を検討する場合も あ り ます。 当然のこ と ながら、 モデルの仮定を緩める際には、 特定されるモデルが特定されないモ デルにならないように注意する必要があります。

#### 修正指数

修正の可能性ごとに個別の分析を実行することにより、モデルに対するさまざまな修 正を検定できますが、この方法は時間がかかります。修正指数を使用すると、多くの 修正の可能性を単一の分析で評価できます。これにより、小さいカイ2乗値で効果が 上がる よ う なモデル修正案が提示されます。

#### 修正指数を使用する

- ▶ メニューから [表示]→[分析のプロパティ] を選択します。
- ▶ [分析のプロパティ]ダイアログ ボックスで、[出力] タブをクリックします。
- ▶ [修正指数] チェック ボックスをオンにします。この例では、[修正指数の閾値] が [4]に 設定されたままにします。

モデル A の修正指数を次に示し ます。

```
修正指数 (Group number 1 - Default model)
共分散: (Group number 1 - Default model)
                修正指数 改善度
                   5.905 - 424ens2 \leq -\geq delta1
eps2 <--> eps4
                  26.545 .825
eps2 <--> eps3 32.071 -.988
eps1\le - delta1 4.609 .421
\ensuremath{\text{eps1}}\xspace < -\ge \ensuremath{\text{eps4}}\xspace35.367 -1.069
eps1 <--> eps3 40.911 1.253
分散: (Group number 1 - Default model)
  修正指数 改善度
係数: (Group number 1 - Default model)
                       修正指数改善度
powles71 <--- powles67
                           5.457 .057
powles71 <--- anomia67
                           9.006 - 065anomia71 \leq -1 powles 67
                           6.775 -.069
anomia71 <--- anomia67
                        10.352 .076
powles67 <--- powles71
                          5.612 .054
powles67 <--- anomia71
                           7.278 - 054
anomia67 <--- powles71
                           7.706 -.070
anomia67 <--- anomia71
                           9.065
                                  068
```
表の列見出しの M.I. は、 修正指数 (Modification Index) の略です。 こ の修正指数は、 Jöreskog および Sörbom によ って示された指数です (1984)。最初に示されている修正指 数 (5.905) は、 eps2 と delta1 の相関が可能な場合に発生する カ イ 2 乗の減少を控えめ に推定した値です。新しいカイ2乗統計量は自由度が 5 (= 6-1) になり、65.639 (71.544-5.905) より大きくなることはありません。実際にはカイ2乗統計量の減少 が 5.905 より大きくなる可能性があります。Par Change の列は、各パラメータが0に 固定されずに推定された場合の変化の概算値を示し ます。 Amos は、 eps2 と delta1 の 間の共分散を –0.424 と推定し ます。小さい修正指数に基づき、 eps2 と delta1 の相関 を可能にする こ と によ って得られる ものは多 く ない と 考え られます。 また、 許容可能 な適合度が得られたとしても、理論的に見てこの修正が正しいとは言えません。

#### 修正指数の閾値を変更する

デフォル ト では 4 以上の修正指数のみ表示されますが、 この閾値は変更でき ます。

- ▶ メニューから [表示]→[分析のプロパティ]を選択します。
- ▶ 「分析のプロパティ1ダイアログ ボックスで、「出力1タブをクリックします。
- ▶ [修正指数の閾値] テキスト ボックスに値を入力します。非常に低い閾値を設定すると、 小さ過ぎて意味のない修正指数が多数表示されます。

モデル A の最大修正指数は 40.911 です。 これは、 eps1 と eps3 の相関を可能にする と、 カイ2乗統計量が少なくとも 40.911 減少することを示します。これら2つの変数が相 関する必要があることは妥当と思われるので、この修正は考慮に値します。Eps1 は、 67\_alienation (疎外感(67年)) の変化に起因し ない anomia67 (失語傾向(67年)) の変動 を表します。同様に eps3 は、71\_alienation (疎外感(71年)) の変化に起因しない anomia71 (失語傾向 (71年)) の変動を表し ます。 anomia67 (失語傾向(67年)) と anomia71 (失語傾 向(71年))は、同じ計測による (異なる時間の)尺度の得点です。 anomia (失語傾向)尺 度によって alienation 以外の測定を行う場合、eps1 と eps3 の間にゼロ以外の相関が期 待されます。実際には正の相関が期待されますが、 これは Par Change 列の数値が正で あるという事実と合致します。

eps1 と eps3 が相関する と予測する理論的な根拠は、eps2 と eps4 にも適用されます。 修正指数は、 eps2 と eps4 の相関の可能性も提示し ます。ただし、 こ こではこの修正の 可能性を無視し、eps1 と eps3 の相関を可能にすることによってモデル A の結果の確 認に進みます。新しいモデルは Jöreskog と Sörbom のモデル B にな り ます。

97

# Wheaton データ用のモデル B

モデル A のパス図を基に、eps1 と eps3 の間に双方向矢印を描くことにより、モデル B を取得でき ます。新しい双方向矢印が印刷領域を超えて伸びる場合、 [ 形 ] ボタンを 使用し て双方向矢印のカーブを調整でき ます。[ 移動 ] ボタ ンを使用し て双方向矢印の 終点の位置を変更することもできます。

モデル B のパス図は Ex06-b.amw ファイルにあります。

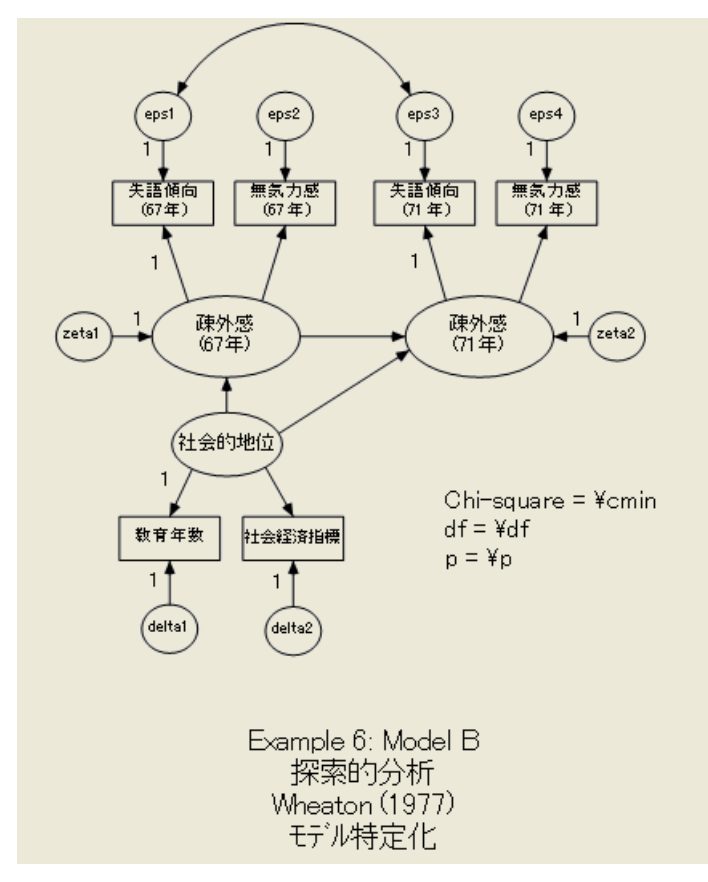

## テキスト出力

eps1 と eps3 の間に追加された共分散により、自由度が1減少します。

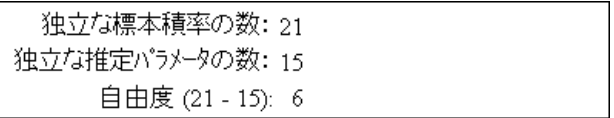

カ イ 2 乗統計量は、 既定の 40.911 よ り 大幅に低下し ます。

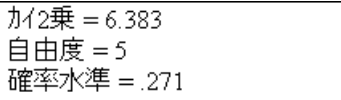

モデル B は棄却でき ません。 モデル B の適合度に問題がないので、 eps2 と eps4 の相 関を可能にするという、上で説明した可能性は追求しません (モデル B に欠けている 対称性を実現するため、eps2 と eps4 の間のゼロ以外の相関を可能にする引数を作成で きます)。

異なる識別制約が適用されている場合、生のパラメータ推定値が異なるので、これ らの推定値の解釈には注意が必要です。

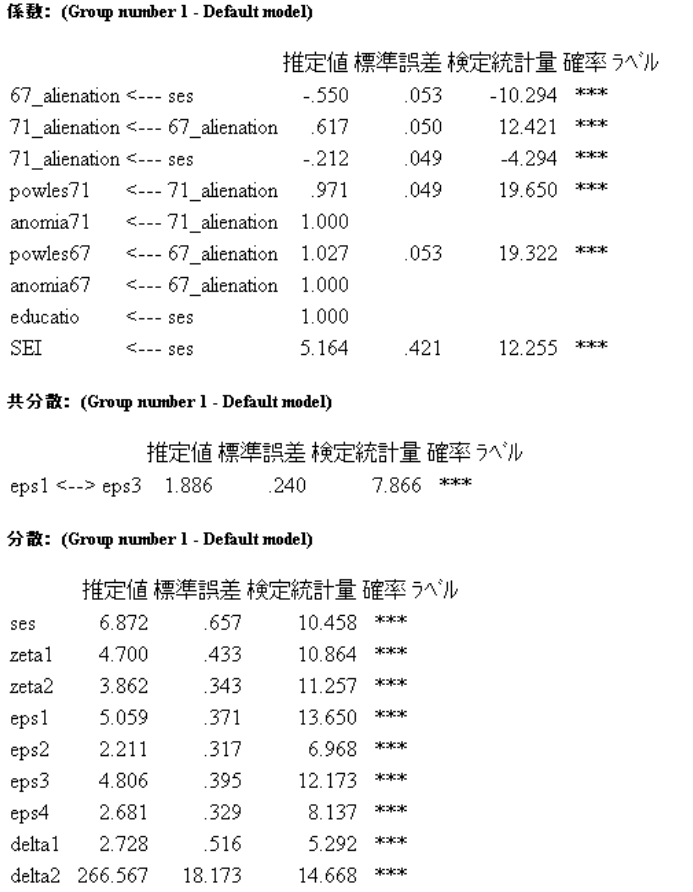

新しい共分散パスに関連付けられた検定統計量が大きいことに注意してください。 eps1 と eps3 の間の共分散は明らかにゼロではありません。このことは、共分散が0に 固定されたモデル A の適合度が不十分であることを示します。

99

## モデル B のグラフィック出力

次のパス図に、 標準化推定値と重相関係数の平方を示し ます。

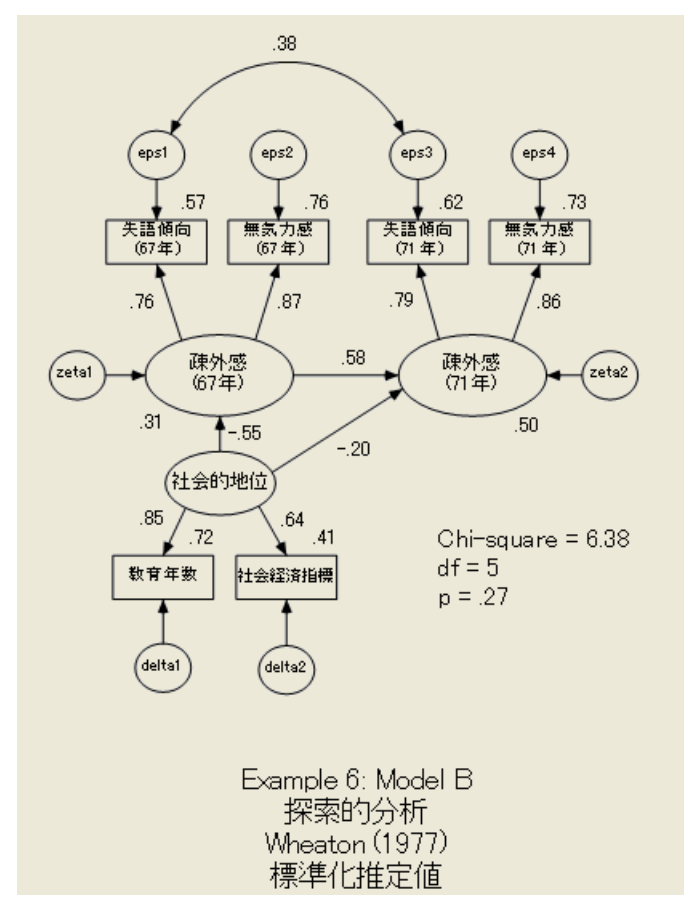

モデル内の誤差変数が表すのは測定誤差だけではないため、 重相関係数の平方を信頼 性の推定値として解釈することはできません。むしろ、各重相関係数の平方は、対応 する信頼性の下限の推定値になります。たとえば、education (教育年数)の例を考えて みましょう。ses が分散の 72% を占めています。これにより、信頼性が少なくとも 0.72 であると推定されます。教育年数が就学年数で測定されることを考えると、その信頼 性ははるかに大きいと思われます。

### 修正指数の誤用

モデルを改良する際に、 修正指数に全面的に従 う 必要はあ り ません。 理論的または常 識的に意味がある場合のみ修正を考える必要があります。

そのような制限なしで修正指数を盲信すると、適合度の大幅な向上を求めて非常に 多くの修正の可能性を調べることになります。このような方法は、偶然の利用により、 許容可能なカイ2乗値を含む不適切な (不合理な) モデルを生成する傾向があります。 この問題は、 MacCallum (1986) と、 MacCallum、 Roznowski、 および Necowitz (1992) によ って取 り 上げられています。

## 新しい制約の追加によってモデルを改良する

修正指数は、カイ2乗統計量が自由度より速く減少するように、パラメータ数を増加 することによってモデルを改良する方法を提示します。この技法は誤用の可能性もあ りますが、多くの調査で適切な役割を果たしています。その他の技法を使用して、許 容可能なカイ2乗値をより多く含むモデルを生成することもできます。この技法では、 カイ2乗統計量の増加が比較的少なくなると共に、自由度の増加が比較的大きくなる ように追加の制約を導入します。このような修正の多くは、C.R. 列の検定統計量を確 認することによって大まかに評価できます。単一の検定統計量を使用して、単一の母 集団パラメータが 0 に等しくなるという仮説の検定を行う方法については既に説明し ました ([例](#page-40-0)1参照)。ただし、検定統計量には別の解釈もあります。パラメータの検定 統計量の2乗は、そのパラメータを0に固定して分析を繰り返す場合にカイ2乗統計 量が増加する量とほぼ等しくなります。

#### 検定統計量を計算する

2 つのパラメータ推定値がほぼ等しいことが判明した場合、それら 2 つのパラメータ が正確に等しくなるように指定された新しいモデルを仮定することにより、適合度の カイ2乗検定を改良できます。大きな差がないパラメータのペアの配置を支援するた め、Amos ではパラメータのペアごとに検定統計量を提供します。

- **▶** メニューから [表示]→[分析のプロパティ] を選択します。
- ▶ 「分析のプロパティ ] ダイアログ ボックスで、[出力] タブをクリックします。
- ▶ [差に対する検定統計量] チェック ボックスをクリックします。

Amos ではパラメータの差に対する検定統計量を計算する際に、モデルの指定時に名 前を付けなかったパラメータ用に名前を生成します。名前はテキスト出力のパラメー タ推定値の横に表示されます。

探索分析

モデル B のパラメータ推定値を次に示します。Amos によって生成されたパラメータ 名は Label 列に示されます。

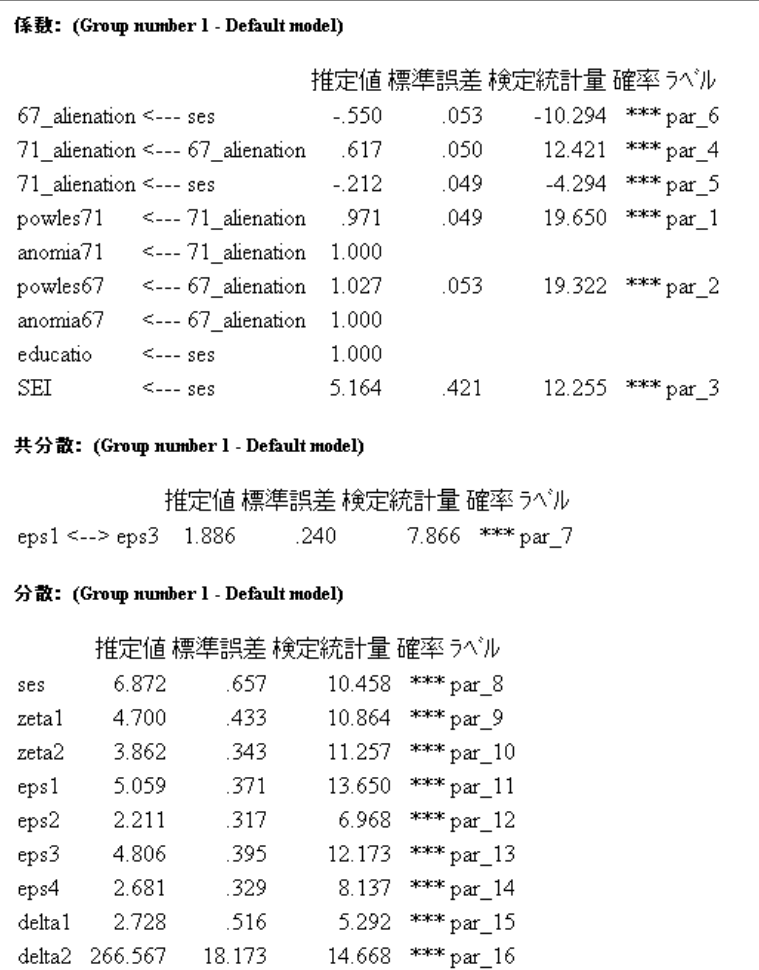

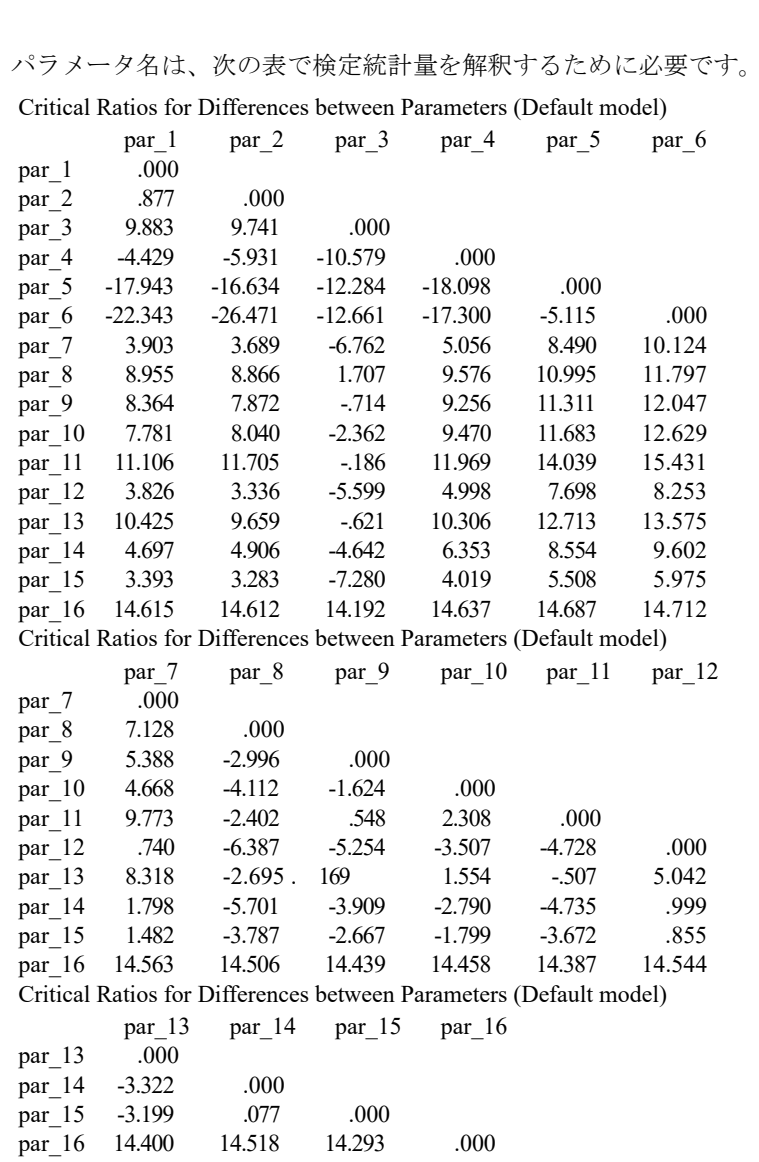

主対角線の下にある0を無視すると、検定統計量の表にはパラメータのペアごとに1つ ずつ、合計 120 のエン ト リ があ り ます。表の左上付近にあ る 0.877 と い う 数値に着目し てください。この検定統計量は、par 1 と par 2 という名前のパラメータの差を、この 差の推定標準誤差で割った値です。 これら2つのパラメータは、powles71 (無気力感(71 年)) <– 71\_alienation (疎外感(71年)) および powles67 (無気力感(67年)) <– 67\_alienation (疎外感(67年)) の係数です。

32 [ページ](#page-51-0)に示す分布の仮定に基づき、標準正規分布の表を使用して検定統計量を評 価し、2 つのパラメータが母集団において等しいかどうかを検定できます。0.877 は 1.96 より小さいので、2つの係数が母集団において等しいという仮説を 0.05 レベルで は否定し ません。

#### 探索分析

パラメータ間の差に対する検定統計量の 2 乗は、 2 つのパラメータが等しくなるよ う に設定された場合にカ イ 2 乗統計量が増加する量 と ほぼ同じ です。 0.877 の 2 乗は 0.769 なので、2 つの係数の推定値が等しくなるようにモデル B を修正すると、カイ2 乗値はおよそ 6.383 + 0.769 = 7.172 になります。 新しいモデルの自由度は 5 では なく 6 になります。適合度は向上しますが (モデル B の p = 0.307 に対し p = 0.275)、それ以上のことはできません。

最小検定統計量を見てみましょう。表の最小検定統計量は、par 14 と par 15 という 名前のパラメータの 0.077 です。 これらの 2 つのパラメータは、eps4 と delta1 の分散 です。 0.077 の 2 乗は約 0.006 です。 eps4 と delta1 の分散が等し く な る と仮定するモデ ル B の修正により、カイ2乗値が 6.383 を約 0.006 超えますが、自由度は5 ではなく 6 です。関連する確率レベルは約 0.381 にな り ます。 この修正の唯一の問題は、 修正に 正当な理由がないと思われることです。つまり、eps4 と deltal の分散が等しくなると 予測する先験見的な理由がない と思われます。

差に対する検定統計量の表の誤用については先程説明しました。ただし、この表は少 数の仮定の迅速な調査には有効です。 この表の適切な使用例と し て、anomia67 (失語傾 向(67年)) と anomia71 (失語傾向 (71年)) の観測値が、 2 つの状況で同じ計測方法を使 用して取得されたという事実を考えてみてください。同じことは powles67 ( 無気力感 (67年)) と powles71 (無気力感(71年)) にも当てはま り ます。 2 つの状況で検定が同様の 役割を果たすことは妥当であると思われます。差に対する検定統計量は、この仮定と一 致します。 eps1 と eps3 (par 11 と par 13) の分散は、検定統計量 -0.51 と異なります。 eps2 と eps4 (par 12 と par 14) の分散は、検定統計量 1.00 と異なります。 alienation で の powles (無気力感) の係数 (par 1 and par 2) は、検定統計量 0.88 と異なります。個々 に見た場合、 これら の差のいずれも従来の有意確率で有意ではあ り ません。 これは、 3 つの差がすべて 0 になるように制約されるモデルをより注意して調査する価値があ る こ と を示し ます。 この新しいモデルをモデル **C** と呼びます。

# Wheaton データ用のモデル C

Ex06-c.amw ファイルにあるモデル C のパス図を次に示します。

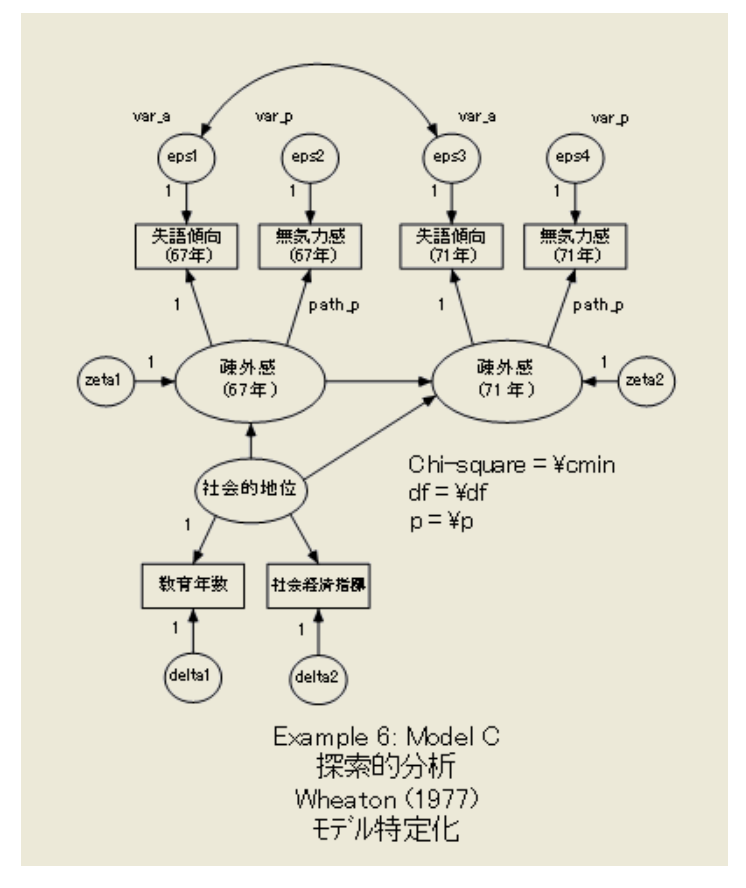

path p では、alienation (疎外感) から powles (無気力感) を予測するための係数が、1967 年と 1971 年で同じになる必要があります。var\_a を使用して、eps1 と eps3 の分散が等 しくなるように指定します。var p を使用して、 eps2 と eps4 の分散が等しくなるよう に指定し ます。

## モデル C の結果

モデル C はモデル B より自由度が 3 上がります。

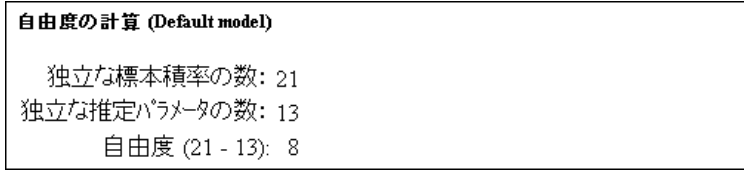

#### 探索分析

## Model C の検定

予想どお り モデル C は許容可能な適合度を示し、 確率レベルがモデル B より高くなり ます。

142乗=7.501 自由度=8 確率水準 = 484

モデル B に対するモデル C の検定は、カイ2乗値の差 (7.501-6.383 = 1.118) と自 由度の差 (8-5=3) を調べることによって実行できます。 カイ2 乗値 1.118、自由度 3 は有意ではありません。

## モデル C のパラメータ推定値

モデル C の標準化推定値を次に示し ます。

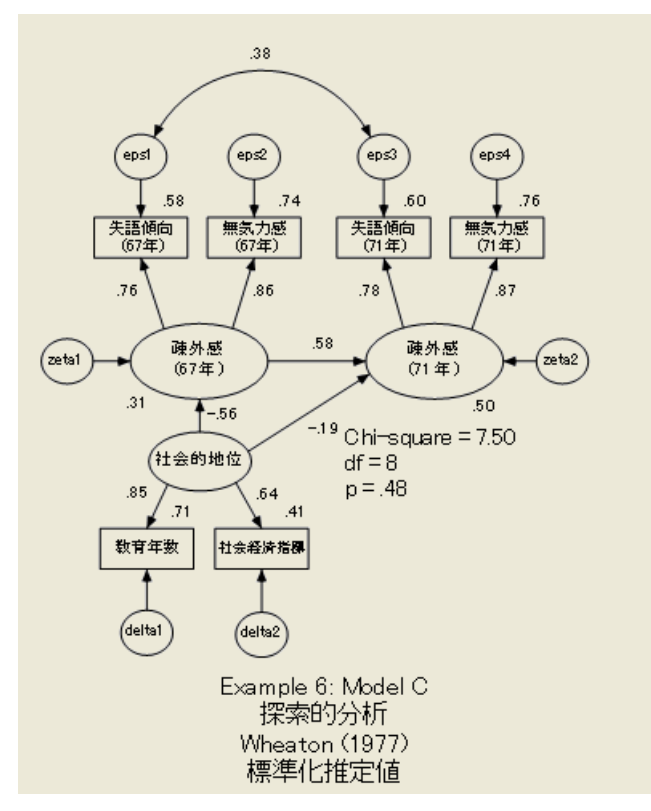

# 単一分析での複数モデルの使用

Amos では単一の分析に複数のモデルを適合できます。これにより、すべてのモデルの 結果を 1 つの表にまとめることができます。 Amos では入れ子にしたモデルの比較で カイ2 乗検定を実行することも可能です。この例では、モデル B のパラメータ制約に よ ってモデル A と C をそれぞれ取得でき る よ う に指定する こ と によ り 、モデル A、B、 および C を単一の分析に適合でき ます。

Ex06-all.amw フ ァ イルに含まれる次のパス図では、モデル A またはモデル C を生成 するために制約する必要があるモデルBのパラメータに次の名前が割り当てられてい ます。

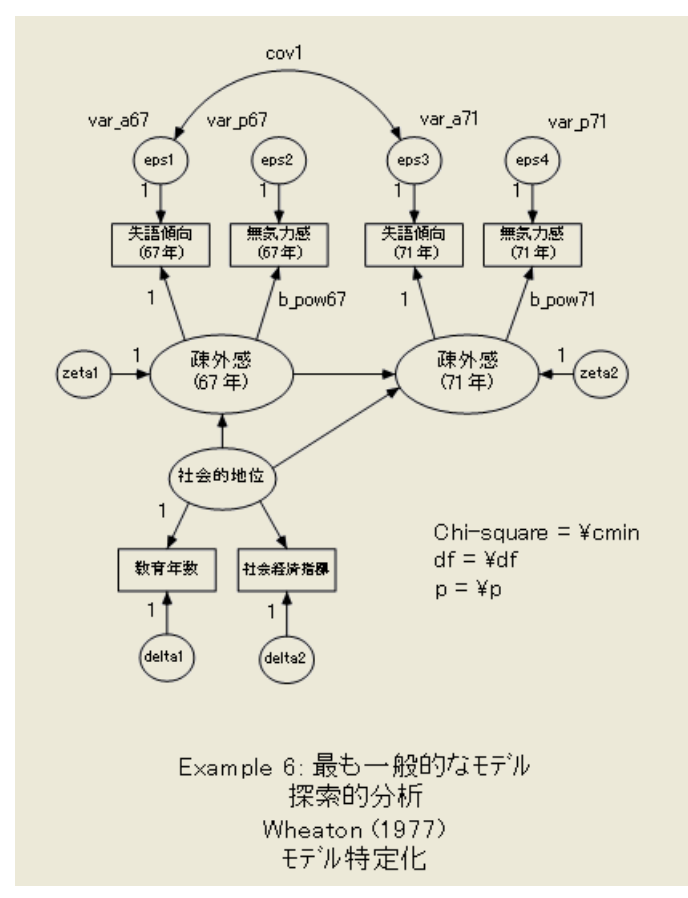

このパス図の 7 つのパラ メータには、 var\_a67、 var\_p67、 var\_a71、 var\_p71、 b\_pow67、 b\_pow71、および cov1 という名前が付けられています。2 つのパラメータに同じ名前 が付けられることはないので、パラメータに名前を付けることによってパラメータが 等しくなるように制約されることはありません。ただし、これから説明するように、変 数に名前を付けることによってさまざまな方法でパラメータを制約できます。

上に示すパラメータ名を使用して、cov1 = 0 を要求することにより、最も一般的なモ デル ( モデル B) からモデル A を取得でき ます。

107

▶ パス図の左側にある [モデル] パネルで、[デフォルト モデル] をダブルクリックします。

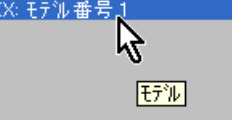

[モデル管理] ダイアログ ボックスが表示されます。

▶ [モデル名]テキスト ボックスに、「Model A: No Autocorrelation」と入力します。

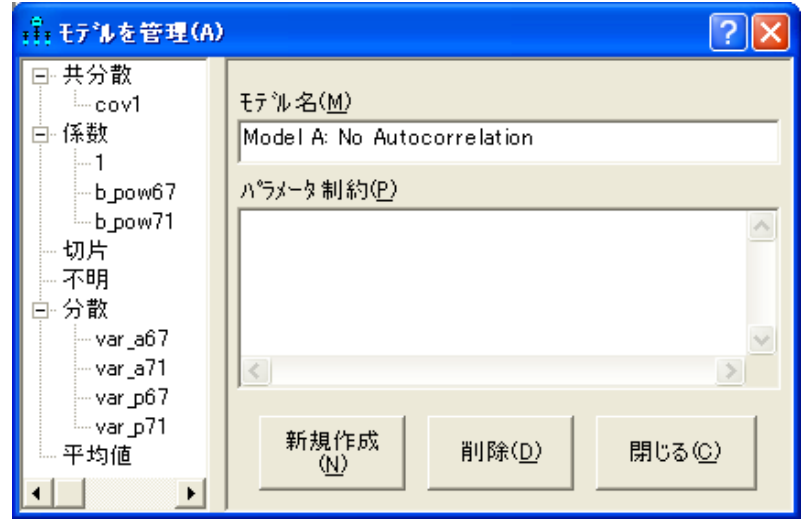

▶ 左側のパネルで cov1 をダブルクリックします。

[パラメータ制約] ボックスに cov1 が表示されることを確認します。

▶ [パラメータ制約] ボックスに 「cov1 =0」と入力します。

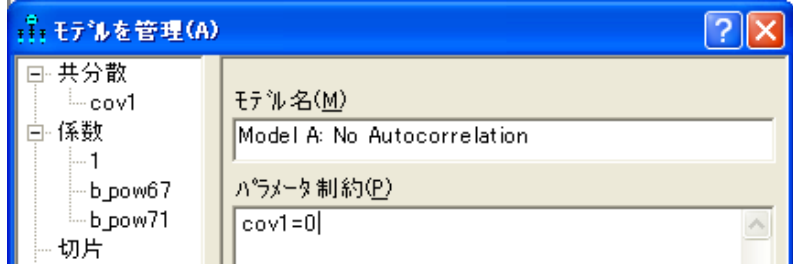

これでモデルAの指定が完了しました。

▶ [モデル管理] ダイアログ ボックスで、[新規作成] をクリックします。

▶ [モデル名]テキストボックスに、「Model B: Most General」と入力します。

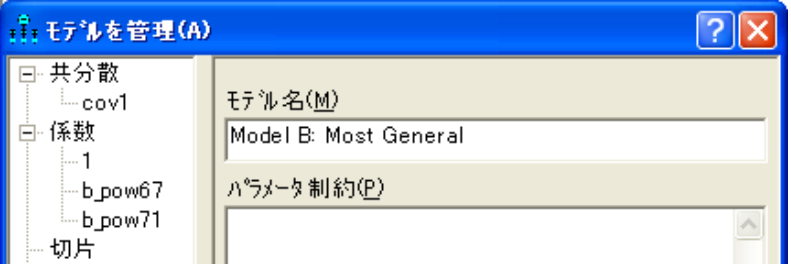

モデル B にはパス図に示す以外の制約がないので、直ちにモデル C に進むことができ ます。

- ▶ [新規作成]をクリックします。
- ▶ [モデル名]テキスト ボックスに、「Model C: Time-Invariance」と入力します。

▶ [パラメータ制約]ボックスに、次のように入力します。 b\_pow67 = b\_pow71 var  $a67 = var a71$ var  $p67 = var p71$ 

完成度を高めるため、4つ目のモデル (モデル D) を導入し、モデル A の 1 つの制約と モデル C の33 つの制約を結合します。 モデル D は制約を入力し直さなくても指定で き ます。

- ▶ [新規作成]をクリックします。
- ▶ [モデル名]テキストボックスに、「Model D: A and C Combined」と入力します。
- ▶ [パラメータ制約]ボックスに、次のように入力します。

Model A: No Autocorrelation Model C: Time-Invariance

これらの行により、Model A と Model C の両方の制約をモデル D に組み込むことを指 定し ます。

これで4つのモデルすべてのパラメータ制約が設定されました。最後の手順は、分 析の実行と出力の表示です。

#### 探索分析

# 複数モデルによる出力

## 個々のモデルのグラフィック出力を表示する

複数のモデルを適合している場合、[モデル]パネルを使用して個々のモデルの図を表 示します。[モデル] パネルはパス図の左隣にあります。モデルを表示するには、モデル の名前をクリックします。

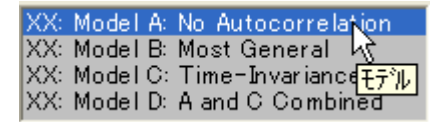

## 4 つのモデルすべての適合度の統計を表示する

- ▶ メニューから、[表示]→[テキスト出力の表示]の順にクリックします。
- ▶ [Amos出力] ウィンドウの左上のウィンドウ枠にあるツリー図で、[モデルの適合度]を クリックします。

カ イ 2 乗統計量を表示する出力の一部を次に示し ます。

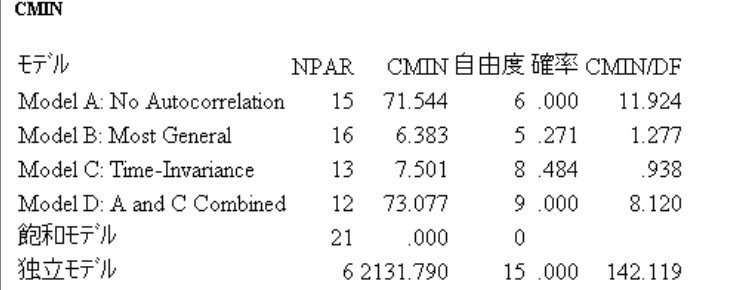

CMIN 列には、各モデルの最小乖離度が示されます。最尤法の推定値の場合 (デフォル ト )、 CMIN 列はカ イ 2 乗統計量にな り ます。 p 列には、 各モデルの検定用の対応する 上側確率が示されます。

モデルのペアが入れ子になっている場合、カイ2乗比較検定と関連付けられたp値 を含む、 モデル比較表が提供されます。

▶ [Amos 出力] ウィンドウの左上のウィンドウ枠にあるツリー図で、[ モデル比較] をク リックします。

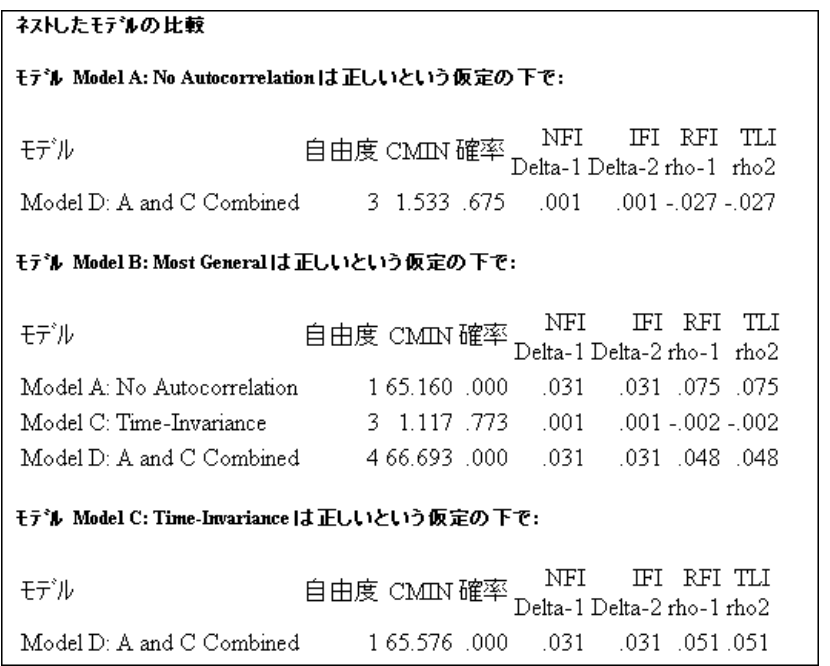

たとえば、この表からモデル C の適合度はモデル B より大きく低下しないことがわか ります ( $p = 0.773$ )。つまり、モデル B が正しいと仮定すると、時間不変性の仮説を 受け入れることになります。

一方で、モデル A の適合度はモデル B より大きく低下することがわかります  $(p = 0.000)$ 。つまり、Model B が正しいと仮定すると、eps1 と eps3 が無相関である という仮説を否定することになります。

## オプション出力を取得する

観測変数間の分散と共分散は、モデル C が正しいという仮説の下で推定できます。

- ▶ メニューから [表示]→[分析のプロパティ]を選択します。
- ▶ 「分析のプロパティ ] ダイアログ ボックスで、「出力] タブをクリックします。
- ▶ [モデルの積率]を選択します (チェック マークが表示されます)。
- ▶ モデル内の誤差変数を除くすべての変数に対するモデルの分散と共分散を取得するに は、 [全変数に対するモデルの積率] を選択し ます。

111

モデル C で [全変数に対するモデルの積率] を選択すると、次の出力が得られます。

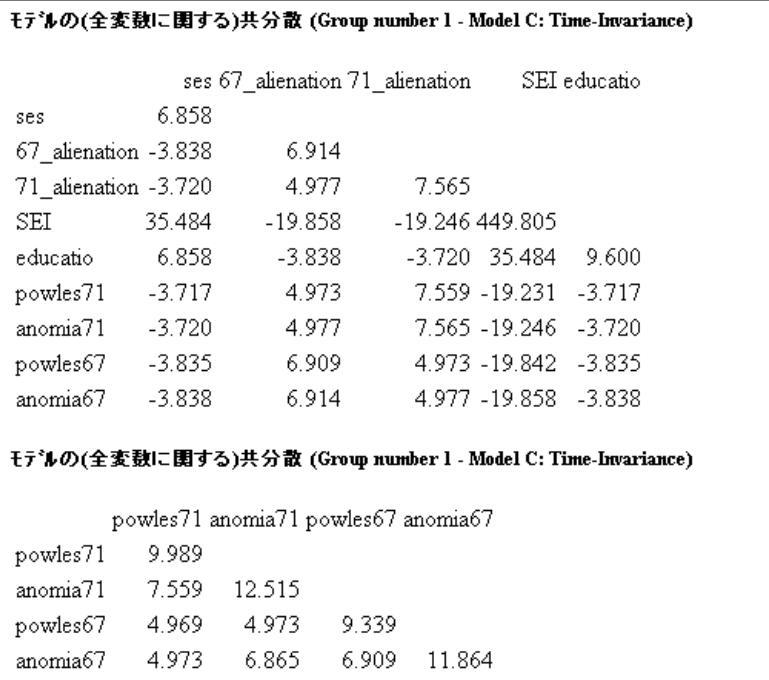

観測変数に対するモデルの分散と共分散は、標本分散と標本共分散と同じではありま せん。 対応する母集団の推定値と し て、 モデルの分散と共分散は標本分散 と標本共分 散より優れています (Model C が正しいと仮定した場合)。

[分析のプロパテ ィ ] ダイアログ ボックスで [標準化推定値] と [全変数に関するモデ ルの積率 ] チェック ボックスの両方をオンにしている場合、モデルの共分散行列だけ でなく、すべての変数のモデルの相関行列も提供されます。

モデル内のすべての変数に対するモデルの共分散行列を使用して、観測変数に対する 非観測変数の回帰を実行できます。結果の係数推定値は、[因子得点ウェイト] チェック ボックスをオンにすることによって取得できます。モデル C の推定因子得点ウェイト を次に示し ます。

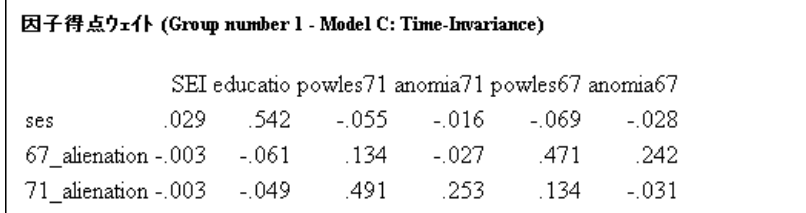

因子得点ウェイトの表では、非観測変数ごとに個別の行と、観測変数ごとに個別の列 があります。個々の ses 得点を推定する場合を考えてみましょう。表の ses 行にある 6つのウェイトを使用して、6つの個々の観測得点の重み付き合計を計算します。

#### 間接効果、 直接効果、 総合効果を取得する

パス図の一方向矢印に関連付けられた係数を直接効果と呼ぶ場合があります。たとえ ばモデル C では、ses は 71\_alienation ( 疎外感 (71 年 )) に対し て直接効果があ り ます。 同様に、 71\_alienation (疎外感(71年)) は powles71 (無気力感(71年)) に対し て直接効 果があります。この場合、ses は (疎外感(71年) を介して) powles71 (無気力感(71年)) に対して間接効果があると言います。

- ▶ メニューから [表示]→[分析のプロパティ]を選択します。
- ▶ 「分析のプロパティ | ダイアログ ボックスで、[出力] タブをクリックします。
- ▶ [間接、直接または総合効果] チェック ボックスをオンにします。

モデル C では、 出力に次の総合効果の表が含まれます。

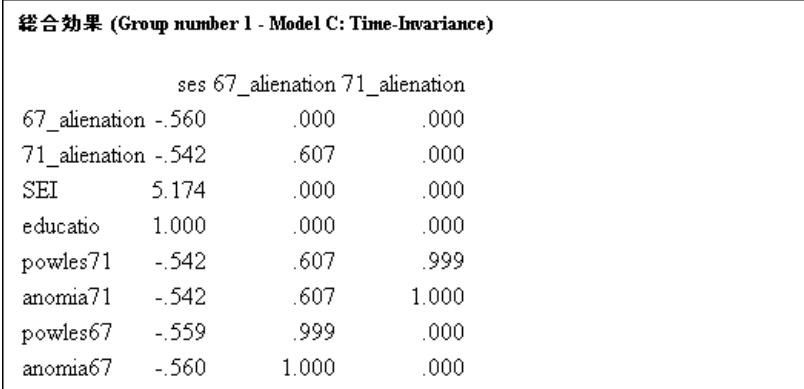

表の最初の行は、67 alienation (疎外感(67年)) が直接的または間接的に ses のみに依 存する こ と を示し ます。 67\_alienation (疎外感(67年)) に対する ses の総合効果 は –0.56 です。効果が負の値の場合、 その他の要素がすべて等し く 、比較的高い ses の得点が比 較的低い 67 alienation (疎外感(67年)) の得点と関連することを示します。表の 5 行目 を見る と、 powles71 (無気力感(71年)) が直接的または間接的に ses、 67\_alienation (疎 外感 (67 年 ))、 および 71\_alienation ( 疎外感 (71 年 )) に依存し ています。 ses の低得点、 67\_alienation (疎外感(67年)) の高得点、および71\_alienation (疎外感(71年)) の高得点 は、 powles71 (無気力感(71年)) の高得点と関連し ます。直接、 間接、 および総合効果 の解釈の詳細については、 Fox の調査 (1980) を参照してください。

113

# VB.NET でのモデル作成

# モデル A

モデル A に適合するプログラムを次に示します。このプログラムは Ex06-a.vb として 保存されています。

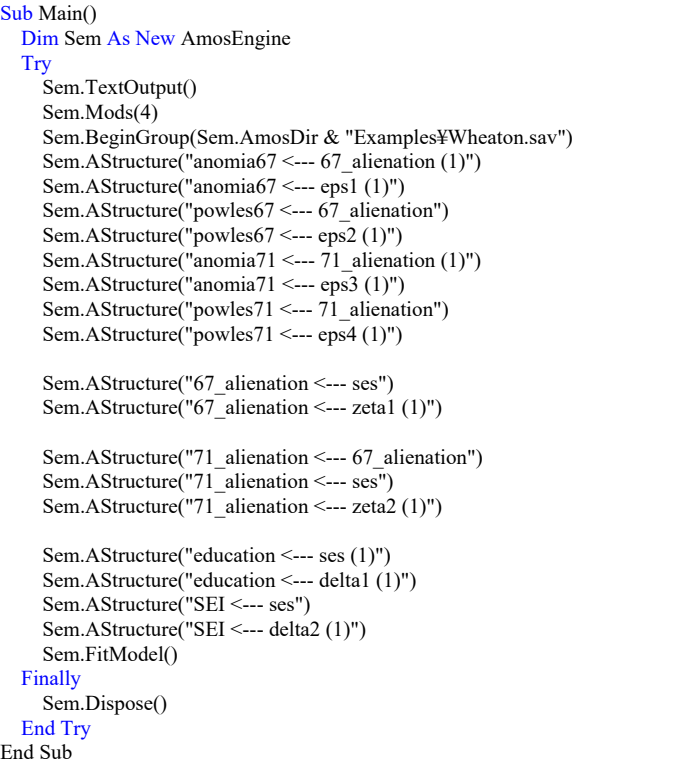

## モデル B

モデル B に適合するプログラムを次に示します。このプログラムは Ex06-b.vb として 保存されています。

Sub Main() Dim Sem As New AmosEngine Try Sem.TextOutput() Sem.Standardized() Sem.Smc() Sem.Crdiff() Sem.BeginGroup(Sem.AmosDir & "Examples¥Wheaton.sav") Sem.AStructure("anomia67 <--- 67\_alienation (1)") Sem.AStructure("anomia67 <--- eps1 (1)") Sem.AStructure("powles67 <--- 67\_alienation") Sem.AStructure("powles67 <--- eps2 (1)") Sem.AStructure("anomia71 <--- 71\_alienation (1)") Sem.AStructure("anomia71 <--- eps3 (1)") Sem.AStructure("powles71 <--- 71\_alienation") Sem.AStructure("powles71 <--- eps4 (1)") Sem.AStructure("67\_alienation <--- ses") Sem.AStructure("67\_alienation <--- zeta1 (1)") Sem.AStructure("71\_alienation <--- 67\_alienation") Sem.AStructure("71\_alienation <--- ses") Sem.AStructure("71\_alienation <--- zeta2 (1)") Sem.AStructure("education <--- ses (1)") Sem.AStructure("education <--- delta1 (1)") Sem.AStructure("SEI <--- ses") Sem.AStructure("SEI <--- delta2 (1)") Sem.AStructure("eps1 <---> eps3") ' Autocorrelated residual Sem.FitModel() Finally Sem.Dispose() End Try End Sub

探索分析

# モデル C

モデル C に適合するプログラムを次に示します。このプログラムは Ex06-c.vb として 保存されています。

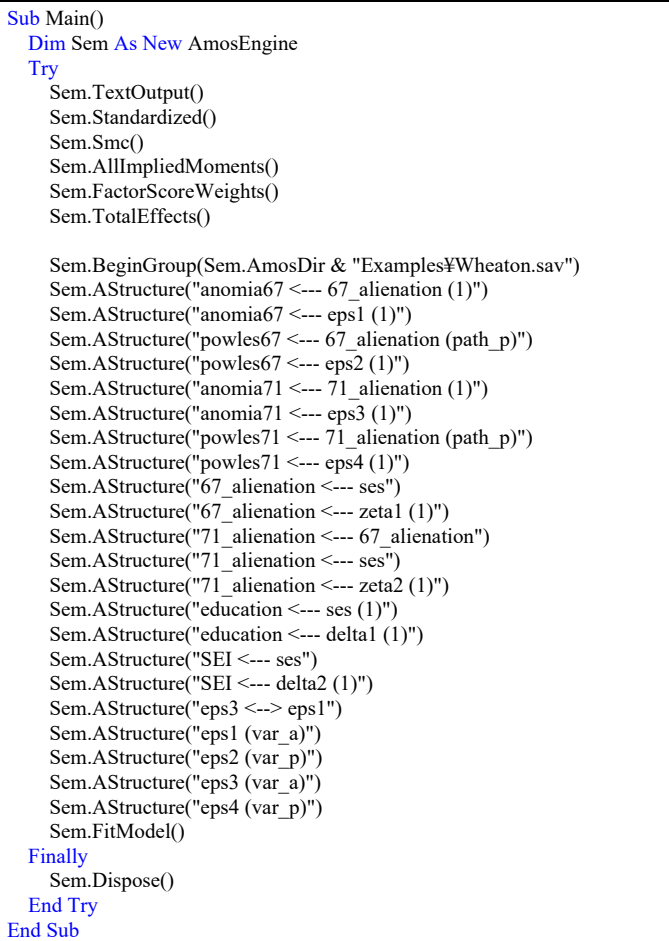

## 複数のモデルを適合する

3 つのモデル A、B、および C すべてを単一の分析に適合させるには、最初に次のプ ログラムを実行します。このプログラムは、一部のパラメータに固有の名前を割り当 てます。

#### Sub Main() Dim Sem As New AmosEngine Try Sem.TextOutput() Sem.Standardized() Sem.Smc() Sem.AllImpliedMoments() Sem.TotalEffects() Sem.FactorScoreWeights() Sem.Mods(4) Sem.Crdiff() Sem.BeginGroup(Sem.AmosDir & "Examples¥Wheaton.sav") Sem.AStructure("anomia67 <--- 67 alienation (1)") Sem.AStructure("anomia67 <--- eps1 (1)") Sem.AStructure("powles67 <--- 67 alienation (b\_pow67)") Sem.AStructure("powles67 <--- eps2 (1)") Sem.AStructure("anomia71 <--- 71\_alienation (1)") Sem.AStructure("anomia71 <---  $ep\overline{s}3$  (1)") Sem.AStructure("powles71 <--- 71\_alienation (b\_pow71)") Sem.AStructure("powles71 <--- eps4 (1)") Sem.AStructure("67\_alienation <--- ses") Sem.AStructure("67\_alienation <--- zeta1 (1)") Sem.AStructure("71\_alienation <--- 67\_alienation") Sem.AStructure("71\_alienation <--- ses") Sem.AStructure("71\_alienation <--- zeta2 (1)") Sem.AStructure("education <--- ses (1)") Sem.AStructure("education <--- delta1 (1)") Sem.AStructure("SEI <--- ses") Sem.AStructure("SEI <--- delta2 (1)") Sem.AStructure("eps3 <--> eps1 (cov1)") Sem.AStructure("eps1 (var\_a67)") Sem.AStructure("eps2 (var\_p67)") Sem.AStructure("eps3 (var\_a71)") Sem.AStructure("eps4 (var\_p71)") Sem.FitModel() Finally Sem.Dispose() End Try End Sub

#### 探索分析

パラメータ名は固有なので、パラメータに名前を付けることによってパラメータが制 約されることはありません。ただし、パラメータに名前を付けることにより、Model メ ソ ッ ド を使用し て制約を適用する こ と ができ ます。 プログラムの Sem.FitModel 行の代 わりに次の行を追加すると、毎回異なるパラメータ制約を適用してモデルを4回適合 し ます。

```
Sem.Model("Model A: No Autocorrelation", "cov1 = 0")
Sem.Model("Model B: Most General", "")
Sem.Model("Model C: Time-Invariance",
         "b_pow67 = b_pow71;var_a67 = var_a71;var_p67 = var_p71")
Sem.Model("Model D: A and C Combined",
         "Model A: No Autocorrelation;Model C: Time-Invariance")
Sem.FitAllModels()
```
最初の行は、 Model A: No Autocorrelation と い う 名前のモデルを定義し ます。 このモデ ルでは、cov1 という名前のパラメータが0に固定されています。

2 行目は、 Model B: Most General と い う 名前のモデルを定義し ます。 このモデルでは、 モデル パラメータに適用される追加の制約はありません。

3回目の Model メソッドでは、Model C: Time-Invariance という名前のモデルを定義し ます。 このモデルでは、 次の同等性の制約を適用し ます。

```
b_pow67 = b_pow71
var a67 = var a71var p67 = var p71
```
4回目の Model メソッドでは、Model D: A and C Combined という名前のモデルを定義し ます。 このモデルでは、 モデル A の 1 つの制約と モデル C の 3 つの制約を結合し ます。

最後のモデル指定 (モデル D)は、それまでのモデル指定を使用して、より制約の多 い新しいモデルを定義する方法を示し ます。

すべてのモデルを一度に適合するには、 FitModel メ ソ ッ ド の代わ り に FitAllModels メ ソッドを使用する必要があります。FitModel メソッドは1つのモデルしか適合しませ ん。デフォルトでは、このメソッドは最初のモデル (この例ではモデル A) を適合しま す。 最初のモデルを適合するには FitModel(1) 、 2 番目のモデルを適合するには FitModel(2) を使用し ます。FitModel( 「Model C: Time-Invariance」 ) と指定し てモデル C を 適合することもできます。

Ex06-all.vb には、4つのモデルすべてを適合するプログラムが含まれます。

 $\frac{1}{\sqrt{2}}$ 

# 非再帰 モデル

# 概要

この例では、非再帰モデルを使用した構造方程式モデルの作成について説明します。

# データについて

Felson と Bohrnstedt は、小学校 6 年生から中学 2 年生の女子生徒 209 人を対象とした 調査を実施しました(1979)。この調査では次の変数に関する測定値を取得しました。

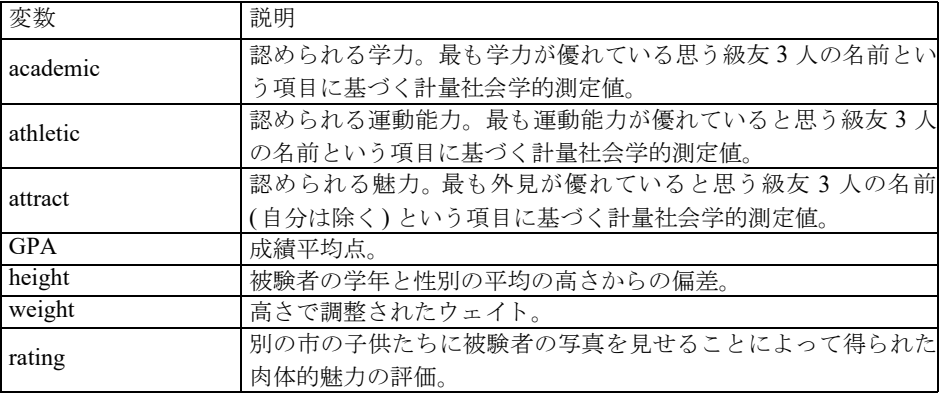

これら 6 つの変数の標本の相関、 平均、 および標準偏差は、 SPSS Statistics ファイル Fels fem.sav に保存されています。 SPSS Statistics データ エディタに表示されるデータ ファイルを次に示します。

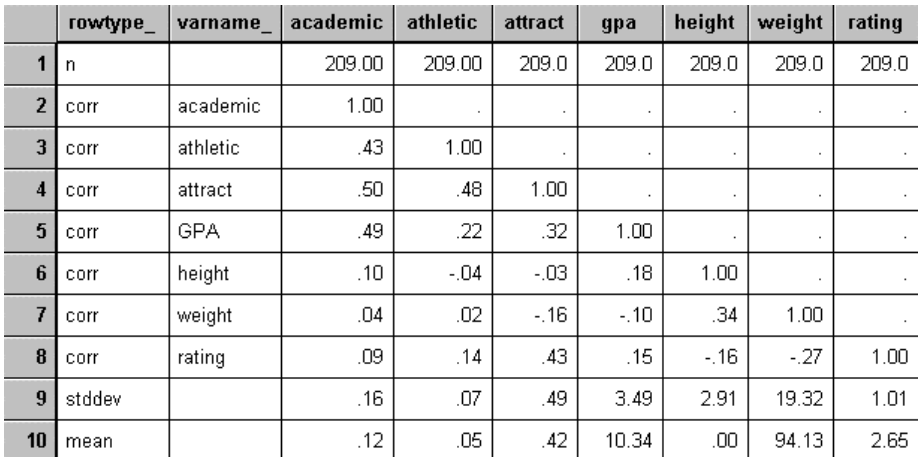

この例では標本の平均値は使用し ません。

# Felson と Bohrnstedt のモデル

Felson と Bohrnstedt は、7つの測定変数の内6つを使用する次のモデルを提示しました。

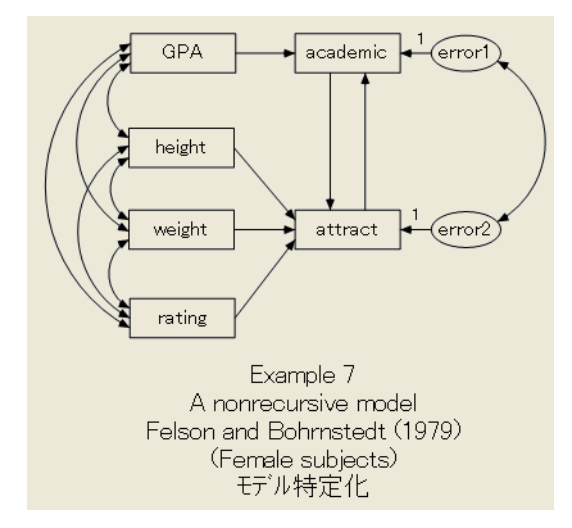

認められる academic の結果は、GPA と認められる魅力 (attract) の関数と し てモデル化 されます。同様に、 認められる academic の結果は、 height、 weight、 および別の市の子 供たちから得られた魅力の rating の関数としてモデル化されます。このモデルで特に 注目すべき点は、認められる学力は認められる魅力に依存し、逆もまた同様であると いうことです。このようなフィードバックループを含むモデルを非再帰(再帰と非再 帰の定義については[例](#page-80-0)4 を参照) と呼びます。現在のモデルは、attract から academic へ のパスおよびその逆のパスをトレースできるので非再帰です。このパス図は Ex07.amw ファイルに保存されています。

例7

#### 非再帰 モデル

# モデルの特定

特定のため、2つの非観測変数誤差1と誤差2の測定単位を確定する必要があります。 上のパス図には、1 に固定された 2 つの係数が示されています。モデルを特定するには これら 2 つの制約で十分です。

# 分析の結果

テキスト出力

モデルの自由度は 2 で、 モデルが不適切であ る と い う 十分な根拠はあ り ません。

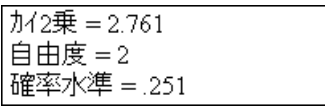

ただし、テキスト出力にあるいくつかの極端に小さい検定統計量によって示されるよ うに、このモデルが不必要に複雑であることを示すいくつかの根拠があります。

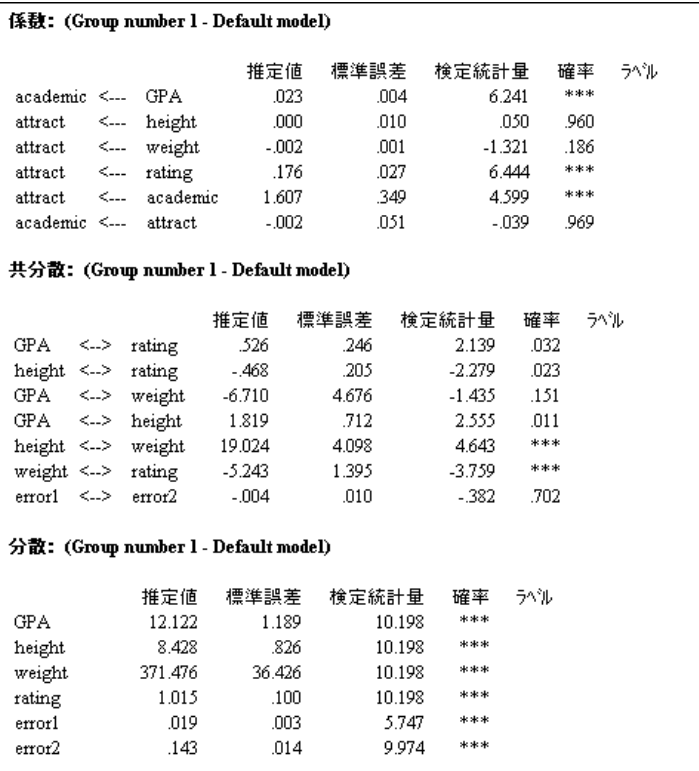

検定統計量から判断する と、 次に示す 3 つの帰無仮説は、 それぞれ従来の有意確率レ ベルで許容される こ と がわか り ます。

- 認められる魅力は高さに依存しない(検定統計量 = 0.050)。
- 認められる学力は認められる魅力に依存しない (検定統計量=-0.039)。
- 残差変数誤差1と誤差2は無相関である (検定統計量 = -0.382)。

厳密に言うと、検定統計量を使用して3つの仮説すべてを一度に検定することはでき ません。代わりに、3つの制約すべてを同時に組み込んだモデルを作成する必要があり ます。 この方法についてはこ こでは取 り 上げません。

上に示された生のパラメータ推定値は(誤差1と誤差2の変数を除いて)識別制約の 影響を受けません。 当然の こ と ですが、 これらの推定値は観測変数の測定単位の影響 を受けます。反対に、標準化推定値はすべての測定単位から独立しています。

#### 標準化推定値を取得する

分析を実行する前に、 次の操作を行います。

- ▶ メニューから [表示]→[分析のプロパティ]を選択します。
- ▶ [分析のプロパティ]ダイアログ ボックスで、[出力] タブをクリックします。
- ▶ [標準化推定値]を選択します (チェックマークが表示されます)。
- ▶ ダイアログ ボックスを閉じます。

| 標準化係数: (Group number 1 - Default model) |                 |                                   |          |  |
|-----------------------------------------|-----------------|-----------------------------------|----------|--|
|                                         |                 |                                   | 推定値      |  |
|                                         |                 | academic <--- GPA                 | .492     |  |
|                                         |                 | attract <--- height               | .003     |  |
|                                         |                 | attract <--- weight               | $-.078$  |  |
|                                         |                 | attract <--- rating               | - 363    |  |
|                                         |                 | attract <--- academic             | - 525    |  |
|                                         |                 | academic <--- attract             | -.006    |  |
| 相関係数:(Group number 1 - Default model)   |                 |                                   |          |  |
| 推定値                                     |                 |                                   |          |  |
| GPA <->                                 |                 | rating                            | .150     |  |
| height <-->                             |                 | rating                            | - 160    |  |
|                                         |                 | GPA $\leq$ -> weight $\leq$ -.100 |          |  |
| GPA <->                                 |                 | height 180                        |          |  |
|                                         |                 |                                   |          |  |
|                                         |                 | weight <--> rating                | - 270    |  |
|                                         | $error1 \leq z$ | error2                            | $-0.076$ |  |

ここで、これまでに統計的に有意でないことが判明している係数と相関が、記述的に も小さいことがわかります。

#### 非再帰 モデル

#### 重相関係数の平方を取得する

重相関係数の平方は、 標準化推定値 と 同様に測定単位か ら独立し ています。 重相関の 2 乗を取得するには、 分析を実行する前に次の操作を行います。

- ▶ メニューから [表示]→[分析のプロパティ]を選択します。
- ▶ [分析のプロパティ]ダイアログ ボックスで、[出力] タブをクリックします。
- ▶ [重相関係数の平方]を選択します (チェック マークが表示されます)。
- ▶ ダイアログ ボックスを閉じます。

重相関係数の平方: (Group number 1 - Default model)

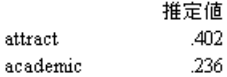

重相関係数の平方により、このモデルの2つの内生変数はモデル内のその他の変数に よってあまり正確に予測されないことがわかります。このことは、適合度のカイ2乗 検定は予測精度の測定にはならないことを示します。

## グラフィック出力

標準化推定値と重相関係数の平方を表示するパス図の出力を次に示し ます。

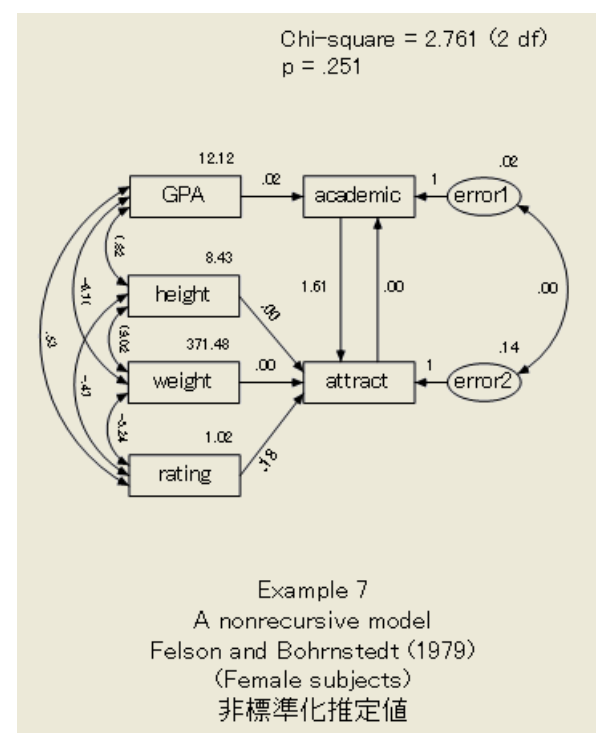

## 安定指数

非再帰モデルにはフィードバックループがあるため、再帰モデルでは発生しない特定 の問題が発生する可能性があります。現在のモデルでは、魅力が認められる学力に依 存し、認められる学力が魅力に依存し、さらに魅力が認められる学力に依存するとい **うように繰り返されます。これは無限回帰のように見えるだけでなく、実際に無限回** 帰になります。線型従属のこの無限シーケンスにより、魅力、学力、およびモデルの その他の変数間に明確な関係が定義されるかどうか疑問に思われる方もあるでしょ う。その答えは、明確な関係が定義される可能性もあり、されない可能性もあります。 すべては係数に依存し ます。 一部の係数の値では、 線型従属の無限シーケン スが一連 の明確に定義された関係に収束します。このような場合、線型従属のシステムが安定 していると言い、そうでない場合は不安定であると言います。

注: パス図を見て線型システムが安定しているかどうかを判断することはできません。 係数を確認する必要があります。

Amos では母集団にどのような係数があるかを確認できませんが、そのような係数を 推定し、 その推定値から安定指数 (Fox (1980)、 Bentler および Freeman (1983) による ) を計算し ます。

安定指数が-1から+1までの間の場合、そのシステムは安定しており、そうでない 場合は不安定です。 この例のシステムは安定し ています。

```
次の変数の安定指数は 0.003 です。
魅力
学力
```
非再帰モデルの安定指数を表示するには、 次の操作を行います。

▶ [Amos出力] ウィンドウの左上のウィンドウ枠にあるツリー図で、[グループ/モデルにつ いての注釈] をクリックします。

不安定なシステム (安定指数が 1 以上) は不可能であ り 、同じ意味で負の分散も不可能 です。安定指数 1 ( または 1 以上) が得られた場合、 モデルが不適切であ るか、 標本サ イズが小さ過ぎて係数の正確な推定値を提示できないことを意味します。パス図にい くつかのループがある場合、Amos ではループごとに安定指数を計算します。安定指数 のいずれかが 1 以上の場合、 その線型システムは不安定です。
非再帰 モデル

## VB.NET でのモデル作成

この例のモデルに適合するプログラムを次に示します。このプログラムは Ex07.vb ファイルに保存されています。

```
Sub Main()
   Dim Sem As New AmosEngine
   Try
      Sem.TextOutput()
      Sem.Standardized()
      Sem.Smc()
      Sem.BeginGroup(Sem.AmosDir & "Examples¥Fels_fem.sav")
      Sem.AStructure("academic <--- GPA")
      Sem.AStructure("academic <--- attract")
      Sem.AStructure("academic <--- error1 (1)")
      Sem.AStructure("attract <--- height")
      Sem.AStructure("attract <--- weight")
      Sem.AStructure("attract <--- rating")
      Sem.AStructure("attract <--- academic")
     Sem.AStructure("attract <--- error (1)")
      Sem.AStructure("error2 <--> error1")
      Sem.FitModel()
   Finally
     Sem.Dispose()
   End Try
End Sub
```
Felson と Bohrnstedt のモデルには最後の AStructure 行が不可欠です。 この行がないと、 Amos は誤差1 と誤差2 が無相関であると仮定します。

同じモデルを次のような方程式形式で指定できます。

```
Sub Main()
   Dim Sem As New AmosEngine
  Try
     Sem.TextOutput()
     Sem.Standardized()
     Sem.Smc()
     Sem.BeginGroup(Sem.AmosDir & "Examples¥Fels_fem.sav")
    Sem.AStructure("academic = GPA + attract + error1(1)")
    Sem.AStructure("attract = height + weight + rating + "
         & "academic + error2(1)")
     Sem.AStructure("error2 <--> error1")
     Sem.FitModel()
   Finally
     Sem.Dispose()
   End Try
End Sub
```
例 8

## 因子分析

概要

この例では、確認的因子分析について説明します。

## データについて

Holzinger と Swineford は、シカゴの 2 つの学校に在籍する中学 1 年生と中学 2 年生 301 人を対象とした心理学検定を実施しました (1939)。この例では、1つの学校 (Grant-White 校 ) の 73 人の女子生徒から取得された得点を使用し ます。 この例で使用 する6つの検定を次の表に示します。

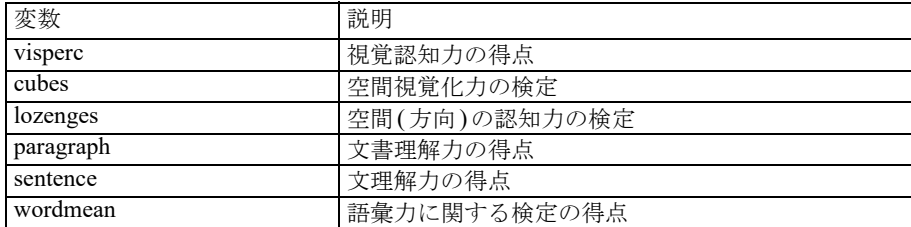

| visperc | cubes | lozenges | par agr aph | sentencel | wordmean |
|---------|-------|----------|-------------|-----------|----------|
| 33      | 22    |          | о           |           |          |
| 30      | 25    | 20       | 10          | 23        | 18       |
| 36      | 33    | 36       |             | 25        |          |
| 28      | 25    | 9        | 10          | 18        |          |
| 30      | 25    |          |             | 21        | Я        |
| 20      | 25    | 6        | g           | 21        | 16       |
|         | 21    | 6        | 5           | 10        |          |
| 33      | 31    | 30       |             | 23        | 18       |

Grnt fem.sav ファイルには次の検定の得点が保存されています。

## <span id="page-147-0"></span>共通因子モデル

6つの検定を使用する次のモデルを検討してみましょう。

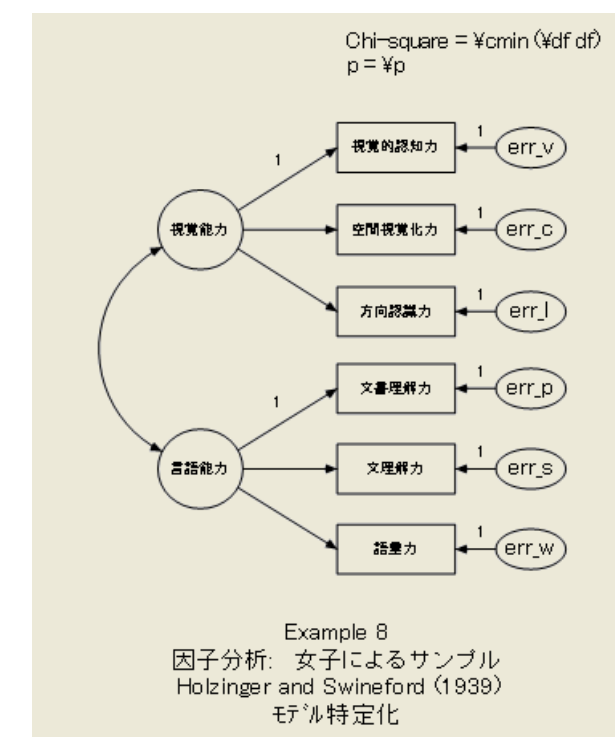

このモデルでは、最初の3つの検定はspatial (視覚能力)という名前の非観測変数に依 存する と断言し ています。 spatial (視覚能力) は直接観測されない基礎能力 (空間能力) と し て解釈でき ます。 このモデルによ る と、 最初の 3 つの検定の結果はこの能力に依 存し ます。 さ らに、 これらの各検定の結果は、 空間能力以外の要素にも依存する可能 性があります。たとえば、visperc (視覚認知力)の場合、固有の変数 err v も関連しま す。Err v は、パス図には特に示されない、 visperc ( 視覚認知力 ) に対するあらゆる影 響を表します。Err v は visperc (視覚認知力)の測定誤差を表しますが、visperc (視覚認 知力) の得点に影響を与え る可能性があ り 、 モデルには特に示されない社会経済状況、 年齢、 体力、 語彙力、 およびその他の特性や能力も表し ます。

#### 因子分析

こ こ に示すモデルは共通因子分析モデルです。 共通因子分析の用語では、 非観測変 数 spatial (視覚能力) を共通因子と呼び、3 つの非観測変数 err\_v、 err\_c、 および err 1 を独自因子と呼びます。パス図にはその他の共通因子 verbal (言語能力) が表示されて います。 最後の 3 つの検定はこの共通因子に依存し ます。 パス図には、 上記以外の 3 つの独自因子、err p、err s、 および err w も表示されています。 2 つの共通因子、 spatial (視覚能力) と verbal (言語能力) は相関が可能です。一方で、 独自因子は相互に 無相関であり、共通因子とも無相関であると仮定されます。共通因子から観測変数へ のパス係数は、因子負荷と呼ばれる場合があります。

## 特定

このモデルは、通常どおり、各非観測変数の測定尺度が不定であるという点を除いて 特定されます。各非観測変数の測定尺度は、 一部の回帰式で係数を 1 などの定数に設 定する こ と によ って自由に設定でき ます。 上のパス図に こ の方法を示し ます。 このパ ス図では、 8 つの係数が 1 に固定され、 非観測変数ご と に 1 つの係数が固定されてい ます。これらの制約によって十分にモデルを特定できます。

提示されたモデルは、 各非観測変数が 1 つの共通因子にのみ依存する、 特に単純な 共通因子分析モデルです。共通因子分析の他の適用例では、 観測変数が任意の数の共 通因子に同時に依存でき ます。 一般的なケースでは、 共通因子モデルが特定されるか ど う かを判断するのは非常に困難です (Davis (1993)、 Jöreskog (1969、 1979) による )。 この例および前の例における特定可能性の説明は、 非観測変数の自然な測定単位の不 足が特定不能の唯一の原因であるような印象を与え、問題を実際以上に単純化してい る よ う に見えます。非観測変数の測定単位の不足が常に特定不能の原因にな る こ と は 事実です。幸いにして、これまで何度も取り上げているように、この原因は対応が容 易です。

ただし、 簡単な対応策がない、 特定可能性に関する別の種類の問題が発生する可能 性もあります。特定可能性の条件は各モデルで個別に設定する必要があります。 Jöreskog と Sörbom は、パラメータに同等性の制約条件を適用することにより、多数の モデルの特定を実現する方法を示しました (1984)。因子分析モデル (およびその他の 多 く のモデル ) の場合、 モデルを特定可能にするために何が必要かを解明するには、 モデルに対する深い理解が必要です。 モデルが特定可能かど う かわから ない場合は、 Amos によって特定不能と報告されるかどうかを確認するため、モデルを適合してみ る こ と ができ ます。実際に、 この実証的アプローチは高い効果を上げています。 原則 的な反論 (McDonald および Krane (1979) による ) も あ り ますが、 モデルの特定状態を 事前に判断する代替方法はありません。 Bollen は、その優れた著書の中で、さまざま な種類の特定不能性の原因と対応について論じ ています (1989)。

## モデルを指定する

Amos は、128 [ページ](#page-147-0) に示すパス図から直接モデルを分析し ます。理論的にはモデルを spatial(視覚能力) と verbal (言語能力) の枝に分離できることに注意してください。 2つの枝の構造上の類似を使用して、モデルを迅速に作成できます。

#### モデルを作成する

最初の枝を作成し た後で、 次の操作を行います。

- ▶ メニューから、[編集]→[すべて選択]を選択します。
- ▶ 枝全体のコピーを作成するには、メニューから、[編集]→[複写]を選択し、枝に含ま れるオブジェクトのいずれかをパス図の別の場所にドラッグします。

spatial(視覚能力)と verbal (言語能力) を結ぶ双方向矢印を必ず作成してください。 この双方向矢印がないと、Amos は2つの共通因子が無相関であると仮定します。この 例の入力フ ァ イルは Ex08.amw です。

131

## 分析の結果

分析の標準化されていない結果を次に示します。図の右上に示すように、このモデル はデータに非常によく適合しています。

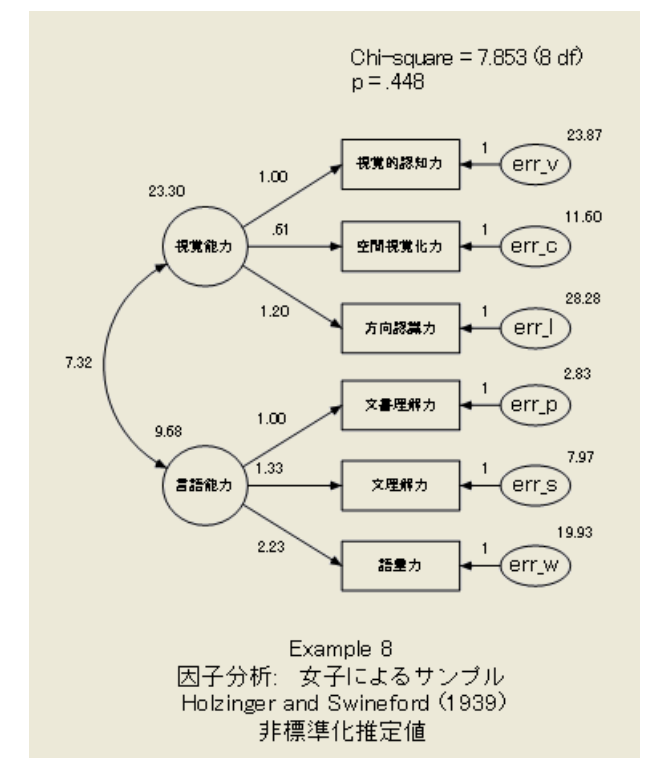

練習として、自由度の計算を確認してみましょう。

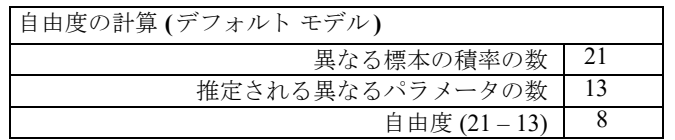

パラメータの推定値(標準化された値と標準化されていない値の両方)を次に示し ます。予想どおり、空間能力と語彙力の間の相関により、係数は正になります。

```
係数: (Group number 1 - Default model)
                         推定値 標準誤差 検定統計量
                                                             確率
                                                                    うべル
                           1.000
visperc
           <--- spatial
                                                     4.250
                                                              ***
cubes
           <--- spatial
                            .610
                                        .143lozenges <--- spatial
                           1.198
                                        .272
                                                     4.405
                                                              ***
                           1.000
          \leftarrow verbal
paragrap
                                                     8.322
                                                              ***
                           1.334
                                        .160
\begin{tabular}{lllll} sentence & $\textsf{<} \dots$ & verbal \end{tabular}2.234
                                         .263
                                                     8.482
                                                              ***
wordmean <--- verbal
標準化係数: (Group number 1 - Default model)
                         推定値
visperc
           <--- spatial
                            .703
                            .654
cubes
           <--- spatial
                            .736
lozenges <--- spatial
                            .880
paragrap
          <--- verbal
sentence
         <--- verbal
                            .827
                            .841
wordmean <--- verbal
共分散: (Group number 1 - Default model)
                                標準誤差
                      推定値
                                           検定統計量
                                                          確率
                                                                 うべル
                        7.315
                                                           .004spatial <--> verbal
                                    2.571
                                                  2.846
相関係数: (Group number 1 - Default model)
                      推定値
                         .487
spatial <--> verbal
分散: (Group number 1 - Default model)
                       標準誤差  検定統計量
              推定値
                                                  確率 うかル
spatial
               23.302
                            8.123
                                           2.868
                                                   .004***
verbal
               9.682
                            2.159
                                           4.485
                                                   ***
               23.873
                            5.986
                                          3.988
err_v***
                            2.584
err_c11.602
                                           4.490
                                                   ***err_128.275
                            7.892
                                           3.583
                2.834
                             .868
                                           3.263
err\_p.001***
                7.967
                            1.869
                                           4.263
\ensuremath{\text{err\_s}}***19.925
                            4.951
                                           4.024
\mbox{err\_w}
```
#### 標準化推定値を取得する

上に示す標準化推定値を取得するには、 分析を実行する前に次の操作を行います。

- ▶ メニューから [表示]→[分析のプロパティ] を選択します。
- ▶ 「分析のプロパティ1ダイアログ ボックスで、「出力1タブをクリックします。

133

- ▶ [標準化推定値]を選択します (チェック マークが表示されます)。
- ▶ 次の図に示すように、内生変数ごとに重相関係数の平方が必要な場合は、「重相関係数 の平方] も選択し ます。
- ▶ ダイアログ ボックスを閉じます。

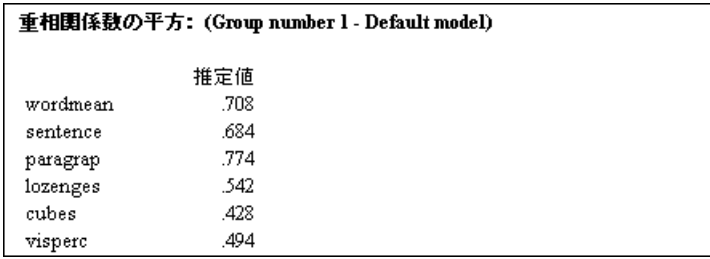

#### 標準化推定値を表示する

- ▶ [Amos出力] ウィンドウで、[出力パス図の表示] ボタンをクリックします。
- ▶ パス図の左側にある [パラメータ形式]パネルで、[標準化推定値]を選択します。 標準化推定値が表示されたパス図を次に示し ます。

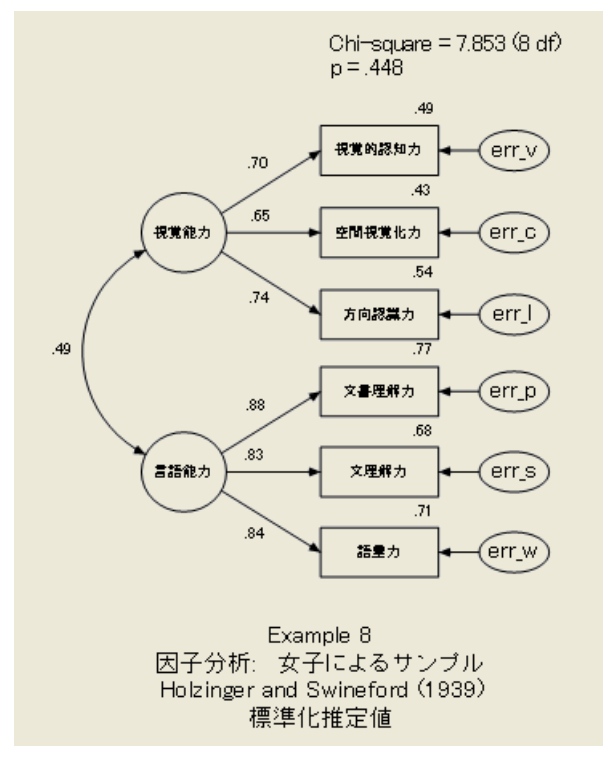

重相関係数の平方は次のよ う に解釈でき ます。 wordmean (語彙力) の例を見る と、その 変数の 71% を語彙力が占めています。この変数の残り 29% を占めるのは固有の因子 err w です。 err w が測定誤差のみを表す場合、 wordmean (語彙力) の信頼性の推定値 は 0.71 であると言うことができます。実際は、0.71 は wordmean (語彙力)の信頼性の 下限の推定値です。

Holzinger と Swineford のデータは、 新しい因子分析技法に関する専門書や実証で繰 り返し分析されてきました。この例で使用する6つの検定は、Jöreskog と Sörbom によ る同様の例(1984)で使用された9つの検定のより大きなサブセットから取得されたも のです。ここで使用する因子分析モデルも両者のモデルを基にしています。因子分析 の文献に見られる、Holzinger と Swineford のデータの探求に関する長い歴史を考える と、 現在のモデルが非常によ く 適合する こ と は偶然ではあ り ません。 通常の場合以上 に、ここに示された結果を新たなデータ セットで確認する必要があります。

## VB.NET でのモデル作成

次のプログラムは、Holzinger と Swineford のデータ用の因子モデルを指定します。 このプログラムは Ex08.vb フ ァ イルに保存されています。

```
Sub Main()
   Dim Sem As New AmosEngine
   Try
     Sem.TextOutput()
     Sem.Standardized()
     Sem.Smc()
     Sem.BeginGroup(Sem.AmosDir & "Examples¥Grnt_fem.sav")
    Sem.AStructure("visperc = (1) spatial + (1) err_v")
    Sem.AStructure("cubes = spatial + (1) err_c")
    Sem.AStructure("lozenges = \text{spatial} + (1) \text{ err}]")
    Sem.AStructure("paragrap = (1)spatial + (1) err p")
    Sem.AStructure("sentence = spatial + (1) err_s")
    Sem.AStructure("wordmean=\text{spatial} + (1) \text{ err}_w")
     Sem.FitModel()
   Finally
     Sem.Dispose()
   End Try
End Sub
```
因子 (spatial(視覚能力) と verbal (言語能力)) の相関を明示的に可能にする必要はあ り ません。固有の因子は相互に無相関であり、これら 2 つの因子とも無相関であること を指定する必要もありません。これらは Amos プログラムのデフォルトの仮定です (Amos Graphics ではデフォルトではありません)。

# $\mathcal{G}_{\text{min}}$

## 共分散分析の代替分析

概要

この例では、 完全に信頼でき る共変量を必要と し ない、 共分散分析の単純な代替分析 について説明します。より有効な、ただしより複雑な代替分析については例16で説明 し ます。

## 共分散分析とその代替分析

共分散分析は、 実験研究や準実験研究で、 実験群間の既存の相違によ る影響を低減す る ためにしばしば使用される技法です。 実験群への無作為な割 り 当てによ り 、 グルー プ間で系統的な前処置が異な る可能性が除去される と し て も、 共分散分析によ って処 置効果の評価の精度を向上できるという利点があります。

各共変量が誤差な しで測定される と仮定する と、共分散分析の有用性は低下し ます。 この方法では他の仮定も行いますが、共変量が完全に信頼できるという仮定は特に注 目されています (Cook および Cambell (1979) など )。 これは、 1 つにはこの仮定を破棄 する と 非常に悪い結果にな る可能性があ るか ら です。 信頼できない共変量を使用する と、処置の効果がない場合にあると判断したり、効果がある場合にないと判断するな どの誤った結論に到達する可能性があります。信頼できない共変量によって、実際に は有効な処置が有害であるかのように見える場合さえあります。 と同時に、残念なが ら、共変量が完全に信頼できるという仮説を満たすことは通常は不可能です。

この例では、変数を誤差なしで測定する必要がない共分散分析の代替分析について 説明し ます。 こ こに示す方法は、 Bentler と Woodward 等によ って使用された方法です (1979)。Sörbom によ る別の方法 (1978) については[、 例](#page-240-0)16 で説明し ます。Sörbom の方 法がより一般的です。この方法では、共分散分析の他の仮定を検定し、いくつかの仮 定を緩和することもできます。Sörbom の方法は、その一般性により比較的複雑になり ます。 反対に、 この例で示す方法は、 共変量が誤差な しで測定される と い う 仮定を除 いて、共分散分析の通常の仮定を使用します。この方法の利点は、比較的単純である こ と です。

この例では、2 つの実験群と 1 つの共変量を使用し ます。 この例を任意の数の実験群 と共変量に一般化することができます。Sörbom は、この例と例[16](#page-240-0) で使用するデータ を使用し ています (1978)。分析は Sörbom の例に厳密に従っています。

## データについて

Olsson は、11 歳の生徒 213 人を対象に、2 つの状況で一連の 8 つの検定を実施しまし た (1973)。 この例では、 8 つの検定の内、 同意語と反意語の 2 つを使用し ます。一連の 検定を 2 回実施する間に、108 人の生徒 (実験群) は検定の結果を向上させるための ト レーニングを受けました。それ以外の 105 人の生徒 (統制群)は特別なトレーニングを 受けていません。2つの状況で2回検定を実施した結果、213人の生徒に対してそれぞ れ4つの得点が得られました。実験群と統制群のメンバを識別するため、5番目の2分 変数も作成されています。全体として、この例では次の変数を使用します。

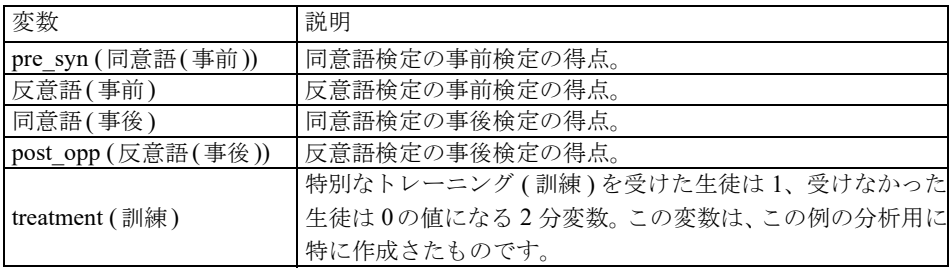

5 つの測定値の相関と標準偏差は、Microsoft Excel ワークブック UserGuide.xls の ワー クシート Olss\_all にあります。データ セットは次のとおりです。

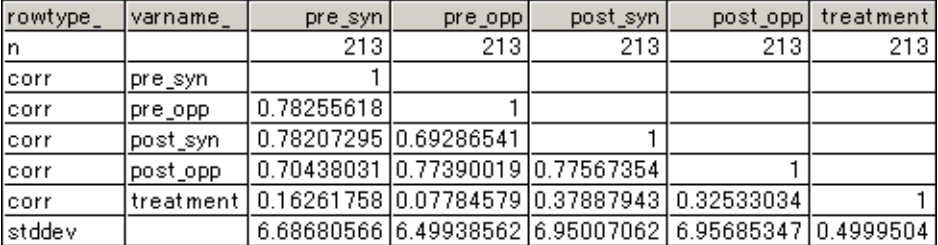

treatment (訓練) と各事後検定の間には正の相関があ り ます。 これは、 ト レーニングを 受けた生徒の方がトレーニングを受けなかった生徒より事後検定の結果が良かったこ と を示し ます。 treatment (訓練) と各事前検定の間の相関も正ですが、 比較的小さい相 関です。 これは、統制群と実験群が、事前検定では同等であった こ と を示し ます。生徒 は統制群と実験群に無作為に割り当てられているので、これは予測どおりです。

#### 共分散分析の代替分析

## 共分散分析

検定の結果に対する ト レーニングの効果を評価する ため、 事後検定のいずれかを基準 変数として、2つの事前検定を共変量として使用する共分散分析の実行を検討できま す。 こ の分析が適切に機能するには、 同意語の事前検定と反意語の事前検定の両方が 完全に信頼でき る必要があ り ます。

## Olsson データ用のモデル A

次のパス図に示す Olsson データ用のモデルについて検討してみましょう。このモデル では、 pre\_syn (同意語(事前)) と pre\_opp (反意語(事前)) の両方が、 pre\_verbal (言語 能力 ( 事前 )) という名前の非観測能力の不完全な測定値であると断言します。この非 観測能力は事前検定の時点での語彙力 と 考え られます。 固有の変数 eps1 と eps2 は、 pre\_syn (同意語(事前)) と pre\_opp (反意語(事前)) の測定誤差だけでなく、 このパス 図には示されない、 2 つの検定に対するその他の影響も表し ます。

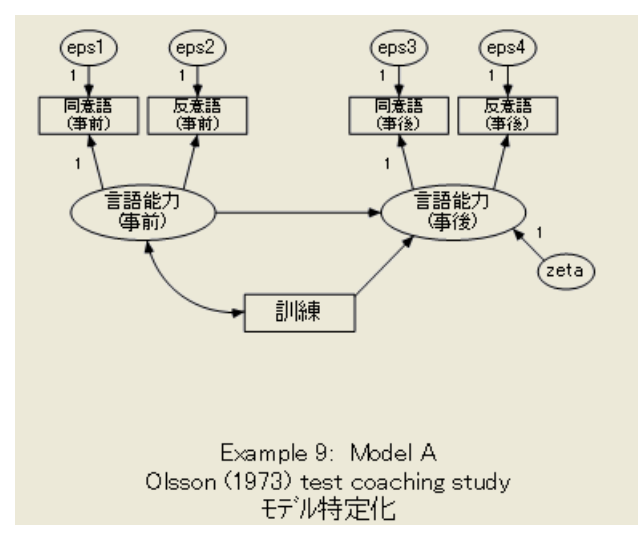

<span id="page-156-0"></span>同様に、 このモデルでは、 post\_syn ( 同意語 ( 事後 )) と post\_opp ( 反意語 ( 事後 )) が、 post verbal (言語能力(事後)) という名前の非観測能力の不完全な測定値であると断言 し ます。 こ の非観測能力は事後検定の時点での語彙力 と 考え られます。 Eps3 と eps4 は、 測定誤差と、 このパス図には示されないその他の変動の原因を表し ます。

モデルには、 事後検定の時点での語彙力の測定に役立つ 2 つの変数が示されていま す。そのよ う な予測変数の 1 つが、事前検定の時点での語彙力です。事後検定の時点で の語彙力が、事前検定の時点での語彙力に依存することは予想どおりです。過去の結 果はしばしば将来の結果の優れた予測変数になるので、このモデルでは潜在的変数 pre\_verbal (言語能力(事前)) を共変量として使用します。ただし、最も注目するのは 2 つ目の予測変数であ る treatment (訓練)です。 こ こでは、treatment (訓練)から post\_verbal (言語能力(事後)) を指す矢印に関連付け られた係数と、 それが 0 と大き く異なるかど

うかに主に注目します。 言い換えれば、 特定の係数が 0 であるという追加の仮説の下 で、上に示すモデルが正しいと認められるかどうかを確認することが最終的な目的で す。そのためにまず、モデル A が現状のままで受け入れられるかどうかを検討する必 要があります。

## 特定

7 つの非観測変数の測定単位は不定です。 この問題は、上の図の各非観測変数を基点と する一方向矢印を 1 つ探し、 対応する係数を単一の値 (1) に固定する こ と によ って解 決できます。上のパス図に示された 7 つの 1 は、識別制約を満たすために十分である こ と がわか り ます。

## モデル A を指定する

モデル A を指定するには、137 [ページ](#page-156-0) に示すようなパス図を作成します。 このパス図 は、 Ex09-a.amw フ ァ イル と し て保存されています。

## モデル A の結果

モデル A には考慮すべき経験的証拠があります。

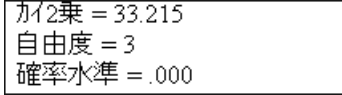

これは良くないデータです。モデル A を受け入れることができた場合、post\_verbal (言語能力(事後))を treatment(訓練) で回帰させる係数を0に固定して分析を繰り返す 次の手順を実行できます。ただし、今それを実行しても意味がありません。処置の効果 がない強いモデルを検定する土台と し て使用するため、 正しい と確信されるモデルか ら開始する必要があります。

## よ り適切なモデルを探す

モデル A がよりデータに適合するように、何らかの修正方法があると考えられます。 修正指数から、 適切な修正を行 う ためのい く つかの示唆が得られます。

#### 修正指数を要求する

- ▶ メニューから [表示]→[分析のプロパティ]を選択します。
- ▶ 「分析のプロパティ ] ダイアログ ボックスで、[出力] タブをクリックします。
- ▶ [修正指数]を選択し、右にあるフィールドに適切な閾値を入力します。この例では、 閾値はデフォルト値の4のままにします。

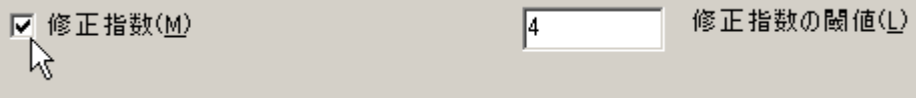

閾値 4 で修正指標を要求する と、 次の追加出力が得られます。

```
修正指数 (Group number 1 - Default model)
共分散: (Group number 1 - Default model)
                  修正指数 改善度
eps2 \leq > eps413.161
                             3.249
eps2 \leq > eps310.813
                             -2.822eps1 \leq > eps411.968
                             -3.228eps1 \leq > eps39.788
                              2.798
```
M.I. 列の最初の修正指数によると、固有の変数 eps2 と eps4 の相関が可能な場合、カ イ2乗統計量が少なくとも13.161減少します (実際の減少はより大きくなる可能性が あり ます)。同時に、当然のこ と ですが、追加のパラ メ ータ を推定する必要があ るので、 自由度が 1 下が り ます。 13.161 が最大修正指数であ る ため、 こ の値を最初に検討し、 eps2 と eps4 の相関を可能にすることが妥当かどうかを確認する必要があります。

eps2 は、 事前検定の語彙力以外のすべての pre\_opp (反意語(事前)) 測定値を表し ま す。同様に、eps4 は事後検定の語彙力以外のすべての post\_opp (反意語(事後)) 測定値 を表し ます。 両方の反意語検定の実施によ り 、 語彙力以外に何らかの安定し た特性ま たは能力が測定されると考えられます。この場合、eps2 と eps4 の間に正の相関が予測 されます。実際に、eps2 と eps4 の共分散に関連付けられた、予測されるパラメータの 変化 (Par Change 列の数値)は正であり、共分散が 0 に固定されていない場合は共分散 が正の推定値になると考えられることを示します。

加えて、 eps2 と eps4 の相関を可能にする こ と を推奨する理由は、 eps1 と eps3 にも ほぼ同様に適用されます。これらの共分散にも非常に大きな修正指数があります。た だし、 現時点では、 モデル A に 1 つのパラ メータ (eps2 と eps4 の共分散) のみ追加し ます。 この新しいモデルを **Model B** と呼びます。

## Olsson データ用のモデル B

モデル B のパス図を下に示し ます。モデル B は、 モデル A のパス図を基に、 eps2 と eps4 を結ぶ双方向矢印を追加することによって取得できます。このパス図は Ex09-b.amw フ ァ イルに保存されています。

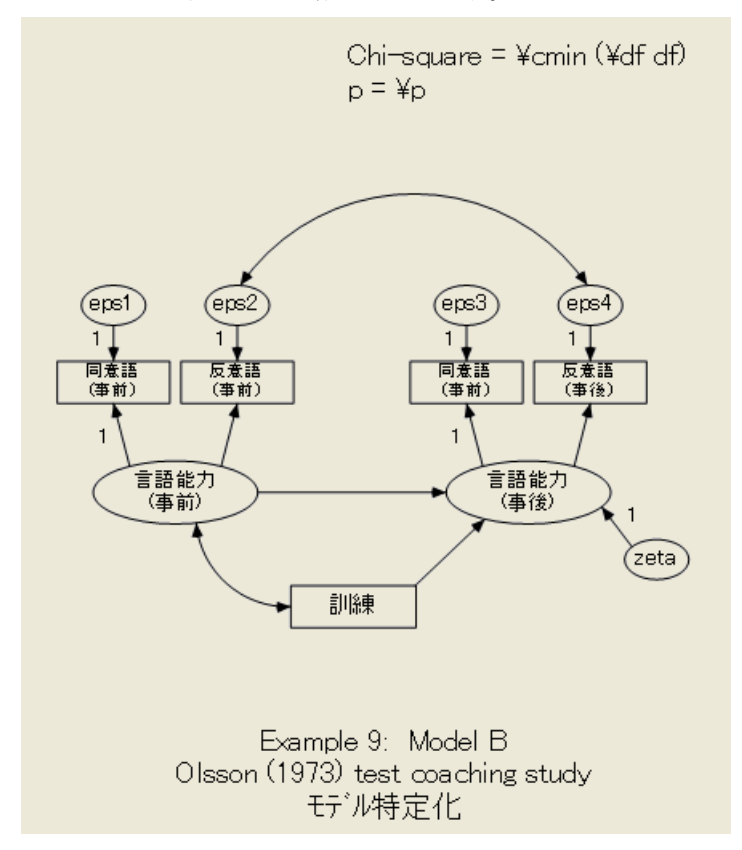

パス図を表示するとわかるように、パス図の一番上に誤差変数が配置されており、双 方向矢印を描 く スペースがあ り ません。この問題を解決するには、次の操作を行います。

▶ メニューから、[編集]→[ページサイズに調整]を選択します。

または、 次の方法も可能です。

▶ 双方向矢印を描き、ページ境界を越える場合は、「画面に当てはまるようにパス図を拡大 /縮小] ボタン (ページに矢印が付いたボタン) ボタンをクリックします。ページ境界内 に収まるようにパス図が縮小されます。

#### 共分散分析の代替分析

## モデル B の結果

eps2 と eps4 の相関を可能にする と、 カ イ 2 乗統計量が大幅に減少し ます。

 $1/2$ 乗 = 2.684 自由度 = 2 確率水準 = 261

eps1 と eps3 の共分散の修正指数が 9.788 であったモデル A の結果を思い出してくだ さい。明らかに、eps2 と eps4 の共分散に加えてこの共分散を除去しても、このような 減少が発生する と カ イ 2 乗統計量が負の値になる ため、カ イ 2 乗統計量がさ らに 9.788 減少する こ と はあ り ません。 このため修正指数は、 対応する制約 —およびその制約の み––を除去した場合に発生するカイ2乗統計量の減少の最小値を表します。

次に示す生のパラメータ推定値は、識別制約が異なるとパラメータ推定値も異なる ので、 解釈が困難です。

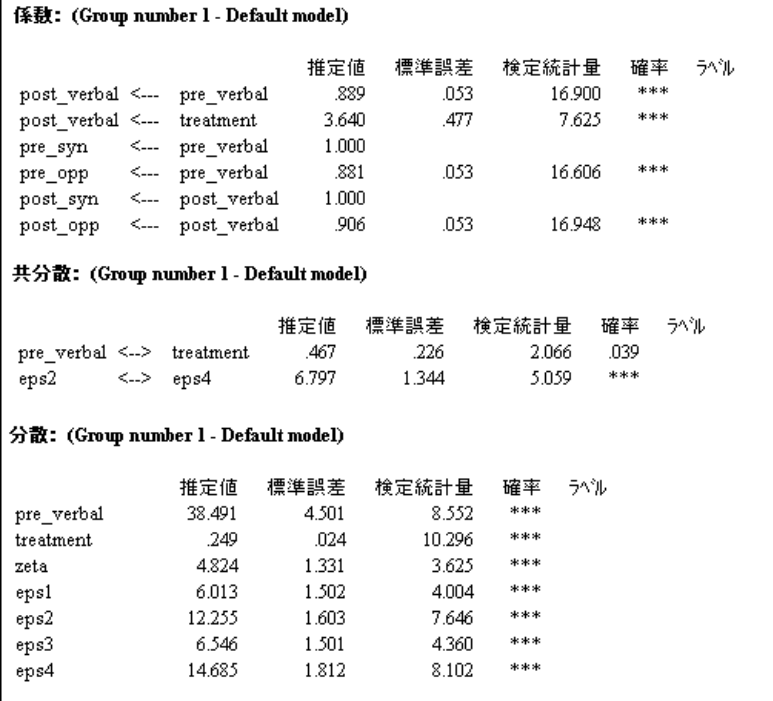

予想どおり、eps2 と eps4 の共分散は正になります。パラメータ推定値と共に表示される 最も興味深い結果は、post\_verbal (言語能力(事後)) に対する treatment (訓練)の効果の 検定統計量です。 この検定統計量は、 treatment (訓練) が post\_verbal (言語能力(事後)) に対して大きな効果があることを示します。この係数が 0 に固定されるようにモデル B を修正することにより、この効果の大きさに関するより適切な検定を容易に取得で きます。一方で、Amos Graphics によって次のような標準化推定値と重相関係数の2乗 が表示されます。

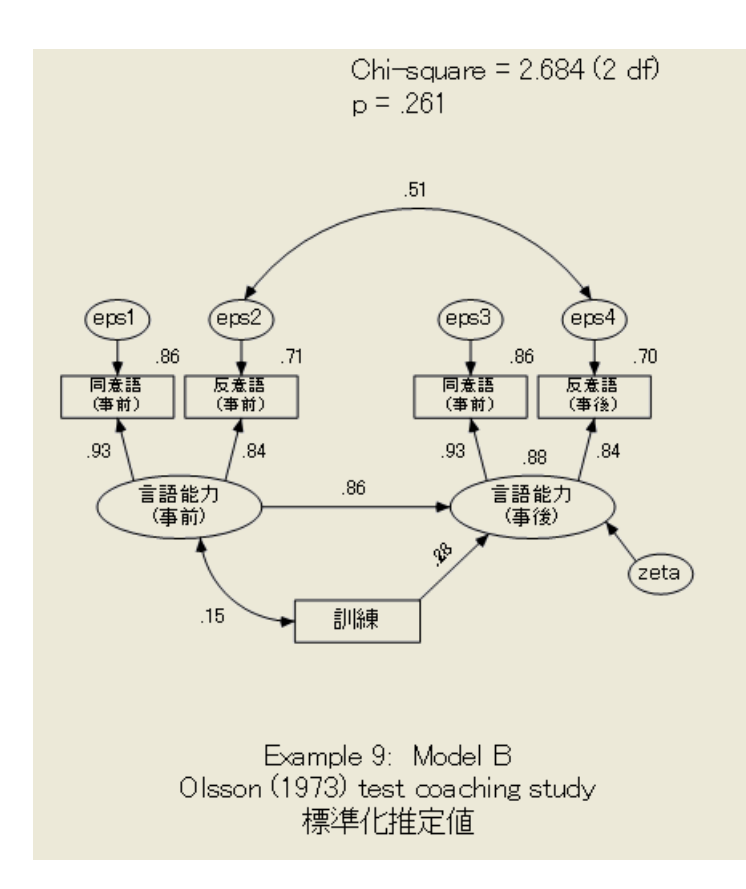

この例では、主に特定の仮説の検定に注目しており、パラメータ推定値には特に注意 する必要はありません。ただし、パラメータ推定値自体が特に注目されない場合でも、 とにかく値を確認してそれらの値が妥当かどうかを判断することは良い考えです。た とえば、ここでは eps2 と eps4 の間の相関の正確な状態には注意しませんが、正であ る と予測されます。同様に、 このモデルの係数に負の推定値があ る こ と は予想外です。 どのよ う なモデルでも、 変数の分散が負にな ら ないこ と がわかっているので、 負の分 散推定値は常に不適切な推定値にな り ます。 標本がかな り 大きい場合など、 推定値全 体の正常度チェ ッ ク を実行できない場合は、 それらの値が取得されたモデルがデータ に適合している場合でも、モデルの正しさを疑う必要があります。

## Olsson データ用のモデル C

これで、合理的に正しいと確信できるモデル (モデル B) が作成されたので、post\_verbal (言語能力(事後))が treatment (訓練)に依存しないという制約を追加した場合にうまく いくかどうかを確認します。つまり、ここでは新しいモデル (モデル C と呼びます)の 検定を行います。モデル **C** の大部分はモデル B と同じですが、 post\_verbal (言語能力 (事後)) で treatment (訓練) の係数が 0 になる よ う に指定されている点のみ異な り ます。

例9

#### モデル C のパス図を作成する

モデル C のパス図を作成するには、 次の操作を行います。

- **▶ モデル B のパス図を基に作成します。**
- ▶ treatment (訓練)から post verbal (言語能力(事後)) を指す矢印を右クリックし、ポップ アップ メニューから [オブジェクトのプロパティ]を選択します。
- ▶ [オブジェクトのプロパティ]ダイアログ ボックスで、[パラメータ]タブをクリックし、 [係数] テキスト ボックスに「0」と入力します。

モデル C のパス図は、 Ex09-c.amw フ ァ イルに保存されています。

## モデル C の結果

モデル C は、 従来のすべての有意水準で棄却する必要があ り ます。

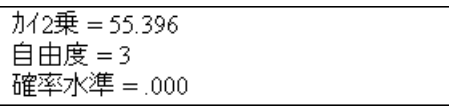

モデル B が正しく、モデル C の正しさのみ疑わしいと仮定する場合、次のようにして モデル C のより適切な検定を取得できます。モデル B からモデル C を作成する際に、 カイ2乗統計量が 52.712 (= 55.396 - 2.684) 増加する一方で、自由度が1 (= 3-2) 増 加し ています。モデル C が正しい場合、 自由度 1 で近似のカ イ 2 乗分布を持つ乱数変 数の観測値が 52.712 になります。このような乱数変数が 52.712 を超える確率はごく わずかです。treatment(訓練)はpost\_verbal(言語能力(事後))に対して大きな効果があ り ます。

## すべてのモデルを一度に適合する

標本 ファイル Ex09-all.amw では、3 つのモデル (A から C) すべてを単一の分析に適合し ます。単一の分析に複数のモデルを適合する手順については、 例[16](#page-240-0) で説明しています。

## VB.NET でのモデル作成

#### モデル A

次のプログラムはモデルAを適合します。このプログラムは Ex09-a.vb ファイルに保存 されています。

```
Sub Main()
   Dim Sem As New AmosEngine
   Try
     Sem.TextOutput()
     Sem.Mods(4)
     Sem.Standardized()
     Sem.Smc()
     Sem.BeginGroup(Sem.AmosDir & "Examples¥UserGuide.xls", "Olss_all")
    Sem.AStructure("pre_syn = (1) pre_verbal + (1) eps1")
    Sem.AStructure("pre_opp = pre_verbal + (1) eps2")
    Sem.AStructure("post_syn = (1) pre_verbal + (1) eps3")
    Sem.AStructure("post_opp = pre_verbal + (1) eps4")
    Sem.AStructure("pre_verbal = pre_verbal + treatment + (1) zeta")
     Sem.FitModel()
   Finally
     Sem.Dispose()
   End Try
End Sub
```
#### モデル B

次のプログラムはモデル B を適合します。 このプログラムは Ex09-b.vb ファイルに保 存されています。

```
Sub Main()
   Dim Sem As New AmosEngine
  Try
     Sem.TextOutput()
     Sem.Standardized()
     Sem.Smc()
     Sem.BeginGroup(Sem.AmosDir & "Examples¥UserGuide.xls", "Olss_all")
    Sem.AStructure("pre_syn = (1) pre_verbal + (1) eps1")
    Sem.AStructure("pre_opp = pre_verbal + (1) eps2")
    Sem.AStructure("post_syn = (1) pre_verbal + (1) eps3")
    Sem.AStructure("post_opp = pre_verbal + (1) eps4")
    Sem.AStructure("pre_verbal = pre_verbal + treatment + (1) zeta")
     Sem.AStructure("eps2 <---> eps4")
     Sem.FitModel()
   Finally
     Sem.Dispose()
   End Try
End Sub
```
145

### モデル C

次のプログラムはモデル C を適合します。 このプログラムは Ex09-c.vb ファイルに保 存されています。

```
Sub Main()
   Dim Sem As New AmosEngine
  Try
     Sem.TextOutput()
     Sem.Mods(4)
     Sem.Standardized()
     Sem.Smc()
     Sem.BeginGroup(Sem.AmosDir & "Examples¥UserGuide.xls", "Olss_all")
    Sem.AStructure("pre_syn = (1) pre_verbal + (1) eps1")
    Sem.AStructure("pre_opp = pre_verbal +(1) eps2")
    Sem.AStructure("post_syn = (1) pre_verbal + (1) eps3")
    Sem.AStructure("post_opp = pre\_verbal + (1) eps4")
    Sem.AStructure("pre_verbal = pre_verbal + (0) treatment + (1) zeta")
     Sem.AStructure("eps2 <---> eps4")
     Sem.FitModel()
   Finally
     Sem.Dispose()
   End Try
End Sub
```
#### 複数のモデルを適合する

次のプログラム (Ex09-all.vb) は、3 つのモデル (A から C) をすべて適合します。

```
Sub Main()
   Dim Sem As New AmosEngine
  Try
     Sem.TextOutput()
     Sem.Mods(4)
     Sem.Standardized()
     Sem.Smc()
     Sem.BeginGroup(Sem.AmosDir & "Examples¥UserGuide.xls", "Olss_all")
    Sem.AStructure("pre_syn = (1) pre_verbal + (1) eps1")
    Sem.AStructure("pre_opp = pre_verbal + (1) eps2")
    Sem.AStructure("post_syn = (1) pre_verbal + (1) eps3")
    Sem.AStructure("post_opp = \text{pre} pre_verbal + (1) eps4")
    Sem.AStructure("pre_verbal = pre_verbal + (effect) treatment + (1) zeta")
     Sem.AStructure("eps2 <---> eps4 (cov2_4)")
    Sem.Model("Model_A", "cov2_4 = 0")
     Sem.Model("Model_B")
     Sem.Model("Model_C", "effect = 0")
     Sem.FitAllModels()
   Finally
     Sem.Dispose()
   End Try
End Sub
```
# <sub>例</sub> 10複

# 数グループの同時分析

概要

この例では、2つのデータ セットに同時にモデルを適合する方法について説明します。 Amos では、 複数のグループ ( または標本) から取得されたデータのモデルを同時に作 成できます。この複数グループ機能により、次のいくつかの例に示すように、さらに 多くの種類の分析を実行できます。

## 複数グループの分析

ここで、[例](#page-72-0)1から例3で使用されている、若年被験者と高齢被験者から取得された Attig (1983) の記憶力データをもう一度振り返ってみましょう。この例では、2 つのグ ループの結果を比較し、 類似性を確認し ます。 ただし、 高齢者と若年者を個別に分析 することによってこれらのグループを比較することはありません。代わりに、パラメー タ を推定し、両方のグループに関する仮説を同時に検定する単一の分析を実行し ます。 この方法には、 若年者 と高齢者のグループを個別に分析する場合と比較し て 2 つの利 点があります。まず、若年者と高齢者の間に相違が検出された場合、その大きさを検 定でき ます。 次に、 若年者 と 高齢者の間に相違がない場合、 またはグループ間の相違 がいくつかのモデル パラメータのみに関するものである場合、両方のグループを同時 分析すると、 単一グループ分析を個別に 2 回実施した場合に取得される推定値より、 正確なパラメータ推定値が提供されます。

## データについて

こ こ では、若年被験者と高齢被験者の両方から取得された Attig の記憶力データ を使用 し ます。 高齢被験者のデータ の一部を次に示し ます。 こ のデータは、 Microsoft Excel ブック UserGuide.xls のワークシート Attg\_old にあります。

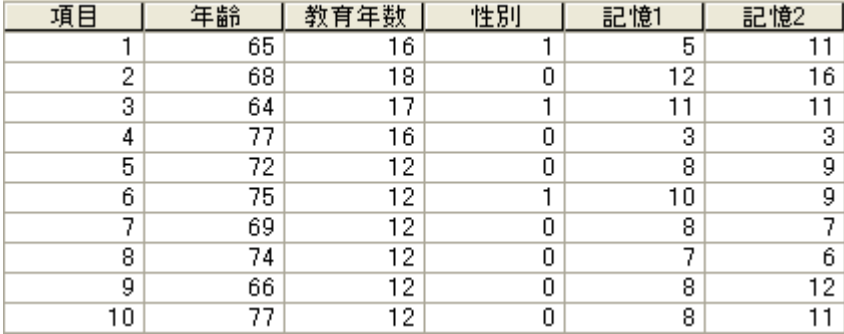

若年被験者のデータはワークシート Attg\_yng にあります。この例では、測定値記憶 1 と助成記憶1 のみ使用し ます。

複数グループ分析のデータはさまざまな方法で分類できます。1つの方法は、グルー プごとに 1 つのフ ァ イルを使用してデータ を異なる フ ァ イルに保存する方法です ( この 例ではこの方法を使用します)。2つ目の方法として、すべてのデータを1つの大きい ファイルに保存し、グループの所属変数を含める方法が考えられます。

## モデル A

こ こでは、 2 つの変数記憶1 と助成記憶1 用に非常に小さいモデル ( モデル A) を作成 する こ と か ら開始し ます。 このモデルでは単に、 高齢被験者 と同様若年被験者も、 記 憶1 と助成記憶1 がいくつかの指定されない分散と共分散を持つ2つの変数であるこ とを示します。若年者と高齢者で分散と共分散が異なってもかまいません。

#### グループの相違を指定するための規則

複数グループ分析の主な目的は、グループがどの程度異なるかを解明することです。 すべてのグループで、 同じパラ メ ータ値を含む同じパス図を使用し ますか。 または、 同じパラメータ図でグループごとに異なるパラメータ値を使用しますか。 あるいは、 グループご と に異な るパス図が必要ですか。 Amos Graphics では、複数グループ分析に おける グループの相違を指定するため次の規則が用意されています。

- 明示的に宣言されていない限り、すべてのグループで同じパス図を使用します。
- 名前のないパラメータには異なるグループの異なる値を使用できます。これによ り 、 Amos Graphics のデフ ォル ト の複数グループ モデルでは、 すべてのグループで 同じパス図を使用しますが、グループごとに異なるパラメータ値を使用できます。
- 異なるグループのパラメータに同じラベルを指定することにより、これらのパラ メータが同じ値になる よ う に制約でき ます ( この方法については 158 [ページ](#page-177-0)のモ デル B で説明し ます)。

例10

#### モデル A を指定する

- ▶ メニューから、[ファイル]→[新規作成]を選択して新しいパス図の作成を開始します。
- ▶ メニューから、[ファイル]→[データファイル]を選択します。

[データファイル] ダイアログ ボックスでは、[グループ番号 1] という名前の1つのグ ループにのみデータファイルを指定できることに注意してください。ここではまだ複 数グループ分析であることを指定していません。

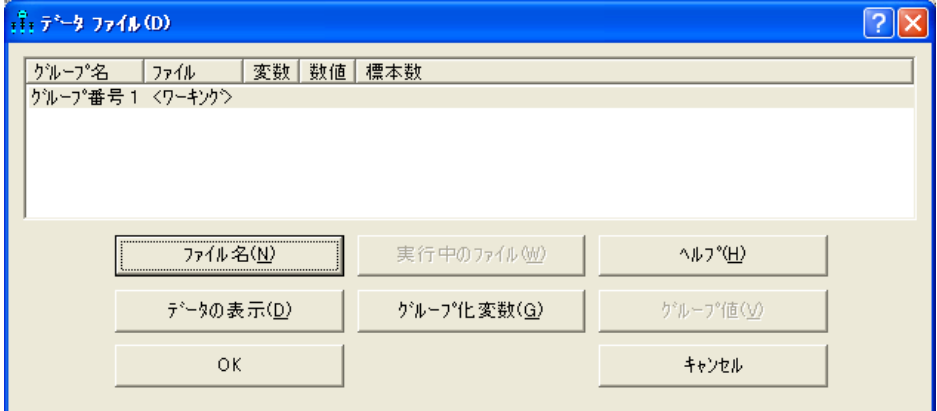

- ▶ [ファイル名] をクリックし、Amos の Examples ディレクトリにある Excel ブックの UserGuide.xls を選択し て、 [開 く ] を ク リ ッ ク し ます。
- ▶ [データ表を選択]ダイアログ ボックスで、ワークシート Attg\_yng を選択します。

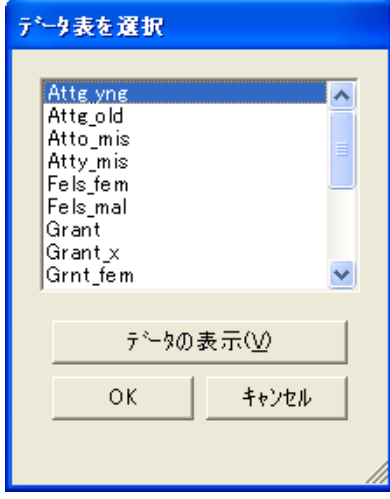

- ▶ [OK] をクリックして [データ表の選択] ダイアログ ボックスを閉じます。
- ▶ [OK] をクリックして、「データ ファイル] ダイアログ ボックスを閉じます。
- ▶ メニューから、[表示]→[データセットに含まれる変数]を選択します。
- E 観測変数記憶1 と助成記憶1 を図に ド ラ ッ グ し ます。

 $\mathbb{R}$ 

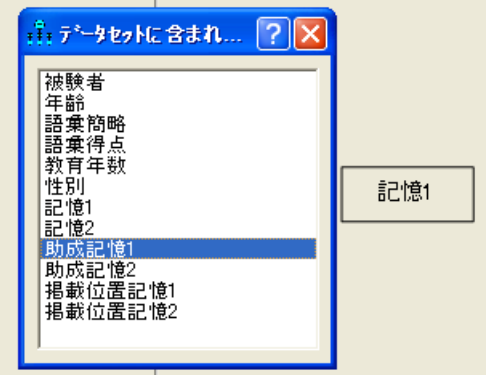

▶ 記憶1と助成記憶1を双方向矢印で結びます。

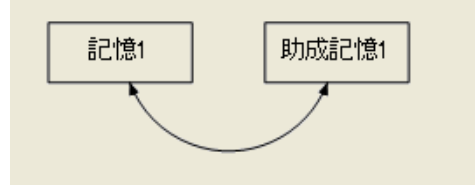

- ▶ パス図にキャプションを追加するには、メニューから、[図]→[図のキャプション]を選 択し、パス図にキャプションを表示する位置をクリックします。
- ▶ [図のキャプション] ダイアログ ボックスで、テキスト マクロ ¥group と ¥format を含 むタイトルを入力します。

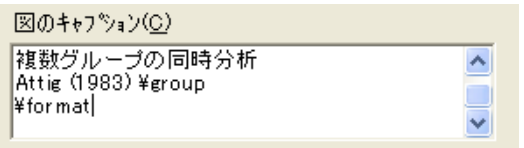

- ▶ [OK] をクリックして若年者グループのモデル指定を完了します。
- ▶ 2つ目のグループを追加するには、メニューから、[分析]→[グループ管理]を選択します。

▶ [グループ管理] ダイアログ ボックスで、[グループ名] テキスト ボックスの名前を「グ ループ番号 1」 から 「young subjects」 に変更し ます。

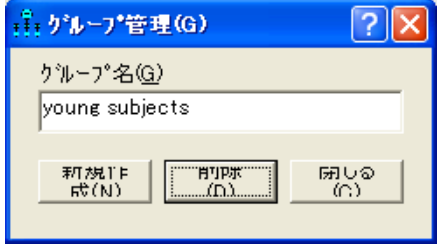

- ▶ [新規作成]をクリックして2つ目のグループを作成します。
- ▶ [グループ名]テキスト ボックスの名前を「グループ番号 2」から「old subjects」 変更 し ます。

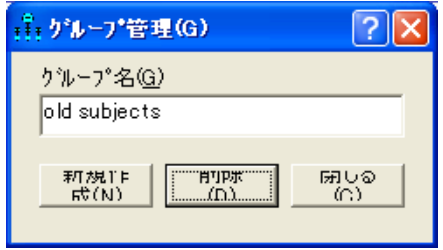

- ▶ [閉じる] をクリックします。
- ▶ メニューから、[ファイル]→[データファイル]を選択します。

[データファイル] ダイアログ ボックスに、young subjects と old subjects という名前の 2 つのグループが表示されます。

▶ 高齢被験者のデータ セットを指定するには、[データ ファイル] ダイアログ ボックス で [old subjects] を選択し ます。

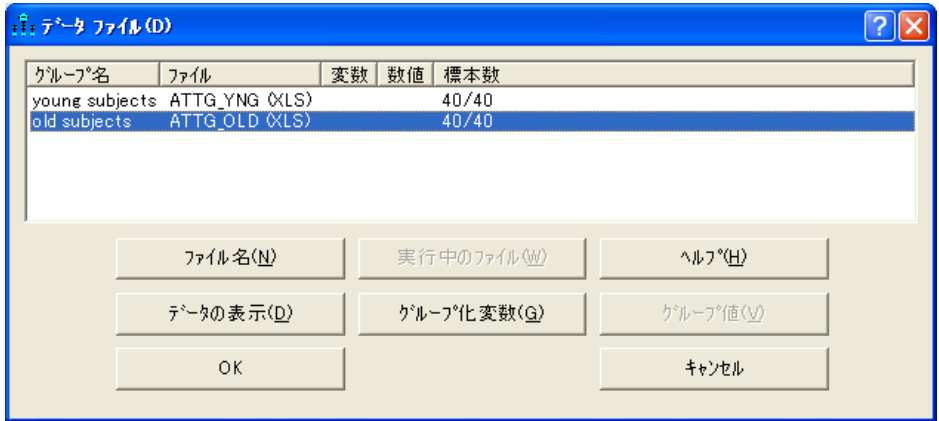

▶ 「データ表を選択]ダイアログ ボックスで、ワークシート Attg\_old を選択します。

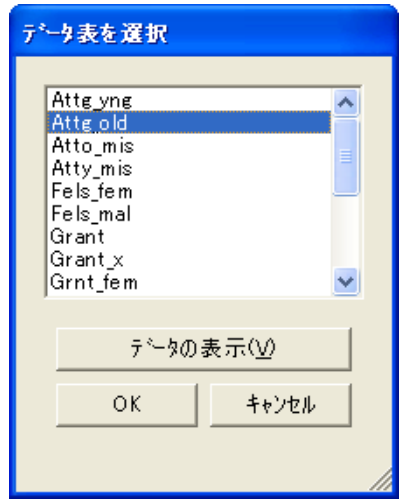

▶ [OK] をクリックします。

#### テキスト出力

モデル A は自由度が 0 になります。

```
自由度の計算 (Default model)
  独立な標本積率の数:
                   6.
 独立な推定パラメータの数:
                   6.
        自由度 (6 - 6): 0
```
Amos では次のようにして異なる標本の積率を計算します。若年被験者には2つの標 本分散と 1 つの標本共分散があ り 、3 つの標本の積率が生成されます。高齢被験者にも 3つの標本の積率があり、合計6つの標本の積率が生成されます。推定されるパラメー タは母集団の積率であり、この積率も 6 つあります。自由度が 0 なので、このモデル は検定でき ません。

```
カイ2乗 = .000
自由度 = 0
確率水準の計算はできません。
```
[Amos 出力]ウィンドウに若年者のパラメータ推定値を表示するには、次の操作を行 います。

▶ 左上のウィンドウ枠にあるツリー図で、[推定値]をクリックします。

153

▶ ウィンドウの左側にある [グループ] パネルで、[young subjects] をクリックします。

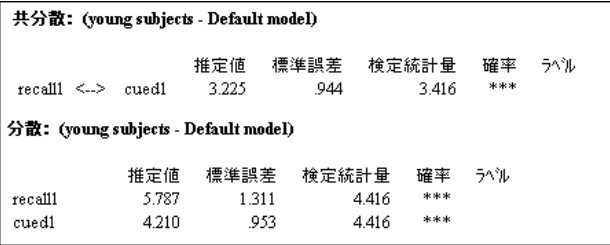

高齢被験者のパラメータ推定値を表示するには、次の操作を行います。

E [ グループ ] パネルで、 [old subjects] を ク リ ッ ク し ます。

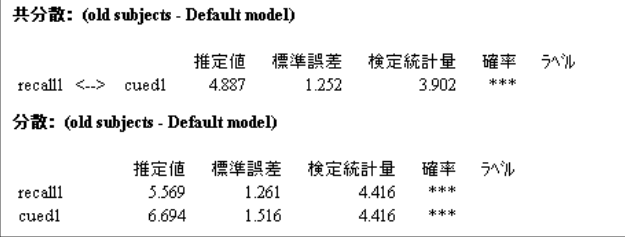

#### グラフィック出力

次の図は、 2 つのグループの非標準化推定値を示す出力パス図です。

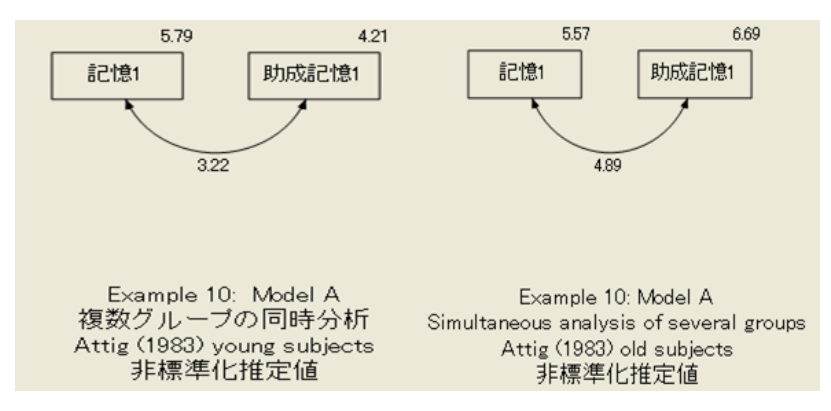

[Amos Graphics] ウィンドウの左側にあるパネルで、さまざまな表示オプションを選択 でき ます。

- 入力パス図または出力パス図を表示するには、[入力パス図の表示] または [出力パス 図の表示] ボタンをクリックします。
- [グループ] パネルで [young subjects] または [old subjects] のいずれかを選択します。

■ 「パラメータ形式]パネルで、「非標準化推定値1または「標準化推定値]のいずれかを 選択します。

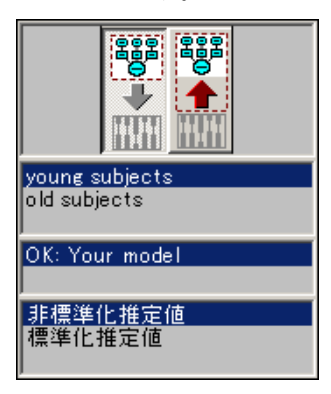

## モデル B

2つのグループのパラメータ推定値が異なることを確認するのは容易です。では、どの 程度異なるのでしょうか。差の大きさを確認する1つの方法として、分析を繰り返す 方法がありますが、ここでは若年者の各パラメータを高齢者の対応するパラメータと 等しくする必要があります。この結果作成されたモデルをモデル B と呼びます。 モデル B では、各パラメータに名前を付け、高齢者グループと若年者グループで同 じパラメータ名を使用する必要があります。

- ▶ まず、パス図の左側にある [グループ] パネルで [young subjects] をクリックします。
- ▶ パス図で記憶1の四角を右クリックします。
- ▶ ポップアップ メニューから、[オブジェクトのプロパティ]を選択します。
- ▶ [オブジェクトのプロパティ1ダイアログ ボックスで、[パラメータ1タブをクリックし ます。

▶ [分散] テキスト ボックスに、記憶1の分散の名前を入力します。たとえば、「var\_rec」 と入力し ます。

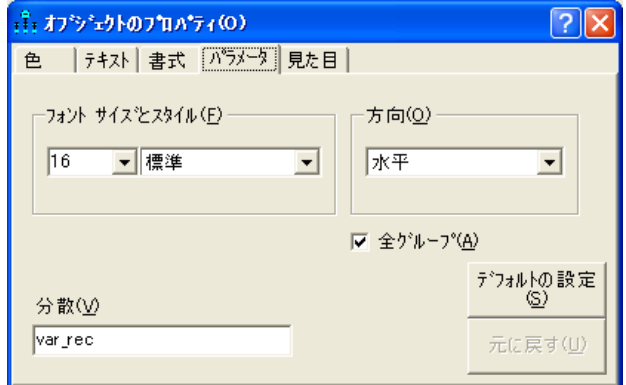

▶ [全グループ] を選択します (チェック マークが表示されます)。

ここにチェック マークが付いている場合、すべてのグループの記憶1の分散に var\_rec という名前が割り当てられます。ここにチェック マークが付いていない場合、var rec は若年者グループのみの記憶1の分散の名前になります。

- ▶ [オブジェクトのプロパティ]ダイアログ ボックスが開いた状態で、[助成記憶1]をク リックし、分散の名前として「var cue」と入力します。
- ▶ 双方向矢印をクリックし、共分散の名前として 「cov\_rc」 と入力します。常に [全グルー プ ] が選択されていることを確認してください。

各グループのパス図は次のようになります。

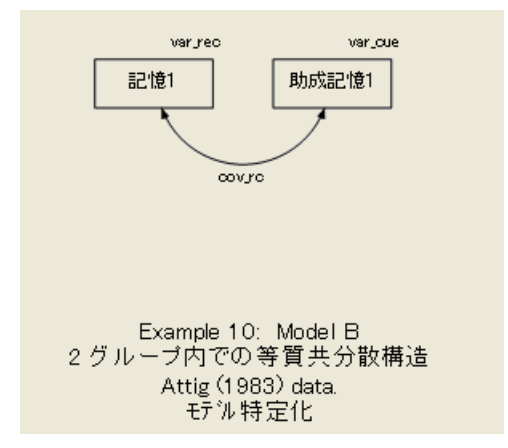

#### テキスト出力

モデル B には制約が適用されるため、6 つではなく3 つの異なるパラメータのみ推定 されます。 これによ り 、 自由度が 0 から 3 に増加し ます。

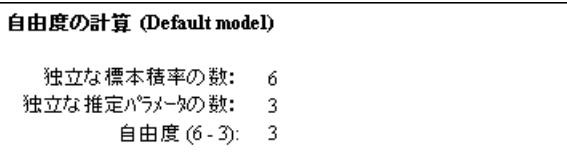

モデル B は、従来のすべての有意水準で受け入れることができます。

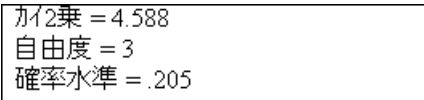

若年被験者用のモデルBに基づいて取得されたパラメータ推定値を次に示します(高齢 被験者のパラメータ推定値も同じです)。

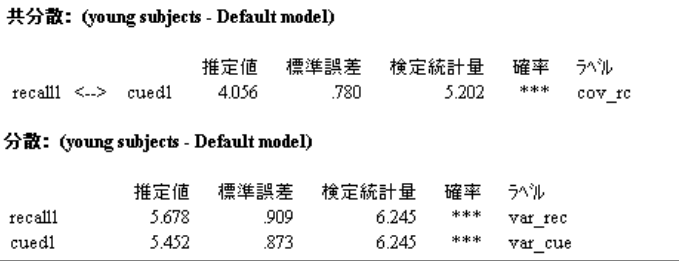

モデル B に基づいて取得された標準誤差推定値 ( 若年被験者で 0.780、 0.909、 および 0.873) は、モデル A に基づいて取得された対応する推定値 (0.944、1.311、および 0.953). より小さいことがわかります。モデル B が正しいと考える限り、モデル A の推定値よ りモデル B の推定値の方が適していると言えます。

### グラフィック出力

モデル B では、両方のグループの出力パス図が同じになります。

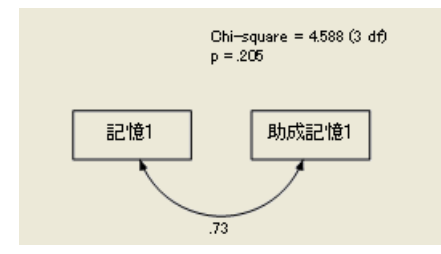

## VB.NET でのモデル作成

## モデル A

モデル A を適合するプログラム (Ex10-a.vb) を次に示します。

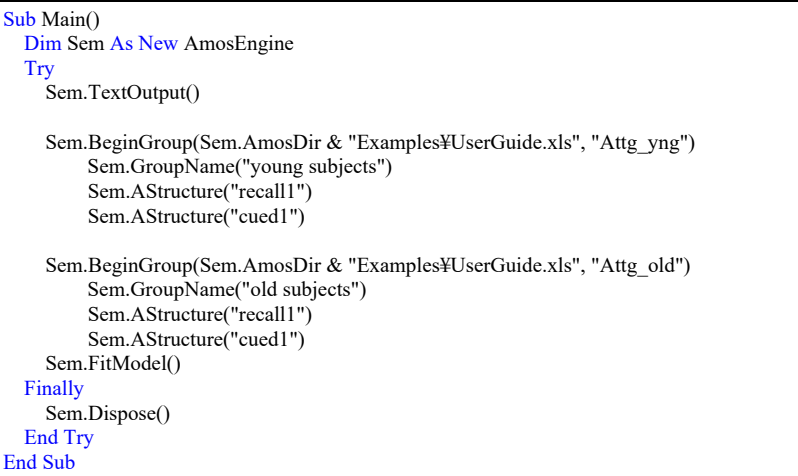

この 2 つのグループ分析では BeginGroup メソッドを 2 回使用します。最初の BeginGroup 行は、Attg\_yng データ セットを指定します。その後の3行によってそのグ ループの名前と モデルを示し ます。 2 番目の BeginGroup 行は Attg\_old データ セッ トを 指定し、その後の3行によってそのグループの名前とモデルを示します。各グループ のモデルは単に、 記憶 1 と助成記憶 1 が、 制約されない分散と指定されない共分散を 持つ2つの変数であることを示します。GroupName メソッドはオプションですが、Amos によ る出力へのラベル付けに役立つので、 複数グループ分析では有効です。

<span id="page-177-0"></span>モデル B

次に示すモデル B のためのプログラムは、Ex10-b.vb に保存されています。

```
Sub Main()
   Dim Sem As New AmosEngine
   Try
     Dim dataFile As String = Sem.AmosDir & "Examples¥UserGuide.xls"
     Sem.Standardized()
     Sem.TextOutput()
     Sem.BeginGroup(dataFile, "Attg_yng")
       Sem.GroupName("young subjects")
      Sem.AStructure("recall1 (var_rec)")
      Sem.AStructure("cued1 (var cue)")
      Sem.AStructure("recall1 \leqcued1 (cov_rc)")
     Sem.BeginGroup(dataFile, "Attg_old")
       Sem.GroupName("old subjects")
      Sem.AStructure("recall1 (var_rec)")
      Sem.AStructure("cued1 (var cue)")
      Sem.AStructure("recall1 \inftycued1 (cov_rc)")
     Sem.FitModel()
   Finally
     Sem.Dispose()
   End Try
End Sub
```
パラメータ名の var\_rec、 var\_cue、 および cov\_rc (かっこ内) を使用して、 一部のパラ メータが若年者と高齢者で同じ値になるように指定します。var\_rec という名前を2回 使用するには、記憶1が両方のグループで同じ分散を持つ必要があります。同様に、 var cue という名前を 2 回使用するには、助成記憶1 が両方のグループで同じ分散を持 つ必要があります。cov\_rc という名前を2回使用するには、記憶1と助成記憶1が両方 のグループで同じ共分散を持つ必要があります。

#### 複数グループの同時分析

#### 複数モデルの入力

モデル A と B の両方を適合するプログラム (Ex10-all.vb) を次に示します。<sup>1</sup>

```
Sub Main()
   Dim Sem As New AmosEngine
  Try
     Sem.Standardized()
     Sem.TextOutput()
     Sem.BeginGroup(Sem.AmosDir & "Examples¥UserGuide.xls", "Attg_yng")
       Sem.GroupName("young subjects")
      Sem.AStructure("recall1 (yng_rec)")
      Sem.AStructure("cued1 (yng_cue)")
      Sem.AStructure("recall1 \lecued1 (yng_rc)")
     Sem.BeginGroup(Sem.AmosDir & "Examples¥UserGuide.xls", "Attg_old")
       Sem.GroupName("old subjects")
      Sem.AStructure("recall1 (old_rec)")
      Sem.AStructure("cued1 (old_cue)")
      Sem.AStructure("recall1 \leqcued1 (old_rc)")
     Sem.Model("Model A")
     Sem.Model("Model B", "yng_rec=old_rec", "yng_cue=old_cue", _
      "yng_rc=old_rc")
     Sem.FitAllModels()
   Finally
     Sem.Dispose()
   End Try
End Sub
```
Sem.Model ステートメントは、最後のグループの AStructure 指定の直後にくる必要があ ります。どの Model ステートメントが最初にきても問題はありません。

<sup>1</sup> [例](#page-110-0)6 (Ex06-all.vb) では、複数のモデル制約が単一の文字列で指定され、個々の制約はセミコロンで区切られ ています。 この例では、 各制約が独自の文字列で指定され、 個々の文字列はカンマで区切られています。 ど ちらの唆文も使用できます。
# 例 11

# Felson と Bohrnstedt の女子生徒と男子 生徒のデータ

### 概要

この例では、同時方程式モデルを2つのデータセットに一度に適合する方法について 説明します。

# Felson と Bohrnstedt のモデル

[例](#page-138-0)7では、209人の女子生徒の標本を使用して、認められる魅力と認められる学力に 関する Felson と Bohrnstedt のモデル (1979) を検証しました。ここでは、同じモデルを 使用し て、 [例](#page-138-0) 7 のデータ と 207 人の男子生徒の別の標本から取得されたデータに同時 に適用します。測定された変数の相互の関連が、男子生徒と女子生徒で同様かどうか と い う 問題を検証し ます。

# データについて

Felson と Bohrnstedt による女子生徒のデータ (1979) については[例](#page-138-0)7 で説明しました。 SPSS Statistics ファイル Fels\_mal.sav から取得された男子生徒のデータを次の表に示し ます。

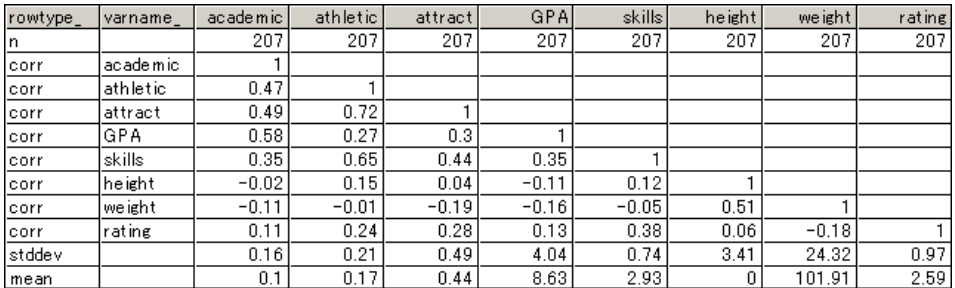

162 例11

> 男子生徒のデータファイルには8つの変数があるのに、女子生徒のデータファイルに は7つの変数しかないことに注意してください。 追加の変数 skills はこの例のどのモ デルでも使用しないので、データファイルに存在しても無視されます。

## 女子生徒と男子生徒用のモデル A を指定する

認められる魅力と学力に関する Felson と Bohrnstedt のモデルを、 女子生徒だけでな く 男子生徒にも拡張することを検討してみましょう。これを行うには、例7に示す女子 生徒のみのモデル指定を基にして、2つのグループに適合するように修正します。[例](#page-138-0)7 のパス図を既に作成している場合は、この例の出発点としてそのパス図を使用できま す。追加のパス図を作成する必要はあ り ません。

複数グループ分析では、パス図にパラメータ推定値を表示できるのは一度に1グ ループだけです。どのグループのパラメータ推定値が表示されているかを確認するた め、図のキャプションを表示すると便利です。

#### 図のキャプションを指定する

グループ名を表示する図のキ ャプシ ョ ンを作成するには、 キ ャプシ ョ ンに ¥group テ キスト マクロを配置します。

- ▶ メニューから、[図]→[図のキャプション]を選択します。
- ▶ パス図にキャプションを表示する位置をクリックします。
- ▶ [図のキャプション] ダイアログ ボックスで、テキスト マクロ ¥group を含むタイトル を入力し ます。次に例を示し ます。

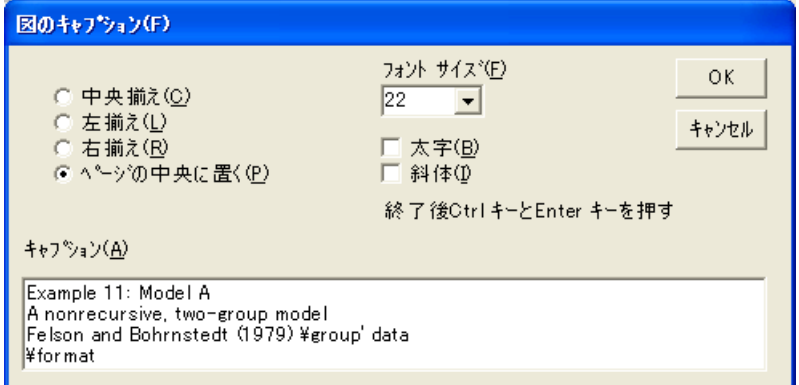

[例](#page-138-0)7では1つのグループしかないので、グループの名前に注意する必要はありません でした。デフォルトのグループ番号1という名前をそのまま使用できました。今回は 2 つのグループを管理するので、グループにわかりやすい名前を付ける必要があり ます。

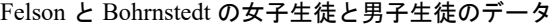

- ▶ メニューから [分析]→ [グループ管理]を選択します。
- ▶ [グループ管理] ダイアログ ボックスで、[グループ名]に「girls」と入力します。

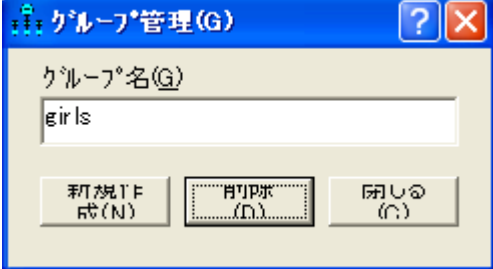

- ▶ [グループ管理]ダイアログ ボックスが開いたままの状態で、[新規作成]をクリックし て2つ目のグループを作成します。
- ▶ [グループ名]テキスト ボックスに「boys」と入力します。

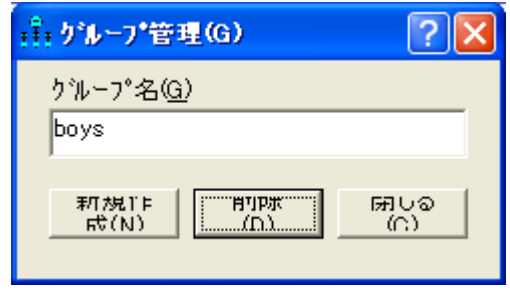

- ▶ [閉じる] をクリックして [グループ管理] ダイアログ ボックスを閉じます。
- ▶ メニューから、[ファイル]→[データファイル]を選択します。
- ▶ [データ ファイル] ダイアログ ボックスで、[girls] をダブルクリックし、データ ファイ ル Fels fem.sav を選択します。
- ▶ 次に、[boys] をダブルクリックし、データファイル Fels\_mal.sav を選択します。
- ▶ [OK] をクリックして、[データ ファイル] ダイアログ ボックスを閉じます。

男子生徒の標本用のパス図は次のようになります。

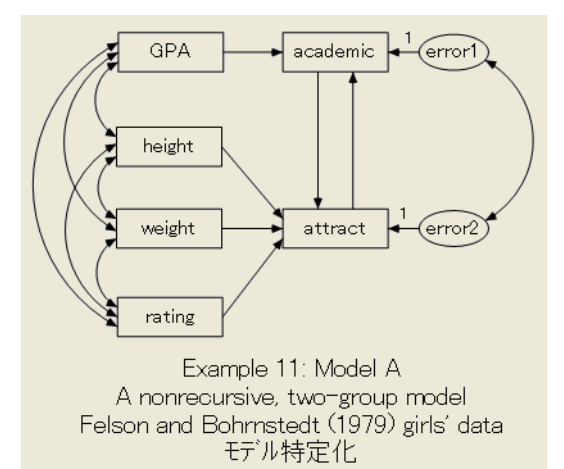

女子生徒と男子生徒のパス図は同じになりますが、2つのグループでパラメータの値 が等しくなる必要はないことに注意してください。このことは、係数、共分散、およ び分散の推定値が男子生徒と女子生徒では異な る可能性があ る こ と を意味し ます。

# モデル A のテキス ト 出力

[例](#page-138-0)7の1つのグループの代わりにここでは2つのグループを使用するので、推定する 標本の積率とパラメータの数が2倍になります。このため、自由度も[例](#page-138-0)7の2倍にな り ます。

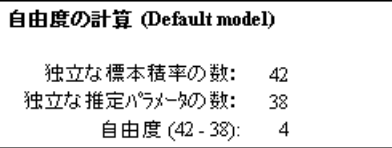

このモデルは、両方のグループのデータに非常によく適合しています。

```
カイ2乗=3.183
自由度 = 4
確率水準 = 0.528
```
これにより、Felson と Bohrnstedt のモデルが男子生徒と女子生徒の両方で正しいとい う仮説を受け入れます。次に注意するのはパラメータ推定値です。ここでは、女子生徒 の推定値を男子生徒の推定値とどのように比較するかに注目します。女子生徒のパラ メータ推定値は次のとおりです。

#### Felson と Bohrnstedt の女子生徒と男子生徒のデータ

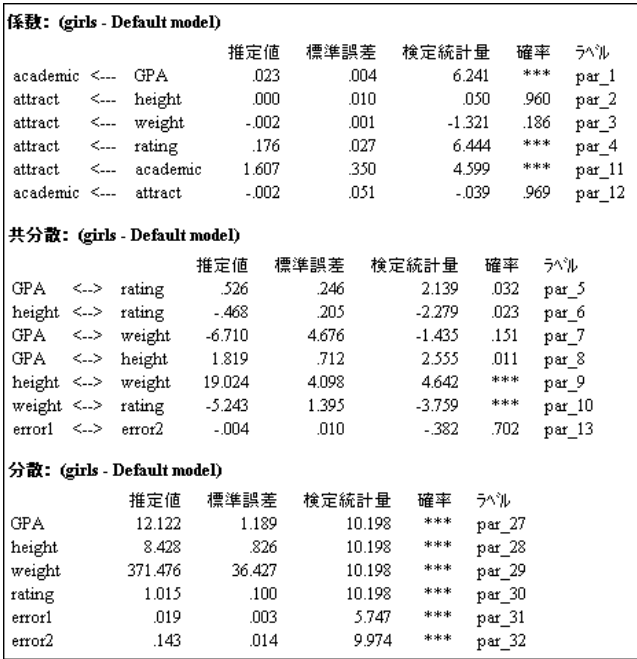

これらのパラメータ推定値は[例](#page-138-0)7と同じものです。標準誤差、検定統計量、およびp値 も同じです。男子生徒の非標準化推定値は次のとおりです。

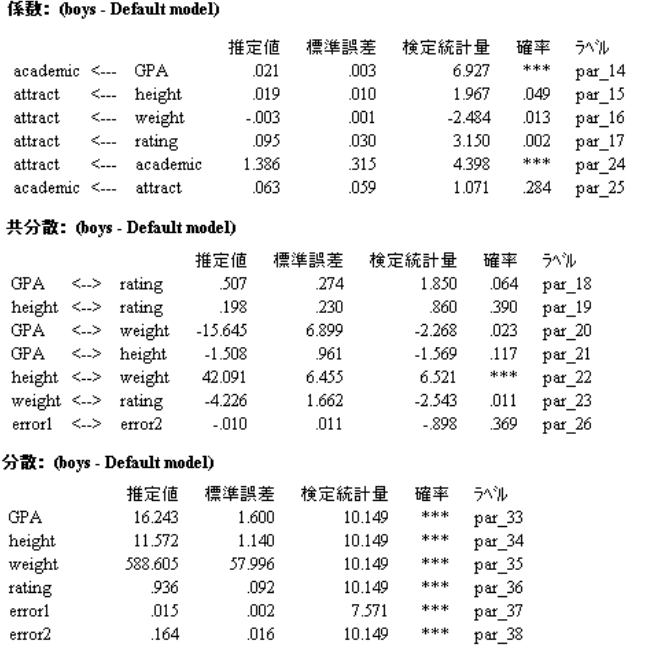

# モデル A のグラフィック出力

非標準化推定値が表示された女子生徒のパス図を次に示し ます。

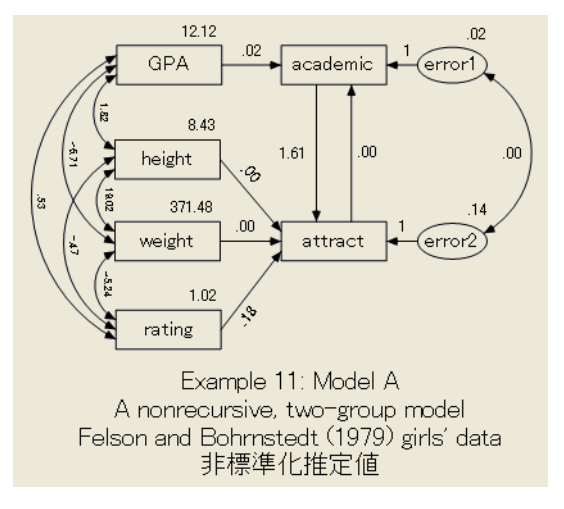

男子生徒の推定値が表示されたパス図を次に示し ます。

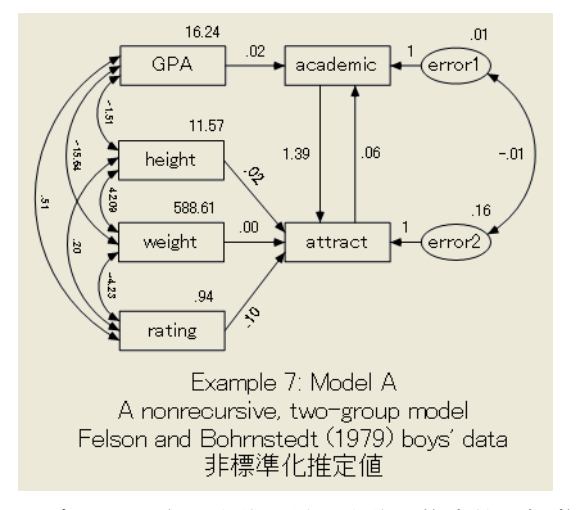

モデル A の女子生徒と男子生徒の推定値を視覚的に検査し、 性差を確認でき ます。 1 つのパラメータの値が女子生徒と男子生徒で大幅に異なるかどうかを確認する には、 自由なパラ メ ータのすべてのペア間の差に対する検定統計量の表を調べます。

#### パラメータの差に対する検定統計量を取得する

- **▶ メニューから、「表示1→「分析のプロパティ1を選択します。**
- ▶ 「分析のプロパティ 1ダイアログ ボックスで、「出力1タブをクリックします。

Felson と Bohrnstedt の女子生徒と男子生徒のデータ

▶ [パラメータの差に対する検定統計量]を選択します。

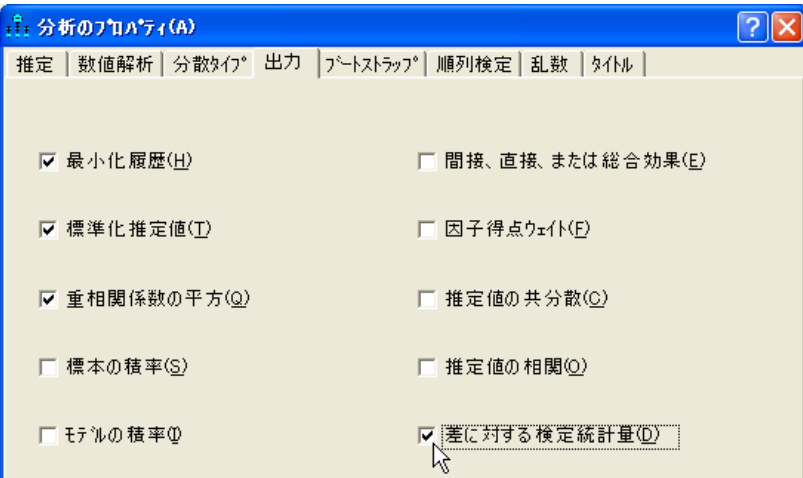

ただし、 この例では差に対する検定統計量は使用せず、 グループの差を確認する代替 方法を使用します。

## 女子生徒と男子生徒のモデル B

ここでは主に係数に注目し、(モデル B では) 女子生徒と男子生徒が同じ係数になると 仮定します。このモデルでは、外生変数の分散と共分散がグループによって異なる可 能性があります。

このモデルでは、変数間の線型従属がすべてのグループで不変である必要がある一 方で、 height や weight などの変数の分布が男子生徒と女子生徒で異な る可能性があ り ます。モデル B では、各グループで6つの係数を制約する必要があります。

- ▶ 最初に、パス図の左側にある [グループ] パネルで [girls] をクリックし、女子生徒のパ ス図を表示します。
- ▶ 一方向矢印のいずれかを右クイックし、ポップアップ メニューから [オブジェクトのプ ロパティ ] を選択します。
- ▶ [オブジェクトのプロパティ]ダイアログボックスの[パラメータ]タブをクリックします。
- ▶ [係数]テキスト ボックスに名前を入力します。

▶ [全グループ]を選択します。 [全グループ]の横にチェック マークが表示されます。 チェック マークが付いている場合、すべてのグループでこの係数に同じ名前が割り当 てられます。

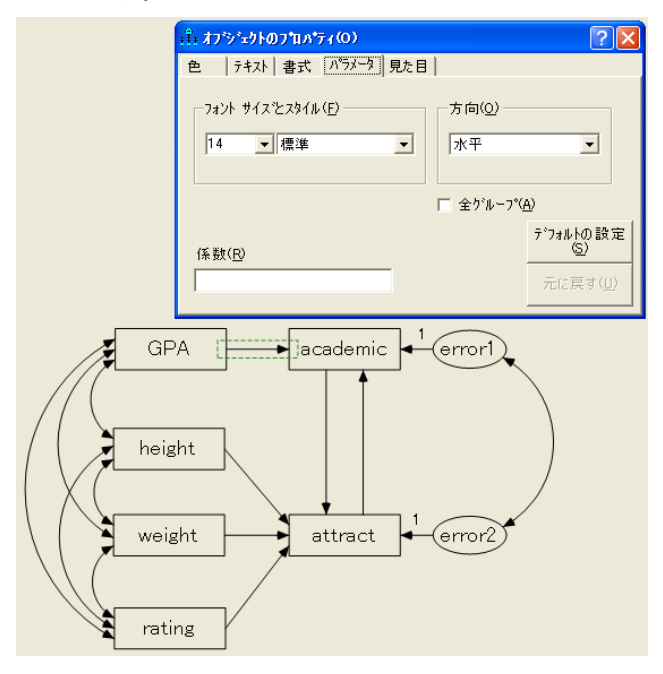

- ▶ [オブジェクトのプロパティ]ダイアログ ボックスが開いた状態で、別の一方向矢印を クリックし、「係数1テキスト ボックスに別の名前を入力します。
- ▶ すべての係数に名前を付けるまでこの操作を繰り返します。常に「全グループ1を選択 (チェック マークを付ける)してください。
	- すべての係数に名前を付けた ら、 各標本のパス図は次のよ う にな り ます。

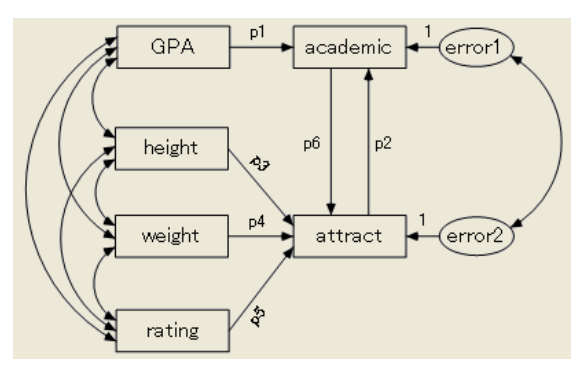

Felson と Bohrnstedt の女子生徒と男子生徒のデータ

# モデル B の結果

#### テキスト出力

モデル B はデータに非常によく適合しています。

カイ2乗=9.493 自由度 = 10 確率水準 = 0.486

モデル A とモデル B を比較すると、有意でないカイ 2 乗 (9.493-3.183 = 6.310) と自由度 (10-4=6) が得られます。モデル B が正しいと仮定すると、モデル B の推 定値がモデルAの推定値より適していると考えられます。

女子生徒の標本の非標準化パラメータ推定値は次のとおりです。

| 係鼓:(girls - Default model)            |            |          |       |        |          |        |        |
|---------------------------------------|------------|----------|-------|--------|----------|--------|--------|
|                                       |            | 推定値      | 標準誤差  |        | 検定統計量    | 確率     | うへル    |
| academic <---                         | <b>GPA</b> | .021     |       | .002   | 9.326    | ***    | p1     |
| <<br>attract                          | height     | .000     |       | .010   | .042     | 967    | p3     |
| $\leftarrow$<br>attract               | weight     | $-002$   |       | .001   | $-1.275$ | .202   | p4     |
| <---<br>attract                       | rating     | .176     |       | .027   | 6.429    | ***    | p5     |
| $\leftarrow$<br>attract               | academic   | 1.618    |       | .360   | 4.489    | ***    | pб     |
| academic <---                         | attract    | .008     |       | .044   | .181     | .856   | p2     |
| 共分散: (girls - Default model)          |            |          |       |        |          |        |        |
|                                       |            | 推定値      | 標準誤差  | 検定統計量  |          | 確率     | ラベル    |
| <b>GPA</b><br><>                      | rating     | .526     | .246  |        | 2.139    | .032   | par 7  |
| height $\langle - \rangle$            | rating     | $-.468$  | .205  |        | $-2.279$ | .023   | par 8  |
| GPA.<br><>                            | weight     | $-6.710$ | 4.676 |        | $-1.435$ | .151   | par 9  |
| GPA.<br><>                            | height     | 1.819    | .712  |        | 2.555    | .011   | par 10 |
| height $\langle - \rangle$            | weight     | 19.024   | 4.098 |        | 4.642    | ***    | par 11 |
| weight $\langle \cdot, \cdot \rangle$ | rating     | $-5.243$ | 1.395 |        | $-3.759$ | ***    | par 12 |
| errorl<br>$\leftarrow$                | error2     | $-0.006$ | .010  |        | $-572$   | .567   | par 13 |
| 分散: (girls - Default model)           |            |          |       |        |          |        |        |
|                                       | 推定値        | 標準誤差     | 検定統計量 |        | 確率       | ラベル    |        |
| <b>GPA</b>                            | 12.122     | 1.189    |       | 10.198 | ***      | par 26 |        |
| height                                | 8.428      | .826     |       | 10.198 | ***      | par 27 |        |
| weight                                | 371.476    | 36.427   |       | 10.198 | ***      | par 28 |        |
| rating                                | 1.015      | .100     |       | 10.198 | ***      | par 29 |        |
| errorl                                | .019       | .003     |       | 6.511  | ***      | par 30 |        |
| error2                                | .143       | .014     |       | 9.936  | ***      | par 31 |        |

例11

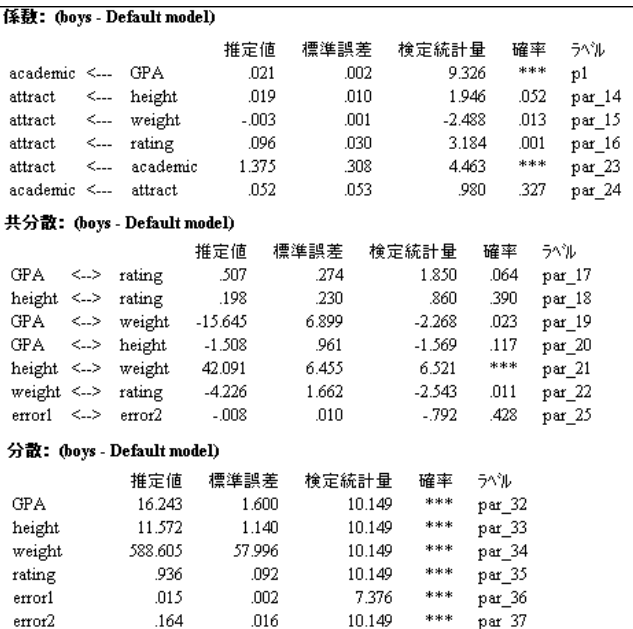

男子生徒の非標準化パラメータ推定値は次のとおりです。

## グラフィックス出力

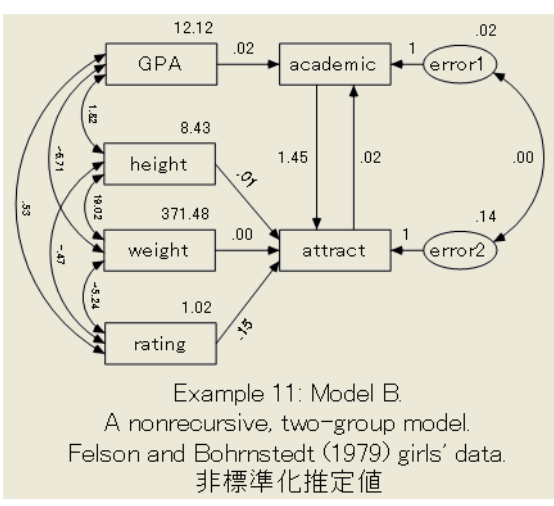

女子生徒の出力パス図は次のとおりです。

170

モデル B の指定により、男子生徒の推定係数は女子生徒の推定係数と同じになります。

Felson と Bohrnstedt の女子生徒と男子生徒のデータ

男子生徒の出力は次のとおりです。

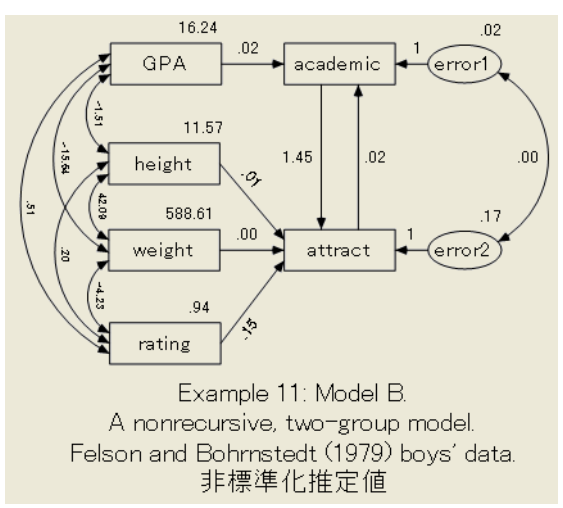

# モデル A と B を単一の分析に適合する

モデル A とモデル B を同一の分析に適合することができます。 Amos の Examples ディ レク ト リにある Ex11-ab.amw フ ァ イルに、 この方法が示されています。

# 女子生徒と男子生徒のモデル C

すべてのパラ メ ータ を男子生徒と女子生徒で同じ値にする など、 モデル B に制約を追 加する こ と も検討でき ます。 つま り、 Felson と Bohrnstedt のモデルが両方のグループ で正しくなる必要があると同時に、観測変数の分散/共分散行列全体が男子生徒と女子 生徒で同じになると仮定します。このコースを進める代わりに、ここで Felson と Bohrnstedt のモデルから離れて、観測変数が女子生徒と男子生徒で同じ分散/共分散行 列になるという仮定に注目してみましょう。この仮定を具象化するモデル (モデル C) を作成し ます。

▶ モデル A またはモデル B のパス図を基にして、6 つの観測変数を除くすべてのオブ ジェクトをパス図から削除します ([編集]→[消去] を選択します)。 パス図は次のよう になります。

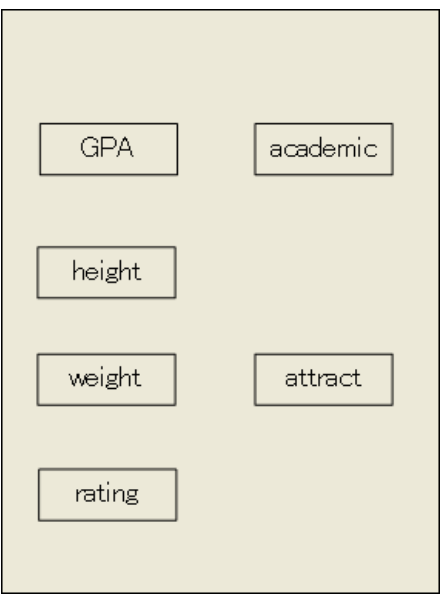

四角形の各ペアを双方向矢印で結ぶ必要があります。合計15の双方向矢印が必要です。

▶ 出力結果の外観を改善するには、メニューから[編集]→[移動]を選択し、マウスを使 用して6つの四角形を次のように一列に並べます。

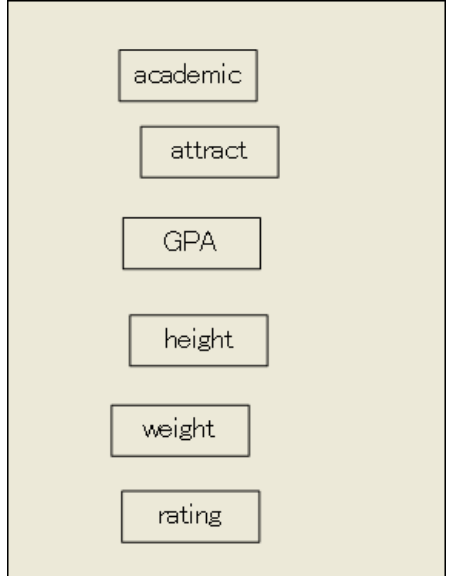

[プロパティをドラッグ]オプションを使用すると、四角形を一直線上に整列できます。

Felson と Bohrnstedt の女子生徒と男子生徒のデータ

- ▶ メニューから、[編集]→[プロパティをドラッグ]を選択します。
- ▶ [プロパティをドラッグ]ダイアログ ボックスで、[高さ]、[幅]、および [X 座標] を選択 します。各項目の横にチェック マークが表示されます。
- ▶ マウスを使用して、これらのプロパティを academic から attract にドラッグします。 これにより、attract の x 座標が academic と同じになります。つまり、一直線上に整列 します。attract と academic のサイズが異なる場合は、サイズも同じになります。
- ▶ 次に、attract から GPA へ、GPA から height へ、以下同様にプロパティをドラッグし ます。 6 つの変数がすべて一直線上に整列する まで この操作を続けます。

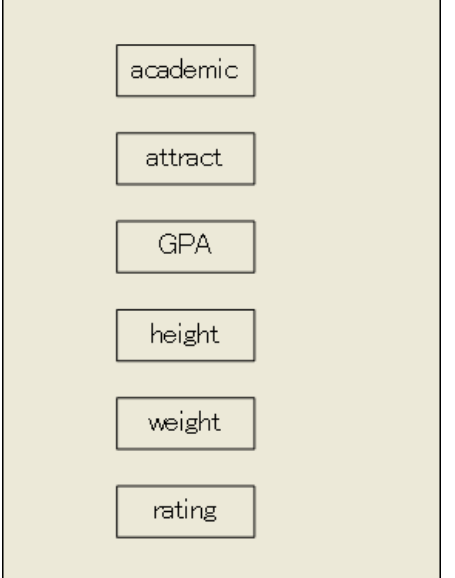

- ▶ 四角形の間隔を均等にするには、メニューから、[編集]→[すべて選択]を選択します。
- ▶ 次に、[編集]→[垂直に配置]を選択します。

多数の双方向矢印を一度に作成するための特殊なボタンがあります。 前の手順で 6 つ の変数がすべて選択された状態で、 次の操作を行います。

▶ メニューから、[プラグイン]→[共分散を描く (Draw Covariances)] を選択します。

選択し た変数間で使用可能なすべての共分散パスが作成されます。

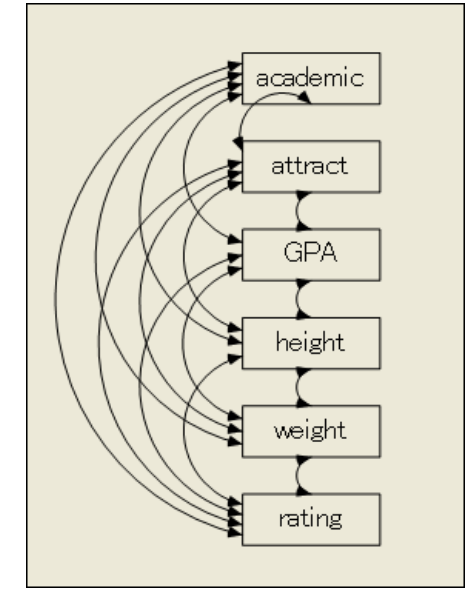

- ▶ すべての分散と共分散に適切な名前のラベルを付けます。たとえば、a から u のラベ ルを付けます。[オブジェクトのプロパティ]ダイアログ ボックスで、パラメータに名 前を付ける際には常に[全グループ]にチェック マークが付いていることを確認してく ださい。
- ▶ メニューから、[分析]→[モデル管理]を選択し、男子生徒用の2つ目のグループを作成 し ます。
- ▶ [ ファイル ] → [ データ ファイル ] を選択し、このグループに男子生徒のデータ セット (Fels\_mal.sav) を指定します。

#### Felson と Bohrnstedt の女子生徒と男子生徒のデータ

Ex11-c.amw ファイルには、モデル C のモデル指定が含まれます。入力パス図は次のと おりです。このパス図は両方のグループで同じになります。

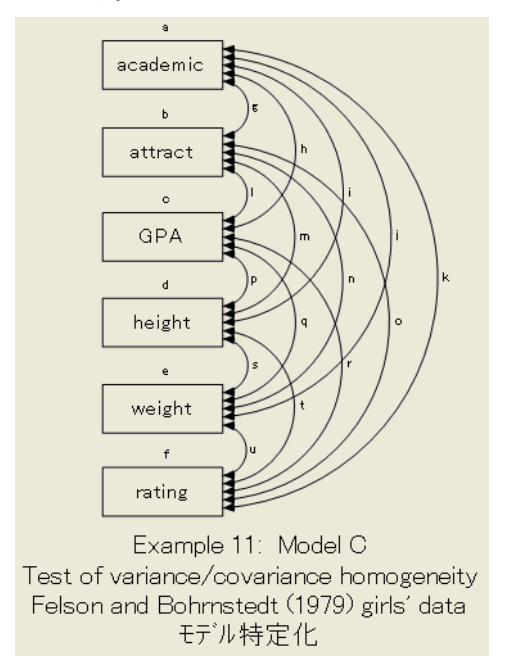

# モデル C の結果

モデル C は、 従来のすべての有意水準で棄却する必要があ り ます。

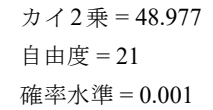

この結果は、男子生徒と女子生徒の相違がまったくないモデルの提示によって時間を 浪費してはいけないことを示しています。

# VB.NET でのモデル作成

### モデル A

モデル A に適合するプログラムを次に示します。このプログラムは Ex11-a.vb として 保存されています。

```
Sub Main()
   Dim Sem As New AmosEngine
   Try
     Sem.TextOutput()
     Sem.BeginGroup(Sem.AmosDir & "Examples¥Fels_fem.sav")
     Sem.GroupName("girls")
    Sem.AStructure("academic = GPA + attract + error1 (1)")
     Sem.AStructure _
      ("attract = height + weight + rating + academic + error2 (1)")
    Sem.AStructure("error2 <--> error1")
     Sem.BeginGroup(Sem.AmosDir & "Examples¥Fels_mal.sav")
     Sem.GroupName("boys")
    Sem.AStructure("academic = GPA + attract + error1 (1)")
     Sem.AStructure _
      ("attract = height + weight + rating + academic + error2 (1)") Sem.AStructure("error2 <--> error1")
     Sem.FitModel()
   Finally
     Sem.Dispose()
   End Try
End Sub
```
#### モデル B

次のプログラムはモデル B を適合します。このプログラムでは、パラメータ ラベル p1 から p6 を使用してグループ全体に同等性の制約条件を適用します。このプログラ ムは Ex11-b.vb に保存されています。

```
Sub Main()
   Dim Sem As New AmosEngine
  Try
     Sem.TextOutput()
     Sem.BeginGroup(Sem.AmosDir & "Examples¥Fels_fem.sav")
     Sem.GroupName("girls")
    Sem.AStructure("academic = (p1) GPA + (p2) attract + (1) error1")
    Sem.AStructure("attract = "&"(p3) height + (p4) weight + (p5) rating + (p6) academic + (1) error2")
     Sem.AStructure("error2 <--> error1")
     Sem.BeginGroup(Sem.AmosDir & "Examples¥Fels_mal.sav")
     Sem.GroupName("boys")
    Sem.AStructure("academic = (p1) GPA + (p2) attract + (1) error1")
    Sem.AStructure("attract = "&"(p3) height + (p4) weight + (p5) rating + (p6) academic + (1) error2")
     Sem.AStructure("error2 <--> error1")
     Sem.FitModel()
   Finally
     Sem.Dispose()
   End Try
End Sub
```
モデル C

モデル C 用の VB.NET プログラムはここには示しません。このプログラムは Ex11-c.vb ファイルに保存されています。

#### 複数のモデルを適合する

次のプログラムはモデル A と B の両方を適合します。このプログラムは Ex11-ab.vb ファイルに保存されています。

```
Sub Main()
   Dim Sem As New AmosEngine
   Try
     Sem.TextOutput()
     Sem.BeginGroup(Sem.AmosDir & "Examples¥Fels_fem.sav")
     Sem.GroupName("girls")
    Sem.AStructure("academic = (g1) GPA + (g2) attract + (1) error1")
    Sem.AStructure("attract = "&"(g3) height + (g4) weight + (g5) rating + (g6) academic + (1) error2")
     Sem.AStructure("error2 <--> error1")
     Sem.BeginGroup(Sem.AmosDir & "Examples¥Fels_mal.sav")
     Sem.GroupName("boys")
    Sem.AStructure("academic = (b1) GPA + (b2) attract + (1) error1")
    Sem.AStructure("attract = "&"(b3) height + (b4) weight + (b5) rating + (b6) academic + (1) error2")
     Sem.AStructure("error2 <--> error1")
     Sem.Model("Model_A")
    Sem.Model("Model_B",
        "g1=b1", "g2=b2", "g3=b3", "g4=b4", "g5=b5", "g6=b6")
     Sem.FitAllModels()
   Finally
     Sem.Dispose()
   End Try
End Sub
```
# <sup>例</sup> 12<sup>複</sup>

# 数のグループの同時因子分析

概要

この例は、 複数の母集団のそれぞれに対し て、 同じ因子分析モデルが適用されるかど うかを検定する方法を示します。異なる母集団に対しては、パラメータも異なる可能 性があ り ます (Jöreskog, 1971 年)。

# データについて

こ こでは[、例](#page-146-0)8 で説明し た Holzinger と Swineford (1939 年) のデータ を使用し ます。た だし、今回は Grant-White の標本から[、例](#page-146-0)8 で調べた73人の少女のデータだけでなく、 72 人の少年のデータも分析します。 Grnt fem.sav ファイルに保存されている少女の データについては、[例](#page-146-0)8で説明しました。以下に、Grnt\_mal.sav ファイルに保存されて いる少年の標本 データを示します。

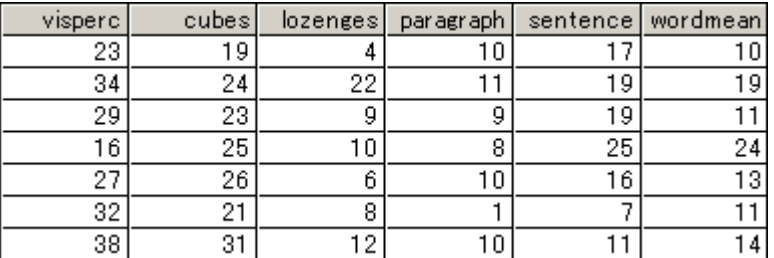

### Holzinger と Swineford の少年少女のモデル A

[例](#page-146-0)8の共通因子分析モデルは、少女の場合と同じく、少年の場合にも適用されるとい う仮説を考えます。[例](#page-146-0) 8 のパス図は、この 2 グループのモデルの出発点として使用で きます。Amos Graphics では、デフォルトで両方のグループが同じパス図を持っている と仮定されます。そのため、2つのグループに対してパス図を2回描く必要はありま せん。

[例](#page-146-0)8 では、グループは1つしかないため、グループの名前は重要ではありませんで した。デフォルトのグループ番号1という名前をそのまま使用できました。今回は2つ のグループを管理するので、グループにわかりやすい名前を付ける必要があります。

#### グループに名前を付ける

- ▶ メニューから [分析]→ [グループ管理] を選択します。
- ▶ [グループ管理] ダイアログ ボックスで、[グループ名]に「Girls」と入力します。

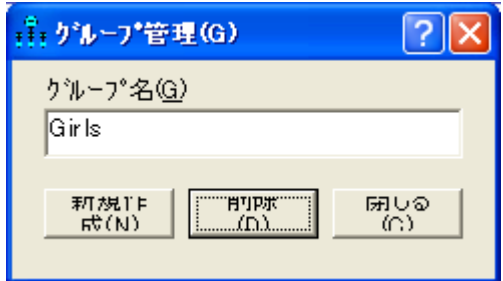

- ▶ 「グループ管理] ダイアログ ボックスを開いたまま、[新規作成] をクリックして別のグ ループを作成します。
- ▶ [グループ名]テキスト ボックスに「Boys」と入力します。

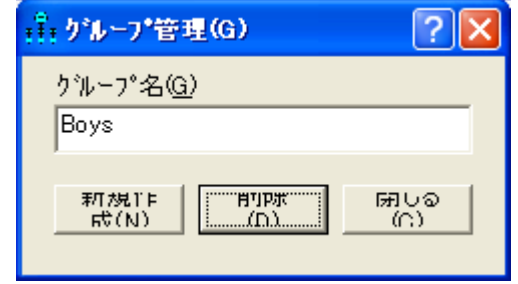

▶ [閉じる] をクリックして [グループ管理] ダイアログ ボックスを閉じます。

181

### データの指定

- ▶ メニューから、[ファイル]→[データファイル]を選択します。
- ▶ [データ ファイル] ダイアログ ボックスで、Girls をダブルクリックして、データ ファ イルに grnt fem.sav を指定します。
- ▶ 次に Boys をダブルクリックして、データファイルに grnt\_mal.sav を指定します。
- ▶ [OK] をクリックして、[データ ファイル] ダイアログ ボックスを閉じます。

少女の標本のパス図は次のようになります。

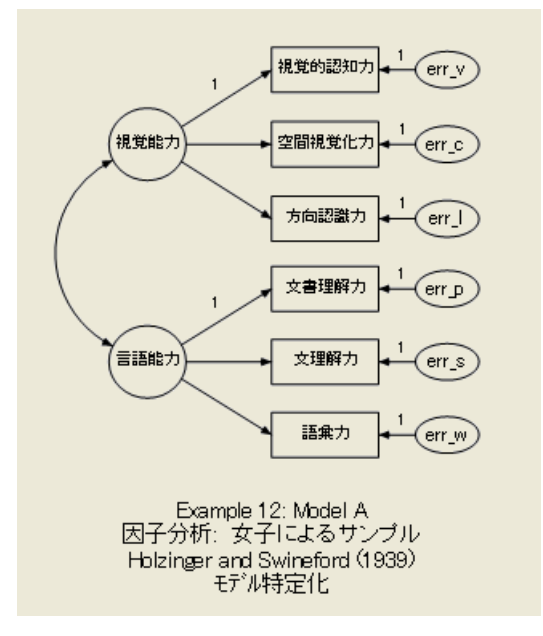

少年のパス図も同じです。ただし、パラメータ推定値は2つのグループで異なる場合 もあることに注意してください。

# モデル A の結果

#### テキスト出力

このモデルの自由度の計算では、[例](#page-146-0)8のすべての数値がちょうど2倍になります。

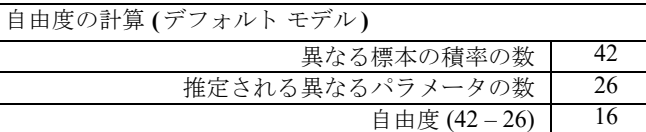

通常の有意水準では、 モデル A は適合し ます。モデル A が棄却される場合は、 2 つの グループのうち少なくとも1つのパス図を変更する必要があります。

カ イ 2 乗 = 16.480 自由度 $=$  16 確率水準 = 0.420

#### グラフィック出力

ここに示すのは、73人の少女の(標準化されていない)パラメータ推定値です。これ は、 少女だけを調べた[例](#page-146-0)8 で得られた も の と同じ推定値です。

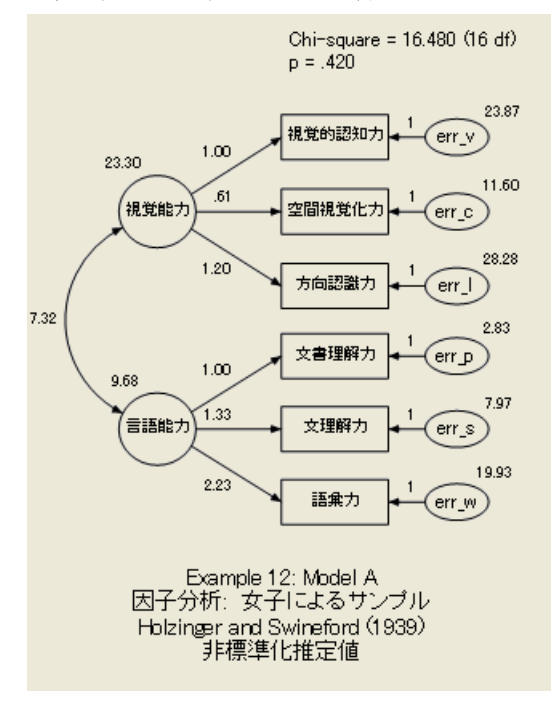

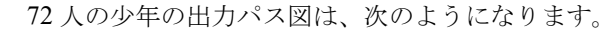

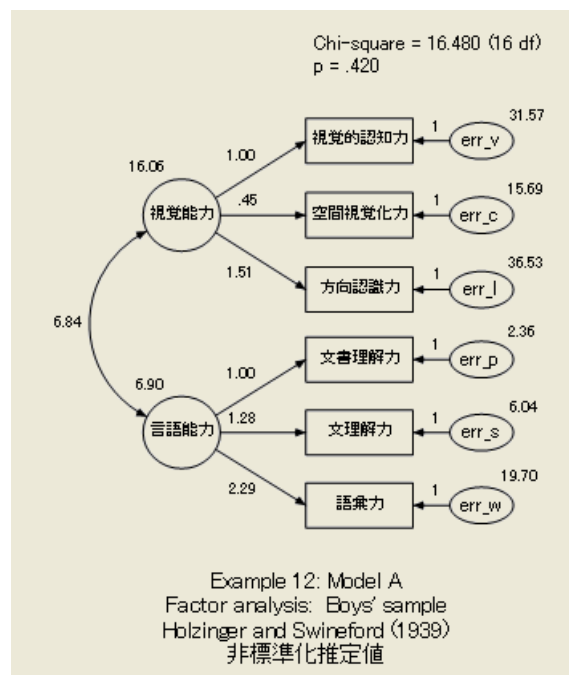

推定された係数は、グループ間でほとんど変わっていないことに注意してください。 2 つの母集団は同じ係数を持っているように思われます。モデル B では、この仮説を 検定し ます。

### Holzinger と Swineford の少年少女のモデル B

ここでは、少年と少女のパス図は同じであるという仮説を使用します。次に、少年と 少女が同じパラメータ値を持つかどうかを調べます。次のモデル ( モデル B) では、 少年の母集団のすべてのパラメータが、少女の対応するパラメータと等しくなること までは要求しません。要求するのは、因子パターン (つまり、係数)が、両方のグルー プで等しくなることです。モデル B では、少年と少女は異なる固有の分散を持つこと ができます。共通因子の分散および共分散も、グループ間で異なる場合があります。

- **►** モデル A をモデル B の出発点として使用します。
- まず、パス図の左にある [グループ] パネルで Girls をクリックして、少女のパス図を 表示します。
- ▶ spatial (視覚能力) から cubes (空間視覚化力)へ伸びる矢印を右クリックして、ポップ アップ メニューから [オブジェクトのプロパティ]を選択します。
- ▶ [オブジェクトのプロパティ]ダイアログボックスの[パラメータ] タブをクリックします。
- ▶ [係数]テキスト ボックスに「cube\_s」と入力します。
- ▶ [ 全グループ ] を選択します。 [ 全グループ ] の横にチェック マークが表示されます。 チェック マークを付けることにより、両方のグループでこの係数に同じ名前が割り当 てられます。

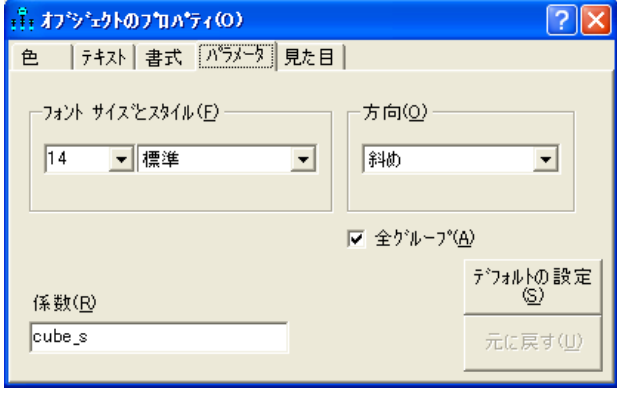

▶ 「オブジェクトのプロパティ1ダイアログボックスを開いたまま、残りの片矢印を順に クリックし、それぞれ [係数] テキスト ボックスに名前を入力します。この操作を繰り 返して、すべての係数に名前を付けます。常に「全グループ」を選択(チェックマーク を付ける)してください。(既に1に固定されている係数は、そのままにしてください。)

2つの標本のパス図は、いずれも次のようになります。

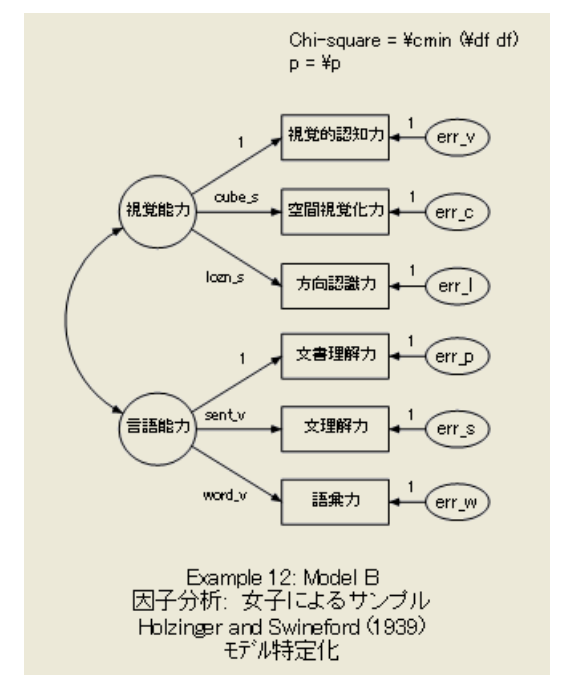

複数のグループの同時因子分析

# モデル B の結果

#### テキスト出力

モデル B で追加された制約条件のため、データから推定されるパラメータの数は4つ 少なくなり、自由度の数は4だけ増えます。

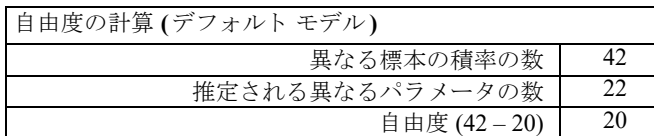

カ イ 2 乗適合度統計量は許容可能です。

カ イ 2 乗 = 18.292 自由度 = 20 確率水準 = 0.568

モデル A とモデル B のカイ 2 乗の差18.292-16.480 = 1.812 も、通常の有意水準 では大きな差ではありません。したがって、グループによらない因子パターンを指定 したモデル B は、 Holzinger と Swineford のデータに適合し ます。

#### グラフィック出力

ここに示すのは、73人の少女のパラメータ推定値です。

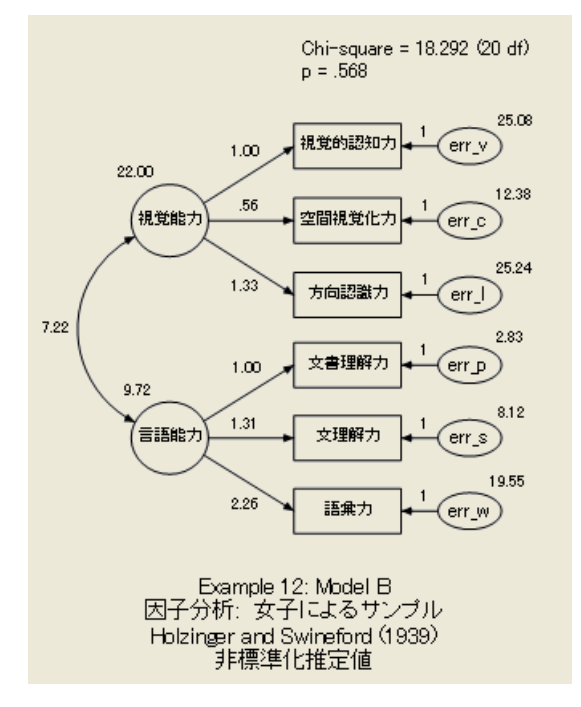

Chi-square = 18.292 (20 df)<br>p = .568 31.56 視覚的認知力  $1.00$ err\_v] 16.18 15.25 .56 (視覚能力 空間視覚化力  $err_c$ 40.97  $\mathbf{1}$ 1.33 方向認識力 err\_l  $7.00$ 2.36 文書理解力 err\_p  $1.00$ 6.87 5.95  $1.31$ 言語能力 文理解力  $err_s$ 19.94  $2.26$ 語無力 (err\_w Example 12: Model B Factor analysis: Boys' sample Holzinger and Swineford (1939)<br>|- Holzinger and Swineford (1939)<br>|非標準化推定値

ここに示すのは、72人の少年のパラメータ推定値です。

予想されるとおり、モデル B のパラメータ推定値は、モデル A の推定値とは異なって います。次の表に、2つのモデルの推定値と標準誤差を並べて示しています。

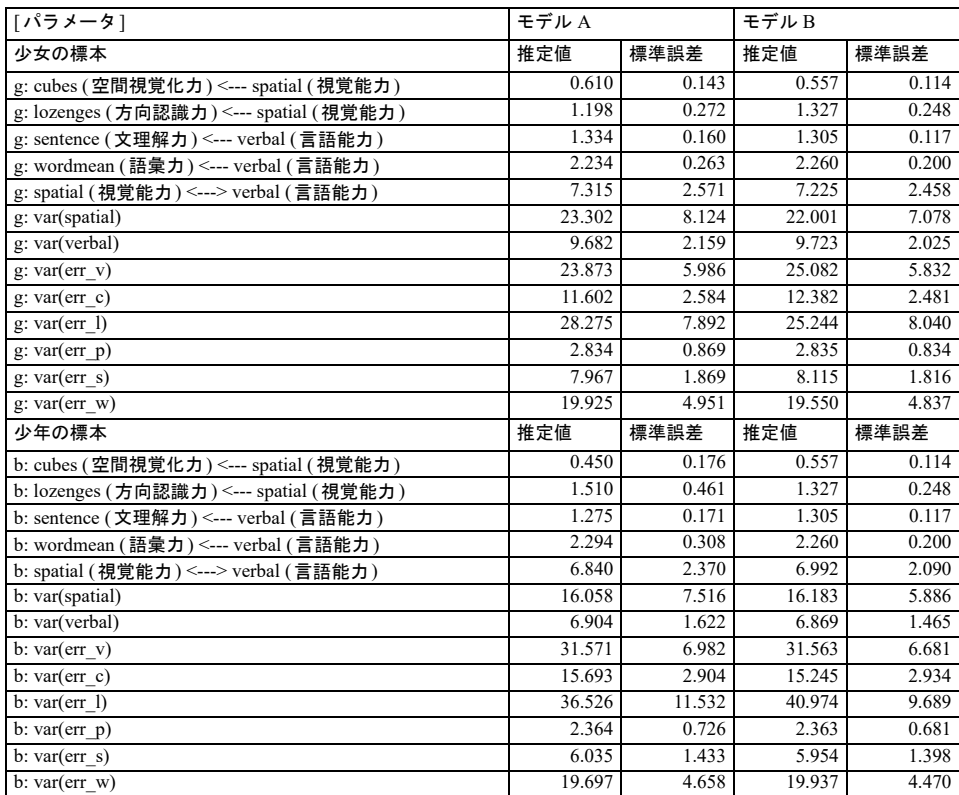

#### 187

#### 複数のグループの同時因子分析

2 つを除いて、すべての標準誤差の推定値がモデル B の方が小さくなっています。こ れには、制約条件のないパラメータも含まれます。これが、モデルB が正しいというこ とを仮定して、モデルA ではなくモデルBのパラメータ推定値を使用する理由です。

# VB.NET でのモデル作成

### モデル A

次のプログラ ム (Ex12-a.vb) は、 モデル A の少年少女を表し ています。

```
Sub Main()
   Dim Sem As New AmosEngine
  Try
     Sem.TextOutput()
     Sem.Standardized()
     Sem.Smc()
     Sem.BeginGroup(Sem.AmosDir & "Examples¥Grnt_fem.sav")
        Sem.GroupName("Girls")
       Sem.AStructure("visperc = (1) spatial + (1) err v")
       Sem.AStructure("cubes = \sqrt{\frac{1}{2}} spatial + (1) err \frac{1}{c}")
       Sem.AStructure("lozenges = \sqrt{\frac{1}{1}} spatial + (1) err_l")
       Sem.AStructure("paragrap = (1)spatial + (1) err p")
       Sem.AStructure("sentence = spatial + (1) err_s")
       Sem.AStructure("wordmean= spatial + (1) err w")
     Sem.BeginGroup(Sem.AmosDir & "Examples¥Grnt_mal.sav")
        Sem.GroupName("Boys")
       Sem.AStructure("visperc = (1) spatial + (1) err v")
       Sem.AStructure("cubes = spatial + (1) err \overline{c}")
       Sem.AStructure("lozenges = \frac{1}{s} spatial + (1) err_l")
       Sem.AStructure("paragrap = (1)spatial + (1) err p")
       Sem.AStructure("sentence = spatial + (1) err s")
       Sem.AStructure("wordmean=\text{spatial} + (1) \text{ err} \text{ w}")
     Sem.FitModel()
   Finally
     Sem.Dispose()
   End Try
End Sub
```
少年についても、少女と同じモデルを指定します。ただし、少年のパラメータ値は対 応する少女のパラメータ値とは異なる場合があります。

#### 複数のグループの同時因子分析

#### モデル B

ここでは、 モデル B に適合するプログラムを示します。 モデル B では、 いくつかのパ ラメータに同じ名前を付け、等しくなるように制約条件を設定しています。このプロ グラムは、Ex12-b.vb という名前で保存されています。

```
Sub Main()
   Dim Sem As New AmosEngine
  Try
     Sem.TextOutput()
     Sem.Standardized()
     Sem.Smc()
     Sem.BeginGroup(Sem.AmosDir & "Examples¥Grnt_fem.sav")
        Sem.GroupName("Girls")
       Sem.AStructure("visperc = (1) spatial + (1) err_v")
       Sem.AStructure("cubes = (cube s) spatial + (1) err c")
       Sem.AStructure("lozenges = (lozn_s) spatial + (1) err_l")
       Sem.AStructure("paragrap = (1)spatial + (1) err p")
       Sem.AStructure("sentence = (sent_v)spatial + (1) err_s")
       Sem.AStructure("wordmean= (word_v)spatial + (1) err_w")
     Sem.BeginGroup(Sem.AmosDir & "Examples¥Grnt_mal.sav")
        Sem.GroupName("Boys")
       Sem.AStructure("visperc = (1) spatial + (1) err v")
       Sem.AStructure("cubes = (cube s) spatial + (1) err c")
       Sem.AStructure("lozenges = (lozn s) spatial + (1) err_l")
       Sem.AStructure("paragrap = (1)spatial + (1) err p")
       Sem.AStructure("sentence = (sent_v)spatial + (1) err_s")
        Sem.AStructure("wordmean= (word_v)spatial + (1) err_w")
     Sem.FitModel()
   Finally
     Sem.Dispose()
   End Try
End Sub
```
# 例 13平 均値に関する仮説の推定および検定

概要

こ の例は、 平均値の推定方法および平均値に関する仮説の検定方法を示し ます。 大規 模な標本では、 こ こで示す方法は多変量分散分析と同等です。

## 平均値と切片のモデル作成

Amos や同様のプログラムを使用する場合、通常は分散、共分散、係数を推定し、 これらのパラメータに関する仮説を検定します。平均値と切片は通常は推定せず、 平均値と切片に関する仮説は通常は検定しません。平均値と切片は、これらのパラメー タ を含むモデルの指定は比較的難しいため、 構造モデルの方程式から外される場合も 少な く あ り ません。

しかし、Amos は平均値と切片のモデル作成が容易になるように設計されています。 こ こ で示す例は、 平均値と切片を推定し、 仮説を検定する方法を示す最初の例です。 この例では、モデルのパラメータは分散、共分散、平均値のみから構成されます。 後の例では、 回帰式に係数と切片を導入し ます。

# データについて

この例では[、例](#page-40-0)1で説明した Attig (1983年)のメモリデータを使用します。 ここでは、 若者および老人両方の被験者のデータ を使用し ます。 2 つのグループの生データは、 UserGuide.xls という Microsoft Excel ワークブックの Attg\_yng および Attg\_old ワークシー ト に含まれています。 この例で使用する測定値は、 記憶1 および助成記憶1 だけです。

## 若者および老人の被験者のモデル A

例[10](#page-166-0) のモデル B の分析では、 記憶1 および助成記憶1 は、 若者と老人の両方のグループ について、分散および共分散が同じであるという結論になりました。少なくとも、見つ かった仮説の反証は有意なものではありませんでした。この例でのモデルAは、例10の モデル B の分析に手を加えたものです。今回は、2 つの変数 (記憶1 および助成記憶1) の 平均値も推定し ます。

# Amos Graphics の平均構造モデル

Amos Graphics では、 平均値に関する仮説の推定と検定は、 分散および共分散構造の 分析とそれほど違いません。例[10](#page-166-0)のモデルBを出発点にします。若者と老人の被験者 は、次のような同じパス図を持っています。

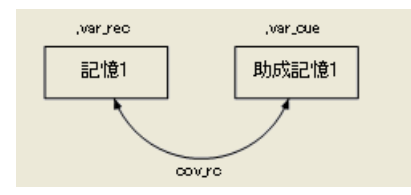

両方のグループで、同じパラメータ名を使用します。これにより、必要なパラメータ 推定値が両グループで同じになります。

例[10](#page-166-0) には、平均値と切片はあ り ません。 このモデルに平均値と切片を導入するには、 次の操作を実行し ます。

- ▶ メニューから、[表示]→[分析のプロパティ]を選択します。
- ▶ 「分析のプロパティ ] ダイアログ ボックスで、「推定] タブをクリックします。

平均値に関する仮説の推定および検定

▶ 「平均値と切片を推定]を選択します。

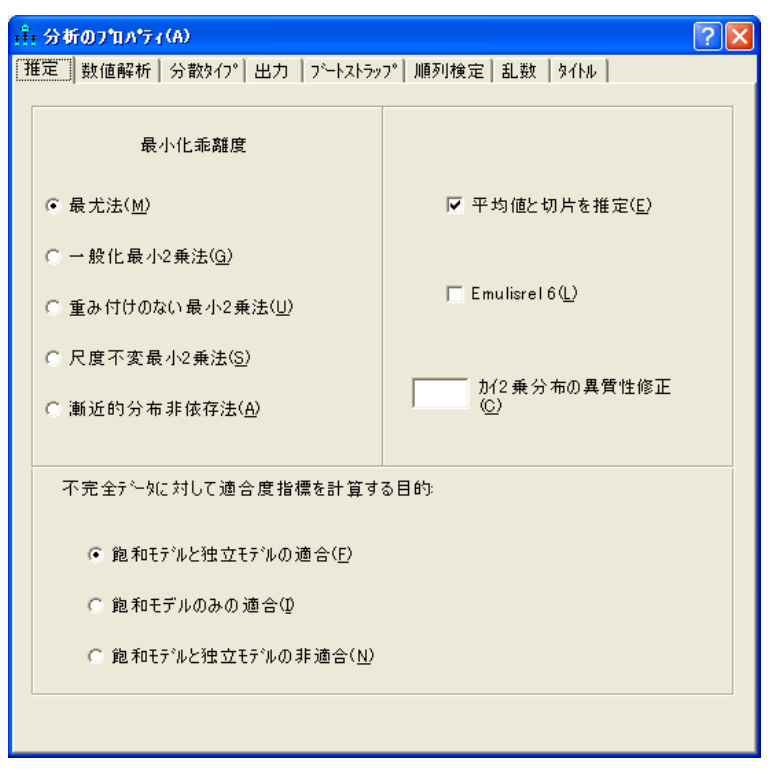

パス図は次のようになります (どちらのグループも同じパス図です)。

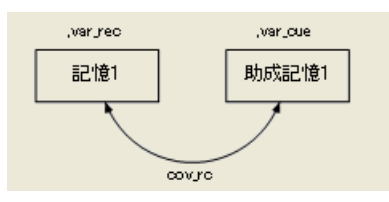

パス図には、各外生変数について、パラメータの平均値、分散の組が表示されていま す。 こ のモデルには内生変数がないため、 切片はあ り ません。 パス図の各変数につい て、 カンマの後に分散の名前が続き ます。 モデルの平均値はまだ名前を付けていない ため、 カンマの前は空白になっています。

[分析] メニューから [推定値を計算] を選択すると、Amos は 2 つの平均値、2 つの 分散、 および各グループの共分散を推定し ます。 分散と共分散はグループ間で等し く なるという制約条件がありますが、平均値には制約条件はありません。

[平均値と切片を推定] を選択 ( チェック マーク を付ける ) すると、 Amos Graphics の動 作は次のように変わります。

- 平均値と切片のフィールドが [オブジェクトのプロパティ] ダイアログ ボックスの [パラメータ] タブに表示されます。
- 係数、分散、共分散だけでなく、平均値と切片にも制約条件を適用することがで き ます。
- メニューから [分析]→[推定値を計算]を選択すると、平均値と切片––が推定されま す。制約条件がある場合は適用されます。
- 標本の共分散を入力として与える場合、標本の平均値を与える必要があります。

[平均値と切片を推定]にチェック マークを「付けない」場合は次のようになります。

- 分散、共分散、および係数のフィールドだけが [オブジェクトのプロパティ1ダイ アログ ボックスの [ パラメータ ] タブに表示されます。 制約条件はこれらのパラ メータにのみ指定できます。
- 「推定値を計算1を選択する場合、Amos は分散、共分散、係数は推定しますが、 平均値と切片は推定「しません」。
- 標本の平均値を与えずに、標本の共分散を入力として与えることができます。標本 の平均値を与えても無視されます。
- 平均モデルを当てはめた後に「平均値と切片を推定1のチェック マークを外した場 合、出力パス図には平均値と切片が残ります。平均値と切片のない正しい出力パス 図を表示するには、「平均値と切片を推定1のチェック マークを外してからモデル の推定値を「再計算」します。

以上の規則に従って「平均値と切片を推定1チェック ボックスを使用して、従来のパス モデル と同様に、 簡単に平均モデルの推定および検定ができ ます。

## モデル A の結果

#### テキスト出力

このモデルの自由度の数は、例 [10](#page-166-0) のモデル B と同じです。ここでは、異なる方法で 自由度を求めます。今回は、独立な標本積率の数には標本の平均値だけでなく、標本 の分散および共分散も含まれます。若者の標本には、 2 つの分散、 1 つの共分散、 2 つ の平均値があり、合計5つの標本積率があります。同様に、老人の標本にも5つの標 本積率があ り ます。し たがって、両方の標本を合わせる と 10 個の標本積率があ り ます。 推定パラメータは 7 つあります。それぞれ、var\_rec (記憶1 の分散)、var\_cue (助成記 憶1の分散)、cov\_rc (記憶1 と助成記憶1の共分散)、若者と老人の中での記憶1の平 均値 (2 つ)、 若者と老人の中での助成記憶1 の平均値 (2 つ) です。

#### 平均値に関する仮説の推定および検定

したがって、自由度の数は次のように計算されます。

自由度の計算 (Default model)

独立な標本積率の数: 10 独立な推定パラメータの数: 7 自由度 (10-7):  $\overline{3}$ 

ここでのカイ2乗統計量も、例10のモデルBと同じです。通常の有意水準では、若者 と老人が同じ分散と共分散を持つという仮説は適用できます。

カ イ 2 乗 = 4.588 自由度 = 3 確率水準 = 0.205

ここに示すのは、40人の若者の被験者のパラメータ推定値です。

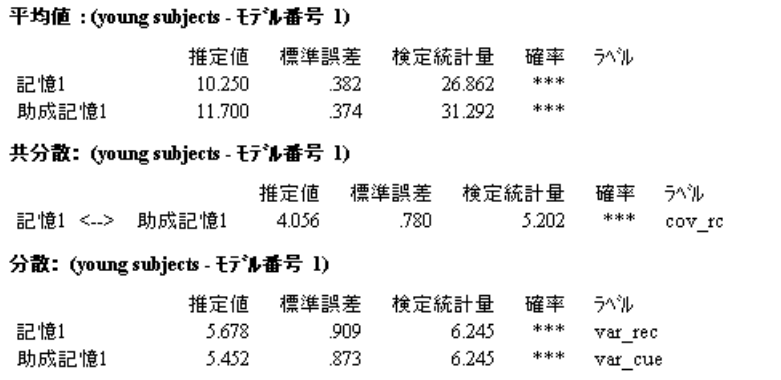

こ こに示すのは、 40 人の老人の被験者の推定値です。

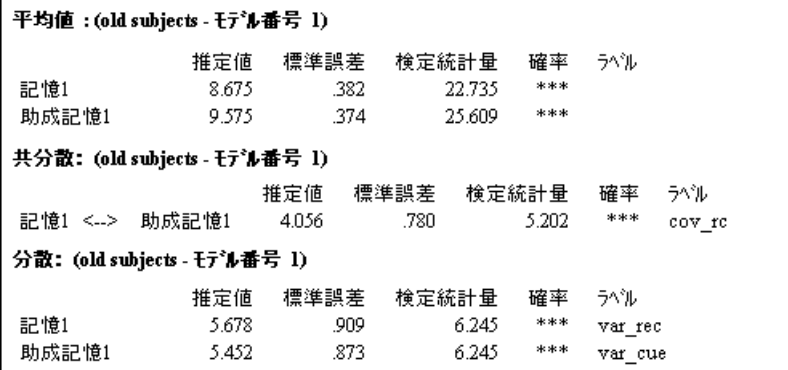

平均値を除いて、これらの推定値は例[10](#page-166-0)のモデルBで得られた推定値と同じです。 標準誤差および検定統計量の推定値も同じ です。 こ のこ と は、 平均値に制約条件を指 定せずに平均値を推定しても、残りのパラメータや標準誤差の推定値には影響しない ことを示しています。

#### グラフィック出力

2つのグループのパス図の出力を次に示します。各変数の隣に、平均値と分散の組が表 示されています。たとえば、若者の被験者の場合、変数記憶1の平均の推定値は 10.25、 分散の推定値は 5.68 です。

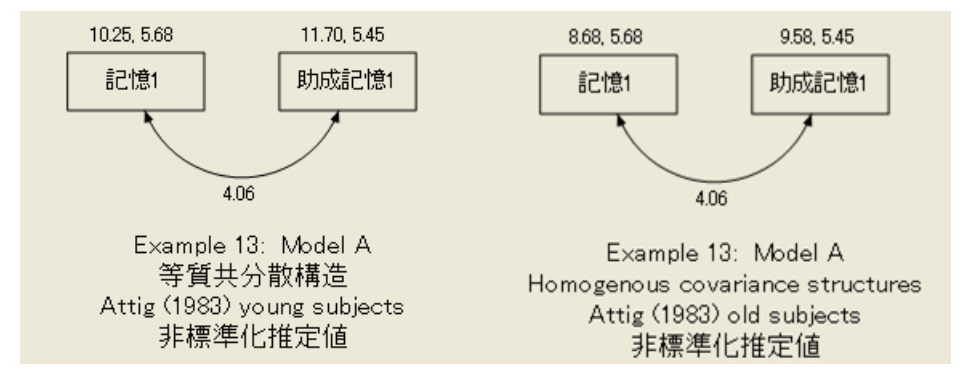

### 若者および老人の被験者のモデル B

ここからは、モデル A が正しいと仮定して、両方のグループの記憶1 および助成記憶 1の平均値が同じであるという、より限定的な仮説を考えます。

記憶1 および助成記憶1 の平均値に制約条件を指定するには、次の操作を実行し ます。

- ▶ 記憶1を右クリックして、ポップアップ メニューから [オブジェクトのプロパティ]を 選択します。
- ▶ [オブジェクトのプロパティ]ダイアログボックスの[パラメータ] タブをクリックします。

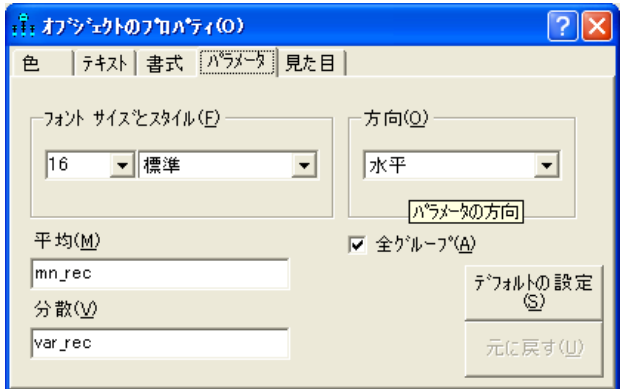

[平均値] テキスト ボックスには、数値か名前のいずれかを入力できます。 ここでは、 「mn\_rec」 という名前を入力します。
- ▶ [ 全グループ ] を選択します。 ([ 全グループ ] の隣にチェック マークが表示されます。 チェック マークを付けると、すべてのグループの記憶1の平均値に mn\_rec という名 前を割り当て、すべてのグループで記憶1の平均値が同じであることが要求されます。)
- ▶ 記憶 1 の平均値に mn rec という名前を付けた後、同じ手順で助成記憶 1 の平均値に mn\_cue という名前を付けます。

2つのグループのパス図は、次のようになります。

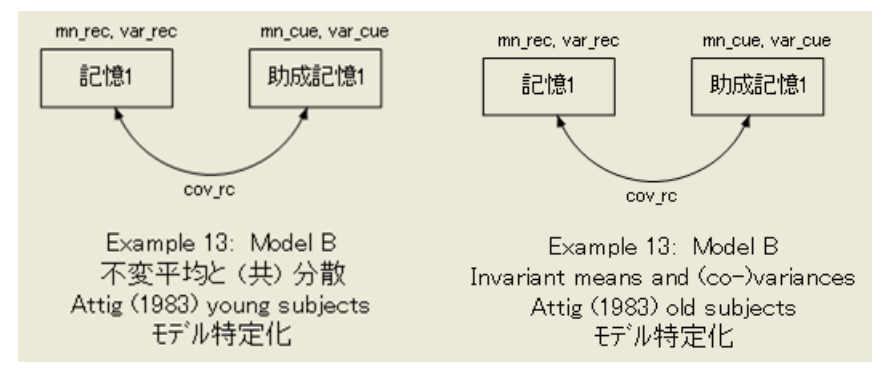

このパス図は、 Ex13-b.amw フ ァ イルに保存されています。

# モデル B の結果

平均値に新しい制約条件を指定する と、 モデル B の自由度は 5 にな り ます。

自由度の計算 (Default model)

独立な標本積率の数:  $10$ 独立な推定パラメータの数: -5 自由度 (10 - 5):  $\overline{5}$ 

通常の有意水準では、 モデル B は棄却されます。

カ イ 2 乗 = 19.267  $f$ 自由度 = 5 確率水準 = 0.002

## モデル B とモデル A との比較

モデル A が正しく、モデル B が誤りである場合 (これは、モデル A は適用でき、モデ ル B は棄却されたことから理に適っています)、平均値が等しいという仮定が誤って いることになります。分散と共分散が等しいという仮定の下で平均値が等しいという 仮説を さ ら に検定するには、 次の方法があ り ます。 モデル B をモデル A と比較する と、 カイ 2 乗統計量の差は 14.679、 自由度の差は 2 です。モデル B は、 モデル A に制 約条件を追加し て得られたため、 モデル B が正しい場合、 差の 14.679 は、 自由度の差 2 によるカイ 2 乗変数についての観測値です。 この大き さのカイ 2 乗値を得られる確 率は 0.001 です。 し たがって、モデル A を受け入れてモデル B は棄却し、2 つのグルー プの平均値は異なると結論することができます。

モデル B をモデル A と比較することは、Amos の通常の多変量分散分析に非常に近 い方法です。実際、Amos のカイ2 乗検定は漸近的にのみ正しいという点を除いて、 Amos の検定は通常の MANOVA と同等です。対照的に、 この例の場合、 MANOVA で は正確な検定を行うことができます。

## 複数のモデル入力

単一の分析でモデル A およびモデル B を両方当てはめる こ と ができ ます。 Ex13-all.amw フ ァ イルでこの方法を示し ます。単一の分析で両方のモデルを当てはめる利点のひとつ は、2 つのモデルが入れ子になっていることを Amos が認識し、カイ2乗値の差だけで なく、モデル B をモデル A に対して検定する場合の p 値を自動的に計算することです。

## VB.NET での平均構造モデル作成

## モデル A

ここで示すプログラム (Ex13-a.vb) は、モデル A に適合します。このプログラムでは、 例 [10](#page-166-0) のモデル B で使用した分散と共分散の制限を保持し、さらに平均値についても 制約条件を指定し ます。

```
Sub Main0
  Dim Sem As New AmosEngine
  Try
     Dim dataFile As String = AmosEngine.AmosDir & "Examples¥UserGuide.xls"
     Sem.TextOutput0
     Sem.ModelMeansAndIntercepts0
     Sem.BeginGroup(dataFile, "Attg_yng")
     Sem.GroupName("young subjects")
     Sem. AStructure("記憶1
                                (var_1rec)^{n}Sem. AStructure("助成記憶1
                                      (varicue)")
     Sem.AStructure("記憶1<>助成記憶1 (cov_rc)")
     Sem.Mean("記憶1")
     Sem.Mean("助成記憶1")
     Sem.BeginGroup(dataFile, "Attg old")
     Sem.GroupName("old_subjects")
                                    (\text{var}rec)'')
     Sem.AStructure("記憶1
     Sem. AStructure("助成記憶1
                                     (var_cue)")
     Sem.AStructure("記憶1<>助成記憶1 (cov_rc)")
     Sem.Mean("記憶1")
     Sem.Mean("助成記憶1")
     Sem.FitModel0
  Finally
     Sem.Dispose0
  End Try
End Sub
```
ModelMeansAndIntercepts メソッドを使用して、(外生変数の)平均値および (内生変数の 予測における)切片が明示的なモデル パラメータとして推定されるように指定しま す。

Mean メソッドは、記憶1および助成記憶1の平均値を推定するために各グループで 2回使用します。このプログラムで Mean メソッドを使用しない場合、記憶1および助 成記憶1 の平均値は 0 で固定されます。 Amos プログラムで ModelMeansAndIntercepts メ ソ ッ ド を使用する場合、 別の平均値を指定し ない と、 Amos では各外生変数の平均値 が0と仮定されます。平均値を推定する外生変数につき1回 Model メソッドを使用す る必要があ り ます。 ModelMeansAndIntercepts メ ソ ッ ド を使用する場合は、 Amos プログ ラムがこのように動作することを考慮する必要はありません。

注: Amos プログラムで Sem.ModelMeansAndIntercepts メソッドを使用する場合、平均値を 推定する外生変数ごとに1回、Mean メソッドを呼び出す必要があります。Mean メソッド を使用して明示的に推定しない外生変数は、 平均値が 0 と仮定されます。

この点が Amos Graphics と違います。 Amos Graphics では、 [ 平均値と切片を推定 ] に チェック マークを付けると、平均値に明示的な制約条件が指定されていない限り、 すべての外生変数の平均値が制約条件のないパラメータとして扱われます。

## モデル B

次のプログラム (Ex13-b.vb) は、モデル B に適合します。 グループによらない分散と共 分散が要求されることに加え、このプログラムではグループ間で等しい平均値を持つ ことも要求されます。

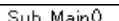

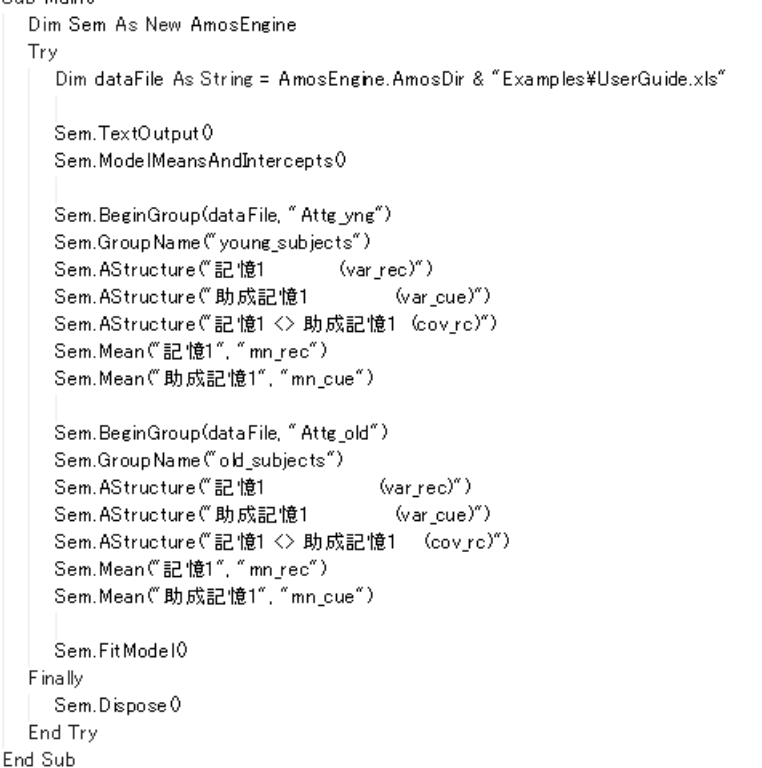

#### 平均値に関する仮説の推定および検定

## 複数のモデルを適合する

次のプログラムは、モデル A およびモデル B の両方に適合します。 このプログラムは、 Ex13-all.vb という名前で保存されています。

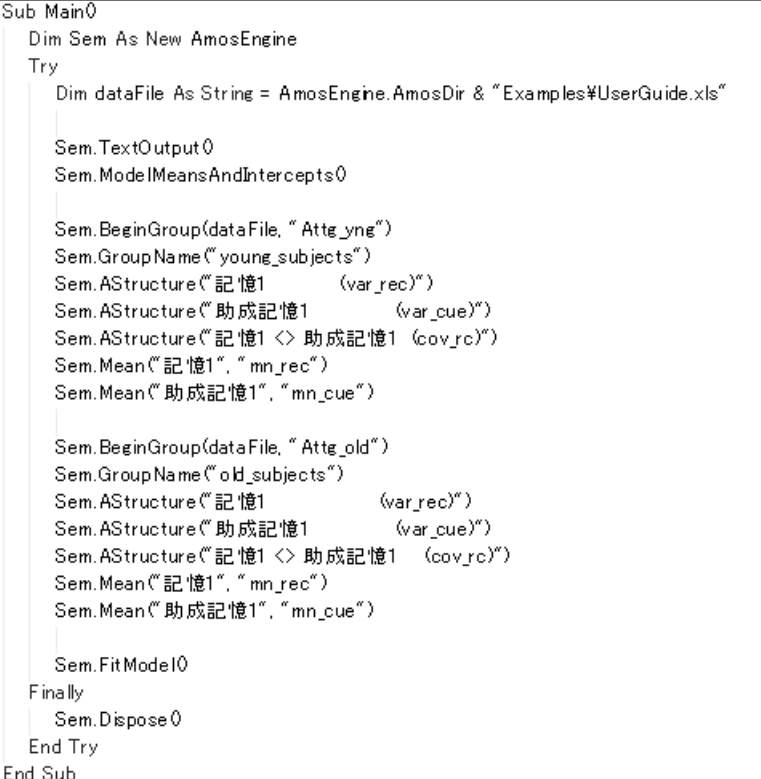

# 例 14明

# <span id="page-222-0"></span>示的な切片を持つ回帰

概要

この例は、 通常の回帰分析で切片を推定する方法を示し ます。

## Amos が行う仮定

通常、 あ る変数が他の変数に線形従属する と 指定する場合、 Amos では付加定数、 つまり切片を含む従属を表す線形方程式を仮定しますが、切片の推定は行いません。 たとえ[ば例](#page-80-0)4 では、 変数成果を他の 3 つの変数 (知識、 価値、 満足度) に線形従属する ように指定しました。Amos では、次の形式の回帰方程式を仮定します。

成果 =  $a + b_1 \times \text{m}$ 識 +  $b_2 \times \text{m}$ 値 +  $b_3 \times \text{m}$ 足度 + *error* 

ここで、 $b_1$ 、 $b_2$ 、 $b_3$  は係数、a は切片です。[例](#page-80-0)4 では、係数  $b_1$  から  $b_3$  を推定しました。 Amos では、 [例](#page-80-0)4 の a は推定せず、 パス図にも現れません。 それでも、 回帰方程式に a  $\breve{\phi}$ 存在すると仮定して  $b_1$ 、 $b_2$ 、 $b_3$ を推定しました。同様に、知識、価値、満足度 が平 均値を持つと仮定し ま し たが、 平均値は推定せず、 パス図にも現れません。通常は回帰 方程式の平均値と切片を この方法で扱えば十分です。 しかし、場合によ っては切片を推 定したり、切片に関する仮説を検定したりする必要があることもあります。その場合、 この例で示す手順に従う必要があります。

# データについて

ここでは、[例](#page-80-0)4で最初に使用した Warren, White, Fuller (1974年)のデータをもう一度 使用します。ここでは、Examples ディレクトリにある UserGuide.xls の Warren5v とい う Excel ワーク シー ト を使用し ます。以下に、 標本の積率 (平均値、 分散、 共分散) を 示し ます。

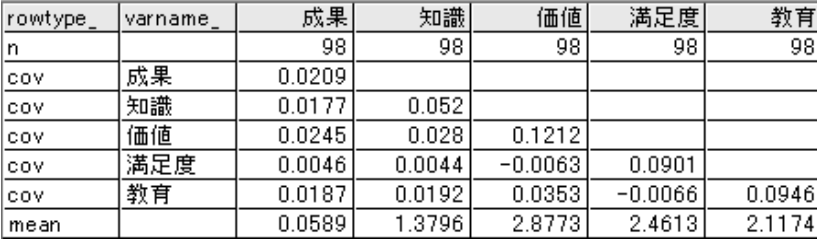

## モデルを指定する

[例](#page-80-0)4で指定したものと同じ回帰モデルを指定できます。例4の操作を行っている場合、 そのパス図をこの例の出発点として使用できます。Amos で平均値と切片を推定する には、1つだけ変更する必要があります。

- ▶ メニューから [表示]→ [分析のプロパティ] を選択します。
- ▶ [分析のプロパティ]ダイアログ ボックスの [推定] タブをクリックします。
- ▶ [平均値と切片を推定]を選択します。

パス図は次のようになります。

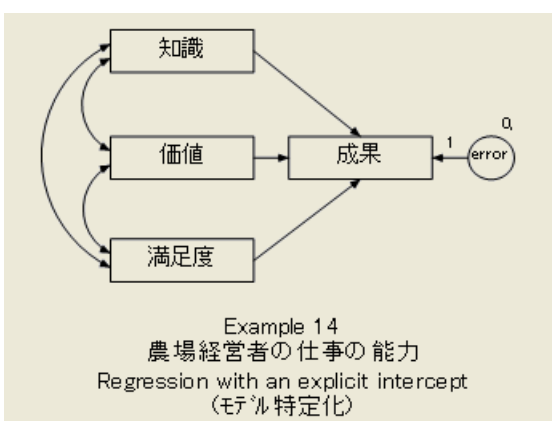

変数誤差の上に、0, という文字列が表示されていることに注意してください。カンマ の左の 0 は、変数誤差の平均値が 0 で固定されていることを示します。これは、線形 回帰モデルでは通常の仮定です。*0,* のカンマの右に何も ないのは、 誤差の分散が定数 ではなく、名前を付けられていないことを表します。

[平均値と切片を推定]にチェック マークを付けると、Amos では各予測変数につい て平均値を推定し、 成果を予測する回帰方程式の切片を推定し ます。

#### 明示的な切片を持つ回帰

## 分析の結果

### テキスト出力

現在の分析では[例](#page-80-0)4と同じ結果になりますが、3つの平均値と1つの切片が明示的に 推定されます。自由度の数はここでも 0 ですが、自由度の計算は少し異なります。標本 の平均値がこの分析に必要です。したがって、独立な標本積率の数には標本の分散と 共分散だけでな く 平均値も含まれます。 標本には 4 つの平均値、 4 つの分散、 6 つの 共分散があり、合計で14個の標本の積率があります。パラメータ推定値については、 3つの係数と1つの切片があります。また、3つの予測変数には3つの平均値、3つの 分散、 3 つの共分散があ り ます。最後に、 1 つの誤差分散があ り ます。 合計で 14 個の パラメータ推定値があります。

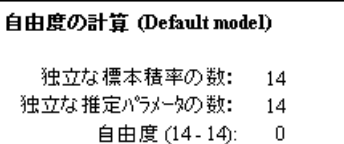

自由度が0であるため、検定する仮説はありません。

カ イ 2 乗 = 0.000 自由度 $= 0$ 確率水準の計算はできません。 係数、 分散、 共分散の推定は[例](#page-80-0)4 と同じです。 また、 関係する標準誤差、 検定統計量、 p 値も同じです。

係数: (グルーブ番号 1 - モデル番号 1) 標準誤差 推定値 検定統計量 確率 ラベル 成果 <... 知識 .258 .054 4.822 \*\*\* \*\*\* 成果 <... 価値 .145 .035 4.136 成果 <... 満足度  $049$ .038 1.274 .203 平均値:(グルーブ番号 1 - モデル番号 1) 推定値 標準誤差 検定統計量 確率 ラベル 価値 2.877 .035 81.818 \*\*\* 知識 1.380 .023 59.891 \*\*\* 満足度 \*\*\* 2.461 .030 81.174 共分散: (ゲループ番号 1-モデル番号 1) 標準誤差 推定値 検定統計量 ラペル 確率 知識 <..> 満足度  $.004$ .007 .632 .528 価値 <..> 満足度  $-.006$  $.011$  $-0.593$ 553 知識 <..> 価値 .028 .008 3.276  $.001$ 分散: (グルーブ番号 1 - モデル番号 1) 推定値 標準誤差 検定統計量 確率 うべル 知識 \*\*\* .051 .007 6.964 \*\*\* 価値 6.964 .120  $.017$ \*\*\* 満足度 .089 .013 6.964  $.012$  $.002$ 6.964 \*\*\* error

### グラフィック出力

こ の例の標準化されていない推定値を示すパス図を、 以下に示し ます。 内生変数成果 の真上に切片 –0.83 が表示されています。

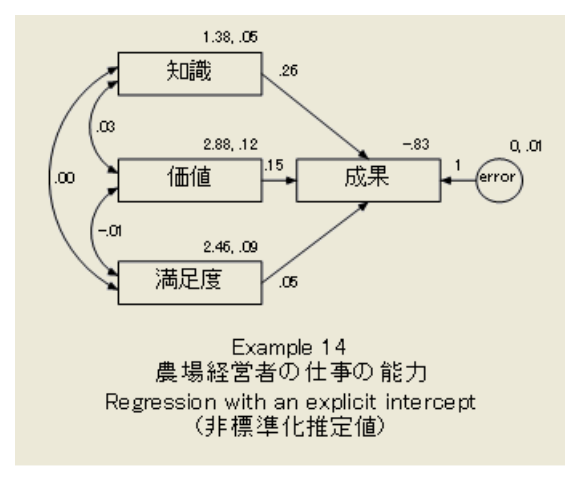

#### 明示的な切片を持つ回帰

# VB.NET でのモデル作成

参照用に、 [例](#page-80-0)4 の Amos プログラム (方程式版) を こ こに示し ます。

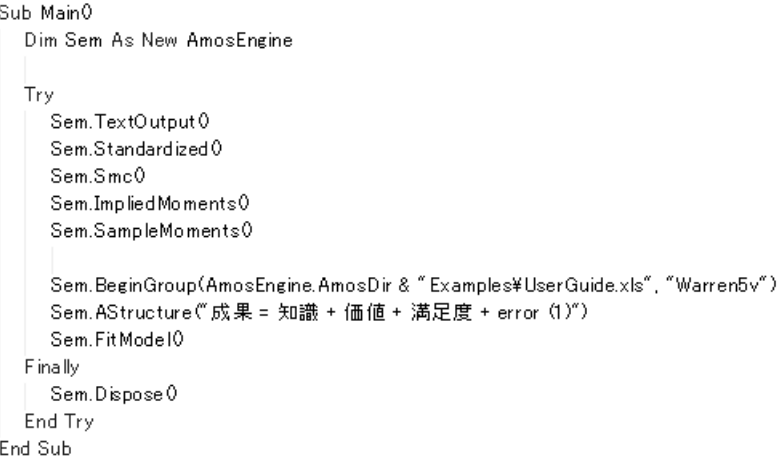

次[の例](#page-222-0)14のモデルのプログラムは、同じ結果に加えて、平均値と切片の推定値を与え ます。このプログラムは、 Ex14.vb という名前で保存されています。

```
Sub Main0
  Dim Sem As New AmosEngine
  Try
    Sem.TextOutput 0
    Sem.Standardized0
    Sem.Smc0
    Sem.ImpliedMoments0
    Sem.SampleMoments0
    Sem.ModelMeansAndIntercepts0
    Sem.BeginGroup(AmosEngine.AmosDir & "Examples¥UserGuide.xls", "Warren5v")
    Sem. AStructure("成果 = 0 + 知識 + 価値 + 満足度 + error (1)")
    Sem.Mean("知識")
    Sem.Mean("価値")
    Sem.Mean("満足度")
    Sem.FitModel0
  Finally
    Sem.Dispose0
  End Try
End Sub
```
Sem.ModelMeansAndIntercepts ステートメントにより Amos が平均値と切片を明示的なモ デル パラメータとして扱うことに注意してください。もう1つの[例](#page-80-0)4との違いは、 AStructure の行に、1組の空のかっことプラス記号を追加していることです。追加した 空のかっこは、回帰方程式の切片を表します。

Sem.Mean ステートメントにより、知識、価値、満足度 の平均の推定値を求めます。 Mean メソッドの呼び出しでは、0以外の平均値を持つ外生変数をそれぞれ引数として 指定する必要があります。このプログラムで Mean メソッドを使用しない場合、Amos では外生変数の平均値は 0 で固定されます。

切片パラメータは、(この例で示したように) Sem.AStructure コマンドで1組のかっこ を追加することで指定できますが、Intercept メソッドを使用して指定することもできま す。次のプログラムでは、Intercept メソッドを使用して、成果を予測する回帰方程式に 切片が存在する こ と を指定し ます。

```
Sub Main0
   Dim Sem As New AmosEngine
  Try
     Sem.TextOutput0
     Sem.Standardized0
     Sem.Smc0
     Sem.ImpliedMoments0
     Sem.SampleMoments0
     Sem.ModelMeansAndIntercepts0
     Sem.BeginGroup(AmosEngine.AmosDir & "Examples¥UserGuide.xls", "Warren5v")
     Sem.AStructure("成果<---知識")
     Sem.AStructure("成果 <--- 価値")
     Sem.AStructure("成果 <--- 満足度")
     Sem. AStructure("成果 <--- Error (1)")
     Sem.Mean("知識")
     Sem.Mean("価値")
     Sem.Mean("満足度")
     Sem.FitModel0
   Finally
     Sem.Dispose0
   End Try
End Sub
```
# <sup>例</sup> 15<sup>構</sup>

# 造平均による因子分析

概要

この例は、複数の母集団のデータの共通因子分析で因子平均を推定する方法を示し ます。

## 因子平均

伝統的に、 共通因子分析モデルでは、 変数の平均値に関する仮定は行いません。特に、 モデルでは共通因子の平均に関する仮定は行いません。実際、因子平均を推定したり、 従来の単一標本の因子分析で仮説を検定し た り する こ と は不可能です。

しかし、Sörbom (1974年)は、複数の母集団のデータを分析する限り、適切な仮定 の下で因子平均について推論することが可閥であることを示しました。Sörbom の手法 を使用する と、すべての母集団のすべての因子の平均を推定する こ と はでき ませんが、 母集団間の因子平均の差を推定する こ と はでき ます。 た と えば、 共通因子分析モデル を少女の標本と少年の標本に同時に当てはめた例[12](#page-198-0) を考えます。各グループに 2 つの 共通因子があり、言語能力 (verbal) および空間能力 (spatial) と解釈されました。[例](#page-198-0) 12 で使用し た方法では、 言語能力の平均や空間能力の平均を調査でき ません。Sörbom の 方法ではこれが可能です。Sörbom の方法では、少女または少年のどちらについても平 均値を推定する こ と はでき ませんが、 各因子について、 少女と少年の平均値の差を推 定する こ と はでき ます。 この方法では、 因子平均の差についての有意確率の検定も で き ます。

因子分析モデルの状態の特定は、 因子平均を推定する場合の難しい問題です。実際、 Sörbom の業績は、パラメータに制約条件を課して、因子分析モデルを特定して因子平 均の差を推定する方法を示したことです。ここでは、Sörbom のガイドラインに従って、 この例のモデルを特定します。

## データについて

こ こでは、例[12](#page-198-0) の Holzinger と Swineford (1939 年) のデータ を使用し ます。少女のデー タセットは Grnt fem.sav にあります。少年のデータセットは Grnt\_mal.sav にあります。

## 少年と少女のモデル A

#### モデルを指定する

この例では、少年と少女の空間能力の平均は同じであり、言語能力の平均も同じであ る と い う 帰無仮説を検定する ためのモデルを構成する必要があ り ます。 こ こで、 空間 能力および言語能力は共通因子です。この仮説に意味を持たせるには、視覚能力 (spatial) および言語能力 (verbal) を、少年に対し て も少女に対し て も同様に観測変数に 関連付け る必要があ り ます。 これは、 少女の係数と切片を、 少年の係数 と切片に等し くする必要があるということです。

例[12](#page-198-0) のモデル B は、この例のモデル A を指定するための出発点として使用できま す。例12のモデル B を出発点として、以下の操作を実行します。

- ▶ メニューから [表示]→[分析のプロパティ]を選択します。
- ▶ 「分析のプロパティ ] ダイアログ ボックスで、[推定] タブをクリックします。
- ▶ [平均値と切片を推定]を選択します (隣にチェックマークが表示されます)。

係数は既にグループ間で等しいという制約条件を指定されています。切片がグループ 間で等しい と い う 制約条件を設定するには、 次の操作を実行し ます。

- ▶ visperc (視覚認知力)などの観測変数の 1 つを右クリックします。
- ▶ ポップアップ メニューから [オブジェクトのプロパティ]を選択します。
- ▶ [オブジェクトのプロパティ]ダイアログボックスで、[パラメータ]タブをクリックします。
- ▶ [切片] テキスト ボックスに、 「int\_vis」などのパラメータ名を入力します。
- ▶ [全グループ] を選択し、両方のグループで切片の名前を「int\_vis」にします。
- ▶ 同じ操作を繰り返して、残りの5つの切片にも名前を付けます。

Sörbom が示したように、1つのグループの因子平均を定数に固定する必要があります。 こ こ では、 少年の視覚能力 (spatial) および言語能力 (verbal) を 0 に固定し ます。例 [13](#page-210-0) では、 変数の平均値を定数値に固定する方法を示し ています。

#### 構造平均による因子分析

注: [オブジェクトのプロパティ]ダイアログ ボックスを使用して少年の因子平均を0 に固定する場合、[全グループ]のチェック マークを付けないように注意してください。

少年の因子平均を 0 に固定し てから、 同じ手順に従って、 少女の因子平均にも名前を 割り当てます。この時点で、少女のパス図は次のようになります。

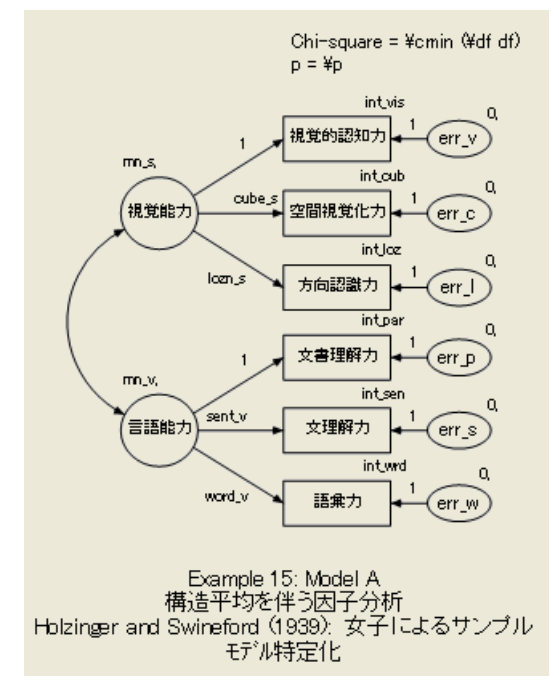

少年のパス図は次のようになります。

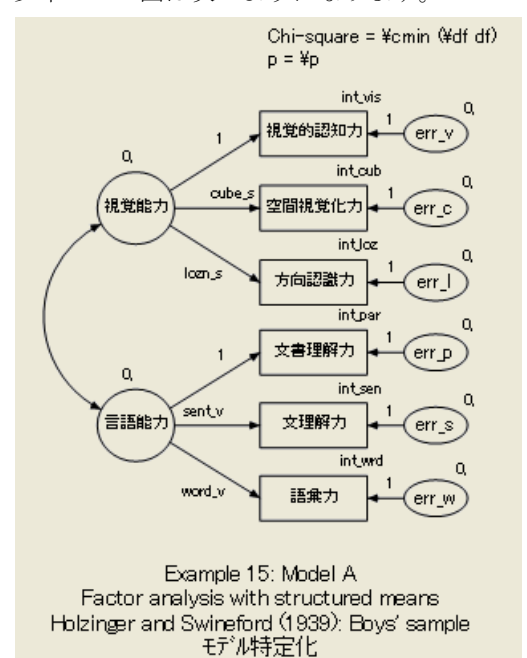

## グループ間の制約条件について

切片および係数に関するグループ間の制約条件は、母集団によって満たされる場合と 満た されない場合があ り ます。 モデルを当てはめた結果の 1 つが、 これらの制約条件 が少女と少年の母集団で保持されるかどうかの検定になります。これらの制約条件か ら始めた理由は、(Sörbom が指摘しているように)因子平均を推定する場合、モデルを 特定するためには切片および係数に関する制約条件のいくつかを課す必要があるため です。これらの制約条件だけがモデルを特定するための制約条件ではありませんが、 妥当と思われるものです。

少年と少女のパス図の唯一の違いは、2つの因子平均の制約条件にあります。少年の 場合、 平均は 0 で固定されています。少女の場合、 両方の因子平均が推定されます。 少女の因子平均には mn\_s および mn\_v という名前が付けられていますが、それぞれの 因子平均に固有の名前が付け られているため、 因子平均には制約条件はあ り ません。

少年の因子平均は、 モデルを特定する ために 0 に固定されています。 Sörbom は、 ここでまったく違う制約条件を課したとしても、少年と少女の因子平均を同時に推定 することは不可能であることを示しました。例として、言語能力を考えます。少年の言 語能力の平均をある定数(0など)に固定する場合、少女の言語能力の平均を推定する ことができます。別の方法として、少女の言語能力の平均をある定数に固定して、 少年の言語能力の平均を推定する こ と も でき ます。 残念ながら、 両方の平均を同時に 推定することはできません。その代わり、どちらの平均を固定した場合も、その平均 を どんな値に固定し た場合も、 少年の平均と少女の平均の差は同じにな り ます。

## モデル A の結果

### テキスト出力

通常の有意水準では、 モデル A を棄却する理由はあ り ません。

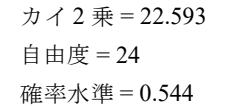

#### 構造平均による因子分析

## グラフィック出力

ここで関心があるのは、主に言語能力の平均と空間能力の平均の推定値です。他のパ ラメータの推定値にはあまり関心はありません。しかし、通常どおり、すべての推定 値が妥当であるか確かめる必要があります。ここに示すのは、73人の少女の標準化さ れていないパラメータ推定値です。

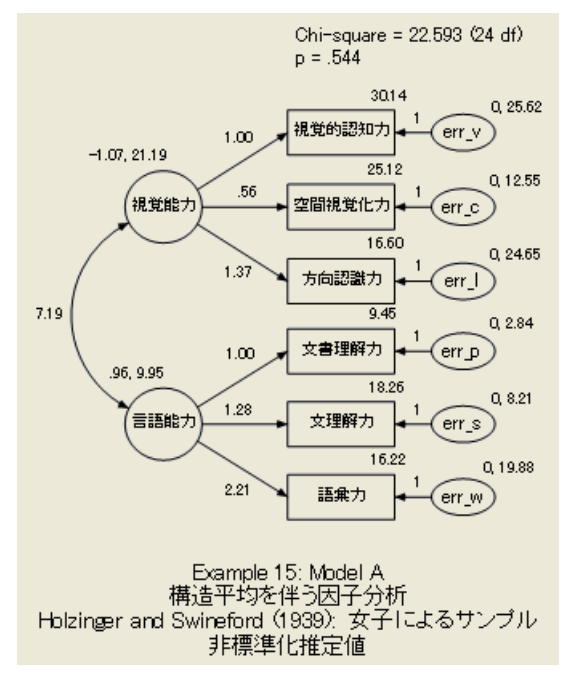

ここに示すのは、少年の推定値です。

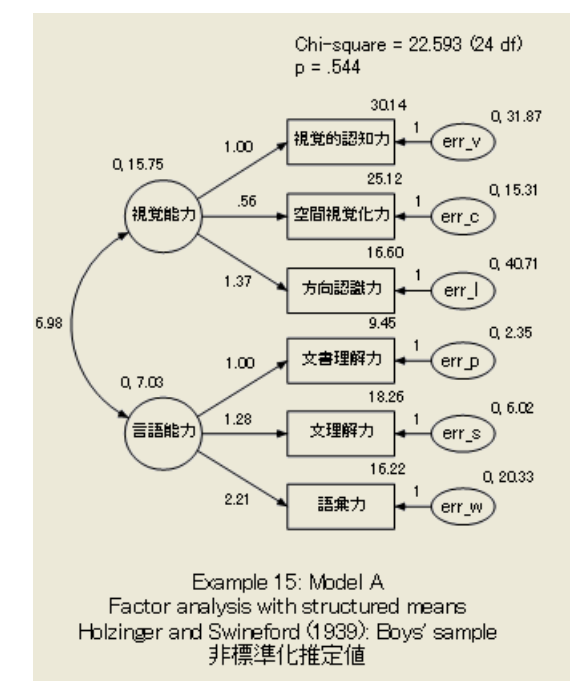

少女の空間能力の平均の推定値は –1.07 です。少年の空間能力の平均は 0 で固定し て います。 し たがって、 少女の空間能力の平均は、 少年の空間能力の平均よ り も 1.07 単 位だけ低いと推定されています。この差は、最初に少年の平均を0に固定したことに は影響されません。少年の平均を 10.000 に固定し ていた場合、 少女の平均は 8.934 と 推定されていました。少女の平均を0に固定していた場合、少年の平均は1.07と推定 されていました。

空間能力はどのような単位で表されているのでしょうか。空間能力の 1.07 単位の 差は、単位の大きさに応じて大きな差にも小さい差にもなります。空間能力の visperc ( 視覚認知力 ) を回帰する係数は 1 に等しいので、 空間能力は visperc ( 視覚認知力 ) の 検定の得点と同じ単位で表されているということができます。もちろん、これはユー ザーが visperc (視覚認知力) の検定に詳し く ない と有用な情報にはな り ません。 visperc (視覚認知力)に関係なく1.07 という平均の差を評価する別の方法もあります。ここに は載せていませんが、 テキス ト 出力の一部に、 少年の spatial (視覚能力) の分散の推定 値は 15.752 であり、標準偏差は約 4.0 であることが示されています。少女の場合、 spatial (視覚能力) の分散の推定値は 21.188、 標準偏差は約 4.6 です。 この大き さの標 準偏差では、通常は1.07という差はあまり大きいとは考えられません。

少女と少年の間の、 1.07 単位の差の統計上の有意性は容易に評価でき ます。 少年の 平均は0に固定されているため、必要なのは少女の平均が0から大きく離れているか ど う かを調べる こ と だけです。

#### 例15

#### 構造平均による因子分析

ここに、テキスト出力の少女の因子平均の推定値を示します。

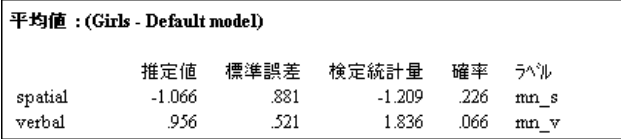

少女の空間能力の平均の検定統計量は –1.209 で、 0 から大き く 離れてはいません ( <sup>p</sup> = 0.226 )。言い換え る と、 少年の平均から大き く 離れてはいません。

言語能力に注目すると、少女の平均は、少年の平均より 0.96 単位高いと推定され ます。 言語能力の標準偏差は、 少年では約 2.7、 少女では約 3.15 です。 したがって、 言語能力の 0.96 単位は、 一方のグループの標準偏差の約 1/3 です。少年と少女の間の 差は、 0.05 レベルで有意と な り ます(<sup>p</sup> = 0.066 )。

## 少年と少女のモデル B

モデル A の議論では、検定統計量を使用して2回の有意差検定を行いました。空間能 力におけ る性別の違いについての検定と、 言語能力における性別の違いについての検 定です。ここでは、空間能力または言語能力のいずれにおいても性別による違いはな いという帰無仮説の検定を行います。このため、少年と少女が空間能力でも言語能力 でも同じ平均値を持つという制約条件を追加して分析を繰り返します。少年の平均値 は既に0に固定されているため、少女の平均値を少年の平均値と同じにするというこ とは、少女の平均値も 0 にするということです。

少女の因子平均には、mn s および mn v という名前が付けられています。平均値を 0 に固定するには、 次の操作を実行し ます。

- **▶ メニューから [分析]→ [モデルを管理] の順に選択します。**
- ▶ [モデル管理 ]ダイアログ ボックスの [モデル名 ] テキスト ボックスに 「Model A」と入 力し ます。
- 216 例15
- ▶ [パラメータ制約] ボックスは空白のまま残しておきます。

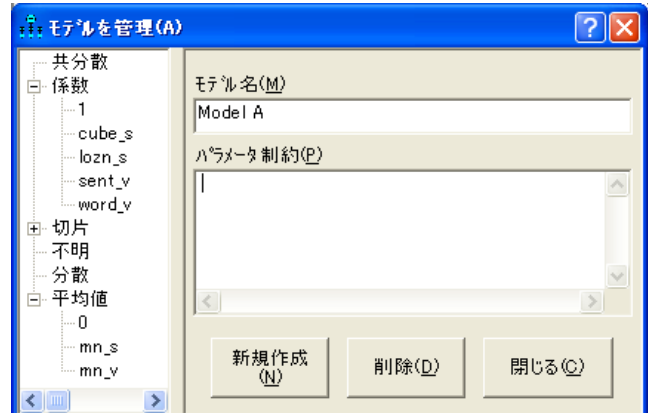

- ▶ [新規作成]をクリックします。
- ▶ [モデル名]テキスト ボックスに「Model B」と入力します。
- $\blacktriangleright$  [パラメータ制約]テキスト ボックスに 「mn\_s = 0」 および 「mn\_v = 0」 という制約条 件を入力し ます。

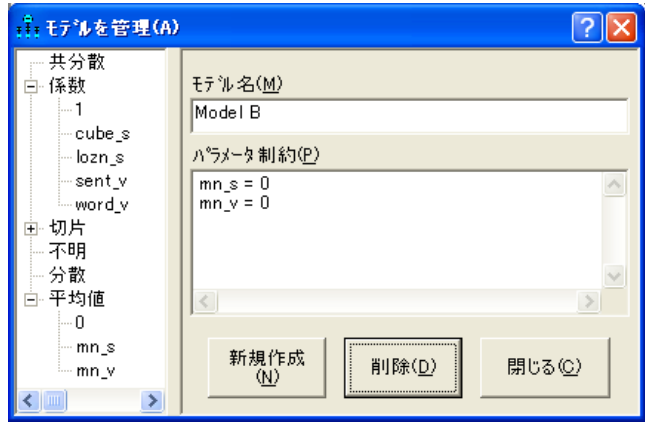

▶ [閉じる] をクリックします。

ここで [分析]→ [推定値を計算] を選択すると、Amos はモデル A およびモデル B の両 方を当てはめます。 Ex15-all.amw フ ァ イルには、 この 2 つのモデルの設定があ り ます。

#### 構造平均による因子分析

## モデル B の結果

モデル A を比較の基準として使用しない場合、通常の有意水準を使用すると、モデル B は適用可能です。

カ イ 2 乗 = 30.624 自由度 = 26 確率水準 = 0.243

## モデル A およびモデル B の比較

モデル B の検定の別の方法として、モデル A が正しいと仮定して、モデル B がモデ ル A よりも大きく劣った適合をしないかどうかを検定することもできます。この比較 についてのカイ2乗検定はテキスト出力で与えられます。

▶ [Amos出力] ウィンドウで、左上のペインのツリー図にある [モデル比較] をクリックし ます。

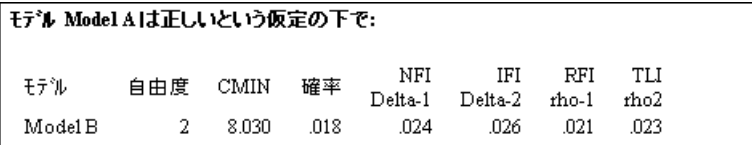

この表は、モデル B にはモデル A よりも 2 多い自由度があり、カイ2乗統計量は 8.030 だけ大きいことを示しています。モデル B が正しい場合、カイ2乗の値がこのような 大きい差になる確率は 0.018 であり、モデル B に対する反証となります。

## VB.NET でのモデル作成

## モデル A

モデル A に適合するプログラムを次に示します。このプログラムは Ex15-a.vb として 保存されています。

```
Sub Main()
   Dim Sem As New AmosEngine
   Try
     Sem.TextOutput()
     Sem.Standardized()
     Sem.Smc()
     Sem.ModelMeansAndIntercepts()
     Sem.BeginGroup(Sem.AmosDir & "Examples¥Grnt_fem.sav")
       Sem.GroupName("Girls")
      Sem.AStructure("visperc = (int_vis) + (1) spatial + (1) err_v")
      Sem.AStructure("cubes = (int_cub) + (cube_s) spatial + (1) err_c")
       Sem.AStructure("lozenges = (int_loz) + (lozn_s) spatial + (1) err_l")
       Sem.AStructure("paragrap = (int_par) + (1)spatial + (1) err_p")
       Sem.AStructure("sentence = (int_sen) + (sent_v)spatial + (1) err_s")
        Sem.AStructure("wordmean= (int_wrd) + (word_v)spatial + (1) err_w")
        Sem.Mean("spatial ", "mn_s")
       Sem.Mean("verbal", "mn_v")
     Sem.BeginGroup(Sem.AmosDir & "Examples¥Grnt_mal.sav")
       Sem.GroupName("Boys")
      Sem.AStructure("visperc = (int_vis) + (1) spatial + (1) err_v")
      Sem.AStructure("cubes = (int_cub) + (cube_s) spatial + (1) err_c")
       Sem.AStructure("lozenges = (int_loz) + (lozn_s) spatial + (1) err_l")
      Sem.AStructure("paragrap = (int_par) + (1)spatial + (1) err_p")
       Sem.AStructure("sentence = (int_sen) + (sent_v)spatial + (1) err_s")
      Sem.AStructure("wordmean= (int_wrd) + (word_v)spatial + (1) err_w")
       Sem.Mean("spatial ", "0")
       Sem.Mean("verbal", "0")
     Sem.FitModel()
   Finally
     Sem.Dispose()
   End Try
End Sub
```
AStructure メソッドは、各内生変数につき1回呼び出されます。少女のグループで Mean メソッドを使用して、言語能力および空間能力の因子が制約なく推定されるように指 定します。プログラムでは、Mean メソッドを使用して、少年のグループにおける言語 能力および空間能力の平均が 0 になるという指定も行っています。実際には、Amos で はデフォルトで平均を0と仮定します。したがって、少年に対する Mean メソッドは 必要ありません。

### モデル B

モデル B に適合するプログラムを次に示します。このモデルでは、少年と少女の両方 の因子平均が0に固定されています。このプログラムは、Ex15-b.vb として保存されて います。

```
Sub Main()
   Dim Sem As New AmosEngine
   Try
      Dim dataFile As String = Sem.AmosDir & "Examples¥userguide.xls"
      Sem.TextOutput()
      Sem.Standardized()
      Sem.Smc()
      Sem.ModelMeansAndIntercepts()
      Sem.BeginGroup(dataFile, "grnt_fem")
        Sem.GroupName("Girls")
       Sem.AStructure("visperc = (int\_vis) + (1) spatial + (1) err_v")
         Sem.AStructure("cubes = (int_cub) + (cube_s) spatial + (1) err_c")
       Sem.AStructure("lozenges = (int_loz) + (lozn_s) spatial + (1) err_l")
       Sem.AStructure("paragraph = (int-par) + (1)spatial + (1) err_p")
       Sem.AStructure("sentence = (int \text{ sen}) + (sent \text{ v})spatial + (1) err s")
       Sem.AStructure("wordmean= (int_wrd) + (word_v)spatial + (1) err_w")
        Sem.Mean("spatial ", "0")
        Sem.Mean("verbal", "0")
      Sem.BeginGroup(dataFile, "grnt_mal")
        Sem.GroupName("Boys")
       Sem.AStructure("visperc = (int\_vis) + (1) spatial + (1) err_v")
       Sem.AStructure("cubes = (int_cub) + (cube_s) spatial + (1) err_c")
       Sem.AStructure("lozenges = (int_loz) + (lozn_s) spatial + (1) err_l")
       Sem.AStructure("paragraph = (int\_par) + (1)spatial + (1) err_p")
       Sem.AStructure("sentence = (int sen) + (sent_v)spatial + (1) err_s")
       Sem.AStructure("wordmean= (int_wrd) + (word_v)spatial + (1) err_w")
        Sem.Mean("spatial ", "0")
        Sem.Mean("verbal", "0")
      Sem.FitModel()
   Finally
      Sem.Dispose()
   End Try
End Sub
```
### 複数のモデルの当てはめ

次のプログラム (Ex15-all.vb) は、モデル A とモデル B の両方に適合します。

```
Sub Main()
   Dim Sem As New AmosEngine
  Try
     Sem.TextOutput()
     Sem.Standardized()
     Sem.Smc()
     Sem.ModelMeansAndIntercepts()
     Sem.BeginGroup(Sem.AmosDir & "Examples¥Grnt_fem.sav")
       Sem.GroupName("Girls")
      Sem.AStructure("visperc = (int\_vis) + (1) spatial + (1) err_v")
      Sem.AStructure("cubes = (int_cub) + (cube_s) spatial + (1) err_c")
      Sem.AStructure("lozenges = (int_loz) + (lozn_s) spatial + (1) err_l")
      Sem.AStructure("paragrap = (int_par) + (1)spatial + (1) err_p")
      Sem.AStructure("sentence = (int \text{ sen}) + (sent \text{ v})spatial + (1) err s")
      Sem.AStructure("wordmean= (int_wrd) + (word_v)spatial + (1) err_w")
       Sem.Mean("spatial ", "mn_s")
      Sem.Mean("verbal", "mn_v")
     Sem.BeginGroup(Sem.AmosDir & "Examples¥Grnt_mal.sav")
       Sem.GroupName("Boys")
       Sem.AStructure("visperc = (int_vis) + (1) spatial + (1) err_v")
      Sem.AStructure("cubes = (int_cub) + (cube_s) spatial + (1) err_c")
      Sem.AStructure("lozenges = (int_loz) + (lozn_s) spatial + (1) err_l")
      Sem.AStructure("paragrap = (int<sub>p</sub>ar) + (1) spatial + (1) err p")
      Sem.AStructure("sentence = (int sen) + (sent v)spatial + (1) err_s")
      Sem.AStructure("wordmean= (int_wrd) + (word_v)spatial + (1) err_w")
        Sem.Mean("spatial ", "0")
       Sem.Mean("verbal", "0")
     Sem.Model("Model A") ' 因子平均の性別による差
     Sem.Model("Model B", "mn_s=0", "mn_v=0") ' 因子平均を等し く する
     Sem.FitAllModels()
   Finally
     Sem.Dispose()
   End Try
End Sub
```
# 例 16共 分散分析に対する Sörbom の代替案

概要

この例は、 2 つ以上のグループでの長期的な観測によ る潜在的な構造方程式モデルの 作成、潜在変数と自己相関残差を取り入れて従来の共分散分析技術を一般化するモデ ル (1978 年の Sörbom と比較し ます)、 および従来の共分散分析で行われた仮定の検定 方法を示し ます。

## 前提条件

[例](#page-154-0)9では、従来の共分散分析に対して、信頼できない共変量がある場合でも使用でき る代替案を示し ま し た。 残念ながら、 共分散分析は完全に信頼でき る共変量を仮定す る以外にも前提条件が必要で[、例](#page-154-0)9 の方法は他の前提条件にも依存し ています。Sörbom (1978年)は、これらの前提条件の多くを検定し、前提条件の一部を緩和することがで きる、より一般的な方法を開発しました。

この例では、Sörbom が自分の方法を紹介するために使用したのと同じデータを使用 し ます。説明も Sörbom の解説に厳密に従います。

# データについて

ここでは、[例](#page-154-0)9 で紹介した Olsson (1973年) のデータをもう一度使用します。108 人の 実験被験者から得た標本の平均値、 分散、 共分散は、 UserGuide.xls という Microsoft Excel ワークブックの Olss\_exp ワークシートに格納されています。

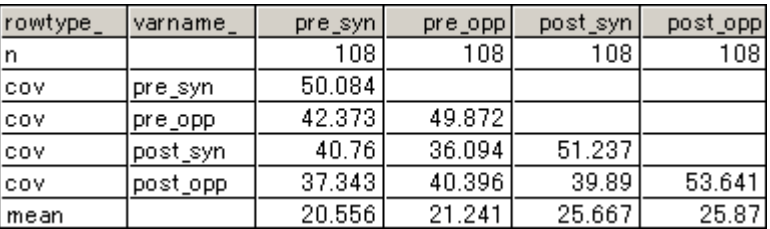

105 人の統制群の被験者から得た標本の平均値、分散、 共分散は、 Olss\_cnt ワークシー ト に格納されています。

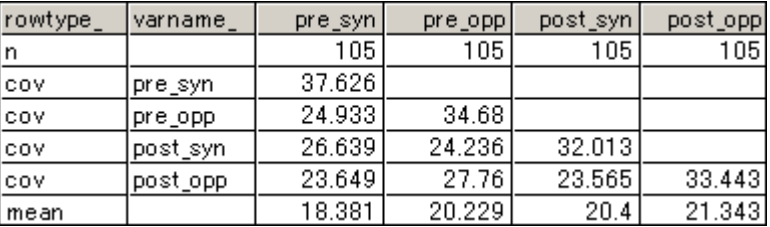

両方のデータ セットに、分散と共分散の通例の不偏推定値が含まれています。つまり、 共分散行列の要素は (N-1) で割ることで得られます。これは、Amos が共分散行列を 読み込むために使用するデフォルトの設定でもあります。ただし、モデルの当てはめ の場合は、デフォルトの動作は (N で割って得られる) 母集団共分散行列の最尤法の推 定を標本の共分散行列と し て使用し ます。 Amos では、不偏推定値から最尤法の推定値 に自動的に移行し ます。

## デフォルトの動作の変更

- ▶ メニューから、[表示]→[分析のプロパティ]を選択します。
- ▶ [分析のプロパティ]ダイアログ ボックスの[分散タイプ] タブをクリックします。

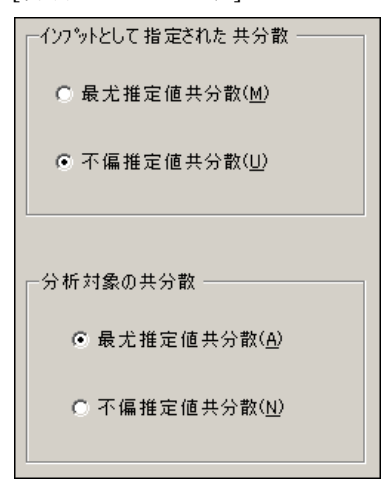

Amos で使用されるデフォルトの設定では、データ モデルの欠損値に一致する結果を 得られます (例[17](#page-268-0) および例[18](#page-280-0) で解説し ます)。 LISREL (Jöreskog と Sörbom、 1989 年) や EQS (Bentler、1985年) などの他の SEM プログラムでは、代わりに不偏積率を分析 し、標本のサイズが小さい場合はわずかに異なる結果になります。[分散タイプ]タブ の [不偏推定値共分散] オプションを両方選択すると、Amos では LISREL や EQS と同 じ推定値を生成し ます。[付録](#page-578-0) B では、 共分散行列の最尤法の推定値と不偏推定値のど ちらを選択して当てはめを行うかに関するトレードオフについて、詳しく解説します。

# モデル A

## モデルを指定する

Olsson のデータに対して、Sörbom の最初のモデル (モデル A) を考えます。統制群の パス図は次のようになります。

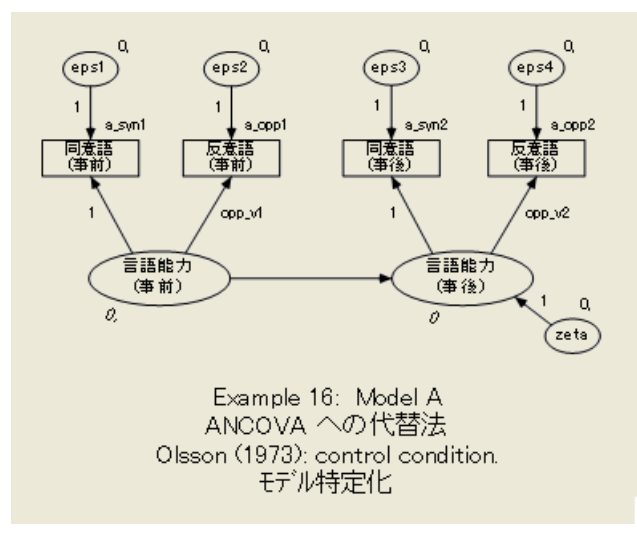

次のパス図は、 実験群のモデル A です。

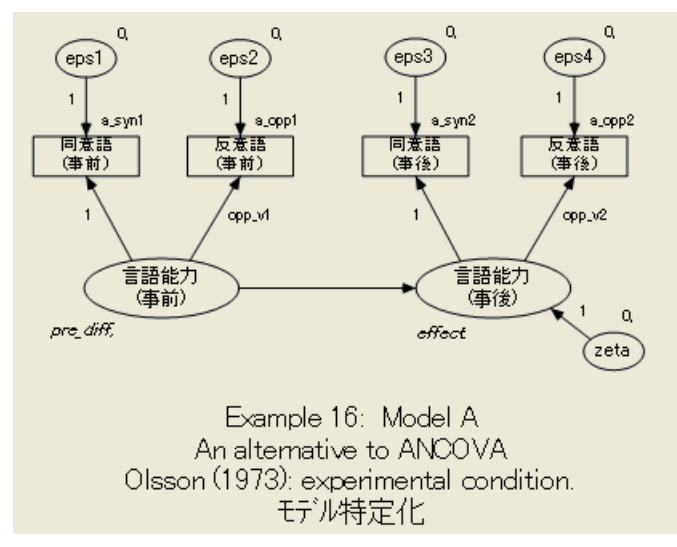

このモデルでは平均値と切片が重要であるため、次の操作をしっかりと実行してくだ さい。

メニューから、 [表示]→ [分析のプロパティ]を選択します。

▶ [推定]タブをクリックします。

▶ [平均値と切片を推定]を選択します (隣にチェック マークが表示されます)。

モデル A の各グループで、pre\_syn ( 同意語 ( 事前 )) と pre\_opp ( 反意語 ( 事前 )) が pre\_verbal (言語能力 (事前)) という単一の潜在変数の指標であり、post\_syn (同意語 (事後))と post\_opp (反意語(事後)) が post\_verbal (言語能力(事後)) という別の潜在変 数の指標であることが指定されます。潜在変数 pre\_verbal (言語能力 (事前)) は学習開 始時の言語能力、 post\_verbal (言語能力(事後)) は学習終了時の言語能力と解釈されま す。これが Sörbom の測定モデルです。構造モデルでは、post\_verbal (言語能力(事後)) はpre\_verbal (言語能力(事前)) に線形従属すると指定されます。

opp\_v1 と opp\_v2 のラベルにより、測定モデルの係数が両方のグループで同じであ ることが要求されます。同様に、a\_syn1、a\_opp1、a\_syn2、a\_opp2 ラベルにより、 測定モデルの切片が両方のグループで同じであ る こ と が要求されます。 この等質性の 制約条件は、 誤った仮定であ る可能性も あ り ます。 実際、 これか ら行 う 分析の結果の 1 つは、これらの仮定の検定になります。Sörbom が指摘しているように、構造モデル のパラメータに関する仮説を推定および検定できるようにするためには、測定モデル のパラメータに関するいくつかの仮定を行う必要があります。

統制群の被験者については、pre\_verbal(言語能力(事前))の平均値およびpost\_verbal (言語能力(事後)) の切片が 0 に固定されています。 これによ り 、 グループの比較を行 う場合は統制群が参照する群になります。潜在変数の平均値と切片を特定するには、 このような統制群を選ぶ必要があります。

実験被験者の場合、潜在因子のパラメータの平均値と切片は、0以外の値をとるこ とが可能です。pre\_diff ラベルの付いた潜在変数の平均値は試験前の言語能力の差を 表し、effect ラベルの付いた切片は統制群と比較し た実験群の向上度を表し ます。 この 例のパス図は、 Ex16-a.amw フ ァ イルに保存されています。

Sörbom のモデルでは、 6 つの観測されない外生変数の分散にグループ間の制約条件 を課していないことに注意してください。つまり、4つの観測変数は統制状態と実験状 態で異なる固有の分散を持ち、pre\_verbal (言語能力(事前)) および zeta の分散も 2 つ のグループで異なる場合があります。 モデル X、モデル Y、およびモデル Z を作成す る と きに、 これらの仮定を よ り 厳密に調査し ます。

## モデル A の結果

#### テキスト出力

[Amos出力] ウィンドウで、左上のペインのツリー図にある [モデルについての注釈]を クリックすると、モデル A は通常の有意水準では適用できないことが示されます。

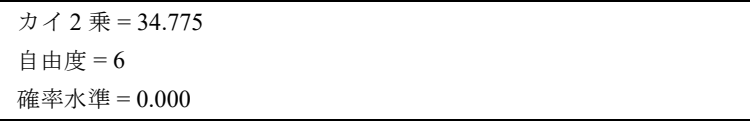

モデル A が誤りであることを示す次のメッセージも出力されます。

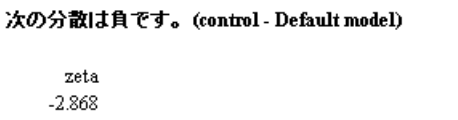

実験群と統制群を意味のある比較ができるようにしたまま、データに適合するように モデル A を修正することは可能でしょうか。ここでは、分析を繰り返して修正指数を 要求する こ と が有効です。修正指数を得るには、 次の操作を実行し ます。

- ▶ メニューから [表示]→[分析のプロパティ]
- ▶ [分析のプロパティ]ダイアログ ボックスの[出力] タブをクリックします。
- ▶ [修正指数]を選択し、[修正指数]の右にあるテキスト ボックスに適切なしきい値を入 力します。この例では、しきい値はデフォルト値の4のままにします。

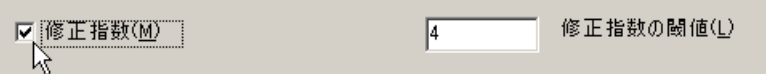

ここに示すのは、実験群から出力された修正指数です。

```
修正指数 (experimental - Default model)
共分散: (experimental - Default model)
                 修正指数 改善度
eps2 \leq > eps410.508
                            4.700
                            -4.0218.980
eps2 \leq > reps3eps1 \leq > eps48.339
                            -3.908
                    7.058
                             3.310
eps1 \leq -\geq -eps3分散: (experimental - Default model)
         修正指数 改善度
係数: (experimental - Default model)
         修正指数 改善度
平均值: (experimental - Default model)
                   改善度
         修正指数
切片: (experimental - Default model)
         修正指数
                   改善度
```
統制群では、しきい値の4より大きい修正指数を持つパラメータはありません。

#### 共分散分析に対する Sörbom の代替案

## モデル B

モデル A で得られた修正指数の最大値から、 実験群の eps2 と eps4 の間の共分散を追 加する こ と が示唆されます。修正指数が示すのは、eps2 と eps4 が 0 でない共分散を持 つことができる場合、カイ2乗統計量は少なくとも 10.508 下がるということです。 変更パラメータの統計量 4.700 は、共分散の推定値が任意の値をとることができる場 合、 共分散の推定値が正の値にな る こ と を示し ています。 提示された修正値は妥当な 値です。 eps2 は pre\_opp (反意語(事前)) の固有の分散を表し、 eps4 は post\_opp (反意 語(事後))の固有の分散を表します。pre\_opp (反意語 (事前)) と post\_opp (反意語 ( 事後 )) の測定値は、 2 つの異な る状況で同じ検定 ( 反意語 ) を実施し て得られます。 したがって、eps2 および eps4 が正の相関関係を持つと考えるのは妥当です。

次に、 変更されたモデルを考えます。 このモデル B では、 eps2 および eps4 は、 実験 群内で相関関係を持つこ とができ ます。モデル A からモデル B を得るには、次の操作を 実行します。

▶ eps2 と eps4 を結ぶ両矢印を引きます。

矢印を引くことで、eps2 と eps4 は両グループで相関関係を持つことができます。統制 群では相関させたくないので、統制群では共分散を 0 に固定する必要があります。 手順は次のとおりです。

- ▶ (パス図の左にある) [グループ] パネルで control をクリックして、統制群のパス図を表 示し ます。
- ▶ 両矢印を右クリックして、ポップアップ メニューから [オブジェクトのプロパティ]を 選択します。
- ▶ [オブジェクトのプロパティ]ダイアログボックスの[パラメータ]タブをクリックします。
- ▶ [共分散] テキスト ボックスに「0」と入力します。
- ▶ [全グループ]のチェック ボックスが空であることを確認します。チェック ボックスが 空の場合、 共分散の制約条件は統制群にのみ適用されます。

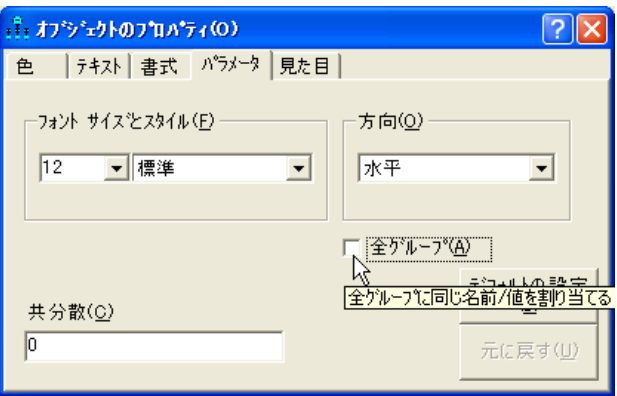

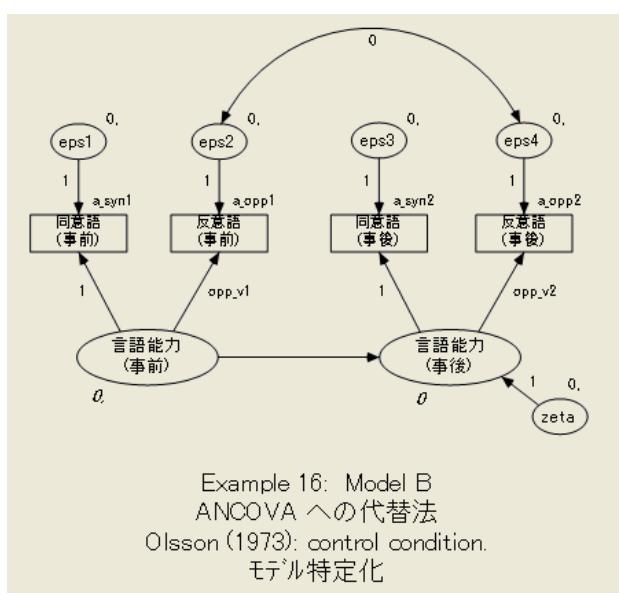

モデル B の統制群のパス図をここに示します。

実験群のパス図は次のようになります。

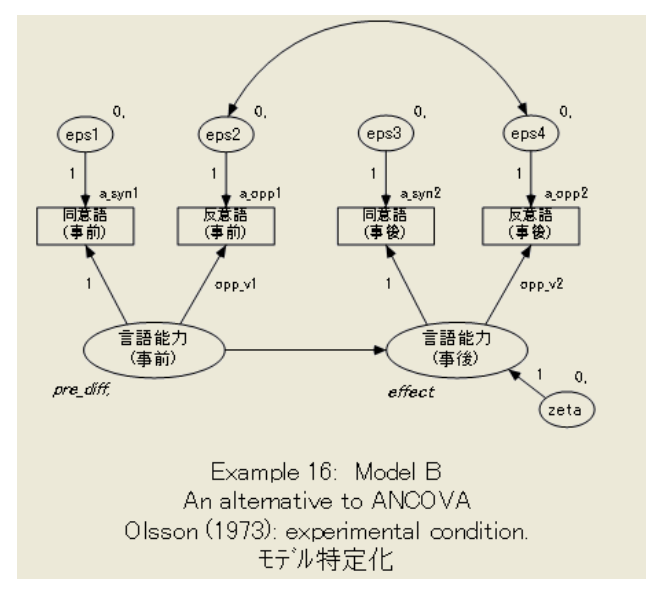

#### 共分散分析に対する Sörbom の代替案

## モデル B の結果

モデル A からモデル B に移行すると、カイ2 乗統計量は (見込みの 10.508 より大きく) 17.712 下がり、自由度の数は1だけ下がります。

カ イ 2 乗 = 17.063  $A + B = 5$ 確率水準 = 0.004

モデル B はモデル A よりは改善されていますが、十分な改善ではありません。モデル B は、まだデータにうまく適合しません。さらに、統制群の zeta の分散は、モデル A の場合と同じく負の推定値を持ちます(ここでは示しません)。これらの2つの事実は、 モデル B に対する強力な反証になります。しかし、修正指数はモデル B をさらに修正 できることを示しているので、まだ望みはあります。統制群の修正指数は次のように なります。

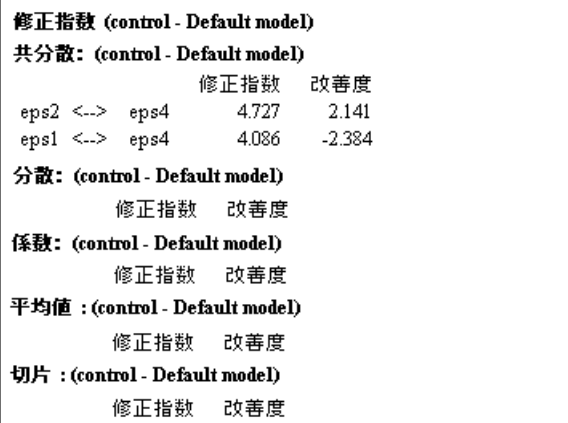

修正指数の最大値 (4.727) は、 eps2 と eps4 を統制群で相関させる こ と を提示し ていま す。 (eps2 と eps4 は実験群では既に相関し ています。) この修正を行 う と モデル C にな り ます。

# モデル C

モデル C は、項 eps2 と eps4 が統制群と実験群の両方で相関関係を持つという点を除 いてモデル B と同様です。

モデル C を指定するには、 モデル B を取 り 上げて、 統制群で eps2 と eps4 の間の共 分散に関する制約条件を削除するだけです。統制群の新しいパス図をここに示しま す。 このパス図は、 Ex16-c.amw フ ァ イルにあ り ます。

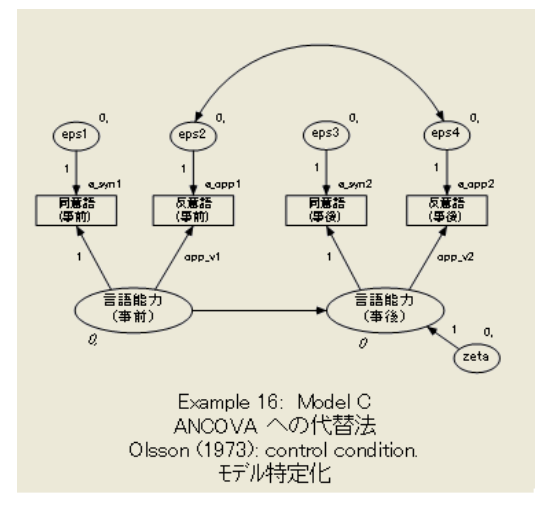

# モデル C の結果

ここでついに適合するモデルを得られます。

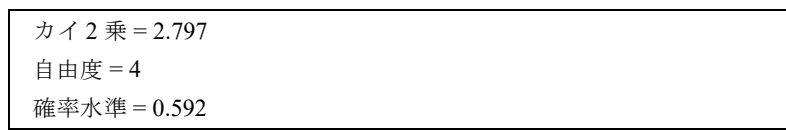

統計的な適合度の観点から見ると、モデル C を棄却する理由はありません。分散の推 定値がすべて正の値であることにも注意してください。105人の統制群の被験者のパ ラメータ推定値を次に示します。

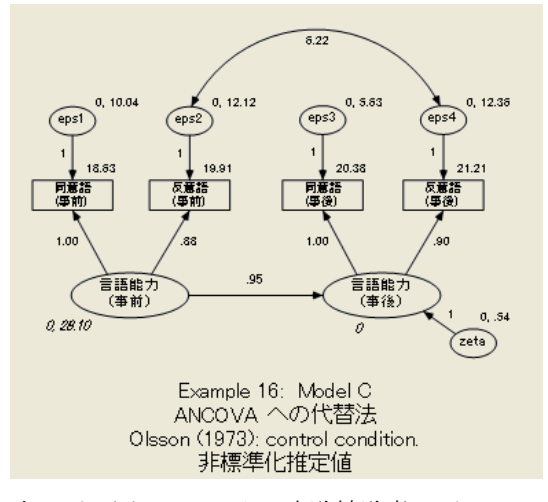

次のパス図は、108人の実験被験者のパラメータ推定値を表示しています。

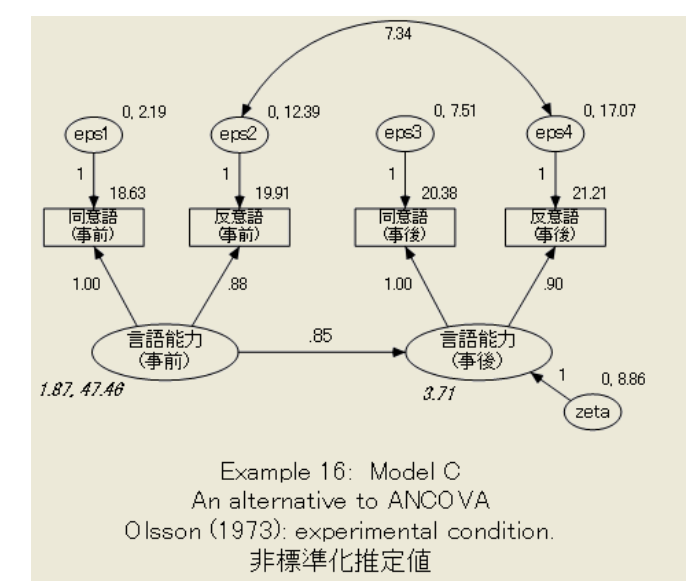

パラメータ推定値の大部分はあまり興味を引きませんが、推定値が妥当であることを 確認することができます。分散の推定値が正であることは既に確認しました。測定モ デルのパス係数は正であることが保証されます。測定モデルの係数に正の値と負の値 が混在する と、 解釈するのが困難で、 モデルに疑問が生じ ます。 eps2 と eps4 の間の共 分散は、期待どおり両方のグループで正です。

こ こで主に興味があ るのは、pre\_verbal (言語能力(事前)) に対する post\_verbal (言語 能力 ( 事後 )) の回帰です。切片は、 統制群では 0 に固定されていますが、 実験群では 3.71 と推定されます。係数の推定値は、 統制群では 0.95、 実験群では 0.85 です。 2 つ のグループの係数は非常に近く、2つの母集団で同じ値であるように見えます。係数が 同じ場合、 2 つのグループの比較を切片の比較に限定する こ と で、 試験の評価を大幅 に簡略化できます。したがって、両方のグループの係数が同じであるモデルは試行す る価値があります。 これがモデル D になります。

## モデル D

モデル D は、両方のグループで pre\_verbal (言語能力(事前)) から post\_verbal (言語能力 (事後))を予測するための係数が同じであることが要求される点を除いて、モデルCと 同様です。 両方のグループの係数に同じ名前 ( た と えば、 pre2post) を付ける こ と で、 この制約条件を指定することができます。次に示すのは、実験群についてのモデル D のパス図です。

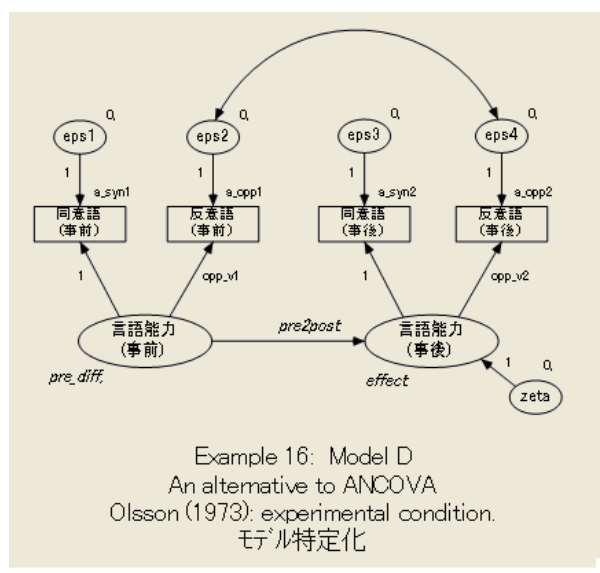
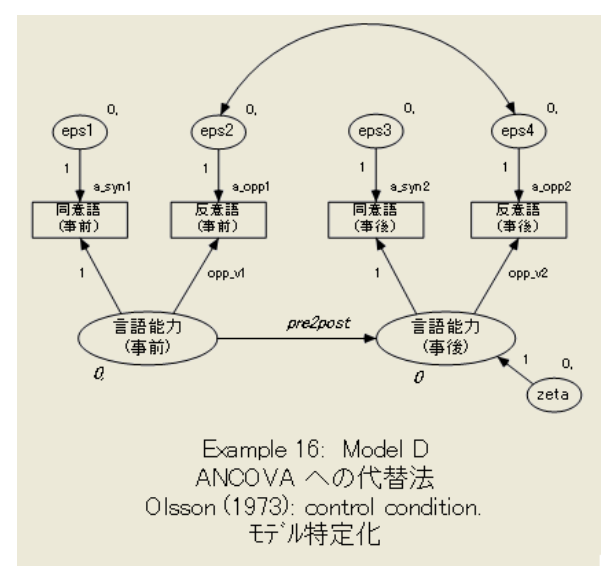

次に、 統制群についてのモデル D のパス図を示し ます。

## モデル D の結果

通常の有意水準では、モデル D は適合します。

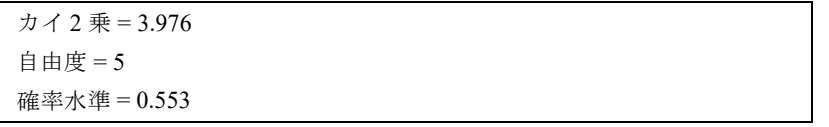

モデル C に対して、 モデル D の検定では 1.179 (= 3.976 – 2.797) 大きいカイ 2 乗値と 1 (つまり、5-4) 多い自由度が得られました。ここでも、係数が等しいという仮説 (モデル D) を受け入れることができます。

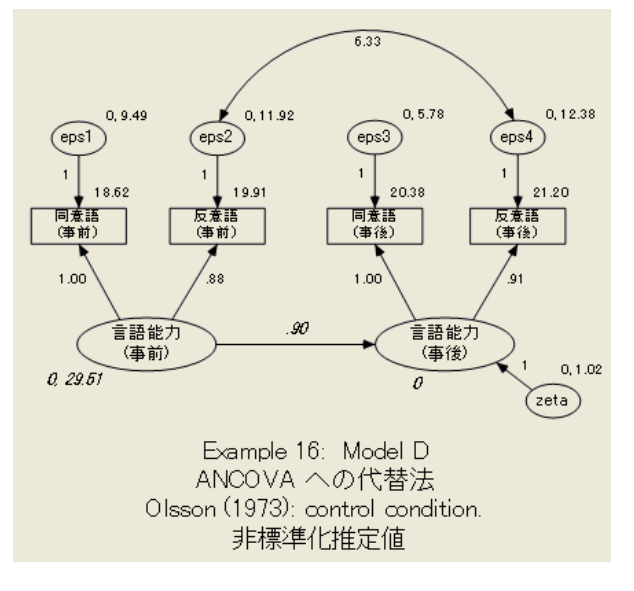

係数が等しい場合、試験前と試験後の被験者の比較は、切片の差に依存します。 ここに示すのは、105 人の統制群の被験者のパラメータ推定値です。

108 人の実験被験者の推定値は次のようになります。

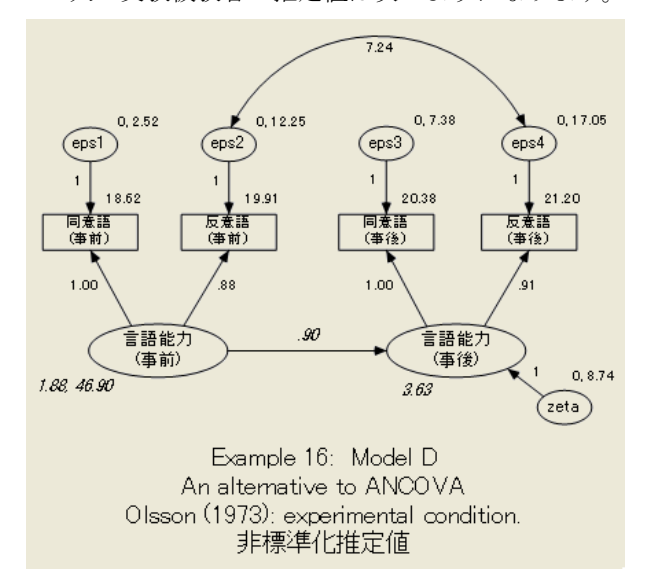

実験群の切片は 3.63 と推定されます。 テキスト出力 (ここでは示しません) によると、 推定値 3.63 の検定統計量は 7.59 です。 し たがって、 実験群の切片は統制群の切片 (0 に固定) と大き く 異なっています。

#### 共分散分析に対する Sörbom の代替案

## モデル E

切片post\_verbal (言語能力(事後)) の差の有意確率を検定する別の方法に、 グループ間 で切片が等しい と い う 制約条件を追加し てモデル D の分析を繰 り 返す方法があ り ま す。統制群の切片は既に 0 に固定されているので、 必要な手順は実験群の切片も同様 に 0 にする と い う 条件を追加するだけです。モデル E ではこの制約を使用し ます。

モデル E のパス図は、pre\_verbal (言語能力(事前)) に対する回帰の切片 post\_verbal (言語能力(事後)) が両方のグループで 0 に固定されている こ と を除いて、モデル D の パス図と同じです。パス図はこ こには載せません。 Ex16-e.amw にパス図が含まれてい ます。

## モデル E の結果

モデル E は棄却されます。

カ イ 2 乗 = 55.094  $A \oplus B = 6$ 確率水準 = 0.000

モデル E をモデル D と比較する と、51.018 (= 55.094 – 3.976) 大きいカイ 2 乗値と 1 (= 6 – 5) 多い自由度が得られます。 モデル D が支持され、 モデル E は棄却されます。 モデル E の滴合度はモデル D の滴合度より大幅に低いため、切片が等しいという仮説 は棄却されます。言い換えると、試験後の時点での統制群と実験群には、試験前の時 点で存在し た差からは計算でき ない差があ り ます。

これが Olsson のデータに対する Sörbom (1978 年) の分析の結論です。

## モデル A からモデル E を単一の分析で当てはめる

Ex16-a2e.amw フ ァ イルの例は、5 つすべてのモデル ( モデル A からモデルE) を単一の 分析で当てはめます。単一の分析で複数のモデルを当てはめる手順の詳細は[、 例](#page-110-0) 6 で 示し ました。

## Sörbom の方法と[例](#page-154-0)9 の方法の比較

共分散分析に対する Sörbom の代替案は[例](#page-154-0)9の方法よりも適用するのが困難です。その 一方で、 Sörbom の方法はよ り 一般的であ る ため、 [例](#page-154-0) 9 の方法よ り も優れています。 つまり、適切なパラメータ制約を用いて Sörbom の方法を使用することで[、例](#page-154-0)9の方法 を再現できます。

モデル X、モデル Y、モデル Z という 3 つのモデルを示し て、 この例を終わ り ます。 これらの新しいモデルの比較により、[例](#page-154-0)9の結果を再現することができます。ただし、 [例](#page-154-0)9で使用した方法が不適切だったという証拠も見つかります。この非常に複雑な演 習の目的は、 [例](#page-154-0)9 の手法の制限に注目し、 Sörbom の手法ではその方法の前提条件の一 部を検定および緩和できることを示すことです。

## モデル X

最初に、観測変数の分散と共分散が統制状態および実験状態で同じであることが要求 される新しいモデル (モデル X)を考えます。観測変数の平均値は、2つの母集団の間 で異な る場合も あ り ます。 モデル X では、 変数の間に線形従属性は指定し ません。 モデル X はそれ自体はあまり興味深いものではありませんが、(後から作成する) モデ ル Y およびモデル Z は興味深いモデルです。 モデル X と比べて、 これらのモデルが どれだけデータに適合するかを調べます。

## Amos Graphics のモデル作成

推定する切片や平均値がないため、「分析のプロパティ1ダイアログ ボックスの「推定1 タブにある [平均値と切片を推定] にチェック マークがないことを確認してください。

次に示すのは、 統制群についてのモデル X のパス図です。

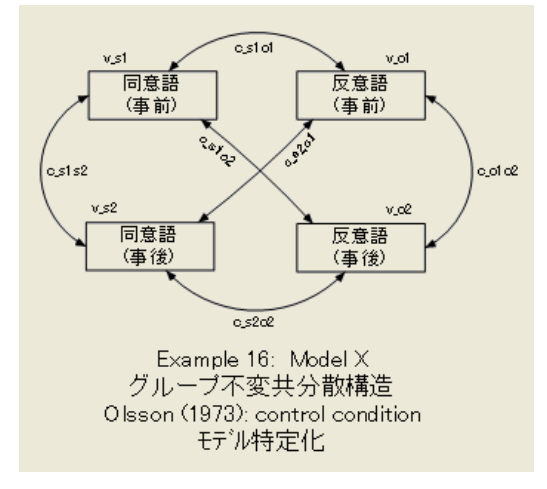

実験群のパス図も同じです。両方のグループで同じパラメータ名を使用すると、2つの グループが同じパラメータ値を持つことが要求されます。

#### 共分散分析に対する Sörbom の代替案

## モデル X の結果

通常の有意水準では、 モデル X は棄却されます。

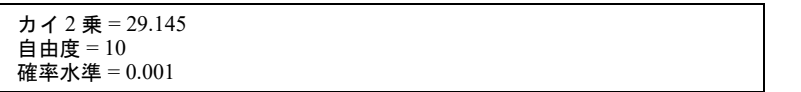

実際には、モデル X が不適切であることがわかった時点で、この後の分析 (モデル Y およびモデル Z) も不適切なモデルです。[例](#page-154-0)9で得られた結果と同じ結果になることを 示すため、演習として分析を実行します。

## モデル Y

モデル D に次の制約条件を追加したモデルを考えます。

- 試験前の言語能力(言語能力(事前))が、統制群と実験群で同じ分散を持つ。
- eps1、eps2、eps3、eps4、および zeta の分散が、両方のグループで等しい。
- eps2 と eps4 の間の共分散が、両方のグループで等しい。

eps2 と eps4 の相関関係を除いて、 モデル D では、 eps1、 eps2、 eps3、 eps4、 および zeta が、これらの変数同士とも他のすべての外生変数とも相関しないことが要求され ました。これらの新しい制約条件により、すべての外生変数の分散と共分散が両方の グループで同じになることが要求されます。

要するに、 新しいモデルでは次の 2 種類の制約条件が課されます。

- すべての係数と切片は両方のグループで等しい。ただし、pre\_verbal (言語能力 (事前))から post\_verbal (言語能力(事後)) を予測するために使用する切片は異な る 場合があります (モデル Dの条件)。
- 外生変数の分散と共分散は両方のグループで等しい (モデル Y で追加された条件)。

これら[は例](#page-154-0)9のモデル B で行ったものと同じ仮定です。今回は、明示的に仮定を行い、 検定でき る と い う こ と が違います。 モデル Y のパス図を下に示し ます。 このモデルで は平均値と切片を推定するので、次の操作をしっかりと実行してください。

- ▶ メニューから [表示]→[分析のプロパティ]を選択します。
- ▶ [推定]タブをクリックします。
- ▶ [平均値と切片を推定]を選択します (隣にチェック マークが表示されます)。

実験群のパス図をここに示します。

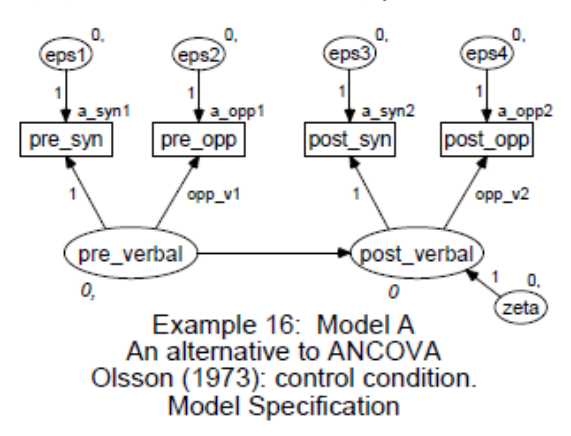

統制群のパス図をここに示します。

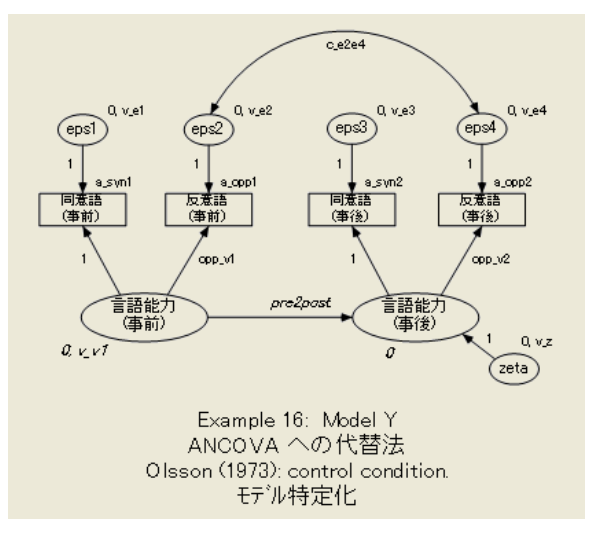

## モデル Y の結果

モデル Y は棄却されます。

カ イ 2 乗 = 31.816 自由度 = 12 確率水準 = 0.001

[例](#page-154-0)9の分析は、モデル Y (例9のモデル B) が正しいということに依存しているため、 適合しなかったのも当然です。振り返ってみると、例9のモデル B が適合することが わか り ます (2= 2.684、 df = 2、 p = 0.261)。では、 ど う し て こ こでは同じモデルが棄却 されるのでしょうか  $(\chi^2 = 31.816, df = 1, p = 0.001)$ 。その答えは、帰無仮説は両方の

#### 共分散分析に対する Sörbom の代替案

ケース ([例](#page-154-0)9のモデル B とこの例のモデル Y) で同じですが、対立仮説が異なるためで す。[例](#page-154-0)9 では、 モデル B を検定し た対立仮説には、 観測変数の分散と共分散が試験変 数の両方の値と同じであるという仮定が含まれています (32 [ページ](#page-51-0)でも仮定していま す)。言い換える と[、例](#page-154-0)9 のモデル B の検定は、 統制群 と実験群の母集団で分散と共分 散の等質性を暗に仮定して実行されました。これはまさに、この例のモデル X で明示 的に行った仮定です。

モデル Y は、モデル X に制約を追加したモデルです。モデル Y の仮定(2 つの母集 団で係数が等し く 、 外生変数の分散と共分散が等しい ) は、 モデル X の仮定 ( 観測変 数の共分散が等しい ) を包含する こ と を示すこ と ができ ます。 したがって、 モデル X とモデル Y は入れ子になったモデルです。そして、モデル X が正しいという仮定の下 でモデル Y の条件付き検定を実行する こ と が可能です。当然、 検定が意味を持つのは モデル X が本当に正しい場合のみですが、既にモデル X は誤りだという結論が出てい ます。それでも、モデル X に対するモデル Y の検定を行いましょう。カイ2 乗値の差 は 2.671 (つまり、31.816 – 29.145)、自由度の差は 2 (= 12 – 10) です。 これらの数値は、 [例](#page-154-0)9 のモデル B の値と (丸め誤差の範囲内で ) 同じです。違 う のは[、例](#page-154-0)9 では検定が適 切であ る と仮定し た こ と です。 こ こでは、 ( モデル X を棄却し た こ と から ) 検定が不適 切であ る こ と はよ く わかっています。

現在のモデル Y が[例](#page-154-0)9 のモデル B と同じであるこ と に疑問があ る場合、 2 つの分析 のパラメータ推定値を比較してください。108 人の実験被験者のモデル Y のパラメー タ推定値をここに示します。[例](#page-154-0)9のモデル B から得た標準化されていないパラメータ 推定値が、表示される推定値と一致するかどうか確認してください。

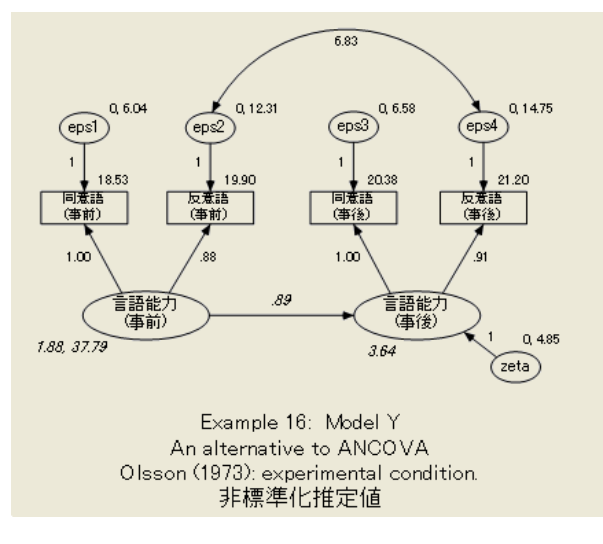

## モデル Z

最後に、 pre\_verbal (言語能力(事前)) から post\_verbal (言語能力(事後)) を予測するた めの方程式の切片が、両方の母集団で等しいという条件をモデル Y に追加して、新し いモデル (モデル Z) を作成します。このモデルは[例](#page-154-0)9のモデル C と同じものです。 モデルZのパス図は次のようになります。

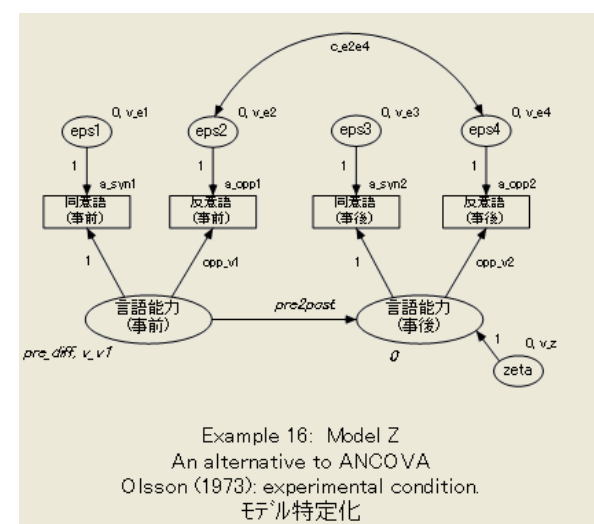

モデルZの実験群のパス図をここに示します。

統制群のパス図をここに示します。

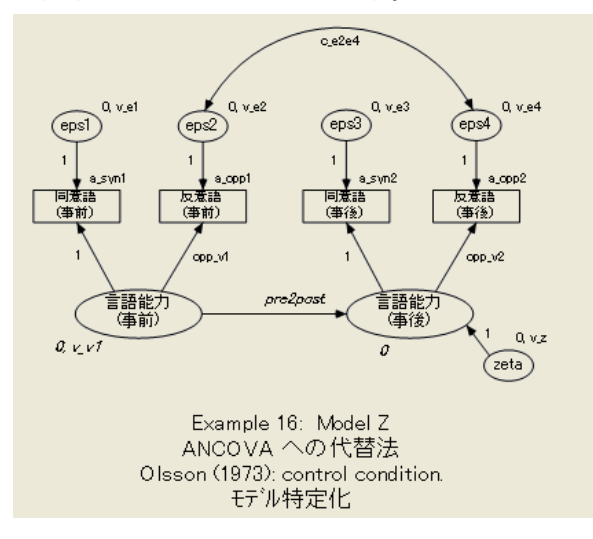

#### 共分散分析に対する Sörbom の代替案

## モデル Z の結果

このモデルは棄却されます。

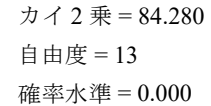

モデル Y と比較すると、モデル Z も棄却されます ( $\chi^2 = 84.280 - 31.816 = 52.464$ 、 df = 13-12=1)。丸め誤差の範囲内で、これは[例](#page-154-0)9でモデル C をモデル B と比較した と きのカイ 2 乗値と自由度の差と同じです。

## VB.NET でのモデル作成

#### モデル A

モデル A に適合するプログラムを次に示します。このプログラムは Ex16-a.vb として 保存されています。

```
Sub Main()
   Dim Sem As New AmosEngine
   Try
     Dim dataFile As String = Sem.AmosDir & "Examples¥UserGuide.xls"
     Sem.TextOutput()
     Sem.Mods(4)
     Sem.Standardized()
     Sem.Smc()
     Sem.ModelMeansAndIntercepts()
     Sem.BeginGroup(dataFile, "Olss_cnt")
        Sem.GroupName("control")
       Sem.AStructure("pre_syn = (a__syn1) + (1) pre_verbal + (1) eps1")
        Sem.AStructure( _
          "pre_opp = (a \text{ op } 1) + (opp \text{ v } 1) pre_verbal + (1) eps2")
       Sem.AStructure("post_syn= (a__syn2) + (1) pre_verbal + (1) eps3")
        Sem.AStructure( _
          "post_opp = (a \text{ opp2}) + (opp_vz) pre_verbal + (1) eps4")
       Sem.AStructure("pre_verbal = (0) + () pre_verbal + (1) zeta")
     Sem.BeginGroup(dataFile, "Olss_exp")
        Sem.GroupName("experimental")
       Sem.AStructure("pre_syn = (a_syn1) + (1) pre_verbal + (1) eps1")
        Sem.AStructure( _
          "pre_opp = (a \text{ op } 1) + (opp_v1) pre_verbal + (1) eps2")
       Sem.AStructure("post_syn= (a__syn2) + (1) pre_verbal + (1) eps3")
        Sem.AStructure( _
         "post_opp = (a \overline{\_ \text{opp2}}) + (opp_v2) pre_verbal + (1) eps4")
       Sem.AStructure("pre_verbal = (effect) + () pre_verbal + (1) zeta")
        Sem.Mean("pre_verbal ", "pre_diff")
     Sem.FitModel()
   Finally
     Sem.Dispose()
   End Try
End Sub
```
#### 共分散分析に対する Sörbom の代替案

#### モデル B

モデル B を当てはめるには、モデル A のプログラムの実験群のモデル指定に

Sem.AStructure("eps2 <---> eps4")

という行を追加します。完成したモデル B のプログラムをここに示します。このプロ グラムは、Ex16-b.vb として保存されています。

```
Sub Main()
   Dim Sem As New AmosEngine
  Try
      Dim dataFile As String = Sem.AmosDir & "Examples¥UserGuide.xls"
      Sem.TextOutput()
      Sem.Mods(4)
      Sem.Standardized()
      Sem.Smc()
     Sem.ModelMeansAndIntercepts()
      Sem.BeginGroup(dataFile, "Olss_cnt")
        Sem.GroupName("control")
       Sem.AStructure("pre_syn = (a_syn1) + (1) pre_verbal + (1) eps1")
        Sem.AStructure( _
          "pre_opp = (a \text{ op } 1) + (opp \text{ v } 1) pre_verbal + (1) eps2")
       Sem.AStructure("post_syn= (a_syn2) + (1) pre_verbal + (1) eps3")
        Sem.AStructure( _
          "post_opp = (a\_opp2) + (opp_v2) pre_verbal + (1) eps4")
       Sem.AStructure("pre_verbal = (0) + () pre_verbal + (1) zeta")
      Sem.BeginGroup(dataFile, "Olss_exp")
        Sem.GroupName("experimental")
       Sem.AStructure("pre_syn = (a_5yn1) + (1) pre_verbal + (1) eps1")
        Sem.AStructure( _
          "pre_opp = (a \text{ (app1)} + (opp \text{ v1}) pre_verbal + (1) eps2")
       Sem.AStructure("post_syn= (a_syn2) + (1) pre_verbal + (1) eps3")
        Sem.AStructure( _
          "post_opp = (a \overline{\vert} \text{opp2}) + (\text{opp_v2}) pre_verbal + (1) eps4")
       Sem.AStructure("pre_verbal = (effect) + () pre_verbal + (1) zeta")
       Sem.AStructure("eps2 \leq -\leqeps4")
        Sem.Mean("pre_verbal ", "pre_diff")
      Sem.FitModel()
   Finally
      Sem.Dispose()
   End Try
End Sub
```
#### モデル C

モデル C に適合するプログラムを次に示します。このプログラムは、Ex16-c.vb として 保存されています。

```
Sub Main()
   Dim Sem As New AmosEngine
   Try
     Dim dataFile As String = Sem.AmosDir & "Examples¥UserGuide.xls"
      Sem.TextOutput()
     Sem.Mods(4)
     Sem.Standardized()
     Sem.Smc()
     Sem.ModelMeansAndIntercepts()
     Sem.BeginGroup(dataFile, "Olss_cnt")
        Sem.GroupName("control")
       Sem.AStructure("pre_syn = (a_ysn1) + (1) pre_verbal + (1) eps1")
        Sem.AStructure( _
          "pre_opp = (a \text{ op } 1) + (opp \text{ v } 1) pre_verbal + (1) eps2")
       Sem.AStructure("post_syn=(a_syn2) + (1) pre_verbal + (1) eps3")
        Sem.AStructure( _
          "post opp = (a\text{ opp2}) + (opp\text{ v2}) pre_verbal + (1) eps4")
       Sem.AStructure("pre_verbal = (0) + () pre_verbal + (1) zeta")
        Sem.AStructure("eps2 <---> eps4")
     Sem.BeginGroup(dataFile, "Olss_exp")
        Sem.GroupName("experimental")
       Sem.AStructure("pre_syn = (a_syn1) + (1) pre_verbal + (1) eps1")
        Sem.AStructure( _
         "pre_opp = (a \npp1) + (opp \nv1) pre_verbal +(1) eps2")
       Sem.AStructure("post_syn= (a_ syn2) + (1) pre_verbal + (1) eps3")
        Sem.AStructure( _
          "post_opp = (a \n\rho p2) + (opp_v2) pre_verbal + (1) eps4")
       Sem.AStructure("pre_verbal = (effect) + () pre_verbal + (1) zeta")
        Sem.AStructure("eps2 <---> eps4")
        Sem.Mean("pre_verbal ", "pre_diff")
      Sem.FitModel()
   Finally
      Sem.Dispose()
   End Try
End Sub
```
245

### モデル D

次のプログラムはモデル D に適合します。このプログラムは、Ex16-d.vb として保存さ れています。

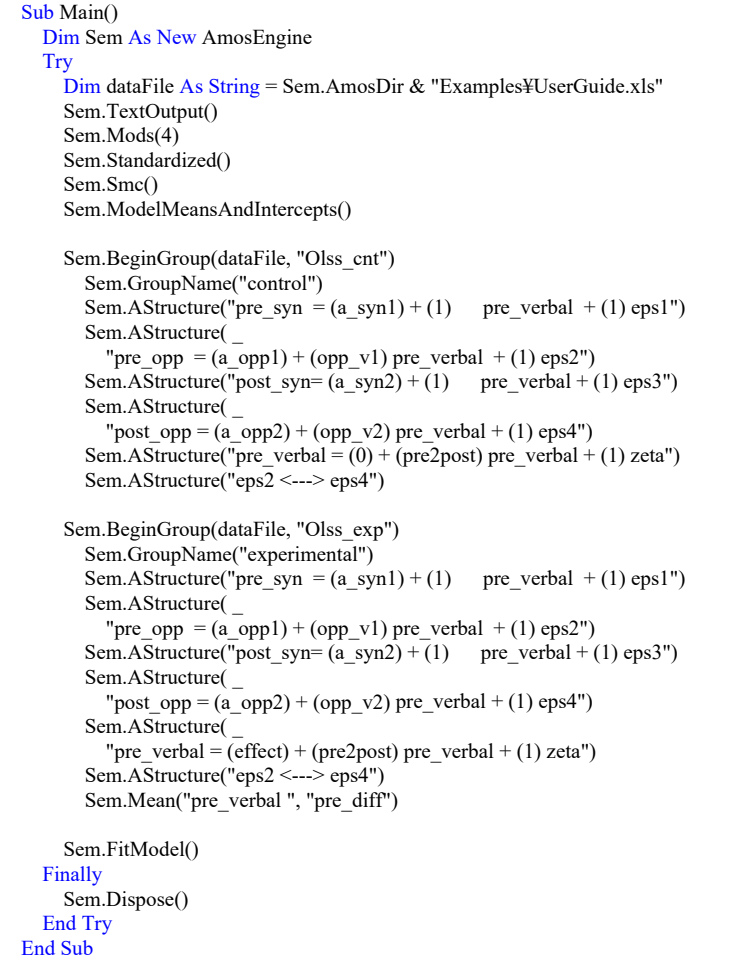

#### モデル E

次のプログラムはモデル E に適合します。 このプログラムは、Ex16-e.vb として保存さ れています。

```
Sub Main()
   Dim Sem As New AmosEngine
  Try
     Dim dataFile As String = Sem.AmosDir & "Examples¥UserGuide.xls"
     Sem.TextOutput()
     Sem.Mods(4)
     Sem.Standardized()
     Sem.Smc()
     Sem.ModelMeansAndIntercepts()
     Sem.BeginGroup(dataFile, "Olss_cnt")
        Sem.GroupName("control")
       Sem.AStructure("pre_syn = (a_syn1) + (1) pre_verbal + (1) eps1")
        Sem.AStructure( _
          "pre_opp = (a \text{ (app1)} + (opp \text{ v1}) pre_verbal + (1) eps2")
       Sem.AStructure("post_syn= (a_syn2) + (1) pre_verbal + (1) eps3")
        Sem.AStructure( _
          "post opp = (a \text{ opp2}) + (opp \text{ v2}) pre verbal + (1) eps4")
       Sem.AStructure("pre_verbal = (0) + (pre2post) pre_verbal + (1) zeta")
        Sem.AStructure("eps2 <---> eps4")
     Sem.BeginGroup(dataFile, "Olss_exp")
        Sem.GroupName("experimental")
       Sem.AStructure("pre_syn = (a__syn1) + (1) pre_verbal + (1) eps1")
        Sem.AStructure( _
          "pre_opp = (a \text{ op } 1) + (opp_v1) pre_verbal + (1) eps2")
       Sem.AStructure("post_syn= (a__syn2) + (1) pre_verbal + (1) eps3")
        Sem.AStructure( _
          "post_opp = (a\text{ opp2}) + (opp\text{ v2}) pre_verbal + (1) eps4")
       Sem.AStructure("pre_verbal = (0) + (pre2post) pre_verbal + (1) zeta")
        Sem.AStructure("eps2 <---> eps4")
        Sem.Mean("pre_verbal ", "pre_diff")
     Sem.FitModel()
   Finally
      Sem.Dispose()
   End Try
End Sub
```
#### 複数のモデルを適合する

次のプログラムは、モデル A からモデル E まで5 つすべてのモデルに適合します。こ のプログラムは、Ex16-a2e.vb として保存されています。

```
Sub Main()
   Dim Sem As New AmosEngine
   Try
     Dim dataFile As String = Sem.AmosDir & "Examples¥UserGuide.xls"
     Sem.TextOutput()
     Sem.Mods(4)
     Sem.Standardized()
     Sem.Smc()
     Sem.ModelMeansAndIntercepts()
     Sem.BeginGroup(dataFile, "Olss_cnt")
        Sem.GroupName("control")
       Sem.AStructure("pre_syn = (a \text{ syn1}) + (1) pre_verbal + (1) eps1")
        Sem.AStructure( _
         "pre_opp = (a \text{ (app1)} + (opp \text{ v1}) pre_verbal + (1) eps2")
       Sem.AStructure("post_syn= (a_syn2) + (1) pre_verbal + (1) eps3")
        Sem.AStructure( _
         "post opp = (a \text{ opp2}) + (opp \text{ v2}) pre verbal + (1) eps4")
       Sem.AStructure("pre_verbal = (0) + (c \text{ beta}) pre_verbal + (1) zeta")
       Sem.AStructure("\overline{e}ps2 <---> eps4 (c_e2e4)")
     Sem.BeginGroup(dataFile, "Olss_exp")
        Sem.GroupName("experimental")
       Sem.AStructure("pre_syn = (a_syn1) + (1) pre_verbal + (1) eps1")
        Sem.AStructure( _
         "pre_opp = (a \overline{op1}) + (opp \overline{v1}) pre_verbal + (1) eps2")
       Sem.AStructure("post_syn= (a_syn2) + (1) pre_verbal + (1) eps3")
        Sem.AStructure( _
         "post_opp = (a \overline{\text{opp2}}) + (opp_v2) pre_verbal + (1) eps4")
       Sem.AStructure("pre_verbal = (effect) + (e_beta) pre_verbal + (1) zeta")
       Sem.AStructure("eps2 \le -2eps(e_2e_4)")
        Sem.Mean("pre_verbal ", "pre_diff")
    Sem.Model("Model A", "c_e2e4 = 0", "e_e2e4 = 0")
    Sem.Model("Model B", "c_e2e4 = 0")
     Sem.Model("Model C")
     Sem.Model("Model D", "c_beta = e_beta")
    Sem.Model("Model E", "c_beta = e_beta", "effect = 0")
     Sem.FitAllModels()
   Finally
     Sem.Dispose()
   End Try
End Sub
```
#### モデル X、 モデル Y、 モデル Z

ここでは、モデル X、モデル Y、モデル Z の VB.NET のプログラムは説明しません。 プログラムは、Ex16-x.vb、Ex16-y.vb、およびEx16-z.vb というファイルに保存されて います。

# <span id="page-268-0"></span><sup>例</sup> 17<sup>欠</sup>

## 損データ

概要

この例は、データの一部に欠損値があるデータ セットの分析方法を示します。

## 不完全なデータ

調査を計画し た と きに期待し たデータ値が、 実際には得る こ と ができ ないこ と がしば しば発生します。被験者が調査の一部に参加できないこともあります。または、アン ケー ト の回答者がい く つかの質問を飛ばすこ と も あ り ます。 年齢を教えない人、 収入 を答えない人、反応時間を測定する日に現れない人などがいる場合もあります。 どの ような理由にせよ、しばしば欠損値のあるデータ セットを処理することになります。

不完全なデータを処理する標準的な方法の 1 つは、データの一部に欠損値がある観 測値を分析か ら除外する こ と です。 こ れを リ ス ト ご と の削除 と 呼ぶこ と があ り ます。 たとえばある人が収入を答えなかった場合、その人を調査から除外し、サイズは小さ くなりますが、完全なデータのある標本に基づいて通常の分析を行います。この方法 は、答えなかった回答のために、答えた回答に含まれる情報を捨てる必要があるため、 満足のでき る方法ではあ り ません。 欠損値が多い と、 この方法では標本の大部分を捨 てる必要がある場合もあります。

標本積率に基づ く 分析の場合のも う 1 つの標準的な方法は、 各標本積率を個別に計 算し、 特定の積率の計算に必要な値が欠損し ている場合にのみ観測値を計算から除外 する方法です。たとえば、標本の平均収入の計算では、収入がわからない人だけを除 外し ます。 同様に、 標本の年齢と収入の間の共分散の計算では、 年齢または収入が欠 損している場合にだけ観測値を除外します。この欠損データの処理方法は、ペアごと の削除と呼ばれることもあります。

3 つ目の方法はデータの代入です。 これは、 欠損値を何らかの推測値で置き換え、 完全なデータに対する通常の分析を行う方法です。たとえば、収入を答えた人の平均 収入を計算し、その平均収入を収入を答えなかった人全員の収入と考えます。 Beale と Little (1975年)は、多くの統計パッケージで実装されているデータの代入方法を解説 し ています。

Amos ではこれらの方法はどれも使用し ません。欠損データがある場合でも、 最尤法 によ る推定値 (Anderson, 1957 年) を計算し ます。 このため、 欠損データがある場合は常 に Amos を使用すれば、 簡単な回帰分析 ([例](#page-80-0)4) や平均値の推定 (例[13\)](#page-210-0) など、 従来の分 析を行うことができます。

Amos で処理できない種類の欠損データがあることにも注意してください。(上記の 3つの方法など、他の一般的な欠損データ処理方法でも処理できません。)場合によっ ては、 欠損値の存在自体が情報を持ている こ と も あ り ます。 た と えば、 収入が非常に 高い人は (他の人と比べて) 収入に関する質問に答えない傾向があることなどです。 このように、観測データから得られる情報に加えて、質問に答えなかったことからそ の人の収入レベルについての確率的な情報が得られます。このような場合には、Amos が使用する欠損データの処理方法は不適切です。

Amos では、欠損したデータ値はランダムに欠損したと仮定されます。 この仮定が妥 当であるかどうかや、欠損データが実際に意味することがいつも簡単にわかるとは限 りません (Rubin, 1976年)。一方で、ランダムに欠損したという条件が満たされる場合、 Amos では有効で堅実な推定値が得られます。 対照的に、 前述の方法では有効な推定 値を得られません。また、欠損データが完全にランダムに欠損しているという強い条 件の下でのみ推定値が一致し ます (Little と Rubin, 1989 年)。

## データについて

この[例](#page-146-0)では、例8 で使用した Holzinger と Swineford (1939 年) のデータを修正します。 元のデータ セット (SPSS Statistics ファイル Grnt fem.sav に格納されています) には 73 人の少女の 6 つの検定の得点が含まれ、合計 438 個のデータ値があります。欠損値の あるデータ セットを得るには、Grnt fem.sav の 438 個のデータ値をそれぞれ 0.30 の確 率で削除します。

その結果のデータ セッ トが SPSS Statistics ファイル Grant\_x.sav に格納されています。 下に示し ているのは、 このフ ァ イルの最初のい く つかのデータです。 ピリオド (.) は欠 損値を表し ます。

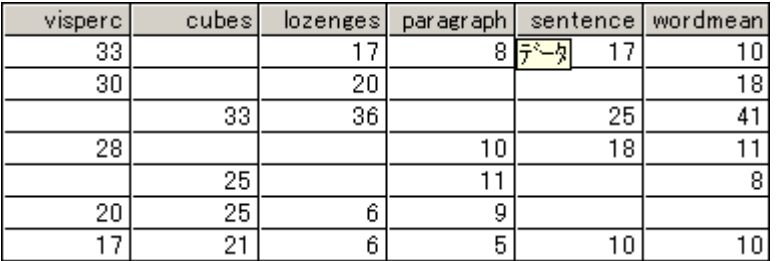

#### 欠損データ

251

Amos では、SPSS Statistics データ セットのピリオドを認識し、欠損データとして処理 し ます。

Amos は他にも多くのデータ形式で欠損データを認識できます。たとえば ASCII 形 式のデータセットでは、区切り文字が2つ連続すると欠損値を示します。上に示した 7つのデータは、ASCII形式では次のようになります。

visperc,cubes,lozenges,paragraph,sentence,wordmean 33,,17,8,17,10 30,,20,,,18 ,33,36,,25,41 28,,,10,18,11 ,,25,,11,,8 20,25,6,9,,,, 17,21,6,5,10,10

Grant x.sav のデータの約 27% が欠損しています。完全なデータが利用できるのは、 7 人分のデータだけです。

## モデルを指定する

ここでは、Grant\_x.sav ファイルの Holzinger と Swineford のデータに対して、[例](#page-146-0) 8 の 共通因子分析モデル (251[ページ](#page-270-0)で示しました)を当てはめます。この分析と[例](#page-146-0)8の分 析の違いは、 今回はデータの 27% が欠損し ている こ と です。

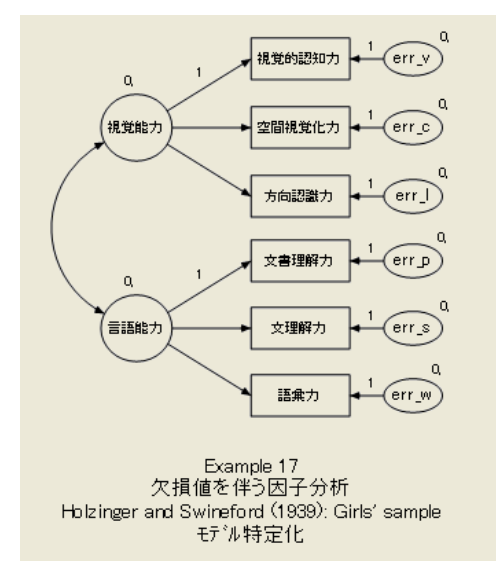

<span id="page-270-0"></span>データ ファイルに Grant x.sav を指定して上のパス図を描いてから、次の操作を実行 し ます。

- **メニューから [表示]→[分析のプロパティ]を選択します。**
- ▶ [分析のプロパティ]ダイアログ ボックスで、[推定]タブをクリックします。
- ▶ 「平均値と切片を推定1を選択します (隣にチェック マークが表示されます)。

252 例17

> これによ り 、 測定変数を予測する 6 つの回帰方程式それぞれの切片を推定する こ と が できます。欠損値がある場合の最尤法による推定は、平均値と切片を推定するときの み機能し ます。 そのため、 推定値が必要でない場合にも平均値と切片を推定する必要 があります。

## 飽和モデルおよび独立モデル

一部の適合度の計算には、 ユーザーのモデルに加えて、 飽和モデル と独立モデルを当 てはめる必要があります。完全なデータがあればこれは問題になりませんが、欠損値が ある場合には、飽和モデルと独立モデルの適合に大量の計算が必要になる場合があり ます。飽和モデルは特に問題になります。p個の観測変数がある場合、飽和モデルには  $p \times (p+3)/2$ 個のパラメータがあります。たとえば、観測変数が10個の場合は65個 のパラ メータ、 20 個の変数の場合は 230 個のパラ メータ、 40 個の変数の場合は 860 個 のパラメータなどとなります。パラメータの数が多くなると、飽和モデルを当てはめる のは現実的ではない場合があります。さらに、欠損値のパターンによっては、ユーザー のモデルを当てはめることは可能でも、飽和モデルを当てはめることは原理的に不可 能である場合もあります。

不完全なデータの場合、 Amos Graphics はユーザーのモデルに加えて、 飽和モデル および独立モデルを当てはめようとします。Amos が独立モデルの適合に失敗した場 合、 CFI など、 独立モデルの適合に依存する適合度が計算でき ません。 Amos が飽和モ デルを当てはめる こ と ができ ない場合、 通常のカ イ 2 乗統計量は計算でき ません。

#### 分析の結果

テキスト出力

この例では、 Amos は飽和モデルおよび独立モデルを両方当てはめる こ と ができ ます。 結果として、カイ2乗統計量を含め、すべての適合度が示されます。適合度を見るに は、 次の操作を実行し ます。

▶ [Amos出力] ウィンドウの左上のツリー図にある [モデル適合] をクリックします。

次に示すのは、因子分析モデル(デフォルトモデルと呼びます)、飽和モデル、独立モ デルのカ イ 2 乗統計量を示す出力の一部です。

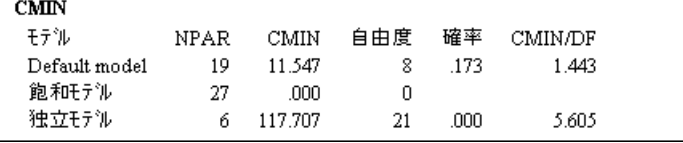

カイ2乗値 11.547 は[、例](#page-146-0)8の完全なデータ セットで得られた値 7.853 からあまり離れ ていません。両方の分析で、 p 値は 0.05 以上です。

#### 欠損データ

パラメータ推定値、標準誤差、および検定統計量は完全なデータの分析の場合と同 じ解釈ができます。

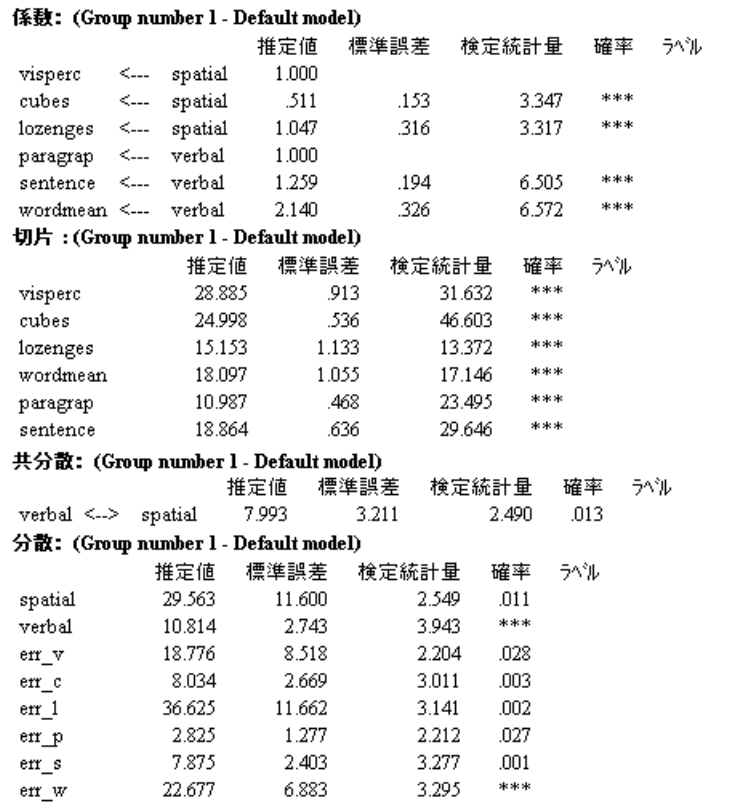

標準化推定値と重相関係数の平方は次のようになります。

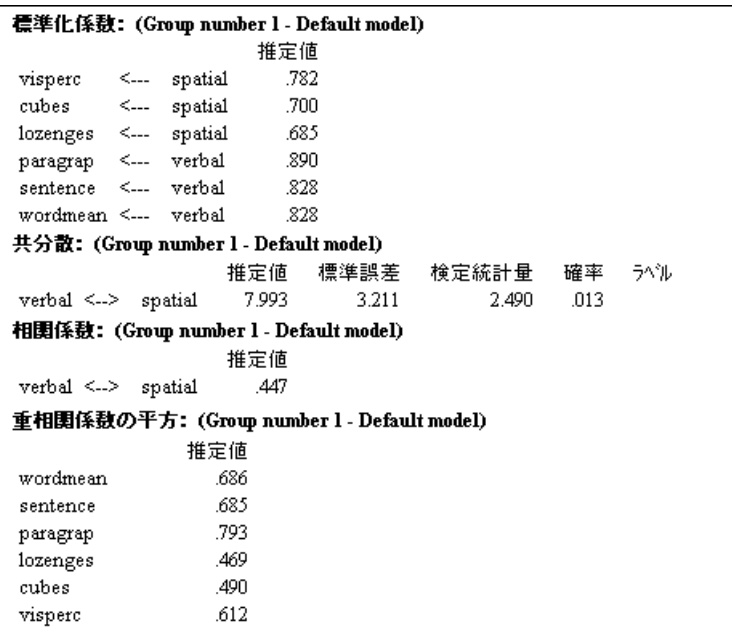

このパス図は、内生変数の標準化推定値と重相関係数の平方を示しています。

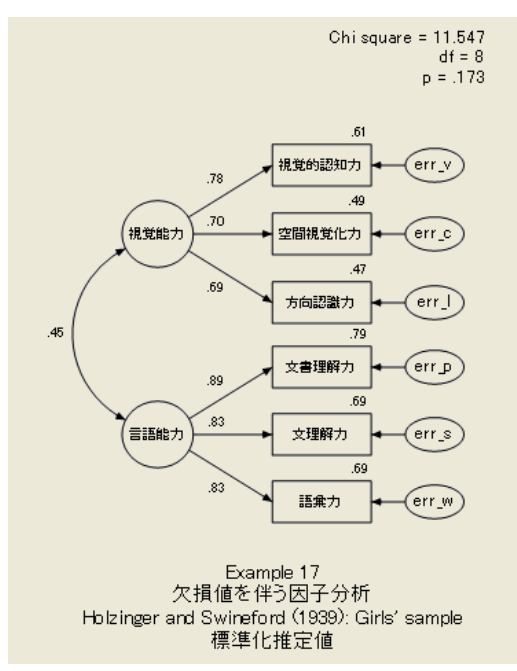

標準化パラメータ推定値は[、例](#page-146-0)8 で完全なデータから得られた推定値と比較できます。 2 組の推定値は小数点以下 1 桁まで同じです。

#### 欠損データ

## VB.NET でのモデル作成

不完全なデータを分析するために Amos プログラムを書く場合、Amos では独立モデ ルおよび飽和モデルは自動的には当てはめません。 (Amos Graphics ではこれらのモデ ルを自動的に当てはめます。) Amos プログラムで独立モデルおよび飽和モデルを当て はめるには、プログラムにこれらのモデルを指定するコードを含める必要があります。 特に、通常の尤度比カイ2乗統計量を計算するには、プログラムに飽和モデルを当て はめるコートを含める必要があります。

このセクションでは、尤度比カイ2乗統計量の計算に必要な次の3つの手順を説明し ます。

- 因子モデルの適合
- 飽和モデルの適合
- 尤度比カイ2乗統計量とそのp値の計算

最初に、この3つの手順を、3つの別々のプログラムで実行します。その後、3つの手 順を単一のプログラムにまとめます。

#### 因子モデルの適合 ( モデル A)

次のプログラムは確認のための因子モデル (モデル A) に適合します。 このプログラム は、Ex17-a.vb として保存されています。

```
Sub Main()
  Dim Sem As New AmosEngine
   Try
     Sem.Title("Example 17 a: Factor Model")
     Sem.TextOutput()
     Sem.Standardized()
     Sem.Smc()
     Sem.AllImpliedMoments()
     Sem.ModelMeansAndIntercepts()
     Sem.BeginGroup(Sem.AmosDir & "Examples¥Grant_x.sav")
    Sem.AStructure("visperc = () + (1) spatial + (1) err_v")
    Sem.AStructure("cubes = () + spatial + (1) err_c")
    Sem.AStructure("lozenges = () + spatial + (1) err 1")
    Sem.AStructure("paragrap = () + (1)spatial + (1) err p")
    Sem.AStructure("sentence = () + spatial + (1) err_s")
    Sem.AStructure("wordmean=() + spatial + (1) err w")
     Sem.FitModel()
   Finally
     Sem.Dispose()
   End Try
End Sub
```
ModelMeansAndIntercepts メソッドを使用して平均値と切片がモデルのパラメータとして 指定されている こ と と、6 つの回帰方程式のそれぞれに切片を表す 1 組の空のかっ こが 含まれていることに注意してください。欠損値のあるデータを分析する場合、平均値と 切片はモデルの明示的なパラメータとして示す必要があります。これは完全なデータ の分析とは異なります。完全なデータの分析では、平均値と切片は、推定するか制約条 件を設定する場合を除いて、 モデルに示す必要はあ り ません。

モデル A の適合を要約すると、次のようになります。

```
対数尤度関数 = 1375.133
パラ メータ数 = 19
```
対数尤度関数の値は、 完全なデータの場合に得られる カ イ 2 乗統計量の代わ り に表示 されます。加えて、テキスト出力のモデルの要約セクションの先頭に、Amosは次の警 告を表示します。

少なくとも1つのグループのデータに対して飽和モデルは適合しませんで した。 このため、 「対数尤度関数」、 AIC、 BCC のみが出力されます。尤度比 カ イ 2 乗統計量やその他の適合度測度は出力されません。

Amos がこの注記を表示するときは常に、モデルの要約セクションの cmin 列の値には 見慣れた適合度カイ2乗統計量が含まれません。因子モデルの適合度を評価するには、 対数尤度関数の値を、 飽和モデルなどの制約条件の少ない基準モデルの値 と比較する 必要があります。

#### 飽和モデルの適合 ( モデル B)

飽和モデルには、1次および2次の積率と同じ数の自由なパラメータがあります。完全 なデータを分析する場合、飽和モデルは常に標本のデータに完全に適合します (カイ 2 乗 = 0.00、df = 0)。同じ 6 つの観測変数がある構造方程式モデルはすべて、飽和モデ ル と同等か、 飽和モデルに制約条件を指定し たモデルのいずれかです。飽和モデルは、 少なくとも制約条件のあるモデルと同程度には標本のデータに適合します。対数尤度 関数の値は制約条件のあるモデルより大きくはなく、通常は小さくなります。

#### 欠損データ

次のプログラムは飽和モデル (モデル B)に適合します。このプログラムは、Ex17-b.vb として保存されています。

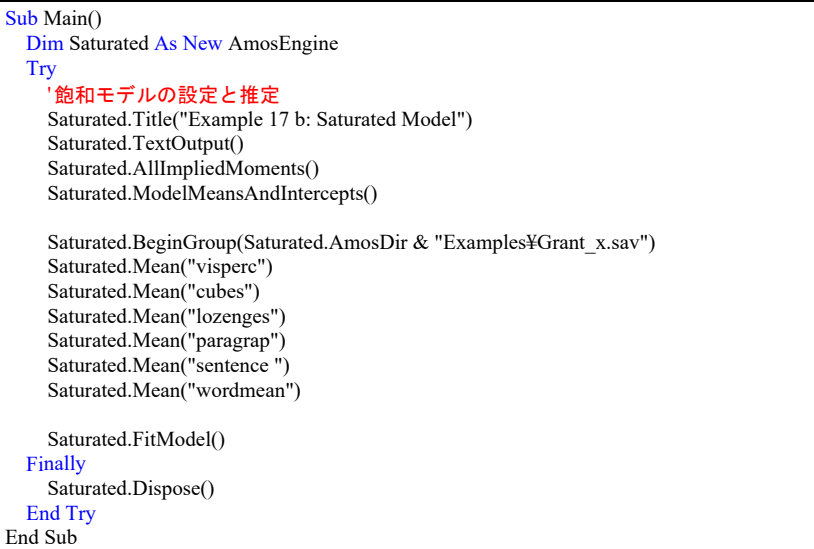

BeginGroup の行以降では、 Mean メソッドを 6 回使用し、 6 つの変数の平均の推定値を 要求しています。Amos が平均値を推定する場合、プログラムで明示的に分散と共分散 を制約し ていない限 り 、 自動的に分散と共分散も推定し ます。

次に示すのは、飽和モデルBの標準化されていないパラメータ推定値です。

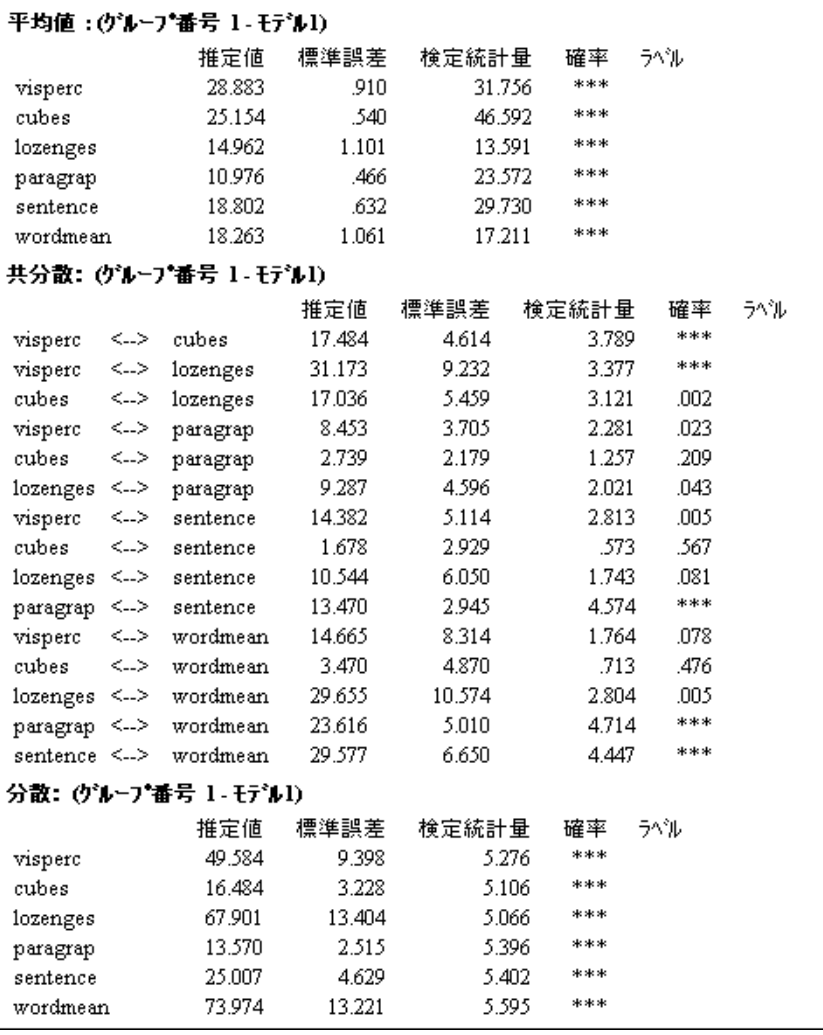

プログラムの中の AllImpliedMoments メソッドは、次の推定値の表を表示します。

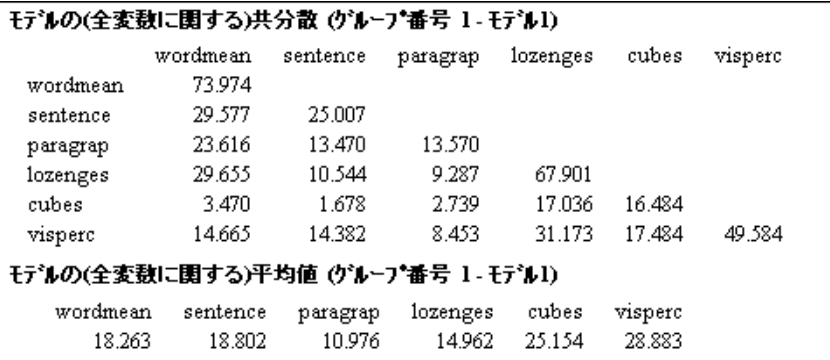

#### 欠損データ

これらの推定値は、平均の推定値も含め、ペアごとまたはリストごとの削除方法を使 用して計算された標本の値とは異なります。たとえば、53人が視覚認識の検定 (visperc) を受けました。 この 53 人の visperc (視覚認知力) の得点の平均は 28.245 です。 Amos によ る視覚認識の平均得点の推定値も 28.245 だ と予想するかも しれません。 これらの推定値は、推定平均でさえ、ペアごとの削除またはリストごとの削除のいず れかを使用して標本の値を計算した場合と異なります。

この 53 人の visperc (視覚認知力) の得点の平均は 28.245 です。

```
対数尤度関数 = 1363.586
パラ メータ数 = 27
```
対数尤度関数の値は、 入れ子になったモデルの適合度の計算に使用でき ます。 この場 合、モデル A (適合度の統計量 1375.133、パラ メータ数 19) はモデル B (適合度の統計量 1363.586、パラメータ数 27) の中に入れ子になっています。強い方のモデル (モデルA) を弱いモデル (モデル B) と比較し、強い方のモデルが正しい場合、次のことが言えま す。弱いモデルから強いモデルに切り替えるときの対数尤度関数の増加量は、2つの モデルのパラメータ数の差に等しい自由度を持つ、カイ2乗ランダム変数の観測値で す。 こ の例では、 モデル A の対数尤度関数は、 モデル B の対数尤度関数を 11.547 (= 1375.133 – 1363.586) 上回っています。同時に、 モデル A は 19 個のパラ メータ しか 推定する必要がありません。一方でモデル B は 27 個のパラメータを推定する必要が あ り 、 その差は 8 です。言い換える と、 モデル A が正しい場合、 11.547 は 8 自由度の カイ2乗変数の観測値です。カイ2乗の表で、このカイ2乗統計量が有意な値かどう かを参照することができます。

#### 尤度比カイ 2 乗統計量とその p 値の計算

カイ2乗の表を参照する代わりに、ChiSquareProbability メソッドを使用して、11.547と いう大きさのカイ2乗値が正しい因子モデルで発生する確率を求めることができま す。次のプログラムは、ChiSquareProbability メソッドの使用方法を示しています。この プログラムは、Ex17-c.vb として保存されています。

```
Sub Main()
  Dim ChiSquare As Double, P As Double
  Dim Df As Integer
  ChiSquare = 1375.133 - 1363.586 '対数尤度関数の差
 Df = 27 - 19 'パラメータ数の差
 P = AmosEngine.ChiSquareProbability(ChiSquare, CDbl(Df)) Debug.WriteLine( "Fit of factor model:")
  Debug.WriteLine( "Chi Square = " & ChiSquare.ToString("#,##0.000"))
 Debug.WriteLine("DF = " \& Df)
 Debug.WriteLine("P = " & P.ToString("0.000"))
End Sub
```
プログラムの出力は、プログラム エディタの [デバッグ] 出力パネルに表示されます。

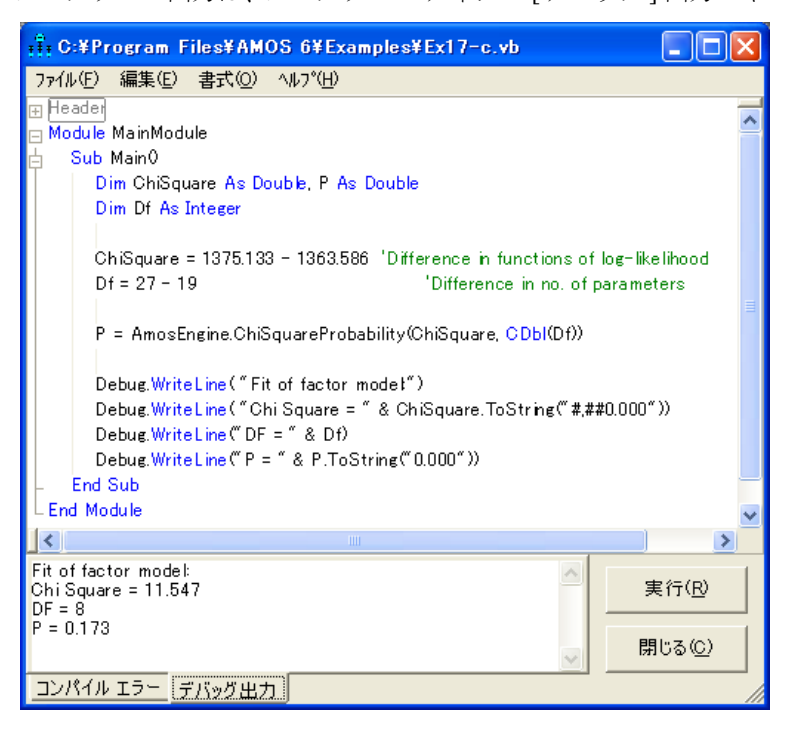

p 値は 0.173 です。したがって、モデル A が 0.05 レベルで正しいという仮説を受け入 れる こ と ができ ます。

この例で説明したように、不完全なデータのモデルを検定するには、適合度を別の 代替モデルの適合度と比較する必要があります。この例では、検定したいのはモデルA ですが、モデル A を比較する基準としてモデル B も当てはめる必要があります。代替 モデルは2つの条件を満たす必要があります。1つ目は、代替モデルが正しいことを確 かめる必要があ り ます。 モデル B では明示的でない積率に制約条件を課し てはいませ んし、誤りである可能性がないため、モデル B は確かにこの条件を満たします。2つ目 は、検定するモデルよりも一般的である必要があります。検定するモデルのパラメータ に対する制約条件の一部を削除する こ と で得られたモデルは、 この 2 つ目の条件を満 たします。代替モデルを考え出すことができない場合は、ここで使用したように、いつ でも飽和モデルを使用できます。

#### 単一プログラムでの全手順の実行

両方のモデル ( 因子モデルおよび飽和モデル ) を適合する単一のプロ グ ラ ムを書き、 カ イ 2 乗統計量と その p 値を計算する こ と ができ ます。 Ex17-all.vb フ ァ イルのプログ ラ ムで この方法を示し ます。

## <sup>例</sup> 18<sup>欠</sup> 損データについてのその他の情報

概要

この例では、一部の値を故意に欠損させたデータを分析した後、不完全なデータを意 図的に収集する際の利点について調べます。

## 欠損データ

通常、データの欠損を歓迎する研究者はいません。普通は可能な限り、細心の注意を 払ってデータの欠損によ る誤差を回避し よ う と し ます。 しかし実際には、 各状況にお けるすべての変数を観察し ない 方がいい場合も あ り ます。 Matthai(1951) と Lord(1955) は、特定のデータ値を意図的に観察しないというデザインを設計しました。

このデザインで採用されている基本原則とは、ある変数について十分な観察が得ら れない、またはコストがかかり過ぎるという場合には、相関関係のある他の変数を別 に観察することで、より精度の高い推定値が得られるというものです。

このデザインは非常に便利ですが、計算が難しいという理由から、以前はごく単純 な条件下でしか用いられませんでした。ここでは、一部のデータが意図的に収集され なかったデザインについて、考えられる多数の例の中から一例を紹介します。 分析の 方法は、 例[17](#page-268-0) と同じです。

## データについて

この[例](#page-40-0)では、Attig によるデータ (例1を参照)から一部のデータ値を除去し、欠損と して扱っています。以下に、SPSS Statistics データ エディタで表示した、若年層におけ る変更済みデータファイル Atty\_mis.sav の一部を示します。このファイルには、40名 の若年被験者が、Attig による v\_short および vocab という 2 種類の語彙検定を受けた 際の得点が記載されています。変数 vocab は、WAIS 語彙の得点です。 V\_short は、WAIS 語彙検定での、項目の小規模なサブセットにおける得点です。Vocab 得点では、ラン ダムに抽出した30名の被験者のデータを削除してあります。

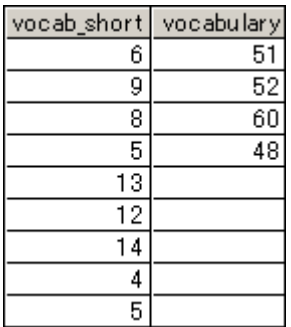

2番目のデータファイル Atto\_mis.sav には、40名の老年被験者による語彙検定の得点 が記載されています。ここでも、ランダムに抽出した 30名分の vocab 得点が削除され ています。

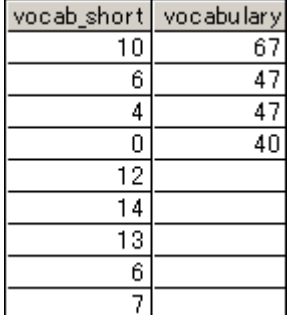

もちろん、常識的な人間ならば、収集済みのデータを削除したりしません。ここでは、 例を説明するにあたり、このデータ欠損パターンが次のような状況下で発生したとし ます。

vocab は、自分が知る限り最良の語彙検定であると仮定します。 この検定は非常に信 頼性が高く有効なので、あなたはこの語彙検定を実施したいと考えています。 ただ残 念な こ と に、 実施には費用が高 く つき ます。 実施には長時間を要するでし ょ う し、 被験者ご と に個別に実施する必要があ り ます。 また、 採点には訓練を積んだ人間があ たる必要があるかもしれません。一方、V\_short は、語彙検定として良いものとは言え ませんが、 短時間で済み、 コ ス ト も抑え られ、 一回で多数の被験者に対し て簡単に実 施できます。若年層と老年層それぞれ 40 名ずつに対して廉価な検定である v\_short を 実施します。その後で、若年層と老年層からそれぞれランダムに 10 名を抽出し、高価 な検定である vocab を受けてもらいます。

#### 欠損データについてのその他の情報

この研究の目的は、次のとおりであるとします。

- 若年層の母集団における vocab 検定の得点の平均値を推定する。
- 老年層の母集団における vocab 検定の得点の平均値を推定する。

■ vocabの得点における平均値は、若年層と老年層で等しいという仮説を検定する。

このシナリオでは、あなたは v short の得点の平均値には関心を持っていません。ただ し、次に示すとおり、この得点には vocab の得点についての仮説を推定して検定する ために役立つ情報が含まれているため、v\_short の得点はここでも有用です。

意図的に欠損値を発生させたという事実が、分析の方法に影響することはありませ ん。 このデータには、 2 つのモデルが適用されます。両方のモデルで、 2 つの語彙検定 間の平均値、 分散、 共分散が、 若年層だけでな く 、 老年層において も推定されます。 モデル A では、グループ間でのパラメータ推定値が等しい必要があるという制約条件 はありません。モデル B では、vocab の平均値が、両方のグループで等しくなること が求められます。

## モデル A

vocab と v short 間の平均値、分散、および共分散を推定するには、若年層と老年層の 2 つのグループ モデルを設定し ます。

- ▶ パス図を作成します。この図では、vocab と v short を、双方向矢印でつながれた 2 つ の四角形で表します。
- ▶ メニューから [表示]→[分析のプロパティ] を選択します。
- ▶ 「分析のプロパティ ] ダイアログ ボックスで、[推定] タブをクリックします。
- ▶ [平均値と切片を推定]を選択します (横にチェックマークが表示されます)。
- ▶ 「分析のプロパティ1ダイアログ ボックスが開いている状態で、[出力] タブをクリック し ます。
- ▶ [標準化推定値] と [差に対する検定統計量] を選択します。

この例では、グループ間における vocab の平均値の差に注目しているため、若年層グ ループと老年層グループのそれぞれの平均値に名前を付けておくと便利です。若年層 グループの vocab 平均値に名前を付ける方法は、次のとおりです。

- ▶ 若年層グループのパス図内にある vocab 四角形を右クリックします。
- ▶ ポップアップ メニューから [オブジェクトのプロパティ]を選択します。
- ▶ [オブジェクトのプロパティ]ダイアログボックスで、[パラメータ]タブをクリックします。
- ▶ [平均値] テキスト ボックスで、m1\_yng などの名前を入力します。
- E 老年層グループについて も同様の手順を と り ます。老年層グループの平均値にも、 m1\_old などの一意の名前を付けてください。

それぞれの名前が一意であれば、名前を付けたことで平均値の値が制約されることは ありません。平均値に名前が付くと、この2つのグループのパス図は次のようになり ます。

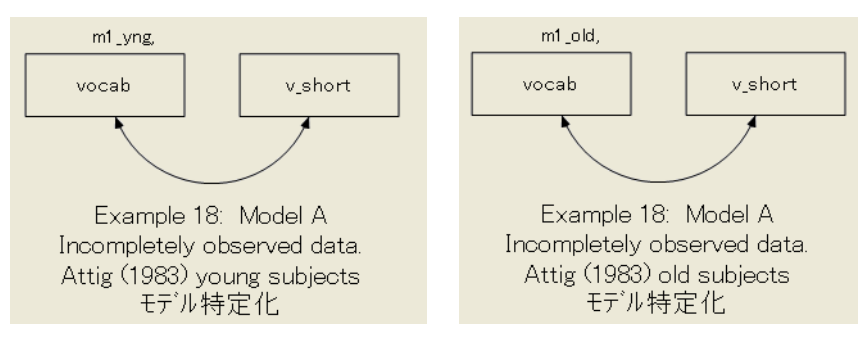

## モデル A の結果

#### グラフィックス出力

若年被験者と老年被験者のそれぞれに平均値、 分散、 および共分散が表示された 2 つ のパス図です。

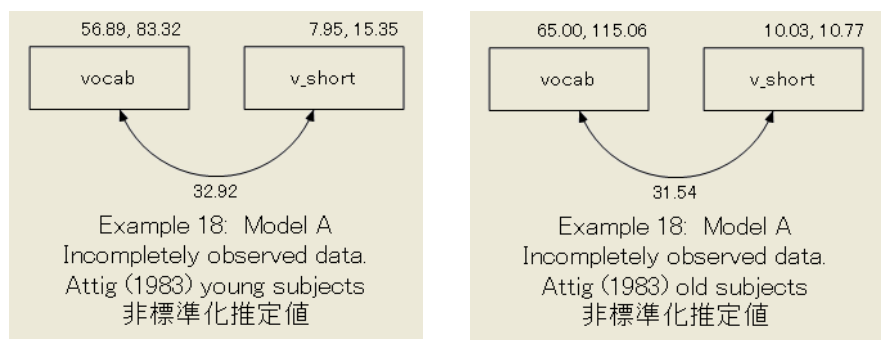

#### テキスト出力

▶ [Amos 出力] ウィンドウの左上隅のウィンドウ枠にある [モデルについての注釈] をク リックします。

モデル A は飽和状態にあるということがテキスト出力されます。つまり、このモデル は検定できないということです。

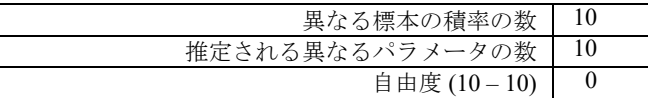

若年被験者のパラメータ推定値と標準誤差は、次のとおりです。

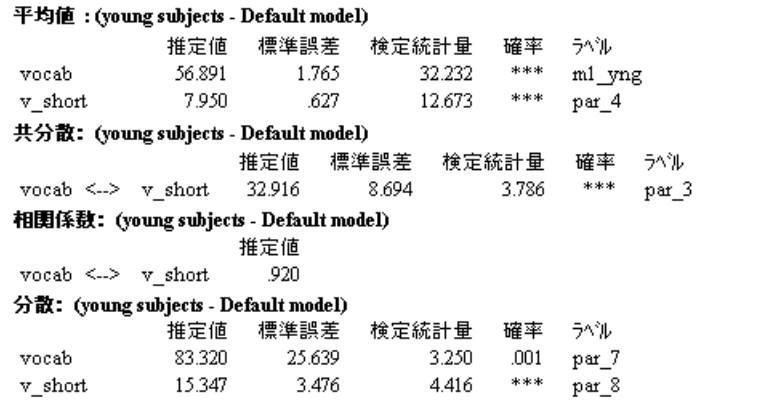

老年被験者のパラメータ推定値と標準誤差は、次のとおりです。

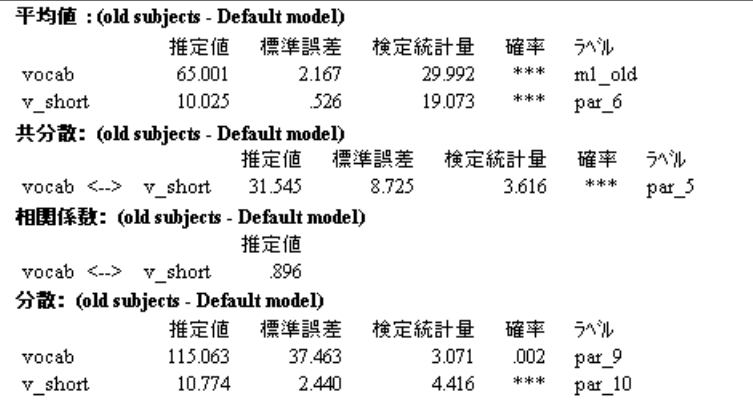

vocab の平均値における推定値は、 若年層の母集団では 56.891、 老年層の母集団では 65.001 です。 これらの値が、 vocab 検定を受けた若年層と老年層各 10 名から得られる とした標本の平均値とは異なる点に注意してください。標本の平均値である 58.5 と 62 は母集団の平均値としては良い推定値です(サイズが10の2つの標本から得られる と される最良の値)。 ただし、 Amos によ る推定値 (56.891 と 65.001) には、 v\_short の 得点に関する情報が使用されているという利点があります。

それでは、v\_short の得点における情報を含む推定値は、 どの程度精度を増している ことになるのでしょうか。これは、標準誤差の推定値に注目すると大体わかります。 若年被験者では、 表中の 56.891 に対する標準誤差は約 1.765 です。 これに対し、 標本 の平均値 58.5 に対する標準誤差は、 約 2.21 です。老年被験者では、65.001 に対する標 準誤差は約 2.167 です。 これに対し、標本の平均値 62 に対する標準誤差は、約 4.21 で す。 こ こ で取 り 上げた標準誤差は近似値に過ぎませんが、 おおよその比較基準にな り ます。若年被験者のケースでは、v short での得点に含まれる情報を使用することで、 vocab 平均値の推定値における標準誤差が約 21% 減少し ています。老年被験者の例で は、 約 49% の標準誤差が減少し ています。

v\_short での得点から得られる追加情報を評価するには、標本サイズの要件を評価す るという方法もあります。v short での得点に関する情報を使用しなかったと仮定しま す。平均値における標準誤差を 21% 減少させるには、 あ と何名の若年被験者が vocab 検定を受ける必要があったでしょうか。同様に、平均値における標準誤差を 49% 減少 させるには、あと何名の老年被験者が vocab 検定を受ける必要があったでしょうか。こ の平均値における標準誤差は標本 サイズの平方根に反比例するため、答えは、若年層 で約1.6倍、老年層で約3.8倍の被験者が必要だったことになります。つまり、各層で 10名ずつが両方の検定を受け、30名ずつが短時間の検定のみを受けるのではなく、若 年層で約 16名、老年層では約 38名の被験者が vocab 検定を受ける必要があったとい う こ と です。 も ちろん、 この計算で扱っているのはあ く まで も標準誤差の推定値であ り、正確な標準誤差の値ではありません。このため、ここでわかることは、v\_short 検 定の得点を使用する こ と で得られる精度についての概略に過ぎません。

若年層と老年層の各母集団では、vocab の得点における平均値が異なるでしょうか。 この平均値の差における推定値は、8.110(65.001 - 56.891) です。 この有意確率の差を検 定するにあたっての検定統計量を、 次のテーブルに示し ます。

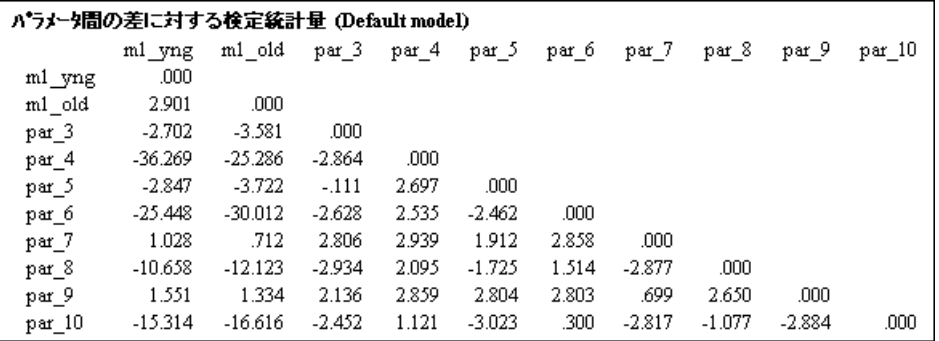

「m1\_yng」 および 「m1\_old」 というラベルがついた上からの 2 行と左からの 2 列は、 vocab 検定のグループ平均値を参照し ます。長時間の検定では、老年層の母集団の得点 は若年層の母集団よりも高く、両者の平均値には 0.05 レベルでの有意差がみられま す。これによって、この平均値の差に対する検定統計量は 2.901 となっています。

また、vocab でのグループ平均値が等しいという仮説の検定は、両者の平均値に設 けた同等性の制約条件をモデルに対して最適合することでも得られます。 次にこの方 法について説明し ます。

#### 欠損データについてのその他の情報

## モデル B

モデル B では、vocab の平均値が、若年層と老年層とで等しくなることが求められま す。 この制約条件を設けるには、 2 つの方法があ り ます。 1 つは、 平均値の名前を変更 するという方法です。 モデル A では、各平均値には一意の名前が付けられています。 この名前は変更することができ、両方の平均値に同じ名前を付けることができます。 これによって、2つの平均値は同じ値である必要が生じることになります。

ここでは、別の方法を使用して平均値を制約します。平均値の名前 m1\_yng および m1\_old は変更されません。 Amos では [ モデルを管理] を使用し て、単一の分析にモデ ル A と モデル B の両方を適合させます。 この手法を使用するには、 次の手順を実行し ます。

- **► モデル A から開始します。**
- ▶ メニューから [分析]→ [モデルを管理]の順に選択します。
- ▶ [モデル管理] ダイアログ ボックスの[モデル名] テキスト ボックスに「モデル A」と 入力し ます。

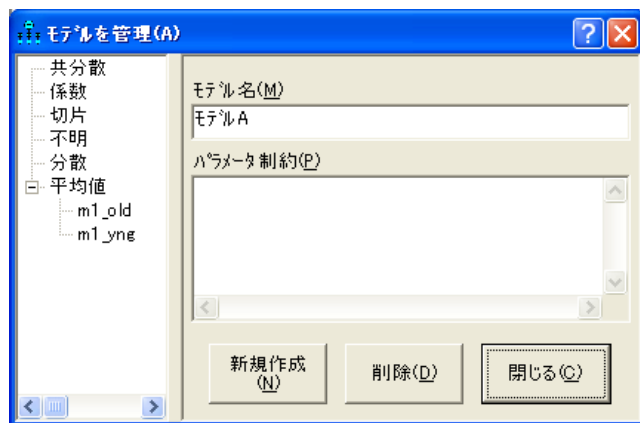

▶ [パラメータ制約]ボックスは空白のまま残しておきます。

- ▶ モデル B を指定するには、[新規作成]をクリックします。
- ▶ [モデル名]テキスト ボックスで、「モデル番号2」を「モデルB」に変更します。

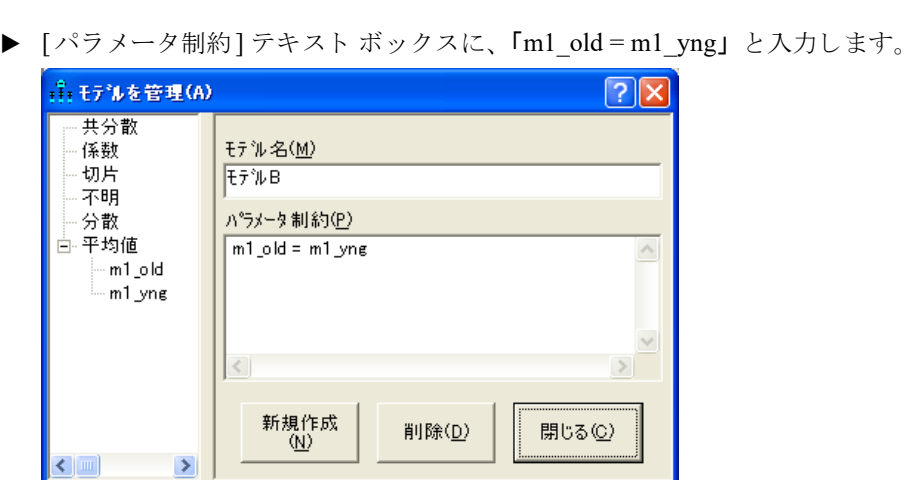

▶ [閉じる] をクリックします。

Ex18-b.amw というファイルに、モデル A とモデル B の両方に適合するパス図が保存 されます。

## モデル A およびモデル B からの出力

▶ モデル A とモデル B の両方における適合度を調べるには、[Amos出力] ウィンドウの 左上隅のウィンドウ枠にあるツリー図で、[モデルの適合度]をクリックします。

カイ2乗の値のある出力部分を次に示します。

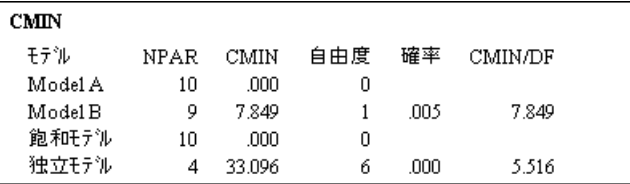

モデル B が正しい (若年層と老年層の両方の母集団において vocab の得点の平均値が 等しい ) 場合、 7.849 は、 自由度 1 のカイ 2 乗分布がみられる乱数変数における観測値 となります。 7.849 と同じ大きさの値を偶然に得る確率は低いので (p = 0.005)、モデル B は棄却されます。 この結果、 若年被験者と老年被験者では、 vocab の得点における平 均値が有意に異なると言えます。
## VB.NET でのモデル作成

### モデル A

モデル A に適合するプログラムを次に示します。 両方の被験者グループにおける両方 の語彙検定について、制約を設けずに平均値、分散、および共分散を推定します。 このプログラムは、Ex18-a.vb ファイルとして保存されます。

```
 Sub Main()
   Dim Sem As New AmosEngine
   Try
     Sem.TextOutput()
     Sem.Crdiff()
     Sem.ModelMeansAndIntercepts()
     Sem.BeginGroup(Sem.AmosDir & "Examples¥atty_mis.sav")
        Sem.GroupName("young_subjects")
        Sem.Mean("vocab", "m1_yng")
        Sem.Mean("v_short")
     Sem.BeginGroup(Sem.AmosDir & "Examples¥atto_mis.sav")
        Sem.GroupName("old_subjects")
        Sem.Mean("vocab", "m1_old")
        Sem.Mean("v_short")
     Sem.FitModel()
   Finally
     Sem.Dispose()
   End Try
 End Sub
```
Crdiff メソッドは、前述したパラメータの差に対する検定統計量を表示します。

後で参照するために、モデル A の 対数尤度関数 の値を控えておいてください。

対数尤度関数 = 429.963 パラ メータ数 = 10

#### モデル B

モデル B に適合するプログラムは次のとおりです。このプログラムでは、若年層グ ループの vocab 平均値と老年層グループの vocab 平均値とで同じパラメータ名 (*mn\_vocab*) が使用されています。 こ の方法では、 若年層グループ と老年層グループに おける vocab 平均値が同じであ る必要があ り ます。 このプログ ラ ムは、 Ex18-b.vb フ ァ イルとして保存されます。

```
Sub Main()
   Dim Sem As New AmosEngine
  Try
     Sem.TextOutput()
     Sem.Crdiff()
     Sem.ModelMeansAndIntercepts()
     Sem.BeginGroup(Sem.AmosDir & "Examples¥atty_mis.sav")
       Sem.GroupName("young_subjects")
       Sem.Mean("vocab", "mn_vocab")
       Sem.Mean("v_short")
     Sem.BeginGroup(Sem.AmosDir & "Examples¥atto_mis.sav")
       Sem.GroupName("old_subjects")
       Sem.Mean("vocab", "mn_vocab")
       Sem.Mean("v_short")
     Sem.FitModel()
   Finally
     Sem.Dispose()
   End Try
End Sub
```
Amos が報告するモデル B の適合度は、次のとおりです。

対数尤度関数 = 437.813 パラ メータ数 = 9

モデル B とモデル A との適合度の差は 7.85(=437.813 - 429.963)、パラメータ数の差は 1(= 10 - 9) です。 これらの数値は、 先に Amos Graphics で得た数値と同じです。

# 例 19

## <span id="page-290-1"></span><span id="page-290-0"></span>ブートストラップ

概要

この例では、ブートストラップ法によって頑健な標準誤差の推定値を得る方法につい て示し ます。

## ブートストラップ法

ブートストラップ (Efron, 1982) は、パラメータ推定値の標本分布の推定に汎用できる 方法です。特に、標準誤差の近似を求める場合に使用することができます。先に示した 例のとおり、Amosは推定対象のパラメータについて、標準誤差の近似を自動表示し ます。 Amos では、こうした近似値の計算に、32[ページ](#page-51-0) での仮定に依存した公式を使 用し ます。

ブートストラップでは、標準誤差の推定における問題に対し、まったく異なる手法 をとります。別の手法が必要とされる理由とは何でしょうか。第一に、Amos には、重 相関の 2 乗におけ る標準誤差など、必要と される標準誤差のすべてに公式が備わって いるわけではありません。ただし、ブートストラップでは、標準誤差に対する公式を 使用できなくてもまったく問題ありません。ブートストラップを使用すれば、標準誤 差に対する公式がわかっているかどうかにかかわらず、Amos が計算するすべての推 定値に対する標準誤差の近似を生成する こ と がで き ます。 標準誤差に対する公式が Amos に備わっている場合でも、公式が役立つのは 32 [ページ](#page-51-0) での仮定においてのみ です。加えて、公式が機能するのは、正しいモデルを使用し ている場合に限られます。 ブートストラップによって求められた標準誤差の近似は、こうした制限を受けること はありません。

ブートストラップには、かなり大きな標本を必要とするなど、特有の欠点もありま す。ブー ト ス ト ラ ッ プについて初めて学習する場合は、 『Scientific American』 誌に掲載 の、Diaconis と Efron(1983) による論文を一読されることをお勧めします。

この例では因子分析モデルを適用したブートストラップについて紹介しますが、も ちろん任意のモデルを使用してもかまいません。なお、Amos は[例](#page-40-0)1のような単純な 推定における問題を解決できることを覚えていてください。Amos のブートストラッ プ機能を使用できるようになることだけを目的に、こうした単純な問題にあえて Amos を使用してみるのもいいでしょう。

## データについて

この例では、 [例](#page-146-0) 8 で紹介し た Holzinger と Swineford(1939) のデータ を使用し ます。 このデータは、Grnt fem.sav ファイルに入っています。

## 因子分析モデル

このモデルのパス図 (Ex19.amw) は、 [例](#page-146-0) 8 と同じです。

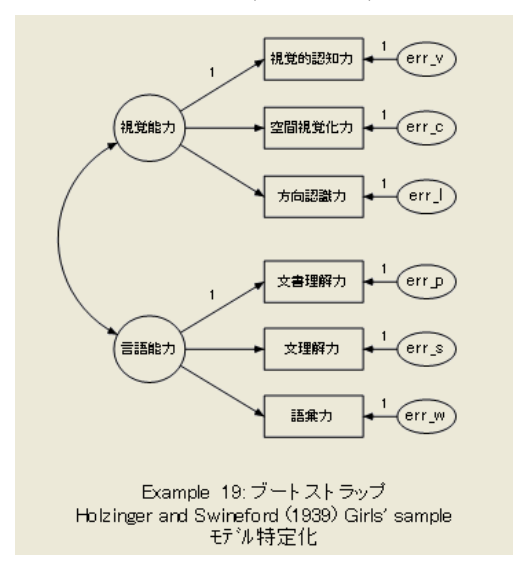

- ▶ 500 回のブートストラップ反復を求めるには、メニューから [表示]→[分析のプロパティ] の順に選択します。
- ▶ [ブートストラップ]タブをクリックします。
- ▶ [ブートストラップの実行]を選択します。

ブートストラップ

▶ [ブートストラップ標本の数] テキスト ボックスに「500」と入力します。

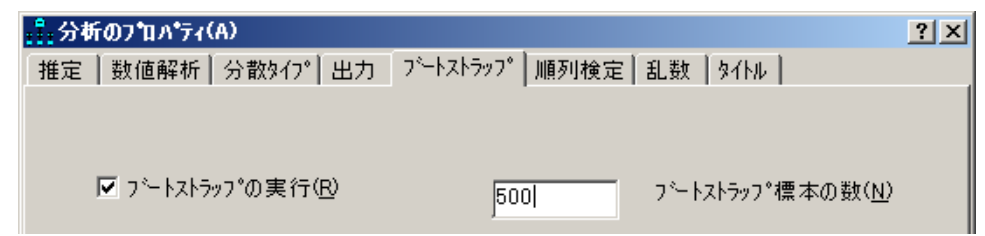

## ブートストラップの進行状況の監視

パス図の左側にある [計算の要約] パネルを見ることで、ブートストラップ アルゴリズ ムの進行状況を監視でき ます。

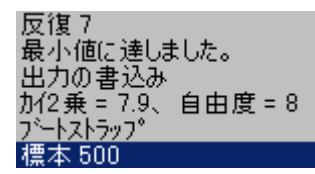

## 分析の結果

モデルの適合度は、 も ちろん [例](#page-146-0) 8 と同じです。

カ イ 2 乗 = 7.853 自由度 = 8 確率水準 = 0.448 パラメータ推定値も、[例](#page-146-0) 8 と同じです。ただし、ここでは最尤法の理論に基づく標準 誤差の推定値に注目し、ブートストラップによって得られた標準誤差と比較します。 このため、最尤法によるパラメータの推定値と標準誤差は次のようになります。

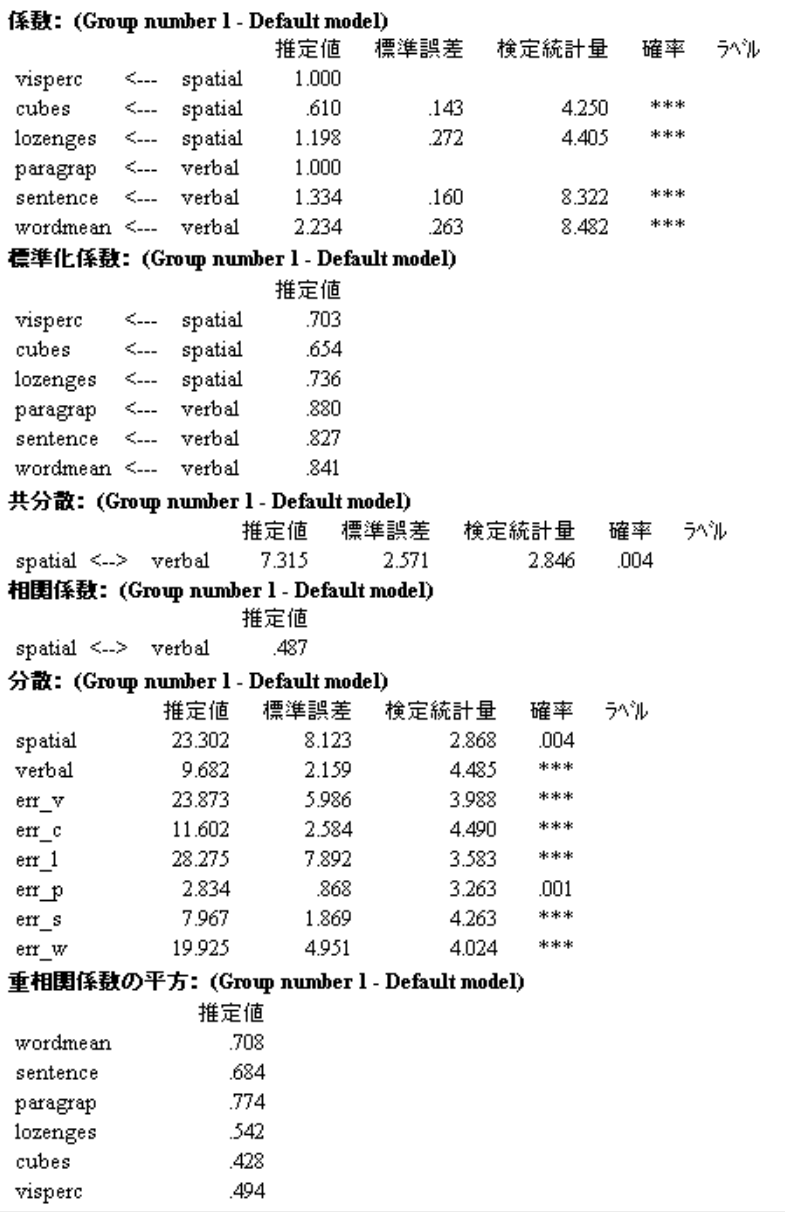

ブートストラップ出力は、診断情報が以下のとおりのテーブルから開始されます。

共分散行列が特異なため、0個のフ<sup>シ</sup>ートストラップ標本が利用されませんでした。 解を求めることができなかったため、0個のプートストラップ標本が利用されませんでした。 500 個の利用可能なフ<sup>シ</sup>ートストラップ標本が得られました。

#### ブートストラップ

特異な分散共分散行列が、1つ以上のブートストラップ標本に見られることがありま す。また、Amos が一部のブートストラップ標本の解を求められないこともあります。 上記のいずれかの標本が出現した場合、Amos は出現について報告し、ブートストラッ プ分析から この標本を除外し ます。 この例では、特異な分散共分散行列が見られるブー トストラップはなく、500 のブートストラップ標本すべての解が求められました。標準 誤差のブートストラップ推定値は、次のとおりです。

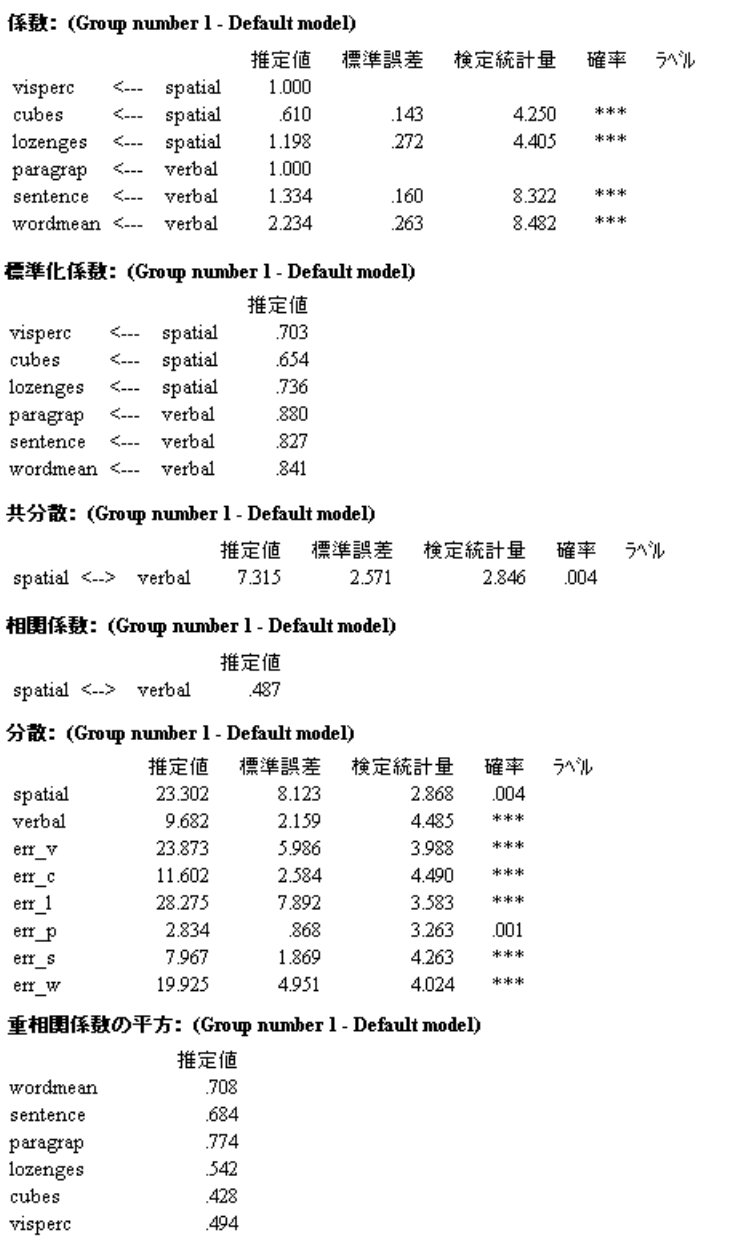

```
例19
```
- 「S.E.」というラベルが付いた 1 列目には、標準誤差のブートストラップ推定値が 表示されています。 これらの推定値は、最尤法によ って得られた標準誤差の近似と 比較されます。
- 「S.E.-S.E.」というラベルが付いた 2 列目には、ブートストラップにおける標準誤 差の推定値自身に対する標準誤差の近似が表示されています。
- 「Mean」というラベルが付いた列にある値は、ブートストラップ標本に対して計算 されたパラメータ推定値の平均値です。ブートストラップ平均値は、元の推定値と 同じである必要はありません。
- 「Bias」というラベルが付いた列にある値は、元の推定値と、ブートストラップ標 本に対する推定値の平均との差です。ブートストラップ標本に対する推定値の平均 が元の推定値よ り も大きい場合、 「Bias」 は正の値と な り ます。
- 「S.E.-Bias」というラベルが付いた最後の列には、推定値の偏りに対する標準誤差 の近似が表示されています。

## VB.NET でのモデル作成

次のプログラム (Ex19.vb) は 例 [19](#page-290-0) のモデルに適合し、500 のブートストラップ標本で ブートストラップを実行します。これは、Bootstrap 行が追加されている点以外は[例](#page-146-0)8 でのプログラムと同じです。

```
Sub Main()
   Dim Sem As New AmosEngine
   Try
     Sem.TextOutput()
     Sem.Bootstrap(500)
     Sem.Standardized()
     Sem.Smc()
     Sem.BeginGroup(Sem.AmosDir & "Examples¥Grnt_fem.sav")
    Sem.AStructure("visperc = (1) spatial + (1) err v")
    Sem.AStructure("cubes = spatial + (1) err c")
    Sem.AStructure("lozenges = \sqrt{\frac{1}{1}} spatial + (1) err 1")
    Sem.AStructure("paragrap = (1)spatial + (1) err_p")
    Sem.AStructure("sentence = spatial + (1) err s")
     Sem.AStructure("wordmean= spatial + (1) err_w")
     Sem.FitModel()
   Finally
     Sem.Dispose()
   End Try
End Sub
```
Sem.Bootstrap(500) という行で、500 のブートストラップ標本に基づくブートストラップ の標準誤差を求めています。

# $_{\text{M}}$  20

## <span id="page-296-0"></span>ブートストラップでのモデル比較

概要

この例では、ブートストラップをモデル比較に使用する方法について示します。

## モデル比較におけるブートストラップ手法

この方法で扱うのは、個々のモデルを絶対的に評価する際の問題ではなく、競合する 2 つ以上のモデルからモデルを選択する際の問題です。Bollen と Stine の共同研究 (1992) および、 Bollen(1982)、 Stine(1989) の各研究では、 積率構造分析でのモデル選択 におけるブートストラップ使用の可能性について述べられています。Linhart と Zucchini の共同研究 (1986) では、構造モデリングなどの大きなモデルクラスに適した ブートストラップとモデル選択に向けた、一般的なスキーマについて述べられていま す。ここでは、この Linhart と Zucchini による手法を採用しています。

モデル比較におけるブートストラップ手法について要約すると、次のようになります。

- 元の標本を置換して標本を抽出することで、複数のブートストラップ 標本を生成 します。つまり、元の標本 が、ブートストラップの標本抽出のための 母集団とな り ます。
- 競合するすべてのモデルを各ブートストラップ標本に当てはめます。 個々の分析 が済んだら、ブートストラップ標本から得られたモデルの積率と、ブートストラッ プ母集団の積率との乖離度を計算します。
- 先述の手順における各モデルについて、乖離度の(ブートストラップ標本に対する) 平均値を計算します。
- 乖離度の平均値が最も小さいモデルを選択します。

## データについて

こ の例では、 先に[例](#page-146-0) 8[、 例](#page-198-0) 12[、 例](#page-228-0) 15、 例 [17](#page-268-0)、 および 例 [19](#page-290-1) で紹介した Holzinger と Swineford によ る研究 (1939) における、 Grant-White 高校の男子生徒と女子生徒が混 ざった標本を使用し ます。男子生徒と女子生徒を合わせて 145 の観測値が、 Grant.sav ファイルに入っています。

## 5 つのモデル

5つの尺度モデルが、6種類の心理検定に適用されます。モデル1は、因子数が1の因 子分析モデルです。

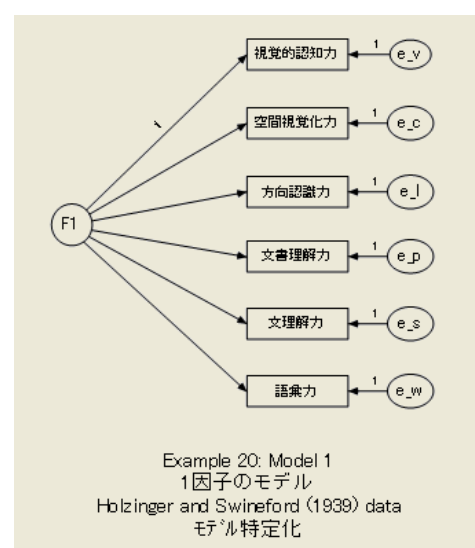

モデル 2 は、制約のない因子分析です。因子数は 2 です。回帰ウェイトのうちの 2 つ を0に固定することでモデルを制約するのではなく、モデルを特定するだけであるこ と に注意し て く ださい (Anderson, 1984; Bollen および Jöreskog, 1985; Jöreskog, 1979)。

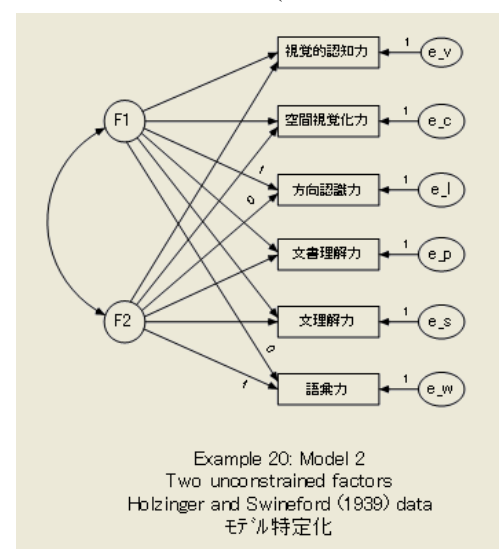

モデル 2R は、 制限つきの因子分析モデルで、 因子数は 2 です。 こ のモデルでは、 最初の3つの検定は因子のうちの1つのみに依存していて、残りの3つの検定はもう 一方の因子のみに依存し ています。

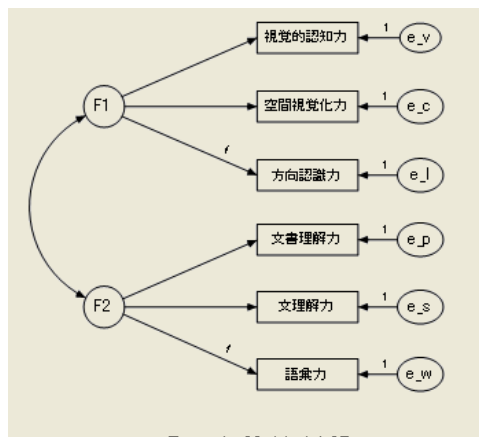

Example 20: Model 2R Restricted two-factor model Holzinger and Swineford (1939) data モデル特定化

残る 2 つのモデルからは、先述のモデルの適合度を評価するための、慣例による基準 点を設定する こ と ができ ます。 飽和モデルでは、 観測変数の分散と 共分散は制限され ません。

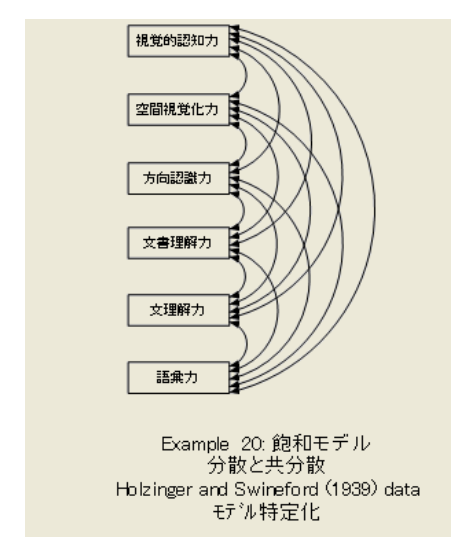

独立モデルでは、観測変数の分散は制限されませんが、共分散は0になることが求め られます。

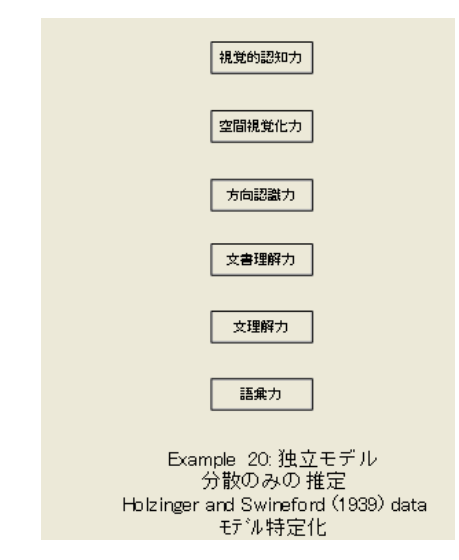

分析のたびに、Amos によってこの2つのモデルの適合度が自動的に報告されるため、 通常、飽和モデルと独立モデルを別々に当てはめることはありません。ただし、この 2 つのモデルについてのブートストラップ結果を得るには、飽和モデルと独立モデル を明示的に指定する必要があります。異なる5つのブートストラップ分析は、1つのモ デルに対して1つずつ実施する必要があります。この5つの分析を実施する方法は、い ずれも次のとおりです。

▶ メニューから [**表示]→[分析のプロパティ]**の順に選択します。

- ▶ [分析のプロパティ]ダイアログボックスで、[ブートストラップ] タブをクリックします。
- ▶ [ブートストラップの実行]を選択します (横にチェック マークが表示されます)。
- ▶ 「ブートストラップ標本の数1テキスト ボックスに「1000」と入力します。

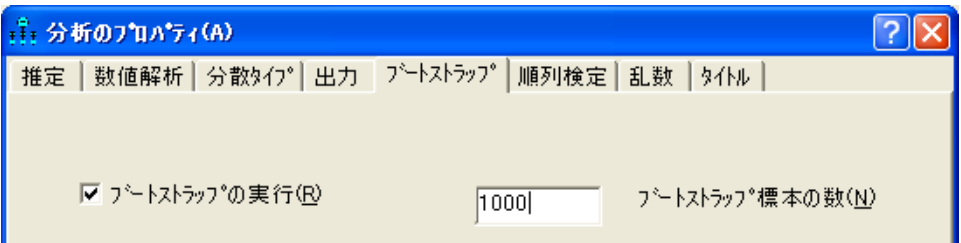

▶ [乱数] タブをクリックしてから、[乱数のシード]に値を入力します。

シードには任意の値を設定できますが、複数ある Amos の各セッションとまったく同 じ標本群を抽出するには、毎回同じシード数を設定する必要があります。この例では、 シード数を3に設定します。

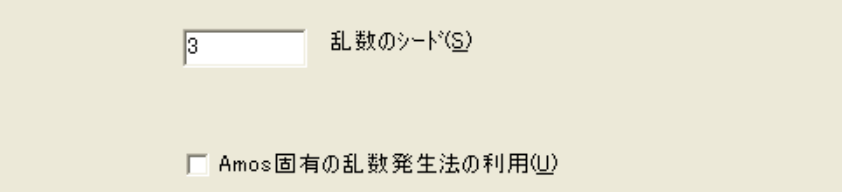

場合によっては、ブートストラップ 標本に対し、最小化アルゴリズムが収束しなくな ることがあります。全体の計算時間を抑制する方法は、次のとおりです。

▶ [数値解析] タブをクリックしてから、[反復回数の制限] フィールドで、反復回数を 40 などの現実的な数に制限します。

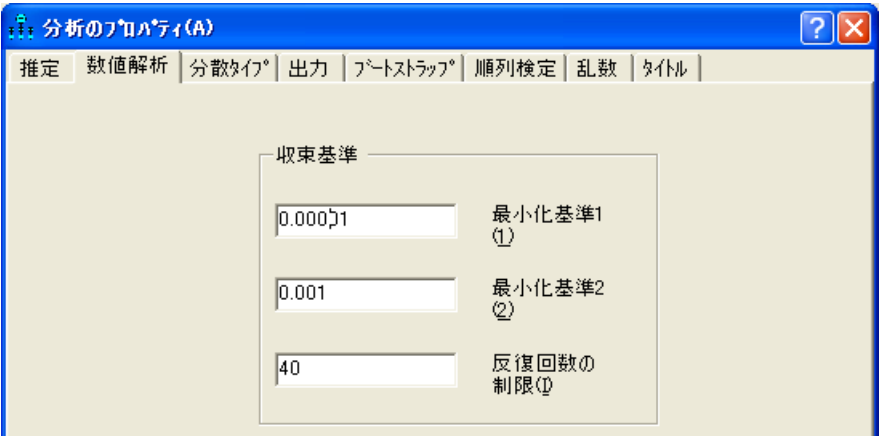

この 5 つのモデルに対する Amos Graphics の入力フ ァ イルは、 それぞれ Ex20-1.amw、 Ex20-2.amw、 Ex20-2r.amw、 Ex20-sat.amw、 Ex20-ind.amw と い う 名前で保存されてい ます。

#### テキスト出力

▶ モデル 1 のテキスト出力の表示を表示するには、[Amos 出力] ウィンドウの左上隅の ウィンドウ枠にあるツリー図で [ブートストラップ反復の要約] をクリックします。

次のメッセージは、いずれのブートストラップ 標本についても破棄する必要はないと いうことを表しています。1,000 のブートストラップ 標本すべてが利用されました。

共分散行列が特異なため、0個のブートストラップ標本が利用されませんでした。 解を求めることができなかったため、0個のブートストラップ標本が利用されませ んでした。 1000個の利用可能なブートストラップ標本が得られました。

 $C_{ML}(\hat{\alpha}_b, \mathbf{a}) = C_{KL}(\hat{\alpha}_b, \mathbf{a}) - C_{KL}(\mathbf{a}, \mathbf{a}), \quad b = 1, ..., 1000$ ▶ ツリー図で [ブートストラップ分布] をクリックして、次のヒストグラムを表示します。

a には、Grant-White 高校の生徒 145 名分の元の標本からの標本積率 (ブートストラップ 母集団の積率)が含まれています。 $\alpha_b$  には、 モデル 1 を b-th ブートストラップ標本に当 てはめることで得られたモデルの積率が含まれています。したがって、 $C_{\text{M}}(\alpha_{b}, \mathbf{a})$ は、 母集団の積率が、モデル 1 を使用した b-th 標本から推定した積率からどの程度離れて いるかを表す測度であることになります。

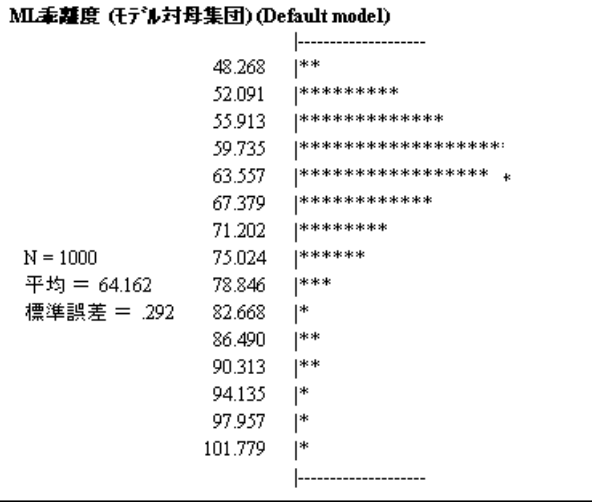

#### ブートストラップでのモデル比較

1,000 を超えるブートストラップ 標本に対する $\mathcal{C}_{\mathsf{M}}(\hat{\bm{\alpha}}_h \bm{\mathrm{a}})$ の平均値は 64.162、標準誤 差は 0.292 でした。 残りの 4 つのモデルについても、同様のヒストグラムが平均値と 標準誤差とともに表示されていますが、ここでは再現していません。5つの競合モデル における乖離度の平均値は、BCC、AIC、および CAIC という値とともに下記のテー ブルに表示されています。 このテーブルから、5 つの競合モデルにおけるモデルの適合 度(かっこ内は標準誤差)がわかります。

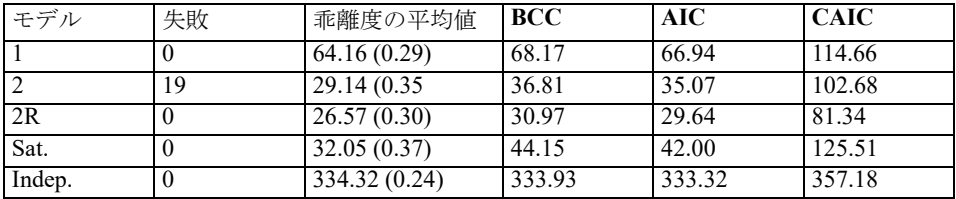

このテーブルの「失敗」 列は、 モデル 2 の尤度関数が、1,000 個のブートストラップ 標 本中19個で最大化されなかったことを示しています。少なくとも、反復回数の制限値 40 は適用されていません。 ブートストラップ 標本の総数をターゲットの 1,000 に合わ せるため、モデル 2には新たに 19個のブートストラップ標本が生成されました。モ デル2を正常に適合できなかった19個の標本は、残りの4つのモデルでは問題となり ませんでした。したがって、5 つのモデルすべてに共通するブートストラップ 標本は 981 個でした。

19個のブートストラップ標案なおいてモデル2の推定値を計算できなかった理由 については、特に調べられていません。一般に、積率構造分析でのアルゴリズムは、適 合が不十分なモデルに対し て失敗しがちです。た と えば、 開始値を厳密に設定し た り 、 優れたアルゴリズムを使用するなど、モデル2をこの19個の標本に正常に適合させる 方法を見つけられたとしても、乖離度が大きくなるものと予想されます。この理由か ら、推定に失敗したブートストラップ 標本を破棄すれば、乖離度の平均値における偏 りを減少させることができると考えられます。このため、ブートストラップ実行中に おける推定の失敗について考慮する必要があ り ます。 乖離度の平均値が最も小さいモ デルに対してこの失敗が起きた場合には、特に注意します。

この例では、 モデル 2R で乖離度の平均値が最小 (26.57) となり、 BCC、 AIC、 CAIC 基準に基づいたモデル選択が確認されます。 乖離度の平均値における差は、 標準誤差 に比べて大きいです。すべてのモデルが同一のブートストラップ標本に適合していた ため (モデル2を正常に適合できなかった標本を除く)、ブートストラップ 標本におい て、同一モデルに対する乖離度間で正の相関が見られるだろうと予想することもでき るでしょ う。 しかしあいにく ながら、Amos から この相関が報告される こ と はあ り ませ ん。この相関を手計算してみると、ほぼ1近くになります。このため、全体的にテー ブル内の平均値の差における標準誤差は、平均値の標準誤差よりもかなり小さいと言 えます。

## 例20

## 要約

ブートストラップは、積率構造分析でのモデル選択において実際に役立ちます。 Linhart と Zucchini (1986) の手法では、 モデル比較の基準と し て、 モデルの積率と母集 団の積率と の間で予測される乖離度を使用し ます。 この方法は理論上は単純で、 適用 しやすいものです。この方法では、有意確率などの特別な数を任意に使用することは できません。もちろん、競合モデルの理論的な妥当性や、モデルに関連付けられた パラメータ推定値の合理性は、ブートストラップ手続きでは考慮されません。また、 モデル評価プロセスでの別の段階では、適切な重みを指定する必要があります。

### VB.NET でのモデル作成

この例が記述された Visual Basic プログラムは、Ex20-1.vb、Ex20-2.vb、Ex20-2r.vb、 Ex20-ind.vb、 および Ex20-sat.vb フ ァ イルに入っています。

# $\beta$ <sub>例</sub> $21$ ブートストラップによる比較推定方法

概要

この例では、競合する推定基準をブートストラップによって選択する方法について示 し ます。

### 推定方法

母集団の積率と モデルの積率と の乖離度は、 モデルだけではな く 推定方法にも依存し ます。モデルを比較する ために 例[20](#page-296-0) で使用し た手法は、推定方法の比較にも適用でき ます。 この手法が特に必要と されるのは、 選択対象と なる推定方法が漸近的にのみ最 適と なる こ と がわかっていて、 この推定方法の有限標本における相対的な利点が、 モデル、標本サイズ、および母集団の分布に依存すると予測される場合です。推定方 法を選択するこのプログラムを実行する際に最も問題となるのは、母集団の積率と モデルの積率との間の乖離度を測定する方法をあらかじめ決定する必要があるという こ と です。 この決定にあたっては、 他の対象への推定基準を肯定する しか方法がない よ う です。 も ちろん、 すべての母集団の乖離度が同じ結果 と なれば、 適切な母集団の 乖離度はどれか と い う 問題について理論的に考察でき る よ う にな り ます。 この例では、 こうした明確な例を紹介します。

## データについて

この例では、 例 [20](#page-296-0) (Grant.sav ファイル ) での Holzinger-Swineford(1939) データ を使用 し ます。

## モデルについて

この例では先の例とは替わり、漸近的分布非依存法 (ADF)、最尤法 (ML)、一般化最小 2 乗法 (GLS)、重み付けのない最小 2 乗法 (ULS) の 4 つの方法で、例 20 のモデル 2R のパラメータを推定します。この4つのモデルを比較するには、Amos を4回実行する 必要があります。

推定方法とブートストラップ パラメータを指定する方法は、次のとおりです。

- ▶ メニューから [表示]→[分析のプロパティ]を選択します。
- ▶ 「分析のプロパティ ] ダイアログ ボックスで、[乱数] タブをクリックします。
- ▶ [乱数のシード]に値を入力します。

例 [20](#page-296-0) で述べたとおり、シードには任意の値を選択できますが、複数ある Amos の各 セッションとまったく同じ標本群を抽出するには、毎回同じシード数を設定する必要 があります。この例では、シード数を3に設定します。

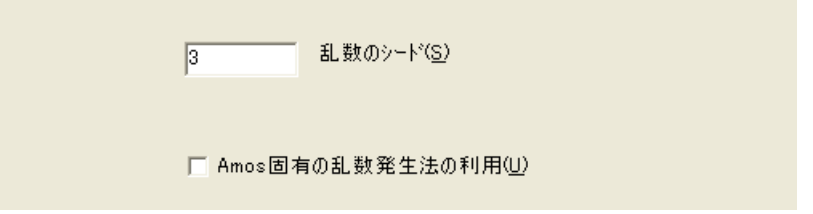

- ▶ 次に、[推定]タブをクリックします。
- ▶ [漸近的分布非依存法] 乖離度を選択します。

この乖離度は、各ブートストラップ標本へのモデル適合に、ADFによる推定方法を使 用する こ と を設定し ます。

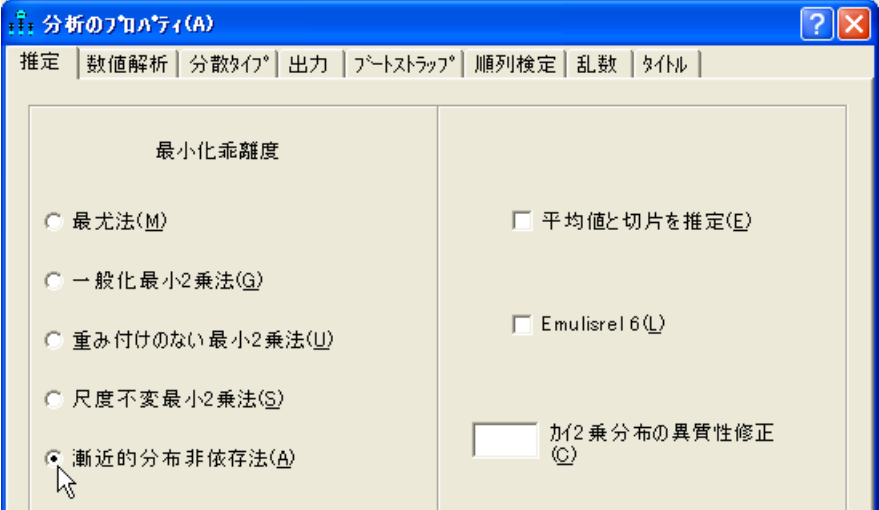

ブートストラップによる比較推定方法

- ▶ 最後に、 [ ブートストラップ ] タブをクリックします。
- ▶ [ ブートストラップの実行] を選択して、[ ブートストラップ標本の数] に「1000」と入力 し ます。
- ▶ [ ブートストラップ ADF]、[ ブートストラップ ML]、[ ブートストラップ GLS]、および  $\overline{ }$   $\overline{ }$   $\overline{$

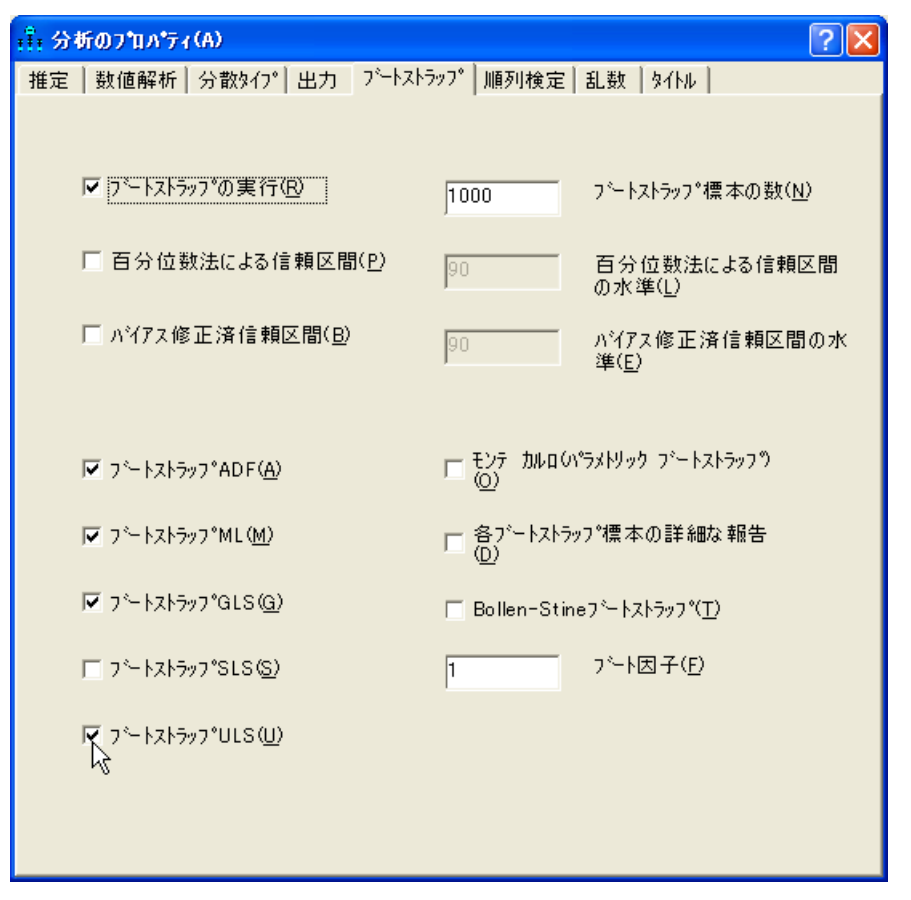

[ ブートスト ラップ ADF]、 [ ブートスト ラ ップ ML]、 [ ブートスト ラップ GLS]、 [ ブートス トラップ SLS] および [ブートストラップ ULS] の選択によって、元の標本での標本積率 と各ブートストラップ標本からのモデル積率との乖離度を測定する際に、それぞれ  $C_{ADE}$ ,  $C_{ML}$ ,  $C_{GLS}$ , および  $C_{ULS}$  を使用することが設定されます。

集計のため、分析([分析]→[推定値を計算])の実行中に、Amos は ADF 乖離度を使 用している 1,000 のブートストラップ 標本のそれぞれにモデルを適合します。 各ブー トストラップ標本について、モデル積率の母集団積率に対する近似値は、CADF、CML、  $C_{GLS}$ 、および $C_{ULS}$ という異なる4つの方法によって測定されます。

▶ [最尤法] 乖離度を選択して、分析を繰り返します。

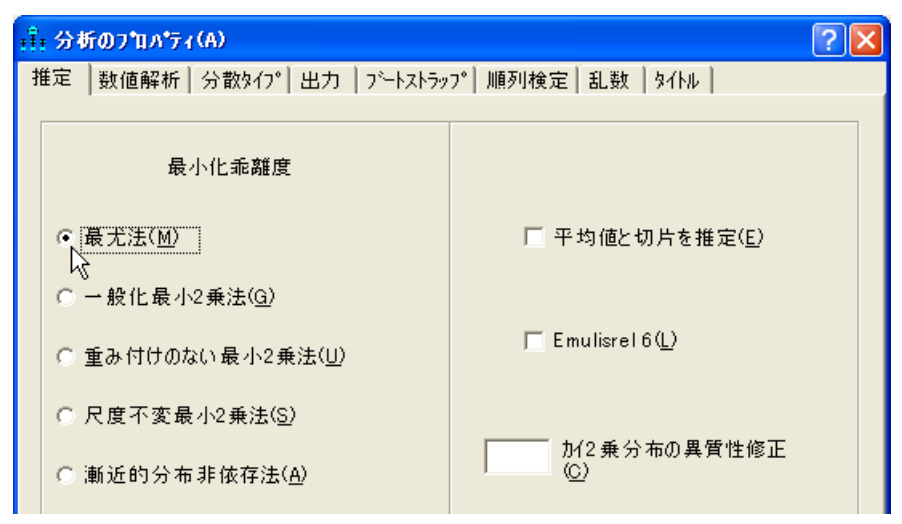

- ▶ [一般化最小2乗法] 乖離度を選択して、さらに分析を繰り返します。
- ▶ [重み付けのない最小 2 乗法] 乖離度を選択して、最後の分析を実行します。

この例についての Amos Graphics 入力 フ ァ イ ルは、 Ex21-adf.amw、 Ex21-ml.amw、 Ex21-gls.amw、 および Ex21-uls.amw の 4 フ ァ イルです。

#### テキスト出力

4 つの分析のうちの最初の分析 (Ex21-adf.amw にあります) では、ADF を使用した推 定によって、次のヒストグラム出力が得られます。このヒストグラムを表示する方法 は、次のとおりです。

#### ブートストラップによる比較推定方法

▶ [Amos出力] ウィンドウの左上隅のウィンドウ枠にあるツリー図で、[ブートストラップ 分布]→[ADF 乖離度 (モデル対母集団)]の順にクリックします。

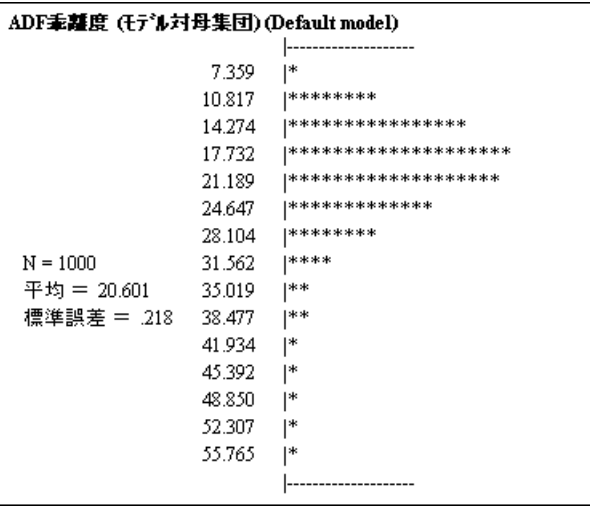

この出力部分には、1,000個のブートストラップ標本における母集団の乖離度の分布  $\mathcal{C}_\text{ADF}(\hat{\pmb{\alpha}}_{b},\pmb{\mathsf{a}})$  が表示されています。ここで、 $\hat{\pmb{\alpha}}_{b}$  には  $\mathcal{C}_\text{ADF}(\hat{\pmb{\alpha}}_{b},\pmb{\mathsf{a}}_{b})$  の最小化によって得 られたモデル積率、つまり、標本の乖離度が含まれています。1,000個のブートスト ラップ 標本における  $\mathcal{C}_{\mathrm{ADF}}(\hat{\bm{\alpha}}_h\bm{\mathrm{a}})$  の平均値は 20.601 で、標準誤差は 0.218 です。

次のヒストグラムは、 $C_{ML}(\hat{\alpha}_b, \mathbf{a})$ の分布を表しています。 このヒストグラムを表示する 方法は、次のとおりです。

▶ [Amos出力] ウィンドウの左上隅のウィンドウ枠にあるツリー図で、[ブートストラップ 分布]→ [ML 乖離度 (モデル対母集団)] の順にクリックします。

| ML乖離度 (モデル対母集団)(Default model) |         |                      |  |  |  |  |  |  |
|--------------------------------|---------|----------------------|--|--|--|--|--|--|
|                                |         |                      |  |  |  |  |  |  |
|                                | 11.272  | ****                 |  |  |  |  |  |  |
|                                | 22.691  | ******************** |  |  |  |  |  |  |
| $N = 1000$                     | 34.110  | ******************** |  |  |  |  |  |  |
|                                | 45.530  | ***********          |  |  |  |  |  |  |
|                                | 56.949  | *****                |  |  |  |  |  |  |
|                                | 68.368  | ***                  |  |  |  |  |  |  |
|                                | 79.787  | **                   |  |  |  |  |  |  |
|                                | 91.207  | ∣∗                   |  |  |  |  |  |  |
| 平均 = 36.860                    | 102.626 | I∗                   |  |  |  |  |  |  |
| 標準誤差 = .571                    | 114.045 | l∗                   |  |  |  |  |  |  |
|                                | 125.464 | *                    |  |  |  |  |  |  |
|                                | 136.884 |                      |  |  |  |  |  |  |
|                                | 148.303 |                      |  |  |  |  |  |  |
|                                | 159.722 |                      |  |  |  |  |  |  |
|                                | 171.142 | l∗                   |  |  |  |  |  |  |
|                                |         |                      |  |  |  |  |  |  |

次のヒストグラムは、 $C_{CS}(\hat{\alpha}_h, \mathbf{a})$ の分布を表しています。このヒストグラムを表示す る方法は、次のとおりです。

▶ [Amos出力] ウィンドウの左上隅のウィンドウ枠にあるツリー図で、[ブートストラップ  $\Theta$  (GLS 乖離度 (モデル対母集団)] の順にクリックします。

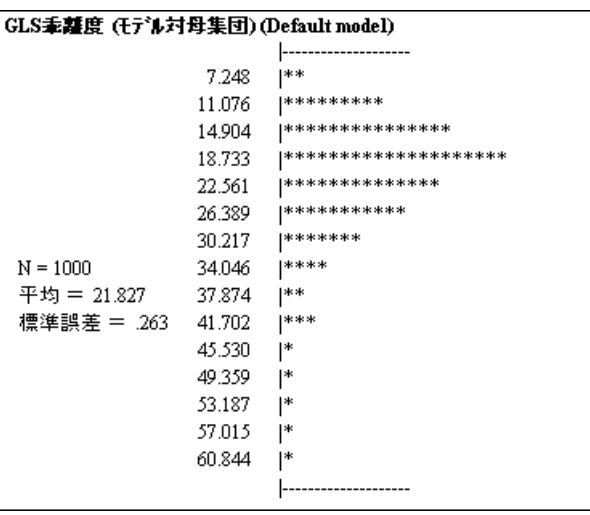

次のヒストグラムは、 $C_{\text{ULS}}(\hat{\alpha}_b, \mathbf{a})$ の分布を表しています。このヒストグラムを表示す る方法は、次のとおりです。

▶ [Amos出力] ウィンドウの左上隅のウィンドウ枠にあるツリー図で、[ブートストラップ 分布]→ [ULS 乖離度 (モデル対母集団)] の順にクリックします。

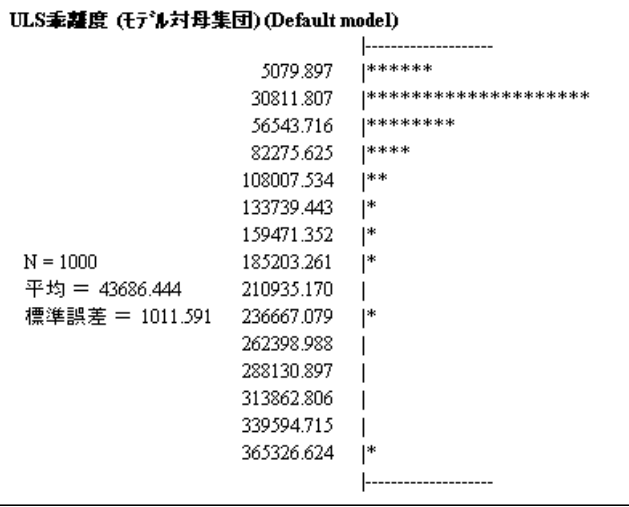

#### ブートストラップによる比較推定方法

次のテーブルには、1,000個のブートストラップ 標本における  $\alpha(\alpha_h, \mathbf{a})$  の平均値が表 示されています。 かっ こ内は標準誤差です。先ほど示した 4 つの分布は、 テーブルの 最初の行に集計されています。残る 3 行には、 *C*ML、 *C*GLS、 および *C*ULS をそれぞれ最 小化し た推定結果が表示されています。

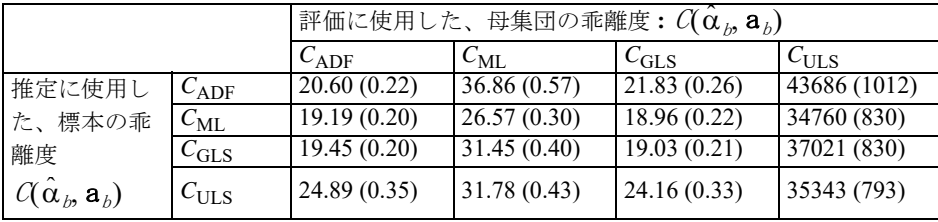

「CADF」というラベルが付いた1列目には、母集団の乖離度 CADF に応じた4つの推 定方法の相対的なパフォーマンスが表示されています。 CADF 列では、19.19 が乖離度 の平均値として最小なので、CADF 基準における最適な推定方法は CML であると言え ます。同様に、テーブルの CML 列を調べると、CML 基準においても、CML が最適な推 定方法であることがわかります。

テーブルの 4 つの列は 4 つの推定方法の正確な順序 と は一致し ませんが、 すべての ケースにおいて、乖離度の平均値が最も小さいのは ML です。ML による推定と GLS による推定との差がわずかなケースもあります。当然のことながら、使用した母集団 の乖離度すべてにおいて、ULS による推定はうまくいきませんでした。さらに興味深 いのは、ADF による推定がうまくいかなかったことです。ADF による推定はモデル、 母集団、標本 サイズという組み合わせには適さないと言えます。

### VB.NET でのモデル作成

この例についての Visual Basic プログ ラ ムは、 Ex21-adf.vb、 Ex21-gls.vb、 Ex21-ml.vb、 および Ex21-uls.vb ファイルにあります。

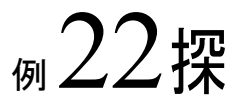

## 索的モデル特定化

概要

この例では、2種類の探索的モデル特定化を紹介します。一方は概して確認的(オプ ション矢印が少数)で、他方は概して探索的 (オプション矢印が多数)です。

## データについて

この例では、 [例](#page-138-0)7 で紹介した、 Felson と Bohrnstedt(1979) によ る女子のデータ を使用し ます。

## モデルについて

この探索的モデル特定化での初期モデルには、 Felson と Bohrnstedt(1979) の研究での モデルを使用しています。図 [22-1](#page-312-0) を参照してください。

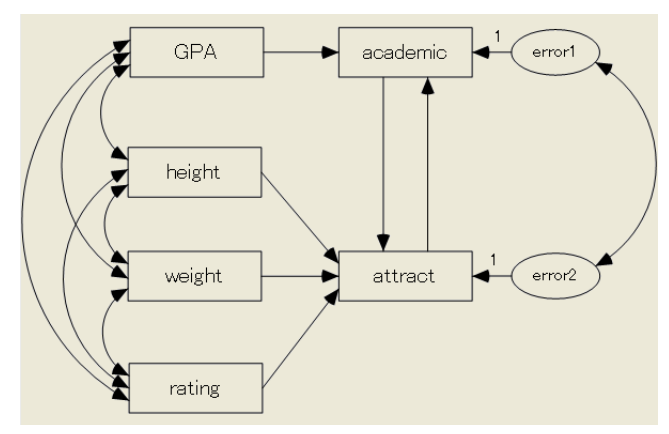

<span id="page-312-0"></span>図 22-1 Felson と Bohrnstedt の研究における女子のモデル

## オプション矢印が少数の探索的モデル特定化

Felson と Bohrnstedt が主に関心を向けていたのは、 academic ← attract と、 attract ← academic という 2 つの一方向矢印でした。ここでの論点は、この 2 つの一方向矢印の うち、必要とされているのは片方だけなのか両方なのか、あるいはどちらも必要とさ れていないのかとい う こ とでした。 この理由から、探索的モデル特定化の実行中は、両 方の矢印をオプションにします。また、誤差1と誤差2を結ぶ双方向矢印によって、一 方向矢印で表示されている効果の解釈が複雑になり、これはモデルにとって望ましく ない機能です。 こ のため、 こ の双方向矢印も省略可能にし ます。 探索的モデル特定化 は、この3つのオプション矢印のうち必要な矢印がある場合に、どれがモデルにとっ て必要なのかを決定する手助けとなります。

この探索的モデル特定化では、ほとんどの矢印がモデルに必要で、オプションは 3つだけなので、概して確認的と言えます。

#### モデルの特定化

▶ %examples%\Ex22a.amw を開きます。

描画領域にパス図が開かれます。最初は、 図 22-1 に見られるオプシ ョ ン矢印は表示さ れていません。

▶ メニューから [分析]→ [探索的モデル特定化]の順に選択します。

[探索的モデル特定化] ウィンドウが表示されます。最初は、ツールバーだけが表示さ れています。

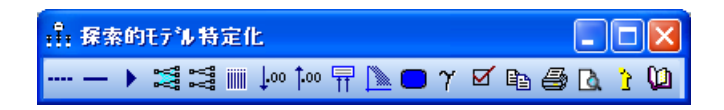

▶ [探索的モデル特定化] ツールバーの | … | をクリックしてから、誤差1と誤差2を結ぶ 双方向矢印をクリックします。矢印の色が、オプションであることを表す色に変わり ます。

ヒント:次の図のように、オプション矢印の色を変えたり破線にしたりするには、メ ニューから [表示]→ [インターフェイスのプロパティ]の順に選択してから、[アクセ ス ] タブをクリックして [色の選択] チェック ボックスを選択します。

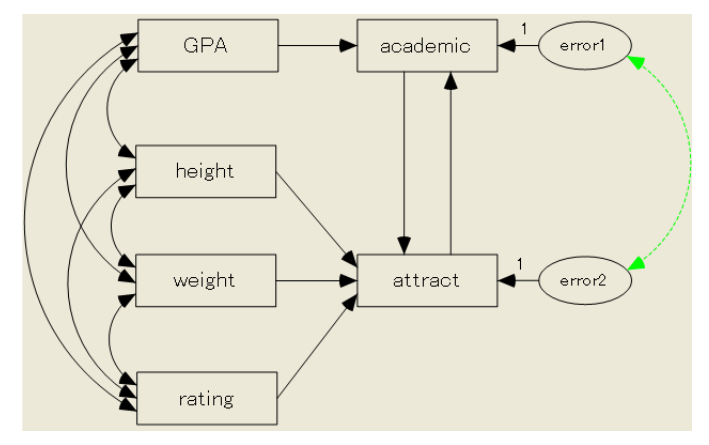

- ▶ 矢印を必須に戻すには、「探索的モデル特定化1ツールバーの | をクリックしてから 目的の矢印をクリックします。ポインタを離すと、必須の矢印として矢印が再表示さ れます。
- 再度 <mark>……</mark> をクリックしてから、パス図が次のようになるまで、図中の矢印をクリック します。

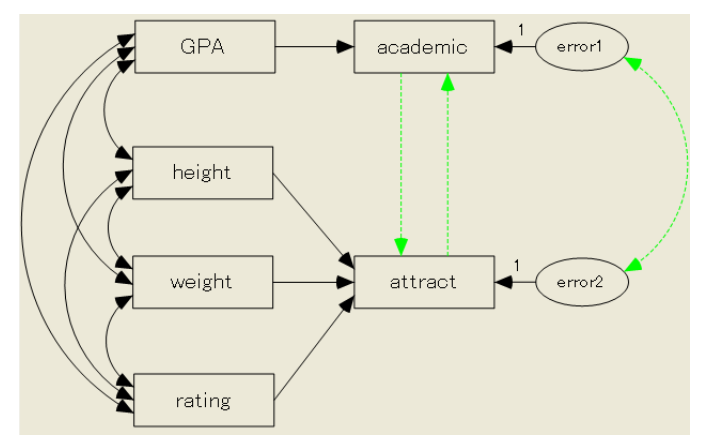

後で探索分析を実行する際に、プログラムはこの3つの色付き矢印をオプションとし て扱い、これらの矢印の可能なサブグループをすべて使用してモデルを滴合しようと し ます。

#### プログラムのオプションの選択

- ▶ [探索的モデル特定化] ツールバーの [オプション] ボタン Ø をクリックします。
- ▶ [オプション]ダイアログ ボックスで、[結果]タブをクリックします。
- ▶ [ リセット ] をクリックして、設定したオプションがこの例と同じであることを確認し ます。

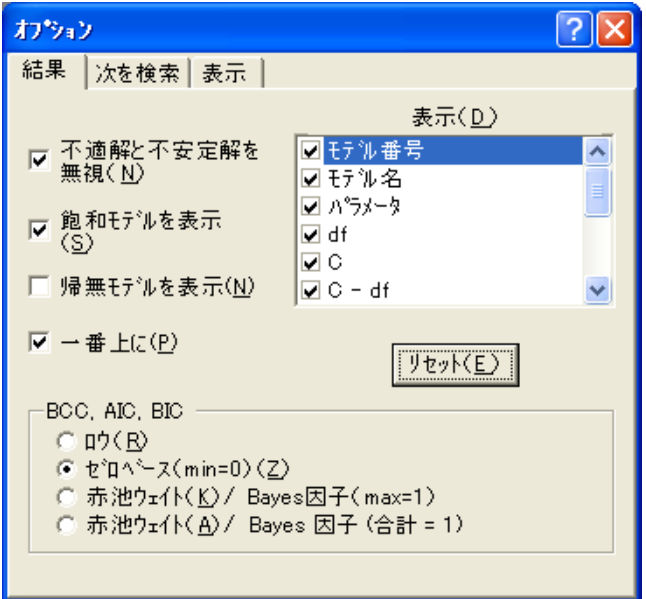

- ▶ 次に、「次を検索] タブをクリックします。先頭のテキストには、この探索分析が8つ (つまり 23) のモデルに適合することが表示されています。
- ▶ [最善の モデルのみを保存] ボックスで、値を 10 から 0 に変更します。

デフォルト値 10 で探索的モデル特定化を実行する と、 最大 10 の一方向矢印モデル、 最大 10 の双方向矢印モデル、 などが報告されます。値を 0 に設定する と、 報告対象モ デル数に対する制限がなくなります。

297

#### 探索的モデル特定化

報告対象モデル数を制限することで、探索的モデル特定化が大幅に速くなります。 ただし、この例での探索的モデル特定化に出現するモデルは、合計8つしかありませ ん。また、「最善の モデルのみを保存]に 0 以外の値を指定することで、後述するよ うに、プログラムが赤池ウェイトや Bayes 因子を正規化して、すべてのモデルの合計 を1にするということができなくなるという、望ましくない効果が生じることがあり ます。

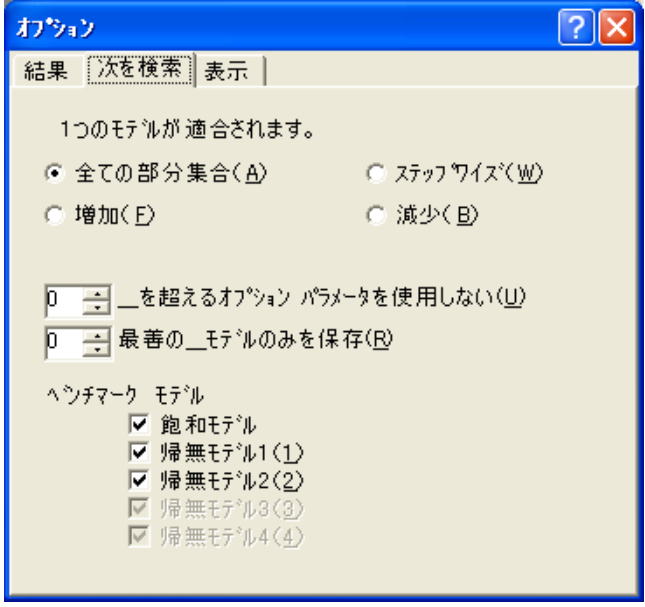

▶ [オプション]ダイアログ ボックスを閉じます。

### 探索的モデル特定化の実行

▶ [探索的モデル特定化] ツールバーの ▶ をクリックします。 このプログラムでは、オプション矢印の各サブグループを使用して、モデルを8回適

合させます。完了すると、「探索的モデル特定化]ウィンドウが拡張して、結果が表示 されます。

次のテーブルには、この8つのモデルと飽和モデルについての適合度が集計されてい ます。

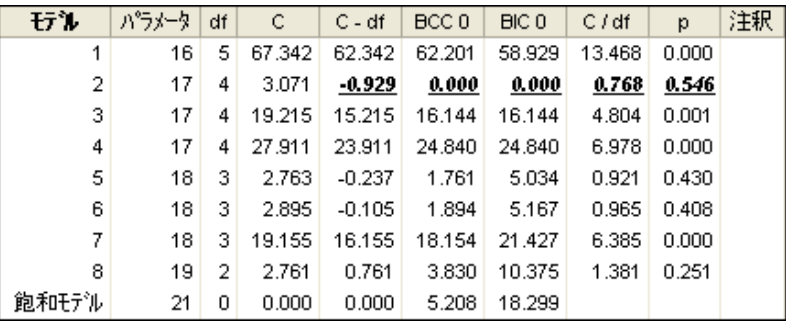

「モデル」列には、探索的モデル特定化で適合されたモデルに対する、1から8までの 任意の索引番号が表示されています。 「飽和モデル」 は、 飽和モデルを表し ています。 最初の行を見ると、モデル1には19のパラメータと2の自由度があります。乖離度関 数(このケースでは尤度比カイ2乗統計量)は2.761 です。 Amos 出力の別の箇所では、 乖離度関数における最小値を CMIN と呼びます。ここでは略して「C」というラベル が付け られています。 テーブル内の列についての説明を表示するには、 列の上で右ク リックし、ポップアップ メニューから [用語のヘルプ] を選択します。

「モデル」列と「注釈」列を除き、各列での最良の値には下線が引かれていることに 注意してください。

このテーブルでは、よく知られている適合度 (CFI や RMSEA など)が多数省かれて います。表示されている適合度の選択理由については、付録 E を参照してください。

#### 生成されたモデルの表示

▶ テーブル内の任意の行をダブルクリックして(「飽和モデル」行を除きます)、描画領 域にあ る対応するパス図を表示する こ と ができ ます。例と して、 モデル 7 の行をダブ ルクリックしてパス図を表示してみましょう。

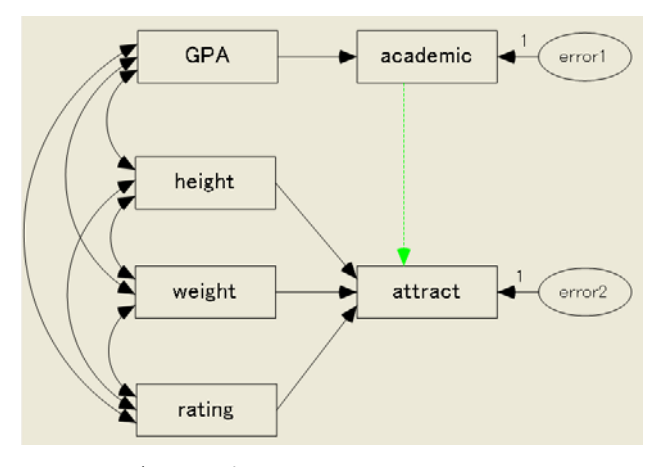

図 22-2 モデル 7 のパス図

299

モデルのパラメータ推定値の表示

- ▶ [[探索的モデル特定化](_Ref12204742)]ツールバーの 7 をクリックします。
- ▶ [探索的モデル特定化] ウィンドウで、モデル7の行をダブルクリックします。 描画領域にモデル 7 のパラメータ推定値が表示されます。

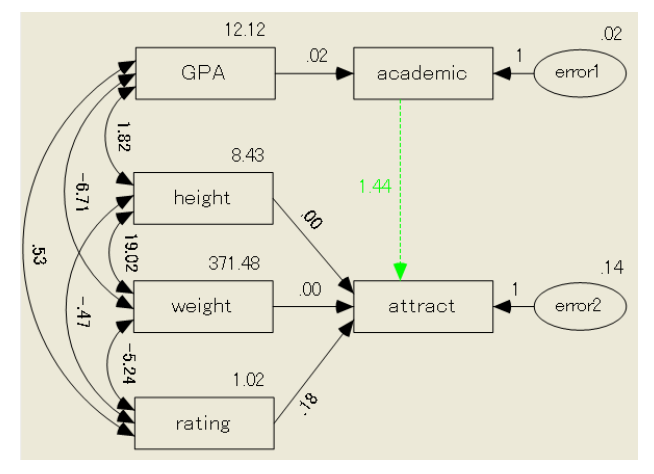

図 22-3 モデル 7 のパラメータ推定値

### BCC を使用し たモデル比較

▶ [探索的モデル特定化]ウィンドウで、「BCC<sub>0</sub>」という見出しのついた列をクリックします。

「BCC」 を基準にテーブルが並べ替え られ、BCC における最善モデル (BCC の値が最も 小さいモデル)がリストの先頭に配置されます。

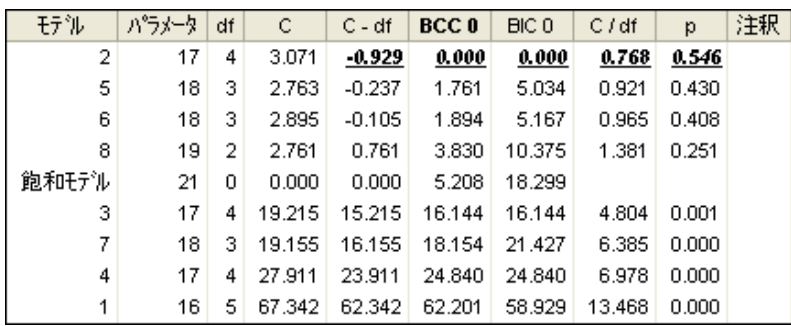

Burnham と Anderson(1998) によ る提言に基づき、 BCC の最小値が 0 になるよ う、 すべての BCC 値に定数が挿入されています。BCCoの下付き文字0は、この再調整が 行われた こ と を表し ています。 AIC (上図には表示されていません ) と BIC も、 同様に 再調整されています。おおまかなガイドラインとして、Burnham と Anderson 1998, p. 128) は、AIC<sub>0</sub> について、次のような解釈を提言しています。BCC<sub>0</sub> についても同様 に解釈できます。

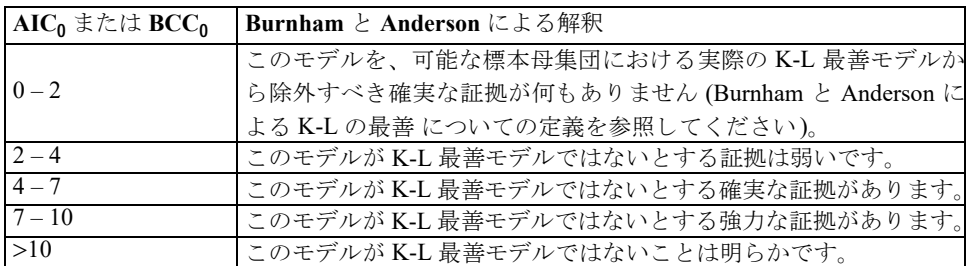

Burnham と Anderson によるガイドラインではモデル7が最善モデルと推定されてい ますが、モデル6とモデル8も除外すべきではありません。

#### 赤池ウェイトの表示

- ▶ [探索的モデル特定化] ツールバーの [オプション] ボタン をクリックします。
- ▶ [オプション]ダイアログ ボックスで、[結果]タブをクリックします。
- ▶ [BCC, AIC, BIC] で、 [赤池ウェイト / Bayes 因子 (合計 = 1)] を選択します。

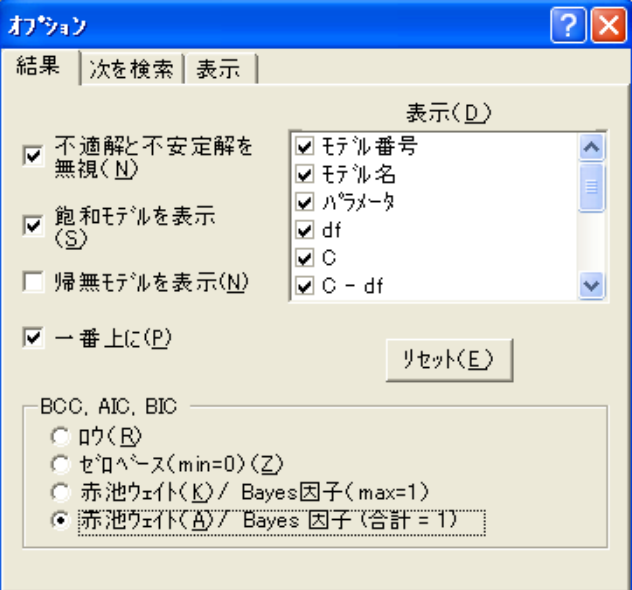

#### 探索的モデル特定化

適合度のテーブルでは、「BCC<sub>0</sub>」というラベルが付いていた列が「BCC<sub>p</sub>」に替わり、 値に赤池ウェイトが挿入されました。([付録](#page-608-0)Gを参照してください)。

| モテル   | パラメータ | df | C      | C - df   | BCC p | <b>BIC</b> p | C / df | р     | 注釈 |
|-------|-------|----|--------|----------|-------|--------------|--------|-------|----|
| 7     | 17    | 4  | 3.071  | $-0.929$ | 0.494 | 0.860        | 0.768  | 0.546 |    |
| 6     | 18    | 3  | 2.763  | $-0.237$ | 0.205 | 0.069        | 0.921  | 0.430 |    |
| 8     | 18    | з  | 2.895  | $-0.105$ | 0.192 | 0.065        | 0.965  | 0.408 |    |
| 1     | 19    | 2  | 2.761  | 0.761    | 0.073 | 0.005        | 1.381  | 0.251 |    |
| 飽和モデル | 21    | 0  | 0.000  | 0.000    | 0.037 | 0.000        |        |       |    |
| 3     | 17    | 4  | 19.215 | 15.215   | 0.000 | 0.000        | 4.804  | 0.001 |    |
| 2     | 18    | 3  | 19.155 | 16.155   | 0.000 | 0.000        | 6.385  | 0.000 |    |
| 5     | 17    | 4  | 27.911 | 23.911   | 0.000 | 0.000        | 6.978  | 0.000 |    |
| 4     | 16    | 5  | 67.342 | 62.342   | 0.000 | 0.000        | 13.468 | 0.000 |    |

赤池ウ ェ イ ト (赤池, 1978; Bozdogan, 1987; Burnham および Anderson, 1998) は、 デー タを与えられたモデルの尤度として解釈されてきました。この解釈によると、推定さ れた K-L 最善モデル ( モデル 7) の可能性は、モデル 6 の約 2.4 倍 (0.494 / 0.205 = 2.41) に過ぎません。 Bozdogan(1987) は、候補モデルに事前確率を割り当てることができれ ば、この事前確率を (モデルの尤度として解釈されている) 赤池ウェイトとともに使用 して、事後確率を得ることができると指摘しています。同じ値の事前確率とともに、赤 池ウ ェ イ ト 自身が事後確率と な り ます。 これによ って、 モデル 7 は確率 0.494 の K-L 最善モデル、モデル 6 は確率 0.205 の K-L 最善モデル、などと表すことができます。 可能性が高いモデルは、 モデル 7、 6、 8、 および 1 の 4 つです。各モデルの確率を合 計 (0.494 + 0.205 + 0.192 + 0.073 = 0.96) する と、 この 4 つのモデルの う ちいずれかが K-L 最善モデルにな る確率は 96% である と言えます (Burnham および Anderson, 1998、 pp. 127-129)。 BCC, の下付き文字 p は、BCC, を、ある状況下での確率と解釈できるこ とを表しています。

#### BIC を使用し たモデル比較

▶ [オプション]ダイアログ ボックスの[結果]プロパティ ページで、[BCC, AIC, BIC]か ら [ゼロベース (min = 0) ] を選択します。

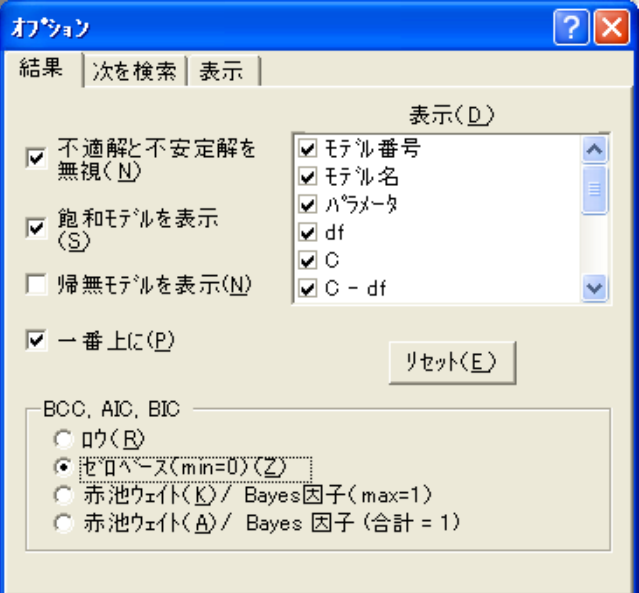

▶ [探索的モデル特定化]ウィンドウで、「BIC<sub>0</sub>」という見出しのついた列をクリックします。

「BIC」 を基準にテーブルが並べ替え られ、BIC における最善モデル (BIC の値が最も小 さいモデル)がリストの先頭に配置されます。

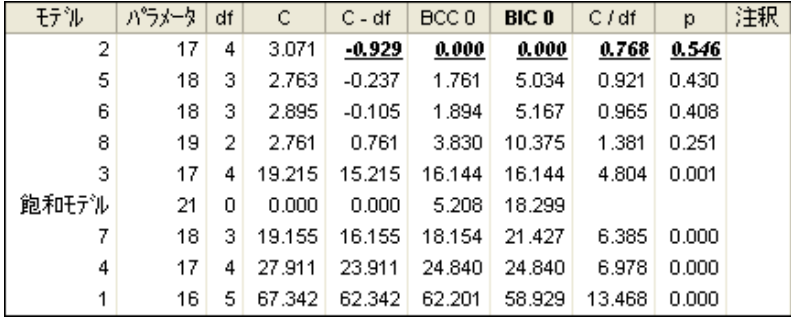

#### 探索的モデル特定化

BIC の値が最も小さいモデル 7 が、 事後確率の近似値 ( モデル間で同じ値の事前確率 を使用したうえで、個々のモデルのパラメータにおける特定の事前分布を使用)が最 も高いモデルです。 Raftery(1995) は、 競合モデルに対するモデル 7 についての証拠の 判断にあたり、BIC<sub>0</sub> 値の解釈を次のように提言しています。

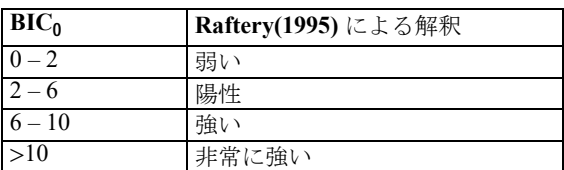

このガイドラインによると、モデル6と8では「陽性」の証拠が得られ、その他のモ デルについてはモデル 7 に比べて 「非常に強い」 証拠が得られます。

#### Bayes 因子を使用し たモデル比較

▶ [オプション]ダイアログ ボックスの[結果]プロパティで、[BCC, AIC, BIC]から[赤池 ウェイト / Bayes 因子 (合計 = 1) ] を選択し ます。

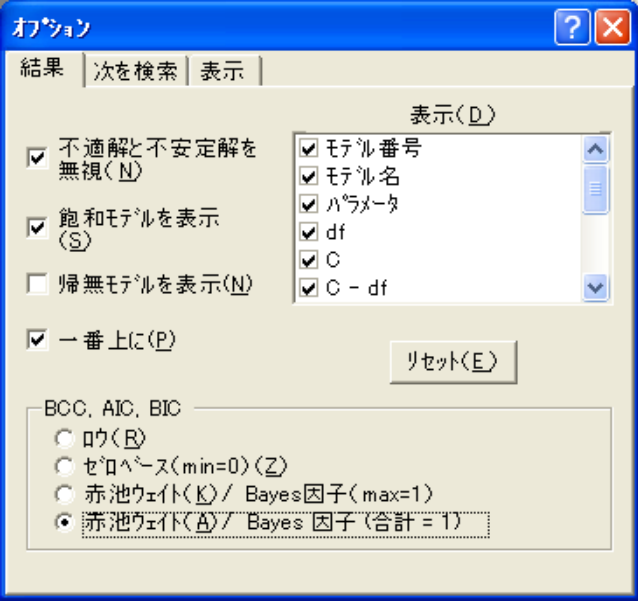

適合度のテーブルでは、「BIC<sub>0</sub>」というラベルが付いていた列が「BIC<sub>p</sub>」に替わり、 合計が1となるよう調整された Bayes 因子が値に挿入されました。

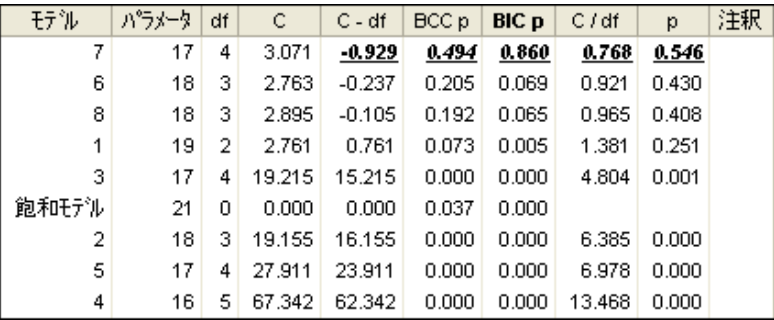

モデル間で同じ値の事前確率を使用したうえで、個々のモデルのパラメータにおける 特定の事前分布を使用 (Raftery, 1995; Schwarz, 1978) した BIC<sub>p</sub> 値は、事後確率の近似 値です。モデル 7 は、 確率 0.860 の正しいモデルです。モデル 7、 6、 8 のいずれかが正 しいモデルである と い う こ と は、99% (0.860 + 0.069 + 0.065 = 0.99) 確信でき ます。 下付き文字pは、BIC<sub>p</sub> 値を確率と解釈できることを表しています。

Madigan と Raftery(1994) は、モデルの平均化 ( こ こでの説明は省き ます) には Occam のウィンドウにおけるモデルのみが使用されるということを提言しています。対称的 な Occam のウィンドウは、最も可能性が高いモデルに比べて可能性がかなり低い (Madigan と Raftery は、 およそ 20 分の 1 の可能性と い う 例を挙げています) モデルを 除外することで得られる、モデルのサブグループです。この例では、対称的な Occam のウィンドウには、モデル 7、6、8 が含まれています。これらのモデルは確率 (BICp 値) が 0.860 20 = 0.043 よ り も高いためです。
## Bayes 因子の再調整

▶ [オプション]ダイアログ ボックスの[結果]プロパティ ページで、[BCC, AIC, BIC]か ら [赤池ウェイト / Bayes 因子 (max = 1) ] を選択します。

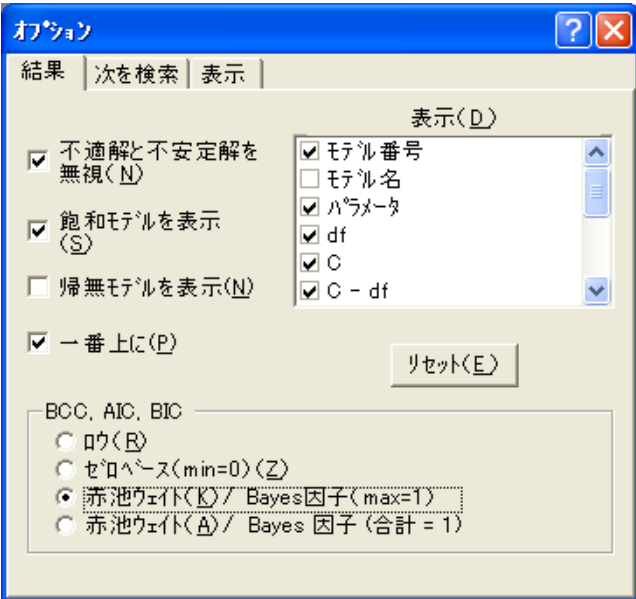

適合度のテーブルでは、「BICp」というラベルが付いていた列が「BICL」に替わり、 最大値が1となるよう調整された Bayes 因子が値に含まれました。これにより、Occam のウィンドウを抽出しやすくなります。これは、BIC<sub>L</sub> 値が  $1/20 = 0.05$  よりも大き いモデルで構成されています。つまりはモデル 7、6、8のことです。BICI の下付き文 字 L は、BCCL と似た統計量を尤度と解釈できるということを表しています。

| モテル   | パラメータ | df | C      | $C - df$ | <b>BCCL</b> | <b>BICL</b> | C/df   | р     | 注釈 |
|-------|-------|----|--------|----------|-------------|-------------|--------|-------|----|
| 2     | 17    | 4  | 3.071  | $-0.929$ | 1.000       | 1.000       | 0.768  | 0.546 |    |
| 5     | 18    | з  | 2.763  | $-0.237$ | 0.414       | 0.081       | 0.921  | 0.430 |    |
| 6     | 18    | з  | 2.895  | $-0.105$ | 0.388       | 0.076       | 0.965  | 0.408 |    |
| 8     | 19    | 2  | 2.761  | 0.761    | 0.147       | 0.006       | 1.381  | 0.251 |    |
| 3.    | 17    | 4  | 19.215 | 15.215   | 0.000       | 0.000       | 4.804  | 0.001 |    |
| 飽和モデル | 21    | 0  | 0.000  | 0.000    | 0.074       | 0.000       |        |       |    |
| 7     | 18    | з  | 19.155 | 16.155   | 0.000       | 0.000       | 6.385  | 0.000 |    |
| 4     | 17    | 4  | 27.911 | 23.911   | 0.000       | 0.000       | 6.978  | 0.000 |    |
| 1     | 16    | 5  | 67.342 | 62.342   | 0.000       | 0.000       | 13.468 | 0.000 |    |

#### <span id="page-325-0"></span>モデルの短い リ ス ト についての調査

**▶** [探索的モデル特定化] ツールバーの T をクリックします。 これにより、 モデルにつ いての短いリストが表示されます。

次の図のとおり、この短いリストには、各パラメータ数に対する最善モデルが表示さ れています。ここでは、パラメータ数 16個での最善モデル、パラメータ数 17個での 最善モデル、などが表示されています。パラメータ数の固定されたモデルに対してこ の比較が制限された場合、すべての基準が最善モデルについて一致するということに 注意してください。選択する基準に関係なく、このリストには全体における最善モデ ルが掲載されているはずです。

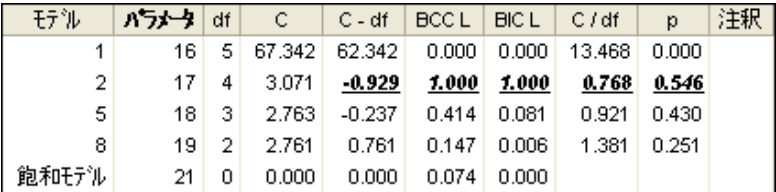

#### 図 22-4 各パラメータ数に対する最善モデル

このテーブルは、パラメータ数 17 個での最善モデルが、パラメータ数 16個での最善 モデルよりも大幅に適合度が高いことを表しています。パラメータが 17 個を超すと、 さらにパラメータを追加しても適合度の向上は比較的にゆるやかです。費用対効果の 分析では、16個のパラメータを 17個に増やす場合には比較的大きな対費用効果が得 られますが、パラ メータが 17 個を超すと対費用効果は比較的小さいです。 このことか ら、発見的な収穫逓減点引数の使用によって、パラメータ数17個での最善モデルが採 用できることがわかります。パラメータ数の決定におけるこの手法については、この 例の後半で詳しく紹介します (312 ページの「C における最善の適合グラフの表示」と 315 ページの「C のスクリープロットの表示」 を参照してください)。

#### 適合度と複雑度についての散布図の表示

▶ [探索的モデル特定化] ツールバーの ■ をクリックします。 [プロット] ウィンドウが 開き、次のグラフが表示されます。

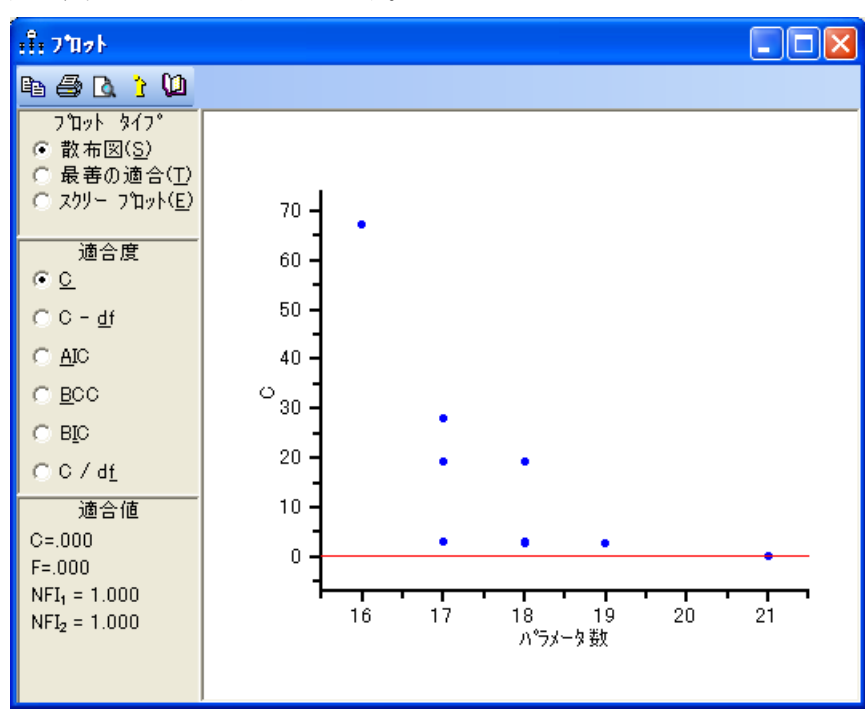

このグラフは、複雑度 (fpfafAAI タ数の測定による)に対する適合度 (C の測定による) についての散布図を表しています。各点はモデルを表します。グラフから、適合度と 複雑度がトレードオフの関係にあることがわかります。この関係の特質について、 Steiger は次のように述べています。

複雑度と適合度の間の数値的に最良の妥協点はあ る程度個人の好みの 問題であるため、最終分析において複雑さの測度と適合度の測度を単一 の数値指標に組み合わせる1つの最良の方法を定義することは、ある意 味では不可能であるとも言えます。モデルの選択は、嗜好についての2 次元分析における昔からの課題です (Steiger, 1990、 p. 179)。

- ▶ 散布図中の任意の点をクリックして、この点や、重なり合う点が表すモデルを示すメ ニ ューを表示し ます。
- ▶ ポップアップ メニューからモデルを1つ選択し、このモデルが強調表示されているモ デルの適合度統計量についてのテーブルと、同時に、 描画領域でのモデルのパス図と を参照し ます。

次の図では、カーソルが、重なり合う2点を指しています。この2点は、モデル6(乖 離度 2.76) と モデル 8 (乖離度 2.90) をそれぞれ表し ています。

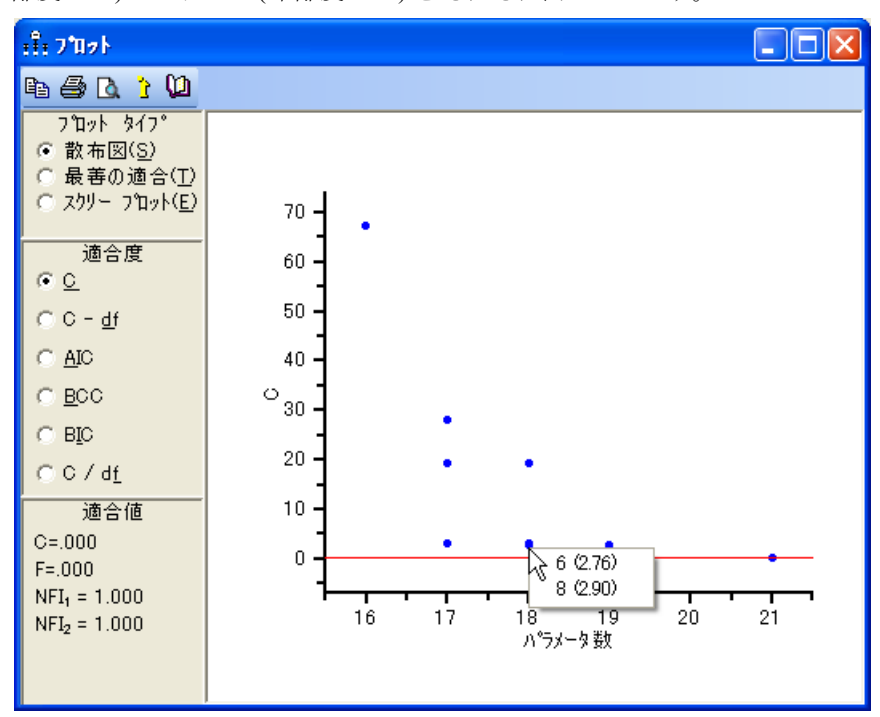

このグラフの水平線は、C の値が一定であることを表しています。最初は、この線の 中心は、縦軸の0にあります。左下にある[適合度]パネルでは、水平線上の点が、  $C = 0$ 、および F = 0 (F は、Amos 出力では FMIN と呼ばれます) と表されています。 NFI<sub>1</sub> と NFI<sub>2</sub> はいずれも NFI の一種で、2 つの異なるベースライン モデルを使用し ます ([付録](#page-606-0) F を参照してください)。

最初は、NFI<sub>1</sub> と NFI<sub>2</sub> の両方が、水平線上の点での1と等しいです。水平線の位置 は調整することができます。この線は、マウスでドラッグすれば移動できます。線を移 動すると、左下のパネル内の適合度の値が、線の移動先の位置に変更されていること を確認できます。

## 定数の適合度を表す線の調整

▶ 調整可能な線の上にマウスを移動します。ポインタが手の形に変わったら、NFI1の 値が 0.900 の位置まで線をドラッグします (左下のパネルで NFI1 の値を追いながら、 調整可能な線を移動し ます)。

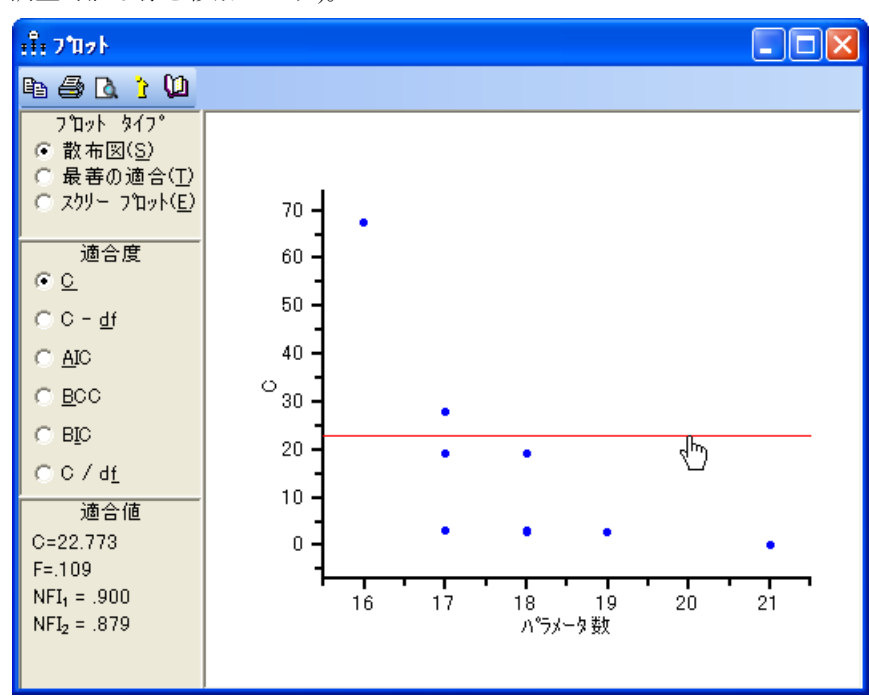

NFI<sub>1</sub> は、NFI 統計量でよく使用される形式です。この形式におけるベースライン モデ ルでは、観測変数の平均値と分散に制約を設けずに、観測変数が互いに相関しないこ とが必要とされます。線の下にある点の値は NFI1 > 0.900 であり、線より上にある点 については NFI1<0.900 です。このことから、調整可能な線によって、適用できるモ デルが適用できないモデルと分けられていることがわかります。これは、一般に使用 されている、 Bentler と Bonett(1980) の発言を基にし た規則によ る ものです。

#### 定数 C – df を表す線の表示

▶ [プロット1ウィンドウで、「適合度1の [C-df]を選択します。 次のように表示されます。

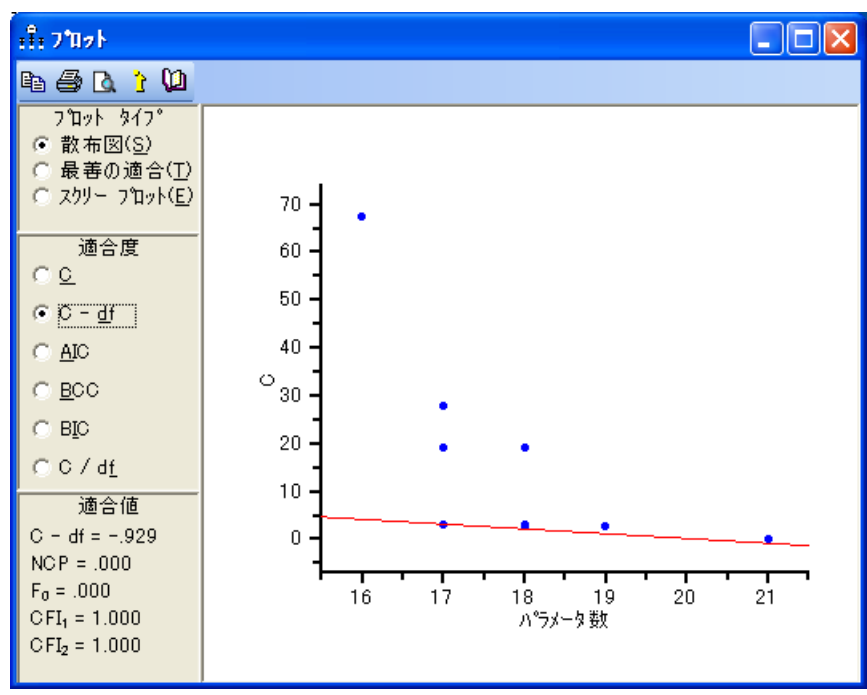

調整可能な線の位置の他には、 散布図に変更はあ り ません。 こ こ では、 調整可能な線 に、C-dfの値が一定である点が含まれています。先の例ではこの線は水平でしたが、 ここでは下方に傾いています。これは、C - df によって、モデルの適正の評価におけ る複雑度に重みが付け られている こ と を示し ています。 最初は、 調整可能な線は、 C - df の値が最小の点を通過し ます。

この点をクリックしてから、ポップアップ メニューから [モデル 7] を選択します。

適合度を表すテーブルでモデル7が強調表示され、描画領域にはモデル7のパス図が 表示されます。

左下隅のパネルには、C - df だけに依存する適合度の値が表示されます。したがっ て、これらの適合度値は、C - df 自身のように、調整可能な線に沿って一定の値をと ります。 CFI<sub>1</sub> と CFI<sub>2</sub> はいずれも CFI の一種で、2 つの異なるベースライン モデルを使 用します ([付録](#page-608-0) G を参照してください)。最初は、CFI1 と CFI2 の両方が、調整可能な 線上の点での1と等しいです。調整可能な線を移動すると、左下のパネル内の適合度 の値が、 線の移動先の位置に変更されます。

### 定数 C – df を表す線の調整

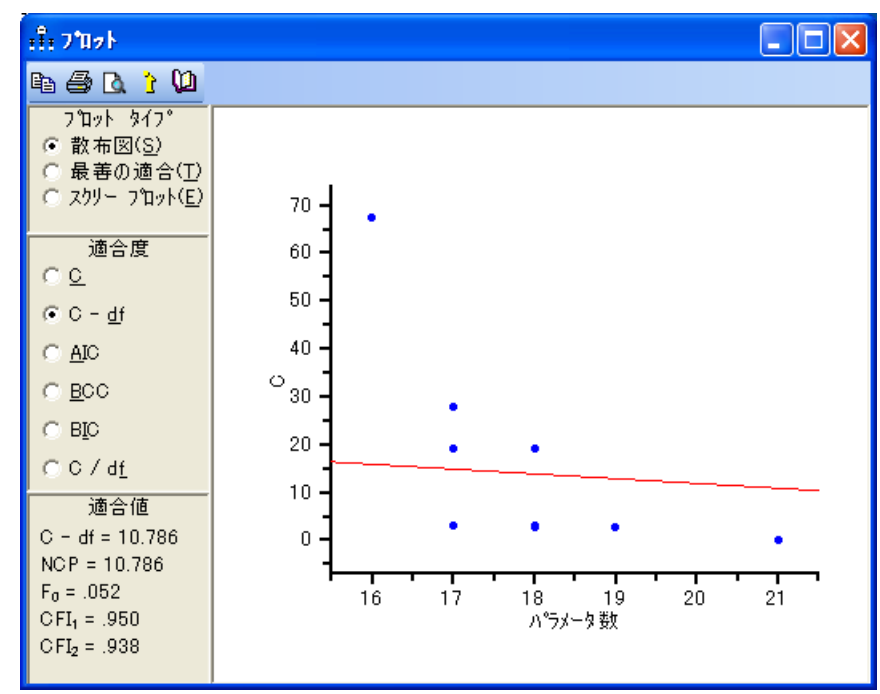

▶ 調整可能な線を、CFI<sub>1</sub> の値が 0.950 の位置までドラッグします。

CFI<sub>1</sub> は、通常の CFI 統計量です。この CFI 統計量におけるベースライン モデルでは、 平均値と分散に制約を設けずに、観測変数が互いに相関しないことが必要とされます。 線の下にある点の値は CFI1 > 0.950 であり、線より上にある点については CFI1 < 0.950 です。 このことから、Hu と Bentler(1999) の提言を基にし た規則を基準に、調整可能な 線によって、適用できるモデルが適用できないモデルと分けられていることがわかり ます。

#### 定数の適合度を表すその他の線の表示

▶ [AIC]、[BCC]、[BIC] を順番にクリックします。

調整可能な線が次第に負に傾いていくことに注意してください。これには、5つの測定 値 (C、 C - df、 AIC、 BCC、 および BIC) が、 モデルの複雑度に対し て重みを増加させ ているという事実が反映されています。この5つの測定値それぞれについて、調整可 能な線の傾きは一定です。このことは、線をマウスでドラッグすると確認できます。 一方、C / df の調整可能な線における傾きは一定ではあ り ません ( マウスでド ラ ッグす る と線の傾きが変わ り ます)。 このため、 C / df の傾きは、 C、 C – df、 AIC、 BCC、 お よび BIC のそれぞれの傾きと比較することができません。

### <span id="page-331-0"></span>C における最善の適合グラフの表示

- ▶ [プロット]ウィンドウで、[プロット タイプ]の[最善の適合]を選択します。
- ▶ [適合度]から [C] を選択します。

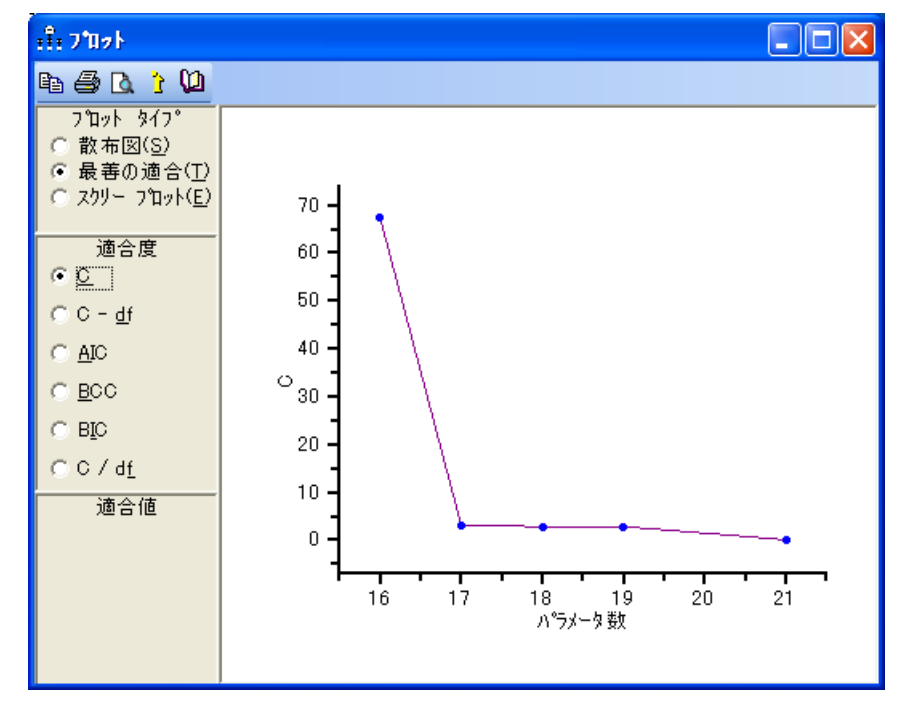

<span id="page-331-1"></span>図 22-5 各パラメータ数に対する C の最小値

#### 探索的モデル特定化

このグラフ上の各点は、C の値が、パラメータ数の等しい他のモデルの値以下である モデルを表しています。グラフから、パラメータ数16個での最善モデルの値は  $C = 67.342$ 、グラフから、パラメータ数 17個での最善モデルの値は  $C = 3.071$ 、 などがわかります。[最善の適合]が選択されていると、適合度のテーブルに、パラメー タ数ごとの最善モデルが表示されます。このテーブルは、先に306[ページ](#page-325-0)で紹介して います。

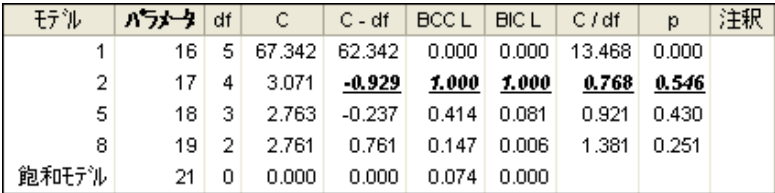

固定されたパラメータ数に対する最善モデルは、適合度の選択に依存しないことに注 意してください。たとえばモデル 7 は、C - df だけでなく、C / df や他の各滴合度を基 準にしても、パラ メータ数 17 個での最善モデルと な り ます。モデルの選択基準に使用 した適合度の種類とは関係なく、最善モデルについてのこの短いリストには、全体的 に判断された最善モデルが必ず含まれています。

| | をクリックすれば、いつでもこの短いリストを表示することができます。最善 の適合グラフから、発見的な見地においては、収穫逓減点である 17 を正しいパラメー タ数として選択すべきであることがわかります。つまり、パラメータ数を 16 から 17 に増やすと C (67.342-3.071 = 64.271) の値は比較的大きく増加しますが、パラ メータ数が17を超えると、その後の変化は比較的ゆるやかになります。

### <span id="page-333-0"></span>その他の適合度に対する最善の適合グラフの表示

▶ [ 最善の適合 ] を選択している状態で、[ 適合度 ] から他の選択肢を選んでみましょう。 選択肢には、C-df、AIC、BCC、BIC、および C/dfがあります。たとえば、[BIC] をク リックすると、次のように表示されます。

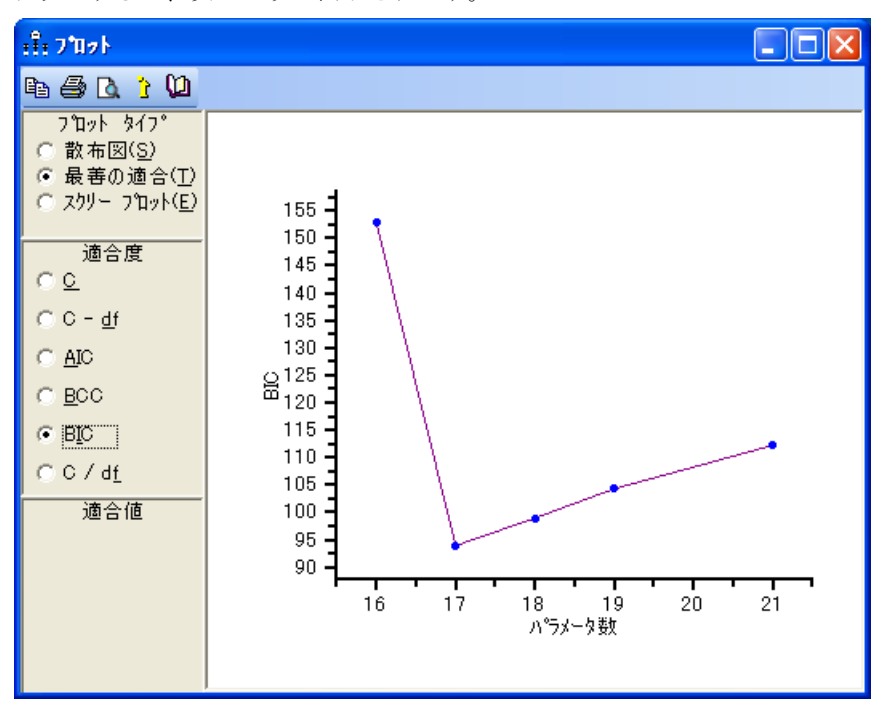

BIC は、 C、 C - df、 AIC、 BCC、 および BIC の う ち、 複雑度に対し て最も大き なペナ ルティを課す測定値です。複雑度に対するペナルティの高さは、パラメータ数 17 以降 で急勾配を描 く 正の傾きに表れています。 このグ ラ フからは、 BIC を基準にし た場合、 パラメータ数 17 個での最善モデルが他の候補モデルよりも優れているということが 明らかです。

別の適合度をクリックすると、最善の適合グラフの縦軸や、点の設定内容が変更さ れ る こ と に注意し て く ださい。<sup>1</sup> ただし、 各点の同一性は保持されます。 た と えば、 パラ メータ数 16 個での最善モデルは常にモデル 4 であ り、 パラ メータ数 17 個での最 善モデルは常にモデル 7 である、ということです。これは、パラメータ数が固定され ている場合、各適合度に対するモデルのランク順位は同じだからです。

1 C / df グラフからは飽和モデルが欠損していますが、これは C / df で飽和モデルが定義されていないためです。

## <span id="page-334-0"></span>C のスクリープロットの表示

- ▶ [プロット]ウィンドウで、[プロット タイプ]の[スクリープロット]を選択します。
- ▶ [適合度]から [C] を選択します。

[プロット] ウィンドウに、次のグラフが表示されます。

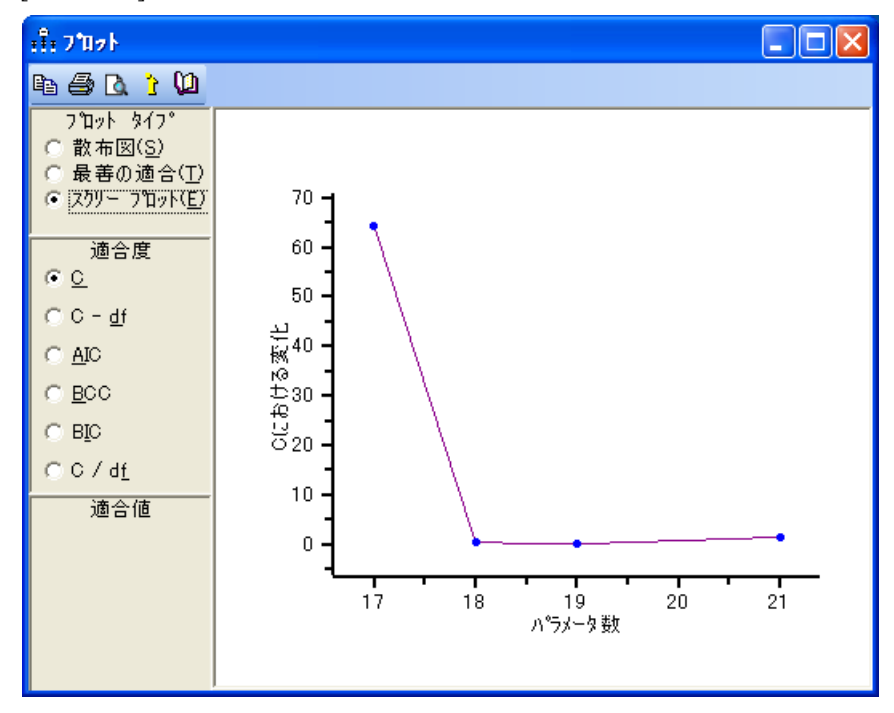

#### <span id="page-334-1"></span>図 22-6 C のスクリープロット

このスク リー プロ ッ ト では、 横軸の座標が 17 の位置にある点の縦軸の座標は、 64.271 で す。これは、パラメータ数 17個での最善モデル ( $C = 3.071$ )は、パラメータ数 16個で の最善モデル  $(C = 67.342)$  よりも適合度が高く、この差は 67.342 - 3.071 = 64.271 であることを示しています。同様に、18個のパラメータでのグラフの高さからは、パラ メータ数 17 個での最善モデルから パラ メータ数 18 個での最善モデルに移動したこ とで 得られる C の向上などがわかります。ただし、横軸の値が 21 を超える点については、 別の説明が必要です。パラメータ数 21 個での最善モデルと比較できる、パラメータ数が 20 個のモデルはあ り ません ( 実際、 唯一のパラ メータ数が 21 個のモデルは、 飽和モデル です)。パラメータ数 21個での最善モデル $(C = 0)$ は、これによりパラメータ数19個で の最善モデル  $(C = 2.761)$  と比較されます。21 個のパラメータの点の高さは、 (2.761-0)/2 と計算されます。つまり、パラメータ数19個のモデルからパラメータ 数21個のモデルに移動したことで得られる C の向上は、パラメータあたりの C の減少量 と して表されます。

312 [ページ](#page-334-1) と 315 ページ の図はいずれも、17 個のパラメータを肯定する、発見的 な収穫逓減点引数についての裏付けとして使用することができます。この2つの図に は、次のような違いがあります。最善の適合グラフ (312 [ページ](#page-331-1)) では、線が L 字 に なっている箇所、つまり、比較的急な傾斜から比較的ゆるやかな傾斜に変化する箇所 が注目されます。ここで述べている問題により、この変化はパラメータ数17個で発生 します。このことは、パラメータ数 17 個での最善モデルの裏付けとなります。スク リー プロット (315 [ページ](#page-334-1)) でも、L 字箇所が注目されますが、この例ではパラメータ 数 18 個で発生し ます。 このこ と も また、 パラ メータ数 17 個での最善モデルの裏付け となります。 スクリー プロットでは、パラメータ数 k 個で発生した L 字は、パラメー タ数 (k-1)個での最善モデルの裏付けとなります。

スクリープロットという名は、主成分分析でスクリープロットとして知られるグラ フ (Cattell, 1966) と類似し ている こ と から付け られています。主成分分析で、 ス ク リ ー プロットは、成分を1つずつモデルに追加したことで得られるモデルの適合度の向上 を表します。 ここで紹介している SEM についてのスクリー プロットは、モデルのパ ラメータ数を増分させることで得られるモデルの適合度の向上を表しています。この SEM についてのスクリー プロットは、主成分分析についてのスクリー プロットと完 全に同じではありません。たとえば、主成分分析では、成分を 1 つずつ取り入れる際 に、一連の入れ子モデルを得ることになります。SEM についてのスクリープロットで は、この限りではありません。パラメータ数 17 個での最善モデルやパラメータ数 18 個での最善モデルなどでは、 入れ子になるかど う かは不明です ( この例では入れ子に なっています)。さらに、主成分分析ではスクリープロットは常に単調で、増加するこ とはないのですが、SEM についてのスクリープロットのケースでは、入れ子モデル であったにもかかわらず、このことを確証できません。実際、この例でのスクリープ ロットは単調ではありません。

従来のスクリープロットとここでのスクリープロットには違いがあるのですが、新し いスクリープロットを従来のスクリープロットと同様の発見的方法で使用することが 提唱されています。 モデル選択における 2 段階の手法が勧められています。 第 1 段階 では、スクリー プロットとモデルの短いリストのいずれかを調べることにより、パラ メ ータ数が選択されます。第 2 段階では、 第 1 段階で決定された数のパラ メ ータ を持 つモデルの中から、 最善モデルが選択されます。

#### その他の適合度に対するスクリー プロットの表示

▶ [プロットタイプ]で[スクリープロット]を選択している状態で、[適合度]から他の選 択肢を選択し ます。 選択肢には、 C - df、 AIC、 BCC、 および BIC があ り ます (C / df は あ り ません )。

探索的モデル特定化

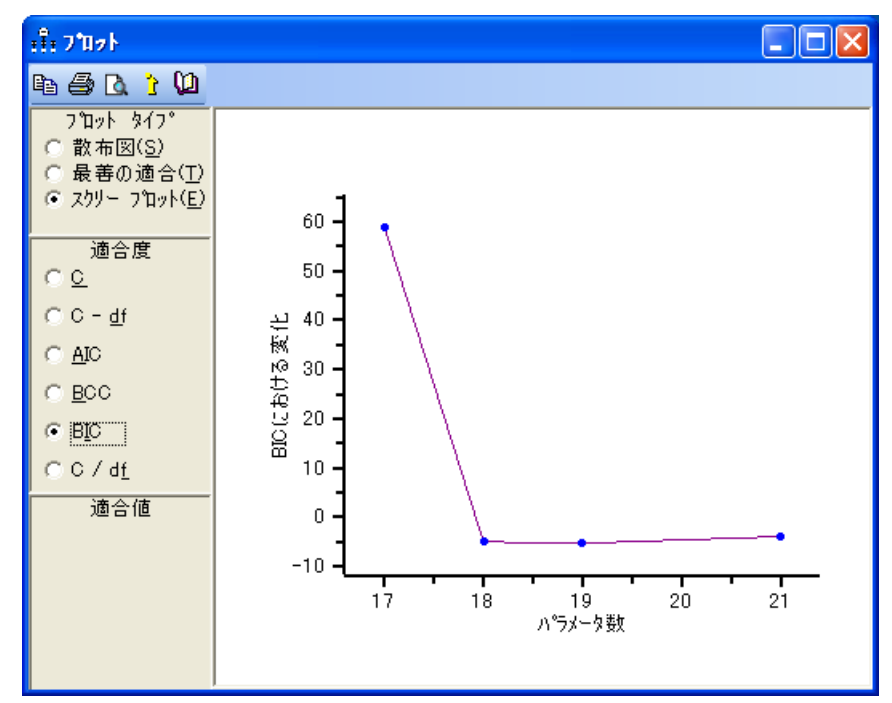

たとえば、[BIC] を選択すると、次のように表示されます。

C - df、 AIC、 BCC、および BIC で、 縦軸の単位と原点が C とは異なる こ と を除き、 すべて同じグラフです。このことから、スクリープロットの検定によって選択される 最終モデルは、使用する適合度の種類とは独立していることがわかります (C/df を使 用する場合を除 く )。 このこ とは、 この例で先に紹介し た (312 ページの 「C [における最](#page-331-0) 善の適合グラフの表示」と 314 ページの「その他の適合度に対する最善の適合グラフ [の表示」](#page-333-0)を参照してください)最善の適合プロットについてのスクリープロットにお ける利点です。最良の適合プロットとスクリープロットには、ほぼ同じ情報が含まれ ます。ただし、最良の適合プロットの形が適合度の選択に依存する一方、スクリープ ロットではこれに依存しません (C / df を除く)。

標本積率を変更せずに標本 サイズを変更しても、縦軸が再調整されるだけで何も影 響しないという点で、最良の適合図とスクリープロットは標本 サイズとは独立してい ます。

## オプション矢印が多数の探索的モデル特定化

先述の探索的因子分析は、オプション矢印が3つのみの、概して確認的なものでした。 Felson と Bohrnstedt によるデータにおけるモデルを構築するにあたっては、これより もはるかに探索的な手法をとることができます。測定された 6 つの変数についての唯 一の仮説は次のとおりであるとします。

- academic は他の 5 つの変数に依存し、かつ、
- attract は他の 5 つの変数に依存する

図 22-7 のパス図では、この仮説が 11 のオプション矢印で表されています。 この図では、 どの変数が内生変数であ るかが指定されているだけです。 仮説をなす各観測変数モデ ルは、 探索的モデル特定化に含まれています。 観測変数と外生変数と の共分散をオプ ションにすることもできますが、その場合、オプション矢印の数が11から17に増え、 候補モデルは 2,048(2<sup>11</sup>) から 131,072(2<sup>17</sup>) にまで増えてしまいます。 観測変数と外生変 数との共分散をオプションにするとコストがかかるうえ、相関がない変数のペアを含む モデルを検索するのは、 興味深い作業と は言いがたいです。

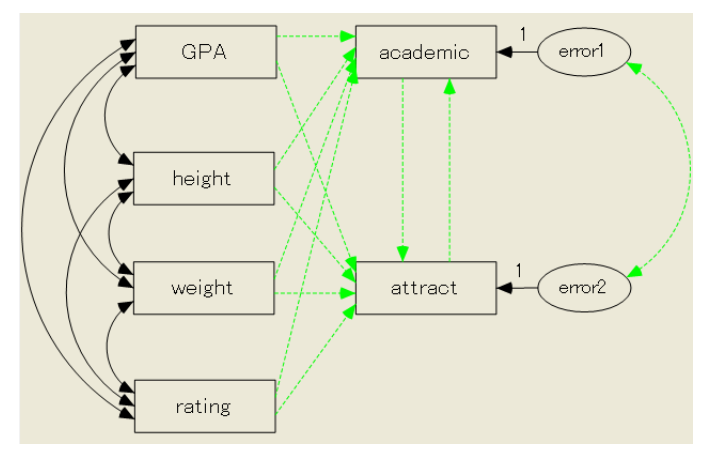

<span id="page-337-0"></span>図 22-7 Felson と Bohrnstedt による女子のデータにおける、 高度に探索的なモデル

## モデルの特定化

▶ %examples%\Ex22b.amw を開きます。

ヒント:直前に開いたファイルが Examples フォルダ内にある場合、描画領域の左側に ある [ファイル] リストでファイルをダブルクリックすれば開くことができます。

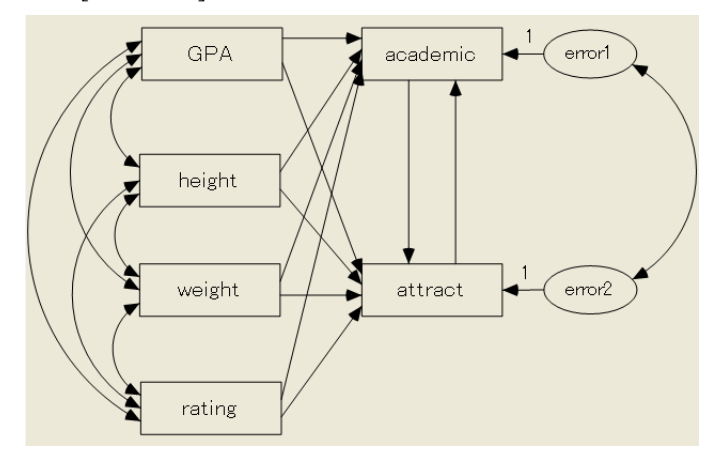

## 矢印のオプション指定

- ▶ メニューから [分析]→[探索的モデル特定化]の順に選択します。
- ▶[探索的モデル特定化] ツールバーの 2 をクリックしてから、パス図が318 [ページ](#page-337-0)の ようになるまで、パス図内の矢印をクリックします。

ヒント:複数の矢印を一度に変更するには、マウスポインタをクリックしてから目的 の矢印に向けてドラッグします。

#### オプション設定のデフォルトへのリセット

- ▶ [探索的モデル特定化] ツールバーの [オプション] ボタン Ø をクリックします。
- ▶ [オプション]ダイアログ ボックスで、[次を検索]タブをクリックします。
- E [最善の \_\_\_ モデルのみを保存] ボッ ク スで、 値を 0 から 10 に変更し ます。

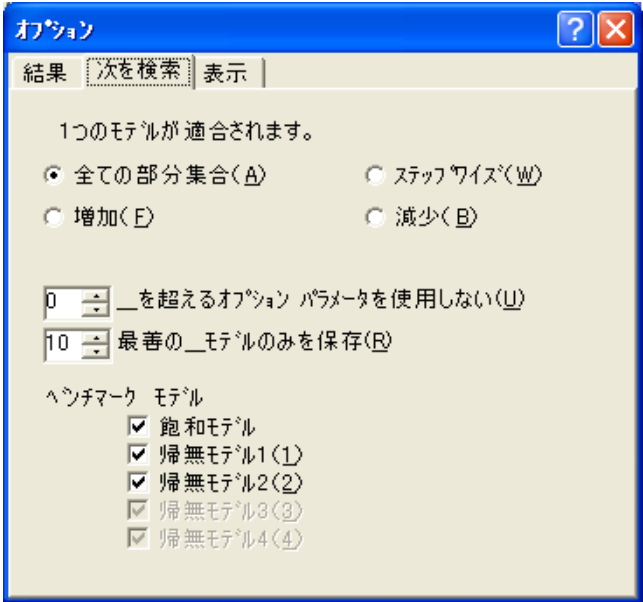

これにより、先にこの例で変更したデフォルト設定が復元されます。デフォルト設定 では、プログラムはモデルリストの列の並べ替えに使用する基準に応じて、最善モデ ルを 10 だけ表示し ます。 この探索的モデル特定化では多数のモデルが生成されるの で、 この制限は必要です。

- ▶ [結果] タブをクリックします。
- ▶ [BCC、AIC、BIC] で、[ゼロベース (min=0)] を選択します。

## 探索的モデル特定化の実行

▶ [探索的モデル特定化] ツールバーの ▶ をクリックします。

この検索には、 1.8 GHz の Pentium 4 で 10 秒ほどかか り ます。完了する と、 [探索的モ デル特定化]ウィンドウが拡張して、結果が表示されます。

## BIC を使用し たモデル比較

▶ [探索的モデル特定化] ウィンドウで、「BIC<sub>0」</sub>という見出しのついた列をクリックしま す。これによって、BIC<sub>0</sub>を基準にテーブルが並べ替えられます。

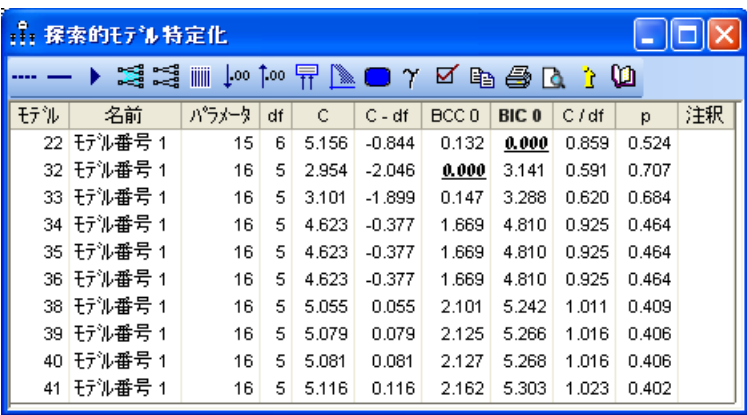

図 22-8  $BIC<sub>0</sub>$ を基準にした 10 の最善モデル

並べ替えられたテーブルから、BIC<sub>0</sub> を基準にした場合、モデル 22 が最善モデルであ ることがわかります (モデルの番号は、パス図にオブジェクトが描画された順序にも 多少依存します。このため、独自のパス図を作成する場合、モデルの番号がここでの 番号と異なることがあります)。BICo を基準とした場合に2番目に適合していたモデ ル 32 は、BCC<sub>0</sub> を基準にすると最善モデルとなります。上記のモデルを次に示します。

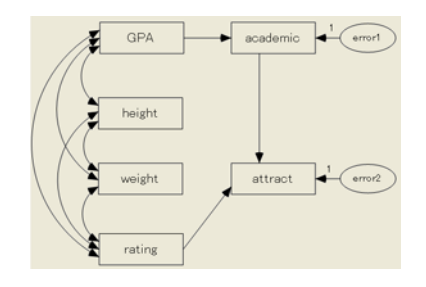

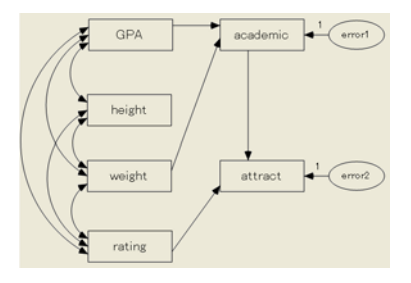

モデル 22 モデル 32

## スクリープロットの表示

- ▶ [[探索的モデル特定化](_Ref12299971)] ツールバーの をクリックします。
- ▶ [プロット]ウィンドウで、「プロット タイプ]の [スクリープロット]を選択します。 スクリー プロットでは、モデルの適合度と倹約性とのトレードオフが最適なモデルと して、パラメータ数15個のモデルを強く推奨しています。
- ▶ 横軸 15 の点をクリックするとポップアップが表示され、この点がモデル 22 を表すこ と が示されます。 このモデルのカ イ 2 乗の変化は 46.22 です。
- ▶ 22 (46.22) をクリックして、描画領域にモデル 22 を表示します。

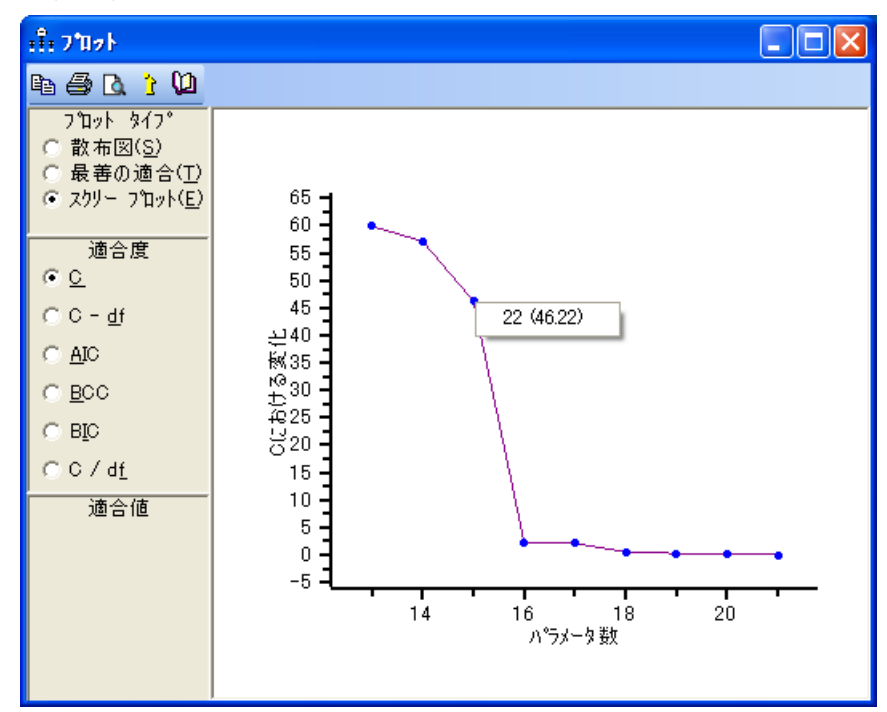

## 制限

探索的モデル特定化手続きは、単一グループからのデータを分析する場合にのみ実行 でき ます。

# 网23探

# 索的モデル特定化による探索的因子分 析

## 概要

この例では、探索的モデル特定化による探索的因子分析について説明します。 ここで の探索的因子分析に向けた手法では、測定された変数は任意の因子に (オプションで) 依存する こ と ができ ます。 探索的モデル特定化は、 単純性と適合度の最適な組み合わ せを示す、 一方向矢印のサブグループを検索する ために実行し ます。 また、 モデルが 多数あるために網羅的な探索的モデル特定化を実行できない場合に役立つ、発見的な 探索的モデル特定化についても説明します。

# データについて

この[例](#page-146-0)では、例 8 で紹介した、Holzinger と Swineford(1939) による女子のデータを使 用し ます。

# モデルについて

初期モデルについては、 324 [ページ](#page-343-0) の図 23-1 を参照し て く ださい。探索的モデル特定 化では、因子から測定された変数に向けた一方向矢印は、すべてオプションとされ ます。この探索的モデル特定化では、モデルに必要な一方向矢印はどれか、つまり、 ある変数がどの因子に依存しているのかということについて把握することを目的とし ています。

この2つの因子分散は、残差変数に関連付けられたすべての係数と同様に、どちら も1に固定されています。この制約を設けないと、探索的モデル特定化に出現する、 いずれのモデルも識別できなくなります。

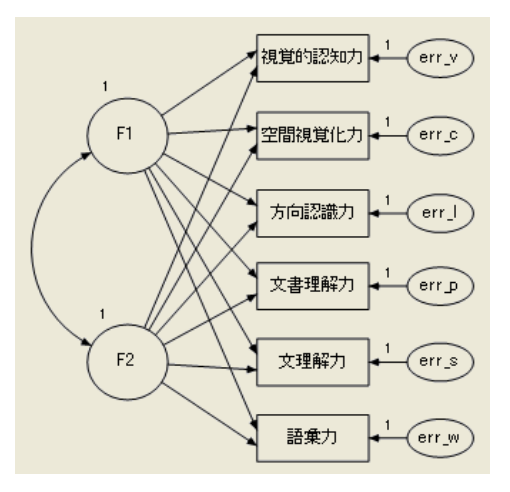

図 23-1 2 つの因子での探索的因子分析モデル

# <span id="page-343-0"></span>モデルの特定化

► %examples%\Ex23.amw ファイルを開きます。

最初は、図23-1 でのパス図が表示されます。因子分散が1に固定されていても、この 状熊ではモデルを識別できないため、このモデルを適合させようとしても意味がありま せん。

# [探索的モデル特定化]ウィンドウを開く

▶ [探索的モデル特定化]ウィンドウを開くには、[分析]→[探索的モデル特定化]の順に選 択し ます。

最初は、次のようにツールバーだけが表示されています。

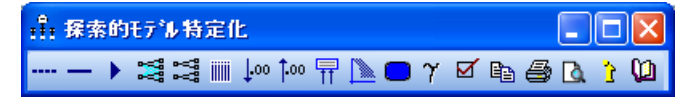

#### 探索的モデル特定化による探索的因子分析

# すべての係数のオプション指定

E [探索的モデル特定化] ツールバーの を ク リ ッ ク し てから、パス図内のすべての一 方向矢印をクリックします。

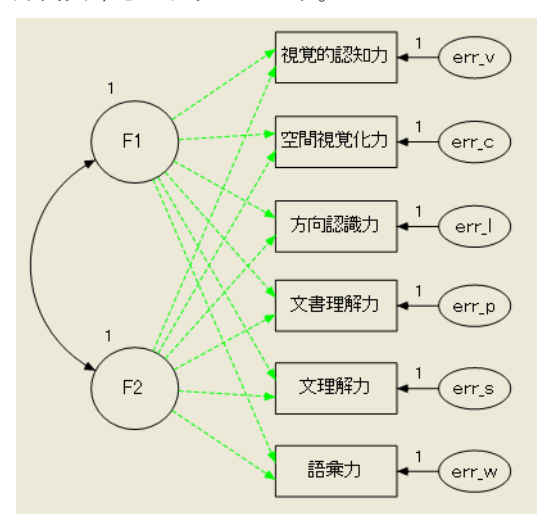

<span id="page-344-0"></span>図 23-2 すべての係数をオプションにした 2 因子モデル

探索的モデル特定化の実行中、プログラムは、オプション矢印の可能なサブグループ をすべて使用してモデルを適合しようとします。

# オプション設定のデフォルトへのリセット

- ▶ [探索的モデル特定化] ツールバーの [オプション] ボタン Ø をクリックします。
- ▶ [オプション]ダイアログ ボックスで、[結果]タブをクリックします。

▶ [ リセット ] をクリックして、設定したオプションがこの例と同じであることを確認し ます。

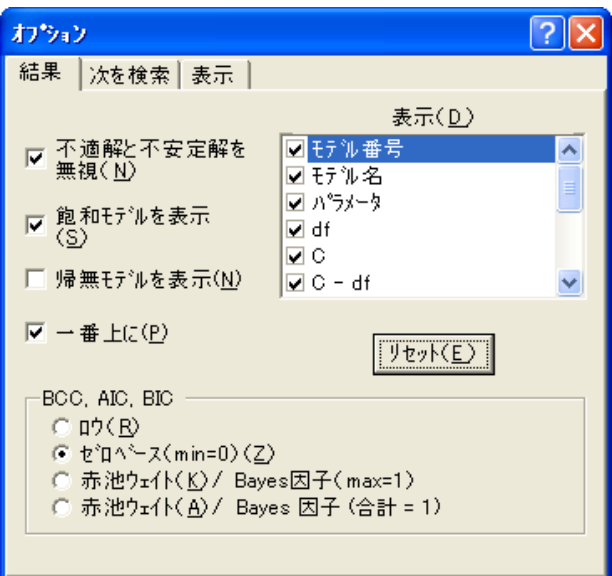

▶ 次に、「次を検索] タブをクリックします。「最善の モデルのみを保存] のデフォルト 値が 10 であ る こ と に注意し て く ださい。

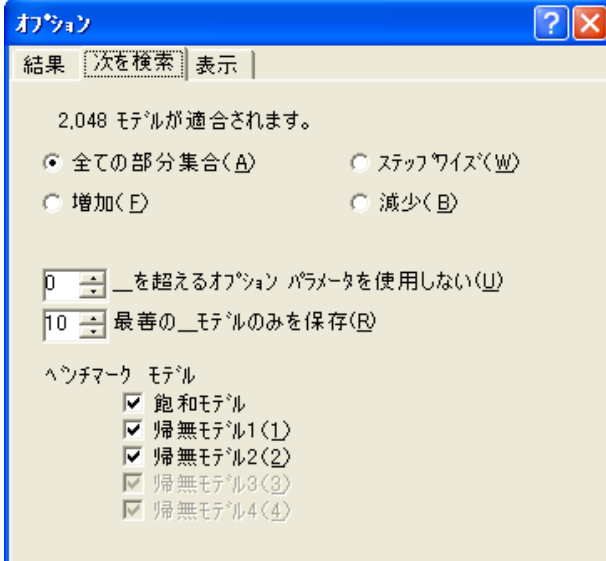

この設定では、プログラムはモデルリストの列の並べ替えに使用する基準に応じて、 最善モデルを10だけ表示します。たとえば、「C/df」 という見出しのついた列をクリッ クすると、 C / df を基準に並べ替えが行われ、 C / df の値が小さい順に 10 のモデルが テーブルに表示されます。散布図には、 上位 10 位までの 1 因子モデル、 上位 10 位ま での2因子モデルというように表示されます。オプションのパラメータが多数ある場 合には、表示パラメータ数を制限しておくと便利です。

#### 探索的モデル特定化による探索的因子分析

この例ではオプションのパラメータが 12 あるので、候補モデルの数は  $2^{12} = 4096$ となります。多数のモデルに対して結果を保存していくと、パフォーマンスに影響す ることがあります。パラメータ数ごとに上位 10位までのモデルを表示するという制 限によって、プログラムでは、およそ 10 × 13 = 130 モデル分だけのリストを保持すれ ばいい こ と にな り ます。 パラ メ ータ数ご と に上位 10 位までのモデルを検索するため には、プログラムは 130 をはるかに超えるモデルを適合させる必要はありませんが、 4,096 よりは少なくて済みます。このプログラムではモデルを不必要に適合しないた め、アルゴリズムに総当たり回帰 (Furnival および Wilson, 1974) で使用されているア ルゴリズムと同じ、分岐限界法を使用しています。

## 探索的モデル特定化の実行

▶ [探索的モデル特定化] ツールバーの ▶ をクリックします。

この検索には、 1.8 GHz の Pentium 4 で 12 秒ほどかか り ます。完了する と、 [探索的モ デル特定化]ウィンドウが拡張して、結果が表示されます。

最初は、モデルのリストはあまり詳細にわたっていません。モデルは出現した順に リストに掲載されるので、検索の早期に出現したモデルは識別されません。識別でき ないモデルの分類方法については、 [付録](#page-600-0) D で説明されています。

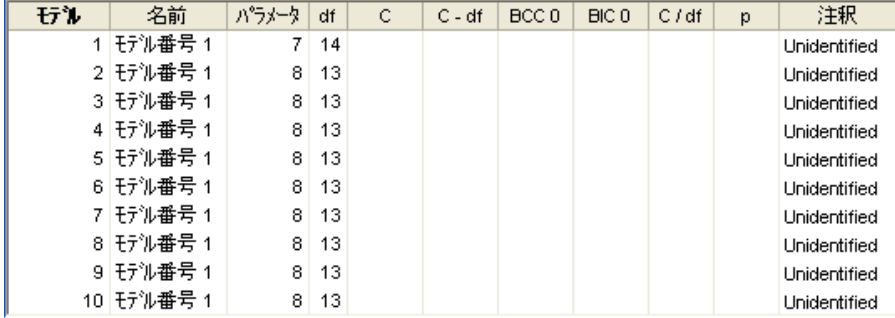

# BCC を使用し たモデル比較

▶ [探索的モデル特定化]ウィンドウで、「BCCo」という見出しのついた列をクリックし ます。

「BCC」 を基準にテーブルが並べ替え られ、BCC における最善モデル (BCC の値が最も 小さいモデル)がリストの先頭に配置されます。

| モテル | 名前           | パラメータ | df | C     | $C - df$ | BCC <sub>0</sub> | BIC <sub>0</sub> | C/df  | р     | 注釈 |
|-----|--------------|-------|----|-------|----------|------------------|------------------|-------|-------|----|
|     | 52 王デル番号 1   | 13    | 8  | 7.853 | $-0.147$ | 0.000            | 0.000            | 0.982 | 0.448 |    |
|     | 53 王刘番号 1    | 13    | 8  | 7.853 | $-0.147$ | 0.000            | 0.000            | 0.982 | 0.448 |    |
|     | 62 モデル番号 1   | 14    | 7  | 5.770 | $-1.230$ | 0.132            | 2.207            | 0.824 | 0.567 |    |
|     | 63   モデル番号 1 | 14    | 7  | 5.770 | $-1.230$ | 0.132            | 2.207            | 0.824 | 0.567 |    |
|     | 64 モデル番号 1   | 14    | 7  | 7.155 | 0.155    | 1.517            | 3.593            | 1.022 | 0.413 |    |
|     | 65 王刘番号 1    | 14    | 7  | 7.155 | 0.155    | 1.517            | 3.593            | 1.022 | 0.413 |    |
|     | 66 モデル番号 1   | 14    | 7  | 7.608 | 0.608    | 1.971            | 4.046            | 1.087 | 0.368 |    |
|     | 67 Hデル番号 1   | 14    | 7  | 7.608 | 0.608    | 1.971            | 4.046            | 1.087 | 0.368 |    |
|     | 68 モデル番号 1   | 14    | 7  | 7.632 | 0.632    | 1.995            | 4.070            | 1.090 | 0.366 |    |
|     | 69 モデル番号 1   | 14    | 7  | 7.632 | 0.632    | 1.995            | 4.070            | 1.090 | 0.366 |    |

<span id="page-347-0"></span>図 23-3  $BCC_0$ を基準にした 10 の最善モデル

BCC<sub>0</sub> を基準にした場合の 2 つの最善モデル (モデル 52 とモデル 53) の適合度は同じ です (ここでは値が0ですが、小数以下3桁まで指定されます)。 このことについては、 この2つのモデルのそれぞれのパス図からの説明を得ることができます。

▶ [探索的モデル特定化]ウィンドウで、モデル 52 の行をダブルクリックします。 描画領 域にパス図が表示されます。

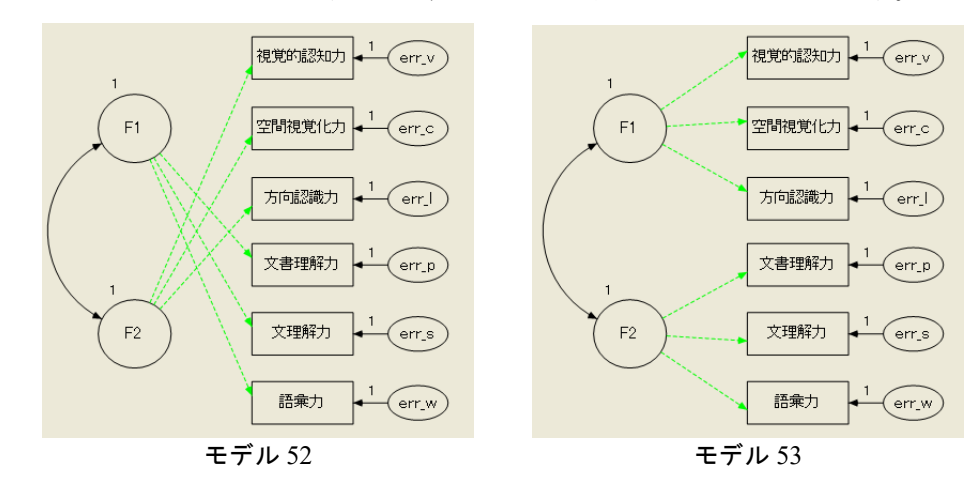

▶ モデル 53 のパス図を参照するには、モデル 53 の行をダブルクリックします。

<span id="page-347-1"></span>図 23-4 F1 と F2 を逆にすると、候補モデルが入れ替わる

#### 探索的モデル特定化による探索的因子分析

これは、F1 と F2 の役割を逆にする と、一方のペアのメンバーが他方のペアのメンバー と入れ替わるという、単なる1組のモデルのペアに過ぎません。こうしたペアは他に もあります。モデル 52 とモデル 53 は同じものですが、4,096 の候補モデルリストでは 別のもの と し て数え られています。 328 [ページ](#page-347-0) の図 23-3 での 10 のモデルは 5 組のペ アになっていますが、図 23-5 で示すように、候補モデルが常に同じペアで出現すると は限りません。この図のモデルは、パラメータ数6個での上位10位のモデルに入らな いだけでなく、識別されることもありません。ただし、このモデルからは、F1 と F2 を逆にした場合に、どのようにして 4,096 の候補モデルから別のメンバーの抽出に失 敗し う るか と い う こ と がわか り ます。

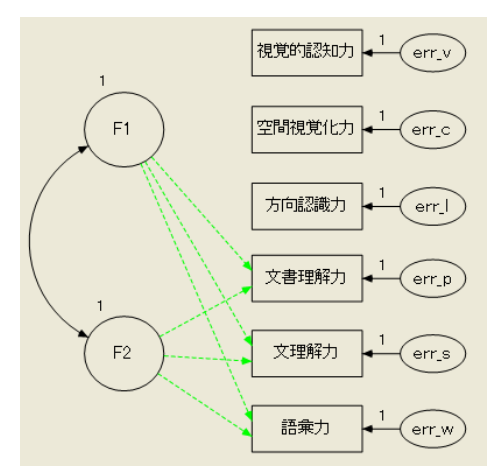

図 23-5 F1 と F2 を逆にすると、同じ候補モデルが発生する

同じ候補モデルが発生することで、この例でのモデル選択におけるベイズの計算の適 用方法が不明確になります。同様に、赤池ウェイトの使用方法も不明確になります。 さらに、BCC<sub>0</sub> の解釈における Burnham と Anderson によるガイドライン は赤池ウェ イトについての推論に基づいているので、このガイドラインがこの例に適用できるか どうかが明確ではありません。一方、Burnham と Anderson によるガイドラインを無視 して BCC<sub>0</sub> を使用すれば、問題が発生しないものと考えられます。モデル 52 (および、 これと同じであるモデル 53) は、BCCoを基準にした場合の最善モデルです。

 $BCC<sub>0</sub>$ は[、例](#page-146-0)8 で使用された Jöreskog と Sörbom (1996) によるモデルを基にしたモデ ルを選択しますが、モデル62(および、これと同じであるモデル63)は BCC<sub>0</sub>の基準に おいて僅差で2位であり、別の適合度を基準にした場合は最善モデルになっているこ ともあるということには注意すべきでしょう。モデル 63 のパス図は次のとおりです。

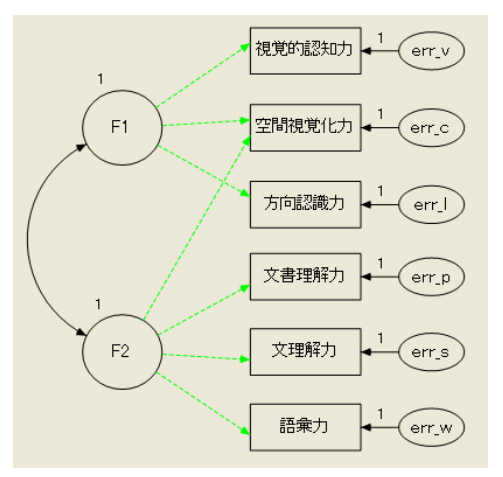

図 23-6 モデル 63

モデル 53 と モデル 63 の両方において、 因子 F1 と因子 F2 は、 それぞれ大まかに空間 能力と言語能力であ る と解釈でき ます。 この 2 つのモデルでは、 cubes (空間視覚化力) 検定の得点における解釈が異なります。モデル 53 では、cubes (空間視覚化力)の得点 は空間能力に全面的に依存しています。モデル 63 では、cubes (空間視覚化力)の得点 は空間能力と言語能力の両方に依存しています。すべての基準が適合度と倹約性に基 づいている こ と は危険性が高いため、 モデルの選択基準における解釈の問題に注意す ることが特に必要です。ただし、次の手順でのスクリープロットの検定では、最善モ デルがどれであるかが明確にわかります。

探索的モデル特定化による探索的因子分析

# スクリープロットの表示

- ▶ [探索的モデル特定化] ツールバーの をクリックします。
- ▶ [プロット]ウィンドウで、[プロット タイプ]の[スクリープロット]を選択します。

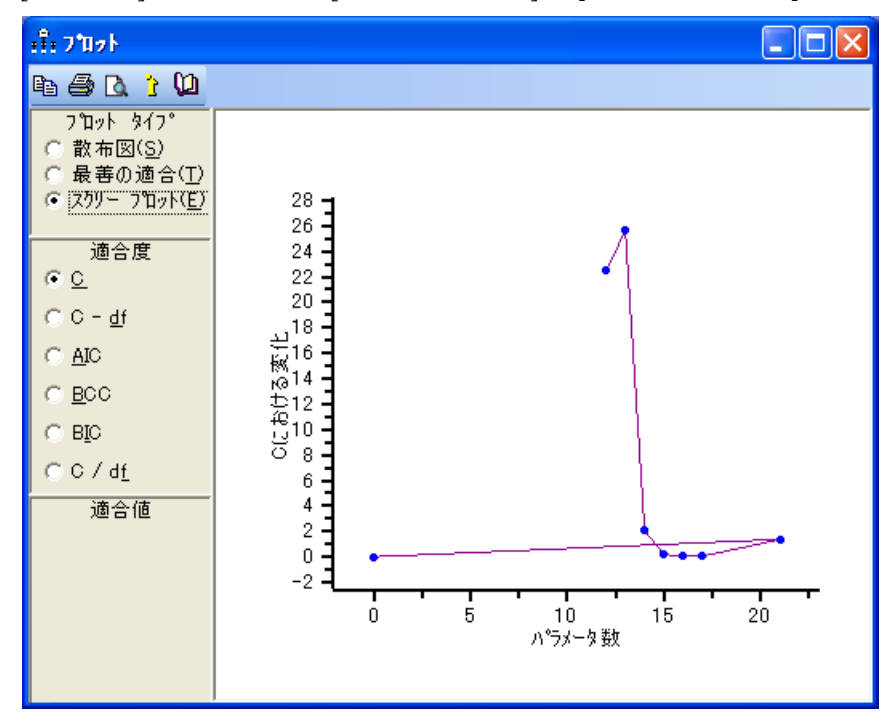

スクリープロットでは、パラメータ数13個のモデルの使用を強く推奨しています。 13番目のパラメータの直後でグラフが突然落ち込み、その後勾配がゆるやかになるた めです。横軸の座標13 にある点をクリックします。ポップアップが表示され、この点 が 328 [ページ](#page-347-1) の図 23-4 におけるモデル 52 と モデル 53 を表すこ と が示されます。

## モデルの短いリストの表示

E [ 探索的モデル特定化 ] ツールバーの を ク リ ッ ク し ます。 [後から参照でき る よ う](_Ref12334180) に、モデルの短いリストの控えをとっておきます。

## 発見的な探索的モデル特定化

オプション矢印の数が増えるにしたがって、網羅的な探索的モデル特定化で適合する 必要のあるモデルの数が急速に増えます。 325 [ページ](#page-344-0) の図 23-2 には 12 のオプション 矢印があります。このため、網羅的な探索的モデル特定化では、 $2^{12} = 4096$ のモデル を適合する必要があります ([ オプション ] ダイアログ ボックスの [ 次を検索 ] プロパ ティページにある「最善の モデルのみを保存]に、小さな正の数が指定されている 場合は、モデルの数は 4096 よりも少なくなります)。適合する必要があるモデルの数 を減らすために、多数の発見的な検索手続きが提案されてきました (Salhi, 1998)。いず れも必ず最善モデルを検索できるとは限りませんが、オプション矢印の数が20を超え たあた り から網羅的な探索的モデル特定化ができ な く な る と い う 問題に対し、 実際の 計算に役立つという利点があります。

Amos には、発見的検索のオプションの他に、発見的検索の方略が 3 つ備わってい ます。特定の適合度における最小 と最大の意味において、 最善についての定義を選択 する こ と が必要と な るため、 発見的な方略では、 全体における最善モデルの検索が試 みられることはありません。その代わり、発見的な方略では、乖離度が最小のパラメー タ数1個のモデル、乖離度が最小のパラメータ数2個のモデル、といったモデルの検 索を試みます。この手法を採り入れることで、適合度の選択から独立した検索手続き を設計することができます。「オプション]ダイアログボックスの「次を検索]プロパ ティページで、適用が可能な検索方略を選択できます。選択肢は、次のとおりです。

- 全ての部分集合網羅的検索が実行されます。 これがデフォルトとなります。
- 変数増加法プログラムは、オプション矢印のないモデルを最初に適合します。その 後、乖離度の減少が最も大きい矢印を常に追加しながら、オプション矢印を1つ ずつ追加し ていき ます。
- 変数減少法プログラムは、モデル内の矢印がすべてオプション矢印であるモデル を最初に適合し ます。 その後、 乖離度の増加が最も小さ い矢印を常に削除し なが ら、オプション矢印を1つずつ削除していきます。
- ステップワイズ法プログラムは、変数増加法と変数減少法を切り替えながら検索 を行います。最初は変数増加法から始めます。プログラムはオプション矢印1つの 最善モデルの出現、オプション矢印 2 つの最善モデルの出現、というように経過 を追います。変数増加法によ る検索後、変数増加法と変数減少法と の切 り 替えアル ゴリズムが、一定の規則のもとで変更されます。この規則では、プログラムは、出 現したモデルの乖離度が、これより前に出現した同じ数の矢印を持つどのモデル よ り も小さ い場合にのみ、 矢印の追加や削除を行 う こ と になっています。 たとえ ば、オプション矢印5つのモデルに対してプログラムが矢印を1つ追加するのは、 出現したオプション矢印 6 つのモデルの乖離度が、これよりも前に出現したオプ ション矢印6つのモデルのいずれと比べても小さい場合のみです。 変数増加法と 変数減少法と の切 り 替え検索では、変数増加法または変数減少法のいずれかが、改 善のないままに完了した時点で一方に切り替わります。

333

# ステップワイズ検索の実行

- ▶ [探索的モデル特定化] ツールバーの [オプション] ボタン Ø をクリックします。
- ▶ [オプション]ダイアログ ボックスで、[次を検索]タブをクリックします。
- ▶ [ステップワイズ法]を選択します。
- ▶ [[探索的モデル特定化](_Ref12419715)]ツールバーの ▶ をクリックします。

図 23-7 では、パラメータ数 13 個のモデルであるモデル 7 の調査が推奨されています。 このモデルの乖離度 C は、パラメータ数 12個での最善モデルの乖離度よりもはるか に小さく、パラメータ数14個での最善モデルを大きく上回ってもいません。モデル7 は、BCC と BIC のどちらを基準にしても最善モデルとなります。(発見的な探索的モ デル特定化アルゴリズムでの確率的要素によって、図中の数値とは異なる結果が生じ る場合があ り ます。 変数増加法での検索中に矢印が追加された り 、 変数減少法での検 索中に矢印が削除されたりすると、最善モデルの選択が一意ではなくなることがあり ます。 この場合、最善モデルに結び付け られた矢印から 1 本が無作為に抽出されます。)

| ∴ 探索的モデル特定化                                                     |              |       |    |        |          |        |                  |       |       |              |
|-----------------------------------------------------------------|--------------|-------|----|--------|----------|--------|------------------|-------|-------|--------------|
| XX III<br>$\frac{1}{2}$ 00 $\frac{1}{2}$ 00<br>☑<br>\$6610<br>γ |              |       |    |        |          |        |                  |       |       |              |
| モデル                                                             | 名前           | パラメータ | df | C      | C - df   | BCC 0  | BIC <sub>0</sub> | C/df  | p     | 注釈           |
|                                                                 | 1 モデル番号 1    | 7     | 14 |        |          |        |                  |       |       | Unidentified |
|                                                                 | 2 モデル番号 1    | 8     | 13 |        |          |        |                  |       |       | Unidentified |
|                                                                 | 3 王元ル番号 1    | 9     | 12 |        |          |        |                  |       |       | Unidentified |
|                                                                 | 4 王デル番号 1    | 10    | 11 |        |          |        |                  |       |       | Unidentified |
|                                                                 | 5 王デル番号 1    | 11    | 10 | 97.475 | 87.475   | 85.191 | 81.041           | 9.747 | 0.000 |              |
|                                                                 | 6 Hテリル番号 1   | 12    | 9  | 33.469 | 24.469   | 23.401 | 21.326           | 3.719 | 0.000 |              |
|                                                                 | 7 王元ル番号 1    | 13    | 8  | 7.853  | $-0.147$ | 0.000  | 0.000            | 0.982 | 0.448 |              |
|                                                                 | 8 王デル番号 1    | 14    | 7  | 5.770  | $-1.230$ | 0.132  | 2.207            | 0.824 | 0.567 |              |
|                                                                 | 9 モデル番号 1    | 15    | 6  | 5.594  | $-0.406$ | 2.172  | 6.322            | 0.932 | 0.470 |              |
|                                                                 | 10 王九番号 1    | 16    | 5  | 5.528  | 0.528    | 4.322  | 10.547           | 1.106 | 0.355 |              |
|                                                                 | 11 モデル番号 1   | 17    | 4  | 5.476  | 1.476    | 6.485  | 14.785           | 1.369 | 0.242 |              |
|                                                                 | 12 モデル番号 1   | 18    | 3  |        |          |        |                  |       |       | Unidentified |
|                                                                 | 13   モデル番号 1 | 19    | 2  |        |          |        |                  |       |       | Unidentified |
|                                                                 | 飽和モテル「飽和モデル」 | 21    | 0  | 0.000  | 0.000    | 9.870  | 26.471           |       |       |              |

<span id="page-352-0"></span>図 23-7 ステップワイズ法での検索結果

# スクリープロットの表示

- ▶ [探索的モデル特定化] ツールバーの をクリックします。
- ▶ [プロット]ウィンドウで、[プロット タイプ]の[スクリープロット]を選択します。

スクリープロットから、13番目のパラメータを追加すると、乖離度が大幅に減少し、 13番目のパラメータを超えると、それ以上パラメータを追加してもほんの少ししか減 少し ない と い う こ と が確認でき ます。

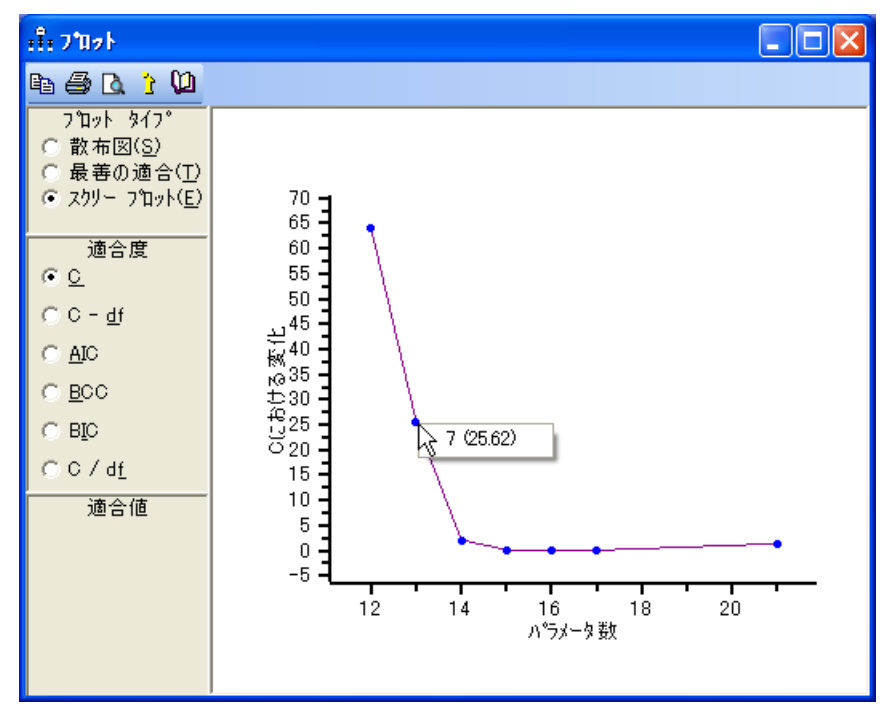

図 23-8 ステップワイズ法による検索後のスクリー プロット

- ▶ スクリー プロットで、横軸の座標が13の点 (図 23-8 を参照) をクリックします。 ポッ プアップが表示され、モデル 7 がパラメータ数 13 個での最善モデルであることが示さ れます。
- ▶ ポップアップ メニューから 7 (25.62) をクリックします。描画領域にモデル7のパス図 が表示されます。

ヒント:「探索的モデル特定化]ウィンドウでモデル7の行をダブルクリックしても同 じ結果が得られます。

## 発見的な探索的モデル特定化における制限

発見的な探索的モデル特定化では、特定のパラメータ数の最善モデルを検索できない 場合があります。実際、この例でのステップワイズ検索では、パラメータ数 11 個での 最善モデルを 1 つも検索できませんでした。 333 [ページの](#page-352-0)図 23-7 では、ステップワイ ズ検索によって検索された、パラメータ数 11個での最善モデルの乖離度 (C) は 97.475 でした。 と こ ろが網羅的検索では、乖離度 55.382 の 2 つのモデルが検索されています。 各パラメータ数に対し、ステップワイズ検索では最善モデルから1つが検索されました。

当然ながら、 発見的検索が成功だったのかど う かがわかるのは、 網羅的検索を実行 し て、 発見的検索の結果を再調査でき た場合だけです。 使用でき る手法が発見的検索 のみである場合の問題として、各パラメータ数に対して最善モデルの1つを検索でき るかどうかが不確かであるということだけでなく、検索が成功したのかどうかを知る 方法がないということも挙げられます。

発見的検索によって、特定のパラメータ数に対する最善モデルの1つを検索できた 場合においても、適合度が同じか、差がわずかな他のモデルについての情報を得るこ とができません (Amos ではこのように実装されています)。

<sup>例</sup> 24<sup>複</sup>

# 数グループでの因子分析

概要

この例では、複数グループにまたがる制約条件の自動指定による、2つのグループで の因子分析を紹介します。

# データについて

この例では、 例 [12](#page-198-0) と例 [15](#page-228-0) で紹介した、 Holzinger と Swineford(1939) によ る女子と男 子のデータを使用します。

## モデル 24a: 平均値と切片項を使用し ないモデル作成

明示的なモデルパラメータに平均値と切片項が含まれていると、複数グループの分析 が困難にな り ます。 平均値と切片項の処理については、 追ってモデル 24b で説明し ま す。 こ こでは、 明示的な平均値と切片項のない次の因子分析モデルを、 女子と男子の データに適合させることについて考察します。

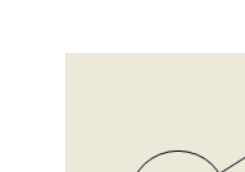

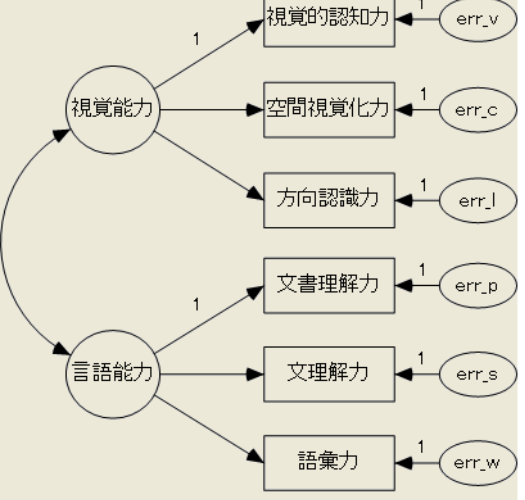

図 24-1 女子と男子の 2 因子モデル

これは、例[12](#page-198-0)で考察した、2つのグループでの因子分析における問題と同じです。 こ こでは例 [12](#page-198-0) での結果が自動的に得られます。

## モデルの特定化

- ▶ メニューから [ファイル]→[開く]の順に選択します。
- **▶ [開く]ダイアログで、ファイル名「%examples%\Ex24a.amw」を入力し、[開く]ボタン** をクリックします。

パス図は図24-1に表示のとおりで、男子も女子も同じです。回帰ウェイトのうちのい くつかは、値が1に固定されています。この回帰ウェイトの値は、続く分析が完了す るまで1に固定されたままです。この補助が付いた複数グループの分析によって、 指定し たモデルに制約条件が設け られる こ と はあって も、 制約条件が削除される こ と はあ り ません。

## [複数グループの分析] ダイアログ ボックスを開く

▶ メニューから [分析]→[複数グループの分析]の順に選択します。

▶ 表示されるダイアログ ボックスで [OK] をクリックします。[複数グループの分析] ダイアログ ボックスが開きます。

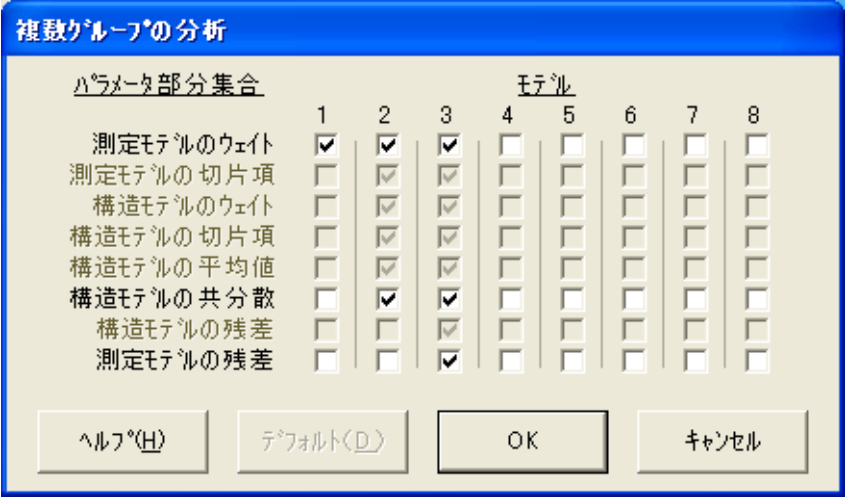

図 24-2 [複数グループの分析] ダイアログ ボックス

ほとんどの場合、 [OK] をクリックするだけです。しかし、ここでは [ 複数グループの 分析1ダイアログ ボックスの一部を見てみることにしましょう。

チェック ボックスが 8 列に並んでいます。チェック ボッ ク スがオンになっているの は、 [1]、 [2]、および [3] というラベルが付いた列だけです。 これは、 プログラムによっ て、グループ間制約がそれぞれ異なる3つのモデルが生成されるということを意味し ています。

列1では、モデルの測定部分における回帰ウェイトの略である、「測定モデルのウェ イト]というラベルの付いた行だけがオンになっています。これは、因子分析モデルで の因子負荷に当たります。次の項で、測定モデルのウェイトをパス図に表示する方法 について説明します。列1より、測定モデルのウェイトがグループ間で一定 (男子と 女子と で等しい) のモデルが生成されます。

列2では、「測定モデルのウェイト1だけでなく、モデルの構造部分における分散と 共分散の略である [構造モデルの共分散] もオンになっています。これらはそれぞれ、因 子分析モデルでの因子分散と因子共分散に当たります。次の項で、構造モデルの共分 散をパス図に表示する方法について説明します。列2より、測定モデルのウェイトと、 構造モデルの共分散がグループ間で一定のモデルが生成されます。

列3では、列2でのすべてのチェックボックスに加えて、モデルの測定部分におけ る残差 (誤差)変数の分散と共分散の略である、[測定モデルの残差] チェック ボックス も オンになっています。 次の項で、 測定モデルの残差をパス図に表示する方法につい て説明します。黒のフォント (灰色ではありません)で表示された3つのパラメータの グループは、相互に排他的かつ網羅的です。このため、列3により、すべてのパラメー タがグループ間で一定のモデルが生成されます。

上記を要約する と、 列 1 から列 3 によ り 、 モデルの階層が生成されます。 この階層 では、 前のモデルの制約条件が各モデルに引き継がれます。 最初に、 因子負荷の値が グループ間で固定されます。 次に、 因子分散と 因子共分散の値が固定されます。 最後 に、 残差 (独自) 分散の値が固定されます。

### パラメータ部分集合の表示

▶ [複数グループの分析]ダイアログボックスの [測定モデルのウェイト] をクリックします。 測定モデルのウェイトが、描画領域に色付きで表示されます。 [インターフェイスのプロ パティ ]ダイアログ ボックスの [アクセス] プロパティ ページにある [色の選択] チェッ ク ボックスがオンになっている場合、測定モデルのウェイトは次のような太線で表示 されます。

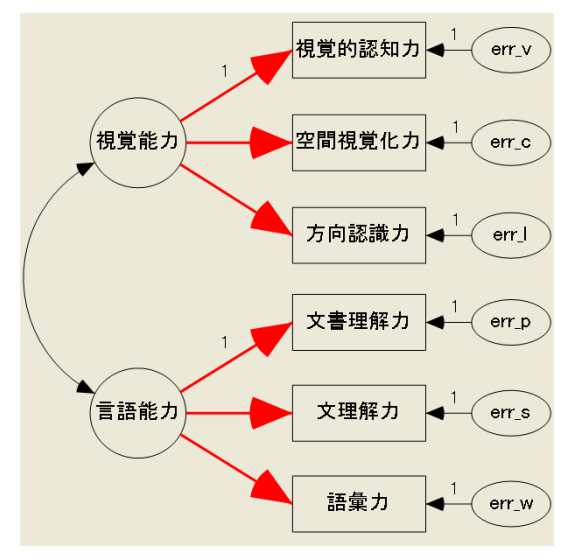

- ▶ [構造モデルの共分散]をクリックして、因子分散と因子共分散が強調表示されているこ と を確認し ます。
- ▶ [測定モデルの残差] をクリックして、誤差変数が強調表示されていることを確認します。 グループ間制約のそれぞれが、どのパラメータに影響しているかを簡単に視覚化する 方法があります。
## 生成されたモデルの表示

▶ [複数グループの分析] ダイアログ ボックスで [OK] をクリックします。

パス図にすべてのパラメータの名前が表示されます。パス図の左側にあるパネルか ら、グループ間制約が設けられていない[制約なし]モデルの他に、プログラムによっ て3つの新規モデルが作成されたことがわかります。

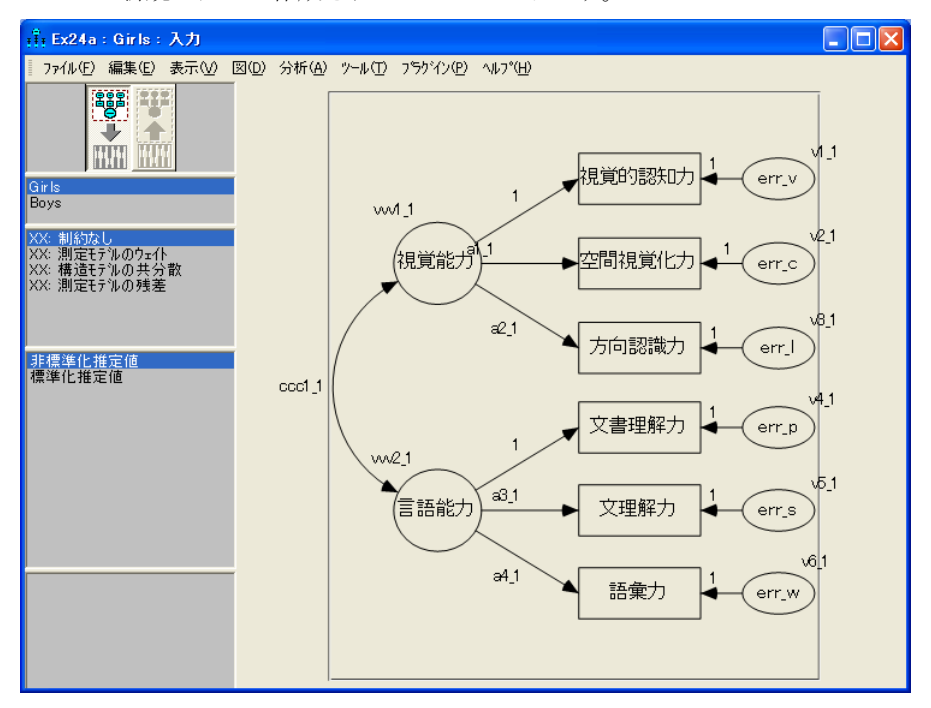

<span id="page-360-0"></span>図 24-3 自動制約後の Amos Graphics のウィンドウ

▶ [XX: 測定モデルのウェイト] をダブルクリックします。 [モデルを管理] ダイアログ ボッ クスが開き、因子負荷の値をグループ間で一定にする必要があるという制約条件が表 示されます。

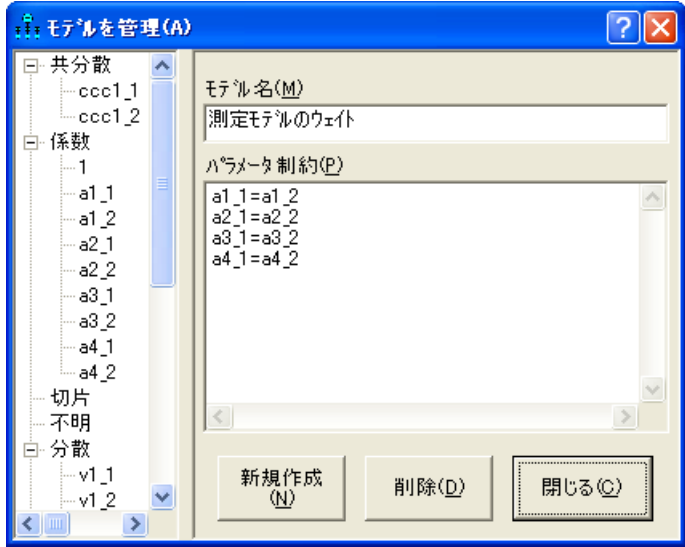

## すべてのモデルの適合と、 出力の表示

- ▶ メニューから [分析]→[推定値を計算]の順に選択して、すべてのモデルを適合します。
- ▶ メニューから、[表示]→[テキスト出力の表示]を選択します。
- ▶ 出力ビューアの概念ツリー図で [モデルの適合度]ノードをクリックして拡張してから、 [CMIN] をクリックします。

CMIN テーブルには、各適合モデルに対する尤度比カ イ 2 乗統計量が表示されます。 こ のデータは、いずれのモデルからも著しく逸脱することはありません。加えて、[制約 なし1モデルから「測定モデルの残差1モデルに向けての階層において、ある段階から 次の段階へのカイ2乗の増加分が、自由度の増加分を大きく上回ることはありません。 女子のパラメータ値が男子のパラメータ値と異なることを示す有意な証拠はないよう です。

| モデル        | <b>NPAR</b> | <b>CMIN</b> | DF | D    | <b>CMIN/DF</b> |
|------------|-------------|-------------|----|------|----------------|
| 制約なし       | 26          | 16.48       | 16 | 0.42 | 1.03           |
| 測定モデルのウェイト | 22          | 18.29       | 20 | 0.57 | 0.91           |
| 構造モデルの共分散  | 19          | 22.04       | 23 | 0.52 | 0.96           |
| 測定モデルの残差   | 13          | 26.02       | 29 | 0.62 | 0.90           |
| 飽和モデル      | 42          | 0.00        |    |      |                |
| 独立モデル      | 12          | 337.55      | 30 | 0.00 | 11.25          |

CMIN テーブルを次に示し ます。

#### 複数グループでの因子分析

▶ 概念ツリー図で、[モデルの適合度] ノードの下にある [AIC] をクリックします。

[AIC] 値と [BCC] 値は、すべてのパラメータがグループ間で等しくなるように制約し たことで ([ 測定モデルの残差 ] モデル )、 モデルの適合度と倹約性における最適な ト レード オフが得られた こ と を示し ています。

AIC テーブルを次に示し ます。

| モデル        | AIC    | <b>BCC</b> | <b>BIC</b> | <b>CAIC</b> |
|------------|--------|------------|------------|-------------|
| 制約なし       | 68.48  | 74.12      |            |             |
| 測定モデルのウェイト | 62.29  | 67.07      |            |             |
| 構造モデルの共分散  | 60.04  | 64.16      |            |             |
| 測定モデルの残差   | 52.02  | 54.84      |            |             |
| 飽和モデル      | 84.00  | 93.12      |            |             |
| 独立モデル      | 361.55 | 364.16     |            |             |

## 分析のカスタマイズ

自動生成されたグループ間制約は、次の2箇所において変更することもできます。 339 [ページ](#page-358-0) の図 24-2 では、 列 1、 2、 3 のチェ ッ ク ボッ ク スのオン / オフ を変更でき ま す。 また、 列 4 から列 8 までのチェ ッ ク ボ ッ ク ス をオンにする こ と で、 別のモデルを 生成することもできます。その後、341 [ページ](#page-360-0)の図 24-3 で、パス図の左側にあるパネ ルに一覧表示された任意の自動生成モデルについて、名前を変更したり、モデル自体 を変更することができます。

## モデル 24b: 因子の平均値の比較

明示的な平均値と切片項がモデルに加わると、どのグループ間パラメータ制約を、 どのような順番で検定するべきかという問題が発生します。この例では、338[ページ](#page-357-0) の図 24-1 における因子分析モデルを、女子と男子に分かれたグループのデータに適合 する際に、Amos がどのように平均値と切片項を制限するかについて説明します。 これは、例[15](#page-228-0)で考察した、2つのグループでの因子分析における問題と同じです。 ここで[は例](#page-228-0)15 での結果が自動的に得られます。

## モデルの特定化

- ▶ メニューから [ファイル]→[開く]の順に選択します。
- ▶ [開く]ダイアログで、ファイル名「%examples%\Ex24b.amw」を入力し、[開く]ボタン を ク リ ッ ク し ます。

パス図は次のとおりで、男子も女子も同じです。回帰ウェイトのうちのいくつかは、 値が 1 に固定されています。観測されない変数の平均値は、 すべて 0 に固定されてい ます。次の項で、女子における因子の平均値に対する制約条件を削除します。その他の 制約条件 (削除し ない制約条件) は、 分析が完了する まで有効のま まです。

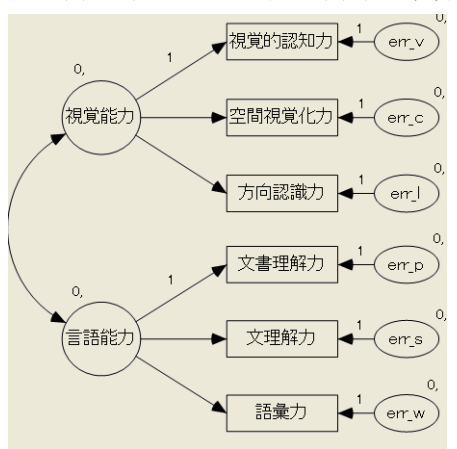

図 24-4 明示的な平均値と切片項を含む 2 因子モデル

#### 制約条件の削除

最初は、 因子の平均値は男子と女子の両方で 0 に固定されています。両方のグループ における因子の平均値を推定する こ と はでき ません。 ただし、 Sörbom (1974) は、 1 つ のグループの因子の平均値を一定の値に固定し、因子モデルの回帰ウェイトと切片項 に適切な制約条件を設ける こ と で、 他のすべてのグループにおける因子の平均につい て、 有意な推定値を得る こ と ができ る と 述べています。 この例では、 上記での 1 つの グループを男子とし、この因子の平均値を 0 に固定することにします。その後、残り のグループであ る女子における因子の平均値に対する制約条件を削除し ます。Sörbom による手法で必要とされる、回帰ウェイトと切片項に対する制約条件は、Amos によっ て自動生成されます。

男子における因子の平均値はすでに 0 に固定されています。 女子における因子の平 均値に対する制約条件を削除する方法は、次のとおりです。

- ▶ Amos Graphics のウィンドウの描画領域で視覚能力を右クリックして、ポップアップメ ニューから [オブジェクトのプロパティ] を選択します。
- ▶ [オブジェクトのプロパティ]ダイアログ ボックスで、[パラメータ]タブをクリックし ます。
- ▶ [平均] ボックスで0を選択してから、Del キーを押します。
- ▶ [オブジェクトのプロパティ]ダイアログ ボックスが開いている状態で、描画領域の言 語能力をクリックします。 [オブジェクトのプロパティ]ダイアログ ボックスに、言語 因子のプロパティが表示されます。
- **▶** [パラメータ] プロパティページの [平均] ボックスで 0 を選択してから、Del キーを押 し ます。
- ▶ [オブジェクト プロパティ]ダイアログ ボックスを閉じます。

女子におけ る因子の平均値に対する制約条件が削除され、 女子と男子の各パス図は次 のようになります。

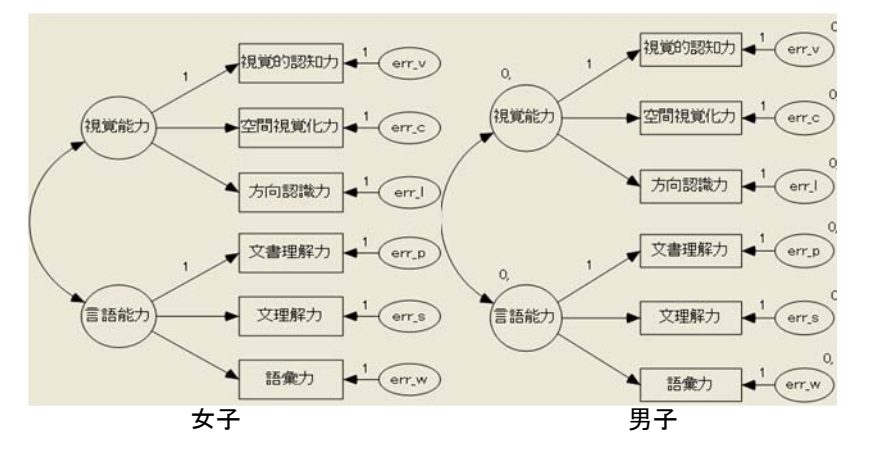

ヒント:描画領域のパス図を切り替えるには、左側の [グループ] 枠で [Boys] または [Girls] をクリックしてください。

## グループ間制約の生成

- ▶ メニューから [分析]→[複数グループの分析]の順に選択します。
- ▶ 表示されるダイアログ ボックスで [OK] をクリックします。[複数グループの分析] ダイアログ ボックスが開きます。

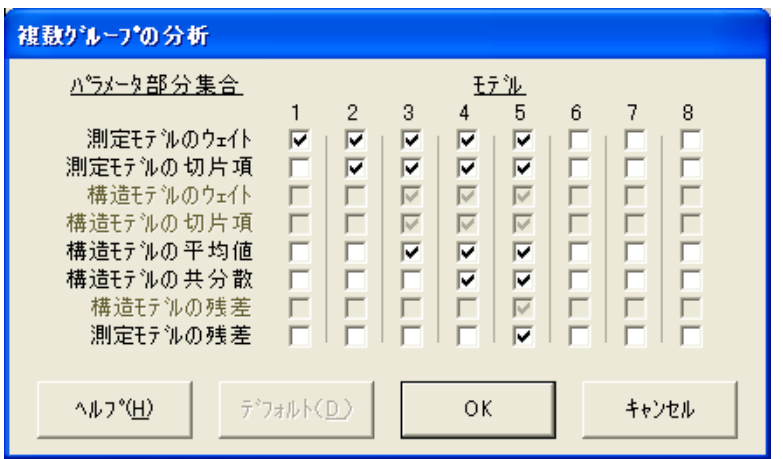

上記のデフ ォル ト 設定では、 次のよ う な 5 つのモデルについての入れ子状の階層が生 成されます。

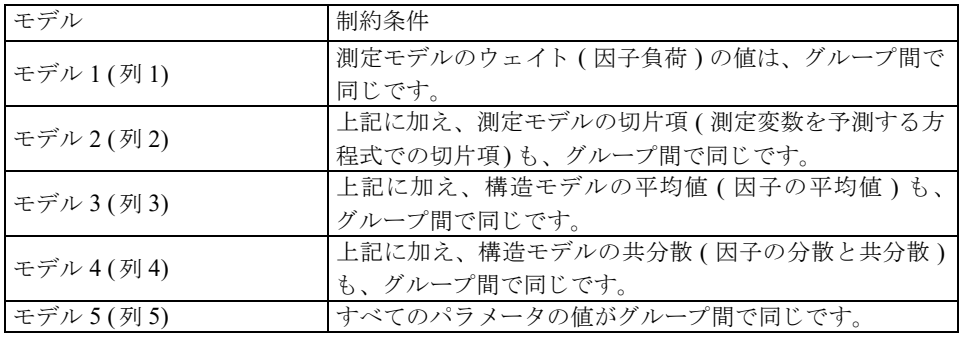

▶ [OK] をクリックします。

## モデルの適合

▶ メニューから [分析]→ [推定値を計算]の順に選択します。

パス図の左側にあるパネルに、2つのモデルをデータに適合できなかったことが表示 されます。適合できなかった2つのモデルとは、グループ間制約のない [制約なし] モ デルと、因子負荷がグループ間で等しくなるよう固定された「測定モデルのウェイト1 モデルです。 この 2 つのモデルは識別されていません。

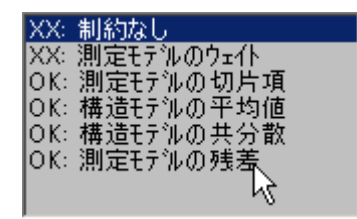

## 出力の表示

- ▶ メニューから [表示]→[テキスト出力の表示]の順に選択します。
- ▶ 出力ビューアの概念ツリー図で、「モデルの適合度1ノードを拡張します。 自動生成され、識別された4つのモデルについての適合度の一部が、飽和モデルと独 立モデルの適合度とともに表示されます。
- **▶** [モデルの適合度] ノードの下にある [CMIN] をクリックします。

#### 複数グループでの因子分析

CMIN テーブルから、 飽和モデルに対し て検定を行った場合、 いずれの生成モデルも 棄却できないということがわかります。

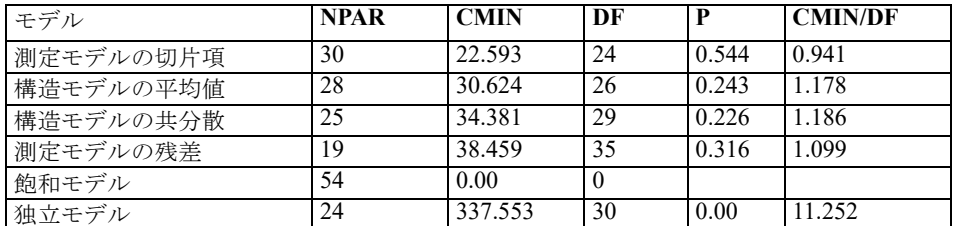

一方、因子の平均値を等し く する と い う 制約条件を設けた こ と によ る カ イ 2 乗値の変化 (30.62-22.59 = 8.03)は、自由度の変化 (26-24 = 2)に比べて大きいようです。

モデルの「測定モデルの切片項]が正しい場合、次のテーブルから、カイ2乗値の差が 有意であることがわかります。

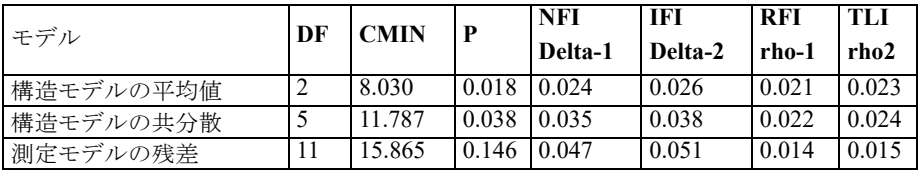

上の 2 つのテーブルでは、 2 つのカ イ 2 乗統計量と、 これに関連する自由度が特に重 要です。最初のテーブルでの、 $c^2 = 22.59$  と  $df = 24$  から、測定モデルにおける切 片項と回帰ウェイトがそれぞれ等しいという仮説を採択できることになりました。切 片項と回帰ウェイトがそれぞれ等しくない限り、男子と女子で因子が同じ意味を持つ ということが不明確になり、各平均値を比較する意味がなくなるため、この仮説の信 頼性を確立することは重要です。 もう1つの重要なカイ2 乗統計量 である  $c^2 = 8.03$ と df = 2 からは、男子と女子で因子の平均値が等しいという仮説が棄却されること になります。

男子と女子での因子の平均値に見られるグループ間の差は、 [測定モデルの切片項] モデルでの女子の推定値から決定する こ と ができ ます。

- ▶ 出力ビューアの左下のウィンドウ枠で、[測定モデルの切片項]モデルを選択します。
- ▶ 概念ツリー図で、[推定値]をクリックしてから、[スカラー]、[平均値]の順にクリック し ます。

男子の平均値は 0 に固定されているので、 次のテーブルに表される とお り 、 女子の平 均値だけが推定されます。

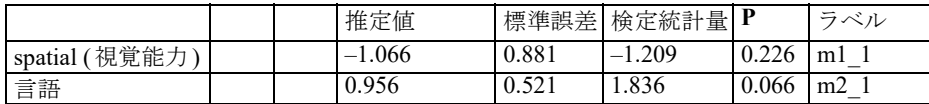

**<sup>▶</sup> 概念ツリー図で、[モデルの適合度]ノードをクリックします。** 

上記の推定値は、 例 [15](#page-228-0) のモデル A において述べられています。 このモデルは、 こ こ での [測定モデルの切片項] モデル と同じです (例[15](#page-228-0) のモデル B は、 こ こでの [構造モデルの平均値] モデルと同じです)。

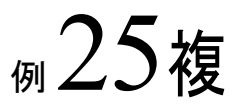

# 数グループの分析

概要

この例では、 Sörbom によ る代替案を、 共分散の分析において自動的に実装する方法に ついて説明し ます。

例 [16](#page-240-0) では、潜在変数のある共分散の分析における、Sörbom による手法の利点につ いて紹介しています。ただし残念なことに[、例](#page-240-0)16 でも説明しているとおり、Sörbom に よ る手法は多数の手順を必要とする ため、 適用が困難です。 この例では、 例[16](#page-240-0) と同じ 結果を自動的に取得し ます。

# データについて

ここでは、例 [16](#page-240-0) での Olsson(1973) によるデータを使用します。標本の積率は、 UserGuide.xls というワークブックにあります。実験群での標本の積率は、Olss exp と いうワークシートにあります。統制群での標本の積率は、Olss cnt というワークシート にあります。

# モデルについて

モデルについては[、例](#page-240-0)16 で説明しています。Sörbom による手法では、パス図が実験群 と統制群で同じであることが必要とされます。

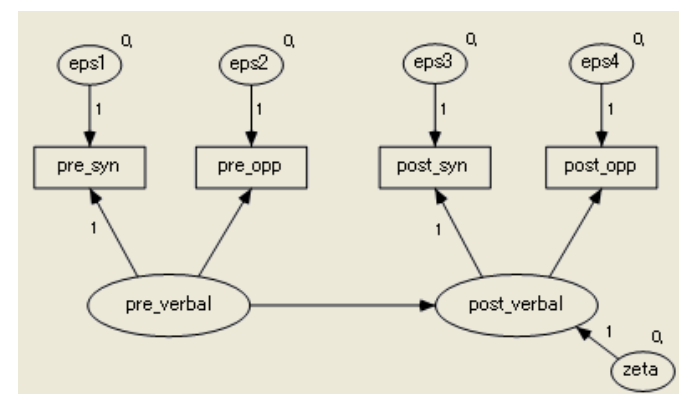

図 25-1 Olsson のデータにおける Sörbom のモデル

# モデルの特定化

▶ %examples%\Ex25.amw を開きます。

パス図は図 25-1 に表示のとおりで、統制群も実験群も同じです。回帰ウェイトのうち のい く つかは、 値が 1 に固定されています。すべての残差 (誤差) 変数の平均値の平均 値は、0 に固定されています。これらの制約条件は、分析が完了する まで有効のま まです。

## 潜在変数の平均値と切片項の制限

Olsson のデータにおける Sörbom のモデルを表した、図 25-1 のモデルは識別されませ ん。Amos によって自動生成される各グループ間制約においても識別されないままで す。各グループ間制約において、pre\_verbal (言語能力(事前)) の平均値と、 post\_verbal (言語能力(事後))を予測する方程式での切片項は、識別されません。少なくとも一部 のグループ間制約でモデルが識別されるようにするには、統制群などの1つのグループ を抽出して、pre\_verbal (言語能力 (事前)) の平均値と、post\_verbal (言語能力 (事後)) の切片項を、0などの数に固定する必要があります。

- ▶ パス図の左側にある [グループ]枠で、 「control」が選択されていることを確認してくだ さい。 このこ と は、 統制群のパス図が描画領域に表示されている こ と を示し ています。
- ▶ 描画領域でpre\_verbal (言語能力(事前)) を右クリックして、ポップアップ メニューから [オブジェクトのプロパティ]を選択します。

#### 複数グループの分析

- ▶ [オブジェクトのプロパティ]ダイアログ ボックスで、[パラメータ] タブをクリックし ます。
- ▶ [平均] テキスト ボックスに、「0」と入力します。
- ▶ [ オブジェクトのプロパティ ] ダイアログ ボックスが開いている状態で、描画領域の post\_verbal (言語能力(事後)) をクリックします。
- ▶ 「テーブル プロパティ1ダイアログ ボックスの [切片] テキスト ボックスに、 「0」 と入 力し ます。
- ▶ [オブジェクト プロパティ]ダイアログ ボックスを閉じます。

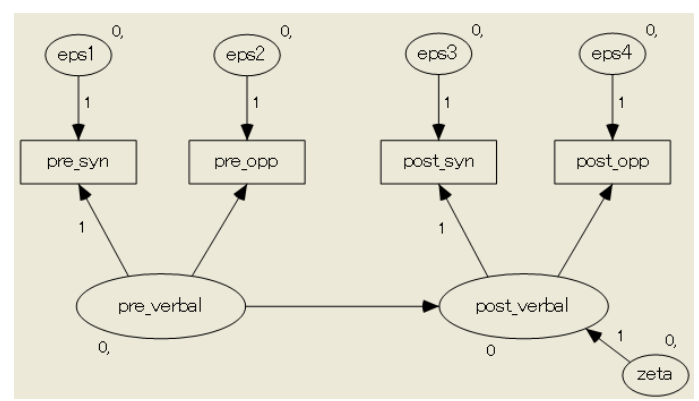

統制群のパス図が次のように表示されます。

実験群のパス図は図 25-1 でのままです。

# グループ間制約の生成

- メニューから [分析]→[複数グループの分析]の順に選択します。
- ▶ 表示されるダイアログ ボックスで [OK] をクリックします。

[複数グループの分析] ダイアログ ボックスが表示されます。

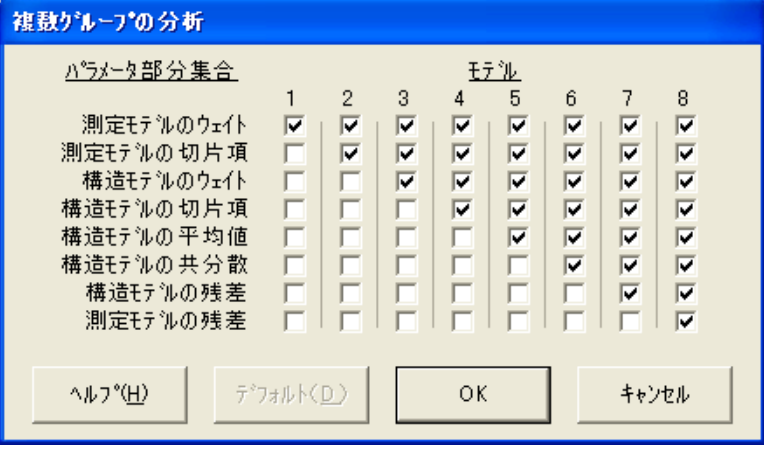

▶ [OK] をクリックすると、8 つのモデルによる、次のような入れ子状の階層が生成され ます。

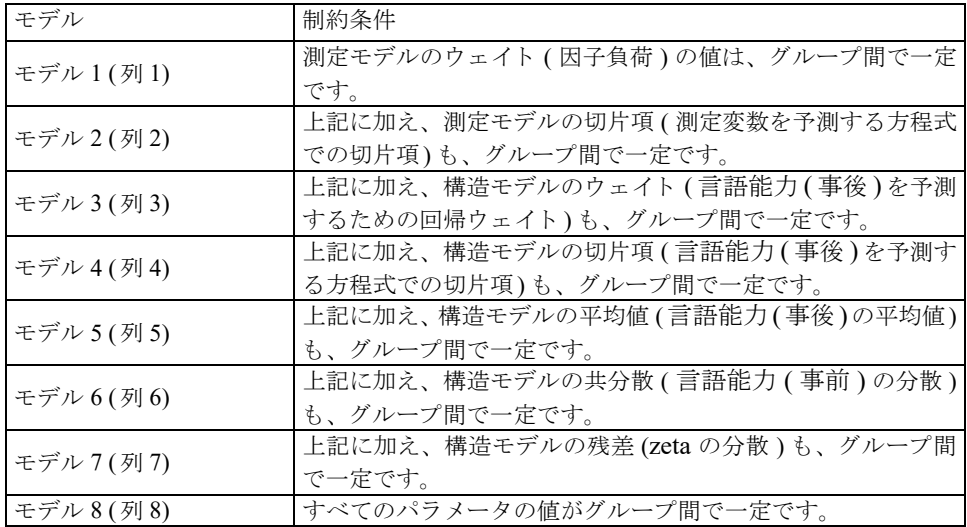

# モデルの適合

▶ メニューから [分析]→[推定値を計算]の順に選択します。

パス図の左側にあるパネルに、2つのモデルをデータに滴合できなかったことが表示 されます。適合できなかったモデルは、 [制約なし] モデルと、 [測定モデルのウェイト] モデルです。 この 2 つのモデルは識別されていません。

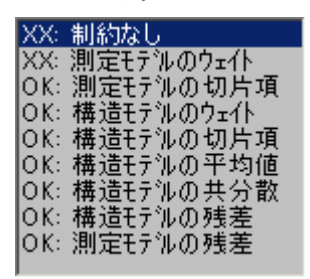

# テキスト出力を表示する

- ▶ メニューから、[表示]→[テキスト出力の表示]を選択します。
- ▶ 出力ビューアの概念ツリー図で [モデルの適合度]ノードを拡張してから、 [CMIN]をク リックします。自動生成され、識別された7つのモデルについての一部の適合度が、飽 和モデルと独立モデルの適合度とともに、CMIN テーブルに次のように表示されます。

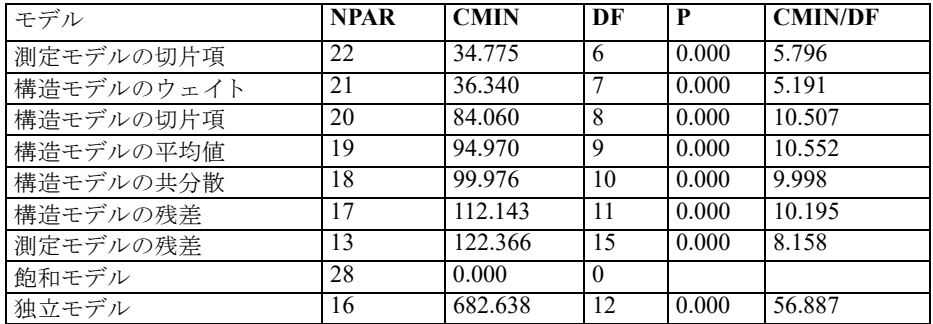

このテーブルには多数のカイ2乗統計量がありますが、重要なのは2つだけです。 Sörbom の手続きから、 2 つの基本的な問題に行き当た り ます。 1 つは、 [構造モデルの ウェイト ] モデルを適合できるかどうかについてです。 このモデルでは、pre\_verbal (言 語能力(事前))から post\_verbal (言語能力(事後))を予測するための回帰ウェイトの値 が、グループ間で一定になるよう指定しています。

[構造モデルのウェイト] モデルが採択されるとなると、階層での次のモデルである [ 構造モデルの切片項 ] モデルの適合度は大幅に低 く な るのではないか と考え られま す。一方、「構造モデルのウェイト]モデルを棄却する必要がある場合は、「構造モデル の切片項] モデルが問題に上らなくなってしまいます。残念ながら、ここではこのケー スが発生しています。 $c^2 = 36.34$ 、df = 7の [構造モデルのウェイト] モデルは、従 来のいずれの有意水準においても棄却されます。

# 修正指数の調査

[構造モデルのウェイト] モデルの適合度を改善できるかどうかを調べる方法は、次の とおりです。

- ▶ 出力ビューアを閉じます。
- ▶ Amos Graphics メニューから、[表示]→[分析のプロパティ] の順に選択します。
- ▶ [出力]タブをクリックしてから、[修正指数]チェック ボックスを選択します。
- ▶ [分析のプロパティ]ダイアログ ボックスを閉じます。
- ▶ メニューから[分析]→[推定値を計算]の順に選択して、すべてのモデルを適合します。 このモデルは分析に適合度が必要な唯一のモデルであるため、調査が必要となるのは [構造モデルのウェイト] モデルの修正指数だけです。
- ▶ メニューから、「表示1→「テキスト出力の表示1の順に選択してから、出力ビューアの概 念ツリー図で [修正指数] を選択します。さらに、左下のパネルで [構造モデルのウェイ ト] を選択します。
- ▶ [修正指数]ノードを拡張して、[共分散]を選択します。

統制群における次の共分散テーブルに見られるとおり、デフォルトのしきい値である 4を上回っている修正指数は1つだけです。

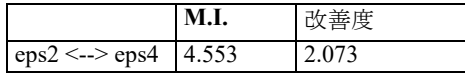

▶ 左のパネルで、[experimental] をクリックします。実験群における次の共分散テーブル に見られるとおり、4を上回っている修正指数は4つあります。

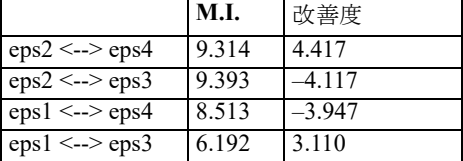

こ の中で、 明ら かな論理的調整が見られるのは、 eps2 を eps4 と相関させる修正と、 eps1 を eps3 と相関させる修正の 2 つだけです。この 2 つのうち修正指数が大きいの は、eps2 を eps4 と相関させる修正の方です。これにより、統制群と実験群のどちらの 修正指数からも、eps2 を eps4 と相関させることが推奨されます。

### モデルの変更と分析の繰り返し

- ▶ 出力ビューアを閉じます。
- ▶ メニューから [図]→ [共分散を描く]の順に選択します。
- ▶ クリックしたままドラッグして、eps2 と eps4 の間に双方向矢印を描きます。
- ▶ メニューから [分析]→[複数グループの分析] の順に選択し、表示されるメッセージ ボッ クスで [OK] をクリックします。
- ▶ [複数グループの分析] ダイアログ ボックスで [OK] をクリックします。
- ▶ メニューから [分析]→[推定値を計算]の順に選択して、すべてのモデルを適合します。
- ▶ メニューから [表示]→[テキスト出力の表示]の順に選択します。
- ▶ 出力ビューアの概念ツリー図を使用して、[構造モデルのウェイト]モデルの適合度を表 示し ます。

eps2 と eps4 を結ぶ双方向矢印が追加されたことで、次の CMIN テーブルに表される ように、[構造モデルのウェイト] モデルの適合度 ( $c^2 = 3.98$ 、df = 5) が適切な値 となりました。

| モデル        | <b>NPAR</b> | <b>CMIN</b> | DF             | P    | <b>CMIN/DF</b> |
|------------|-------------|-------------|----------------|------|----------------|
| 測定モデルの切片項  | 24          | 2.797       | $\overline{4}$ | 0.59 | 0.699          |
| 構造モデルのウェイト | 23          | 3.976       | 5              | 0.55 | 0.795          |
| 構造モデルの切片項  | 22          | 55.094      | 6              | 0.00 | 9.182          |
| 構造モデルの平均値  | 21          | 63.792      | 7              | 0.00 | 9.113          |
| 構造モデルの共分散  | 20          | 69.494      | 8              | 0.00 | 8.687          |
| 構造モデルの残差   | 19          | 83.194      | 9              | 0.00 | 9.244          |
| 測定モデルの残差   | 14          | 93.197      | 14             | 0.00 | 6.657          |
| 飽和モデル      | 28          | 0.000       | $\theta$       |      |                |
| 独立モデル      | 16          | 682.638     | 12             | 0.00 | 56.887         |

[構造モデルのウェイト] モデルがデータに適合するようになったため、今度は、 [構造モデルの切片項] モデルの適合度が大幅に低くなるのではないかということが考 えられます。「構造モデルのウェイト]モデルが正しい場合、次のようになります。

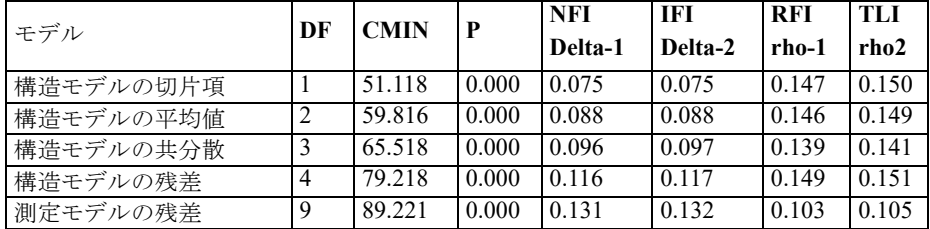

[ 構造モデルの切片項 ] モデルの適合度は、 確かに [ 構造モデルのウ ェ イ ト ] モデルを 大きく下回っています。post verbal (言語能力(事後))を予測する方程式における切片 項をグループ間で一定にする必要がある場合、自由度が1しか増加していないのに対 し、カイ2乗統計量は51.12増加しています。つまり、実験群の切片項が統制群の切片 項 と 大き く 異な る と い う こ と です。実験群の切片項は 3.627 と推定されます。

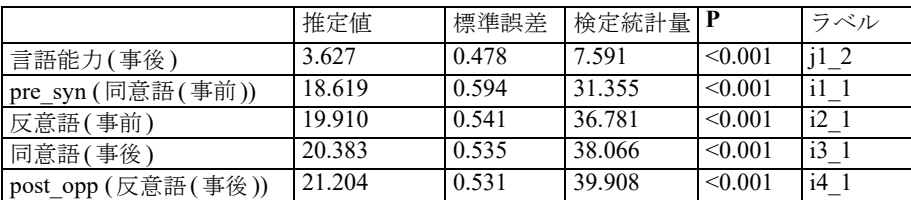

統制群の切片が 0 に固定されていたことを思い出すと、これによって、pre\_verbal(言語 能力(事前))の得点を固定した状態では、post verbal (言語能力(事後)) の得点は 3.63 増加する と推定されます。

この例から得られた結果は、例[16](#page-240-0) での結果と同じです。「構造モデルのウェイト] モデルは、 例[16](#page-240-0) のモデル D と同じです。 [構造モデルの切片項] モデルは[、 例](#page-240-0)16 のモ デル E と同じです。

# <sub>例</sub> 26ベ

# イズ推定

概要

この例は、Amos でのベイズ推定について説明します。

# ベイズ推定

最尤法の推定と仮説検定では、モデル パラメータの真の値は固定だが未知と考えられ、 このようなパラメータの所定の標本からの推定はランダムだが既知と考えられます。 ベイズ・アプローチと呼ばれる別の統計的推論では、未知の数量をランダムな変数と 見なして、確率分布に割り当てます。ベイズ法の観点では、真のモデル パラメータは 未知なのでランダムであると見なし、同時確率分布に割り当てます。この分布は、何 らかの方式でパラメータが変化することを示すわけではありません。 むしろこの分布 は、収集した情報の状態、すなわちパラメータについて現在わかっている情報を要約 するためのものです。データが観測される前のパラメータの分布を事前分布といいま す。 データの観測後、 データから得られる証拠は、 ベイズの定理という有名な公式に よって事前分布と結合されます。その結果、更新されたパラメータの分布である事後 分布には、 事前の確信 と経験的な証拠が反映されています (Bolstad, 2004)。

モデルの複数のパラメータの同時事後分布を視覚的にとらえたり解釈したりするの は、人間には難しいものです。したがって、ベイジアン解析を実行する際には、解釈 が容易になるよう事後分布を要約する必要があります。はじめに各パラメータの周辺 事後密度を一度に 1 つずつ作図するのがよい方法です。特に、 データ 標本が多い場合 には、パラメータの周辺事後分布は正規分布に近似する傾向があります。周辺事後分 布の平均は事後平均といい、パラメータ推定として報告できます。分布の標準偏差で あ る事後の標準偏差は、 従来の標準誤差に似た、 不確実性を測定する有用な方法です。

周辺事後分布のパーセン タ イルから信頼区間に類似する値を計算でき ます。2.5 パー センタ イルから 97.5 パーセン タ イルの範囲の区間は、95% のベイ ズの信頼区間を形成 します。周辺事後分布はほぼ正規分布に近似し、95%のベイズの信頼区間は事後平均 ± 1.96 事後標準偏差にほぼ等し く な り ます。 この場合、ベイ ズの信頼区間は、パラ メ ー タ推定値の正規標本分布を前提とする通常の信頼区間と基本的に同じになります。事 後分布が正規分布でない場合、区間は事後平均に関して対称になりません。この場合、 べイズ推定の特性のほうが従来の手法よりも適切なことがあります。

従来の信頼区間と は異な り 、 ベイ ズの信頼区間はパラ メ ータ自体に関する確率分布 として解釈されます。Prob ((a ≤ θ ≤ b) = 0.95) は、文字どおり、θ の真の値が a と *b* の間にあ る確率が 95% であ る こ と を意味し ます。周辺事後分布の両裾の部分をベイ  $X$ のp 値の一種として仮説検定に使用することもできます。 $\theta$ に対する周辺事後密度 の領域の 96.5% が a 値の右側にある場合、帰無仮説  $\theta$  ≤ a の検定のベイズの p 値は対  $\dot{\Sigma}$ 仮説 $\theta$ >a に対して 0.045 です。この場合、「対立仮説が真である確率は 96.5% であ る」 と言うこともできます。

ベイジアン推論の考え方は 18 世紀後半までさかのぼりますが、統計には近年までほ とんど使用されていませんでした。ベイズの手法の適用に抵抗があるのは、確率を確 信の状態として示すことへの哲学的な嫌悪や、事前分布の選択に主観が付きまとうこ と に由来し ています。 しかし、 ベイ ジアン解析があま り 使用されなかった理由の大半 は、 同時事後分布を要約する計算方法が困難であ るか利用不可能であ った こ と です。 しかし、マルコフ連鎖モンテカルロ (MCMC) 法と呼ばれる新しいシミュレーション技法 を使用して、高次元の同時事後分布や複合的な問題においてもパラメータのランダム 値を作図できるようになりました。MCMC では、事後分布の要約の作成が、ヒストグ ラムの作図や標本の平均値およびパーセンタイルの計算と同様に簡単になりました。

#### 事前分布の選択

事前分布では、不明のパラメータがある場合の研究者の確信を数量化します。母集団 で変数がどのように分布するかの知識があると、対象となるパラメータの妥当な事前 分布を選択する上で研究者の助けになることがあります。Hox (2002) は、一般的な母 集団における平均が 100 で標準偏差が 15 のノルムに準拠した知能検定の例を挙げて います。 一般的な母集団を代表するのは誰か と い う 調査で被験者に検定を実施する場 合、検定スコアの平均が 100 で標準偏差が 15 である事前分布の中心に位置すると考え るのが妥当です。観察対象の変数に限界があることを知ると、パラメータに境界を設 定する上で役立つこ と があ り ます。た と えば、 リ ッ カー ト 法で 0、1 …10 の値を と る調 査項目の平均は 0 から 10 の間にあ るはずであ り 、 最大分散は 25 です。 この項目の平 均と分散の事前分布を これらの限界に準拠する よ う 設定でき ます。

多くの場合、取り入れる情報ができるだけ少ない事前分布を設定し、データがそれ 自体を表せるようにする傾向があります。事前分布の確率が非常に広い範囲のパラ メータ値をとる場合、拡散しているといいます。Amos ではデフォルトで、各パラメー タに対して -3.4 × 10<sup>-38</sup> から 3.4 × 10<sup>38</sup> の一様分布を適用します。

359

拡散事前分布は、 無情報事前分布と呼ばれる こ と も多いので、 この用語も同様に使 用します。しかし、厳密な意味では、事前分布は完全に無情報であることも、許容さ れる値の全範囲にわたる一様分布になることもありません。パラメータが変換された 場合に一様でなくなってしまうためです。(たとえば、変数の分散が0から 8 まで均 等に分布すると仮定します。このとき、標準偏差は均一に分布しません。)すべての事 前分布は、少なくともなんらかの情報を伴います。データ セットのサイズが大きくな ると、結果的にデータからの証拠がこの情報を上回るため、事前分布の影響は小さく なります。標本が非常に少ない場合やモデルまたは事前分布がデータと矛盾している 場合を除き、事前分布を変えてもベイジアン解析からの解はほとんど変わらない傾向 があります。Amos では、任意のパラメータの事前分布を容易に変えることができるた め、このような感度のチェックが簡単に行えます。

## Amos Graphics によるベイズ推定の実行

Amos Graphics によるベイズ推定を説明するために、[例](#page-72-0)3を再度取り上げます。この 例では、2つの変数間の共分散が、年齢とボキャブラリの間の共分散の値を0に固定 するこ とによって 0 にな る帰無仮説の検定方法を示し ています。

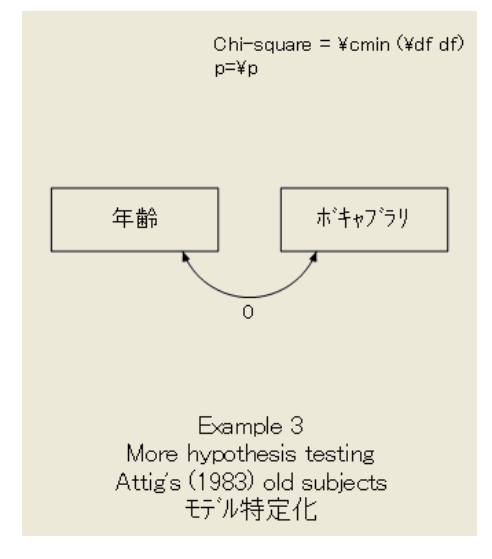

## 共分散の推定

現在の例に対して最初に行う必要があるのは、共分散を推定できるように共分散のゼ ロ制約を除去することです。

- ▶ %examples%\Ex03.amw を開きます。
- ▶ パス図の2方向の矢印を右クリックし、ポップアップ メニューから [オブジェクトのプ ロパティ1を選択します。

例26

- ▶ [オブジェクトのプロパティ]ダイアログ ボックスで、[パラメータ]タブをクリックし ます。
- ▶ [共分散] テキスト ボックスで「0」を削除します。
- ▶ [オブジェクト プロパティ]ダイアログ ボックスを閉じます。

この結果得られるパス図は次のようになります (Ex26.amw でも参照できます)。

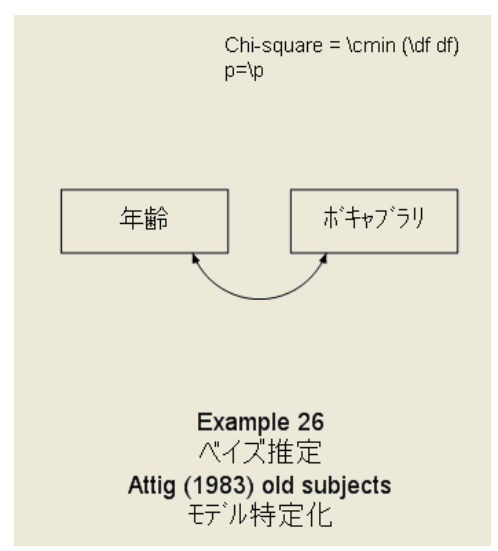

# 最尤法解析の結果

このモデルのベイジアン解析を実行する前に、比較目的で最尤法解析を実行します。

▶ メニューから [分析]→ [推定値を計算]を選択すると、次のパラメータ推定値と標準誤 差が表示されます。

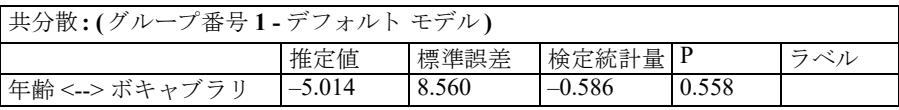

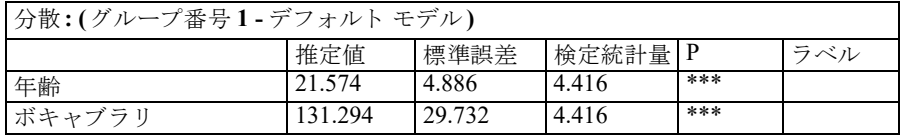

361

# ベイジアン解析

ベイジアン解析では、明示的な平均値および切片の推定が必要です。 Amos でベイジア ン解析を実行するには、 まず、 平均値および切片を推定する よ う 指定し ます。

- ▶ メニューから [表示]→ [分析のプロパティ]を選択します。
- ▶ [平均値と切片を推定]を選択します。(横にチェックマークが表示されます。)

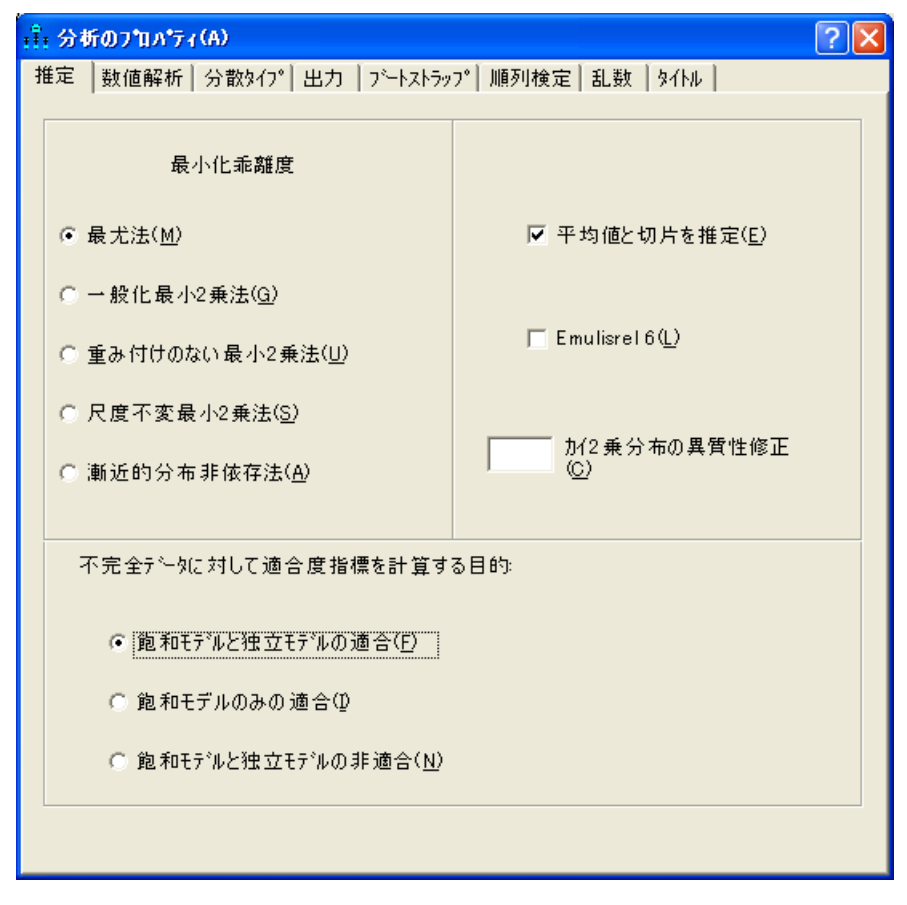

▶ ベイジアン解析を実行するには、メニューから [モデル適合度]→[ベイズ推定]を選択 するか、 キーボードで Ctrl+B キーを同時に押し ます。

[ベイジアン SEM] ウィンドウが表示され、MCMC アルゴリズムによって即座に標本 が生成されます。

<span id="page-381-0"></span>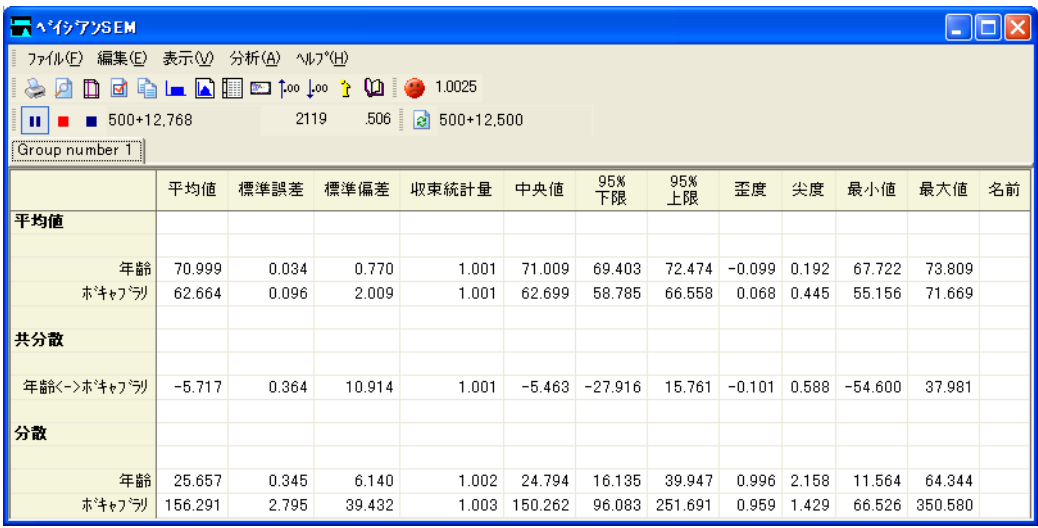

<span id="page-381-1"></span>[ベイジアン SEM] ウィンドウには、ウィンドウ上部近くにツールバーがあり、その下 に結果の要約表が表示されます。要約表の各行は、単一のモデル パラメータの周辺事 後分布を表します。「平均値]というラベルの付いた最初の列には、事後分布の中央ま たは平均である、事後平均が表示されます。これは、データと事前分布に基づく、ベ イジアンのパラメータ ポイント推定として使用できます。 データ セットが大きい場 合、事後平均は最尤推定値に近づく傾向があります。(この場合、2つの値はある程度 近い値です。 年齢 - ボキ ャブラ リ の共分散の事後平均 –6.536 と前出の最尤推定値 – 5.014 を比較してください。)

# ベイジアン解析とデータ代入の結果の複製

Amos に実装されている多重代入とベイジアン推定のアルゴリズムは、初期の乱数の シードによって変わる一連の乱数を多用します。Amos のデフォルトの動作では、ベイ ジアン推定、ベイジアン法データ代入、または確率的回帰法データ代入を実行するた びに乱数シード を変更し ます。その結果、このよ う な解析のいずれかを複製する と、異 なる乱数シードを使用しているため、若干異なる結果が得られることが予想できます。 **何らかの理由で前の解析とまったく同じ複製が必要な場合は、前の解析で使用した** ものと同じ乱数シードで開始します。

#### ベイズ推定

### 現行シードの調査

現行の乱数シードが何であるかを調べたり、値を変更したりするには、次のようにし ます。

▶ メニューから [ツール]→ [乱数シード マネジャー]を選択します。

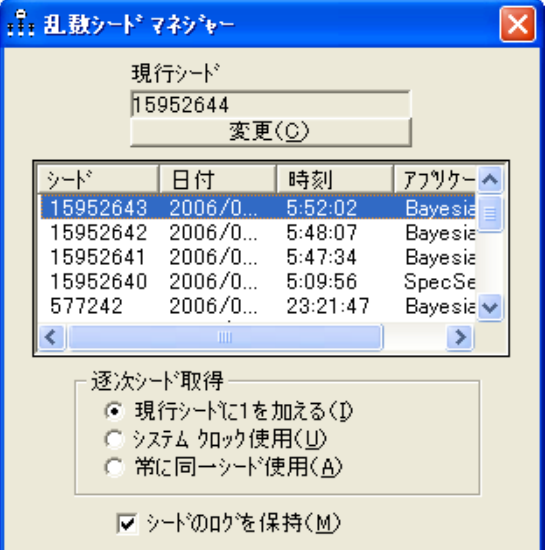

デフォルトで、Amos では、乱数を使用するシミュレーション メソッド (ベイジアン SEM、 確率的回帰法データ代入、またはベイジアン法データ代入のいずれか)の呼び出しごと に現行の乱数シード に 1 ずつ加算し ます 。 Amos では、以前に使用し たシード のログを 保持しているので、前に生成した解析結果または代入されたデータ セットのファイル 作成日と、乱数シード マネジャーで報告された日付を突き合わせることができます。

### 現行シードの変更

▶ [変更] をクリックし、以前に使用したシードを入力してから解析を実行します。

Amos では、そのシードを用いて最後に開始したときに使用したものと同じ一連の乱 数が使用されます。たとえば、この例の解析を実行したとき、Amos が使用したシード 14942405 を調べるために乱数シード マネジャーを使用しました。その時と同じベイ ジアン解析の結果を生成するには、次のようにします。

▶ [変更]をクリックし、現在のシードを 14942405 に変更します。

次の図は、変更後の[乱数シード マネジャー]ダイアログ ボックスを示しています。

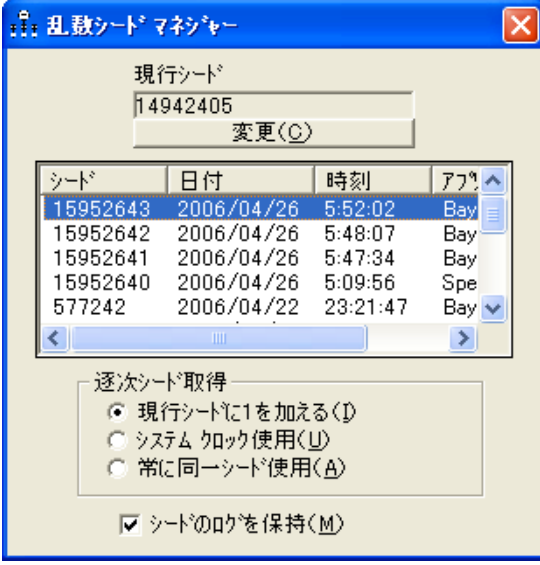

先を見越して、ベイジアン解析またはデータ代入解析の実行前に固定のシード値を選 択する方法もあります。「常に同ーシード使用1オプションを選択すると、Amos ですべ ての解析に同じ シード値を使用する こ と も でき ます。

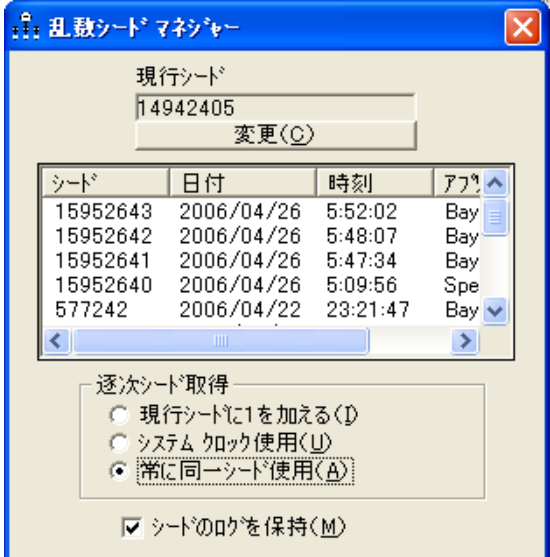

このシードの値を確実な場所に記録しておくと、解析の結果を後日再現することがで きます。

ヒント:このガイドでは、すべての例で同じシード値 14942405 を使用しているので、 この結果を再現することができます。

#### ベイズ推定

前述したように、Amos で採用している MCMC アルゴリズムでは、パラメータの事後 分布のモンテカルロ シミュレーションを経た、高次元の同時事後分布からのパラメー タの乱数値を描画し ます。 た と えば、 [平均値] 列に示される値は、 厳密な事後平均で はなく、MCMC の手続きから生成される乱数の標本を平均して得られる推定値です。 事後平均の不確実性がどの程度モンテカルロ法のサンプリングに起因するか、大まか にでも理解することが重要です。

[標準誤差] と い う ラベルの付いた第 2 列は、モンテカルロ法で推定される事後平均 が実際の事後平均から どの程度隔たっている可能性があ るかを示唆する標準誤差の推 定値を示しています。MCMC の手続きでさらに多くの標本が生成されるにつれ、事後 平均の推定の精度が向上し、 [標準誤差] は徐々に低下し ます。 この標準誤差は、 事後 平均がパラメータの実際の未知の値からどの程度隔たっているかを推定するものでは ないので注意が必要です。つまり、パラメータの95%の区間の幅として、±の標準誤 差の値を使用することはありません。

事後平均と実際の未知のパラメータの間の考えうる隔たりは、[標準偏差]というラ ベルの付いた第 3 列に示されます。この数値は最尤推定値の標準誤差に近 く な り ます。 そのほかの列には、 [収束統計量] (C.S.)、各パラメータの中央値、各パラメータ分布 の 50% の上限と下限、各パラメータの歪度、尖度、最小値、最大値が示されます。 50% の上限と下限はベイズの 50% の信頼セットの終点であり、従来の手法の 50% の信頼 区間に類似し ています。信頼係数は 95% を使用するのが一般的なので、95% に変更す る方法を後述し ます。

[分析]→[ベイズ推定]を選択すると、MCMC アルゴリズムによって即座にサンプ リングが開始され、ユーザーが [サンプリングの一時停止] ボタンをクリックして処理 を停止するまで続けられます。 362 [ページ](#page-381-0)の図は、500 + 5831 = 6331 のサンプリン グが完了した後で、サンプリングが停止しています。 Amos では、解析用に保存された 最初の標本を描画する前に、500 のバーンイン 標本を生成して破棄しました。 Amos で は、MCMC手続きが実際の同時事後分布に収束できるようにするバーンイン 標本を 描画し ます。 バーン イ ン標本を描画し て破棄し た後で、 この同時事後分布の外観を際 立たせるための追加の標本を描画し ます。 362 [ページ](#page-381-0)に示す例では、 Amos が 5,831 の このような解析標本を描画した後で、要約表の結果が基にする解析標本の上に描画さ れています。実際に、表示される結果は 500 のバーンイン 標本と 5,500 の解析標本で す。Amos が使用するサンプリング アルゴリズムは非常に高速なので、サンプリング のたびに要約表を更新すると、[ベイジアン SEM] ウィンドウに表示される結果は、急 速に変化する意味不明のにじんだ画像になります。これは解析の速度も低下させま す。2つの問題を回避するため、Amos では 1,000 回のサンプリングごとに結果をリフ レッシュします。

## リフレッシュ オプションの変更

リフレッシュの間隔を変更するには

- ▶ メニューから [表示]→[オプション]を選択します。
- ▶ [オプション] ダイアログ ボックスで[リフレッシュ] タブをクリックすると、リフレッ シュ オプションが表示されます。

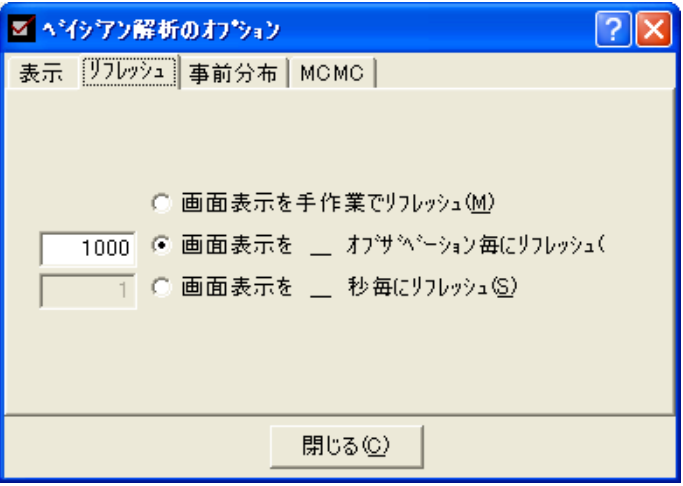

リフレッシュの間隔をデフォルトの1,000 オブザベーション以外の値に変更できま す。あるいは、指定した一定の時間間隔で表示をリフレッシュすることもできます。 [画面表示を手作業でリフレッシュ]を選択すると、表示は自動的に更新されなくなり ます。[リフレッシュ] タブで何を選択するかに関わらず、[ベイジアン SEM] ツールバー の[リフレッシュ]ボタンをクリックすることによって、手作業でいつでも画面表示を リフレッシュできます。

# 収束の評価

パラメータの安定した推定を得るための十分な標本がありますか?この質問に答える 前に、手続きが収束するとはどういう意味かを簡潔に説明します。MCMC アルゴリズ ムの収束は、最尤法など無作為でない方法の収束とはまったく異なります。MCMC の 収束を正しく理解するには、2つの異なるタイプを区別する必要があります。

第1のタイプは、分布の収束といい、分析標本がパラメータの実際の同時事後分布 から引き出されることを意味します。分布の収束は、アルゴリズムが徐々に初期値か ら離れていくバーンインの期間に発生します。この段階の標本は実際の事後分布を表 していない可能性があるため、破棄されます。デフォルトの 500 のバーンイン期間は 保守的な見積りなので、ほとんどの問題に必要な期間よりずっと長くなっています。 バーンイン期間が終わり、Amos が分析標本の収集を開始すると、事後平均などの要 約統計量を正確に推定するのに十分な標本があ るかど う かが問題にな り ます。

#### ベイズ推定

367

問題は事後分布の要約の収束と呼ばれる第 2 のタ イプの収束に関係し ます。 分析標 本が独立しているのではなく、実際は自己相関性がある時系列になっているという事 実によ って、事後分布の要約の収束は複雑です。 1001 番目の標本は 1000 番目と、1000 番目は 999 番目 と、 順々に相関し ています。 このよ う な相関は MCMC の固有の機能 で、この相関のために、5,500 ( または任意の数) の分析標本からの要約統計量は、5,500 の標本が独立している場合よりも変動が大きくなります。 しかし、分析標本を引き続 き累積し てい く と、 事後分布の要約は徐々に安定し ます。

Amos は、収束のチェ ッ ク を支援するい く つかの診断を備えています。362 [ページ](#page-381-1)の [ベイジアン SEM] ウィンドウのツールバー上の 1.0025 という値に注目してください。 これは、Gelman、Carlin、Stern および Rubin によって提唱された基準に基づく全体の 収束統計量です (2004)。画面をリフレッシュするたびに、要約表で各パラメータの収 束統計量が更新されます。 ツールバー上の収束統計量の値は個々の収束統計量の値の 最大値です。デフ ォル ト で、 収束統計量の最大値が 1.002 未満の場合に、 Amos は手続 きが収束し た と判断し ます。 この基準では、 1.0025 と い う 最大収束統計量は、 十分小 さくはありません。全体の収束統計量が十分小さくない場合には、不機嫌な顔(を)が 表示されます。 収束統計量では、 分析標本の部分の範囲内の変動と、 複数の部分にま たがった変動を比較し ます。 1.000 の値は完全な収束を表し ます。 それよ り 大きい値 は、より多くの分析標本を作成することによって事後分布の要約をさらに正確にでき る こ と を示し ます。

[サンプリングの一時停止] ボタンを 2 回めにクリックすると、サンプリング処理が再 開されます。[分析] メニューから [サンプリングの一時停止]を選択したり、キーボー ドから Ctrl+E キーを同時に押したりすることによっても、サンプリングの一時停止お よび再開が可能です。次の図は、しばらくの間サンプリングを再開し、再度停止した後 の結果を示しています。

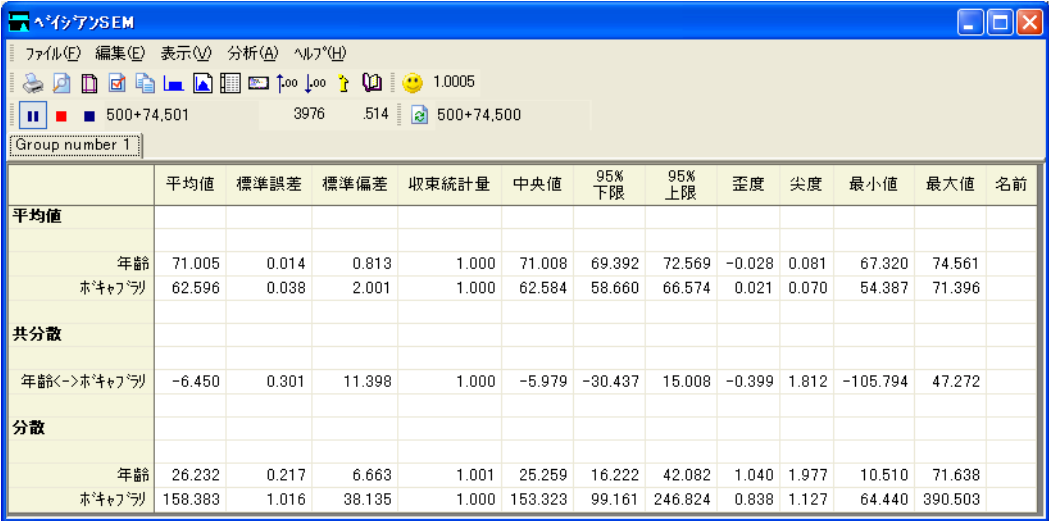

この時点で 74,501 の分析標本があ り ますが、 表示が直近で更新されたのは 74,500 番 目の標本の時点です。最大の収束統計量は 1.0005 で、 許容される収束基準の 1.002 を 下回っています。 満足できる収束を示す上機嫌の顔 2 が表示されています。 Gelman ほか (2004) は、多くの分析において、1.10 以下の値で十分であると提言しています。 デフォルト基準の 1.002 は保守的な値です。この基準によって MCMC が収束したこと を判断しても、要約表の変化が停止するわけではありません。MCMC アルゴリズムを 実行し ている限 り 、 要約表は変化し続けます。 ただし、 ツールバー上の全体の収束統 計量の値が 1.000 に近づくにつれて、標本を追加しても精度はそれほど上がらなくな るので、 分析を停止し ます。

## 診断の作図

収束統計量の値に加えて、Amos はベイジアンの MCMC 手法の収束のチェ ッ ク を支援 するいくつかの作図機能を備えています。各種の作図を表示するには、次のようにし ます。

▶ メニューから [表示]→[事後分布]を選択します。

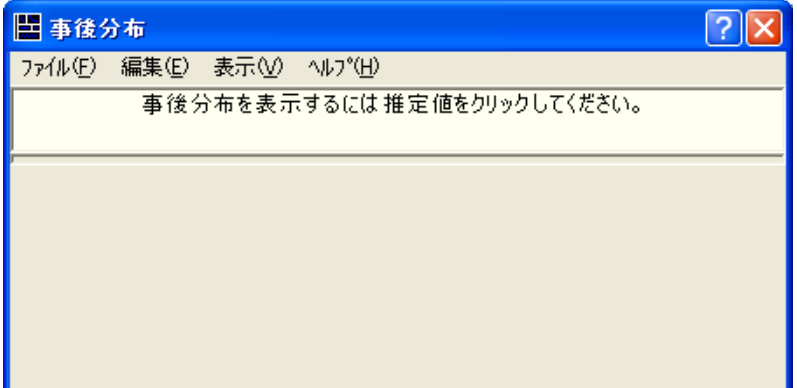

[事後分布] ダイアログ ボックスが表示されます。

## ベイズ推定

▶ [ベイジアン SEM] ウィンドウから [年齢 <- > ボキャブラリ] パラメータを選択します。

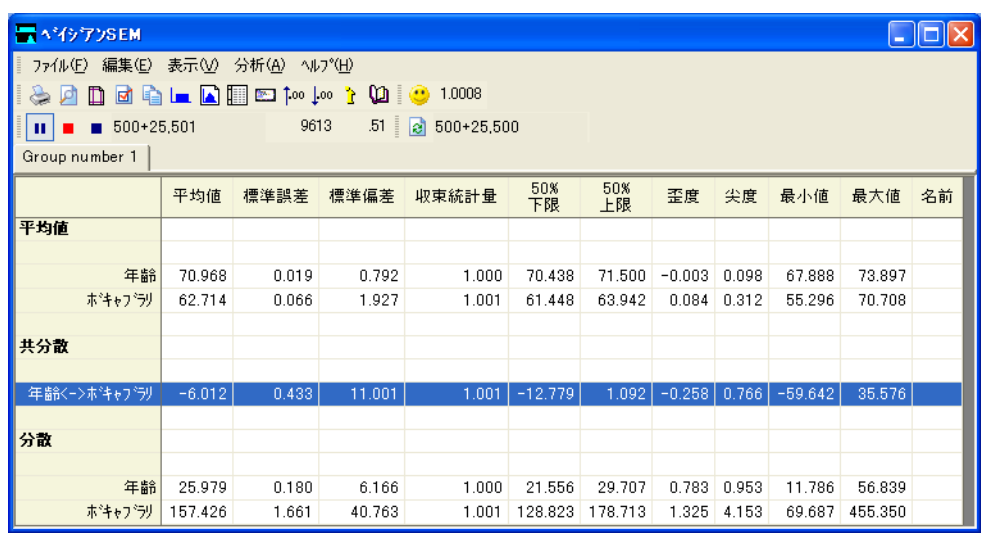

ここで、「事後分布]ダイアログ ボックスに、22,500 標本での年齢-ボキャブラリの共 分散の分布を表す頻度多角形 (ポリゴン)が表示されます。

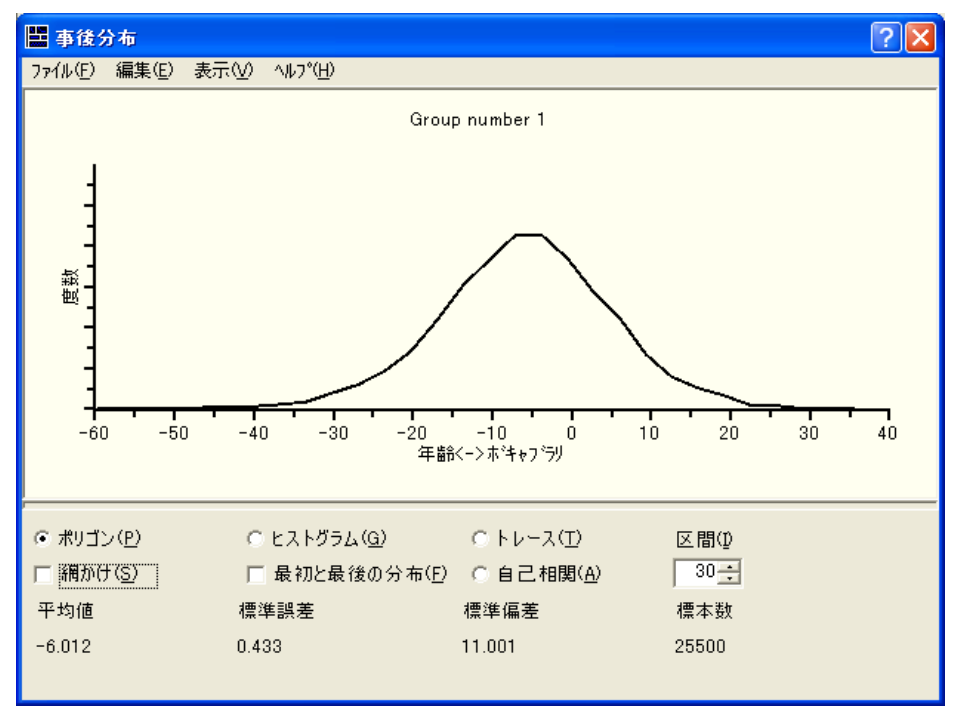

事後分布に収束した可能性を視覚的に判断するために、累積された標本の最初の3分 の 1 から得た分布の推定と、 最後の 3 分の 1 から得た分布の推定を 2 つ同時に表示す る方法があります。周辺事後分布 2 つの推定を同じグラフ上に表示するには、次のよ うにします。

▶ [最初と最後の分布]を選択します。(オプションの横にチェックマークが表示されます。)

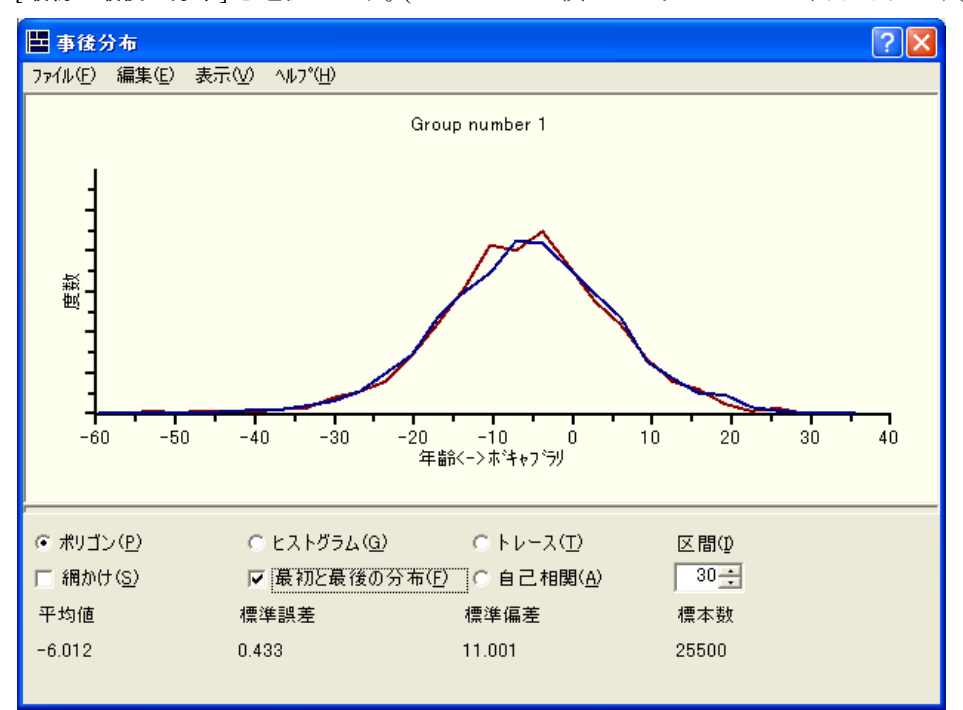

この例では、分析標本の最初の3分の1と最後の3分の1の分布はほとんど同じです。 これは、年齢 - ボキャブラリの共分散の事後分布の重要な特徴を Amos でうまく特定 できたことを示しています。この事後分布は、-6 に近い値を中心にしているように見 えます。これは、このパラメータの「平均値]の値に一致します。視覚的にみて、標準 偏差はほぼ10であることがわかります。これは「標準偏差]の値に一致します。

サンプリングされた値の過半数が0の左側にあります。これは、共分散パラメータ の真の値が負数であることの緩やかな証拠にはなりますが、0の右側の比率もかなり 大きいため、この結果が統計上有意であることにはなりません。サンプリングされた 値の 0 の右側の部分に対する比率が非常に小さ ければ ( た と えば、 5% 未満)、 共分散 パラ メータが 0 以上であ る と い う 帰無仮説を棄却でき ますが、この場合はでき ません。

収束の評価に役立つ作図として、ほかにトレース図があります。時系列図とも呼ば れるトレース図は、パラメータのサンプリングされた値を時間と共に表示します。こ の図では、分布で MCMC の手続きがどれだけ早く収束するか、つまり、どれだけ早 く開始値に依存しなくなるかを判断する上で役立ちます。

ベイズ推定

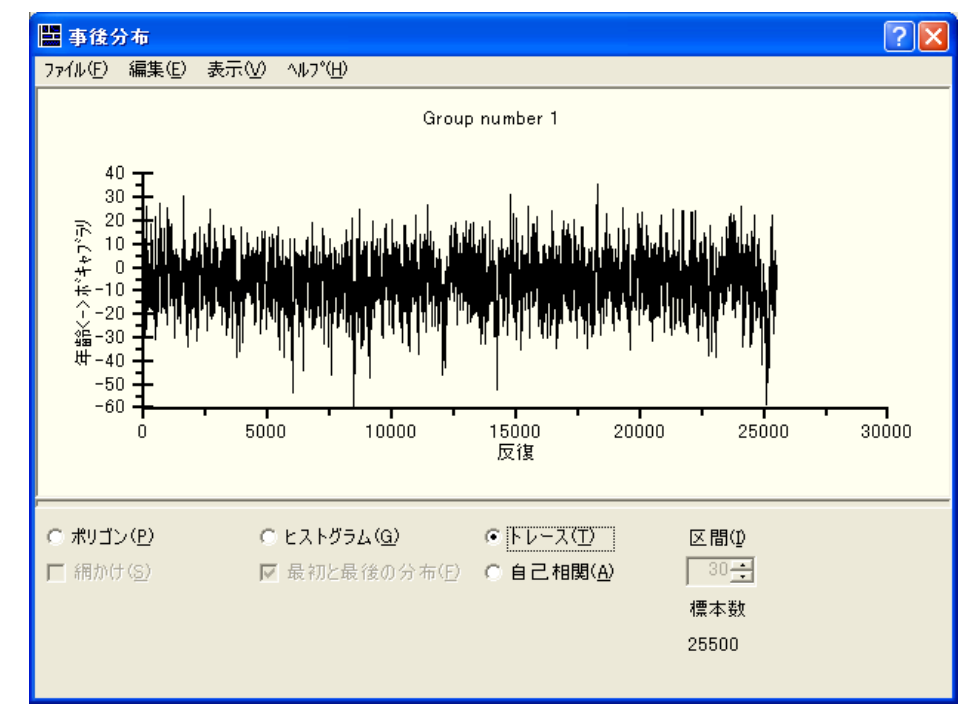

トレース図を表示するには、 [トレース] を選択します。

ここに示す図はかなり典型的なものです。急速な上下の変動を示し、長期間の傾向や 動向は見られません。この図を目分量で横方向にいくつかのセクションに分けても、 任意のセクションのトレースの外観は別のセクションのトレースとそれほど変わりま せん。 これは、分布の収束が急速に起こ っている こ と を示し ます。図の中に長期間の傾 向や動向がある場合は、収束が遅いことを示します。(長期間とは、この図の水平方向 のスケールに対して相対的なものであり、標本数に依存します。多くのサンプリング を行うと、トレース スポットはアコーディオンのように縮み、やがて、急速に上下に 変動するような外観の動向または傾向が現れます。急速な上下の動きが意味するのは、 kの値が標本の総数と比べて小さい場合に、任意の反復でサンプリングされる値がk 回後の反復でサンプリングされる値と関連していないということです。

標本間の相関が低下する までどれだけ長 く かかるかを知るには、 自己相関図と呼ぶ 第3の図を調べます。この図では、任意の反復でサンプリングされる値と、k=1,2,3,... の場合にk回後の反復でサンプリングされる値の間の推定される相関が表示されます。

この図を表示するには、 [**自己相関**] を選択します。

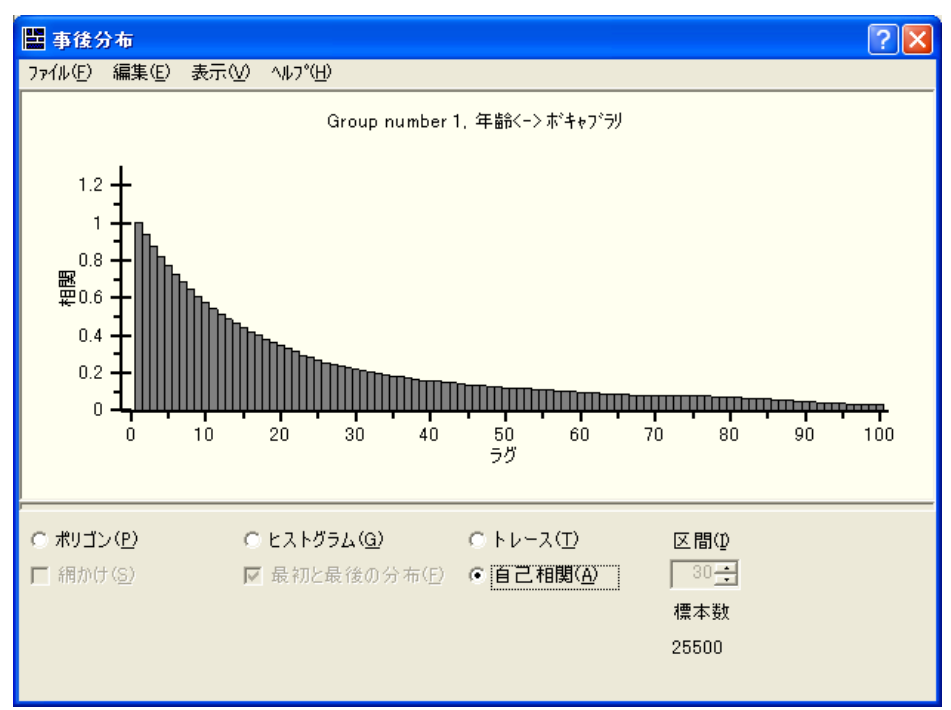

水平方向の軸に沿ったラグは、相関を推定する間隔を意味し ます。通常の状態では、自 己相関係数が低下すると 0 に近づき、一定のラグを超えると 0 の近くに留まります。 上の自己相関図では、ラグ-10の相関(任意のサンプリングされた値と10回後の反復 から得られた値の相関) は、 およそ 0.50 です。 ラ グ- 35 の相関は 0.20 未満で、 ラ グ 90 以上では相関は実質的に 0 です。これは、少なくともこの共分散パラメータに関する 限り、90の反復によって MCMC の手続きが実質的に開始値に依存しなくなることを 表しています。開始値に依存しなくなるとは、分布が収束するのと同じです。モデルの 他のパラメータの自己相関図を調べると、ほぼ 90 回の反復で実質的に 0 に低下するこ とがわかります。この事実から、500標本のバーンイン期間は分布の収束に到達するの に十分であり、分析標本は実際の事後分布の標本であるという確信が得られます。

ある種の病理学上の条件では、MCMC の手続きは非常に緩やかに収束するか、まっ たく収束しないことがあります。 これは、データ セット内に高い比率で欠損値があり、 その欠損値が特殊なパターンを形成している場合や、モデルの一部のパラメータの推 定が正確でない場合などに起こ り ます。 このよ う な状況では、 モデル内の 1 つ以上の パラメータのトレース図に長期間の動向または傾向があり、標本を増やしても減少し ません。トレース図がアコーディオンのように縮んでも、動向と傾向はなくなりませ ん。このような場合、パラメータのサンプリングされた値の範囲(トレース図の垂直方 向のスケールによ って、 あるいは [ベイジアン SEM] ウィンドウの [標準偏差] または [最小値] と [最大値] の差によ って示される ) が非常に大きい可能性があ り ます。自己 相関は、大きいラグで高いままになったり、長い間、正の値と負の値の間で揺れ動く

#### ベイズ推定

よ う に見えた り する こ と があ り ます。 このよ う な現象が起こ る場合は、 モデルが複雑 すぎて手元のデータでは対処できないことを示唆しているので、より単純なモデルに 適合させるか、さらに情報の多い事前分布を指定してパラメータに関する情報を付加 することを検討します。

## 2 変量相関の周辺事後分布図

[ベイジアン SEM] ウィンドウの要約表と各 [事後分布] ダイアログ ボックスのポリゴ ンは、1 度に 1 つの推定値の周辺事後分布を表し ています。周辺事後分布は非常に重要 ですが、推定値どうしに関連があることを明らかにするものではありません。たとえ ば、共分散または回帰の2つの係数が、いずれか1つが0である可能性が高いという 意味で同じ有意性を持つことはありますが、両方ということはありえません。推定値 のペアの間の関連性を視覚的に表すために、 Amos は 2 変量相関の周辺事後分布図機 能を備えています。

- ▶ 2 つのパラメータの周辺事後分布を表示するには、まず、パラメータのいずれか 1 つ の事後分布を表示します (たとえば、年齢の分散)。
- ▶ キーボードで Ctrl キーを押しながら、要約表の第2のパラメータを選択します(たと えば、ボキャブラリの分散)。

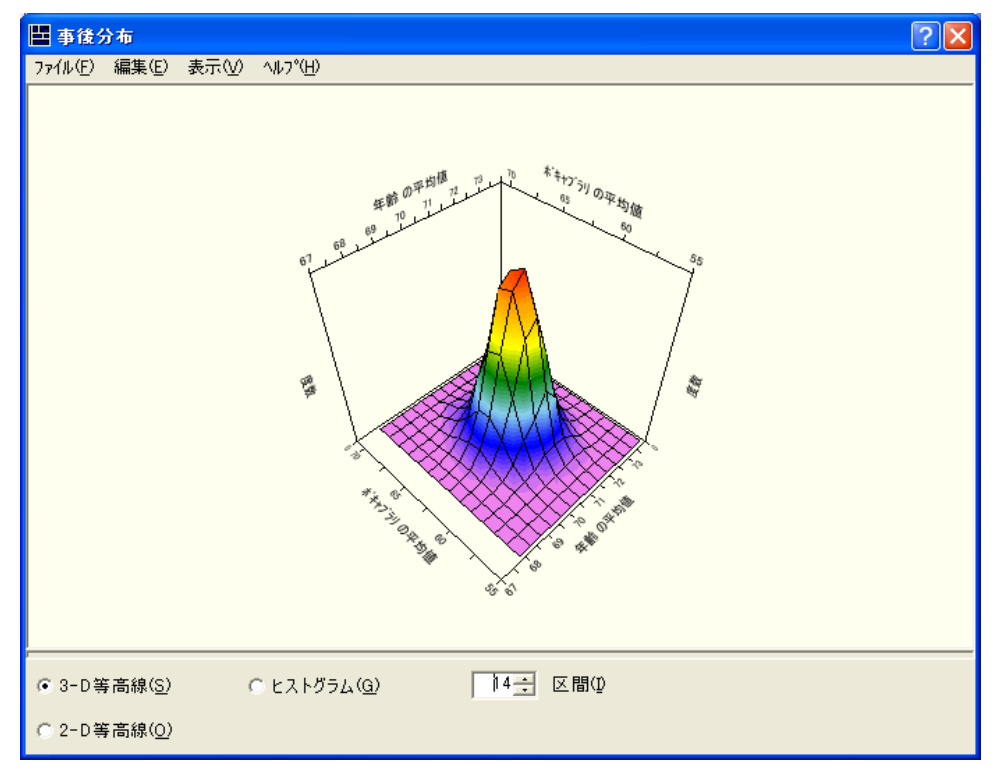

する と、年齢と ボキ ャブラ リ の分散の周辺事後分布を表す 3 次元面図が表示されます。

▶ [ヒストグラム]を選択すると、垂直方向のブロックを使用する同様の図が表示されます。

## ベイズ推定

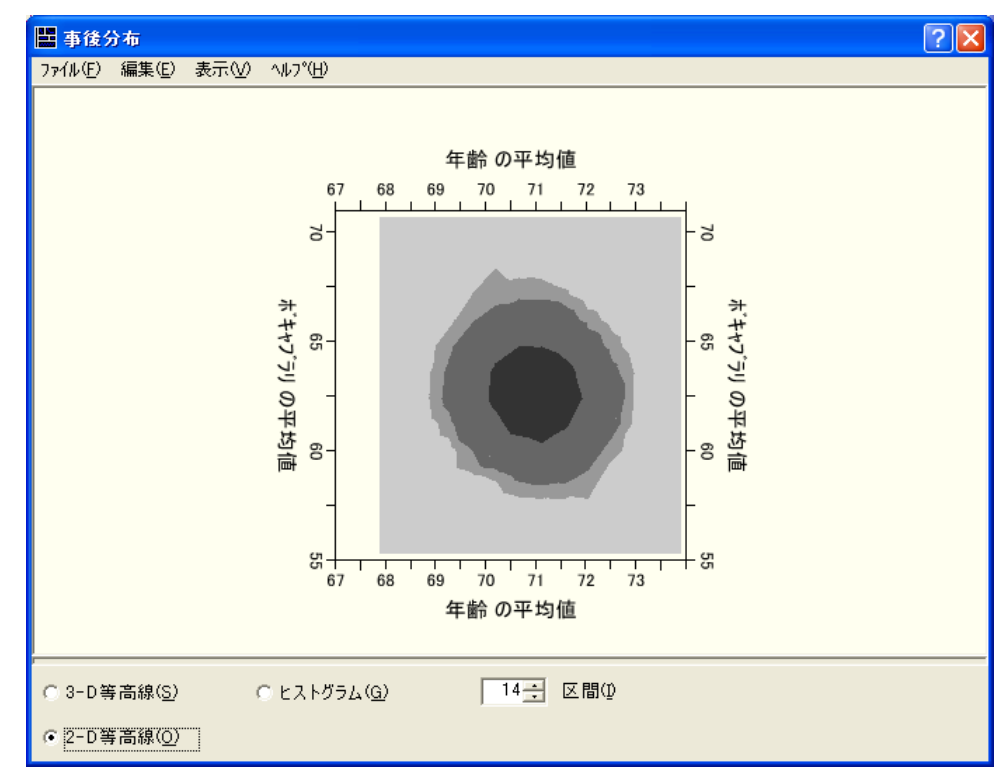

▶ [2-D 等高線1を選択すると、2変量相関の周辺事後密度を表す2次元の図が表示されます。

3 つの灰色の網かけは、 暗い色から明るい色に順にそれぞれ、 50%、 90%、 95% の信 頼領域を表し ます。 この信頼領域は、 従来の統計的推論の手法を用いた大部分のデー タ分析でなじみのある2変量相関の信頼領域と概念的に似ています。

# ベイズの信頼区間

[ベイジアン SEM] ウィンドウの要約表には、各推定値に対するベイズの信頼区間の上 限および下限の終点が表示されます。デフォルトで、Amos は 50% の間隔を表示しま す。 これは、 従来の手法の 50% の信頼区間と同様です。

研究者は、95% の信頼区間を報告する こ と が多いので、事後確率の内容の 95% に相 当するように境界を変更することもできます。

## 信頼係数の変更

▶ [オプション]ダイアログ ボックスで[表示]タブをクリックします。

例26

▶ [信頼係数]の値として「95」と入力します。

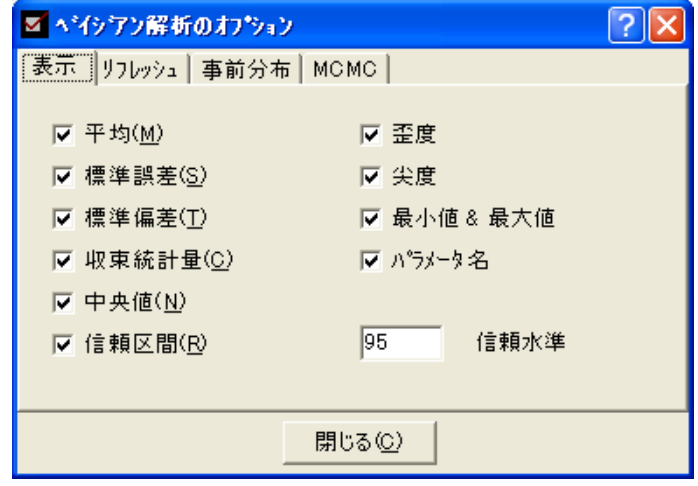

▶ [閉じる] ボタンをクリックします。これで、95% のベイズの信頼区間が表示されます。

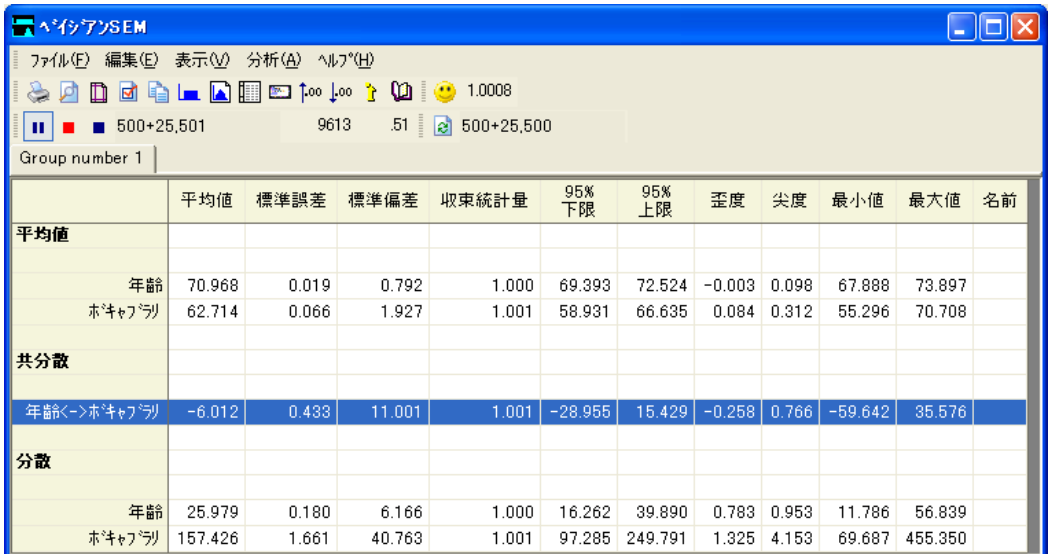

# ベイジアン推定に関する参考資料

Gill (2004) は 『Political Analysis』 の特別号で、 ベイ ジアン推定と その利点を読みやす い概要にまとめています。 Jackman (2000) はジャーナルの論文で、トピックのより技術 的な取り扱い方について例を挙げて提案しています。Gelman, Carlin, Stern, および Rubin (2004) による書籍では、膨大な例を持つ実際の問題を数多く取り扱っています。
# <span id="page-396-0"></span><sup>例</sup> 27<sup>非</sup>

## 拡散事前分布によるベイズ推定

#### 概要

この例では、 非拡散事前分布を使用する例を説明し ます。

### 例について

例[26](#page-376-0) では、Amos がデフォルトで使用する一様事前分布によって、単純なモデルにベ イズ推定を実行する方法を示しました。この章の例では、さらに複雑なモデルについ て考察し、 非拡散事前分布を用います。 特に、 分散推定値が負の値やその他の不適切 な値を と ら ない事前分布を設定する方法を示し ます。

## ベイズ推定についてのその他の情報

前章の例の説明では、ベイズ推定は分析者がデータとともに与える情報に依存す ることに注目しました。それに対して、最尤法の推定では、観測データ ν が関係 L(θ|v) « π(v|a) を通して与えられる場合に未知のパラメータ a の尤度を最大にし、ベイ ズ推定では **y** の事後密度 **p**(*q*|y) (*q*)L(q|y) を見積も り ます。 こ こで、 p(*q*) は *q* の事前 分布で、 p(*q*|y) は **y** を所与と し た *q* の事後密度です。 概念と し て、 これは *q* を所与と する **y** の事後密度が *q* の事前分布と観測データの尤度の積であ る こ と を意味し ます  $(Jackman, 2000, p. 377)$ <sub>o</sub>

サンプルのサイズが大きくなるにつれ、尤度関数は ML 推定値の付近に、より高密 度に集中し ます。 その場合、 拡散事前分布は尤度が高い領域ではほぼ平ら、 すなわち 一定になる傾向があり、事後分布の形状は主に尤度 (つまり、データそのもの)によっ て決定されます。

 の一様な事前分布では、 (*q*) は完全に平らであ り 、 事後分布は尤度を単純に再正 規化したものです。一様でない事前分布でも、事前分布の影響はサンプルのサイズが 大きくなるに従って小さくなります。さらに、サンプル サイズが増大すると、θの同 時事後分布は正規分布に近似します。この理由で、ベイズ法と古典的な最尤法の分析 では同等の漸近的結果が得られます (Jackman, 2000)。 サンプル数が小さいと、ベイズ 法の手続きに合理的な事前情報を与えられる場合は、ベイジアン解析からのパラメー タ推定値のほ う が正確にな る可能性があ り ます。 (逆にい う と、 適切でない事前情報は 偏りを持ち込むことで悪い影響を及ぼします。)

## ベイジアン解析と不適解

潜在変数モデルを当てはめる際によくある問題の1つが、不適解の出現です(Chen、 Bollen, Paxton, Curran, Kirby, 2001)。 たとえば、 分散の推定値が負数である場合に不適 解が出現します。分散が 0 より小さくなることはないため、そのような解は不適解と 呼ばれます。 不適解はサンプルが小さすぎ るか、 モデルが不適切であ る こ と を示す場 合があります。ベイズ推定によって、 不適切なモデルを改善することはできませんが、 使用するサンプルが少ないことから生じる不適解を回避することはできます。Martin と McDonald (1975) は、 探索的因子分析のためのベイ ズ推定について論じ、 不適解に ゼロの確率を割 り 当て る事前分布を選ぶこ と によ って、 推定を改善し、 不適解を回避 できると示唆しています。この章の例は、事前分布を適切に選択することにより不適 解を回避する Martin と McDonald の手法を説明し ています。

## データについて

Jamison と Scogin (1995) は、うつ病の被験者に自宅で課題を読んで完成させてもらう、 新しい治療法の有効性についての実験的な研究を実施し ま し た ( 「Feeling Good: The New Mood Therapy」 (Burns, 1999))。Jamison と Scogin は、 被験者に対照条件または実 験条件を ラ ンダムに割 り 当て、 被験者の う つ病のレベルを測定し、 実験群に治療を施 した後でレベルを再度測定しました。うつ病の測定は、1つの測定方法には依存するの ではな く 、 ベッ ク う つ病評価尺度 (Beck Depression Inventory) (Beck, 1967) とハミルト ン う つ病評価尺度 (Hamilton Rating Scale for Depression) (Hamilton, 1960) というよく知 られた 2 つの う つ病評価尺度を使用し ま し た。 こ こでは、 それぞれ **BDI** および **HRSD** と略すこ と と し ます。データは、 フ ァ イル feelinggood.sav にあ り ます。

## 最尤法によるモデルの適合

次の図は、最尤法の推定を用いて、時間2のうつ病での治療効果 (COND) にモデルを 適合させた結果を表しています。時間1のうつ病は、共変量として使用します。時間1 と時間2で、BDIおよび HRSDは、基礎となる単一の変数であるうつ病 (DEPR)を示 す指標としてモデリングされます。

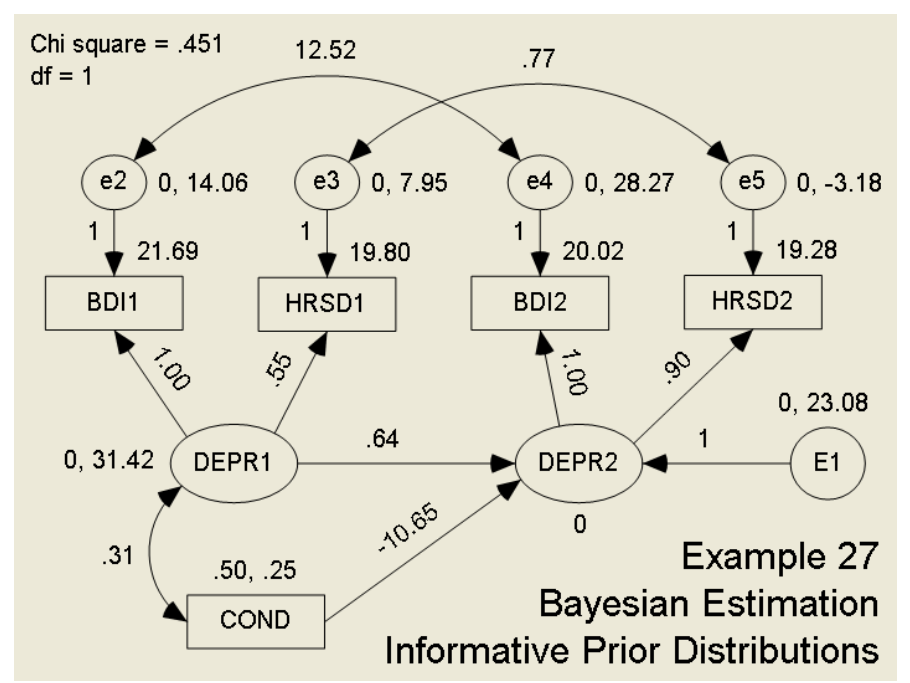

このモデルのパス図は、Ex27.amw にあ り ます。自由度 1 のカイ 2 乗統計量 0.059 は良 好な適合を示しますが、治療後の HRSD に対する負の残差分散は、解が不適であるこ と を示し ます。

## 無情報 (拡散) 事前分布によるベイズ推定

拡散事前分布を用いたベイジアン解析では、最尤法の解と同様の結果が得られるで しょうか?これを確かめるため、同じモデルでベイジアン解析を実行します。最初に、 バーンイン オブザベーション数を増やす方法について説明します。ここではデフォル トのバーンイン オブザベーション数の 500 を変更する必要はありませんが、手順のみ 説明します。

バーンイン オブザベーション数の変更

バーンイン オブザベーション数を 1,000 に変更するには、次のようにします。

- ▶ メニューから [表示]→[オプション]を選択します。
- ▶ [オプション]ダイアログ ボックスで [MCMC] タブを選択します。
- ▶ [バーンイン・オブザベーション数]を 1000 に変更します。

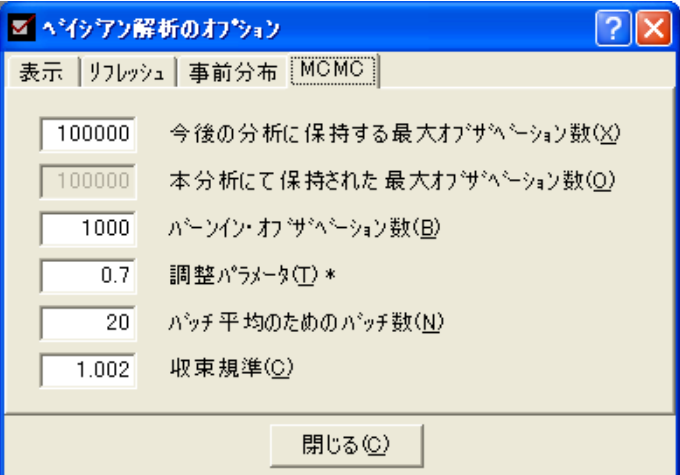

#### 非拡散事前分布によるベイズ推定

▶ [閉じる]をクリックし、不機嫌な顔が ● 上機嫌な顔に変わる 2)まで MCMC サンプリ ングを続けます。

要約表は次のようになります。

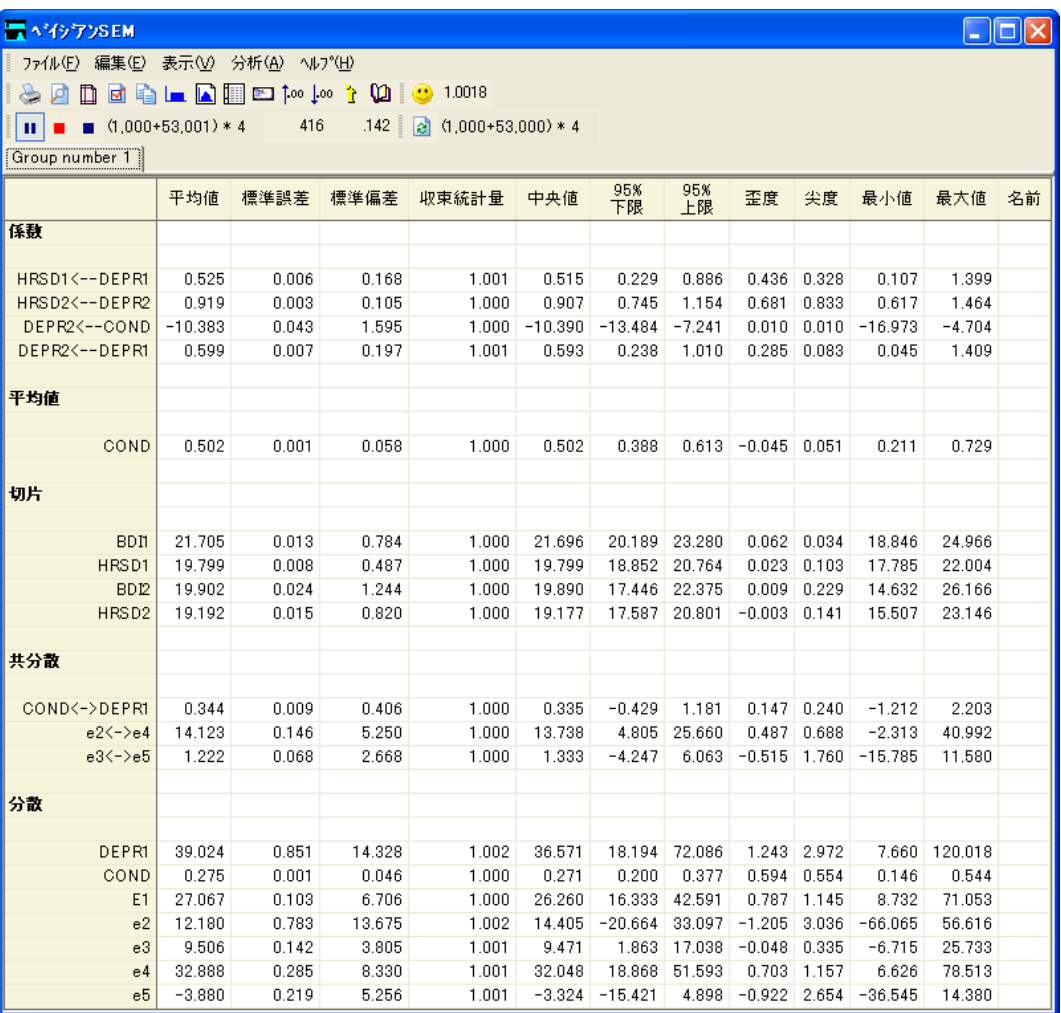

ここでは、Amos が MCMC サンプルのデフォルトの制限である 100,000 に到達するま で解析を続けました。Amos がこの制限に達すると、細線化と呼ばれる処理が始まりま す。細線化とは、すべてのサンプルの代わりに、等間隔に配置したサンプルのサブセッ トを保持する処理です。 Amos は、MCMC サンプリング処理を開始すると、100,000 サ ンプルの制限に達する まですべてのサンプルを保持し ます。 制限に達し た時点でデー タの分析者がサンプリング処理を停止していない場合、Amosは1つおきにサンプル を削除することによってサンプルの半分を破棄するので、残った系列のラグ-1の従属 は、元の細線化していない系列のラグ-2の従属と同じになります。これ以降、Amosは 生成される 2 つのサンプルから 1 つを保持し ながら、 100,000 の上限に再び達する ま でサンプリング処理を継続します。再び上限に達した時点で Amos はサンプルを再び 細線化し、4 つおきに1つのサンプルを保持し、... と続いていきます。

Amos ではなぜ細線化を実行するのでしょうか?細線化によって連続するサンプル 間の自己相関が低 く な るため、 細線化された連続する 100,000 のサンプルは、 同じ長 さの細線化されていない系列よりも多くの情報を提供します。現在の例で表示されて いる結果は、1,000 のバーンイン サンプルの後に収集された 53,000 サンプルを基にし た、 合計 54,000 サンプルの結果です。ただし、 これはサンプルの系列が 3 回細線化さ れた後であ るため、 保持されている 1 つのサンプルご とに 8 つのサンプルが生成され ています。細線化が実行されなかったとすれば、1,000 × 8 = 8,000 のバーンイン サ  $\mathcal{L}$   $\mathcal{L}$   $\mathcal{L}$  53, 000  $\times$  8 = 424, 000 の分析サンプルがあることになります。

ベイ ジアン解析の結果は、 最尤法の結果と非常によ く 似ています。 e5 の残差分散の 事後平均は、最尤法の推定値と同様に負数です。事後分布自体が0の左側にかなり寄っ ています。

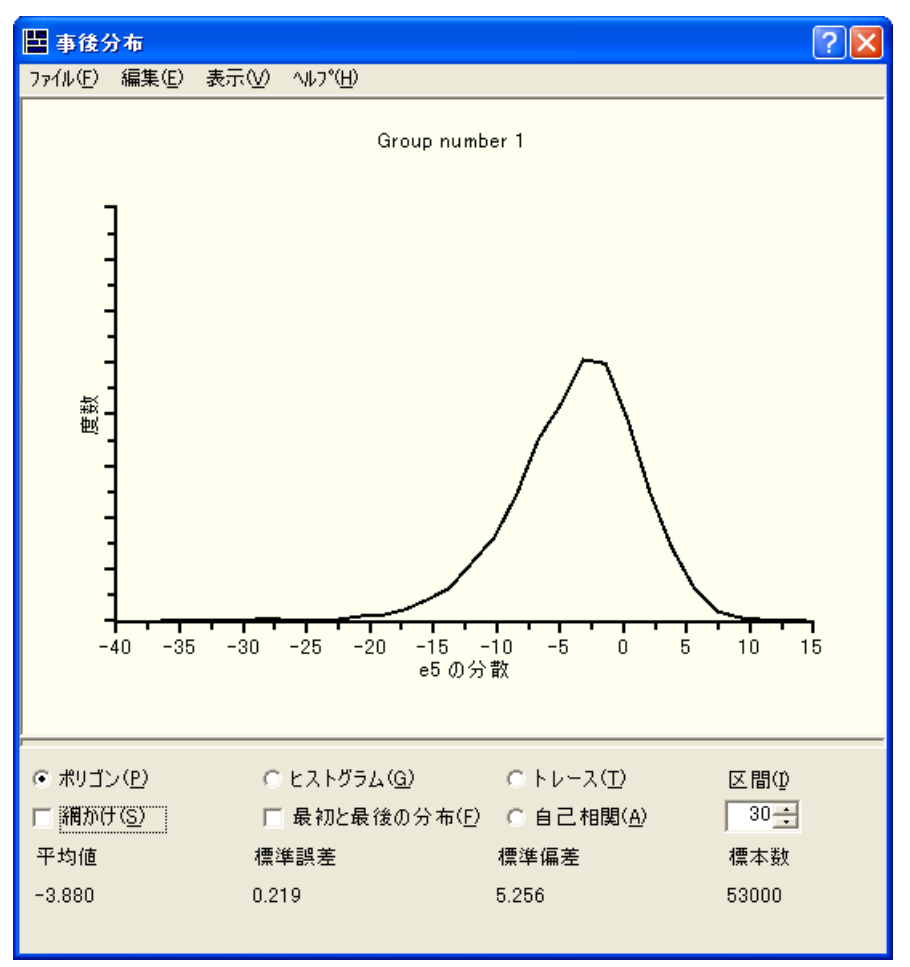

この問題には解消する方法があります。e5 の分散が負数になる任意のパラメータのベ クトルに0の事前密度を割り当てることです。e5の分散の事前分布を変更するには、 次のようにします。

#### 非拡散事前分布によるベイズ推定

▶ メニューから [表示]→[事前分布]を選択します。

あるいは、 「ベイジアン SEM] ツールバーの [事前分布] ボタン ■ をクリックするか、 キーボードで Ctrl+R キーを同時に押します。[事前分布] ダイアログ ボックスが表示さ れます。

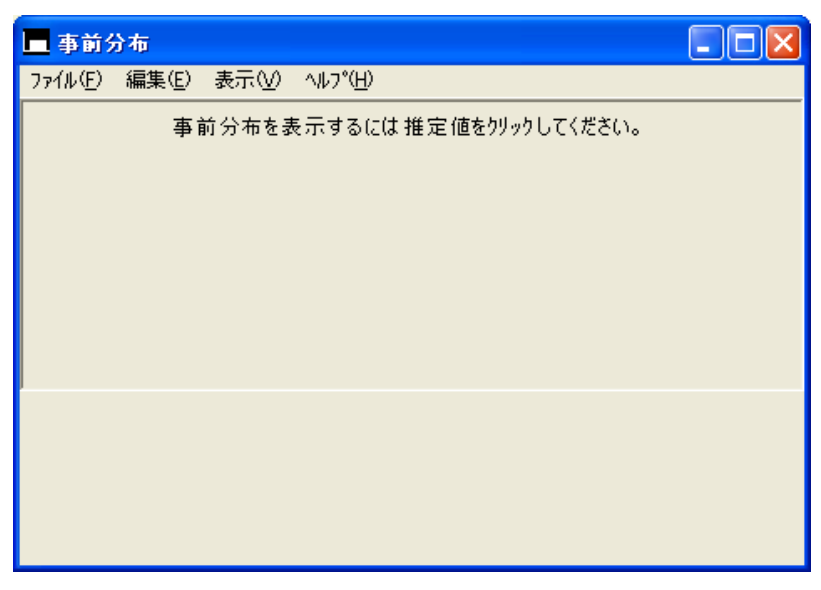

▶ [ベイジアン SEM] ウィンドウで e5 の分散を選択すると、e5 のデフォルトの事前分布 が表示されます。

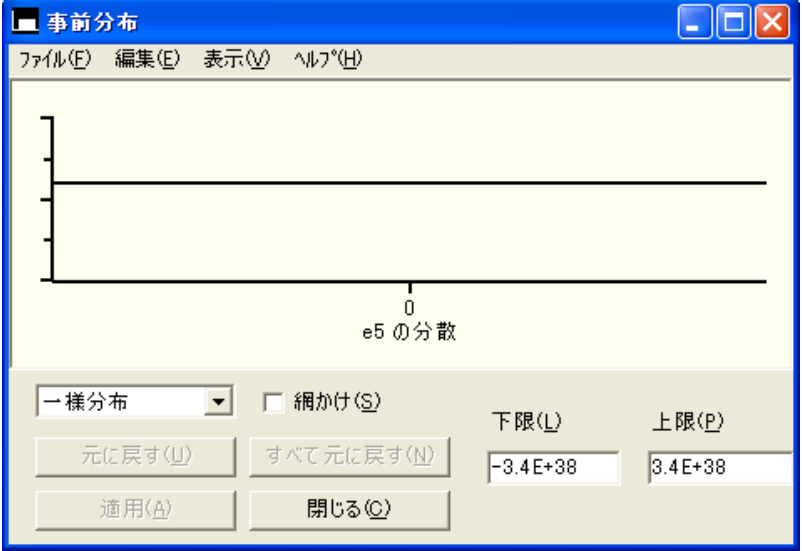

384 例27

▶ デフォルトの下限値の-3.4×10<sup>-38</sup>を0に置き換えます。

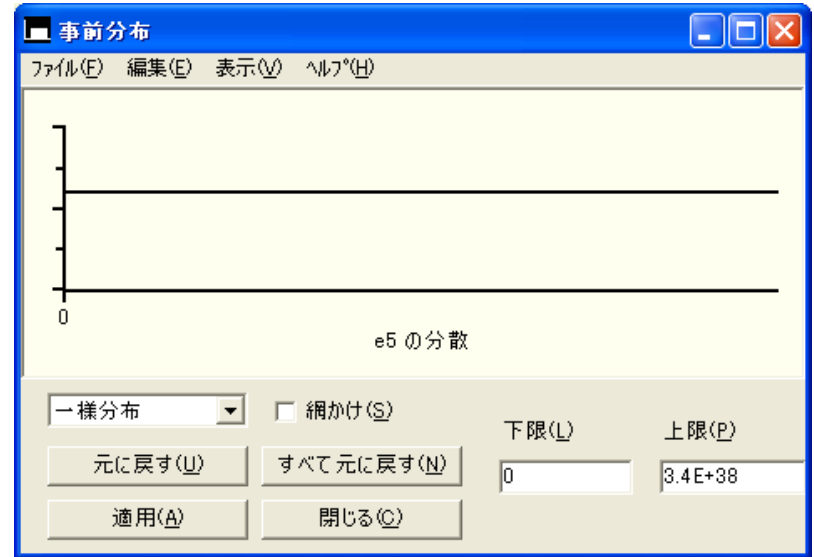

▶ [適用] をクリックすると、変更が保存されます。

#### 非拡散事前分布によるベイズ推定

累積された MCMC サンプルは直ちに破棄され、サンプリングは初めから再び開始さ れます。 しばらくしたら、[ベイジアン SEM] ウィンドウの表示が次のようになります。

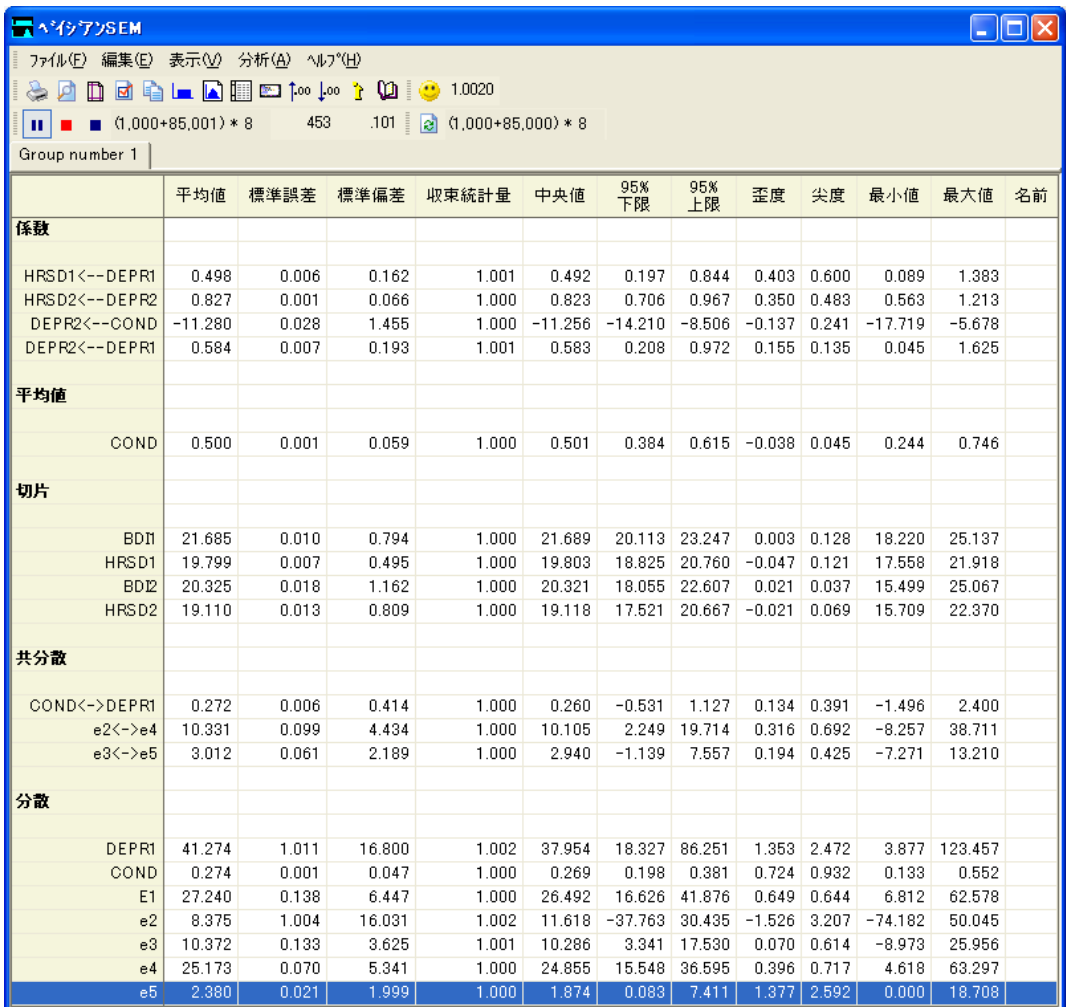

e5 の分散の事後平均が正数になっています。事後分布を調べると、サンプリングされ た値に0以下のものがないことが確認できます。

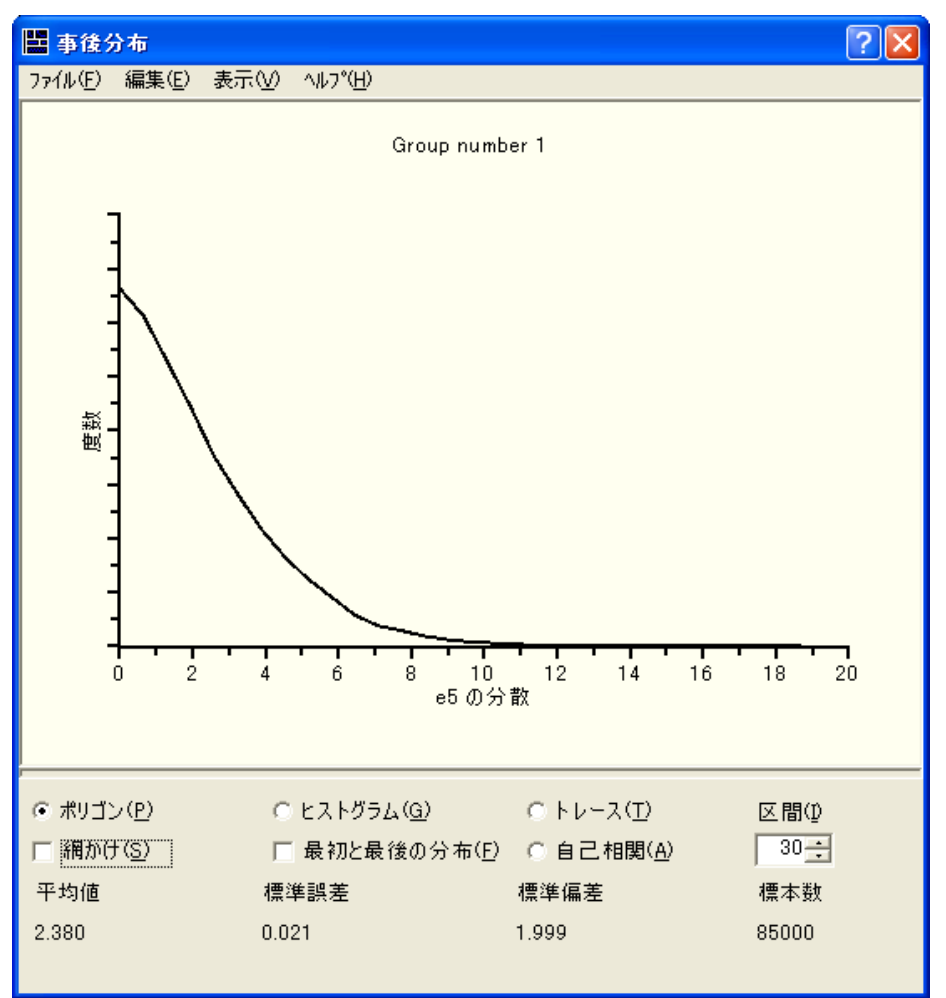

この解は適切でしょうか?各分散の事後平均は正数ですが、「最小値]列を見ると、e2 の分散と e3 の分散に対してサンプリングされた値の一部が負数であることがわかり ます。e2 と e3 の分散が負の値になるのを避けるため、e5 に対して実施したのと同様 に事前分布を変更できます。

この例のような小規模のモデルで、パラメータ単位にこのような制約条件を設定す るのはそれほど困難ではありません。しかし、不適切な値をとる任意のパラメータ値 に対し て自動的に事前密度を 0 に設定する方法も あ り ます。 この機能を使用するには、 次のようにします。

- ▶ メニューから [表示]→ [オプション]を選択します。
- ▶ [オプション]ダイアログ ボックスで、[事前分布]タブをクリックします。

#### 非拡散事前分布によるベイズ推定

▶ [許容性テスト]を選択します。(横にチェック マークが表示されます。)

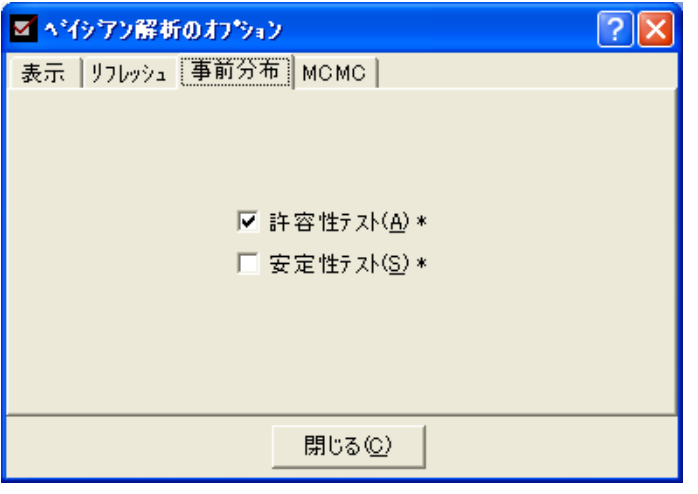

[許容性テスト]を選択すると、任意の分散共分散行列が正値定符号でないモデルにな るパラ メ ータ値の事前密度が 0 に設定されます。特に、 正の値でない分散の事前密度 が 0 に設定されます。

Amos は、許容性テスト オプションと同じように機能する安定性テスト オプション も備えています。[安定性テスト]を選択すると、線型方程式の不安定な体系になるパ ラメータ値の事前密度が0に設定されます。

[許容性テスト]を選択すると、前に累積されたサンプルが破棄され、直ちに MCMC サンプ リ ングが再び開始されます。少し経つと、 次のよ う な結果が表示されます。

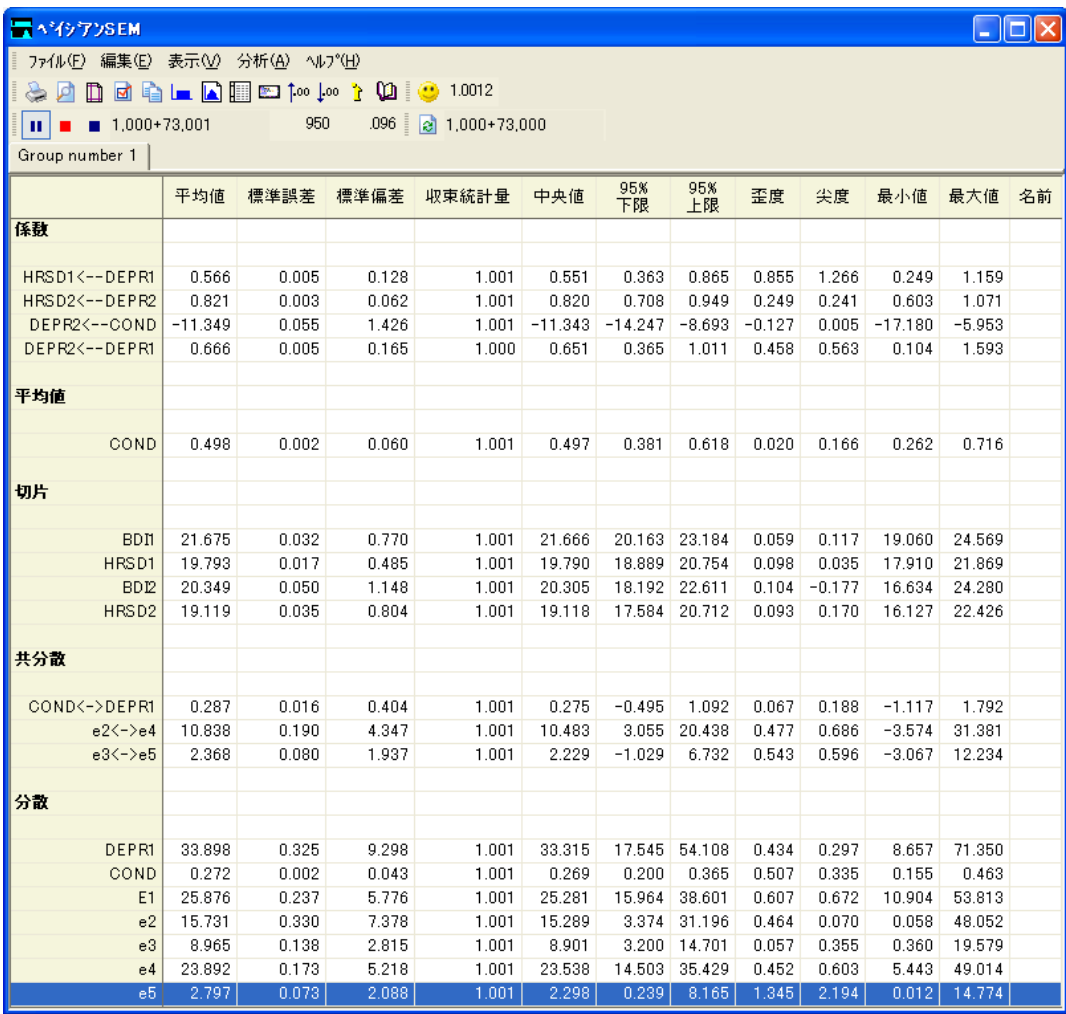

解析には、すべての推定値の収束基準を満たす 73,000 のオブザベーショのみが使用さ れていることに注意してください。すべての分散推定値の最小値が正の値になってい ます。

# 5 28 ± デルのパラメータ以外の値のベイズ推 定

概要

この例では、ベイズ推定でモデルのパラメータ以外の数量を推定する方法について示 し ます。

## 例について

例[26](#page-376-0) と例[27](#page-396-0) ではベイジアン解析について説明しました。いずれの例でも、モデルのパ ラメータの推定のみを取り扱いました。時には、モデル パラメータの関数以外の数量 の推定が必要になることもあります。たとえば、構造方程式モデリングを最もよく使 用する ケースに、 直接効果 と 間接効果の同時推定があ り ます。 この例では、 間接効果 の事後分布を推定する方法について説明します。

## Wheaton のデータの再考

[例](#page-110-0)6 で、 Wheaton ほか (1977) の疎外データ を紹介し、 データの 3 つの代替モデルを示 しました。ここでは、例6のモデル C を再度取り上げます。次のパス図は、ファイル Ex28.amw にあ り ます。

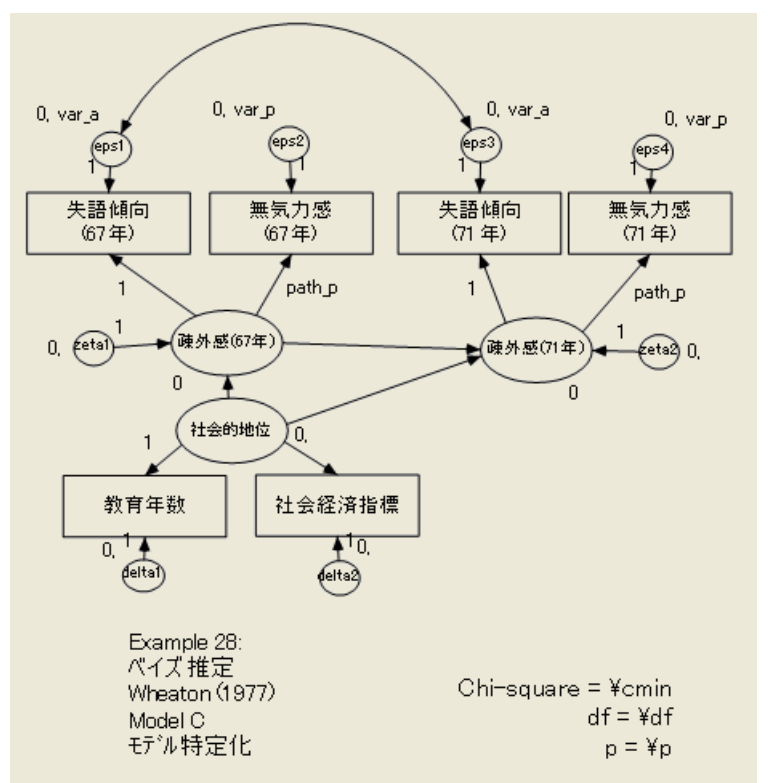

## 間接効果

ここで、ある研究者が疎外感(67年)を介した社会的地位から疎外感(71年)への間接 効果に着目し ている と仮定し ます。言い換える と、 研究者は、 社会経済的地位が 1967 年時点での疎外感に影響を及ぼし、その結果 1971 年時点での疎外感に影響を及ぼすの ではないかと考えています。

#### 間接効果の推定

- ▶ ベイジアン解析を開始する前に、Amos Graphics のメニューから [表示]→[分析のプロ パティ1を選択します。
- ▶ 「分析のプロパティ ] ダイアログ ボックスで、[出力] タブをクリックします。

#### モデルのパラメータ以外の値のベイズ推定

▶ [間接、直接、または総合効果] と [標準化推定値] を選択し、標準化間接効果を推定しま す。(オプションの横にチェック マークが表示されます。)

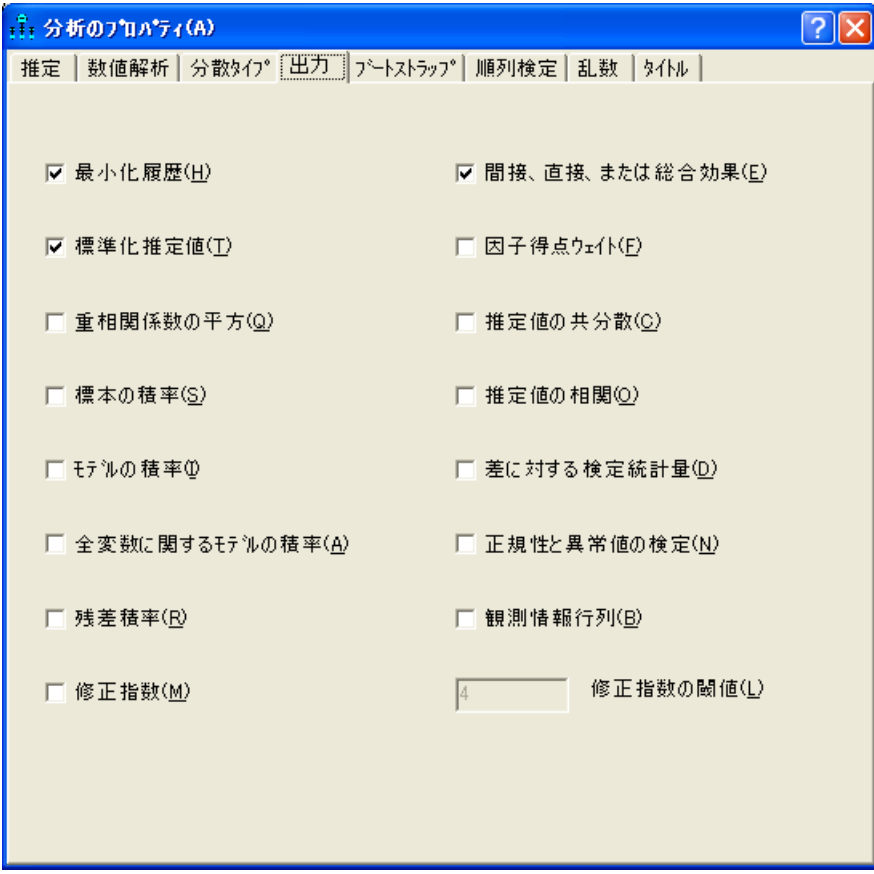

▶ [分析のプロパティ]ダイアログ ボックスを閉じます。

▶ メニューから [分析]→[推定値を計算]を選択すると、モデル適合度とパラメータ推定 値の最尤法のカ イ 2 乗検定が実行されます。

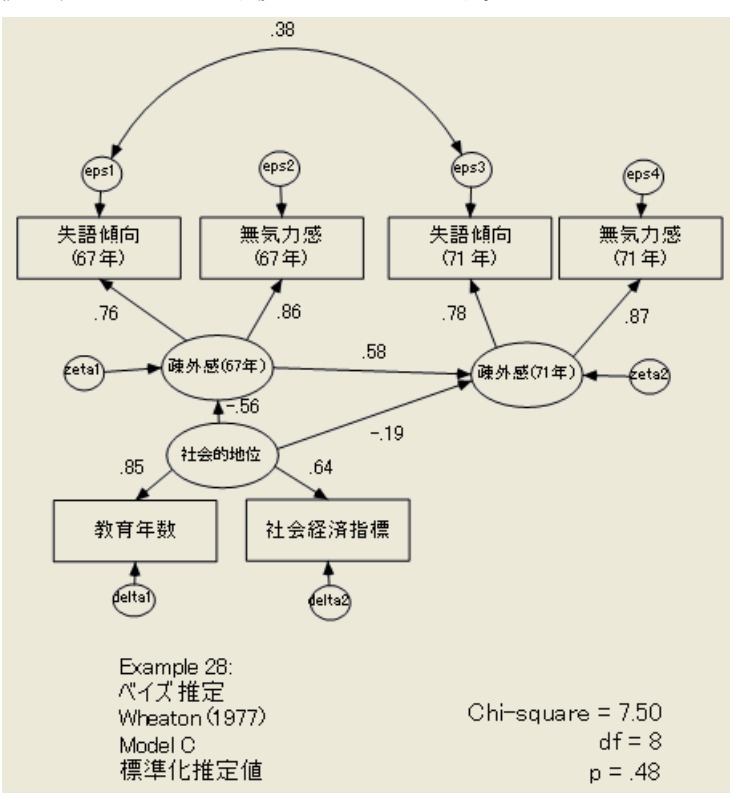

結果は、[例](#page-110-0)6-6の Model C で示したものと同じになります。社会的地位から疎外感(71 年) への標準化直接効果は -0.19 です。社会的地位から疎外感 (71年) への標準化間接効 果は、 社会的地位から疎外感 (67年) への標準化直接効果 (-0.56) と疎外感 (67年) から 疎外感 (71年) への標準化直接効果 (0.58) の 2 つの標準化直接効果の積と して定義され ています。これらの2つの標準化直接効果の積は-0.56 × 0.58 =  $-0.32$  となります。 標準化間接効果を手動で求める必要はあ り ません。 すべての標準化間接効果を表示 するには、次のようにします。

▶ メニューから、[表示]→[テキスト出力の表示]の順にクリックします。

#### モデルのパラメータ以外の値のベイズ推定

▶ [Amos出力]ウィンドウの左上隅から[推定値]、[行列]、[標準化間接効果]を選択します。

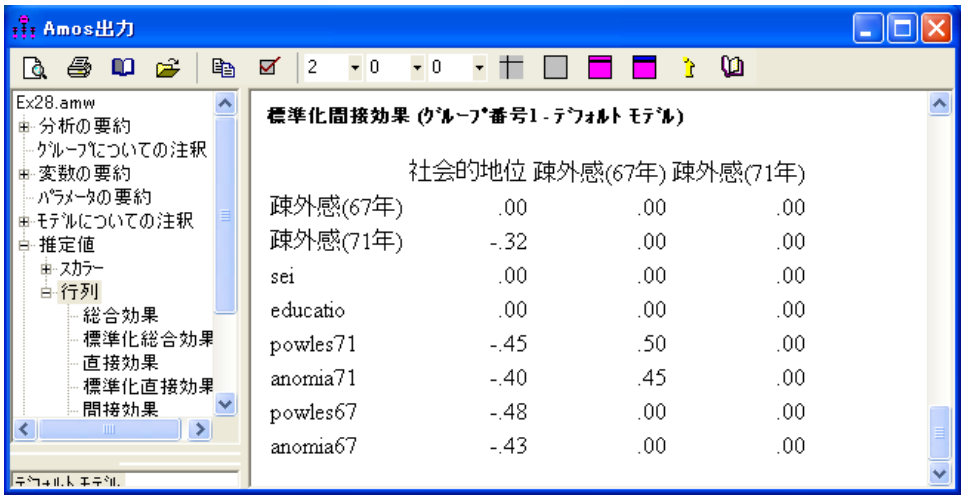

## モデル C のベイジアン解析

モデル C のベイズ推定を開始するには、次のようにします。

#### ▶ メニューから [分析]→[ベイズ推定]を選択します。

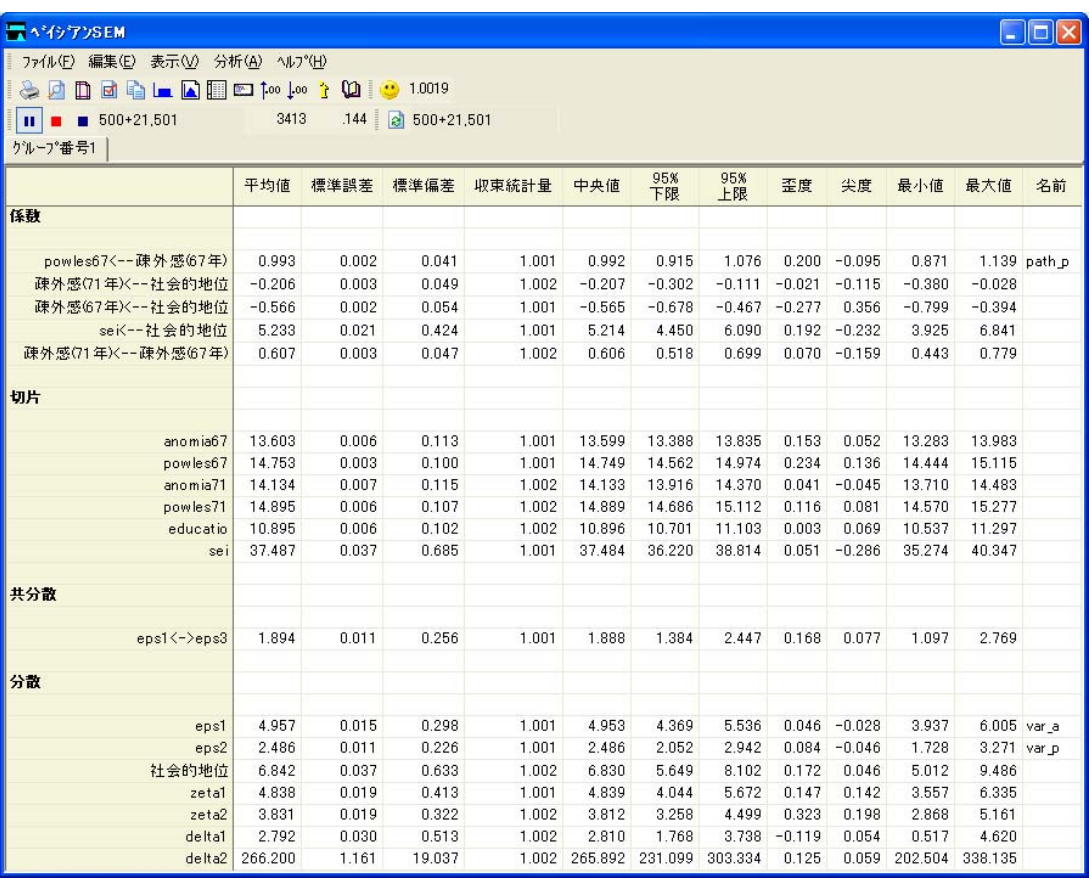

MCMC アルゴリズムは、MCMC サンプル 22,000 以内に非常に急速に収束します。

## 追加推定値

要約表には、モデル パラメータのみの結果が表示されます。間接効果など、モデル パ ラメータから求められた数量の事後分布を推定するには、次のようにします。

▶ メニューから [表示]→[追加推定値]を選択します。

追加推定値の周辺事後分布を推定するには、少し時間がかかることがあります。 ステータス ウィンドウに進行状況が表示されます。

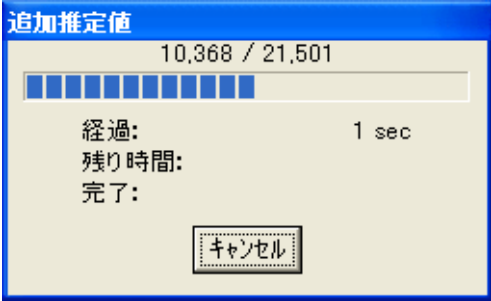

結果は「追加推定値]ウィンドウに表示されます。標準化間接効果ごとの事後平均を表 示するには、次のようにします。

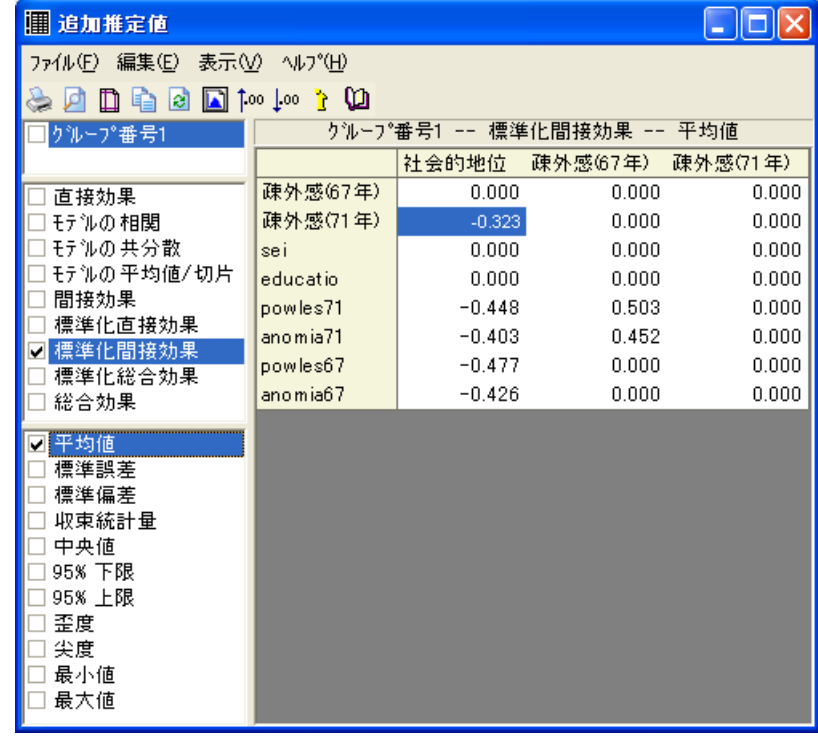

▶ ウィンドウの左側のパネルから [標準化間接効果] と [平均値] を選択します。

- ▶ 結果を印刷するには、印刷する項目を選択します。(横にチェック マークが表示され ます。 )
- ▶ メニューから [ファイル]→[印刷]を選択します。

大量の印刷出力が生成される可能性があるので注意してください。この例ですべての チェック ボックスにチェック マークを付けると、1 ×8 × 11 = 88 の行列が印刷され ます。

▶ 標準化直接効果の事後平均を表示するには、左側のパネルから [標準化直接効果] と [平 均値] を選択し ます。

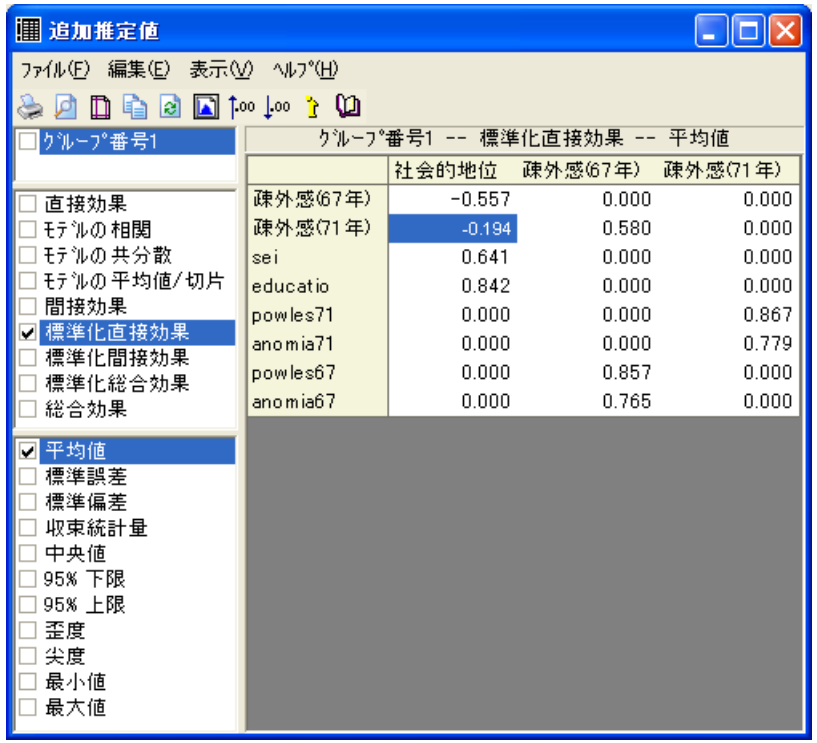

社会経済的地位から 1971 年時点での疎外感への標準化直接効果および標準化間接効 果の事後平均は、 最尤推定値と ほぼ同じです。

#### モデルのパラメータ以外の値のベイズ推定

## 間接効果に関する推論

間接効果の信頼区間を見つけたり、間接効果の有意性検定を行ったりするには、2つ の方法があ り ます。Sobel **(**1982、 1986**)** は、 間接効果が正規分布する と仮定する方法を 提唱しました。この仮定に異議をとなえる統計シミュレーションの論文は増えていま すが、より良い(通常は非対称の)信頼区間を構築するブートストラップの使用は支持 されています (MacKinnon**,** Lockwood**,** および Williams**,** 2004**,** Shrout および Bolger**,**  2002)。これらの研究により、Amos で利用可能なバイアス修正済のブートストラップ 信頼区間は、間接効果の信頼できる推論を導き出すことがわかりました。

Sobel の手法と信頼区間を見つけるためのブートストラップの代替手段として、 Amos では、 標準化間接効果または標準化されていない間接効果の (通常、 非対称の ) 信頼区間を求める こ と ができ ます。次の図は、 モデル内の各標準化間接効果の 95% の 信頼区間の下限値を示します。[追加推定値]ウィンドウの左側のパネルで [95% 下限] が選択されています。 (ベイジアン SEM の [オプシ ョ ン ] ダイアログ ボックスから 95% 以外の値も指定できます。)

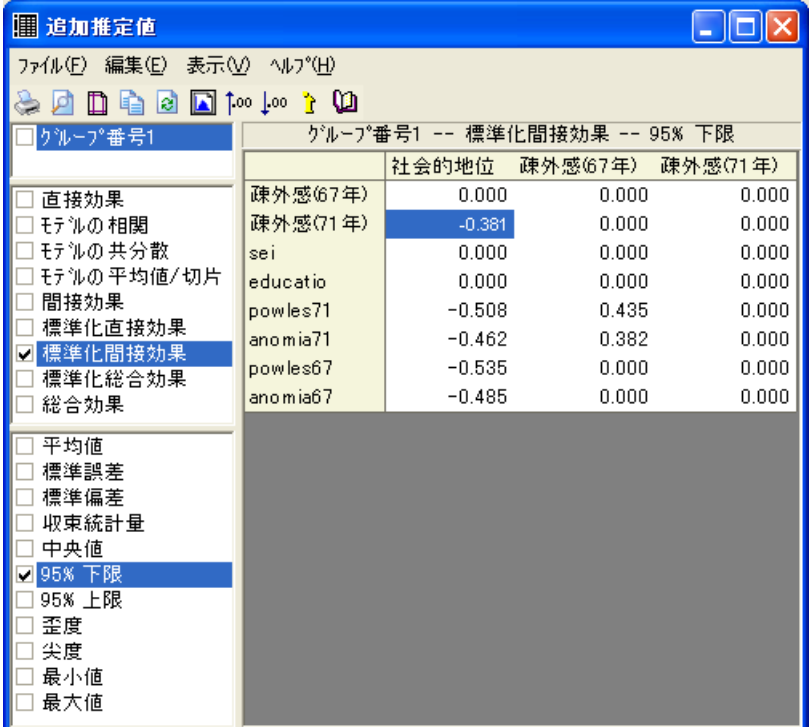

社会経済的地位から 1971 年時点での疎外感への間接効果の 95% の信頼区間の下限値 は、 –0.382 です。対応する上限値は、 次の図が示すよ う に –0.270 です。

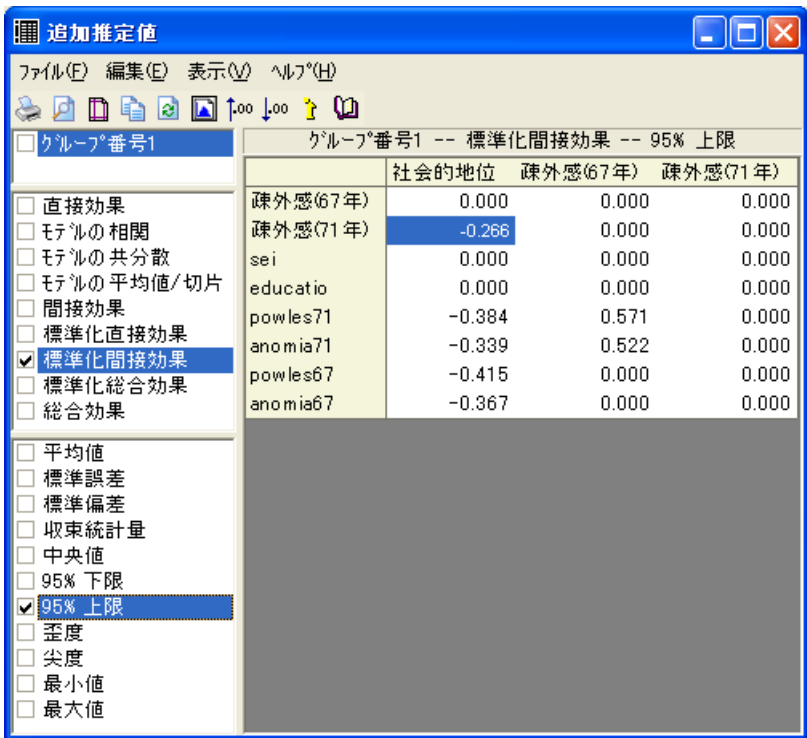

この標準化間接効果の実際の値が –0.382 と –0.270 の範囲内にあ る こ と の確信は 95% です。事後分布を表示するには、次のようにします。

モデルのパラメータ以外の値のベイズ推定

▶ [追加推定値]ウィンドウのメニューから [表示]→[事後分布]を選択します。 最初に、空の事後分布のウィンドウが表示されます。

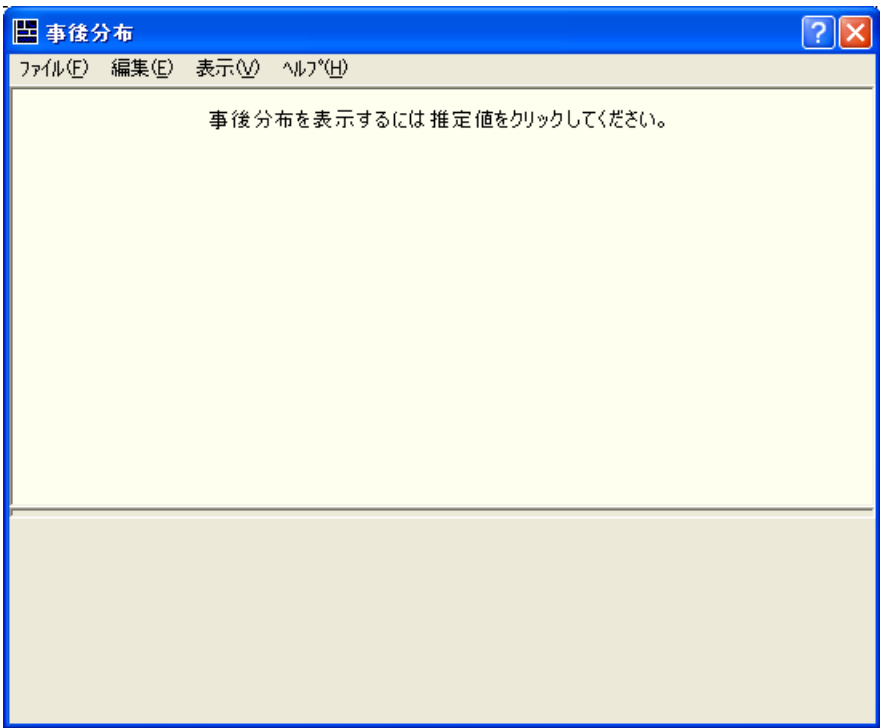

▶ [追加推定値]ウィンドウで [平均値] と [標準化間接効果] を選択します。

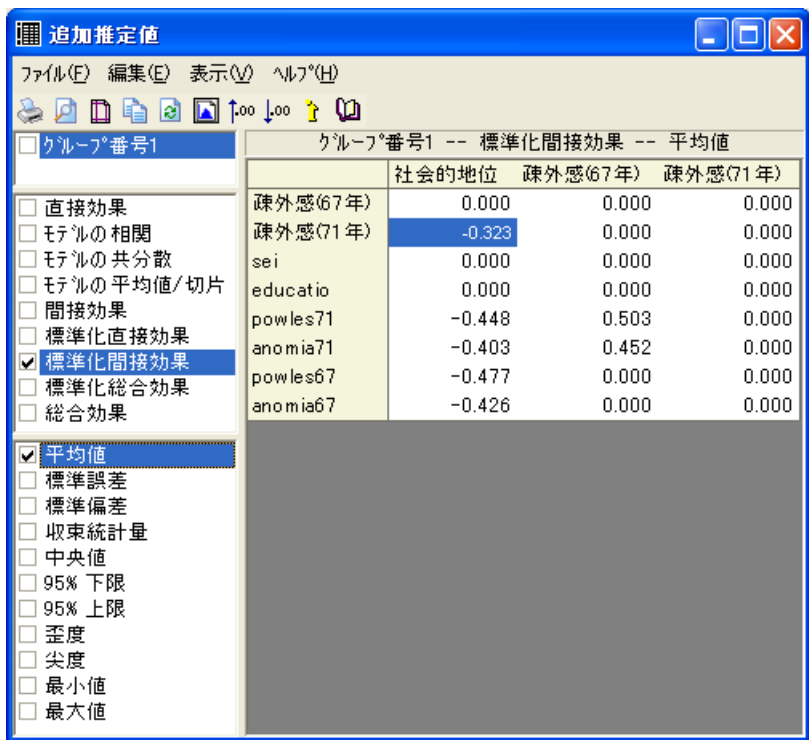

#### モデルのパラメータ以外の値のベイズ推定

その後、社会経済的地位から 1971 年時点での疎外感への間接効果の事後分布が表示さ れます。間接効果の分布は、厳密ではありませんが、ほぼ正規分布になります。

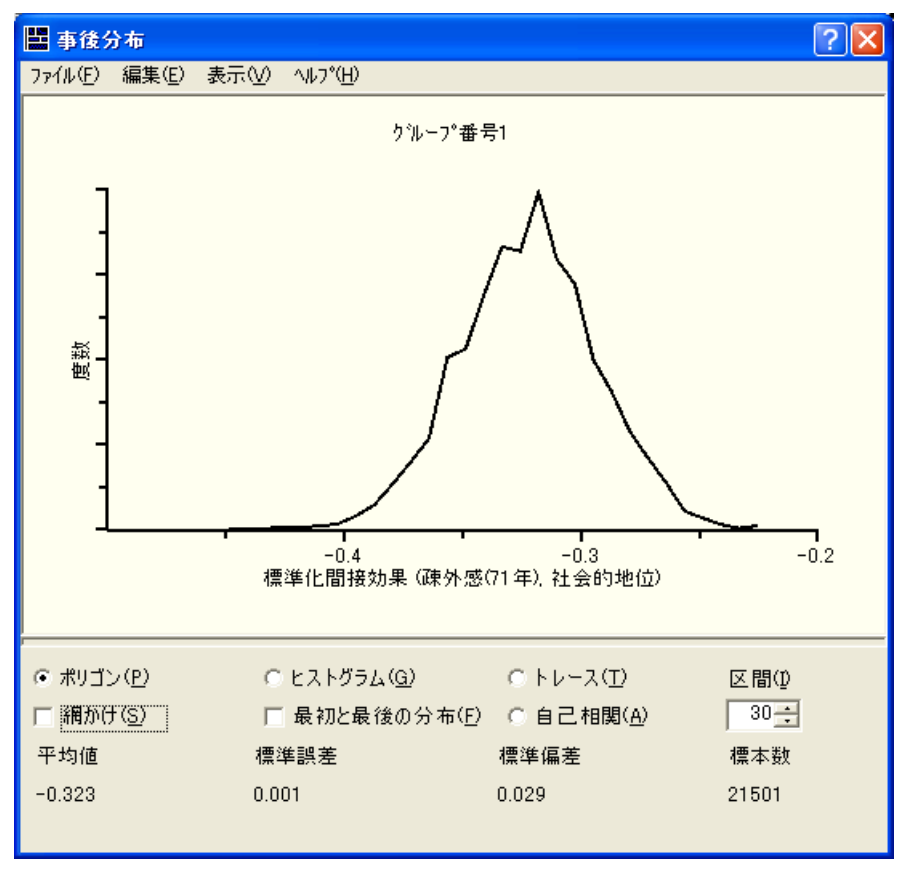

## <sub>例</sub>29べ イジアン SEM におけるユーザー定義数 量の推定

概要

この例では、ユーザー定義の数量 (直接効果 と間接効果の差異) を推定する方法を示し ます。

## 例について

前の例では、 Amos ベイ ジアン分析の追加推定値機能を使用し て間接効果を推定する 方法を示しました。分析をもう1歩進め、「間接効果を、対応する直接効果と比較する にはどうすればよいですか」という、調査でよく聞かれる質問に対応するものと仮定 し ます。

## 疎外感モデルの安定性

カスタム推定値機能を使用して、モデル パラメータの任意の関数について推論を導い たり推定したりできます。カスタム推定機能について説明するために、もう一度前の 例に戻ってみましょう。モデルのパス図を 405 [ページ](#page-424-0) に示します。また、ファイル Ex29.amw にも記載してあります。このモデルでは、1971 年に見られた疎外感に対す る社会経済的地位によ る直接効果を確認でき ます。 また、 1967 年に見られた疎外感に よ って媒介される間接効果も確認でき ます。

この例の残 り の部分では、 直接効果、 間接効果、 およびこの 2 つの比較に焦点を当 てています。直接効果に対してパラメータ ラベル(「c」)を指定し、間接効果の2つの コンポーネント (「a」および「b」)を指定したことに注目してください。必須ではあり ませんが、パラメータラベルを使用するとカスタム推定値の指定が容易になります。

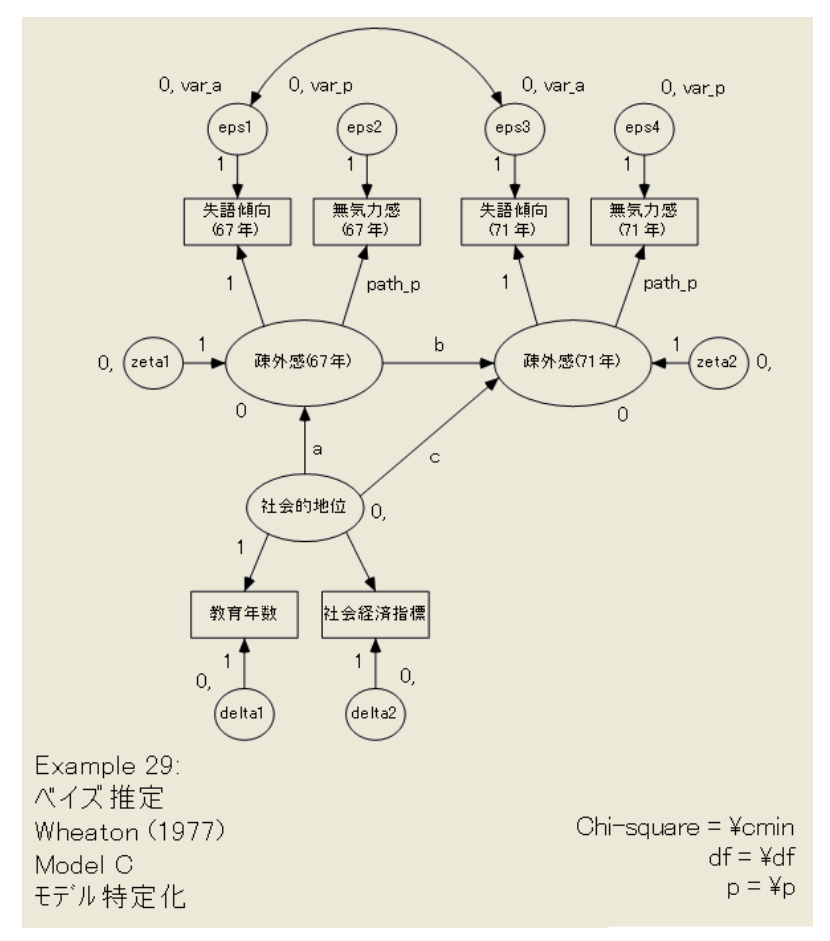

405

このモデルのベイジアン分析を開始するには

<span id="page-424-0"></span>▶ メニューから [分析]→[ベイズ推定]を選択します。

しばらくしたら、[ベイジアン SEM] ウィンドウの表示が次のようになります。

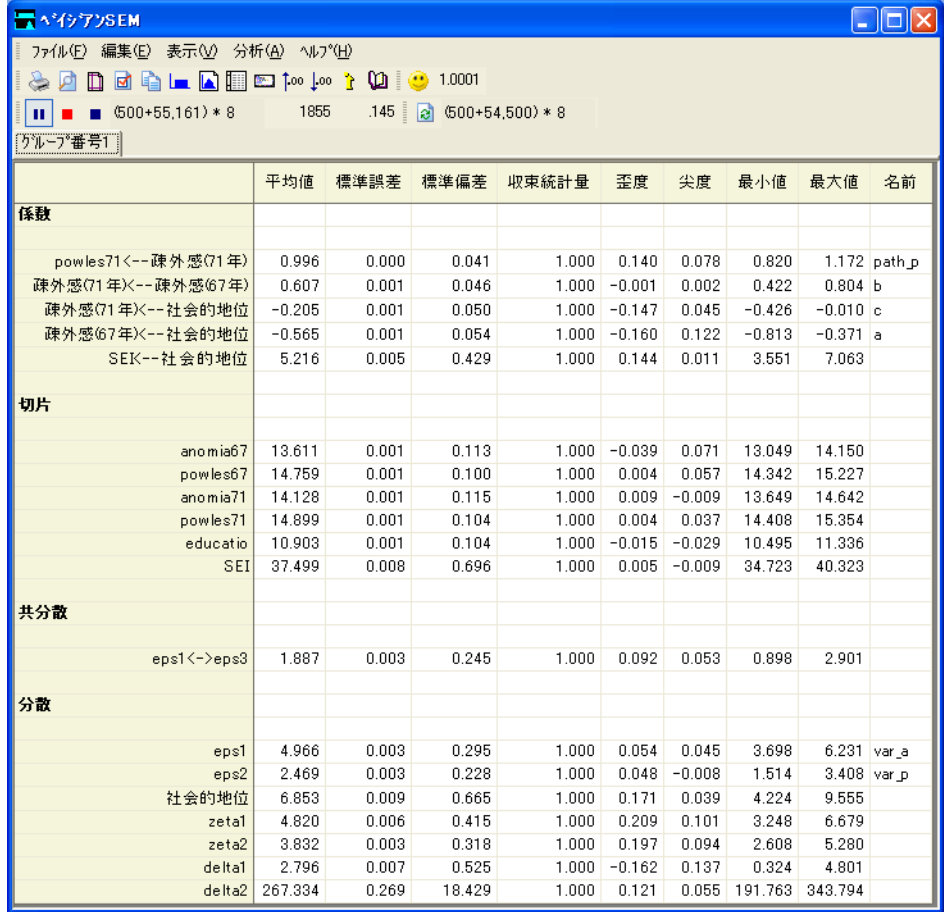

▶ メニューから [表示]→[追加推定値]を選択します。

▶ [追加推定値]ウィンドウで、[標準化直接効果] チェック ボックスおよび [平均値] チェッ ク ボックスをオンにします。

疎外感(71年) に対する社会的地位の直接効果の事後分布平均値は、 -0.195 です。

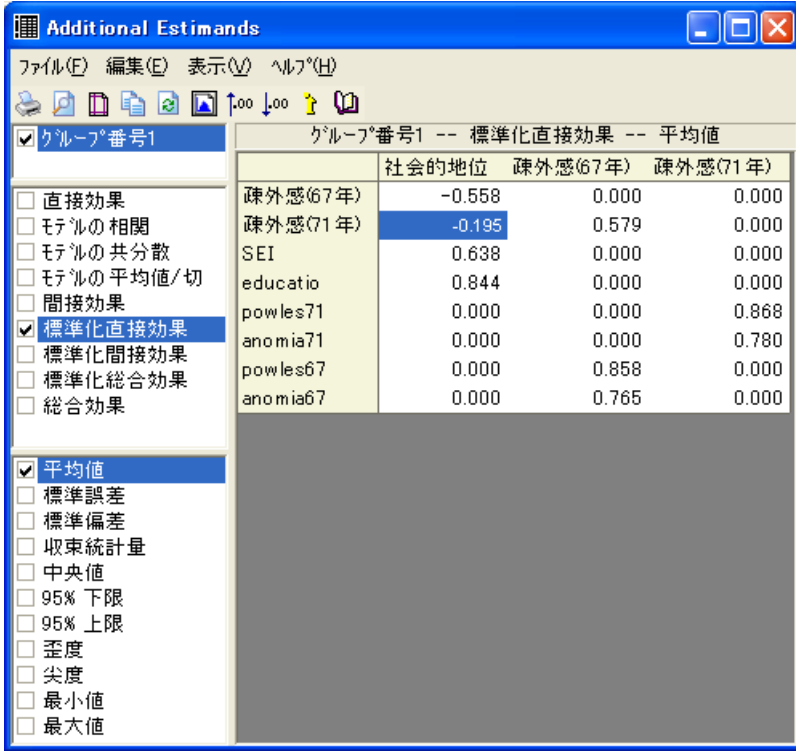

ベイジアン SEM におけるユーザー定義数量の推定

▶ [標準化間接効果] チェックボックスおよび [平均値] チェック ボックスをオンにします。 1971 年にけおる疎外感に対する社会経済的地位の直接効果は、 –0.322 です。

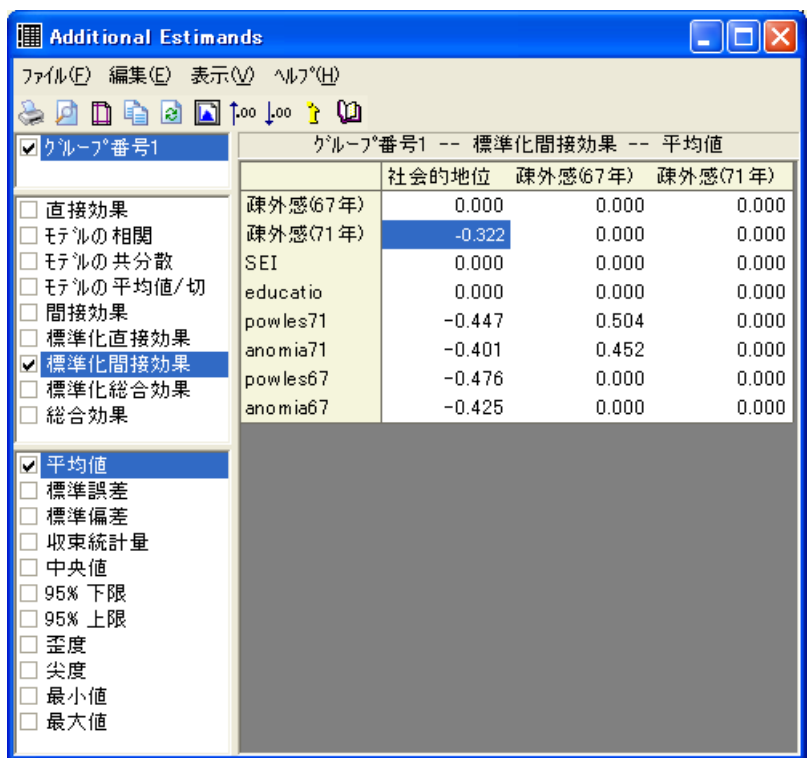

間接効果の事後分布は完全に 0 よりも左に位置するため、間接効果は 0 未満であると 考えて差し支えありません。

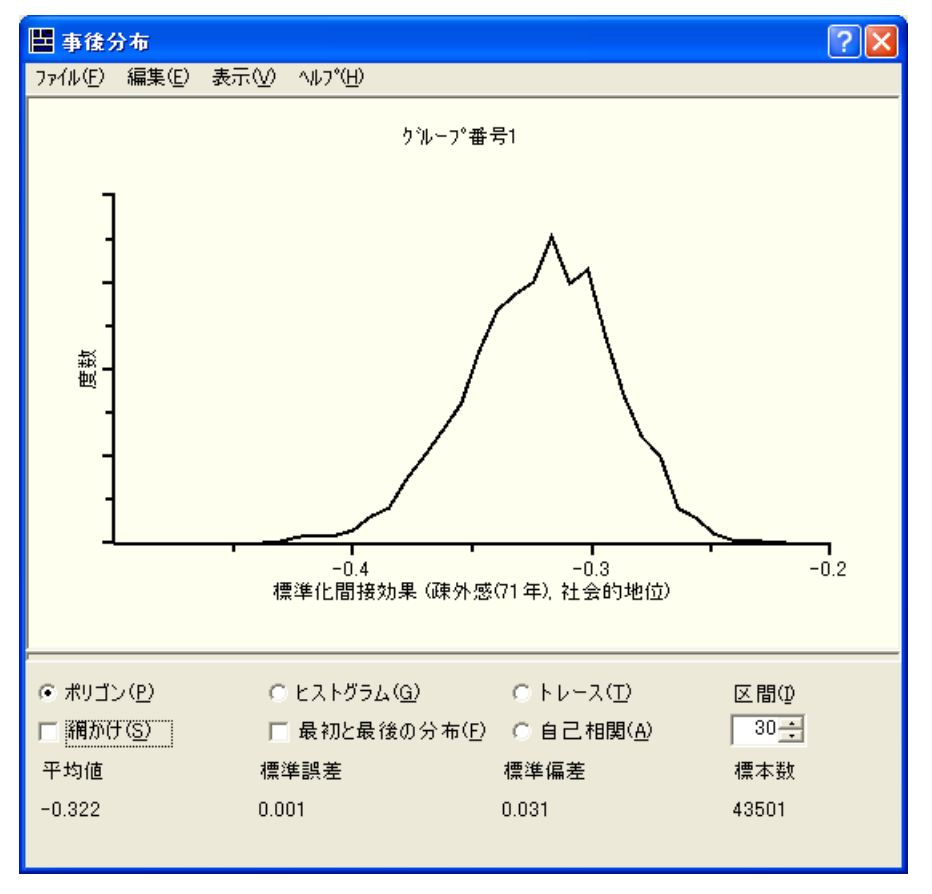

また、直接効果の事後分布も表示できます。ただし、このプログラムには、間接効果 と直接効果の差異 (またはその比率) の事後分布を確かめる機能は組み込まれていませ ん。このケースでは、プログラムの開発者が想定していなかった数量を推定したり推 論を導く必要があります。この場合、独自のカスタム推定値を定義することにより、 Amos の機能を拡張する必要があ り ます。

#### 例29

#### ベイジアン SEM におけるユーザー定義数量の推定

## 数値カス タム推定値

このセクションでは、直接効果と間接効果の数値の差異を推定する Visual Basic プログ ラムの記述方法を示し ます (Visual Basic の代わ り に C# を使用する こ と も でき ます )。 最終的な Visual Basic プログ ラ ムは、 フ ァ イル Ex29.vb に記載されています。

カスタム推定値を定義するプログラムを記述する最初の手順では、カスタム推定値 ウィンドウを開きます。

▶ [ベイジアン SEM] ウィンドウのメニューから [表示]→[カスタム推定値]を選択します。

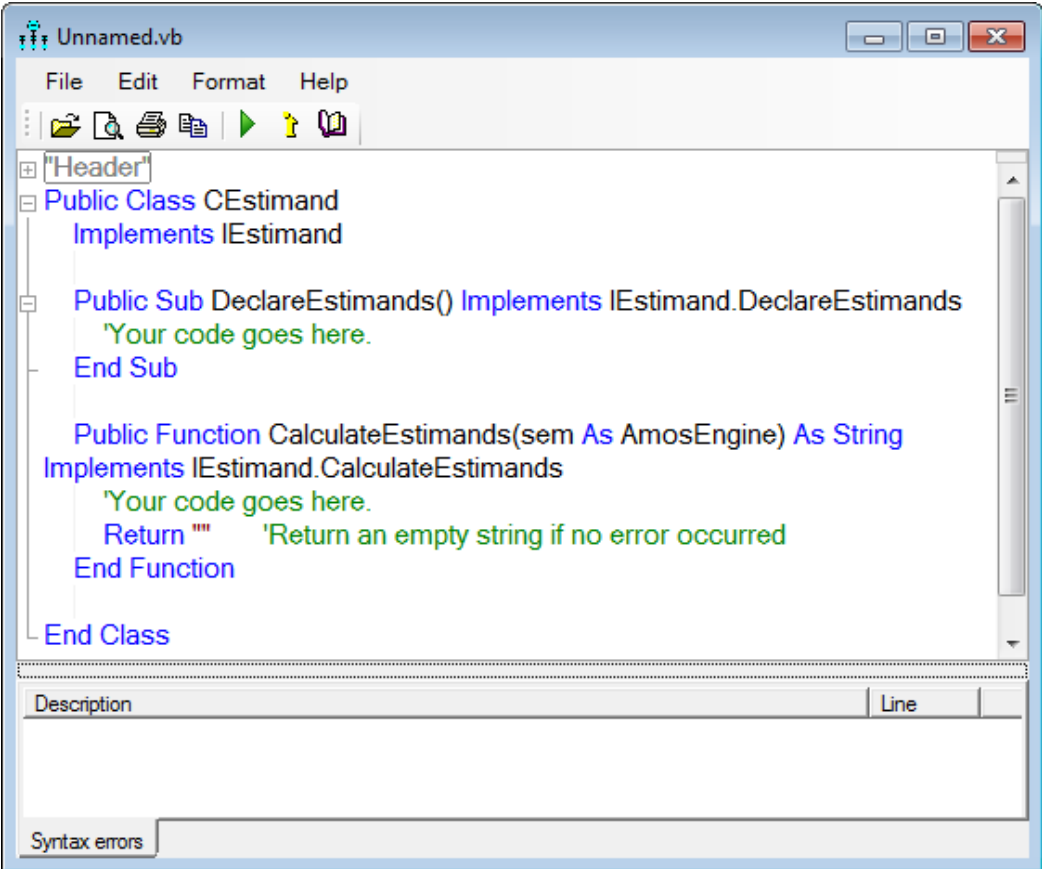

このウィンドウには Visual Basic のスケルトン プログラムが表示されますので、Amos で推定する新しい数量を定義する コード行を追加し ます。

注: Visual Basic の代わりに C# を使用する場合は、メニューから [ファイル]→[新規 Estimands (C#)] を選択し ます。

スケルトンプログラムにはサブルーチンと関数が含まれています。サブルーチンと関数 の呼び出し を制御する こ と はでき ません。 これらは、 Amos によ って呼び出されます。

■ Amos は、作成した DeclareEstimands サブルーチンを1度呼び出し、推定する新しい 数量(推定値)の数を確認します。

■ Amos は、作成した CalculateEstimands 関数を繰り返し呼び出します。それは CalculateEstimands 関数を呼び出すたびに、指定されたパラメータ値についてカス タム推定値の値を計算する必要があります。

DeclareEstimands サブルーチンにおいて、 プレースホルダ 'Your code goes here' を、 推定 する新しい数量(推定値)の数とその名前を指定する行で置き換えます。この例とし て、 疎外感(71年) に対する 社会的地位 の直接効果と これに対応する間接効果の差異 を推定し ます。 また、 直接効果と間接効果を個別に計算する コード を記述する こ と で、 直接効果と間接効果を個別に推定できます。各推定値を定義するには、次に示すよう に newestimand キーワード を使用し ます。

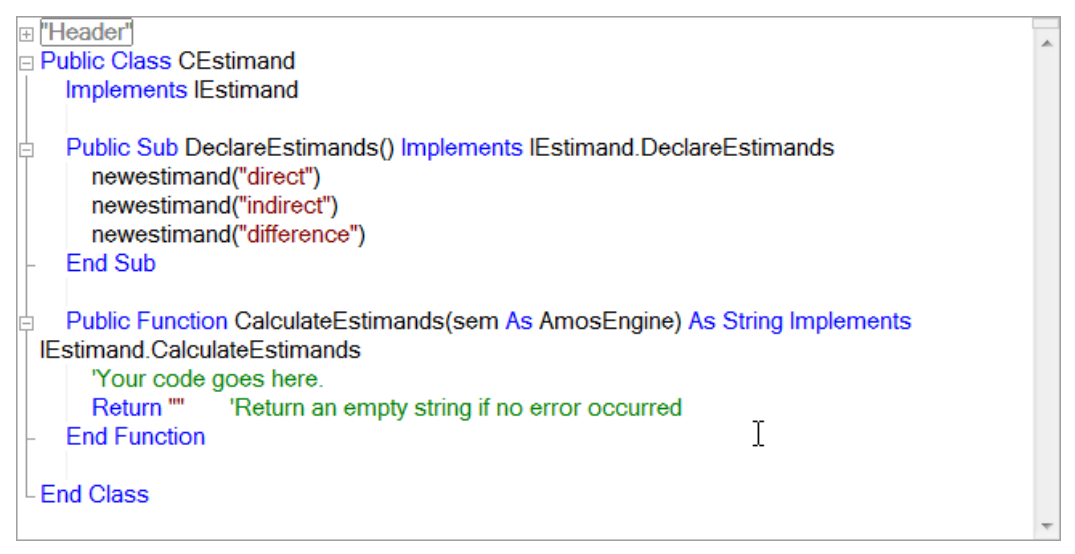

「direct」、 「indirect」、 および 「difference」 と い う 語は、 推定値のラベルです。別のラベ ルを使用する こ と も でき ます。

#### ベイジアン SEM におけるユーザー定義数量の推定

CalculateEstimands 関数においては、 プレースホルダ 'Your code goes here' を 「direct」、 「indirect」、 および 「difference」 と い う 推定値を評価する行で置き換え る必要があ り ま す。

まず、 直接効果を計算する Visual Basic コード を記述し ます。次の図では、 Visual Basic ステートメントの一部である estimand(「direct」).value = が入力済みになっていま す。

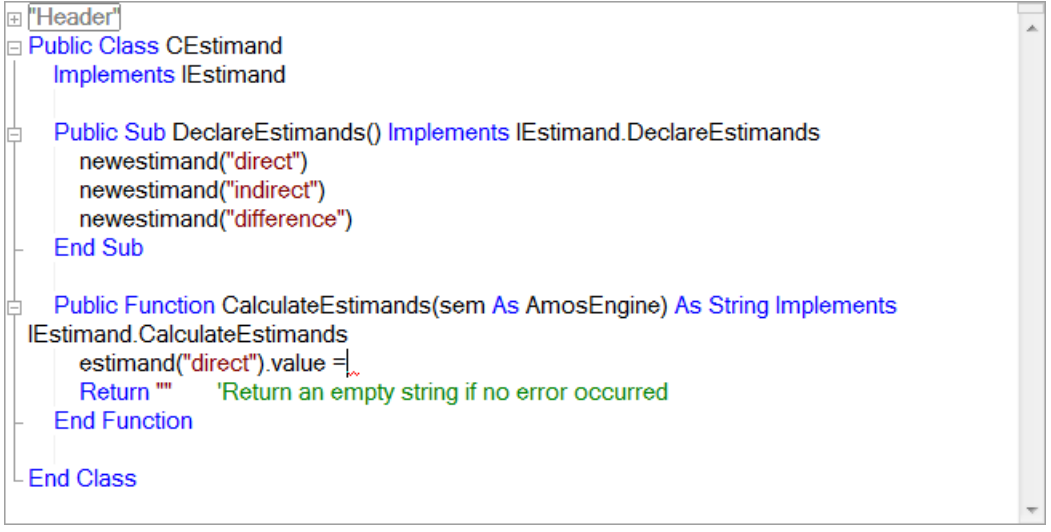

等号(=)の右側にコードを追加して、ステートメントを完成する必要があります。直接 効果は、CalculateEstimands 関数の引数と し て指定される AmosEngine オブジェ ク ト を介 してアクセスできるパラメータ値のセットについて計算されます。AmosEngine オブ ジェクトの使用方法を知るには Amos に精通したプログラマである必要があります が、必要な Visual Basic シンタックスはドラッグ アンド ドロップで簡単に取得できま す。

### ドラッグ アンド ドロップ

- ▶ [ベイジアン SEM] ウィンドウで直接効果を見つけ、その行をクリックします(この行 は次の図では強調表示されています)。
- ▶ マウス ポインタを選択した行の端に移動します。上端でも下端でもかまいません。

ヒント:マウスポインタを適当な位置に配置すると、マウスポインタの横にプラス符 号 (+) が表示されます。

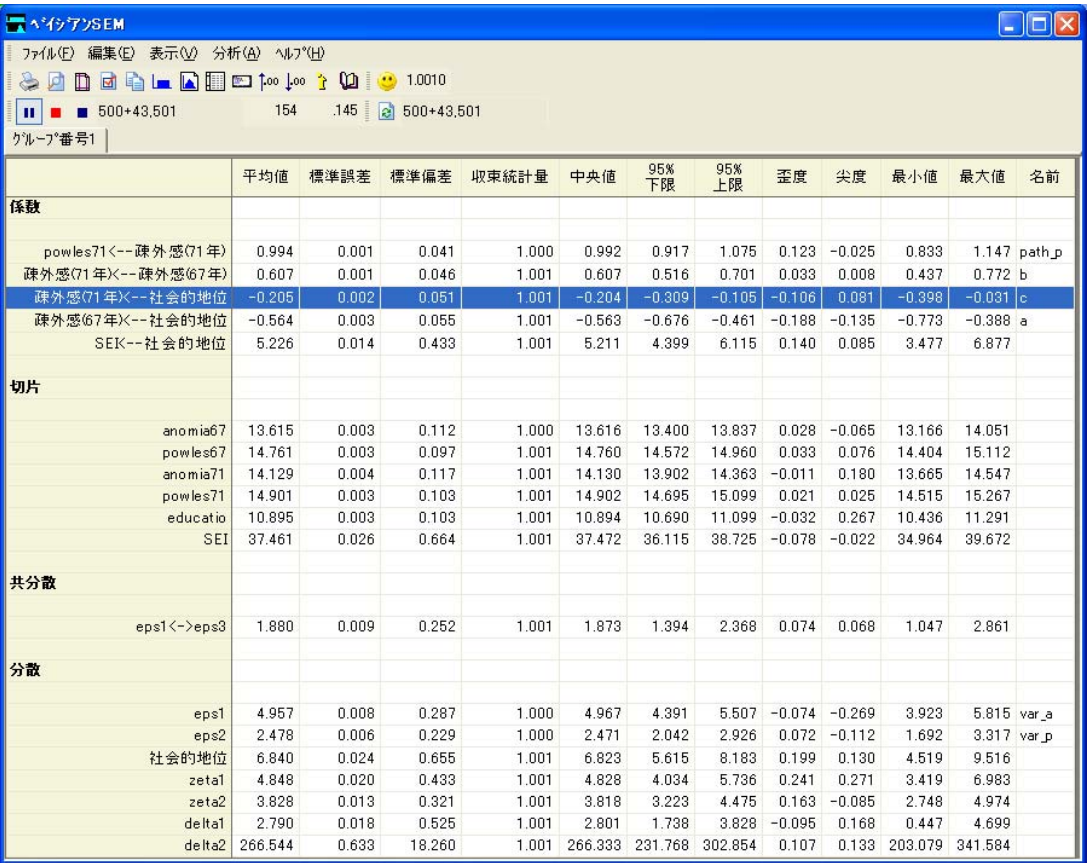
ベイジアン SEM におけるユーザー定義数量の推定

▶ マウスの左ボタンを押したまま、 マウス ポインタを Visual Basic のウィンドウ内の、 直接効果を表す式を配置する位置にドラッグします。

この操作が完了すると、次の図に示すように、適切なパラメータ式が入力されます。

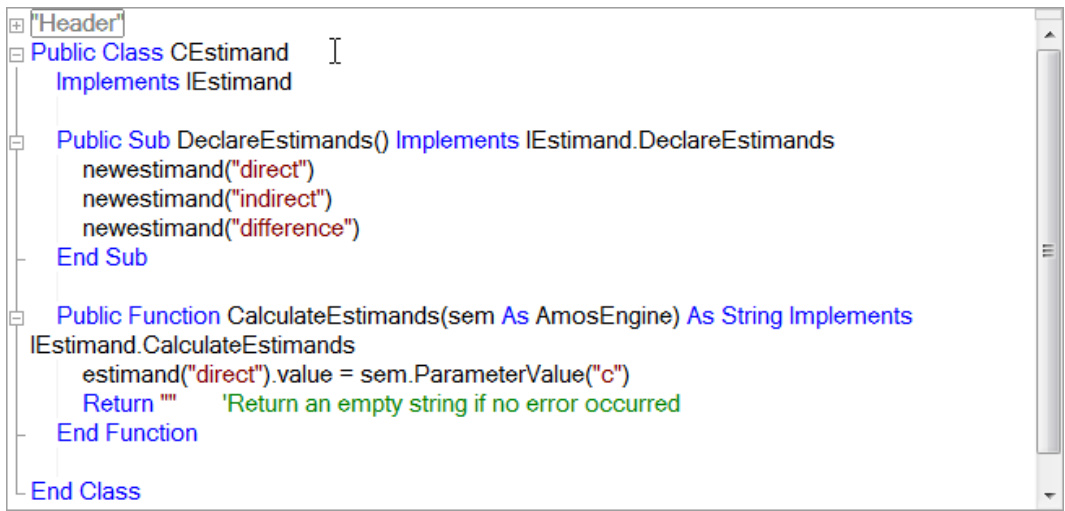

等号の右側のパラメータは、前述のパス図で使用していたラベル(「c」) で識別され ます。

次に、1971 年における疎外に対する社会経済的地位の間接効果の計算に目を向けて みましょう。この間接効果は、2つの直接効果の積として定義されています。1つは 1967 年における疎外感に対する社会経済的地位の直接効果 ( パラ メータ a) で、 も う 1 つは 1971 年における疎外感に対する 1967 年の疎外の直接効果 (パラ メータ b) です。

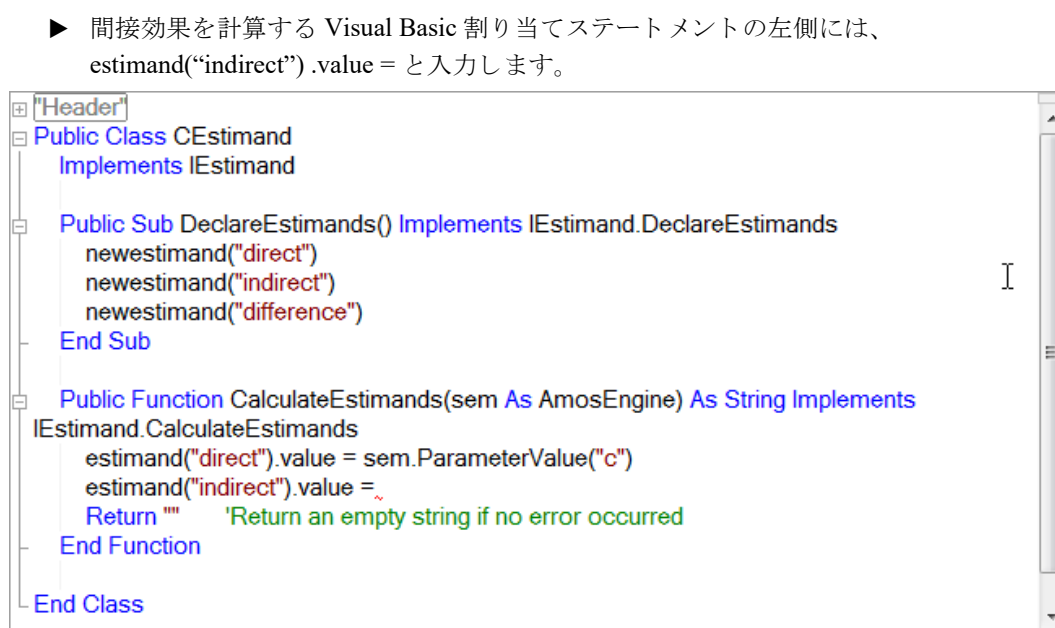

上記と同じドラッグ アンド ドロップの処理を使用して、まず [ベイジアン SEM] ウィ ンドウから [無題.vb] ウィンドウに行をドラッグします。

### 414 例29

#### ベイジアン SEM におけるユーザー定義数量の推定

▶ 最初に、1967年における疎外に対する社会経済的地位の直接効果を、未完成のステー トメントの等号の右側にドラッグします。

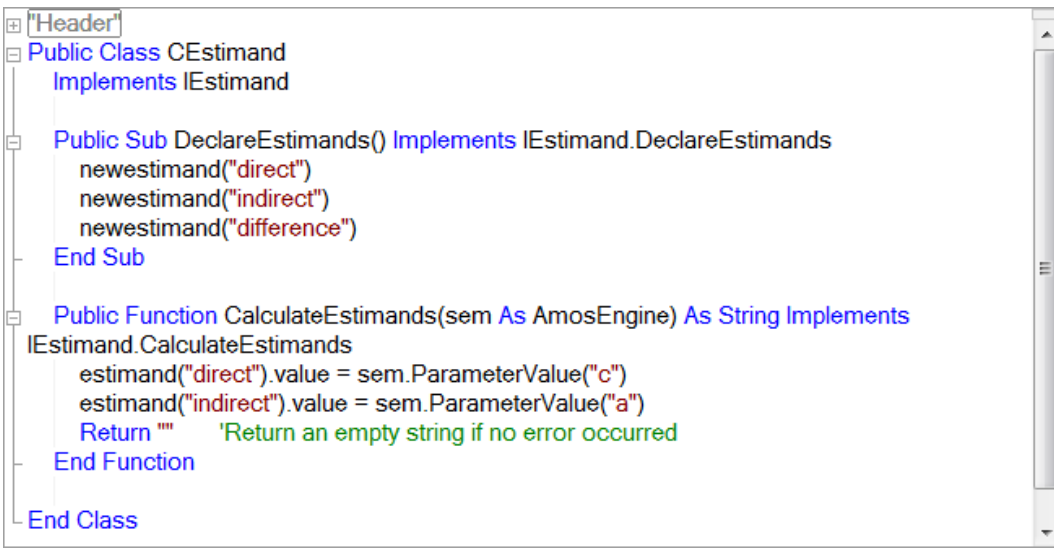

▶ 次に、1971年の疎外に対する 1967年の疎外感の直接効果をドラッグアンドドロップ し ます。

この 2 つ目の直接効果は、 [無題.vb] ウィンドウに sem.ParameterValue( 「b」 ) と表示 されます。

 $\mathbb{Z}$ 

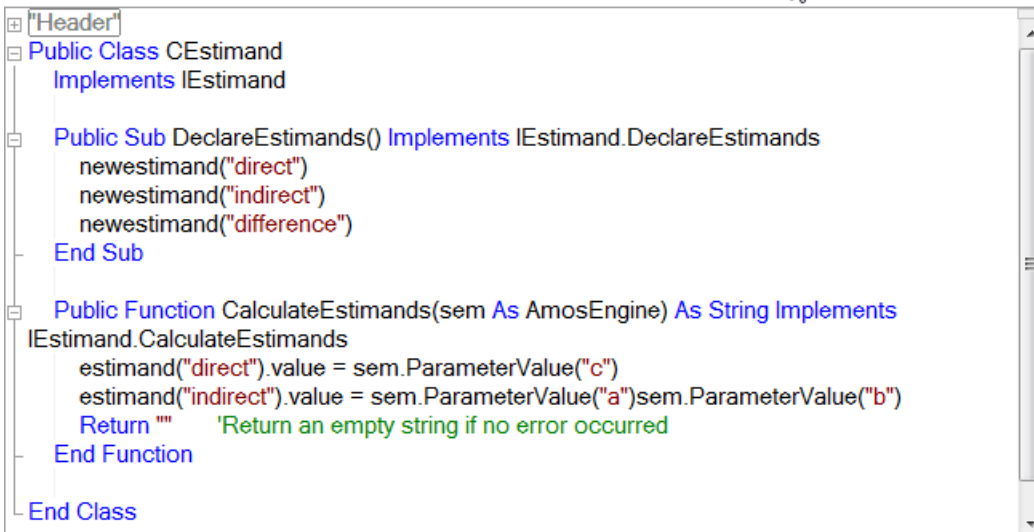

### ベイジアン SEM におけるユーザー定義数量の推定

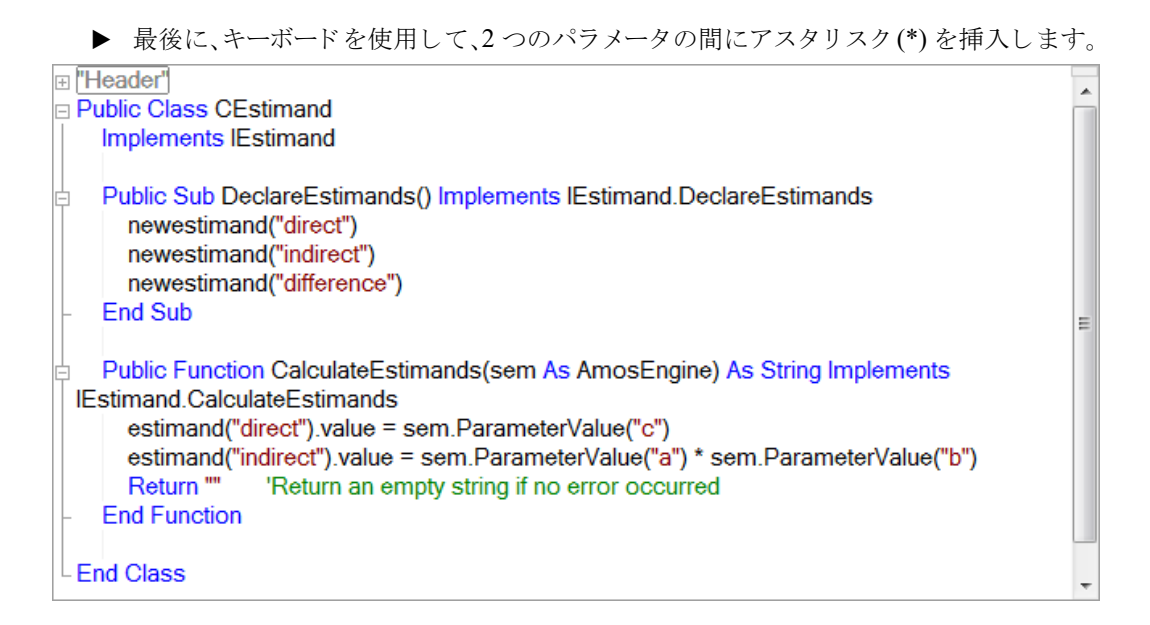

ヒント:複雑なカスタム推定値については、[追加推定値]ウィンドウから [カスタム 推定値] ウィンドウにドラッグ アンド ドロップすることもできます。

直接効果 と間接効果の差異を計算するには、 次の図に示すよ う に、 Visual Basic シン タックスの 3 番目の行を追加し ます。

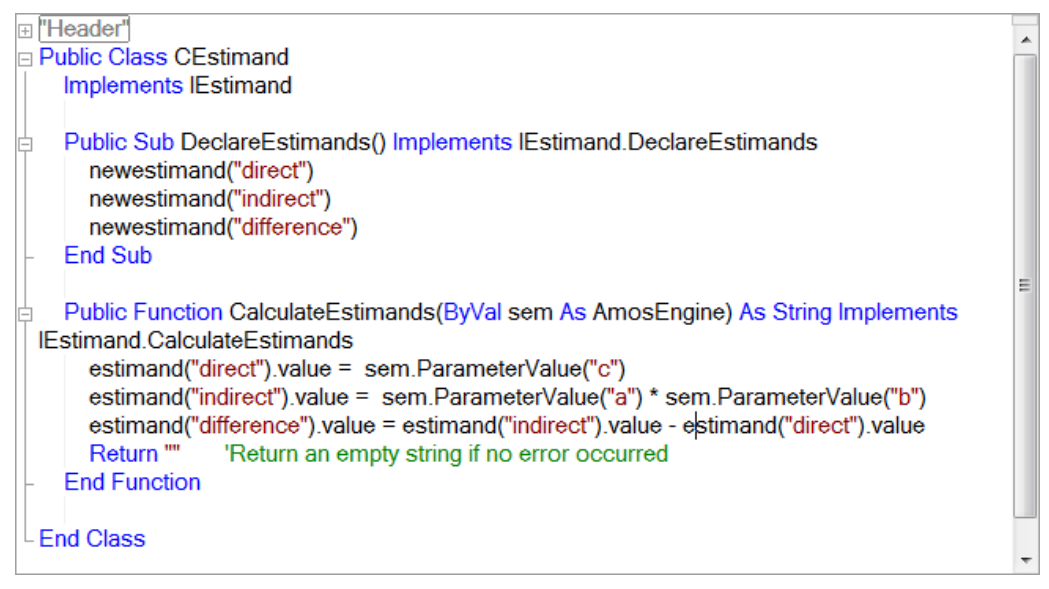

▶ 3つのカスタム推定値すべての事後分布を確認するには、[ファイル]→[実行] (または、 ツールバー上の [実行] ボタン)をクリックします。

結果が表示されるまで数秒かかります。 ステータス ウィンドウに進行状況が表示され ます。

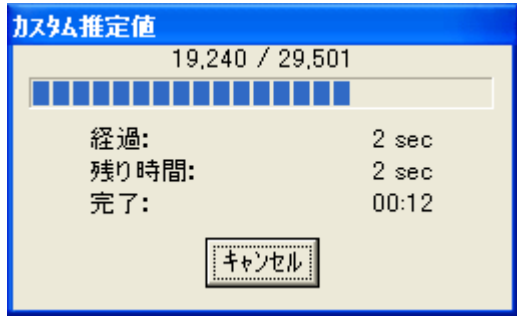

ベイジアン SEM におけるユーザー定義数量の推定

3つのカスタム推定値の周辺事後分布は、次の表に集計されます。

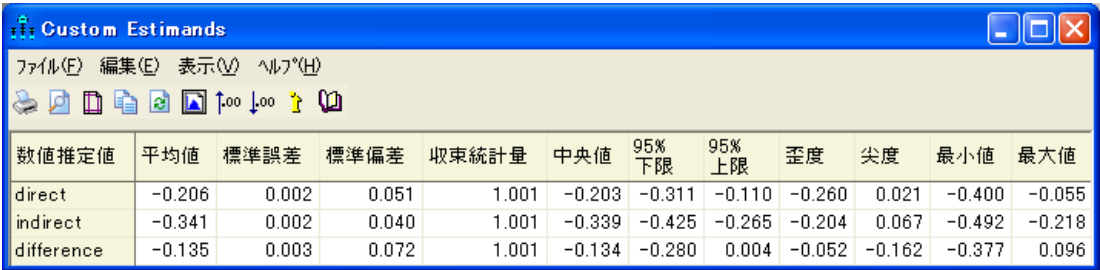

direct の結果は [ベイジアン SEM] 要約表で も確認でき ます。 また、 indirect の結果は [追加推計値]表でも確認できます。ここで確認する必要があるのは、difference の結果 です。差異の事後分布平均値は –0.135 です。最小値は –0.377 で、最大値は 0.096 です。

- 差異の周辺事後分布を確認するには、[表示]→[事後分布]を選択します。
- ▶ [カスタム推定値]表の difference 行を選択します。

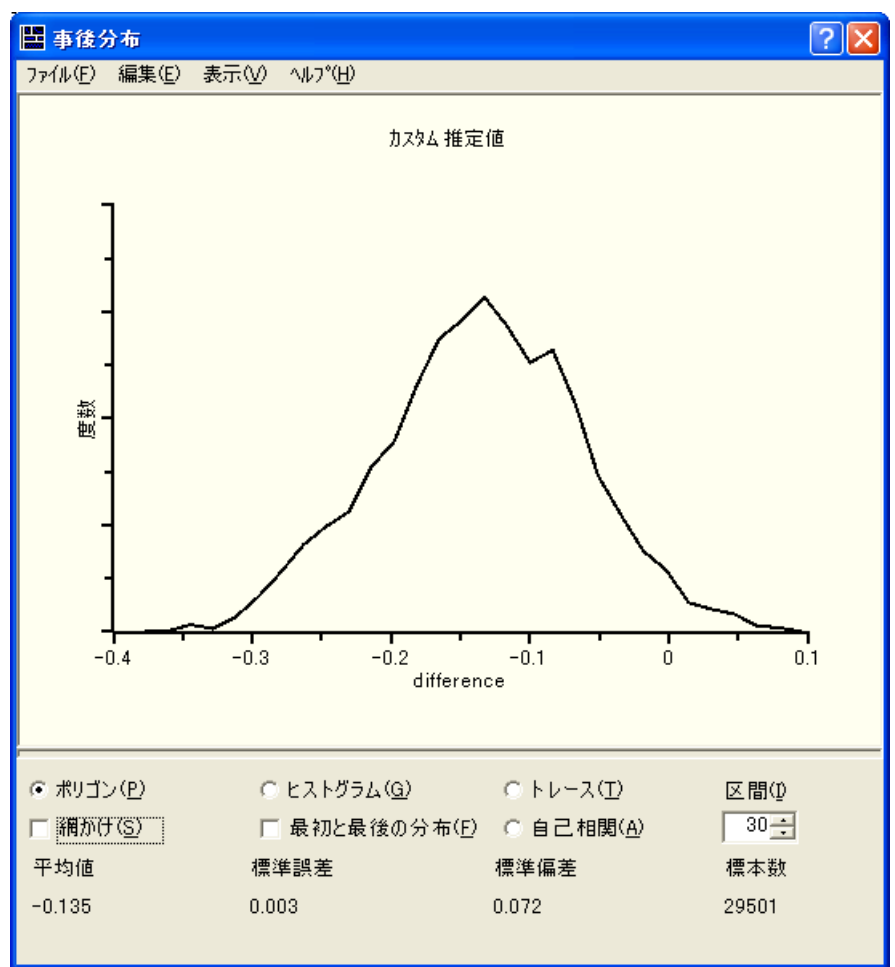

ほとんどの領域が0よりも左にあるため、差異はほぼ負であると考えることができま す。つまり、間接効果は直接効果よりも負であると言ってもほぼ差し支えありません。 事後分布を目測してみると、おそらく 95 % 程度の領域が 0 より左に存在するように 思われます。したがって、約95%の公算で、間接効果が直接効果よりも大きいと言う ことができます。しかし、事後分布を目測に頼る必要はありません。周辺事後分布の 任意の領域を確認する方法、より一般的には、パラメータに関する任意の命題が真で ある確率を推定する方法があります。

# 二値カス タム推定値

ポリゴンを視覚的に調査してみれば、difference 値の大部分が負であることがわかりま すが、 どの く らいの比率の値が負であ るのかを正確には確認でき ません。 この比率は、 間接効果が直接効果を超え る と い う 確率の推定値です。 こ のよ う な確率を推定する場 合、 二値推定値を使用でき ます。 Visual Basic ( または C#) プロ グ ラ ムでは、 二値推定 値は、真と偽という2つの値のみを取るという点を除けば、数値推定値とまったく同 じです。間接効果が直接効果よりも負である確率を推定するには、間接効果が直接効 果よりも負である場合に真となり、それ以外の場合は偽となるモデル パラメータの関 数を定義する必要があります。

### ベイジアン SEM におけるユーザー定義数量の推定

### 二値推定値の定義

▶ DeclareEstimands サブルーチンで各二値推定値に名前を付けます。わかりやすくするた めに、 2 つの二値推定値にそれぞれ 「indirect is less than zero」 と 「indirect is smaller than direct」 という名前を付けて宣言します。

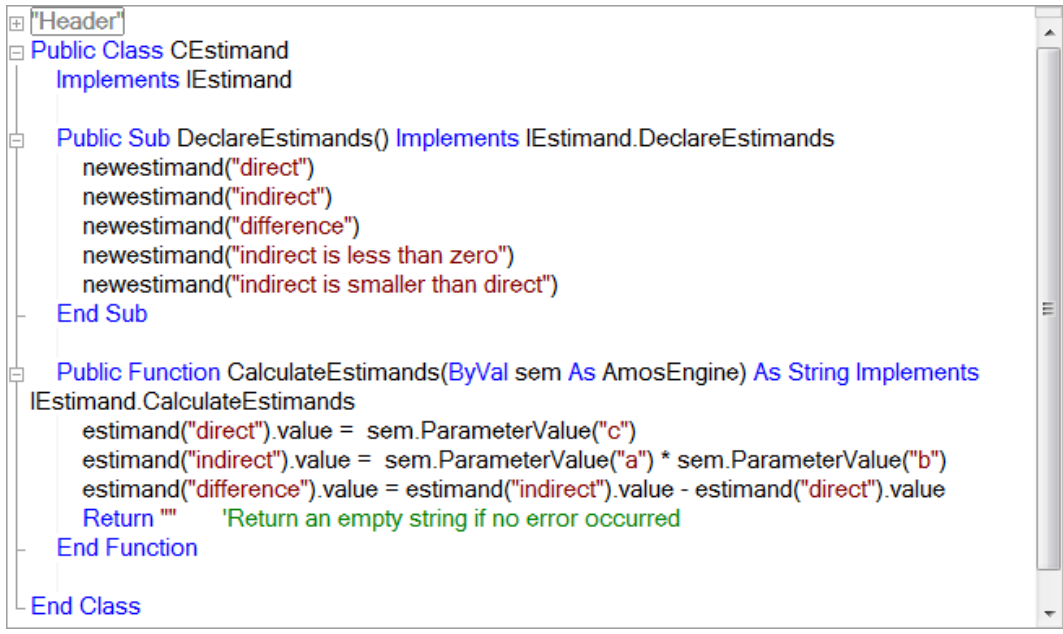

#### 例29

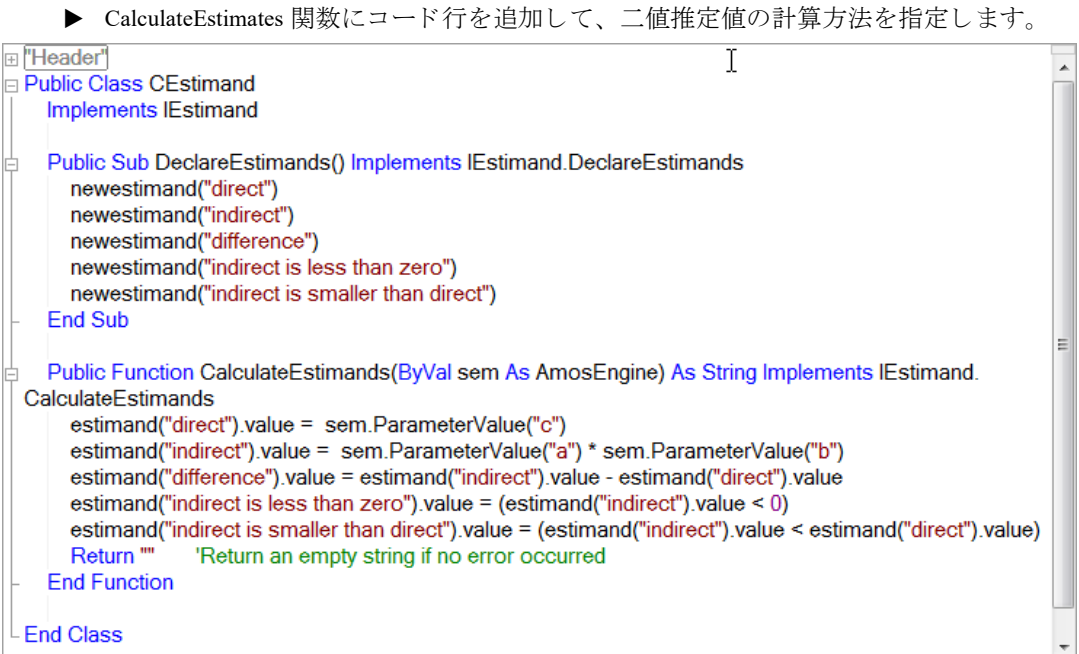

この例では、最初の二値カスタム推定値は、間接効果の値が 0 未満の場合に真となり ます。2番目の二値カスタム推定値は、間接効果が直接効果よりも小さい場合に真とな り ます。

▶ [実行] をクリックします。

Amos は、 抽出された各 MCMC 標本について各論理式の真偽を評価し ます。分析が終 了する と、各式の評価が真と なった MCMC 標本の比率が報告されます。 これらの比率 は、 [ カ ス タ ム推定値] 要約表の [二値推定値] セ ク シ ョ ンに表示されます。

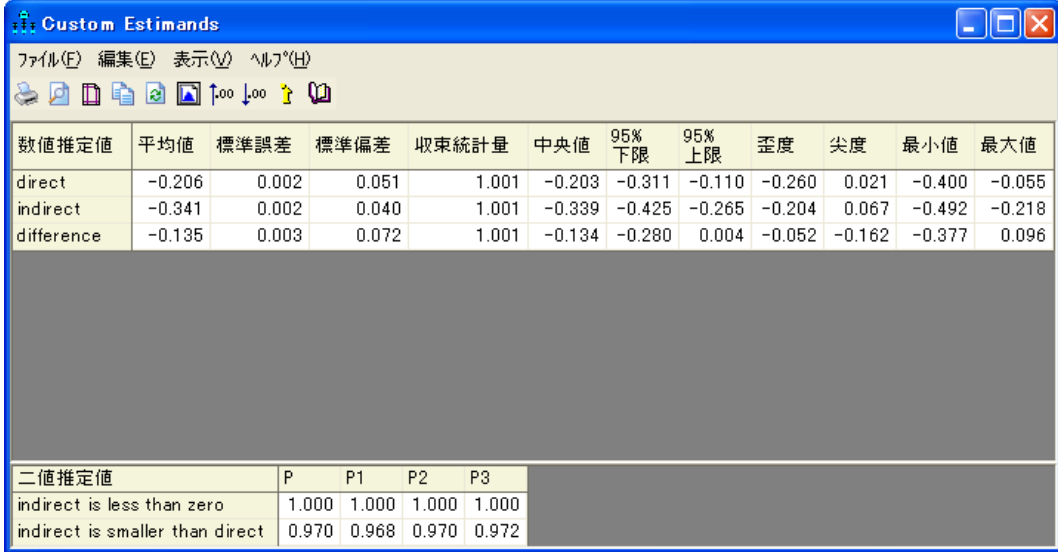

P 列は、MCMC 標本の全系列のうち、各式が真と評価された回数の比率を示します。 この例では、 MCMC 標本数が 29,501 であったため、 P の値はおよそ 30,000 の標本に 基づいています。 P1、 P2、および P3 は、 それぞれ、 MCMC 標本の最初の 3 分の 1、 真 ん中の 3分の 1、最後の 3分の1で各論理式の評価が真であった回数の比率を示しま す。この図では、これらの各比率は、およそ 10,000 の MCMC 標本が基になっています。

[ カ ス タ ム推定値 ] ウィンドウの [ 二値推定値 ] 領域の比率に基づいて、 ほぼ間違い なく間接効果が負であるという結論を下すことができます。これは、間接効果の値が 0 以上である MCMC 標本が存在しないことを示した 408 [ページ](#page-427-0) のポリゴンと一致し ています。

同様に、間接効果は直接効果よりも大(負)である確率は約 0.970 であると言えま す。 0.970 は確率の推定に過ぎません。 これは、29,501 の相関観測値の基づ く 比率です。 ただし、 最初の 3 分の 1 (0.968)、 真ん中の 3 分の 1 (0.970)、 最後の 3 分の 1 (0.972) の 比率が近接しているため、これは適切な推定であるように思われます。

### 424 例29

# $\partial_{\mathbb{R}}$ 30

# <span id="page-444-0"></span>データ代入

### 概要

この例では、因子分析モデルにおける多重代入について説明します。

### 例について

例[17](#page-268-0) では、データに欠損値が含まれる場合に最尤法を使用してモデル適合を行う方法 を示し ます。 また、Amos では欠損値に値を代入する こ と も でき ます。データ代入では、 各欠損値はなんらかの推測数値に置き換えられます。各欠損値を代入値に置き換えた ら、その結果得られる完全データセットを、完全データ用に設計されたデータ分析方 法で分析でき ます。 Amos には 3 つのデータ代入方法が用意されています。

- 回帰法代入では、まず最尤法を使用してモデル適合を行います。その後、モデル パ ラメータを最尤推定値と等しくなるように設定し、線型回帰を使用して、各ケース の未観測値を、同じケースについての観測値の線型結合として予測します。この予 測値を欠損値に当てはめます。
- 確率的回帰法代入 (Little および Rubin, 2002年) では、 未知のモデル パラメータを 最尤推定値と等しくなるように設定し、観測値に基づく欠損値の条件付き分布から 無作為に抽出して、各ケースの値を代入します。確率的回帰法代入にはランダムな 要素が存在するため、代入プロセスを繰り返すたびに、異なる完全データセットが 生成されます。
- ベイジアン法代入は、確率的回帰法代入に似ていますが、パラメータ値が推定に過 ぎず未知であるという事実を考慮する点が異なります。

# 多重代入

多重代入 (Schafer, 1997 年) では、 非決定性の代入方法 (確率的回帰法代入またはベイ ジアン法代入 ) を使用し て複数の完全データセ ッ ト を作成し ます。 観測値が変化する ことはありませんが、代入値は完全データセットごとに異なります。複数の完全デー タセットを作成したら、完全データセットごとに分析します。たとえば、m 個の完全 データセットがある場合、m 個の異なる結果セットが存在し、それぞれの結果セット にはさまざまな数量の推定値と標準誤差の推定値が含まれます。m 個の完全データ セットは互いに異なるため、m 個の結果セットも互いに異なります。

データ分析者はm 個の完全データセットを個別に分析した後、得られたm セットの 推定値と標準誤差を単一の結果セ ッ ト に結合する必要があ り ます。 Rubin (1987 年 ) の 有名な公式を使用して、複数の完全データセットの結果を結合できます。 これらの公式 は、 例[31](#page-452-0) で使用し ます。

## モデルベースの代入

この例では、因子分析モデルを使用して代入を実行します。モデルベースの代入には 2つの利点があります。まず、モデル内の任意の潜在的変数に値を代入できる点です。 2 番目の利点は、 モデルが的確で正の自由度を持っている場合、 モデルの共分散行列 と平均値は飽和モデルのそれよりも正確であると推定されることです (代入はモデル の共分散行列と平均値に基づきます)。ただし、例1のモデルのような飽和モデルは、 他に適切なモデルが存在しない場合に代入に使用できます。

## Amos Graphics を使用し た多重データ代入の実行

この例では[、例](#page-268-0)17の確認的因子分析モデルを使用してベイジアン法多重代入を実行し ます。使用するデータセットは、ファイル grant\_x.sav にある Holzinger と Swineford (1939年)による不完全データセットです。欠損値の代入は、多重代入から有用な結果 を得るための最初の手順に過ぎません。最終的には、 次の 3 つの手順すべてを実行す る必要があります。

- 手順 1 : Amos のデータ代入機能を使用して、m 個の完全データファイルを作成する。
- 手順 2 : *m* 個の各完全データ ファイルを個別に分析する。

この分析は自分で行います。 Amos でも分析を行うことはできますが、通常は他の プログラムを使用します。この例と次の例では、SPSS Statistics を使用して回帰分 析を実行し ます。 こ こ では、 1 つの変数 (Sentence) を使用し て別の変数 ( 語彙力 ) を予測し ます。特に、 回帰の重み付け と その標準誤差の推定に重点を置き ます。

■ 手順 3 : *m* 個のデータ ファイルの分析結果を結合する。

この例では、 最初の手順を行います。手順 2 と 3 は、 例[31](#page-452-0) で行います。

427

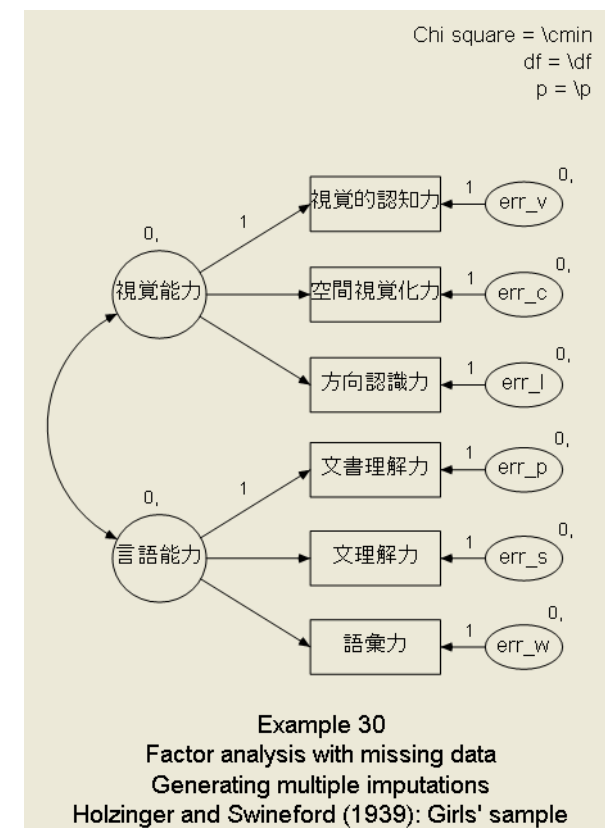

▶ 完全データファイルを生成するには、Amos Graphics ファイル Ex30.amw を開きます

▶ メニューから [分析]→[データ代入]を選択します。

モデル特定化

[Amosデータ代入] ウィンドウが表示されます。

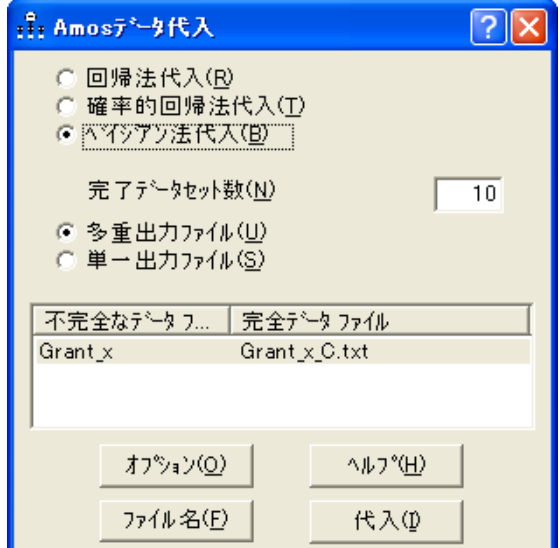

- ▶ 「ベイジアン法代入] が選択されていることを確認します。
- ▶ [完了データセット数]を「10」に設定します (これにより m = 10 と設定されます)。

完全データ ファイルは多数必要と思えるかもしれません。 しかし、ほとんどのアプリ ケーションでは完全データ ファイルは少ししか必要ありません。正確なパラメータ推 定値と表示順誤差を得るには、通常、5つから10の完全データファイルで十分です (Rubin, 1987 年)。 10 を超え る代入を使用し て も問題はあ り ませんが、 手順 2 と 3 での 計算作業が増えてしまいます。

Amos では、完全データセットを積み重ねることにより、単一のファイル ([単一出力 ファイル])に完全データセットを保存することも、個別のファイル(「多重出力ファイル]) に各完全データセットを保存することもできます。単一グループの分析の場合、[単一 出力ファイル ] を選択すると、1 つの出力データ ファイルが生成され、[ 多重出力ファイ ル] を選択するとm 個の個別データファイルが生成されます。

複数グループの分析の場合、「単一出力ファイル]を選択すると、分析グループごとに 1つの出力ファイルが生成され、[多重出力ファイル]を選択するとグループごとにm個 の出力ファイルが生成されます。 たとえば、 グループが 4 つあり、5 つの完全データ セットを要求した場合、[単一出カファイル]を選択すると4つの出力ファイルが生成さ れ、「多重出力ファイル1を選択すると20の出力ファイルが生成されます。ここでは SPSS Statistics を使用して完全データセットを分析するので、最も簡単な方法を選択す るのであれば [単一出カファイル] ということになります。次に、手順2で SPSS Statistics の分割ファイル機能を使用して、完全データセットを個別に分析します。ただし、どの 回帰プロ グ ラ ムを使用し て も この例を再現でき る よ う にするには、 次のよ う にし ます。

▶ [多重出力ファイル]を選択します。

代入データは 2 つのファ イル形式 ( テキス ト 形式と SPSS Statistics 形式) で保存でき ます。

▶ [ファイル名]をクリックし、[名前を付けて保存]ダイアログ ボックスを表示します。

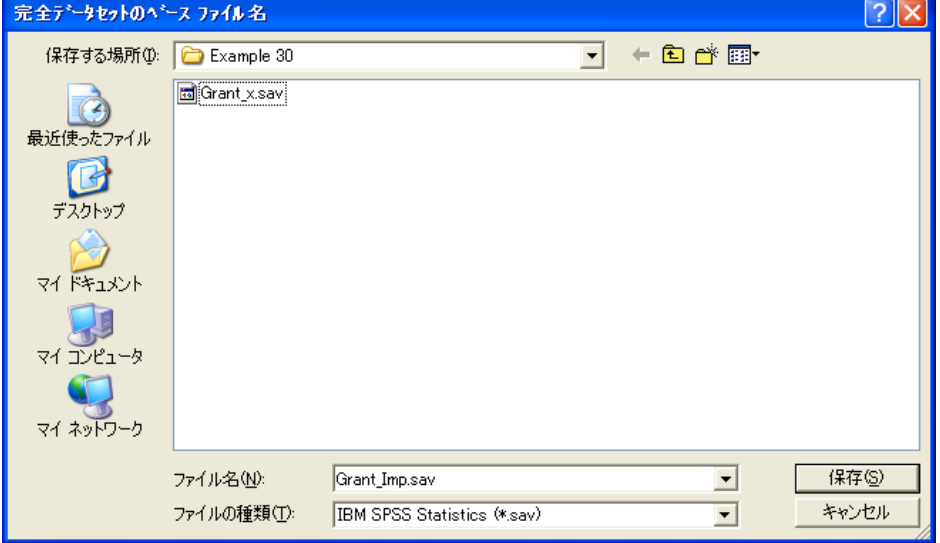

### データ代入

▶ [ ファイル名 ] ボックスで、代入データセットの接頭辞名を指定できます。ここでは、 「Grant Imp」と指定します。

代入データ ファイルには、Grant Imp1、 Grant Imp2、から以降順番に Grant Imp10 ま で名前が付けられます。

- ▶ [名前を付けて保存]ボックスの一覧で、テキスト形式 ([.txt]) または IBM SPSS Statistics データファイル形式 ([.sav]) を選択します。
- ▶ [保存]をクリックします。
- ▶ [データ代入] ウィンドウの [オプション] をクリックし、使用可能な代入オプションを 表示します。

これらのオプションについては、オンラインヘルプを参照してください。オプション の説明を表示するには、対象のオプションの上にマウス ポインタを置いた状態で F1 キーを押し ます。下図では、 観測値の数を 10,000 (デフォルト ) から 30,000 に変更し ています。

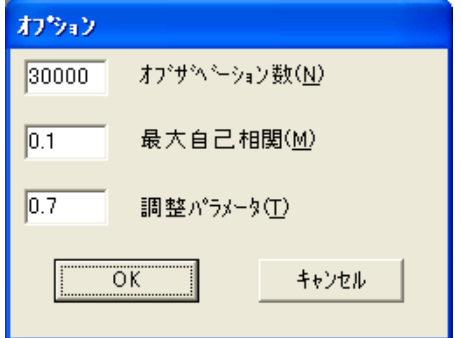

▶ [オプション]ダイアログ ボックスを閉じて、[データ代入] ウィンドウの [代入]をク リックします。しばらくすると、次のメッセージが表示されます。

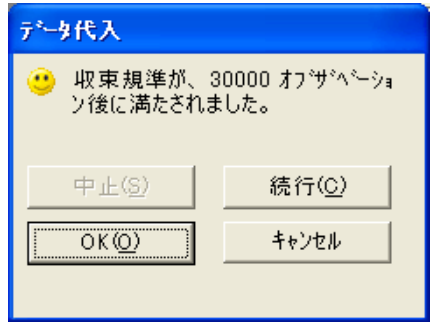

430

▶ [OK] をクリックします。

完全データファイルの名前が一覧表示されます。

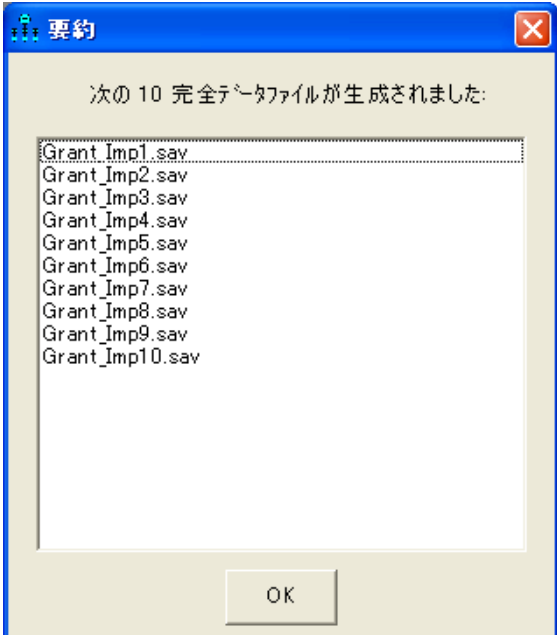

各完全データファイルには73の完全なケースが含まれます。最初の完全データファ イル Grant\_Imp1.sav の先頭のレコードのいくつかを次に示します。

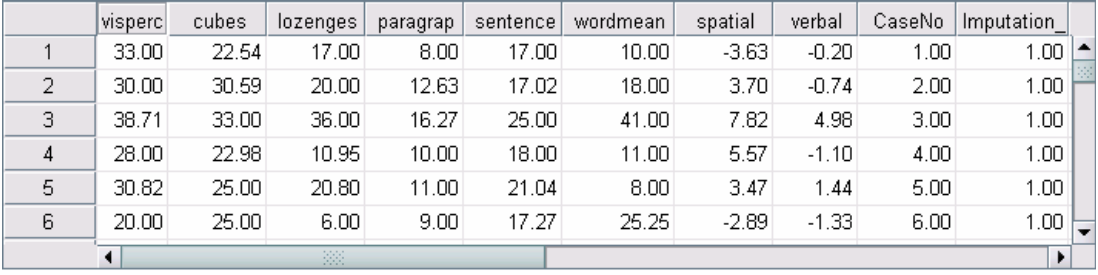

### データ代入

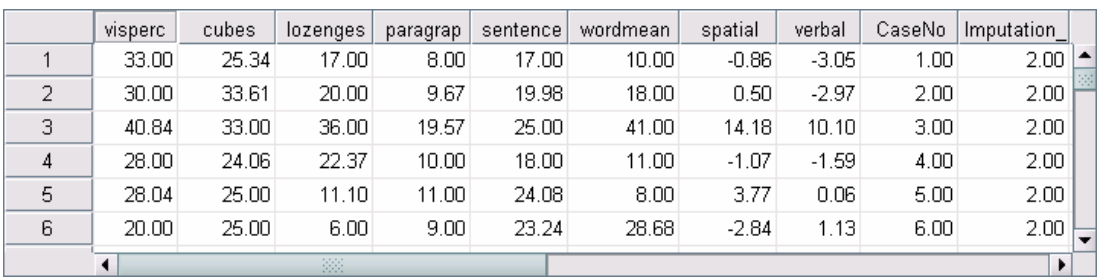

下に示してあるのは、2番目の完全データファイル Grant\_Imp2.sav の同じビューです。

visperc (視覚認知力)の最初の 2 つのケースの値は、元のデータ ファイルでも観測さ れているため、代入データファイル全体で同一です。これに対して、cubes (空間視覚 化力)のこれらのケースの値は、元のデータファイル Grant\_x.sav では欠損しているた め、cubes (空間視覚化力)のこれら2つのケースについては、代入データファイル全 体でさまざまな値が代入されています。

元の観測変数に加え、代入データファイルには4つの新しい変数が追加されていま す。 spatial (視覚能力) と verbal (言語能力) は、代入された潜在的変数得点です。 Caseno と imputeno は、それぞれケース番号と完全データセット番号です。

# <span id="page-452-0"></span>例 31多

# 重代入データセットの分析

概要

この例では、多重代入データセットの分析について説明します。

## SPSS Statistics を使用した代入データファイルの分析

例 [30](#page-444-0) では 10 個の完全データセットを作成しました。これは、3段階のプロセスのう ち、Amos のデータ代入機能を使用して、m 個の完全データセットを補完するという 最初の手順でした (ここでは、m = 10)。残りの2つの手順は次のとおりです。

- 手順2:m個の各完全データファイルを個別に分析する。
- 手順 3 : m 個のデータ ファイルの分析結果を結合する。

手順 2 の分析は、Amos、SPSS Statistics、または他の任意のプログラムを使用して実 行できます。手順 2 と 3 を自動化するには、完全データセットの分析に使用するプロ グラムをあらかじめ把握しておく必要があります。

具体的な問題を解決する ために、 手順 2 と 3 では SPSS Statistics を使用し て回帰分 析を実行し、 完全データセ ッ ト を分析し ます。 こ こ では、 1 つの変数 (Sentence) を使用 して別の変数 (Wordmean) を予測します。特に、回帰の重み付けとその標準誤差の推定 に重点を置きます。

# 手順 2 : 10 個の個別分析

例[30](#page-444-0) で生成した 10 個の完全データセットのそれぞれについて、回帰分析を実行する 必要があ り ます。 この回帰分析では、Sentence を使用し て Wordmean を予測し ます。 まず、最初の完全データセットである Grant Imp1.sav を SPSS Statistics で開きます。

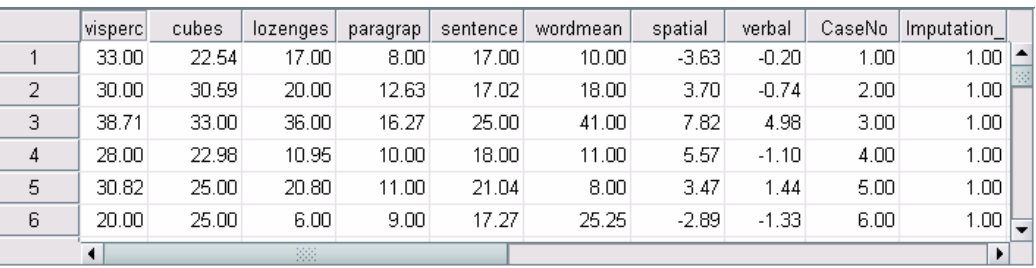

▶ SPSS Statistics メニューから [分析]→[回帰]→[線型] を選択し、回帰分析を実行します ( この手順の詳細については省略し ます)。

結果は次のようになります。

| . |      |          |       |       |         |      |
|---|------|----------|-------|-------|---------|------|
|   |      | 非標準化係数   |       | 標準化係数 |         |      |
| 斗 |      |          | 搏淮聖差  | パーク   |         | 有意確率 |
|   | 定额   | $-2.712$ | 3.110 |       | $-.872$ | .386 |
|   | 文理解力 | 1.106    | 160   | .634  | 6.908   | 000  |

依封<sup>8</sup>

#### a. 従属変数 語彙力

回帰ウ ェ イ ト 付けの推定値と (1.106) と標準誤差の推定値 (0.160) に注目し ます。先ほ ど実行した分析を、他の9個の完全データセットについても繰り返すと、回帰ウェイ ト 付け と その標準誤差の推定値が 9 個ずつ得られます。次の表に、計 10 個の推定値と 標準誤差を示します。

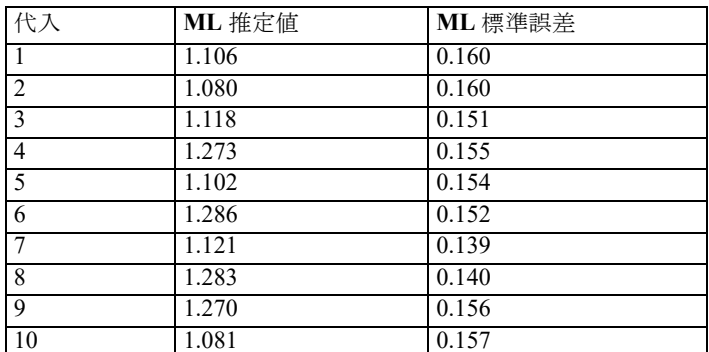

### 手順 3 : 多重代入データ ファイルの結果の結合

1 つの完全データセットの分析から得られた標準誤差は、欠損データ値を代入したた めに生じる不確実性が考慮されていないため正確とは言えません。完全データセット の個別分析から推定値と標準誤差を収集し、単一の要約値(パラメータ推定値の要約 値およびパラメータ推定値の標準誤差の要約値)に結合する必要があります。これを 実行するための公式 (Rubin, 1987 年) はさ まざまな文献に記載されています。下記の公 式の出典は、Schafer の論文 (1997年、109ページ)です。このセクションの以下の部 分では、 これらの公式を、 上記の 10 個の推定値と標準誤差の表に適用し ます。以下に おいて、

mを、完全データセットの数とします (このケースでは、m = 10)。

 $\hat{\mathcal{Q}}^{\iota}$  を標本 t の推定値とします。したがって、 $\hat{\mathcal{Q}}^{\iota}$  = 1.106、 $\hat{\mathcal{Q}}^{\iota}$  = 1.080、などとなります。

 $U^{(t)}$  を標本 t の標準誤差の推定値とします。したがって、 $\sqrt{U^{(1)}}$  = 0.160、  $U^{(2)} = 0.160$ 、などとなります。

回帰ウェイト付けの多重代入推定値は、次のように10個の完全データセットから得ら れる 10 個の推定値の平均に過ぎません。

$$
\overline{Q} = \frac{1}{m} \sum_{t=1}^{m} \hat{Q}^{(t)} = 1.172
$$

結合されたパラメータ推定値の標準誤差を得るには、次の手順を実行します。

- $U = \frac{1}{m} \sum_{i=1}^{m} U^{(t)}$ t $t = 1$  $=\frac{1}{m}\sum_{i=1}^{m}U^{(i)}=0.0233$ ▶ 代入内分散の平均を計算します。
- ▶ 代入間分散を計算します。

$$
B = \frac{1}{m-1} \sum_{t=1}^{m} (\hat{\boldsymbol{Q}}^{t}) - \boldsymbol{Q}_{t}^{2} = 0.0085
$$

▶ 
$$
全分数を計算しまで。\n $T = U + \left(1 + \frac{1}{m}\right)B = 0.0233 + \left(1 + \frac{1}{10}\right)0.0085 = 0.0326$   
\n複数グルーグのٔ 種準設差は、次のようになりまで。  
\n $\sqrt{T} = \sqrt{0.0326} = 0.1807$
$$

母集団において回帰ウェイト付けが 0になるという帰無仮説の検定は、統計量  $\it{Q}$  $\frac{\overline{Q}}{\sqrt{T}} = \frac{1.172}{0.1807} = 6.49$ 

に基づきます。回帰ウェイト付けが0の場合、この統計量は、次の式によって得られ る自由度を持つt 分布を持ちます。

$$
v = (m-1)\left[1 + \frac{U}{\left(1 + \frac{1}{m}\right)B}\right]^2 = (10-1)\left[1 + \frac{0.0233}{\left(1 + \frac{1}{10}\right)0.0085}\right]^2 = 109
$$

Joseph Schafer の NORM プログラムで、これらの計算を行うことができます。NORM は、<http://www.stat.psu.edu/~jls/misoftwa.html#win> からダウンロードできます。

### 参考文献

Amos には、FIML (例[17](#page-268-0) を参照)、多重代入、ベイズ推定など、欠損データを処理す る高度なメソッドがいくつか用意されています。各メソッドの詳細を確認する場合、 FIML および多重代入の概要については Schafer と Graham (2002 年) の論文を参照し て ください。Allison は FIML と多重代入の両方を扱った簡潔でわかりやすいモノグラフ (Allison, 2002 年) を発表し ています。 この論文には、 数多 く の機能例と、 多変量正規 性を想定した多重代入法の文脈内で非正規変数およびカテゴリ変数を処理する方法に 関する優れた論考が示されています。 Schafer (1997 年) は、多重代入について詳細かつ 技術的に論じ ています。 Schafer と Olsen (1998 年 ) は、 多重代入を実行する ための、 わかりやすく段階的なガイドを発表しています。

構造方程式モデルにおける FIML と多重代入の統計パフォーマンスを比較した、 SEM 固有の研究も入手可能です (Olinsky, Chen, および Harlow, 2003 年)。最後に、 例 例[26](#page-376-0)から例[29](#page-422-0)で説明したベイズ推定アプローチが、欠損データの処理方法において FIML に似ている点に注目しておく必要があります。Ibrahim らは、最近、不完全なデー タの問題に対処するための、 FIML、 ベイ ズ推定、 確率の重み付け、 および多重代入の 各アプローチのパフォーマンスを比較し、欠損値がランダムな欠損(MAR)プロセスか ら生じる、不完全なデータの問題を処理するうえで、これら4つのアプローチのパ フ ォーマン スがおおむね同様に良好であった と結論付けています (Ibrahim, Chen, Lipsitz, および Herring, 2005 年)。彼らの報告では SEM ではな く 一般線型モデルが検討 されていますが、 彼らの調査結果と結論は、 一般に、 SEM を含む広範な統計モデル と データ分析シナリオにも適用できます。

# <sup>例</sup> 32<sup>打</sup>

# ち切りデータ

概要

ここでは、打ち切りデータを使用したパラメータの推定、事後予測分布の推定、およ びデータ代入について説明し ます。

# データについて

この例では、1967 年から 1974 年の間にスタンフォード心臓移植プログラムに登録さ れた 103 人の患者から得た打ち切りデータを使用します。このデータは Crowley およ び Hu によ って収集された もので (1977 年)、 Kalbfleisch および Prentice などが再分析 を行っています (2002 年)。 このデータセ ッ ト は transplant-a.sav フ ァ イルに保存されて います。

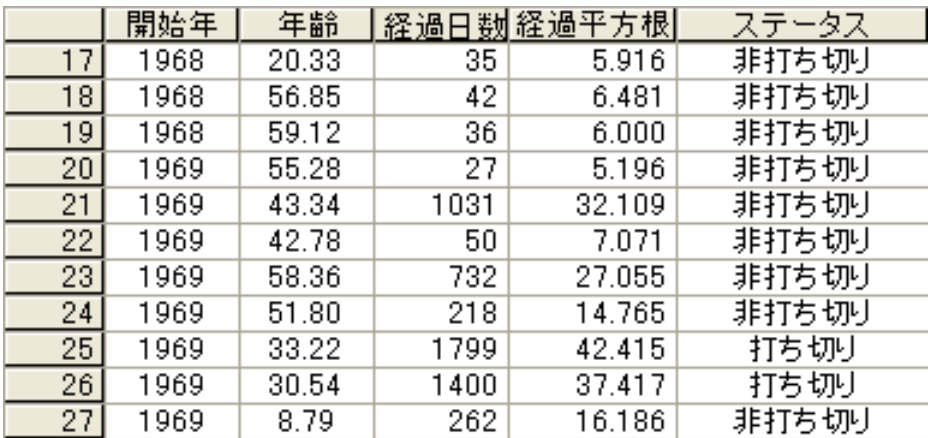

上の図で 1 番上に表示されている行を左から順に説明し ます。 患者 17 は 1968 年にプ ログラムに登録され、当時の年齢は20.33 才でした。この患者は35日後に死亡しまし た。次の数字 5.916 は、 35 の平方根です。 Amos では、 打ち切 り 変数を正規分布と仮定 し ます。 この例では、 生存期間の平方根の分布は生存期間自体の分布よ り も正規分布 に近くなるという前提の下に、生存期間の平方根を使用します。[非打ち切り]は、患 者の生存期間がわかっていることを表します。言い換えれば、患者がすでに死亡して いたということです。このことから、この患者はプログラムに登録された後35日間生 存したということができます。

一部の患者は、最後の観察時も生存していました。たとえば、患者25は、1969年、 33.22 才のときにプログラムに登録されました。この患者を最後に観察したのは 1,799 日後です。 42.415 は 1,799 の平方根です。 [ステータス] 列の [打ち切り] は、この患者 がプログラムに登録されてから 1,799 日後に生存していたこと、かつ、その日がこの 患者を最後に観察したときであることを意味します。そのため、この患者の生存期間 が1,799 日間であるとはいえません。実際、この患者はさらに長生きをしましたが、そ の期間はわかりません。このようなケースは他にもあります。患者番号26を最後に観 察したのはプログラムへの登録後 1,400 日後のことで、当時もまだ生存していました。 し たがって、 この患者が少な く と も 1,400 日間は生存し た こ と がわか り ます。

患者 25 の生存期間 1,799 日など、打ち切り値はどのように扱えば良いでしょうか。 1,799 および他の打ち切り値をすべて破棄すると、長期間生存した患者のデータを破棄 することになるため、値を破棄することはできません。他方、この患者は 1,799 日より も長く生存していたことがわかっているので、1,799 のまま通常のスコアと同様に処理 する こ と もでき ません。

Amos では、「患者 25 が 1,799 日よりも長く生存した」という情報を使用できます。 この情報を破棄したり、この患者の生存期間が正確にわかっていると仮定したりする 必要はありません。もちろん、生存期間が218日間だったことがわかっている患者24 のように、正確な数値があるデータについては、その数値が使用されます。

### データの再コード化

データファイルは、Amos で読み込みを実行する前に再コード化する必要があります。 次の図は、再コード化した後のデータセットの一部を示しています(完全なデータセッ ト は transplant-a.sav フ ァ イルにあ り ます)。

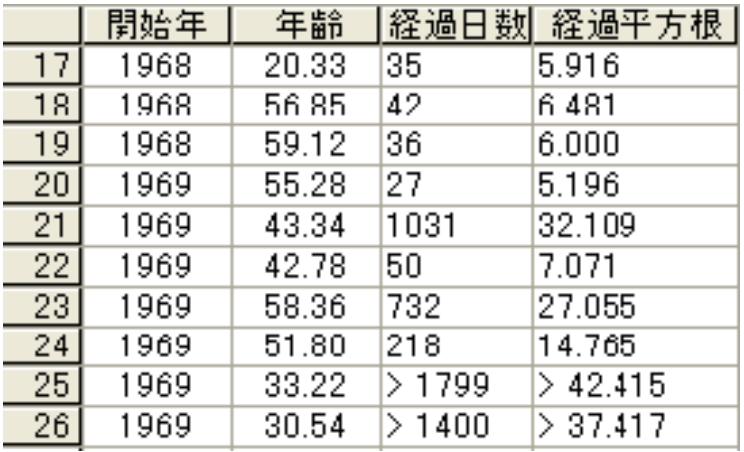

観測値が非打ち切りのデータは、新しいデータファイルでも元のデータファイルと同 じ様に表示されています。 しかし、打ち切り値は、元のデータファイルとは異なるコー ド化処理が行われています。たとえば、患者 25 の生存期間 (1,799 日よりも長いとしか わかっていない ) は、 新し いデータ フ ァ イルでは [> 1799] と コード化されています ([> 1799] のよ う な文字列中のスペースは省略可能です )。 また、 生存期間の平方根は 42.415 よりも大きいことがわかっているため、このデータファイルでは患者 25 の [経 過平方根] 列に [> 42.415] と表示されています。数値変数と文字列変数を区別するデー タ フ ァ イル形式 (SPSS Statistics 形式など ) のために、 経過日数と経過平方根は文字列 変数としてコード化する必要があります。

### データの分析

次の手順に従って、Amos Graphics でデータファイルを指定します。

- ▶ メニューから、[ファイル]、[データファイル]の順にクリックします。
- ▶ 「データ ファイル ] ダイアログ ボックスで、 [ファイル名 ] ボタンをクリックします。
- ▶ データファイル transplant-a.sav を選択します。
- ▶ [数値でないデータを許可する]を選択します (チェックマークが表示されます)。

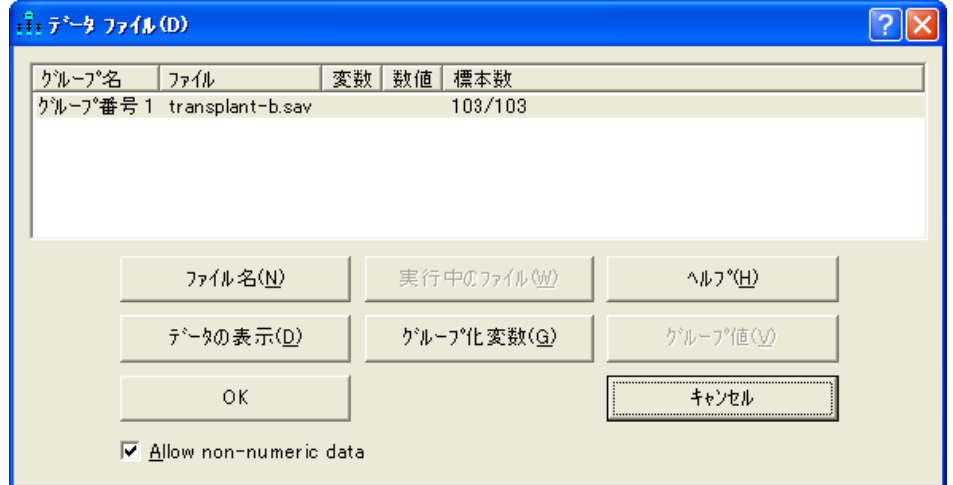

前述したデータの再コード化、および [数値でないデータを許可する]の有効化は、 打ち切りデータを分析する場合に限り必要となる手順です。この 2 点を除けば、打ち 切 り データ を使用し たモデルの適用 と結果の解釈の方法は、 データがすべて数値デー タの場合とまったく変わりません。

### 回帰分析の実行

それでは、年齢および登録年度 (開始年) を予測変数と し て、経過平方根を予測し てみ ましょう。まず、次のようなパス図を描きます。

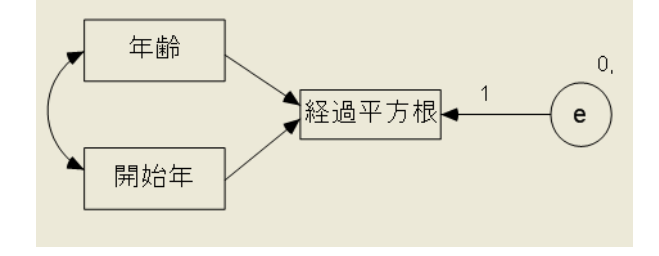

#### 打ち切りデータ

次のいずれかの方法でモデルを適用します。

 $\blacktriangleright$  ツールバーの $\blacksquare$ をクリックします。

または

▶ メニューから、「分析1、「ベイズ推定1の順に選択します。

注: 非数値データを使用する場合はベイズ推定しか実行できないため、 無効化されています。

[ベイズ SEM] ウィンドウが開いたら、不機嫌な顔 ♥ が上機嫌の顔 ♥ に変わるまで 待ちます。「ベイズ SEM] ウィンドウに、次のような推定値の表が表示されます。

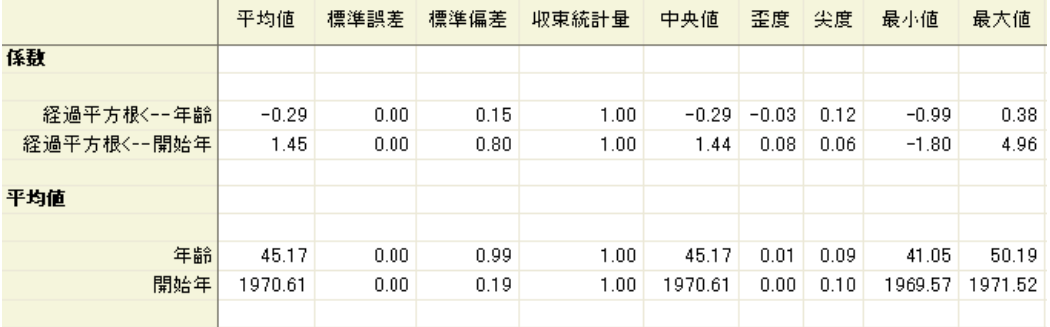

この図は表の一部です。[平均値]列には、パラメータのポイント推定値が表示されて います。開始年を使用して経過平方根を予測する係数は 1.45 です。つまり、登録年度 が1年あとだと、生存期間の平方根の値が1.45 増加すると予測できます。 この予測は、 調査期間中に移植プログラムが改善していった可能性があることを示唆しています。 年齢を使用して経過平方根を予測する係数は -0.29 です。つまり、移植プログラム登 録時の患者の年齢が1才上がるごとに、生存期間の平方根の値が0.29 ずつ減少すると 予測でき ます。 -0.29 と い う 係数推定値は、 実際は係数の事後分布の平均値です。

▶ 事後分布全体を確認するには、推定値 -0.29 を含む行を右クリックして、ポップアッ プメニューから「事後分布の表示]を選択します。

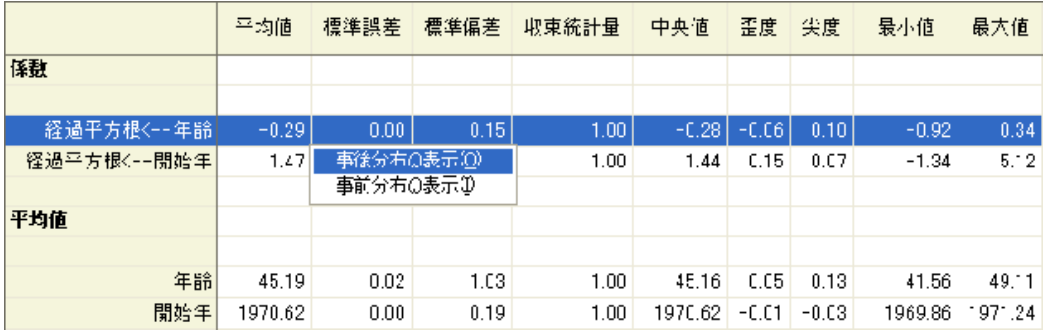

[事後分布] ダイアログ ボックスが表示され、係数の事後分布が表示されます。

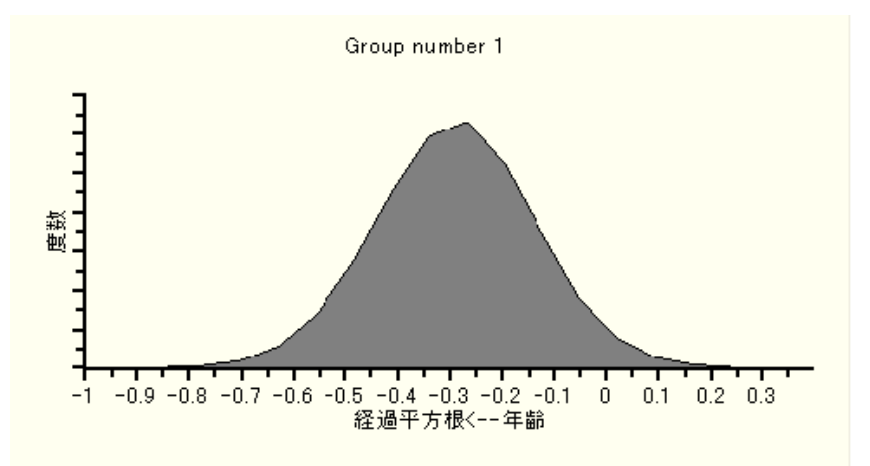

係数の事後分布は確かに -0.29 付近が最も高 く なっています。 -0.75 ~ 0.25 の範囲にほ と んどすべてが分布し ているので、この範囲内に係数があ る と考えて問題あ り ません。 さ らに分布の大部分が -0.5 ~ 0 の範囲にあ る こ と から、係数は -0.5 ~ 0 の間だとほぼ 確定できます。

### 事後予測分布

このデータセットには、患者25の生存期間のような打ち切り値が含まれていました。 患者 25 の生存期間についてわかっているのは、 1,799 日よ り も長いこ と、 したがって 生存期間の平方根は 42.415 よりも大きいということです。この患者の経過平方根が 42.415 よりどれだけ大きいかはわかりませんが、その事後分布を求めることはできま す。経過平方根が 42.415 を超えることを考慮し、モデルが正確だという前提で、患者 25 の年齢と開始年から生存期間についてどのようなことがわかるでしょうか。これを 確かめるには、 次の操作を行います。

▶ 「事後予測分布] ボタン ※ をクリックします。

または

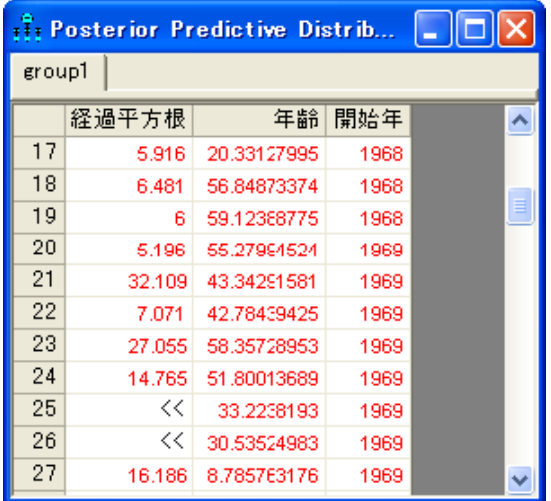

▶ メニューから、「表示1、「事後予測分布1の順に選択します。

[事後予測分布]ウィンドウに表が表示されます。この表では、行が各患者に対応して おり、列がモデルの観測変数に対応しています。25 行目を見ると、患者 25 の年齢と開 始年のス コ アがわか り ます。 患者 25 の経過平方根には、 << と い う 記号が表示されて います。これは、このデータでは経過平方根のスコアに不等式制約が適用されていて 実際の数値ではないということを表しています。

患者 25 の経過平方根の事後分布を表示するには、次のようにします。

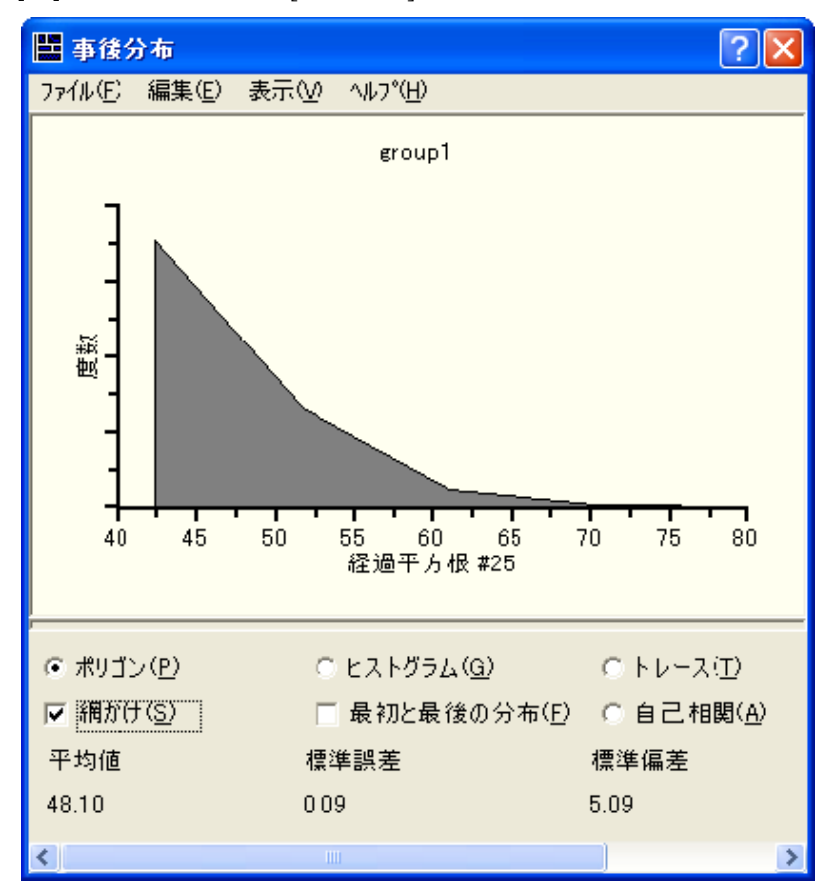

▶ [<<] をクリックします。 [事後分布] ウィンドウに事後分布が表示されます。

<span id="page-463-0"></span>患者 25 の経過平方根の事後分布は、 完全に 42.415 の右側に分布し ています。 データ だけ見ても経過平方根が 42.415 を超えていることは明らかでしたが、この分布から は、患者 25 の経過平方根が 70 を超える可能性がほとんどないとわかります。さらに、 経過平方根が 55 を超える確率が非常に低いこともわかります。

患者 25 の事後予測分布とは分布の形状が異なる場合について見てみましょう。

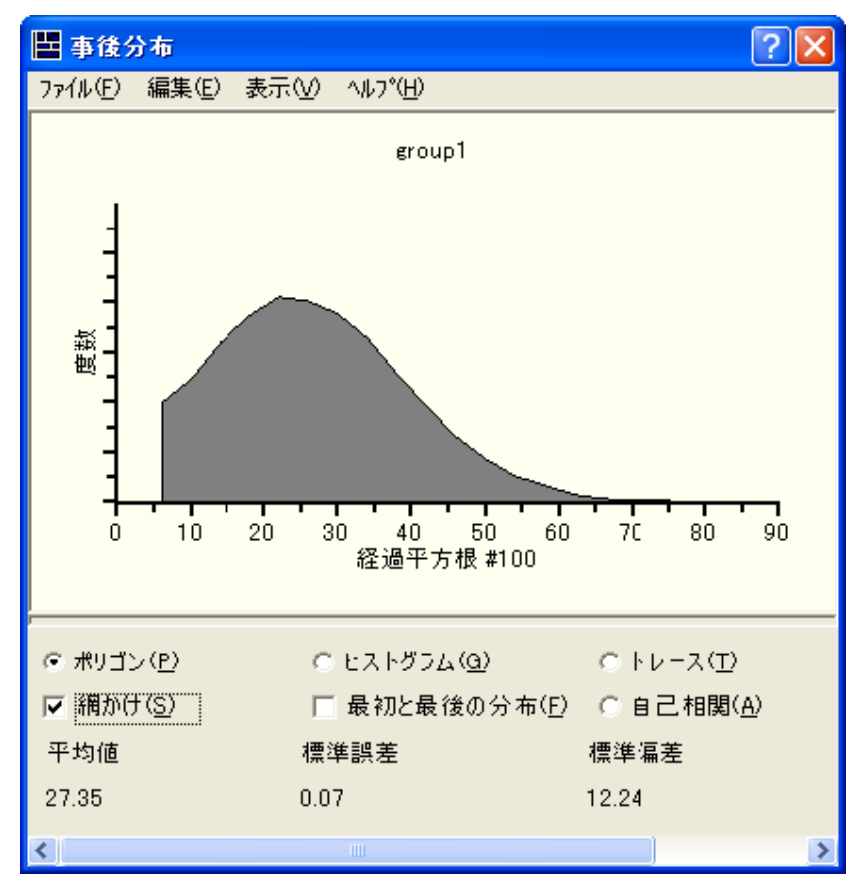

E 事後予測分布表の 100 行目の [<<] の記号を ク リ ッ ク し ます。

患者 100 が最後に観察されたのはプログラムに登録されてから 38 日後で、この時点 でまだ生存していました。つまり、経過平方根は 6.164 以上であることがわかってい ます。患者の経過平方根の事後分布をみる と、 6.164 ~ 70 の範囲であ る と考えて良い し、さ らには 6.164 ~ 50 の範囲内であ る確率が高いこ と がわか り ます。平均値は 27.36 で、経過平方根のポイント推定値となります。27.36 を2乗した値 748 が、患者 100の 生存期間 (日数) の推定値となります。

# 代入

このモデルを使用して、打ち切り値に値を代入することができます。

- ▶ [ベイズ SEM] ウィンドウが開いている場合はこれを閉じます。
- ▶ Amos Graphics メニューから、[分析]、[データ代入]の順に選択します。

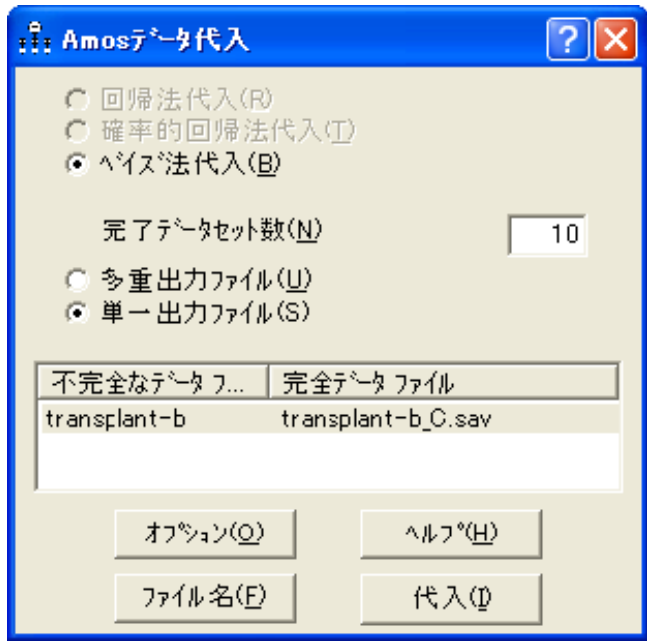

[回帰法代入]と [確率的回帰法代入]は選択できない状態になっているはずです。打ち 切りデータのような非数値データを使用している場合は、[ベイズ法代入]しか選択で き ません。

上の図に表示されている設定に従い、10個の完全データセットを作成してそのすべ てを transplant-b C.sav という 1 つの SPSS Statistics データ ファイルに保存します。代 入を開始する手順は次のとおりです。

### 打ち切りデータ

▶ [代入]ボタンをクリックします。

[ベイズ SEM] ウィンドウとともに [データ代入] ダイアログ ボックスが表示されます。

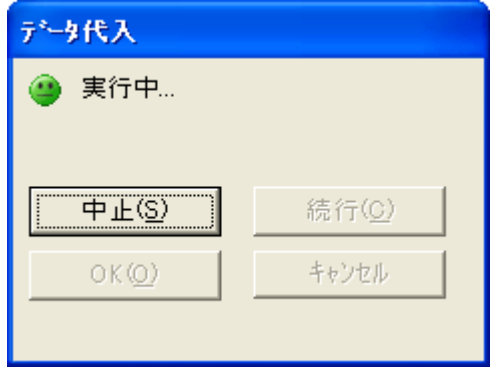

**▶** [データ代入] ダイアログ ボックスに上機嫌の顔 ♥ (10個の各完全データ セットの間 に実質的な相関がないことを示す)が表示されるまで待ちます。

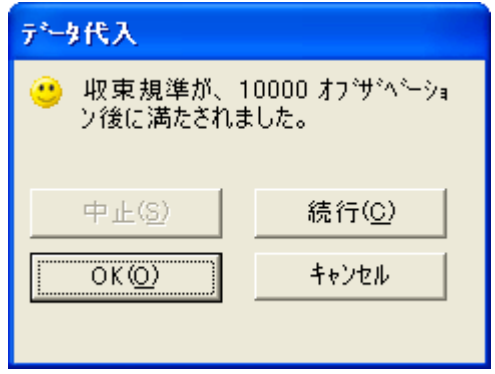

注: 上機嫌の顔が表示された後 [OK] を ク リ ッ クする前に、[ベイズ SEM] ウ ィンドウ内 の任意のパラメータを右クリックして、ポップアップ メニューから [事後分布の表示] を選択する こ と もでき ます。 これによ り 、 ト レース図や自己相関図を確認でき ます。

▶ [データ代入] ダイアログ ボックスで、[OK] をクリックします。

[要約] ウィンドウに、作成された完全データファイルの一覧が表示されます。ここで は、作成された完全データファイルは1つだけです。

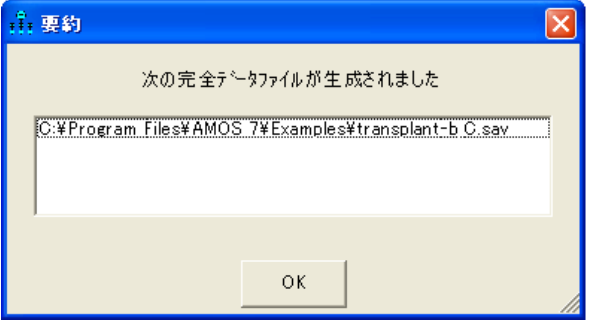

▶ ファイル名をダブルクリックして、単一の完全データ ファイルの内容を表示します。 このファイルには10個の完全データセットが含まれています。

10個ある完全データセットのそれぞれには 103のケースが含まれています。したがっ て、 フ ァ イルに含まれるケース数は 1,030 です。新しいデータ フ ァ イルの最初の 103 行は、1番目の完全データ セットに対応します。1番目の完全データセットの各行の imputeno 変数は 1、 caseno 変数はそれぞれ  $1 \sim 103$  となっています。

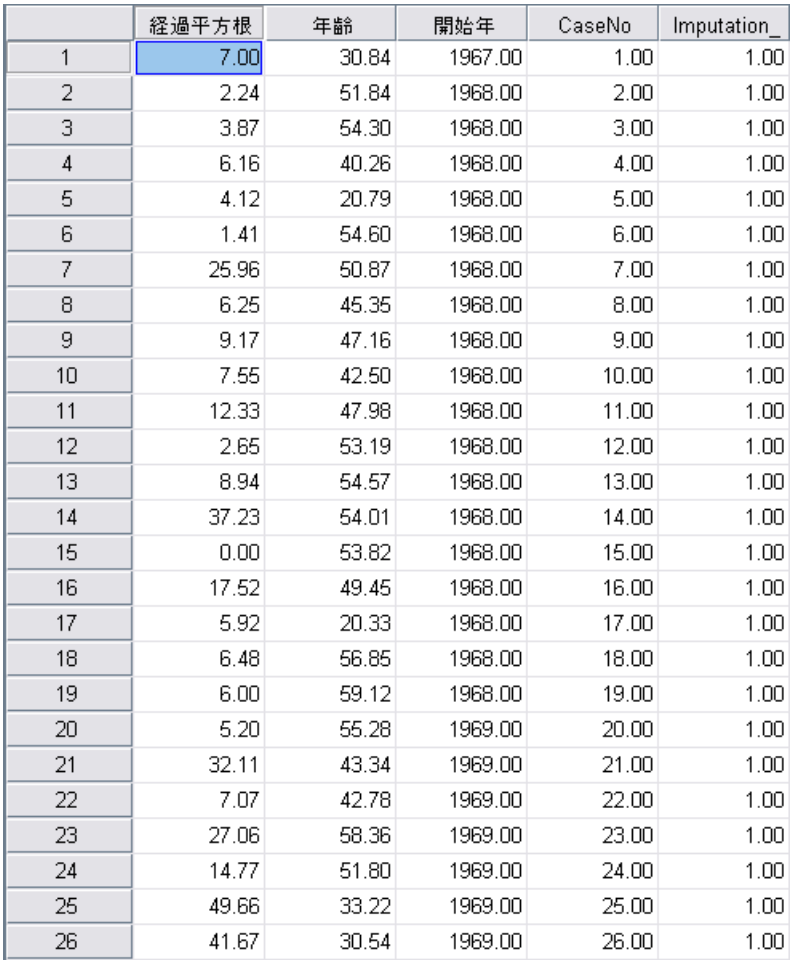

完全データファイルの最初の行の経過平方根の値は7です。この値は打ち切り値では ないので、7は代入値ではありません。この値は、元のデータファイルに含まれてい た通常の数値です。一方、患者25の経過平方根は打ち切り値だったため、この患者の 経過平方根の値 ( この例では 49.66) は代入値です。 49.66 と い う 値は、444 [ページ](#page-463-0) の図 にあ る事後予測分布から無作為に抽出された値です。
#### 打ち切りデータ

通常、この後に行う手順では、打ち切りデータを適用できない他のプログラムへの 入力用に、transplant-b C.sav 内の 10 個の完全データセットを使用します。この場合、 そのプログラムでは、10個の完全データセットを1つずつ順番に使って10回の分析 を個別に実行することになります。その後、例[31](#page-452-0)で行ったように、さらに計算を実行 し10回分の分析結果を1つの結果セットにまとめます。この例では、これらの手順は 実行し ません。

### データ値に対する一般的な不等式制約

この例では、>1799のような不等式制約だけ取り上げました。他にも不等式制約を示 す文字列値があり、次のようなものが、元の数値変数の値に対する不等式制約を示す 文字列値としてデータファイルで使用できます。

- 文字列値 <5 は、元になる数値が 5 未満であることを表します。
- 文字列値 4<<5 は、元になる数値が 4 ~ 5 の範囲内にあることを表します。

## 例 33順

## 序 - カテゴリカル データ

概要

この例では、因子分析モデルを順序 - カテゴリカル データに適合させる方法について 説明します。また、カテゴリ化された回答の基礎となる数値変数の事後予測分布を求 める方法や、カテゴリ化された回答に数値を代入する方法についても説明します。

## データについて

この例では、オランダ国内で 1,017 人を対象に行った環境問題に関する意識アンケー ト調査の回答をデータとして使用します。このデータは、European Values Study Group がまとめたものです (参考文献の一覧を参照してください)。データ ファイル environment-nl-string.sav には、6 つの質問項目に対するそれぞれの回答が保存されてい ます。 回答は、 「強 く 同意でき ない」 (SD)、 「同意でき ない」 (D)、 「同意する」 (A)、 「強 く 同意する」 (SA) のいずれかのカテゴ リ から選択された ものです。

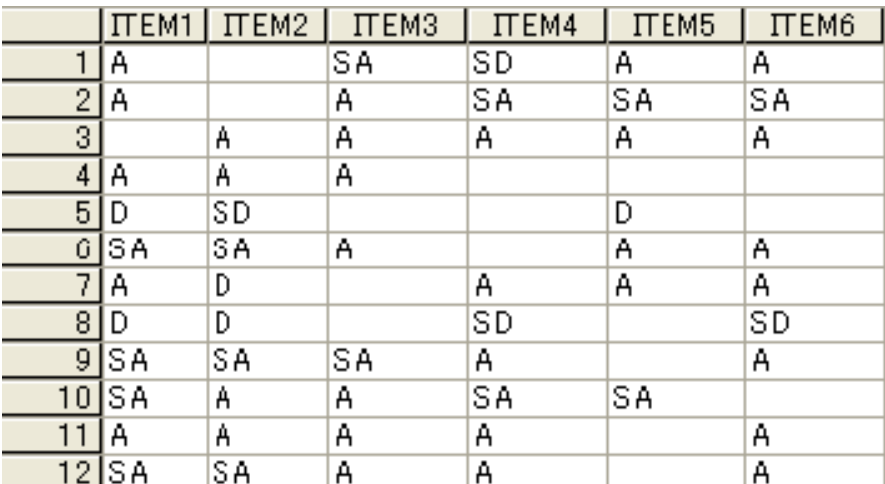

<span id="page-471-0"></span>これらのデータを分析する手段として、4 つにカテゴリ化された回答のそれぞれに数 値を割り当てる こ とができます (1 = SD、 2 = D、 3 = A、 4 = SA など )。 この方法で各 カテゴ リ に数値を割 り 当て る と、 environment-nl-numeric.sav のデータセ ッ ト を取得で きます。

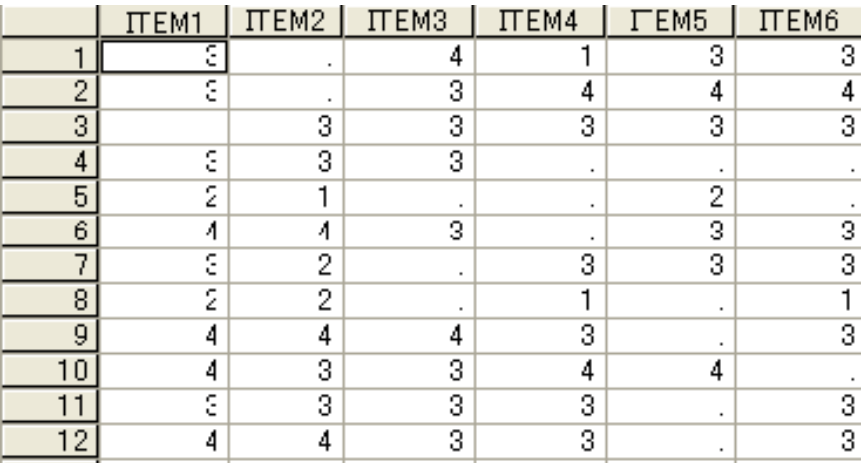

Amos の分析では、上記のような、カテゴリに数値を割り当てる方法を使用しなくて も、分析は実行できます。 4 つにカテゴリ化された回答の順序だけを扱うこともできま す。 デー タ の順序だ け を 扱 う 場合は、 environment-nl-string.sav と environment-nlnumeric.sav のどちらのデータセットを使用してもかまいません。

environment-nl-numeric.sav は比較的簡単に使用できます。このデータセットを使用 すると、Amos では、数値のカテゴリに対して、順位の低い方から 1、2、3、4の順に デフォルトで番号が割り当てられるためです。この場合は、正しい順序となります。こ れに対し environment-nl-string.sav を使用した場合、Amos では、カテゴリがアルファ ベットの昇順 (A、D、SA、SD) にデフォルトで順序付けされます。この場合、順序は 正しくありません。したがって、Amos におけるデフォルトのカテゴリ順序を変更す る必要があ り ます。

この例では、 データ ファイル environment-nl-string.sav を使用し ます。 これは、 デー タの順序だけを扱うということを明瞭化するだけでなく、カテゴリの正しい順序の指 定方法についても説明するためです。

## データ ファイルの指定

- ▶ Amos Graphics メニューから、[ファイル]→[データファイル]の順にクリックします。
- ▶ [データファイル]ウィンドウで、[ファイル名]ボタンをクリックします。
- ► データファイル environment-nl-string.sav を選択します。
- ▶ [数値でないデータを許可する]を選択します (チェック マークが表示されます)。
- ▶ [OK] をクリックします。

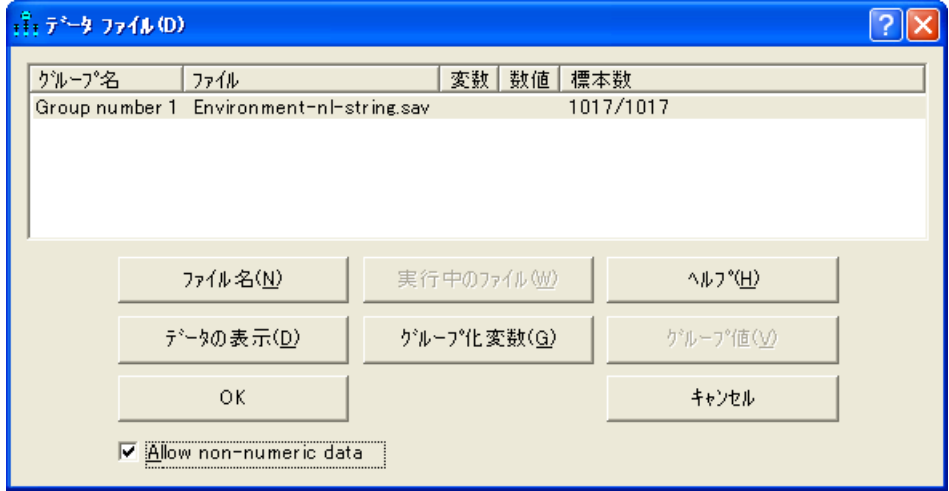

#### Amos 内でのデータの再コード化

データの順序は、データファイルだけから特定することはできません。データの値 (SD、 D、 A、 および SA) の解釈に必要な補足情報を Amos に対し て指定する手順は次 のとおりです。

- ▶ Amos Graphics メニューから、「ツール]→[データの再コード化]の順に選択します。
- ▶ [データの再コード化]ウィンドウの左上にある変数リストから [item 1] を選択します。 これにより、[item 1] に対する回答の度数分布がウィンドウの下部に表示されます。

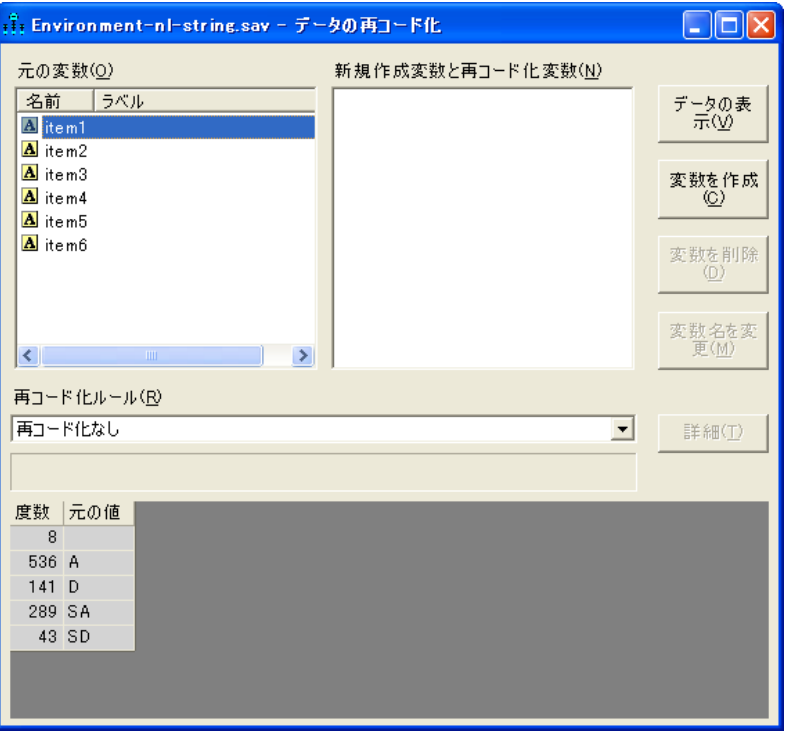

[再コード化ルール] ボックスで [再コード化なし] を選択すると、[item 1] に対する回 答がそのままの形で Amos に読み込まれます。つまり、SD、D、A、SA、空の文字列 のいずれかが読み込まれます。 しかし Amos は、SD や D など をそのま ま処理する こ と ができないため、なんらかの対処が必要となります。

▶ [再コード化なし] をクリックし、ドロップダウン リストから [順序-カテゴリカル] を選 択し ます。

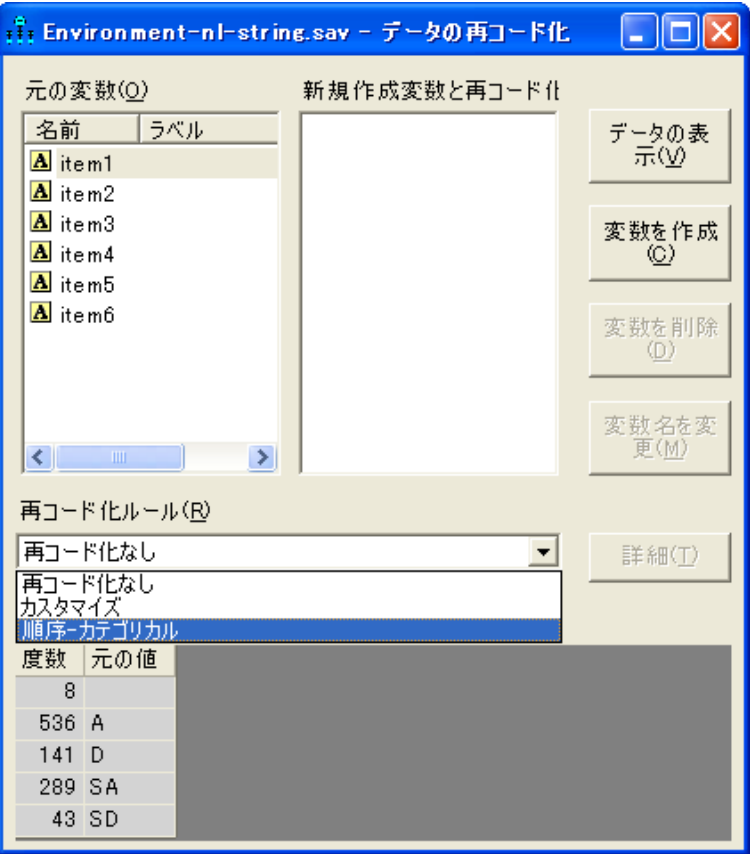

例33

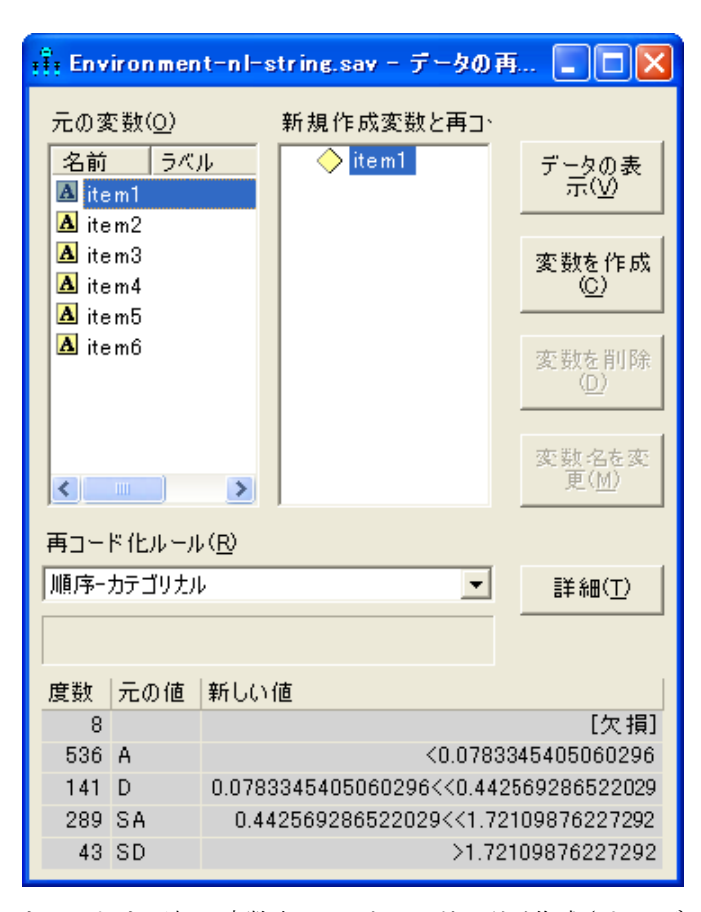

ウィンドウ下部の度数表には [新しい値] 列が作成され、データ ファイル内の [item 1] の値が、Amos に読み込まれる前にどのように再コード化されるのかが表示されます。 度数表の先頭行に表示される内容は、元のデータファイル内に含まれる空の文字列が 欠損値として処理されることを表しています。また2 行目の内容は、回答 A が <0.0783345405060296 と い う 文字列に変換さ れる こ と を表し ています。 Amos ではこ れを基に、 [item 1] に対する回答が連続型数値変数によ って表され、 かつ A と回答し た回答者のス コ アは、基礎と な る変数上では 0.0783345405060296 未満にな る と判断し ます。同様に 3 行目の内容は、回答 D が 0.0783345405060296<<0.442569286522029 と いう文字列に変換されることを表しており、Amos では、基礎となる変数上のスコア が 0.0783345405060296 と 0.442569286522029 の間の値にな る と判断し ます。

0.0783345405060296 や 0.442569286522029 などの数値は、 回答の基礎と な る数値変数 上のスコアが、平均値0、標準偏差1の正規分布に従っているとの仮定の下に、[度数] 列の度数から求められます。

[ 元の値 ] 列のカテゴ リ の順序は変更する必要があ り ます。順序を変更する手順は次 のとおりです。

▶ [詳細] ボタンをクリックします。 [順序-カテゴリカルの詳細] ダイアログ ボックスが表 示されます。

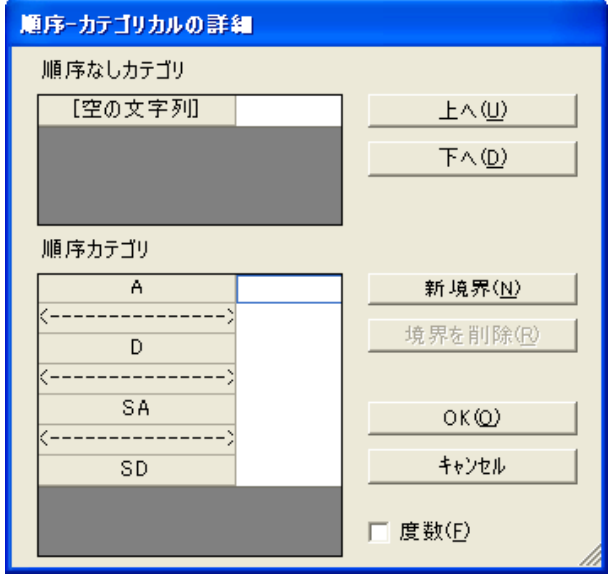

[ 順序カテゴ リ ] リスト ボ ッ ク スには、 4 つの回答カテゴ リ がそれぞれ点線 (<---->) をはさんで、 A、 D、 SA、 SD の順に表示されます。 この 3 つの点線は、 実数を、 回答 カテゴ リ に関連する 4 つの区間に分ける際の境界を表し ます。 観測されない数値変数 について、最も小さい境界値を下回るスコアを持つ回答者は、回答が A であると見な されます。最も小さい境界値と中央の境界値との間にスコアを持つ回答者は、回答が D であると見なされます。中央の境界値と最も大きい境界値の間にスコアを持つ回答 者は、回答が SA であると見なされます。 最も大きい境界値を上回るスコアを持つ回答 者は、回答が SD であると見なされます。

プログラム側の処理は、カテゴリ (区間) が 4 つと境界が 3 つ存在することについ ては正しく行われていますが、カテゴリの順序については正しくありません。プログ ラムの処理では、カテゴリがアルファベット順に並べられています。そのため、これ ら 4 つのカテゴリと 3 つの境界はそのまま維持して、順序だけを変更する必要があり ます。 こ こでは、 SD を先頭の区間 (最も小さい境界値を上限とする区間) に移動する など、順序の入れ替えをいくつか行います。

カテゴリと境界の順序は、変更することができます。手順は次のとおりです。

▶ マウスを使ってカテゴリまたは境界を直接ドラッグ アンド ドロップする。

または

**▶** マウスを使ってカテゴリまたは境界を選択し、[上へ]ボタンや[下へ]ボタンをクリッ クする。

次に示すのは、カテゴリおよび境界を正しい順序に並べ終わった時点での、「順序 -カテゴリカルの詳細]ダイアログ ボックスの表示内容です。

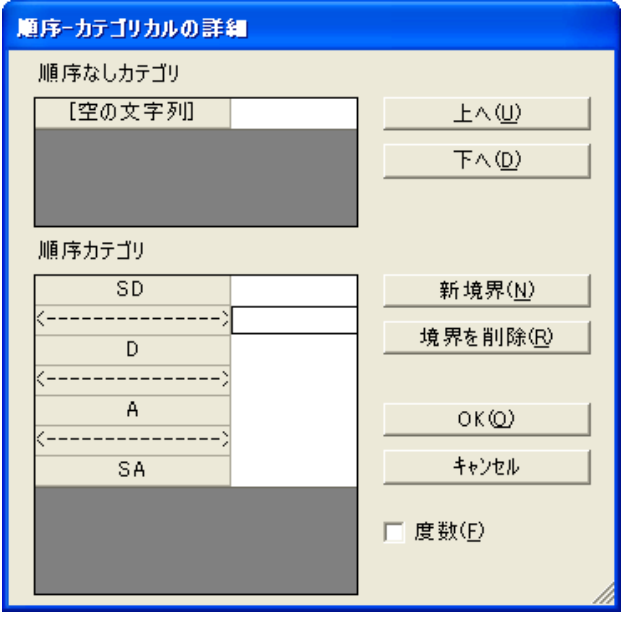

[順序な し カテゴ リ ] リスト ボ ッ ク スには、 Amos によ り 欠損値と し て処理される値の リストが表示されます。ここでは、ただ1つのエントリ[空の文字列]が表示されてい ます。空の文字列は、Amos により欠損値として処理されます。空の文字列としてコー ド化された回答が、実際には SD、D、A、または SA に対応する意味のある回答であ る場合には、「順序なしカテゴリーリスト ボックスの [空の文字列] を選択し、[下へ] ボタンをクリックして、[空の文字列]を [順序カテゴリ] リスト ボックスに移動でき ます。

同様に、「順序カテゴリーリスト ボックス内の回答 (たとえば SD) が、 他の回答と比 較したときに意味のない回答である場合には、マウスで [SD] を選択し [上へ] ボタン をクリックすると、「順序なしカテゴリ1リスト ボックスに移動できます。この場合、 SD は欠損値として処理されます。

注: [ 順序カテゴリ ] リスト ボックスと [ 順序なしカテゴリ ] リスト ボックスとの間で エントリを移動する場合は、ドラッグ アンド ドロップ操作を使用することはできませ ん。2つのリスト ボックス間でカテゴリを移動するには、[上へ] ボタンまたは [下へ] ボタンを使用します。

すでに適切な数の境界と カテゴ リ が設定され、 カテゴ リ が正しい順序に並べられてい るため、この時点で [順序 - カテゴリカルの詳細] ダイアログ ボックスを閉じ、作業を 終了してもかまいません。 しかしここでは、Croon (2002) の提言に従ってさらに変更を 加えます。Croon はこのデータ セットを実際に使用した上で、SD カテゴリは出現の 頻度が非常に低いため、D カテゴリとひとまとめにするべきであると提言しています。 これら 2 つのカテゴリを 1 つのカテゴリにまとめるための手順は次のとおりです。

- ▶ まとめられる2つのカテゴリの境界を選択します。
- ▶ [境界を削除] ボタンをクリックします。 [順序カテゴリ] リストの表示内容は次のよう になります。

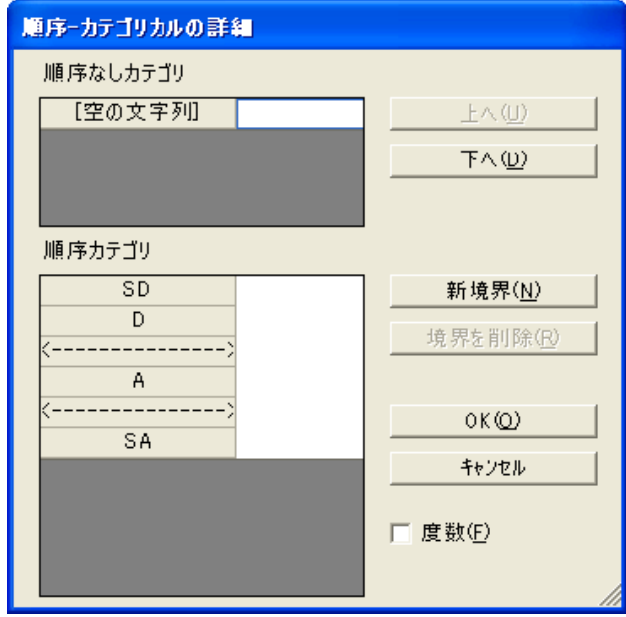

これで、回答 SD と D は区別できなくなります。どちらの回答をした回答者も、基礎 となる数値変数上のスコアは、先頭の区間に属するスコアになります。

3 つある各区間を隔てている 2 つの境界には、まだ値が設定されていません。境界 に値を指定しない場合は、基礎となる数値変数上のスコアが、平均値0および標準偏 差1の正規分布に従っているとの仮定に基づいて、Amos で境界値が推定されます。 Amos で推定を実行しない場合は、値を境界に直接割り当てることができます。値を割 り当てる手順は次のとおりです。

- ▶ マウスで境界を選択します。
- ▶ テキスト ボックスに数値を入力します。

次の図は、2つの境界にそれぞれ 0 および1の値が割り当てられた状態を示しています。

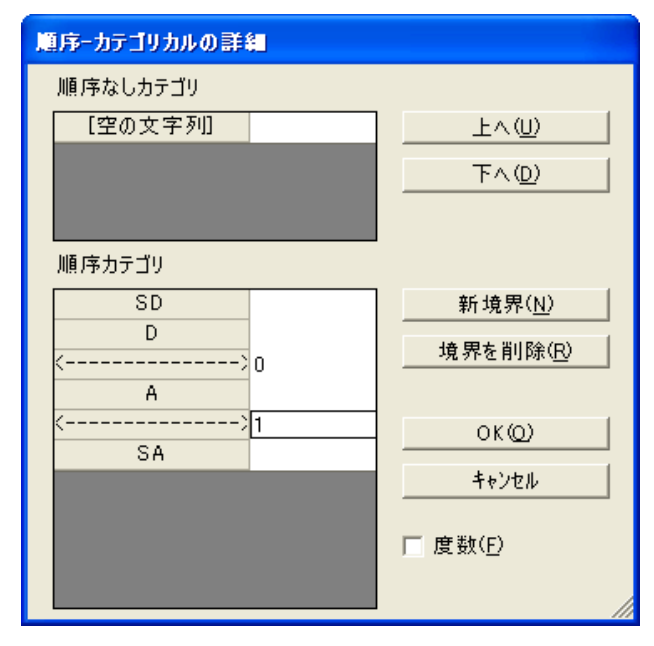

順序が先の境界の値より順序が後の境界の値の方が大きいという条件が満たされてい る限り、この2つの境界には0と1でなくとも任意の1組の数値を割り当てることが できます。境界の数がいくつであっても (ただし2つ以上)、そのうちの2つの境界に 値を割り当てることにより、基礎となる数値変数に対して0となる点および測定単位 を選択することになります。基礎となる数値変数の尺度設定については、ヘルプファ イルのトピック「Choosing boundaries when there are three categories」でさらに詳しく 説明します。

▶ [OK] をクリックして [順序-カテゴリカルの詳細] ダイアログ ボックスを閉じます。

この時点で、カテゴリおよび区間の境界に対する変更内容が、「データの再コード化 ] ウィンドウの度数表に反映されます。

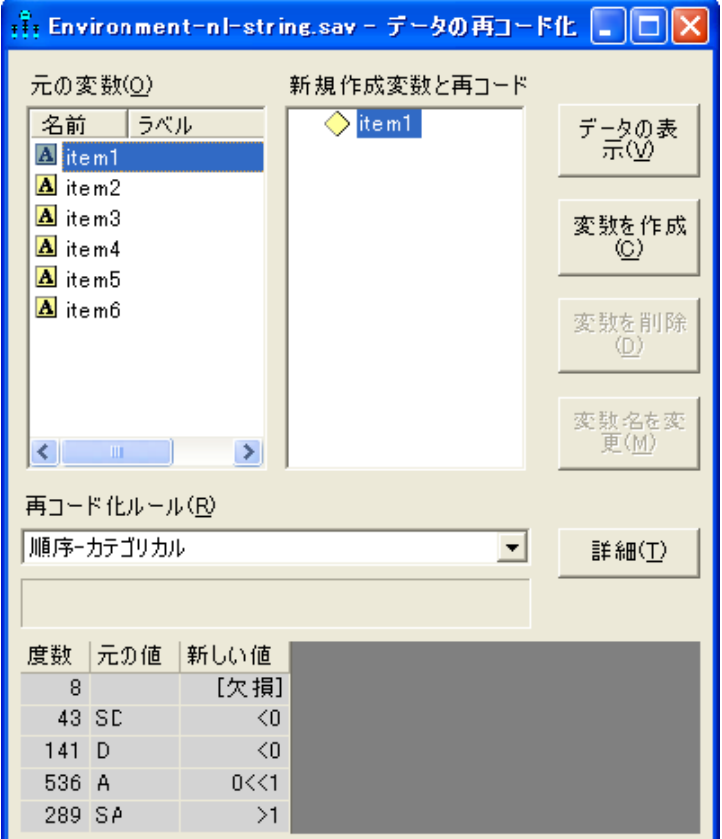

度数表には、Amos に読み込まれる前に行われるデータファイルの値の再コード化方 法が表示されます。度数表を上から順に説明し ます。

- 空の文字列は欠損値として処理されます。
- 文字列 SD と D は <0 として再コード化されます。これは、基礎となる数値スコア が0未満になることを表しています。
- A は 0 << 1 として再コード化されます。これは、基礎となる数値スコアが 0 と 1 の 間の値になることを表しています。
- SA は >1 として再コード化されます。これは、基礎となる数値スコアが 1 より大 き く なる こ と を表し ています。

ここまでは、[item 1] に対する処理について説明しました。[item 1] に対して行ったの と同様の処理を、残り5つの各観測変数に対しても行う必要があります。6つの観測変 数すべてに対して再コード化を指定したら、元のデータセットと再コード化された変 数とを並べて表示することができます。手順は次のとおりです。

|                 | $\frac{8}{111}$ $\frac{7}{11}$ |                   |       |       |       |       |   |                |                   |                   |             |             |                   |             |   |  |
|-----------------|--------------------------------|-------------------|-------|-------|-------|-------|---|----------------|-------------------|-------------------|-------------|-------------|-------------------|-------------|---|--|
| 元の変数(0)         |                                |                   |       |       |       |       |   |                | 新規作成変数と再コード化変数(N) |                   |             |             |                   |             |   |  |
|                 | item1                          | item <sub>2</sub> | item3 | item4 | item5 | item6 | ∧ |                | item1             | item <sub>2</sub> | item3       | item4       | item <sub>5</sub> | item6       | ⋏ |  |
|                 | Α                              |                   | SA    | SD    | А     | А     |   |                | $0 < \leq 1$      | *                 | >1          | <Ο          | $0<\leq 1$        | $0 < \le 1$ |   |  |
| $\overline{2}$  | А                              |                   | А     | SA    | SA    | SA    |   | $\overline{2}$ | 0 < x < 1         | *                 | 0 < ; < 1   | >1          | >1                | >1          |   |  |
| 3               |                                | А                 | A     | Α     | А     | А     |   | 3              | *                 | $0 < \le 1$       | $0 < \le 1$ | $0 < \le 1$ | $0<\leq 1$        | 0 < 1       |   |  |
| 4               | А                              | A                 | A     |       |       |       |   | 4              | 0<<1              | $0<\leq 1$        | $0<\leq 1$  | ж           | ж                 | ж           |   |  |
| 5               | D                              | SD                |       |       | D     |       |   | 5              | KC.               | <Ο                | *           | *           | KO.               | *           |   |  |
| 6               | SA                             | SA                | А     |       | А     | А     |   | 6              | >1                | >1                | $0<\leq 1$  | *           | $0<\leq 1$        | $0<\leq 1$  |   |  |
| 7               | А                              | D                 |       | А     | A     | A     |   | 7              | $0 < \le 1$       | <Ω                | *           | 0 < 1       | $0<\leq 1$        | 0 < 1       |   |  |
| 8               | Ð                              | D                 |       | SD    |       | SD    |   | 8              | КC                | KO.               | *           | <Ο          | *                 | ΚO          |   |  |
| 9               | SA                             | SA                | SA    | Α     |       | A     |   | 9              | >1                | >1                | >1          | $0<\leq 1$  | *                 | $0 < \le 1$ |   |  |
| 10 <sub>1</sub> | lS A                           | Α                 | А     | SA    | SA    |       | v | 10             | >1                | 0<:<1             | $0<;$ < 1   | >1          | У1                | *           |   |  |
|                 |                                |                   |       |       |       |       |   |                |                   |                   |             |             |                   |             |   |  |

▶ [データの表示]ボタンをクリックします。

左側の表には、再コード化される前の、元のデータファイルの内容が表示されます。 右側の表には、再コード化された後の再コード化変数が表示されます。 Amos で分析が 実行される際には、 元の値ではな く 再コード化された値が読み込まれます。

注:データの再コード化実行済みの原データファイルを作成できます。つまり、上図 の右側に表示されているような不等号を含む原データ ファイルを作成できます。 この 場合、Amos の [データの再コード化] ウィンドウを使用する必要はありません。この 方法は、 例[32](#page-456-0) で実際に使用し ています。

▶ 最後に、「データの再コード化1ウィンドウを閉じ、モデルを特定化する作業に移ります。

#### モデルの特定化

これまでの説明に従ってデータの再コード化ルールを指定した後は、ベイズ解析と 同じ要領で分析を進めます。この例では、環境問題に関するデータセットに含まれる 6 つの質問事項に因子分析モデルを適合し ます。初めの 3 項目は、環境保全のために費 用を負担する意志がどの程度あ るかを調べる ための質問です。一方、残 り の 3 項目は、 環境問題にどの程度の関心があるかを調べるための質問です。こうした質問の意図 は、次に示す因子分析モデルに反映されています。 この因子分析モデルは Ex33-a.amw ファイルに保存されています。

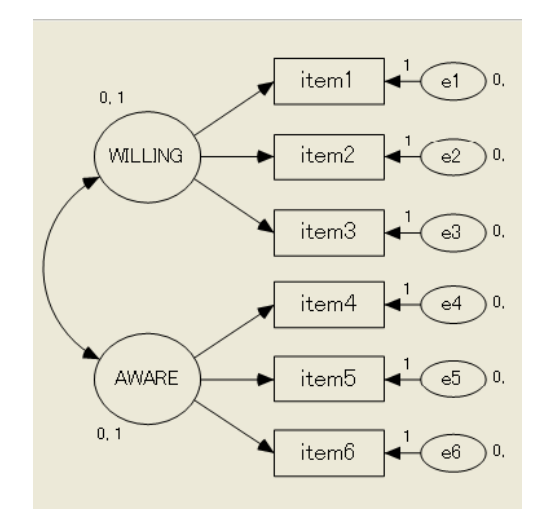

パス図は、数値データの場合とまったく同様に作成されます。これは、順序-カテゴリ カル変数ごとに最低3つのカテゴリが存在する場合の利点の1つです。つまり、変数 がすべて数値型である場合と同じ方法でモデルを特定化することができ、なおかつそ のモデルは数値変数と順序 - カテゴリカル変数の任意の組み合わせに対して適用でき ます。変数が二値変数の場合は、モデルを識別できるようにパラメータに関する制約 を追加する必要があります。これについては、オンラインヘルプのトピック「Parameter identification with dichotomous variables」で詳しく説明します。

#### モデルの適合

 $\blacktriangleright$  ツールバーの $\blacksquare$  ネクリックします。

または

▶ メニューから、「分析1→「ベイズ推定1の順に選択します。

注: 非数値データを使用する場合はベイズ推定しか実行できないため、 無効化されています。

[ベイズ SEM] ウィンドウが開いたら、アイコンが不機嫌な顔から上機嫌な顔に変わる まで待ちます。 [ベイズ SEM] ウィンドウの表示内容が次のようになります。

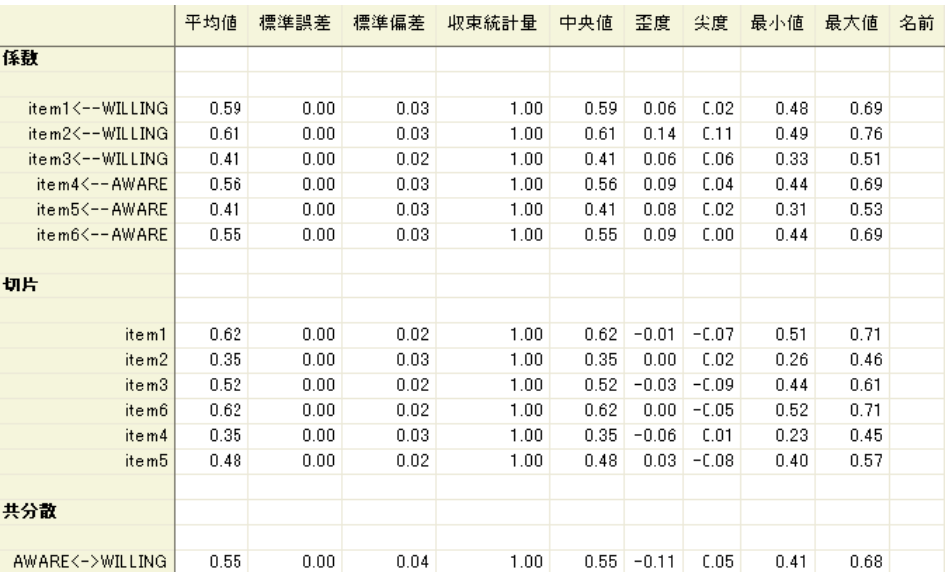

上図には、パラメータ推定値の一部だけが表示されています。[平均値]列には、各パ ラメータのポイント推定値が表示されます。たとえば、WILLING から項目1を予測す る場合の係数は 0.59 です。事後分布の歪度 (0.09) および尖度 (-0.01) は 0 に近い値であ り、事後分布がほぼ正規分布になっていることと一致します。標準偏差 ([S.D.]) は 0.03 であ り 、 係数は約 67% の確率で 0.59±0.03 の範囲内に収ま り ます。標準偏差を 2 倍の 0.06 にする と、 係数は約 95% の確率で 0.59±0.06 の範囲内に収ま り ます。

係数の事後分布を表示する手順は次のとおりです。

▶ 目的の行を右クリックし、ポップアップ メニューから [事後分布の表示]を選択します。

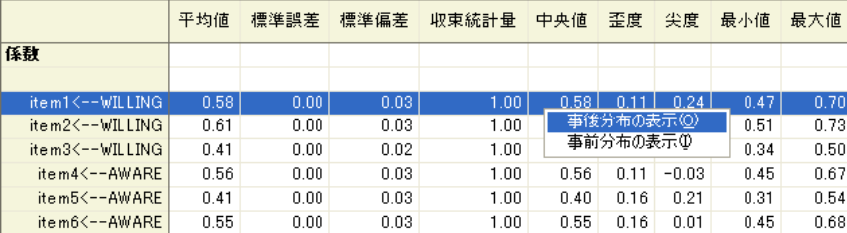

[事後分布]ウィンドウに事後分布が表示されます。分布の形状により、分布の平均値、 標準偏差、歪度、および尖度を基に判断した先の結果を再確認することができます。 分布の形状は正規分布に近 く 、 領域の 95% は 0.53 と 0.65 の間 (つま り 0.59±0.06) に 含まれていると考えられます。

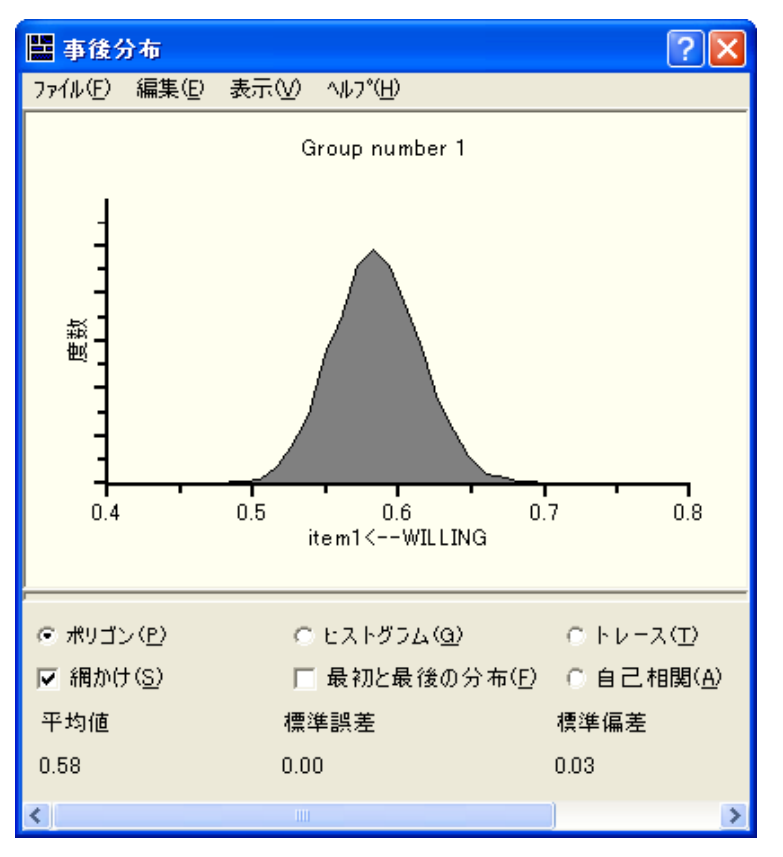

## MCMC 診断

MCMC アルゴ リ ズム (Gelman 他 (2004) を参照) によ る診断の出力結果を理解する知識 がある場合は、[トレース]図や[自己相関]図を活用することができます。

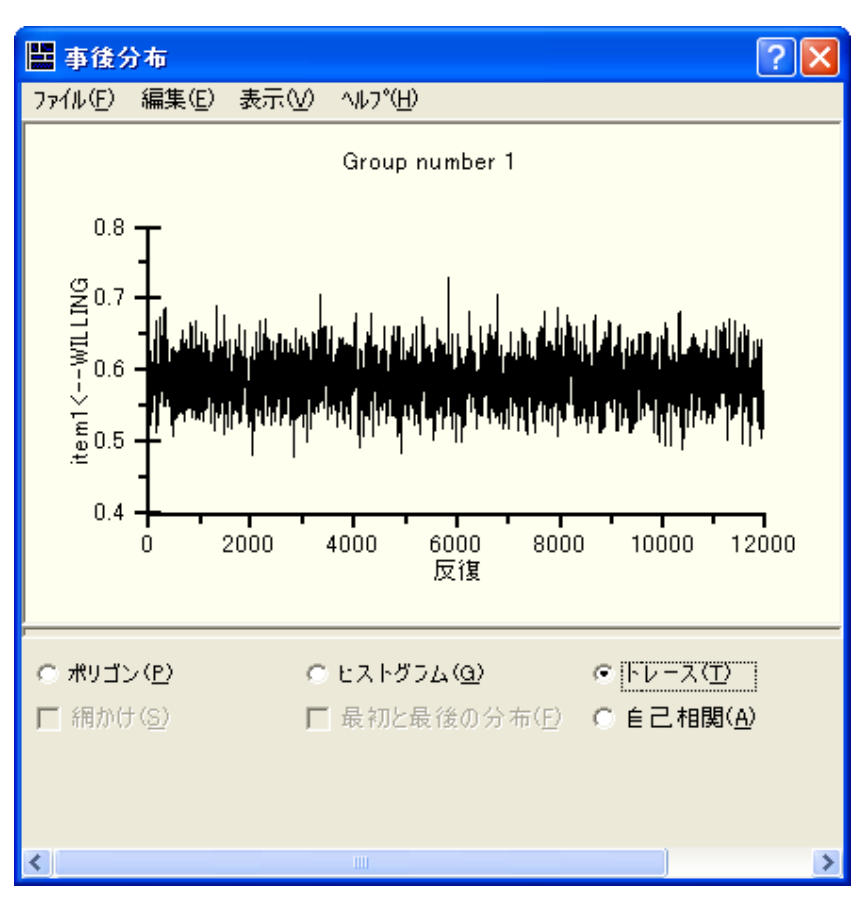

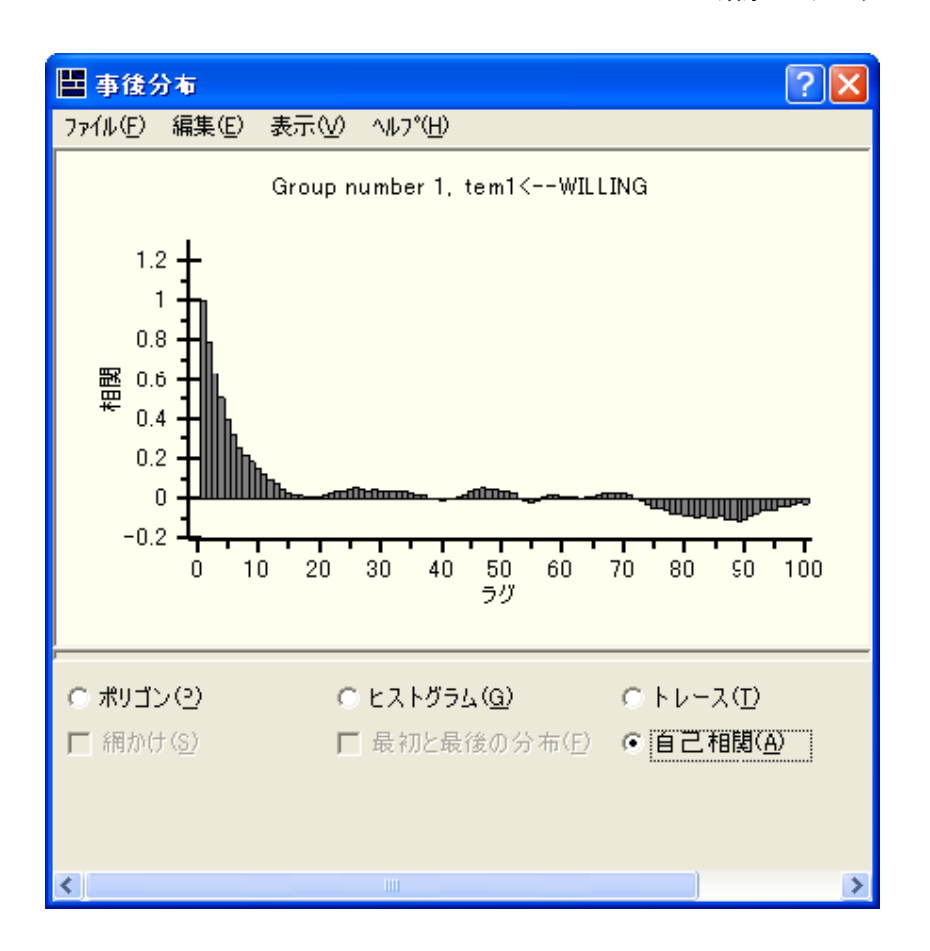

[最初と最後の分布] 図からは、別の診断内容を読み取る こ と ができ ます。 この図には、 事後分布の 2 つの推定値 (2 つを重ね合わせた図) が表示されます。 一方は MCMC 標 本の最初の 3 分の 1 についての推定値、 も う 一方は MCMC 標本の最後の 3 分の 1 に ついての推定値です。

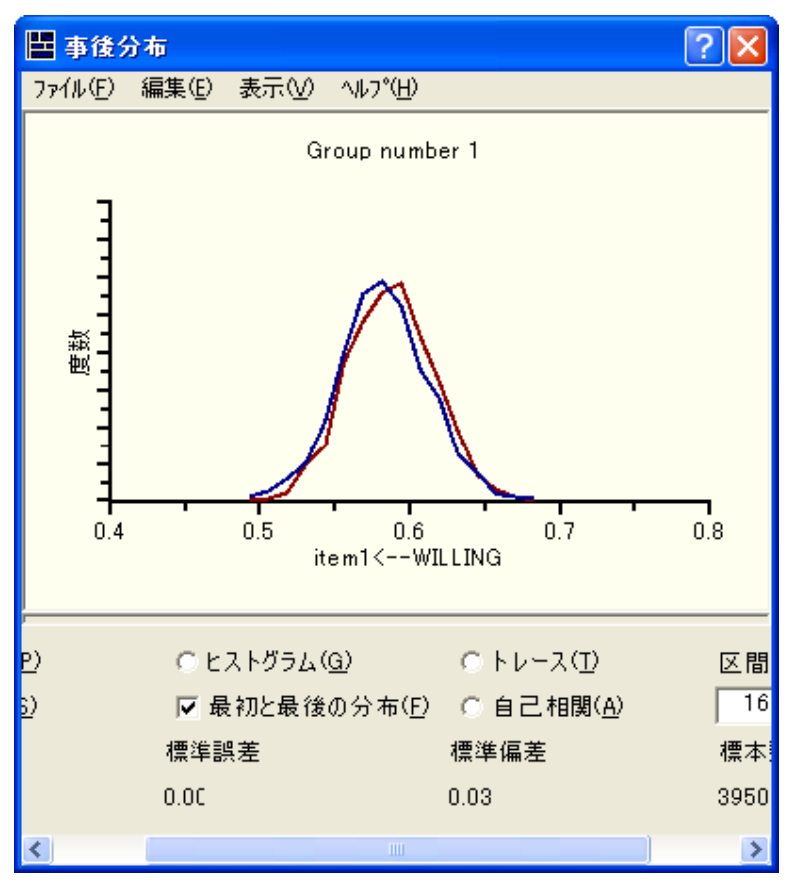

## 事後予測分布

推定と言えば通常は、標準化係数や間接効果など、モデル パラメータまたはその関数 の推定を思い浮かべます。しかしこの分析では、それ以外にも未知量が存在します。 452 [ページ](#page-471-0)にあるデータ表の各エントリは、未知の数値または一部が未知の数値を表 しています。たとえば、回答者1は項目2に対して無回答であるため、回答者1の基 礎となる数値変数上のスコアは推測(推定)するしかありません。一方、その他の項目 に関する回答者 1 の回答や、モデルが適切であるという仮定から得られる結果を考慮 すれば、基礎となる数値変数については、かなり確度の高い推測が可能だと考えられ ます。

回答者1は、項目1に対しては回答しているため、項目1の基礎となる数値変数上 の回答者1のスコアについて推測を行うことは非常に容易です。回答者1のスコアは、 その回答から、2 つの境界の間にあ る中央の区間に属し ている と判断されます。 2 つの 境界にはすでに0および1という値が割り当てられているため、回答者1のスコアは 0と1の間の値を取ることは明らかですが、さらに、その他の項目に関する回答や、モ デルが適切であるという仮定を考慮することによって、より詳しい値を求めることが でき ます。

べイズ推定では、未知量はすべて同じ方法で処理されます。未知データの値は、未 知パラメータの値を推定する場合とまったく同様に、その事後分布を与えることに よ って推定が行われます。 未知データの値に関する事後分布は事後予測分布 と呼ばれ ますが、解釈の方法は他の事後分布とまったく同じです。未知データの値に関する事 後予測分布を表示する手順は次のとおりです。

E [事後予測分布] ボタン を ク リ ッ ク し ます。

または

▶ メニューから、「表示1→「事後予測分布1の順に選択します。

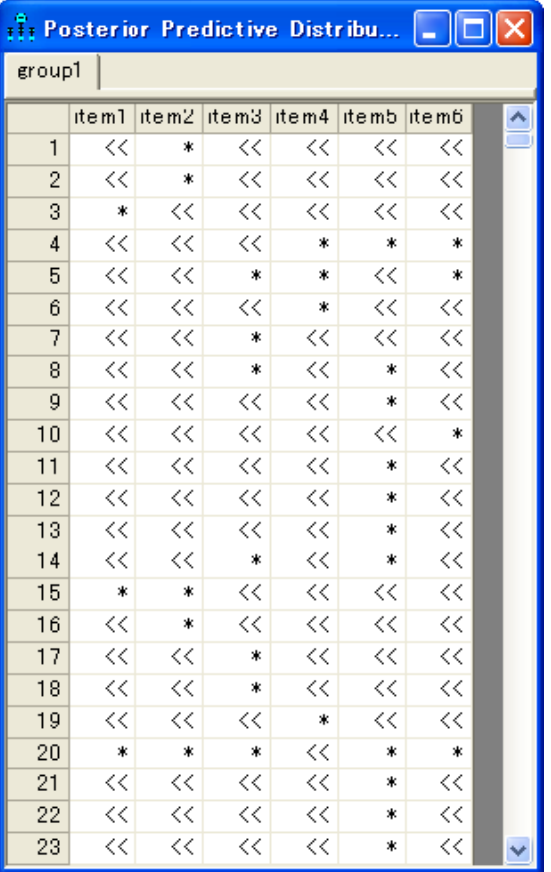

[事後予測分布] ウィンドウが表示されます。

▶ 表の左上のエントリ (項目1に対する回答者1の回答)をクリックします。

[事後分布] ウ ィ ン ド ウが開き、 回答者 1 の基礎と な る数値ス コ アの事後分布が表示さ れます。事後分布は最初、 起伏が激し く 不規則な形状を示し ます。

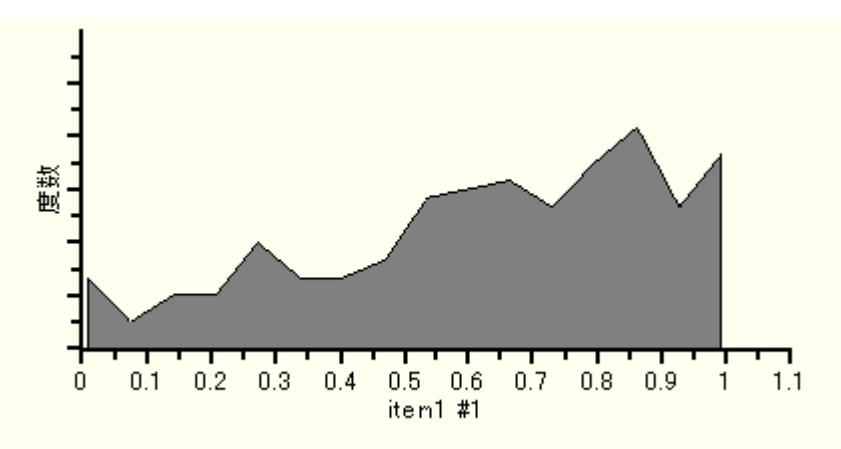

これは、プログラムによる事後分布の推定が、MCMC サンプリングを実行しながら順 次行われているためです。 しかし時間が経過するにつれて、 事後分布の推定値は修正 されていきます。しばらくすると推定値はそれ以上変化しなくなり、次の図のような 形状になります。

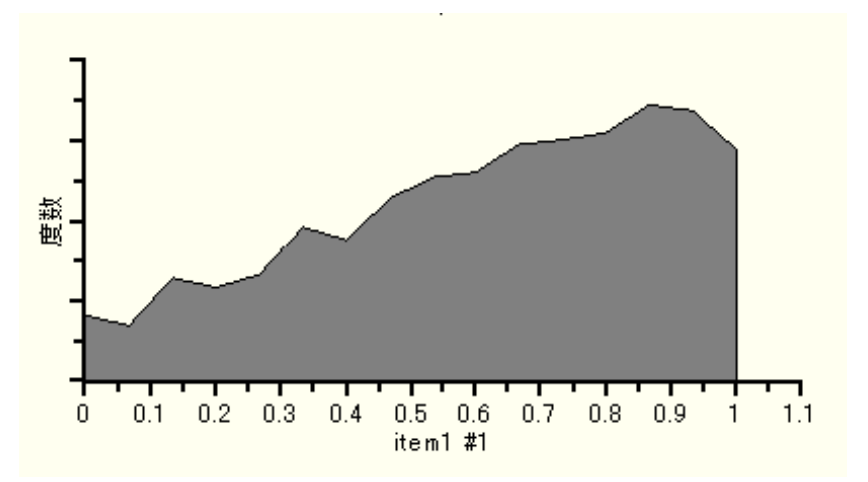

事後分布を見ると、回答者1の項目1に対する回答の基礎となる数値変数のスコアは 0と1の間にあり(これは既知の事実)、かつ0よりも1に近い値を取る可能性が高い こ と がわか り ます。

▶ 次に、表の 22 行目の第1列にあるエントリをクリックし、回答者 22 の項目1に対す る回答の基礎となる数値変数のスコアを推定します。

しばらくすると推定値が確定し、事後分布が次の図のような形状になります。

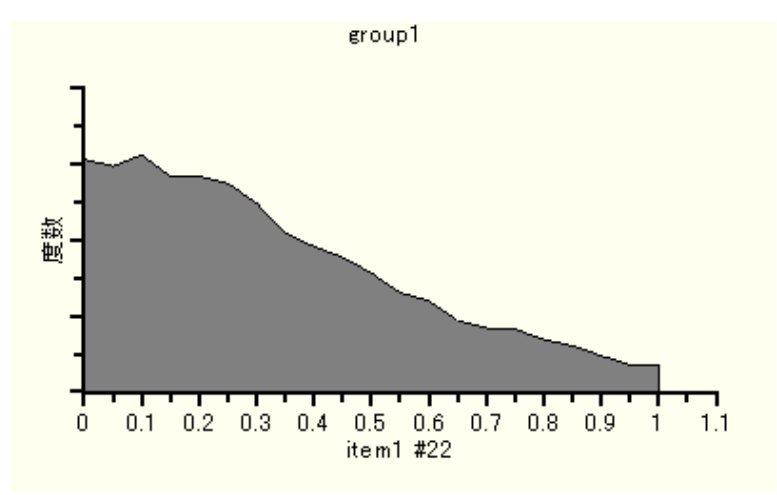

回答者 1 と回答者 22 はどちらも、項目1に対して「同意する」と回答しています。し たがってどちらの回答者も、基礎となる数値変数上のスコアは0と1の間の値を取り ますが、それぞれの事後分布はまったく異なっています。

事後予測分布の例をもう1つ見るために、欠損値(回答者1の項目2に対する回答 など)をいずれか1つ選択します。 MCMC サンプリングが十分に実行されると、事後 分布の推定値は次の図のような形状になります。

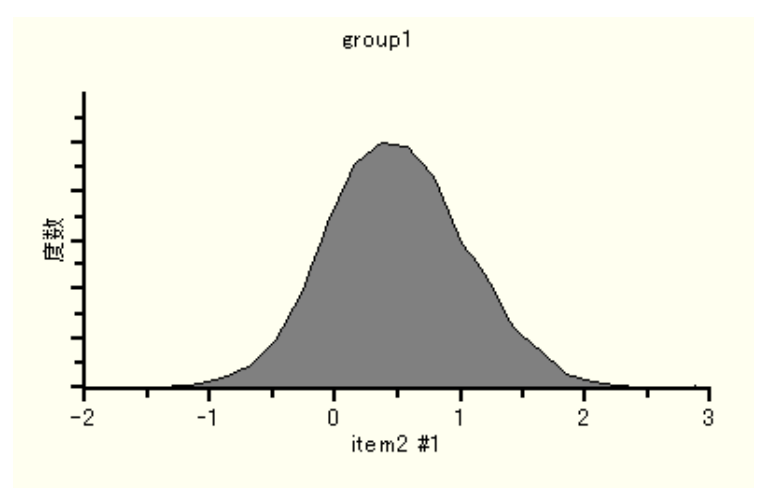

ポイント推定値が必要な場合は、事後分布の平均値 (0.52) を、基礎となる数値変数に おける回答者 1 のスコアの推定値として使用できます。事後分布の図を見ると、スコ アはほぼ 100% の確率で -1 と 2 の間の値を取る こ と がわか り ます。 また、 事後分布の 領域は大半が0と1の間に存在するため、スコアは0と1の間の値を取る確率が高く なります。

### 潜在変数の事後予測分布

WILLING 因子についての回答者1のスコアを推定する場合を考えます。 Amos で未知 ス コ アの事後予測分布を推定でき るのは、 観測変数に対し てだけです。 潜在変数に対 するスコアの事後予測分布を推定することはできません。ただし、WILLING に対する スコアの事後予測分布を推定するための方法は存在します。WILLING を、潜在変数で はなく、ケースすべてに欠損値を持つ観測変数と見なすことにより、観測変数に変更 でき ます。その際、 パス図およびデータの 2 つを変更する必要があ り ます。 パス図では、WILLING を囲む楕円を長方形に変更します。手順は次のとおりです。

- ▶ WILLING を囲む楕円を右クリックし、ポップアップ メニューから [直接観測される/さ れない変数を交替]を選択します。
- ▶ WILLING を開む楕円をクリックします。

パス図では次のよ う に **WILLING** を囲む楕円が長方形に変更されます。

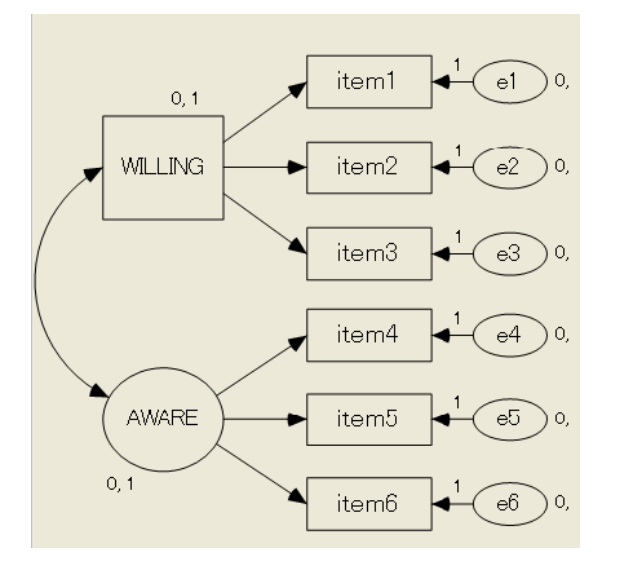

ここまでは、パス図に対する処理について説明しました。WILLING が観測変数になる と、データファイル内に WILLING 列が必要になるため、データも変更する必要があり ます。データファイルは直接修正できます。このファイルは SPSS Statistics データファ イルであるため、SPSS Statistics を使用して WILLING 変数を追加することもできます。 ただし、WILLING に対するスコアがすべて欠損値になるよう注意してください。

元のデータファイルの内容を維持したままデータを変更する手順は次のとおりです。

- ▶ パス図の WILLING 変数を右クリックします。
- ▶ ポップアップ メニューから [データの再コード化]を選択し、「データの再コード化] ウィンドウを開きます。

▶ [データの再コード化]ウィンドウで、[変数を作成]をクリックします。新しい変数とそ のデフォルト名 V1 が、[新規作成変数と再コード化変数] リスト ボックスに表示され ます。

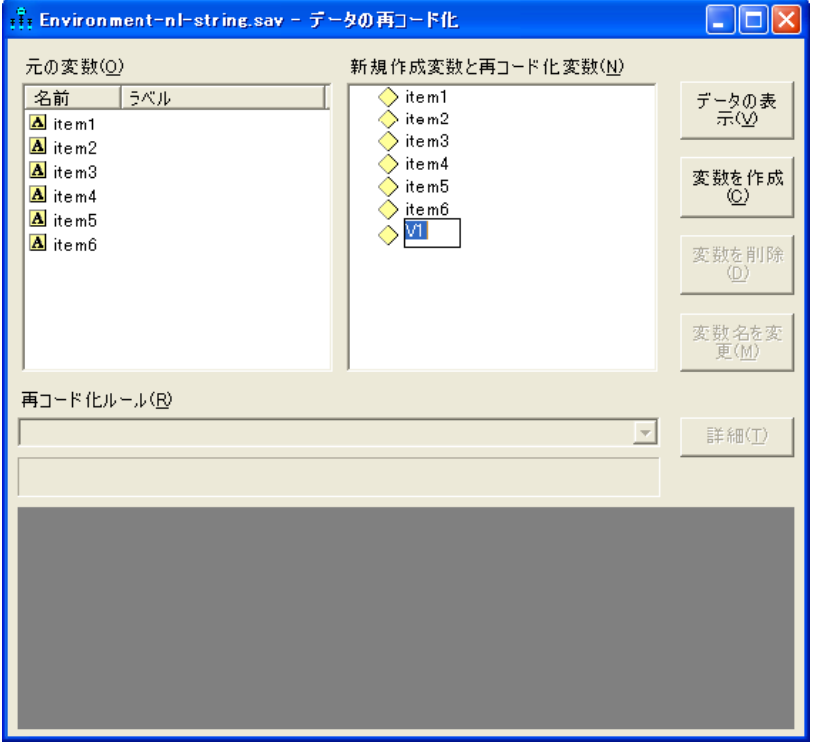

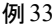

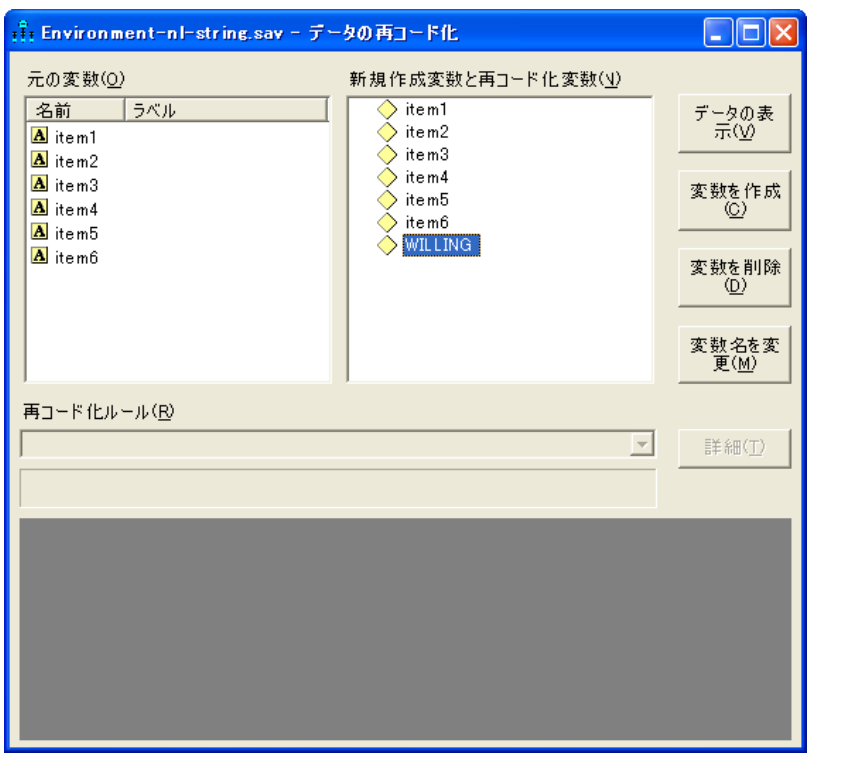

▶ V1 を WILLING に変更します (必要であれば、[変数名を変更] ボタンをクリックします)。

▶ 新しい WILLING 変数を含む再コード化されたデータセットを表示する必要がある場 合は、[データの表示]ボタンをクリックします。

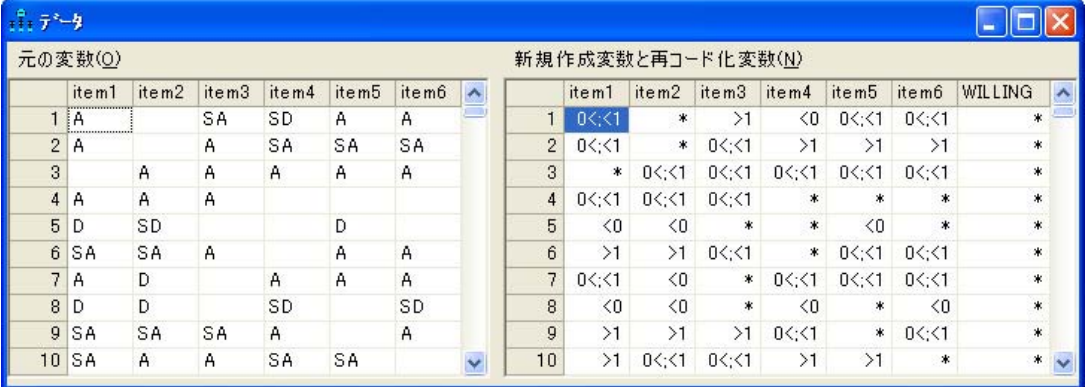

左側の表には元のデータセットが表示されます。一方、右側の表には、Amos に読み込 まれる再コード化されたデータセットが表示されます。このデータセットには、再 コード化後の項目 1 から項目 6 までの各項目と、 新たに追加された WILLING 変数が 含まれています。

- ▶ [データの再コード化]ウィンドウを閉じます。
- ▶ Amos Graphics ツールバーの ▲ をクリックしてベイジアン解析を開始します。
- ▶ [ベイズ SEM] ウィンドウで、アイコンが不機嫌な顔 → から上機嫌な顔 → に変わっ -<br>たら、[事後予測分布] ボタン <mark>→</mark> をクリックします。

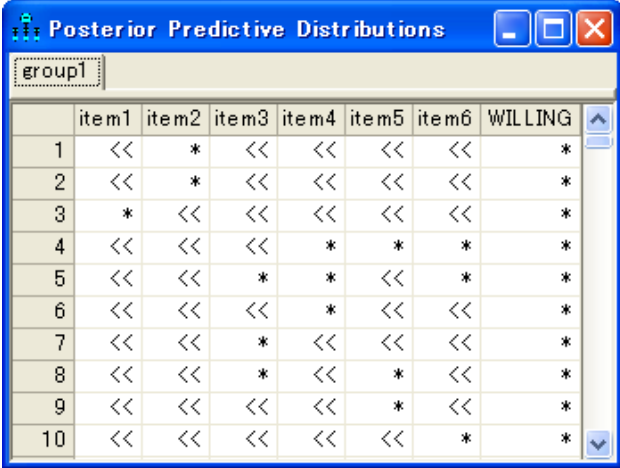

▶ 表の右上にあるエントリをクリックすると、WILLING 因子に関する回答者1のスコア の事後分布が表示されます。

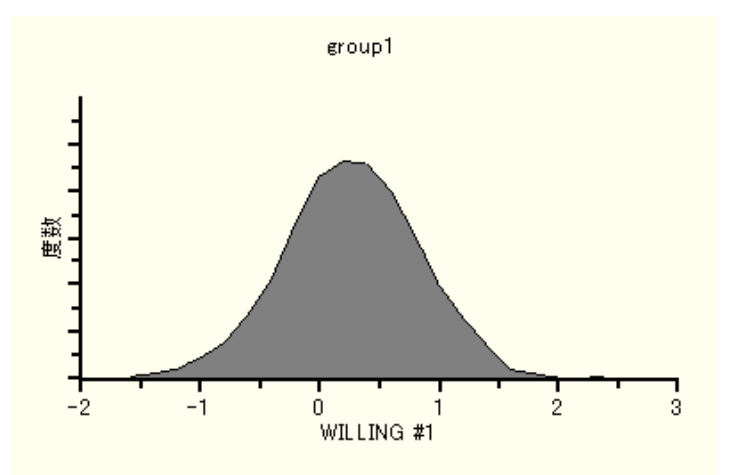

## 代入

順序 - カテゴリカル データでのデータ代入は、数値データでのデータ代入と同じ方法 で行われます。順序 - カテゴリカル データを使用する場合、代入できる数値は、欠損 値、潜在変数のスコア、および観測される順序 - カテゴリカル測定値の基礎となる非 観測数値変数のスコアの値になります。

代入を実行するにはモデルが必要です。モデルには、すでに使用した因子分析モデ ルを使用してもかまいません。代入に因子分析モデルを使用する場合、いくつかの長 所がありますが、短所も1つだけあります。長所の1つは、モデルが適切であれば因 子に値を代入できることです。つまり、WILLING および AWARE を観測変数とする データ セットを新規作成することができます。 もう1つの長所は、モデルが適切であ れば、 項目 1 から項目 6 までの各項目に対し、 制約が少ないモデルよ り も的確な代入 が期待でき る点です。 因子分析モデルを使用する短所は、 モデルが不適切にな る可能 性があるという点です。この例では確実性を重視して、適切である確率が最も高い飽 和モデル (下図参照) を使用します (ファイル Ex33-c.amw を参照してください)。

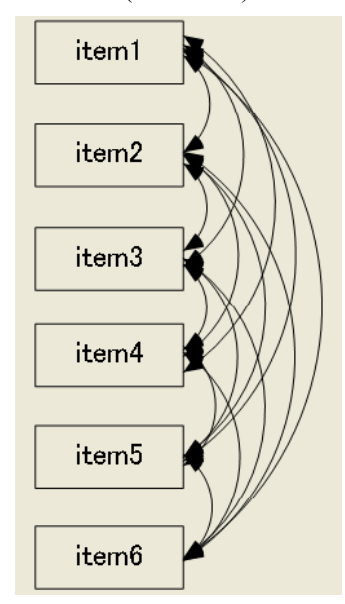

飽和モデルに対するパス図を作成したら、代入を開始できます。

477

▶ Amos Graphics メニューから、[分析]→[データ代入]の順に選択します。

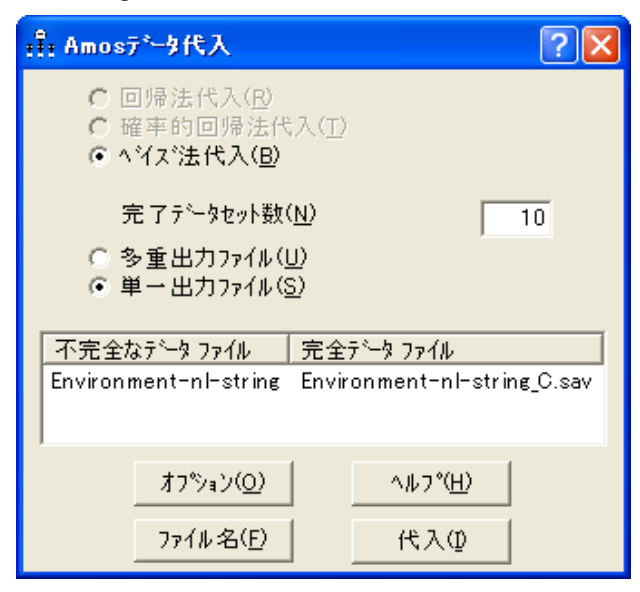

[Amos データ代入] ウィンドウでは、[回帰法代入] と [確率的回帰法代入] は無効化さ れていることに注意してください。非数値データを使用している場合は、「ベイズ法代 入] しか選択でき ません。

ここでは上の図に表示されている設定内容をそのまま使用します。これにより、10 個の完全データセットが作成され、それらすべてが environment-nl-string C.sav という 1つのデータファイルに保存されます。代入を開始する手順は次のとおりです。

▶ [代入] ボタンをクリックします。

[ベイズ SEM] ウィンドウとともに [データ代入] ダイアログ ボックスが表示されます。

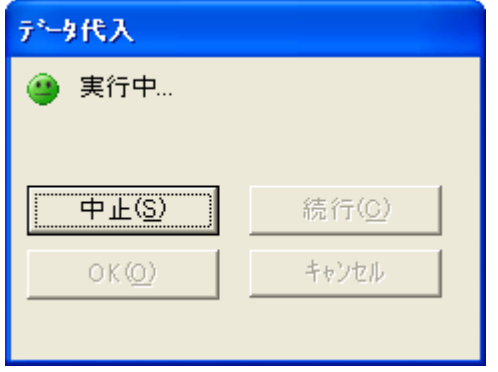

**▶** [データ代入] ダイアログ ボックスに上機嫌な顔 ♥ (10個の各完全データ セットの間 に実質的な相関がないことを示す)が表示されるまで待ちます。

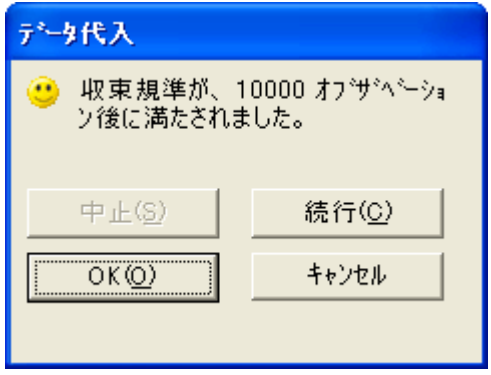

注: 上機嫌な顔が表示された後 [OK] をクリックする前に、[ベイズ SEM] ウィンドウ 内の任意のパラメータを右クリックし、ポップアップメニューから「事後分布の表示1 を選択する こ と も でき ます。 これによ り 、 ト レース図や自己相関図を確認でき ます。

▶ [データ代入] ダイアログ ボックスで、[OK] をクリックします。

「要約1ウィンドウに、作成された完全データファイルの一覧が表示されます。ここで は、作成された完全データファイルは1つだけです。

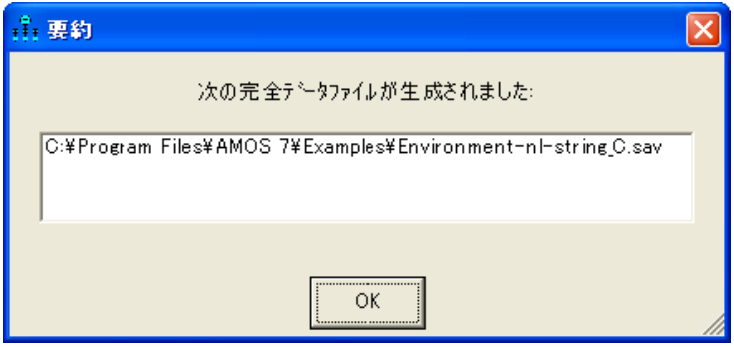

▶ [要約]ウィンドウでファイル名をダブルクリックして、完全データファイルの内容を 表示します。このファイルには10個の完全データセットが含まれています。

10個ある完全データセットのそれぞれには 1,017 のケースが含まれています。した がって、ファイルに含まれるケース数は 10,170 です。新しいデータ ファイルの最初の 1,017 行は、1番目の完全データ セットに対応します。1番目の完全データセットにお ける imputeno 変数は各行で 1 になっています。 また caseno 変数には 1 から 1,017 ま での値が順番に並んでおり、1,017 に達すると再び1から繰り返されます。

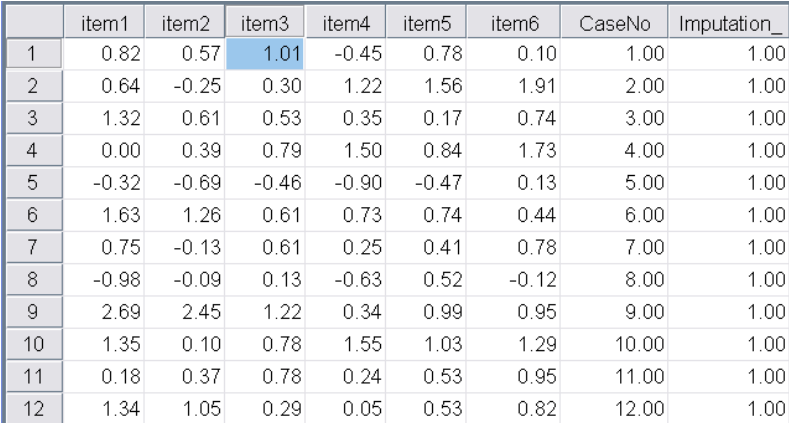

通常、この後に行う手順では、数値(順序-カテゴリカルでない)データを必要とする 他のプログラムへの入力用に、environment-nl-string C.sav 内の 10 個の完全データセッ トを使用します。この場合、そのプログラムでは、10個の完全データ セットを1つず つ順番に使って 10 回の分析を個別に実行する こ と にな り ます。 その後[、 例](#page-452-0) 31 で行っ たように、さらに計算を実行し 10回分の分析結果を1つの結果セットにまとめます。 この例では、 これらの手順は実行し ません。

# ⋒ 34 ト

## レーニング データを使用した 混合モデリング

### 概要

混合モデリングは、あるモデルを母集団全体に当てはめるのは不適切であるけれども、 各サブグループに当てはめる こ と ができ る よ う に、 母集団をサブグループに分ける こ と ができ る場合に適し ています。

混合モデリングは、構造方程式モデリングの分脈では、Arminger、Stein、および Wittenberg (1999 年)、 星野 (2001 年)、 Lee (2007 年, 11 章)、 Loken (2004 年)、 Vermunt および Magidson (2005 年)、Zhu および Lee (2001 年) などによ って解説されています。

この例では、グループに割り当て済みのケースと割り当てられていないケースがあ る場合の混合モデ リ ングについて説明し ます。すでに分類されている ケースから学び、 他のケース を分類するのは、 Amos が行います。

例[10](#page-166-0)、例11、例[12](#page-198-0)のような通常の複数グループの分析の設定とほぼ同じなので、こ こでは一部のケースがすでに分類されている例を使って混合モデリングを実行します。 混合モデリングは、事前にケースが分類されていなくても実行できます。その場合

はプログラムがすべてのケースを分類する必要があります。例[35](#page-514-0) では、このタイプの 分析について説明し ます。

## データについて

この例のデータは Anderson (1935 年) によ って収集され、 Fisher (1936 年) がこのデー タを使って判別分析を示しました。元のデータは、iris.sav ファイルにあります。ここ ではその一部を示します。

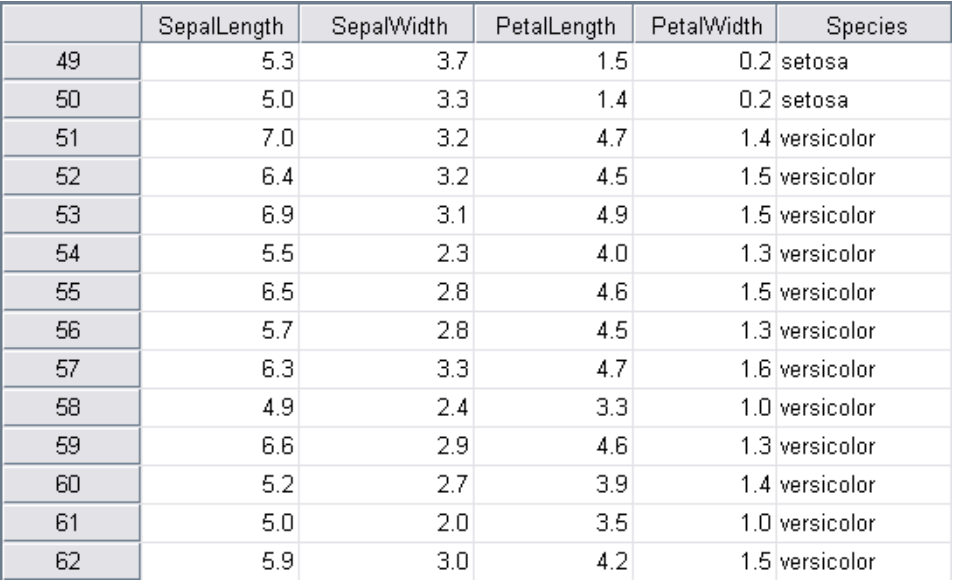

データセットには、150の異なる植物の花に関する4つの測定値が含まれています。最 初の50の花は、setosa(セトサ)という種類のアイリスでした。次の50の花は、versicolor (ベルシカラー)という種類のアイリスでした。最後の 50 の花は、virginica (ベルジニ カ)という種類のアイリスでした。

トレーニング データを使用した 混合モデリング

PetalLength (花びらの長さ ) と PetalWidth (花びらの幅) という 2 つの測定値の散布 図は、種類による花の分類では、これら2つの測定値だけでも有用であること示して います。

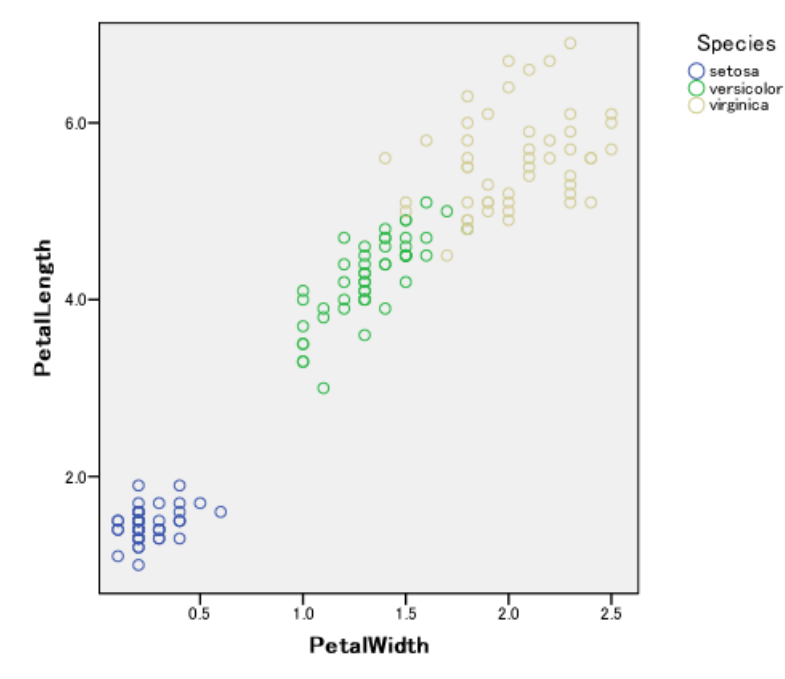

散布図の左下角にあ るのは、setosa の花だけです。 したがって、Amos では、PetalLength と PetalWidth を使って、他の花と setosa の花を容易に区別する こ と ができ るはずです。 一方、 versicolor と virginica は一部が重複し ているので、 PetalLength と PetalWidth だ けで、花の種類が versicolor なのか virginica なのかを区別するのは難しい場合がある ことが予想されます。

この例では、すべての花の種類が含まれている iris.sav データセットは使用しませ ん。代わりに、数種類の花だけが含まれている iris3.sav データセットを使用します。次 の図は、iris3.sav データセットの一部を示しています。

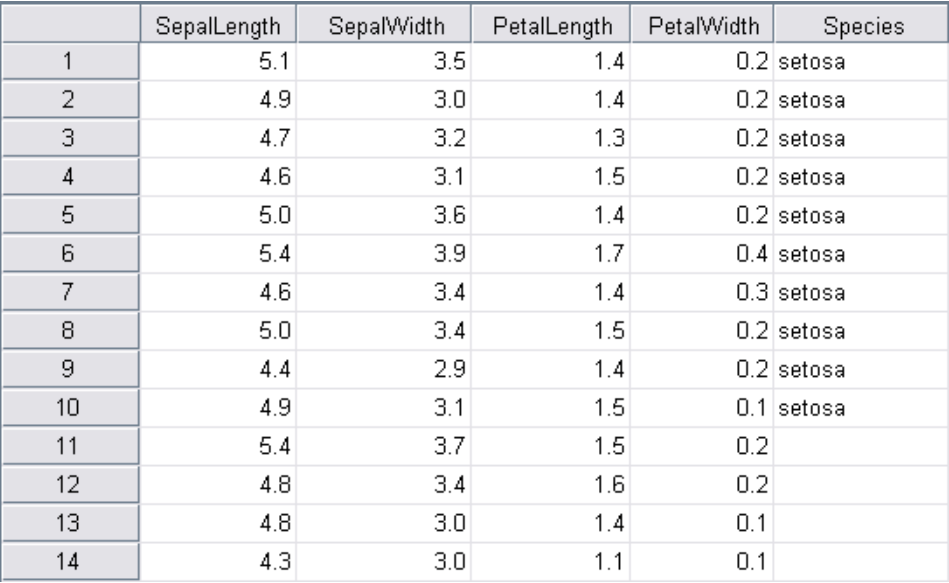

種類については、setosa の花 10 個、versicolor の花 10 個、virginica の花 10 個がわかっ ています。残りの 120 の花の種類は不明です。これらのデータを Amos で分析すると、 花の種類ご と に 10 の例を使用し て、 残 り の花の分類を行ないます。

## 分析の実行

- ▶ メニューから、[ファイル]→[新規作成]を選択して新しいパス図の作成を開始します。
- ▶ メニューから [分析]→ [グループ管理] を選択します。
- ▶ [グループ管理] ダイアログ ボックスで、[グループ名] テキスト ボックスの名前を「グ ループ番号 1」 から 「PossiblySetosa ( セ ト サの可能性)」 に変更し ます。

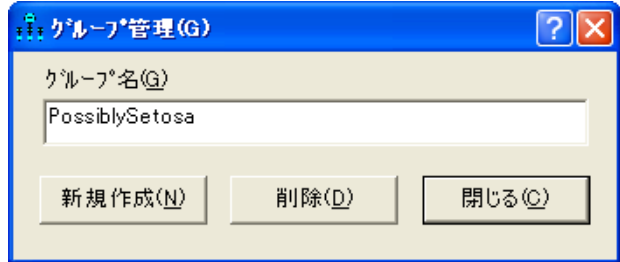

▶ [新規作成]をクリックして2つ目のグループを作成します。
トレーニング データを使用した 混合モデリング

▶ [グループ名]テキストボックスの名前を「グループ番号2」から「PossiblyVersicolor (バーシカラーの可能性)」に変更します。

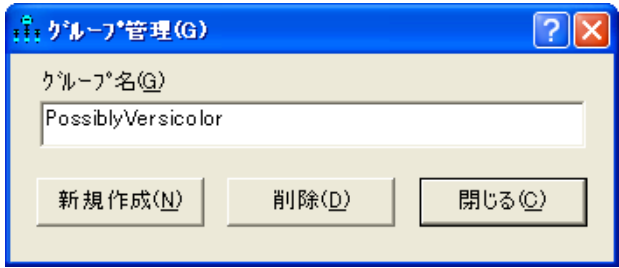

- ▶ [新規作成]をクリックして3つ目のグループを作成します。
- ▶ [グループ名]テキスト ボックスの名前を「グループ番号 3」から「PossiblyVirginica ( バージニカの可能性)」 に変更し ます。

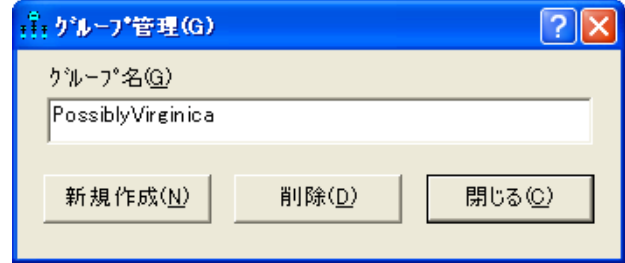

▶ [閉じる] をクリックします。

# データ ファイルの指定

▶ メニューから、[ファイル]→[データファイル]を選択します。

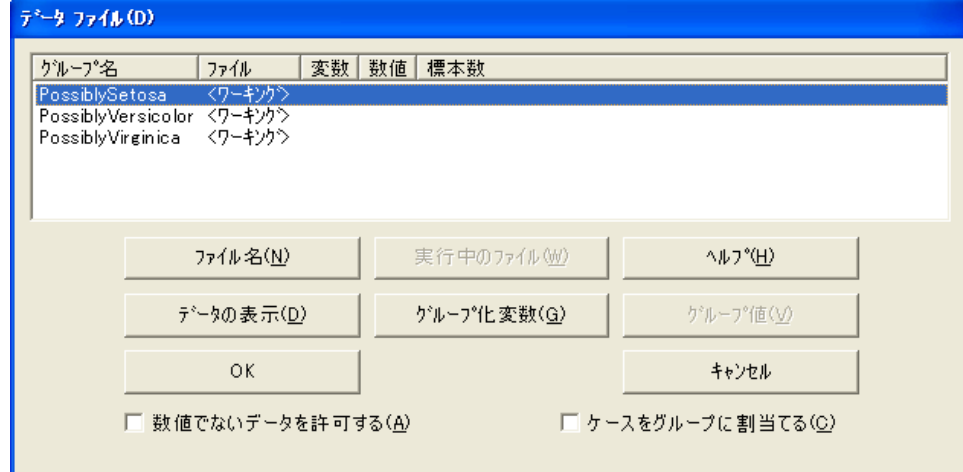

- ▶ [PossiblySetosa] をクリックして行を選択します。
- ▶ [ファイル名] をクリックし、Amos の Examples ディレクトリにある iris3.sav ファイル を選択して、[開く]をクリックします。
- ▶ [グループ化変数] をクリックし、[グループ化変数を選択] ダイアログ ボックスで [species] をダブルクリックします。これで、変数 [species] が花の分類に使用されます。

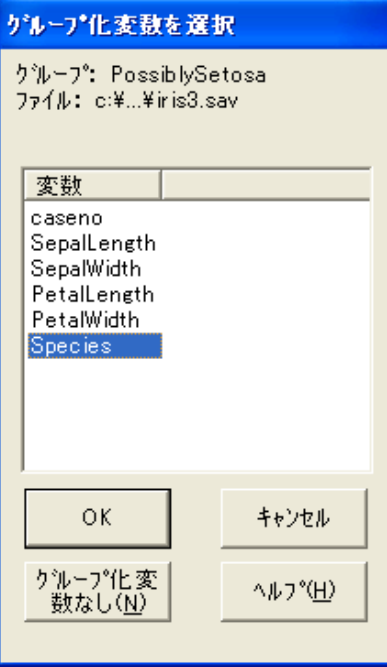

トレーニング データを使用した 混合モデリング

▶ [データファイル] ダイアログ ボックスで[グループ値] をクリックし、[グループの識 別値の選択] ダイアログ ボックスで [setosa] をダブルクリックします。

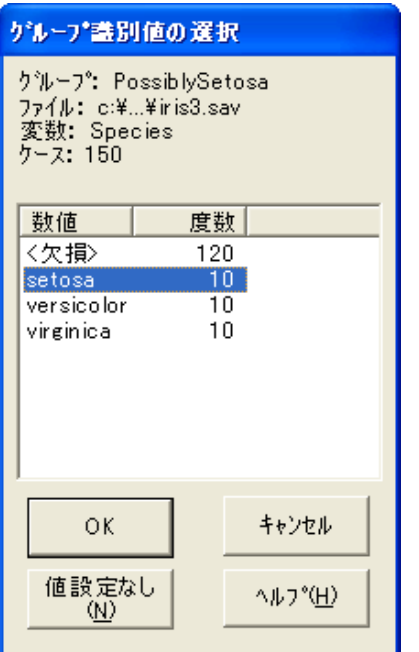

[データファイル]ダイアログ ボックスは、次のようになります。

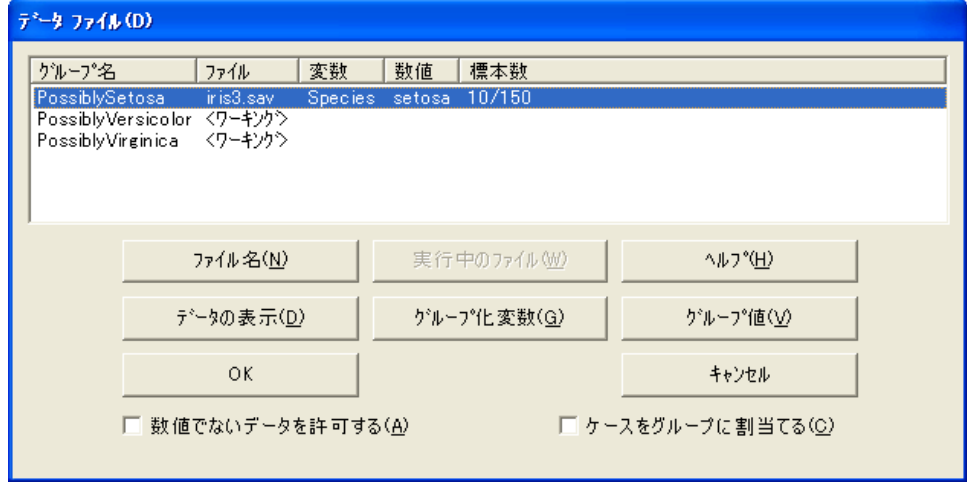

▶ [PossiblyVersicolor] グループについて前述の手順を繰り返しますが、今回は [グループ の識別値の選択 ] ダイアログ ボックスで [versicolor] をダブルクリックします。

▶ [PossiblyVirginica] グループについて前述の手順をもう一度繰り返しますが、今回は [ グループの識別値の選択] ダイアログ ボックスで [virginica] をダブルク リ ッ ク し ます。 [データファイル] ダイアログ ボックスは、次のようになります。

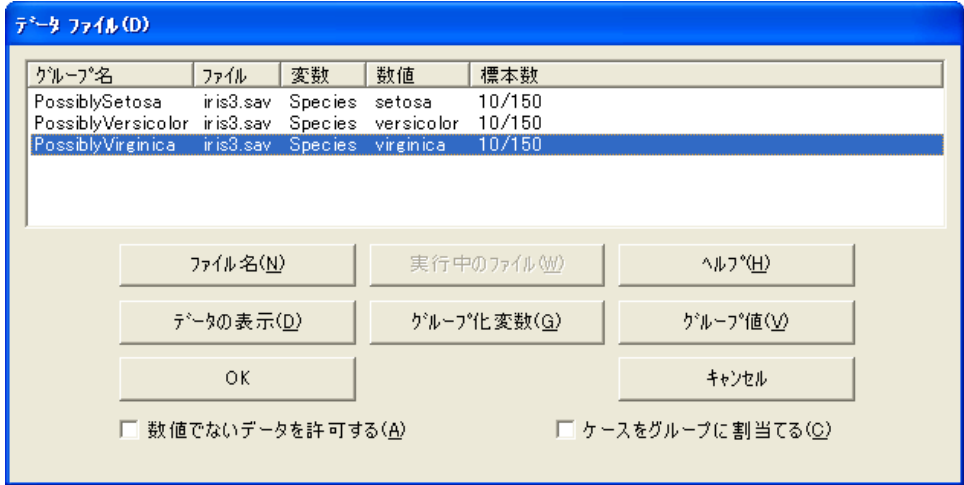

ここまでは、すべての花の種類が判明している、通常の3グループ分析のように設定 してきました。次に行う手順は、混合モデリング特有のものです。

▶ [ケースをグループに割り当てる] を選択します (チェック マークが表示されます)。 この チェック マークが表示されていると、ケースが属しているグループがデータセットで 指定されていない場合、ケースはグループに割り当てられます。

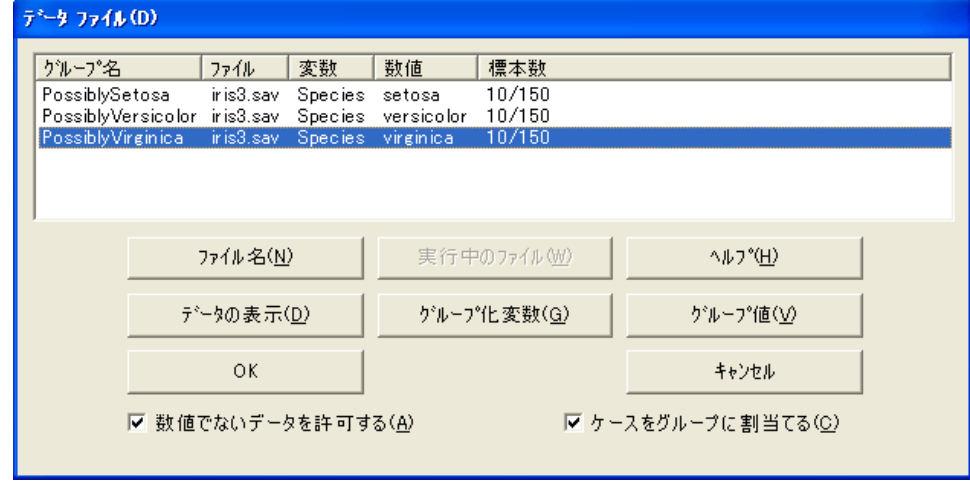

▶ [OK] をクリックして、[データ ファイル] ダイアログ ボックスを閉じます。

#### トレーニング データを使用した 混合モデリング

# モデルの特定化

変数 [PetalLength] および [PetalWidth] の飽和モデルを使用します。先に示した散布図 は、種類に基づいて花の分類を行なうのに、これら2つの変数が有用であることを示 しています。

混合モデリングを行なうときには、飽和モデルに限定されないことに注意してくだ さい。因子分析モデルや回帰モデルなど、どのタイプのモデルでも使用することがで きます。回帰モデルを使った混合モデリングの実証については、例[36](#page-530-0)を参照してくだ さい。

**▶** 次のパス図を描きます (このパス図は、Ex34-a.amw として保存されています)。

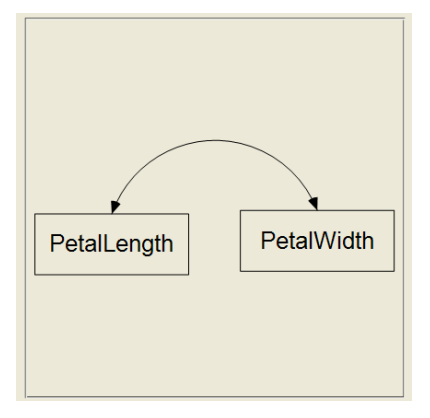

▶ メニューから [表示]→[分析のプロパティ]の順に選択します。

例34

▶ [平均値と切片を推定]を選択します (隣にチェック マークが表示されます)。

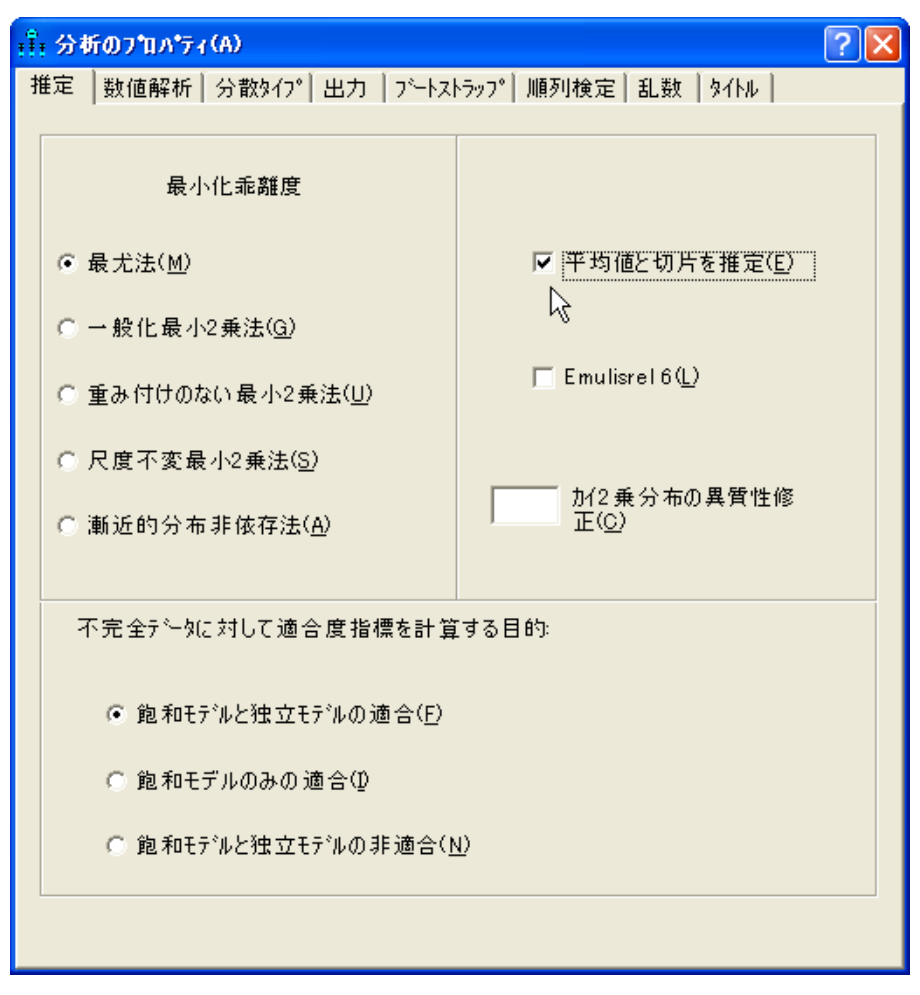

## モデルの適合

 $\blacktriangleright$  ツールバーの $\boxed{\blacktriangle}$ をクリックします。

または

▶ メニューから、[分析]→[ベイズ推定]の順に選択します。

注 : 混合モデ リ ングではベイ ズ推定しか実行でき ないため、 のボ タ ンは無効化され ています。

[ベイズ SEM] ウィンドウが開いたら、不機嫌な顔 ♥ が上機嫌の顔 ♥ に変わるまで 待ちます。「ベイズ SEM] ウィンドウに、次のような推定値の表が表示されます。

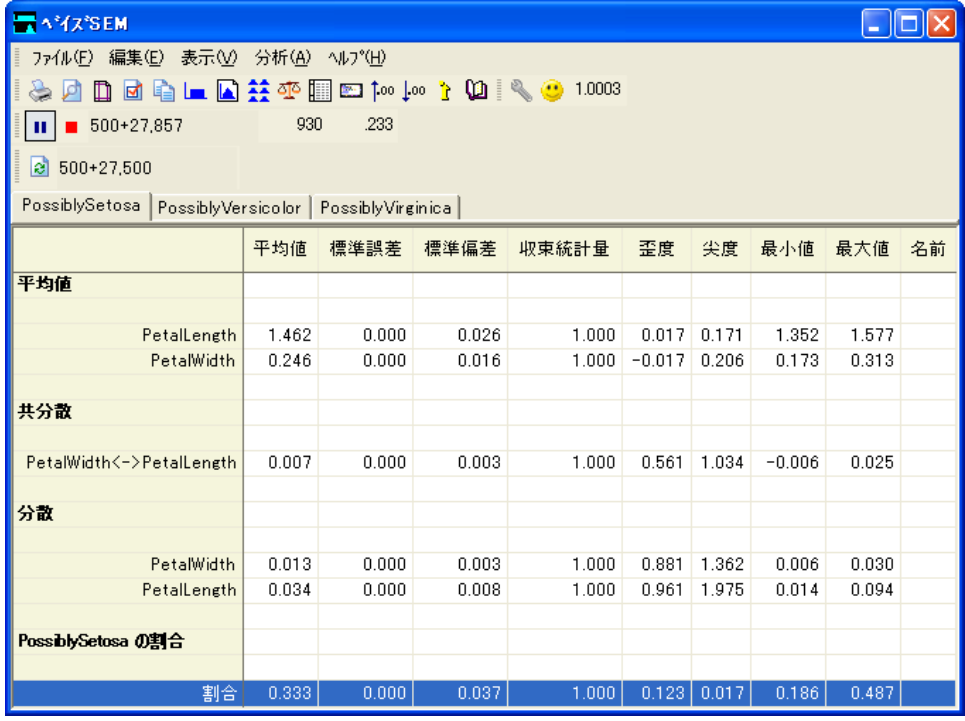

[ベイズ SEM] ウィンドウに、通常の3グループ分析で取得されるすべてのパラメータ 推定が表示されます。表には、1 度に 1 つのグループの結果が表示されます。表の上部 にあるタブをクリックすると、別のグループに切り替えることができます。この例で は、モデルのパラメータには平均値、分散、および共分散が含まれています。さらに 複雑なモデルになると、係数と切片項の推定値も含まれます。

混合モデリング分析では、各グループの母集団における比率の推定値も取得します。 前の図は、 母集団での setosa の花の推定比率が 0.333 と示しています ( ただし、 標本 には、 意図的に setosa、 versicolor、 virginica の花がそれぞれ同じ数だけ含まれている ことを指摘しておく必要があるでしょう。したがって、この例では、標本から母集団 の比率について推論を導き出すことは有意ではありませんが、そのような推論を導き 出す方法を示すために、ここでは species を確率変数として扱います)。

母集団の比率の事後分布を確認するには、比率が表示されいてる行を右クリックして、 ポップアップ メニューから [事後分布の表示]を選択します。

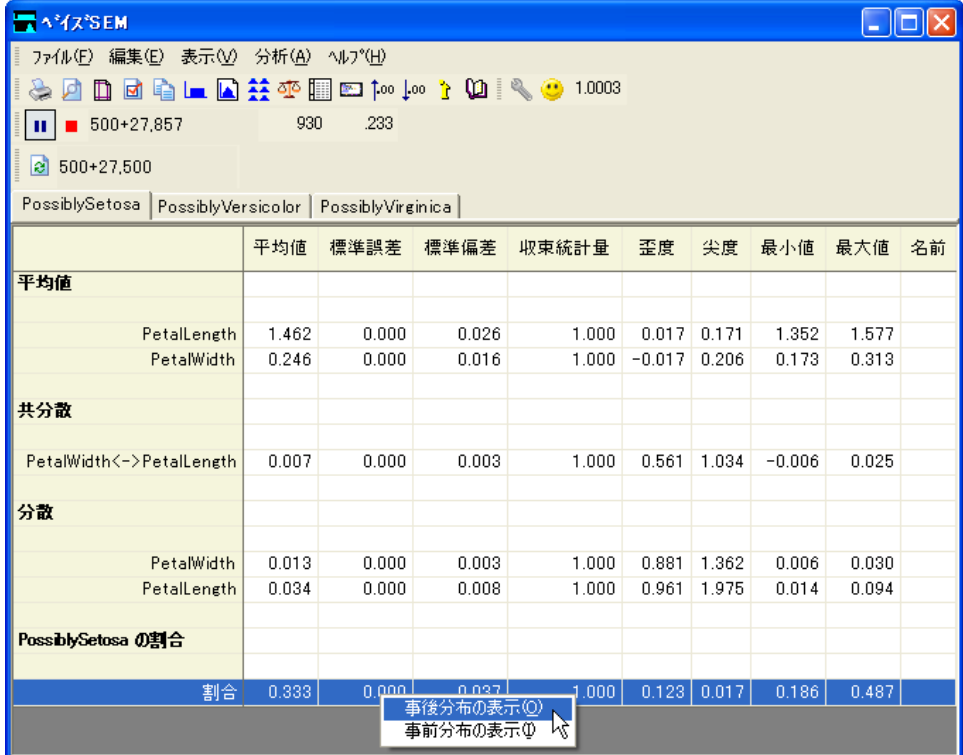

 $[$ 事後分布]ウィンドウは、setosaの種類に属する花の比率が、ほぼ確実に 0.25 ~ 0.45 の範囲になる こ と を示し ています。比率が 0.3 ~ 0.35 の間になる確率は、半々(約 50%) のよ う です。

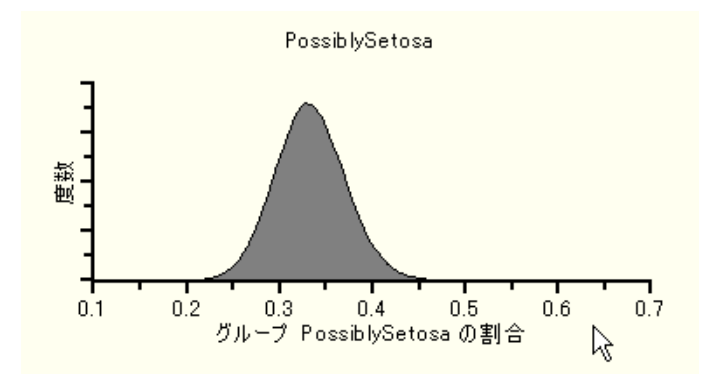

トレーニング データを使用した 混合モデリング

## 個々のクラスの分類

各花のグループ所属の確率を取得するには、次のようにします。

▶ [事後予測分布] ボタン ※ をクリックします。

または

▶ メニューから、[表示]→[事後予測分布]の順に選択します。

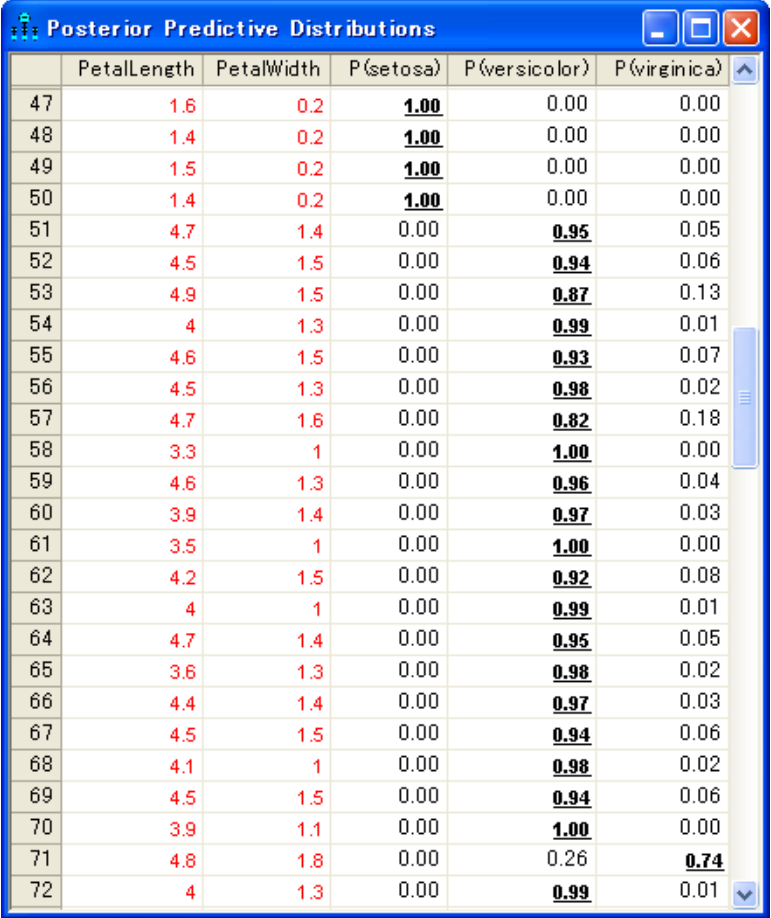

[事後予測分布]ウィンドウでは、それぞれの花が setosa、versicolor、または virginica である確率が示されています。

最初の 50 の花 (実際に setosa であるもの)については、setosa グループに属する確 率がほぼ1になっています。先に示した散布図において、setosaの花は明らかに他の 種類の花と は分離し ていたので、 この結果は予想し た とお り です。

versicolor の花 (ケース番号51以降) もほとんどが正しく分類されました。たとえば、 花番号 51 が versicolor であ る事後確率は 0.95 になっています。 しかし、 分類エラーは 実際に起こ り ます。た と えば、 ケース番号 71 は間違って分類されています。 versicolor の花であるのに、0.75 の確率で virginica であることが推定されています。

## 潜在構造分析

混合モデリングを行なうときには、飽和モデルに限定されないことは先に述べました。 因子分析モデルや回帰モデルなど、どのタイプのモデルでも使用することができます。 ここで、飽和モデルの重要なバリエーションについて理解しておくことをお勧めしま す。潜在構造分析 (Lazarsfeld および Henry, 1968年)は、混合モデリングが変化したも ので、各グループ内において測定変数が独立している必要があります。測定変数が多 変量の正規変数の場合、これらの変数は無相関であることが必要です。

▶ 測定変数が無相関であることを要求するには、飽和モデルのパス図から双方向矢印を 削除し ます ( このパス図は Ex34-b.amw と し て保存されています)。

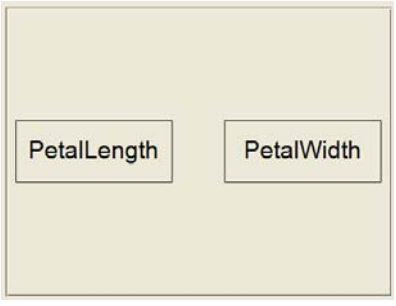

▶ [ベイジアン] ボタン ▲ をクリックして、潜在構造分析を実行します。ここでは、潜在 構造分析の結果は示し ません。

# ⋒ 35 ト

# レーニング データを 使用しない混合モデリング

### 概要

混合モデリングは、あるモデルを母集団全体に当てはめるのは不適切であるけれども、 各サブグループに当てはめる こ と ができ る よ う に、 母集団をサブグループに分ける こ と ができ る場合に適し ています。

Amos で混合モデリングを実行するときには、分析を開始する前に一部のケースを グループに割 り 当て る こ と ができ ます。 この方法については[、例](#page-500-0)34 で説明し ています。 この例では、混合モデリング分析の開始時には、すべてのケースが分類されていません。

# データについて

この例では、例 34 で使った Anderson (1935年) によ る ア イ リ スのデータ を使用し ます。 ただし、今回は、150 の花の う ち 30 についての種類の情報が含まれている iris3.sav デー タセットは使用しません。代わりに、種類についての情報が一切含まれていない iris2.sav データセ ッ ト を使用し ます。例[34](#page-500-0) と この例が異なるのは[、 例](#page-500-0)34 では、 一部の ケースがあ らかじめ分類されているのに対し、 この例ではあ らかじめ分類されている ケースがないという点です。次の図は、iris2.sav データセットの一部を示しています。

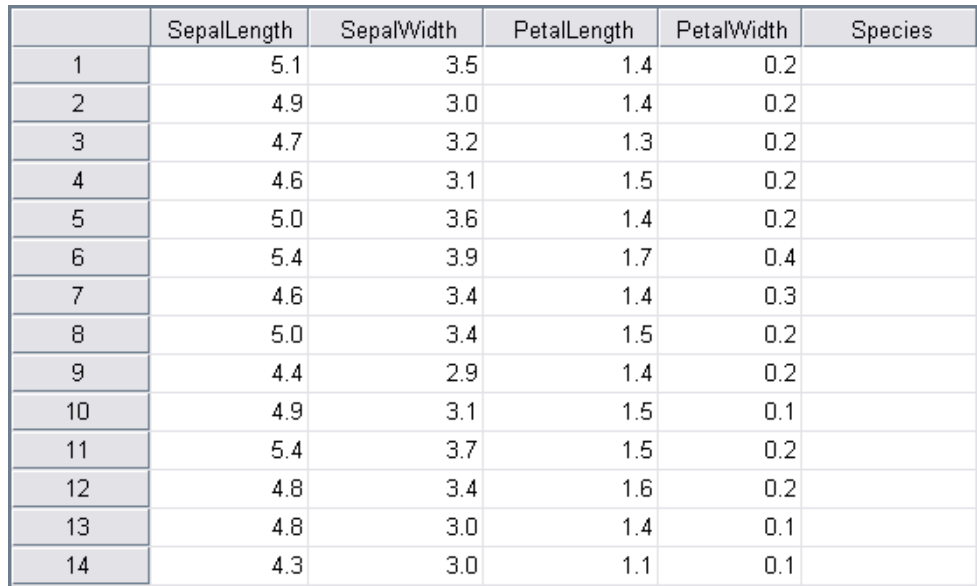

データセットには、[species] 列が含まれていますが、この列は空白になっています。 Amos では、一部のケースの種類がすでにわかっている (例 [34](#page-500-0) のような) 場合がある ことを考慮するので、数値がなくても [species] 列があることが重要です。ケースの分 類に使用される変数は、 「species」 と い う 名前でな く て も構いません。 どのよ う な変数 名でも使用できますが、文字列 (非数値)変数でなければなりません。

## 分析の実行

- ▶ メニューから、[ファイル]→[新規作成]を選択して新しいパス図の作成を開始します。
- ▶ メニューから [分析]→ [グループ管理] を選択します。

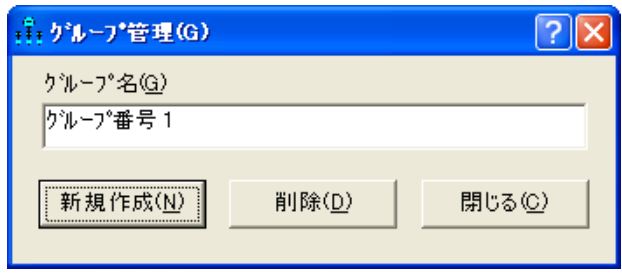

例35

▶ [新規作成]をクリックして2つ目のグループを作成します。

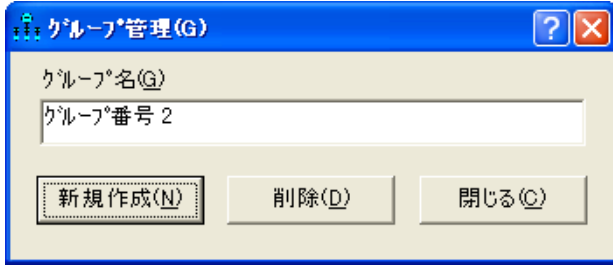

▶ [新規作成]をもう1度クリックして3つ目のグループを作成します。

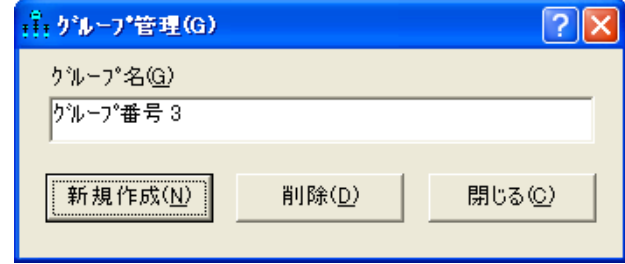

▶ [閉じる]をクリックします。

この例では、3グループの混合モデルを当てはめます。存在するグループの数がわから ない場合は、プログラムを複数回実行できます。プログラムを実行して2グループの モデルを当てはめた後、もう1度実行して3グループのモデルを当てはめたりするこ と ができ ます。

▶ メニューから、[ファイル]→[データファイル]を選択します。

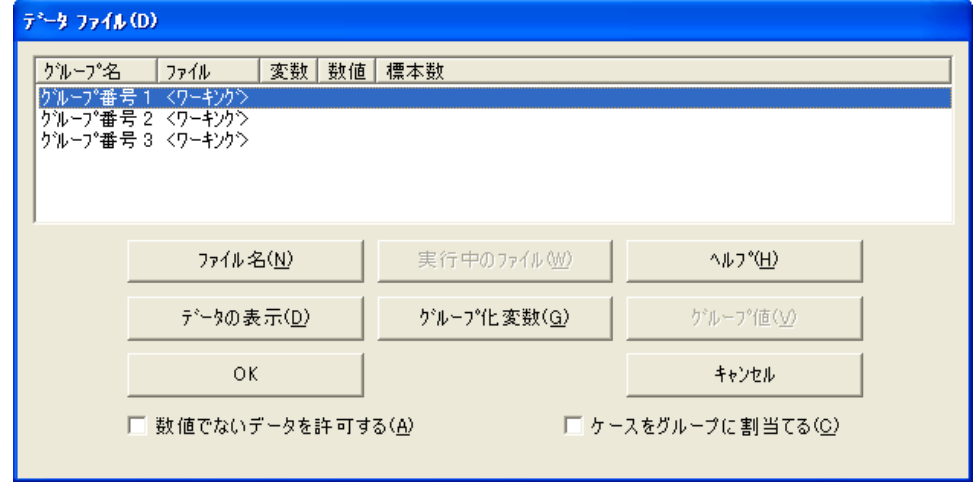

- ▶ [グループ番号 1] をクリックして1行目を選択します。
- ▶ [ファイル名] をクリックし、Amos の Examples ディレクトリにある iris2.sav ファイル を選択して、[開く]をクリックします。
- ▶ [グループ化変数] をクリックし、[グループ化変数を選択] ダイアログ ボックスで [species] をダブルクリックします。これで、変数 species を使ってグループが区別され ます。

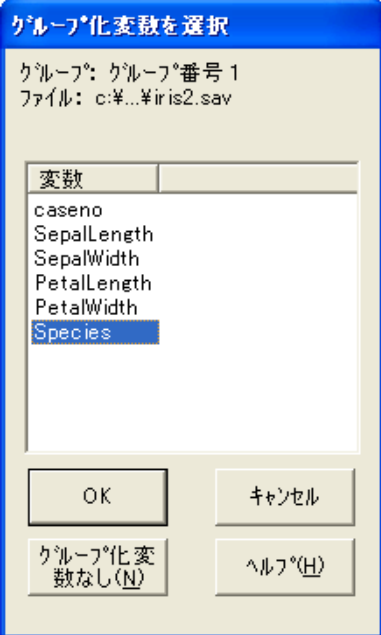

- ▶ 同じデータ ファイル (iris2.sav) とグループ変数 (species) を指定し、グループ番号2につ いて前述の手順を繰り返します。
- ▶ 同じデータ ファイル (iris2.sav) とグループ変数 (species) を指定し、グループ番号 3 につ いて前述の手順をもう1度繰り返します。

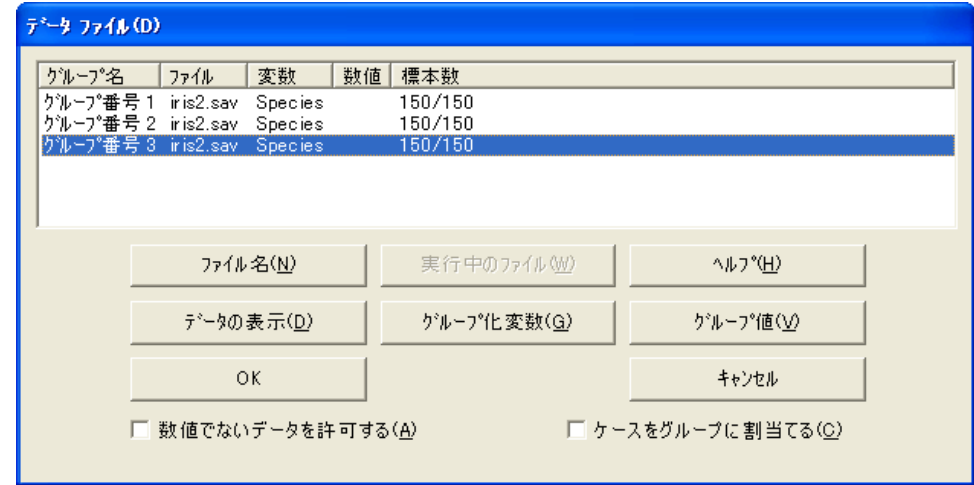

▶ [ケースをグループに割り当てる] を選択します (チェック マークが表示されます)。

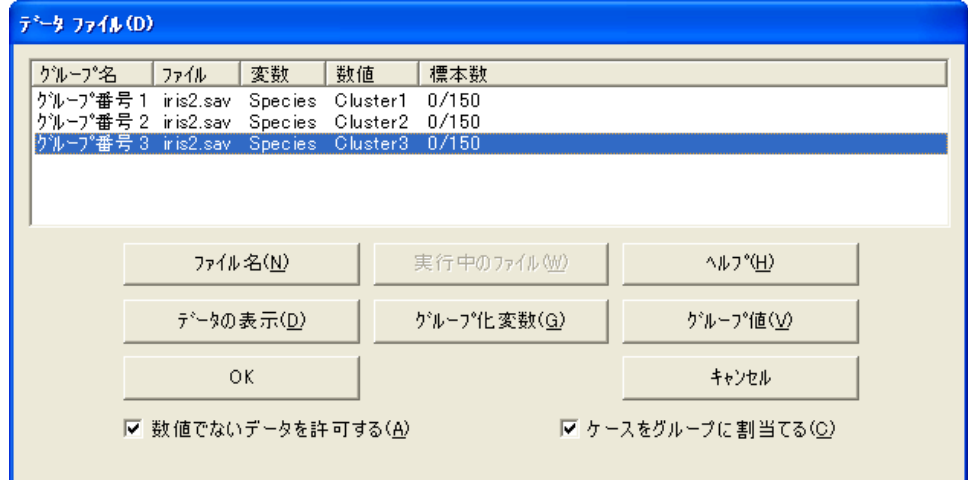

[ケースをグループに割り当てる]の横にチェック マークがあるのを除き、ここまでは 通常の複数グループの分析と同じです。このチェック マークによって、これが混合モ デリング分析になります。このチェック マークが表示されていると、データファイル のグループ変数がグループに割り当てられていない場合、花はグループに割り当てら れます。[グループ値]をクリックしてグループ変数の値を指定する必要がなかったこ と に注意し て く ださい。データ フ ァ イルには、 グループ変数 (Species) の値が含まれて いないので、 3 つのグループの [species] の値と して、 Cluster1、 Cluster2、 Cluster3 が 自動的に作成されます。

▶ [OK] をクリックして、[データ ファイル] ダイアログ ボックスを閉じます。

# モデルの特定化

変数 [PetalLength] および [PetalWidth] の飽和モデルを使用し ます。例 [34](#page-500-0) の散布図は、 種類に基づいて花の分類を行なうのに、これら 2 つの変数が有用であることを示して います。

混合モデリングを行なうときには、飽和モデルに限定されないことに注意してくだ さい。因子分析モデルや回帰モデルなど、どのタイプのモデルでも使用することがで き ます。例[36](#page-530-0) では、 回帰モデルを使用し た混合モデ リ ングを説明し ています。

▶ 次のようなパス図を描きます。

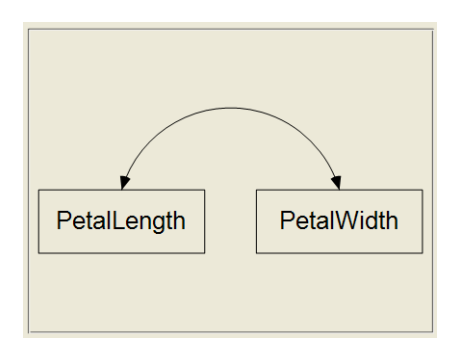

▶ メニューから [表示]→ [分析のプロパティ]を選択します。

- $\frac{2}{3}$   $\frac{1}{2}$   $\frac{1}{2}$   $\frac{1}{2}$   $\frac{1}{2}$   $\frac{1}{2}$   $\frac{1}{2}$   $\frac{1}{2}$   $\frac{1}{2}$   $\frac{1}{2}$   $\frac{1}{2}$   $\frac{1}{2}$   $\frac{1}{2}$   $\frac{1}{2}$  $\boxed{?}$   $\boxed{\times}$ 推定 |数値解析 | 分散タイプ| 出力 | ブートストラップ| 順列検定 | 乱数 | タイトル | 最小化乖離度 ○ 最尤法(M) ■ 平均値と切片を推定(E) 仪 ○ 一般化最小2乗法(G)  $\Box$  Emulisrel 6(L) ○ 重み付けのない最小2乗法(U) C 尺度不変最小2乗法(S) カイ2 乗分布の異質性修  $E(C)$ ○ 漸近的分布非依存法(A) 不完全データに対して適合度指標を計算する目的: ● 飽和モデルと独立モデルの適合(F) ○ 飽和モデルのみの適合① ○ 飽和モデルと独立モデルの非適合(N)
- ▶ 「平均値と切片を推定1を選択します (隣にチェック マークが表示されます)。

#### パラメータの制約

この例では、分散と共分散がすべてのグループにおいて変わらないことが要求されま す。これは、判別分析やある種のクラスタリングで多く使用される、分散および共分 散の等質性の仮定です。原理上、分散および共分散の等質性の仮定は混合モデリング では必要あ り ません。 こ こ でそれを仮定するのは、 こ の例の場合、 こ の仮定がなけれ ば Amos のアルゴリズムがうまくいかないからです (例[34](#page-500-0) の散布図は、仮定が破られ ている こ とを示しています)。

▶ パス図の [PetalLength] を右クリックして、ポップアップ メニューから [オブジェクトの プロパティ ] を選択し、[分散] テキスト ボックスにパラメータ名を 「v1」と入力します。

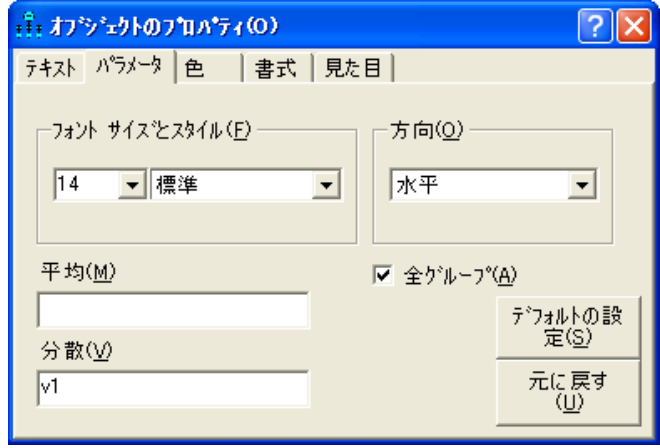

- ▶ [ オブジェクトのプロパティ] ダイアログ ボックスが開いている状態で、パス図の PetalWidth をクリックします。
- ▶ [オブジェクトのプロパティ]ダイアログ ボックスで、[分散]テキスト ボックスにパ ラメータ名を「v2」と入力します。

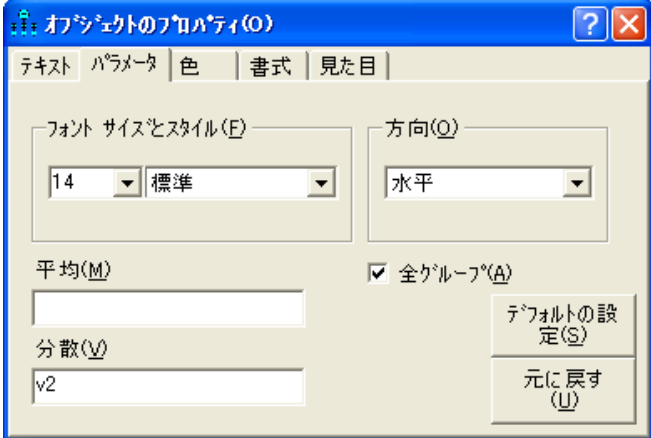

▶ [オブジェクトのプロパティ]ダイアログ ボックスが開いている状態で、PetalLength と PetalWidth の間の共分散を表す2方向矢印をダブルクリックします。

▶ [オブジェクトのプロパティ]ダイアログ ボックスで、[共分散]テキスト ボックスに パラ メータ名を 「c12」 と入力し ます。

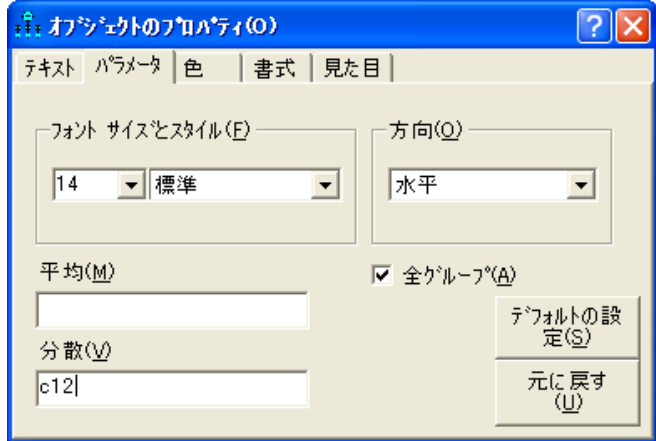

パス図は次の図のようになります。(このパス図は、Ex35-a.amw として保存されてい ます)。

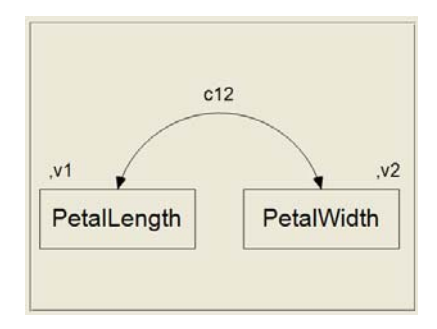

## モデルの適合

 $\blacktriangleright$  ツールバーの $\blacksquare$  ネクリックします。

または

▶ メニューから、[分析]→[ベイズ推定]の順に選択します。

注:混合モデリングではベイズ推定しか実行できないため、 四のボタンは無効化され ています。

[ベイズ SEM] ウィンドウが開いたら、不機嫌な顔 ● が上機嫌の顔 ● に変わるまで 待ちます。 [ベイズ SEM] ウィンドウに、次のような推定値の表が表示されます。

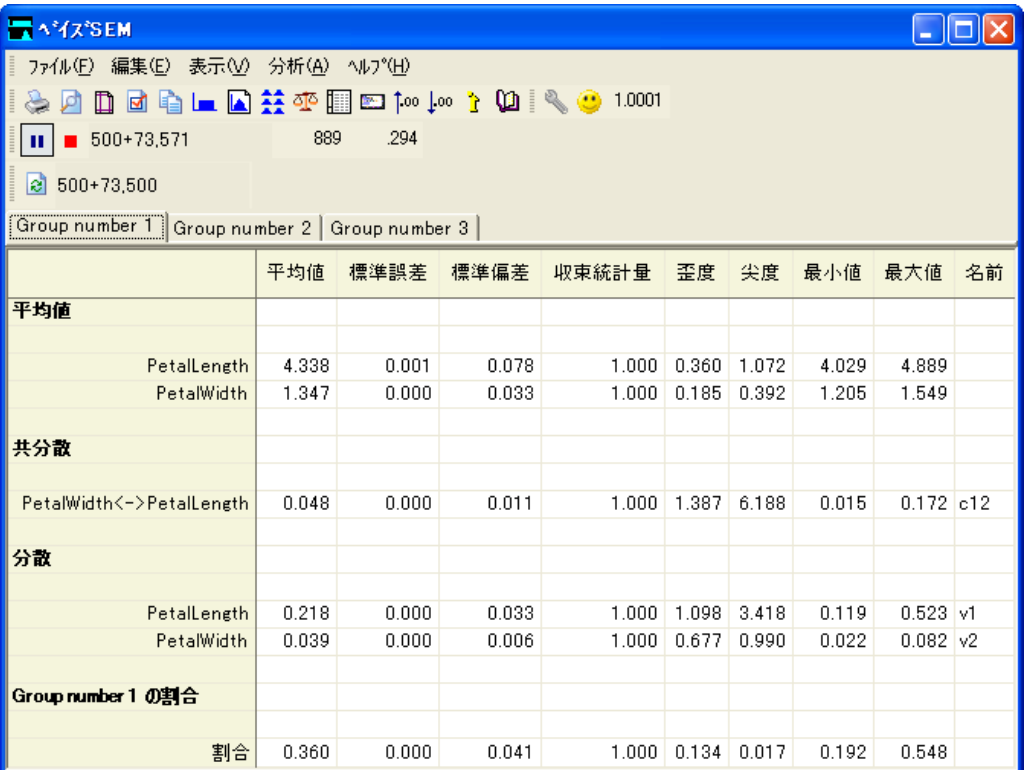

[ベイズ SEM] ウィンドウに、通常の 3 グループ分析で取得されるすべてのパラメータ 推定が表示されます。表には、1 度に 1 つのグループの推定値が表示されます。表の上 部にあるタブをクリックすると、別のグループに切り替えることができます。この例 では、モデルのパラメータには平均値、分散、および共分散が含まれています。さら に複雑なモデルになると、係数と切片項の推定値も含まれます。

混合モデリング分析では、各グループの母集団における比率の推定値も取得します。 前の図は、母集団での setosa の花の推定比率が 0.360 であること示しています。

▶ 母集団の比率の事後分布を確認するには、比率が表示されいてる行を右クリックして、 ポップアップ メニューから [事後分布の表示]を選択します。

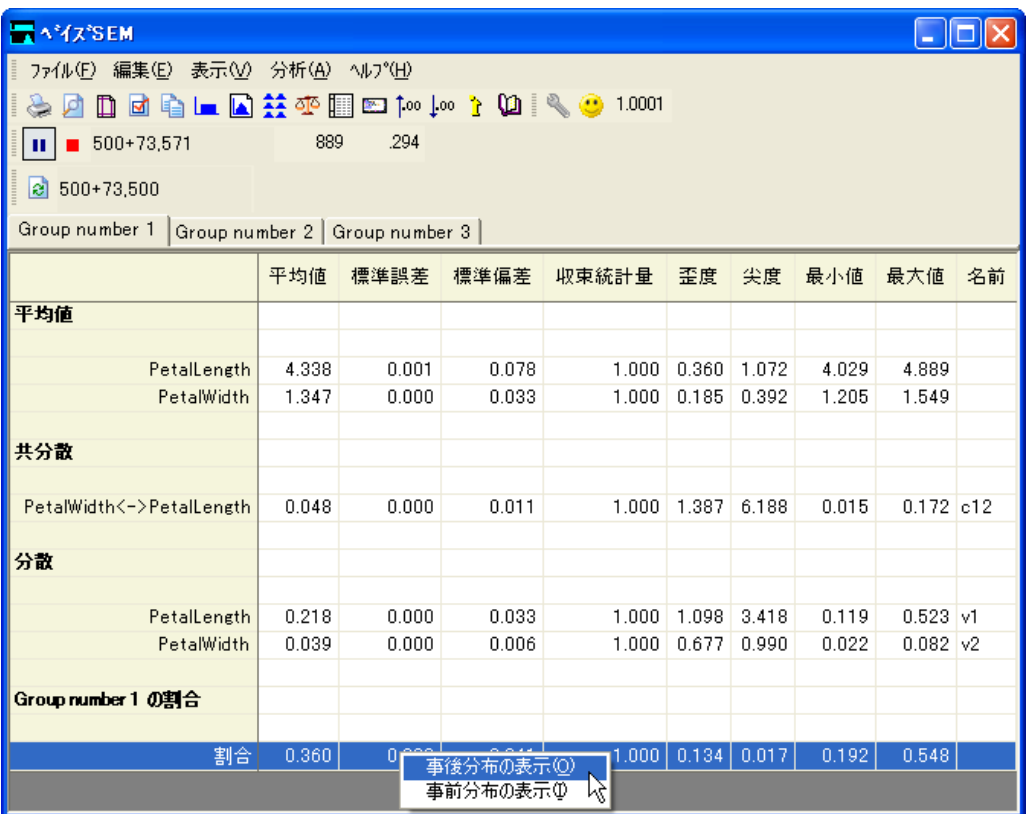

[事後分布]ウィンドウの事後分布グラフは、グループ番号1に属する花の比率が、 確実に 0.23 ~ 0.50 の範囲にな る こ と を示し ています。比率が 0.30 ~ 0.40 の範囲にな る確率は非常に高くなっています。

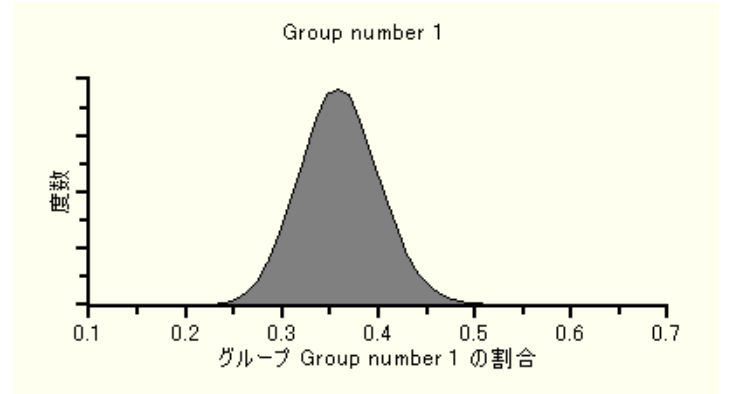

# 個々のクラスの分類

各花のグループ所属の確率を取得するには、次のようにします。

E [事後予測分布] ボタン を ク リ ッ ク し ます。

または

▶ メニューから、[表示]→[事後予測分布]の順に選択します。

[事後予測分布]ウィンドウには、それぞれの花の変数 [species] の値が Cluster1、 Cluster2、または Cluster3 である確率が表示されています。

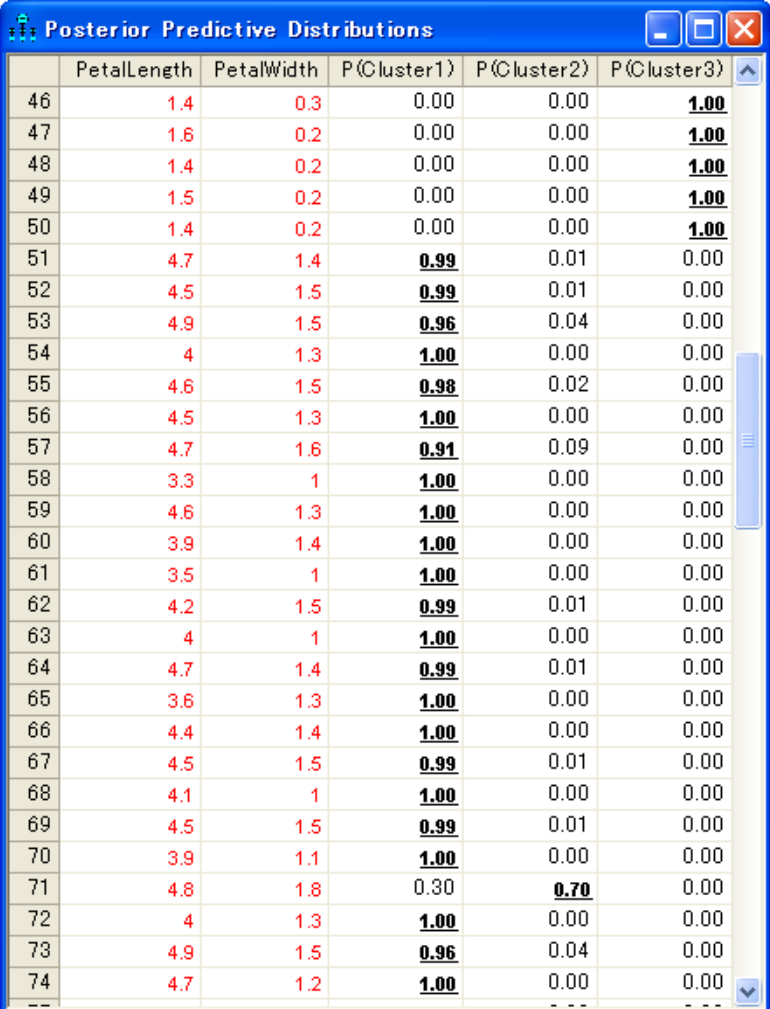

setosa の例であることがわかっている最初の 50 のケースは、確率が1 でグループ番号 に含まれるので、グループ番号 3 には明らかに setosa の花が含まれています。 ケース から 100 までは、 主にグループ番号 1 に含まれるので、 グループ番号 1 には明らか に versicolor の花が含まれています。同様に、 上の図には示されていませんが、 ケース から 150 までは、 主にグループ番号 1 に割 り 当て られているので、 グループ番号 には明らかに virginica の花が含まれています。

#### 潜在構造分析

観測変数が各グループ内で独立している必要がある、潜在構造分析と呼ばれる混合モ デリングのバリエーションがあります。

▶ PetalLength と PetalWidth が無相関、したがって (多変量の正規分布なので)独立してい る こ と を要求するには、 パス図でこれら を結んでいる 2 方向矢印を削除し ます。 その 結果得られるパス図は次のようになります (このパス図は、Ex35-b.amw として保存さ れています)。

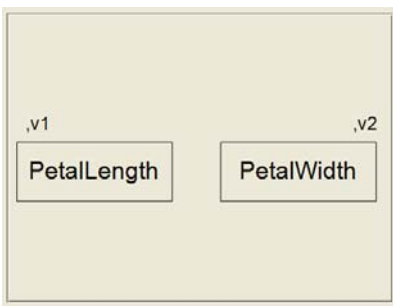

▶ または、パラメータ名の [v1] と [v2] を削除して、分散に対する制約を削除することも できます ( その結果得られるパス図は、 Ex35-c.amw と し て保存されています)。

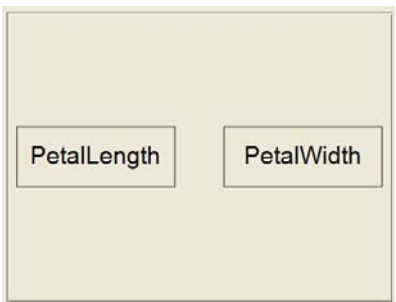

▶ 2 方向矢印を削除し、分散に対する制約を削除したら、[ベイジアン] ボタン ▲ をクリッ ク し て潜在構造分析を実行し ます。 こ こでは、 潜在構造分析の結果は報告し ません。

## ラベル スイッチング

この例で分析を再現しようとすると、ここで報告する結果を得ますが、グループ名の 順序が変わります。ここでグループ番号1について報告される結果は、グループ番号 2 またはグループ番号 3 について得られる結果の場合があります。これは、ラベルス イッチング (Chung, Loken および Schafer, 2004 年) と呼ばれる場合があ り ます。 ラベル スイッチングは、1つの分析を行っている途中で起こらない限り、特に問題ではあり ません。しかし残念ながら、ラベル スイッチングが分析の最中に起こることがありま す。ラベル スイッチングが起こる場合、通常は個々のパラメータのトレース図によっ て明らかになります。ベイズ推定の実行時にトレース図を表示するには、次のように し ます。

- ▶ [ベイズ SEM] ウィンドウでパラメータを右クリックし、ポップアップ メニューから [事後分布の表示]を選択します。
- ▶ [事後分布]ウィンドウで、「トレース]を選択します。

この例の分析では、ラベル スイッチングは起こっていません。別の分析から得た次の 図は、ラベルスイッチングに典型的なトレース図を示しています。このトレース図は、 2 つのケース クラスタがあるデータの分析から得たものです。一方のクラスタでは X と呼ばれる変数の平均値は約 4、他方のク ラ ス タでは変数 X の平均値は約 17 になって いました。 このトレース図は、およそ 5,000 回目の MCMC アルゴリズムの反復までほ とんどの間、グループ番号1と呼ばれるグループでは X の平均値のサンプリングされ た値が 4 に近い数値のま まだった こ と を示し ています。およそ 5,000 回目の反復で、サ ンプリングされた値が17の辺りで変動し始めました。トレース図のこの突然の変化 は、グループラベル(グループ番号1とグループ番号2)が約5,000回目の反復時に入 れ替わった証拠を示しています。トレース図は、MCMC アルゴリズムの最初の 20,000 回の反復中に、このラベル スイッチングが数回起こったことを示しています。

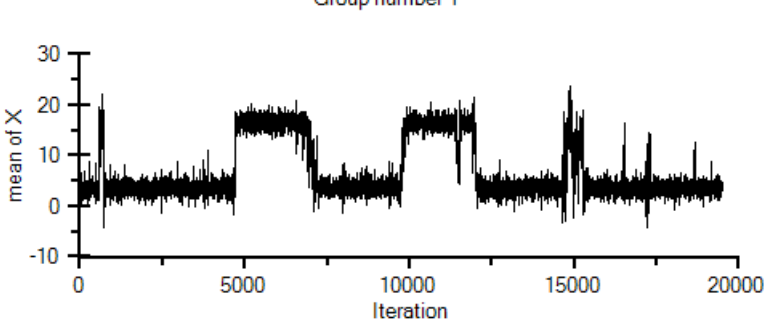

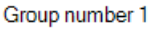

ラベル スイッチングは、1つまたは複数のパラメータの、複数モデルの事後分布によっ て明らかになることがあります。上のトレース図は、次の事後分布推定に対応してい ます。

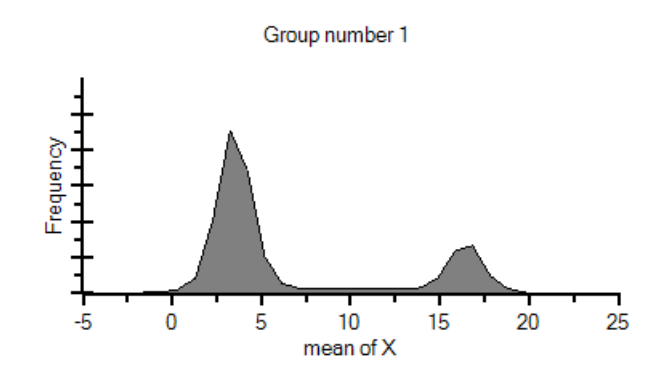

上のグラフは、パラメータの事後分布の平均値を表したものです。ラベル スイッチン グが起こったときの混合モデリング分析では、有意な推定ではない場合があります。 ラベル スイッチングを防止する方法は、いくつか提案されています (Celeux, Hurn お よび Robert, 2000 年; Frühwirth-Schnatter, 2004 年; Jasra, Holmes および Stephens, 2005 年; Stephens, 2000 年)。 Chung、 Loken および Schafer (2004 年) は、 1 つまたは 2 つの ケースだけでもあらかじめグループに割り当てると、ラベル スイッチングの解消に有 効な場合があると提案しています。Amos では[、例](#page-500-0)34 で示したように、あらかじめケー スをグループに割り当てることができます。Amos 25 では、ラベル スイッチングを防 止する ための他の方法は実行されません。

<span id="page-530-0"></span>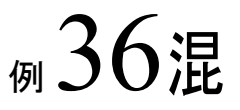

# 合回帰モデリング

概要

混合回帰モデリング (Ding, 2006年)は、ある回帰モデルを母集団全体に当てはめるの は不適切であるけれども、各サブグループに当てはめることができるように、母集団 をサブグループに分ける こ と ができ る場合に適し ています。

# データについて

2つの人為的なデータセットを使って、混合回帰について説明します。

### 1つ目のデータセット

次のデータセットは DosageAndPerformance1.sav ファイルに保存されています。 Dosage (投与量) は、一部の治療の強度を指し ます。 Performance (パフォーマンス ) は、 あ る達成度の尺度です。 Group ( グループ ) は、 文字列 (非数値) 変数です。 混合回帰分 析でのこの変数の役割については後で説明し ます。

|    | dosage  | performance | group |
|----|---------|-------------|-------|
| 1  | 5.26    | $-0.35$     |       |
| 2  | 2.10    | 4.86        |       |
| 3  | 1.93    | 5.20        |       |
| 4  | 1.21    | 3.50        |       |
| 5  | 1.25    | 2.61        |       |
| 6  | $-0.86$ | 6.64        |       |
| 7  | 3.85    | 2.31        |       |
| 8  | 2.51    | 2.60        |       |
| 9  | 1.29    | 4.06        |       |
| 10 | 0.90    | 6.12        |       |
| 11 | 2.11    | 4.23        |       |
| 12 | 0.42    | 6.68        |       |
| 13 | 2.53    | 3.48        |       |
| 14 | 0.88    | 6.51        |       |

dosage と performance の散布図は、標本には2つの異なる被験者グループがあること を示し ています。一方のグループでは、 dosage が増えるにつれ、 performance が向上し ています。他方のグループでは、dosage が増えるにつれ、performance が低下しています。

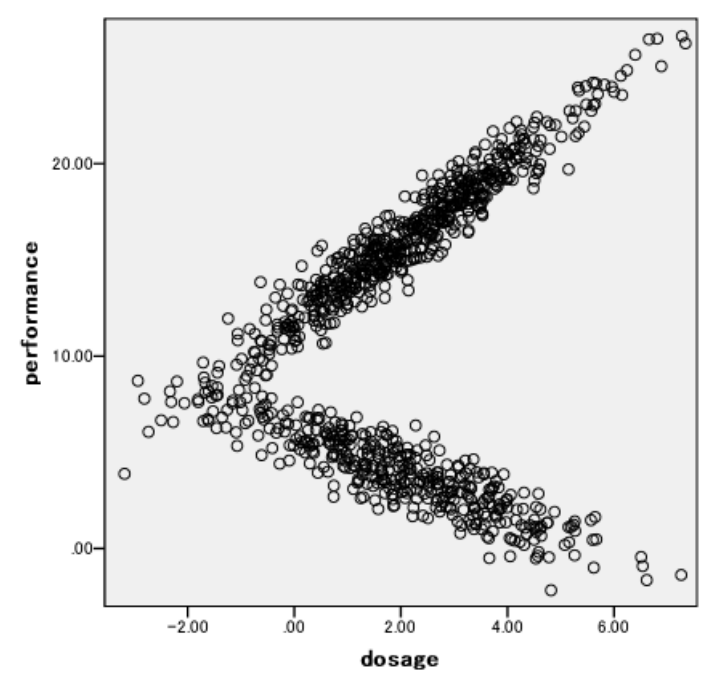

この場合、1本の回帰直線を標本全体に当てはめようとするのは間違いです。このデー タには、それぞれのグループに1本ずつ、2本の直線がうまく当てはまります。これ は、混合回帰モデリングで行なうことができます。混合回帰分析では、標本をグルー プに分割し、 それぞれのグループに別々の回帰直線を当てはめます。

例36

#### 混合回帰モデリング

513

#### 2 つ目のデータセット

DosageAndPerformance2.sav フ ァ イルにあ る次のデータセ ッ ト にも、 dosage 、 performance、および group という変数についてのデータが含まれています。

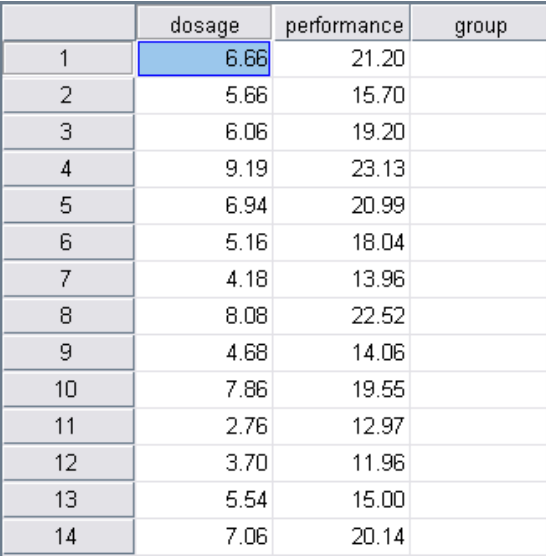

また同じく、データの散布図は、グループごとに固有の回帰直線を必要とする、2つ のグループが存在する証拠を示しています。どちらのグループにおいても、dosageの 1 単位の増加は、 performance の約 2 単位の向上に関連し ているので、 各グループ内で の回帰直線の傾きは約2になっています。一方、2つのグループには異なる切片があり ます。どの dosage レベルにおいてでも、一方のグループの performance は他方のグルー プよりも5ポイント程度高くなっています。このデータセットの混合回帰分析では、標 本をグループに分割し、 それぞれのグループに別々の回帰直線を当てはめます。

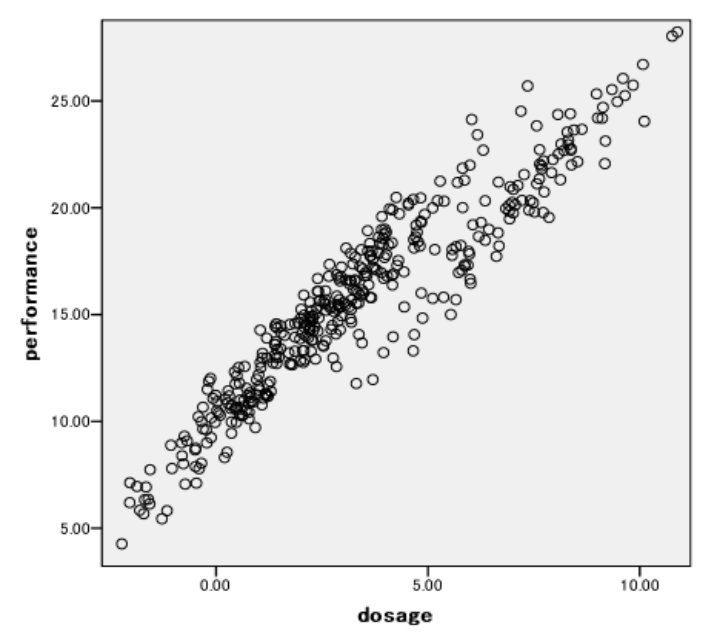

#### データセットのグループ変数

前述したどちらのデータセットにも、group と呼ばれる、データが含まれていない文 字列 (非数値) 変数が含まれています。 Amos では、 混合モデル回帰分析で group 変数 を使って個々のケースを分類します (ここで変数が group と呼ばれていることは重要 ではありません。文字列変数であれば、どの変数名でも使用できます)。

分析を開始する前に一部のケースがすでにグループに割 り 当て られている場合は、 データセットの [group] 列にグループ名を入力できます。たとえば、混合モデル回帰分 析を開始する前に、パフ ォーマン スの高い被験者 と低い被験者が標本に含まれていて、 標本の最初の 2 人が高パフ ォーマンス、 その次の 3 人が低パフ ォーマン スの被験者と わかっている場合、データ表の [group] 列にその情報を次のように入力できます。

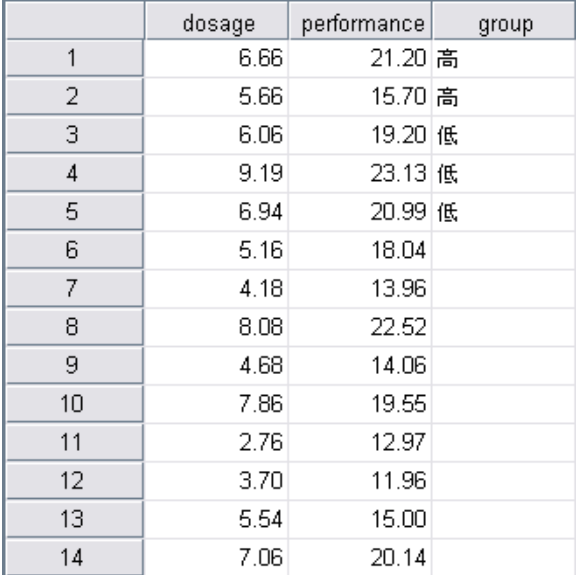

プログラムでは、あらかじめ分類されたこの5つのケースを使用して、残りのケース の分類を行ないます。選択した個々のケースをグループにあらかじめ割り当てる作業 は、ここでは単なる可能性として述べているだけです。この例では、ケースをグルー プにはあ らかじめ割り 当てません。

# 分析の実行

この例では、 DosageAndPerformance2.sav データセ ッ ト のみを分析し ます。

- ▶ メニューから、[ファイル]→[新規作成]を選択して新しいパス図の作成を開始します。
- ▶ メニューから [分析]→ [グループ管理]を選択します。

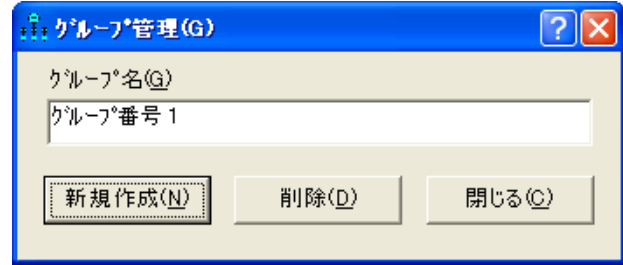

▶ [新規作成]をクリックして2つ目のグループを作成します。

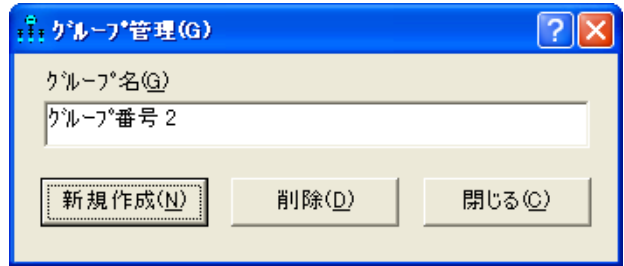

▶ [閉じる] をクリックします。

この例では、2グループの混合回帰モデルを当てはめます。存在するグループの数がわ からない場合は、プログラムを複数回実行できます。プログラムを実行して2グルー プのモデルを当てはめた後、もう1度実行して3グループのモデルを当てはめたりす る こ と ができ ます。

▶ メニューから、[ファイル]→[データファイル]を選択します。

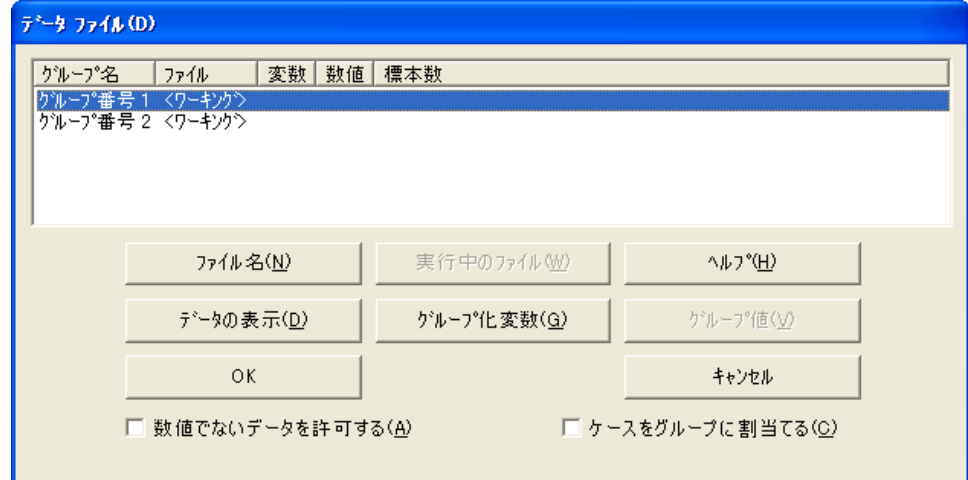

- ▶ [グループ番号 1] をクリックして行を選択します。
- ▶ [ファイル名] をクリックし、Amos の Examples ディレクトリにある DosageAndPerformance2.sav フ ァ イルを選択し て、 [開 く ] を ク リ ッ ク し ます。
- ▶ [グループ化変数]をクリックし、「グループ化変数を選択]ダイアログ ボックスで [group] をダブルクリックします。これで、group という変数を使ってグループが区別 されます。

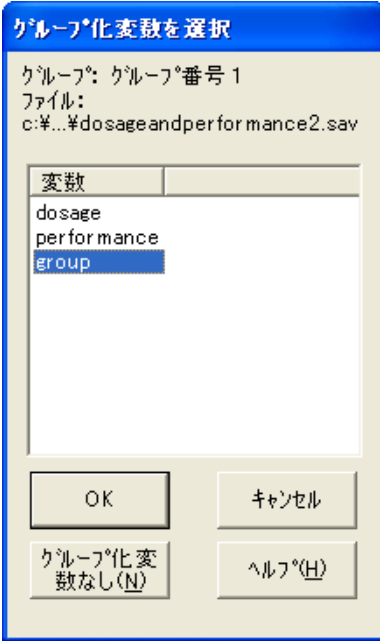

混合回帰モデリング

▶ 同じデータ ファイル (DosageAndPerformance2.sav) とグループ変数 (group) を指定し、 グループ番号2について前述の手順を繰り返します。

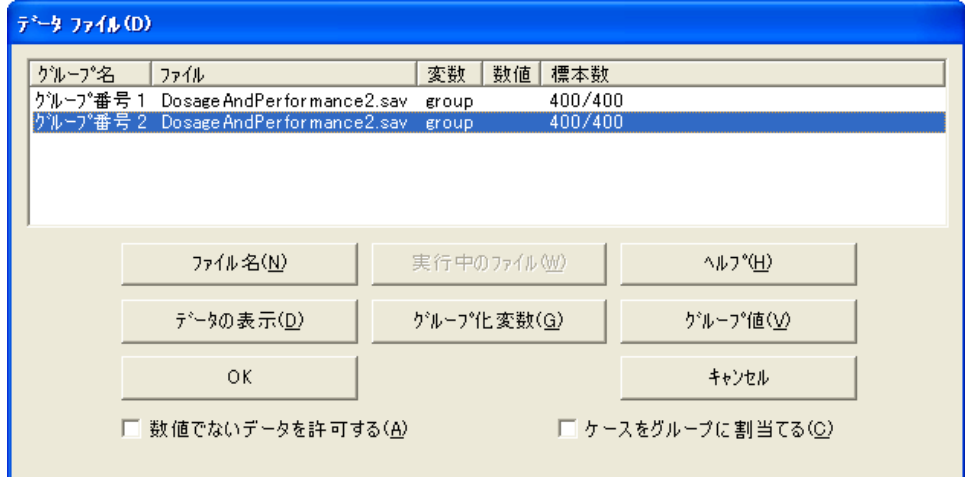

▶ [ケースをグループに割り当てる]を選択します (チェック マークが表示されます)。

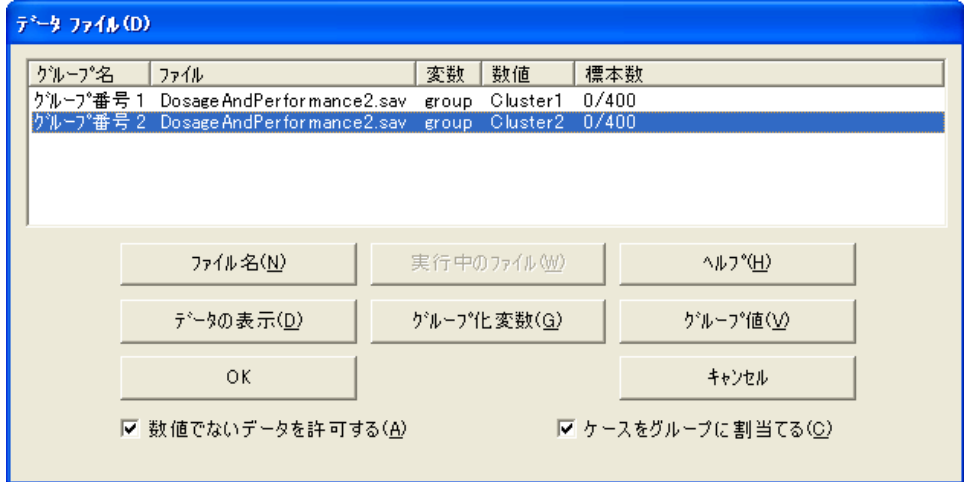

- [ケースをグループに割り当てる]の横にチェック マークがあるのを除き、ここまでは 通常の複数グループの分析と同じです。このチェック マークによって、これが混合モ デリング分析になります。このチェック マークが表示されていると、データファイル のグループ変数がグループに割り当てられていない場合、ケースはグループに割り当 てられます。「グループ値1をクリックしてグループ変数の値を指定する必要がなかっ たことに注意してください。データ ファイルには、グループ変数 (group) の値が含ま れていないので、 [group] 変数の値と し て、 グループ番号 1 のケースに Cluster1、 グ ループ番号 2 のケースに Cluster2 が自動的に作成されます。
- ▶ [OK] をクリックして、 [データ ファイル] ダイアログ ボックスを閉じます。

▶ 回帰モデルのパス図を次のように作成します。(このパス図は Ex07.amw として保存さ れています)。

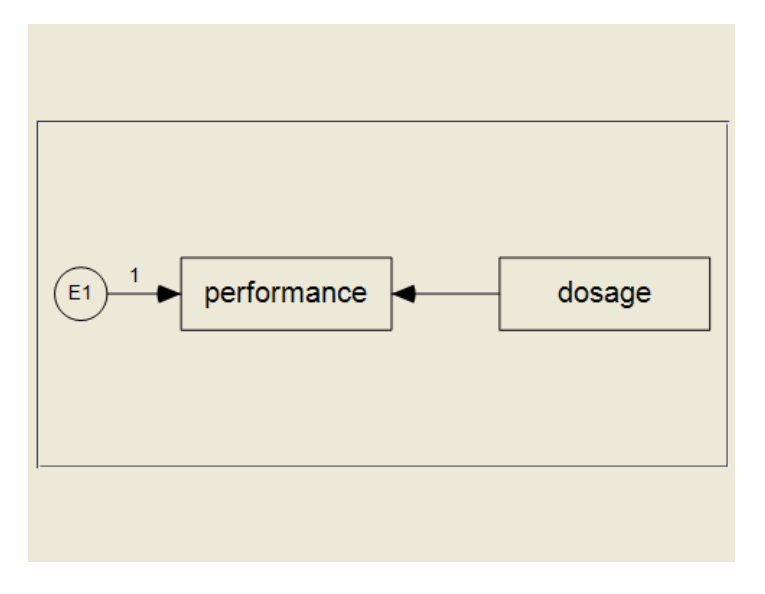

▶ メニューから [表示]→[分析のプロパティ]の順に選択します。

混合回帰モデリング

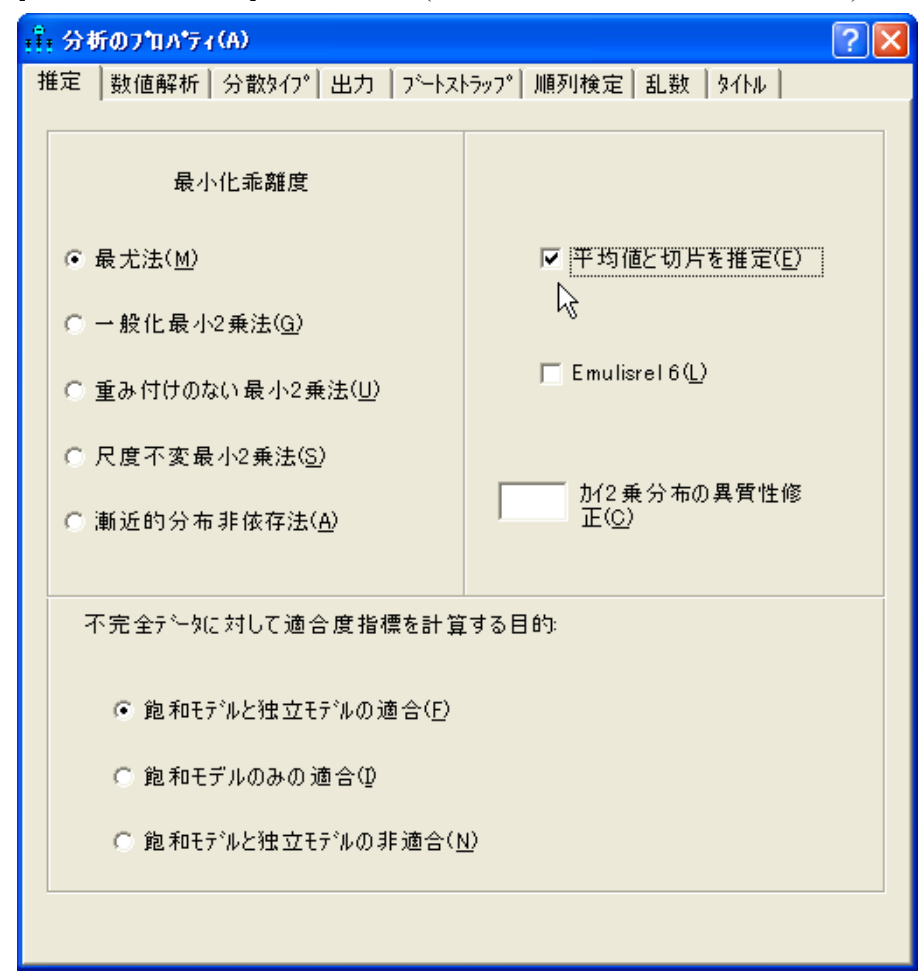

▶ [平均値と切片を推定]を選択します (隣にチェック マークが表示されます)。

520 例36

## モデルの適合

 $\blacktriangleright$  ツールバーの $\blacksquare$  をクリックします。

または

▶ メニューから [分析]→[ベイズ推定]を選択します。

注:混合モデリングではベイズ推定しか実行できないため、 リのボタンは無効化され ています。

[ベイズ SEM] ウィンドウが開いたら、不機嫌な顔 ジ が上機嫌の顔 (\*) に変わるまで 待ちます。「ベイズ SEM] ウィンドウに、次のような推定値の表が表示されます。

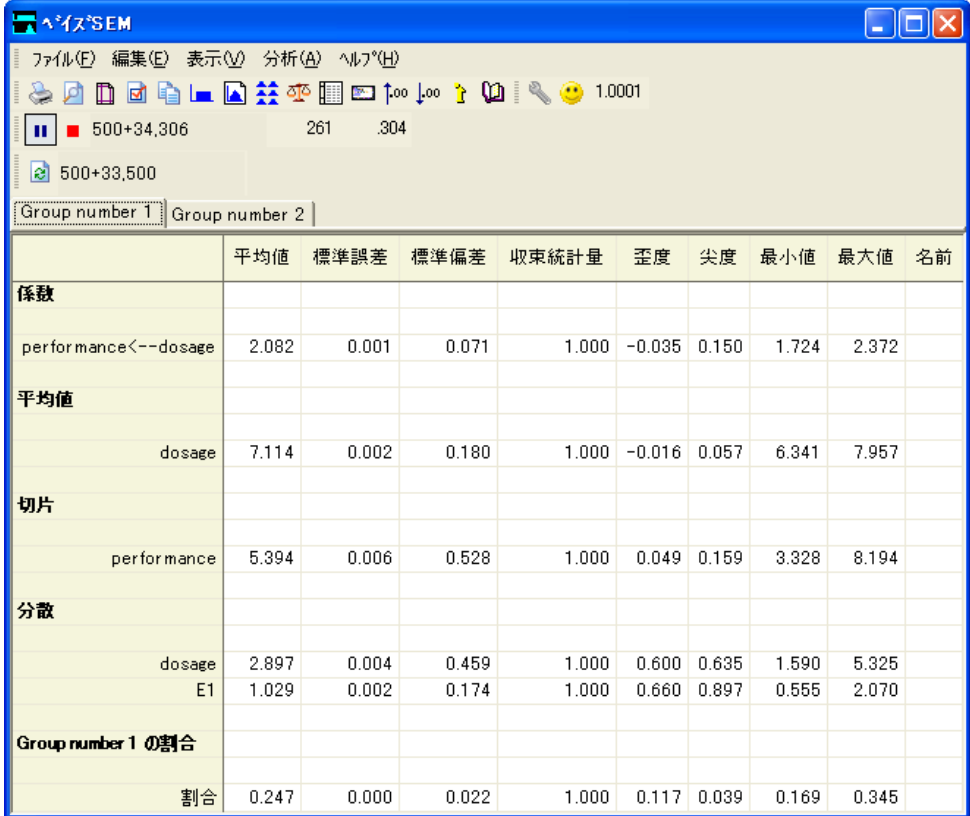

[ベイズ SEM] ウィンドウに、通常の複数グループの回帰分析で取得されるすべてのパ ラメータ推定が表示されます。グループごとに個別の推定値表があります。推定値の 表の上部にあるタブをクリックすると、別のグループに切り替えることができます。
521

表の一番下の行には、 各グループの母集団におけ る比率の推定値が表示されます。 グループ番号 1 の推定値を表示し ている上の図では、 グループ番号 1 の母集団の比率 が 0.247 と推定されています。母集団の比率の推定事後分布を確認するには、比率の行 を右クリックして、ポップアップメニューから「事後分布の表示]を選択します。

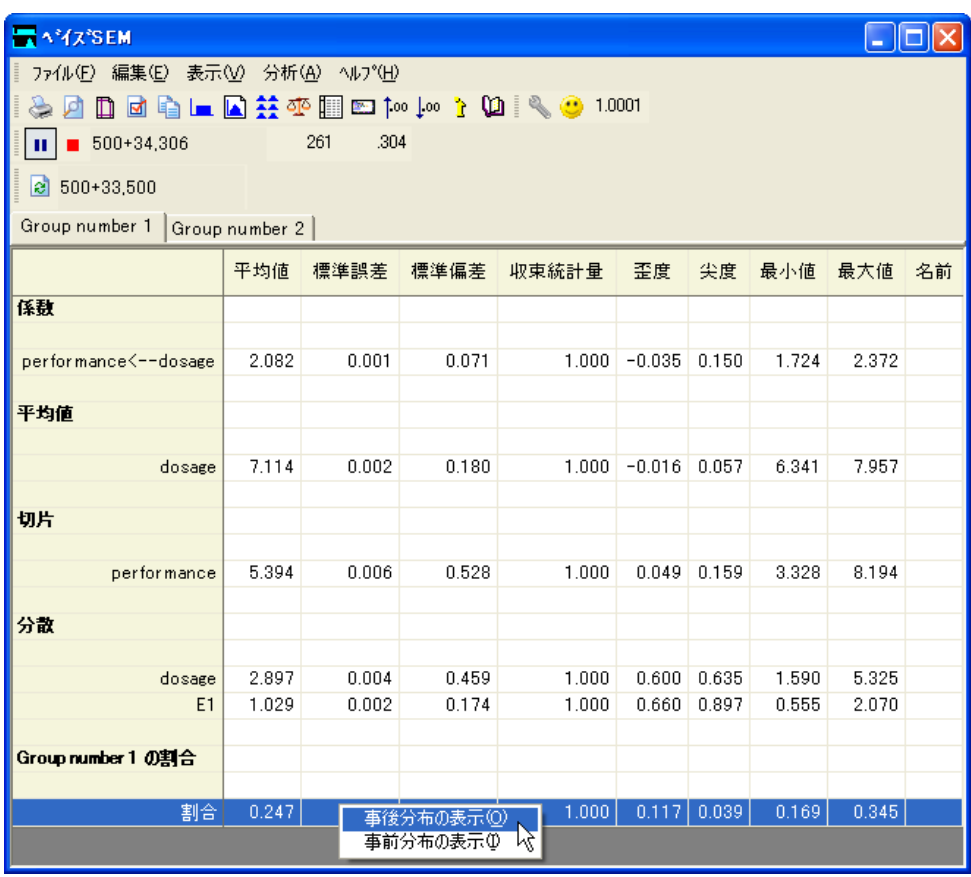

 $[$ 事後分布 $]$ ウィンドウのグラフは、グループ番号1の母集団の比率が実質的に $0.15 \sim$ 0.35 の範囲になることを保証しています。

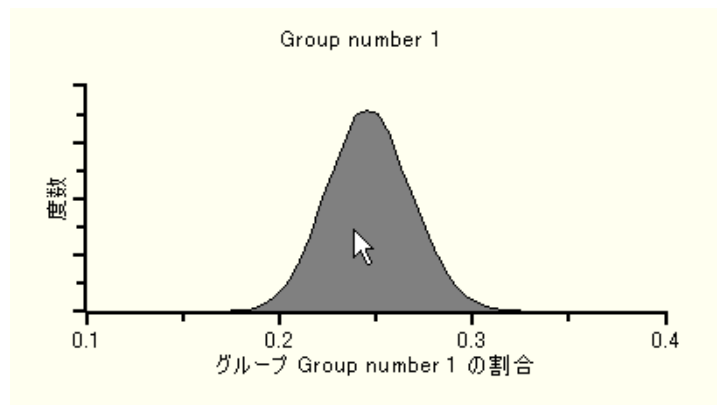

ここで、グループ番号1の係数と切片をグループ番号2の対応する推定値と比較して みまし ょ う。 グループ番号 1 では、係数の推定値は 2.082、切片の推定値は 5.394 です。 グループ番号 2 では、係数の推定値 (1.999) はグループ番号 1 と ほぼ同じですが、切片 の推定値 (9.955) はグループ番号1より大幅に大きくなっています。

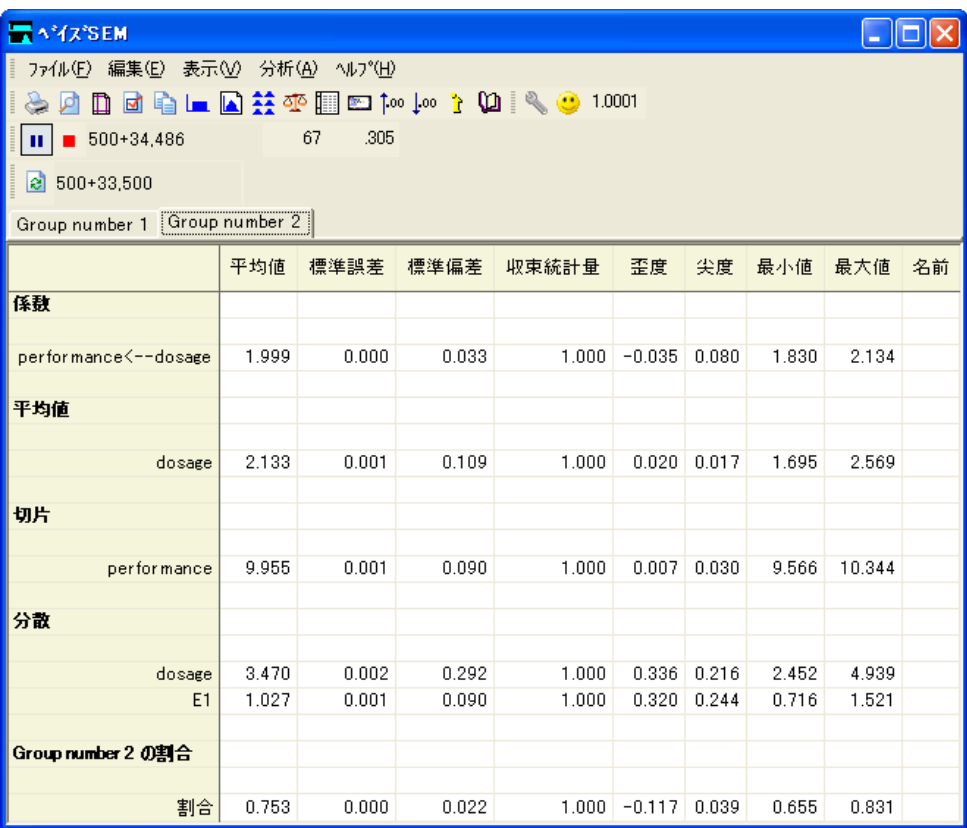

### 個々のクラスの分類

各ケースのグループ所属の確率を取得するには、次のようにします。

▶ [事後予測分布] ボタン ※ をクリックします。

または

▶ メニューから、[表示]→[事後予測分布]の順に選択します。

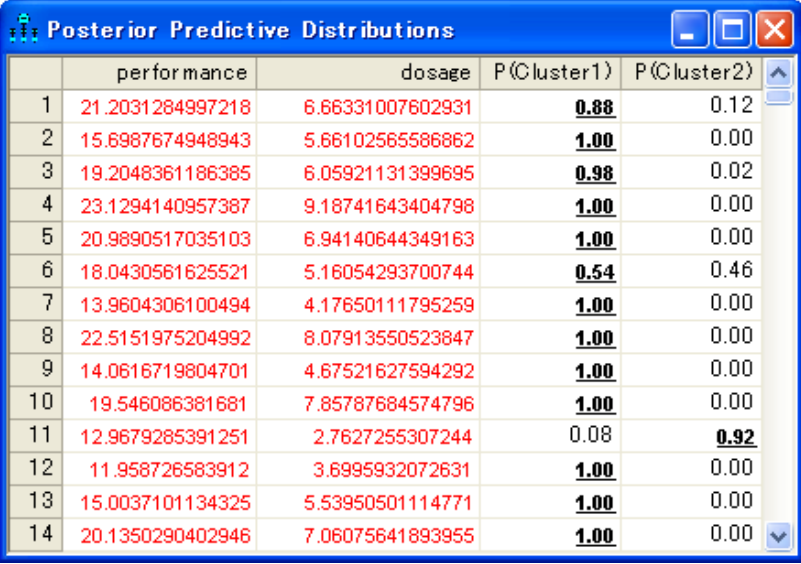

[事後予測分布]ウィンドウには、それぞれのケースの変数 [group] が Cluster1 または Cluster2 の値を取る確率が表示されています。 ケース 1 は、 グループ番号 1 に属する確 率が 0.88、 グループ 2 に属する確率が 0.12 と推定されています。 1 つ目のグループの 切片が約 5.394 なのに対して、 2 つ目のグループの切片が約 9.955 なのを考える と、 グ ループ番号1がパフォーマンスの低いグループだと言えます。したがって、標本の1人 目の被験者がパフォーマンスの低いグループに属する確率は88パーセント、パフォー マンスの高いグループに属する確率は 12 パーセン ト です。

### パラメータ推定値の向上

推定に必要なパラメータの数を減らすことによって、パラメータ推定値(およびAmos のクラスタ形成力)を向上できます。先に確認したように、2つのグループの回帰直線 の傾きはほぼ同じです。また、各回帰直線のばらつきも、2つのグループにおいてほぼ 同じに見えます。したがって、傾きと誤差分散は2つのグループで同じであるという 仮説を混合モデリング分析に取り入れ、その結果、推定される異なるパラメータの数 を減らすことが可能です。手順は次のとおりです。

▶ パス図で dosage と performance を結ぶ一方向矢印を右クリックして、ポップアップ メ ニューから [オブジェクトのプロパティ]を選択し、[係数]テキスト ボックスにパラ メータ名を 「b」 と入力し ます。

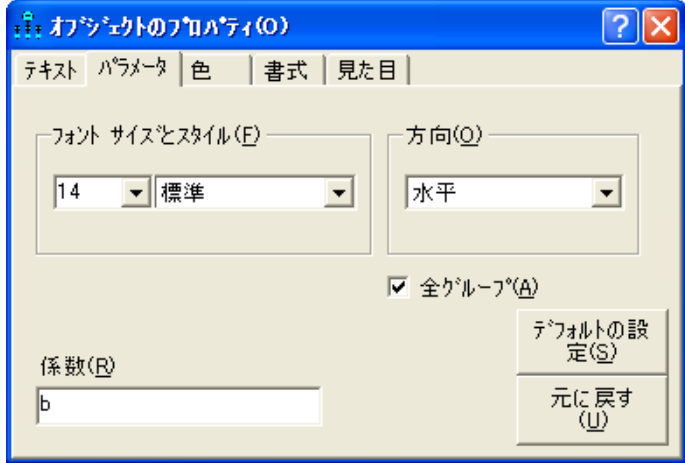

- ▶ [オブジェクトのプロパティ]ダイアログ ボックスが開いている状態で、パス図の E1 をクリックします。
- ▶ [オブジェクトのプロパティ]ダイアログ ボックスで、[分散]テキスト ボックスにパ ラ メータ名を 「v」 と入力し ます。

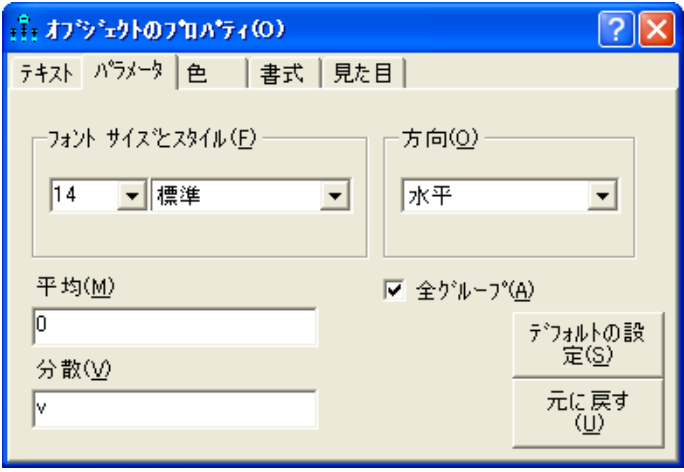

パス図は次の図のようになります。(このパス図は Ex36-b.amw として保存されてい ます)。

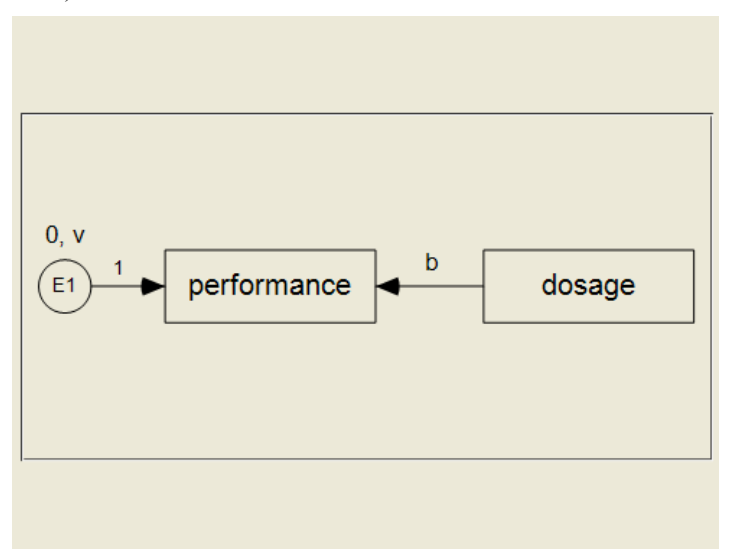

傾きと誤差分散が 2 つのグループで同じになるように制約したら、[ベイジアン]ボタ ン ▲ をクリックして混合モデリング分析を繰り返すことができます。ここでは、そ の分析の結果は示しません。

## グループ比率の事前分布

グループ比率の事前分布では、ユーザーが指定できるパラメータによるディリシュレ分 布を使用します。デフォルトでは、ディリシュレパラメータは 4, 4, ... になっています。

▶ ディリシュレ パラメータを指定するには、 [ベイズ SEM] ウィンドウでグループ比率の 推定値を右クリックし、ポップアップメニューから [事前分布の表示]を選択します。

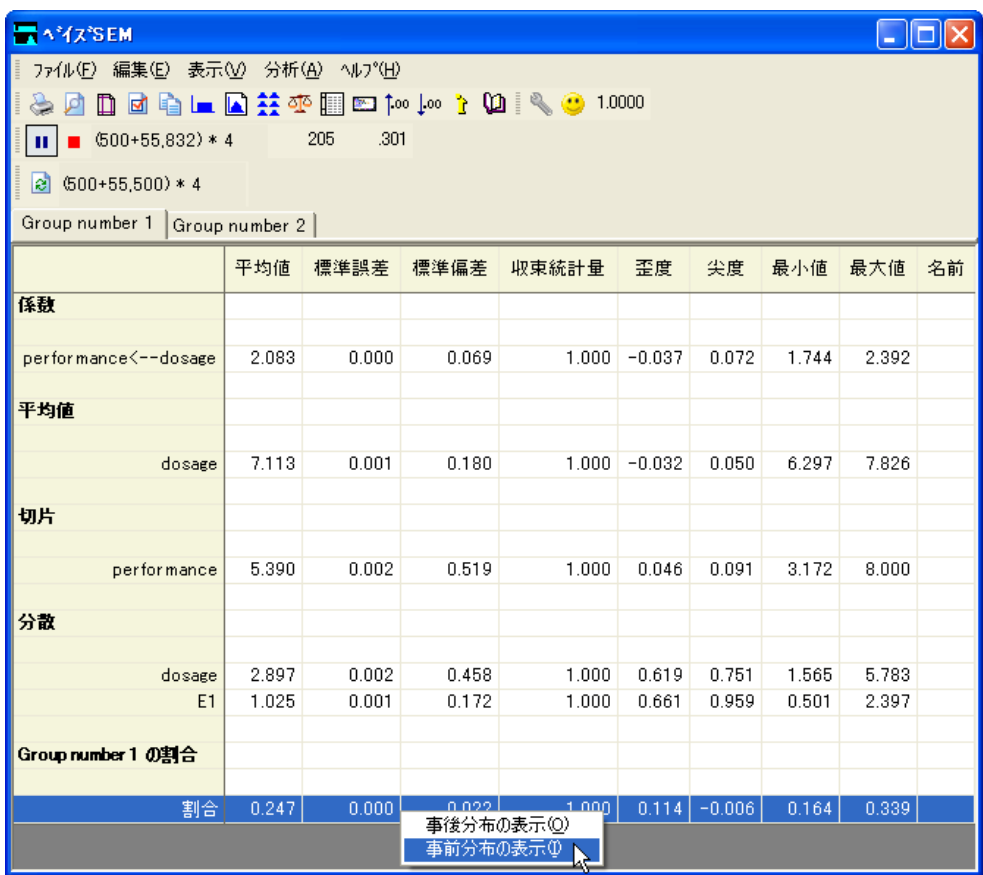

## ラベル スイッチング

こ こでグループ番号 1 について報告される結果が、 グループ番号 2 について得られる 結果と一致し、 グループ 2 について報告される結果が、 グループ 1 について得られる 結果と一致する場合があります。つまり、ユーザーが得る結果とここで報告される結 果は一致するが、グループ名が反対になっている場合があるということです。これは、 ラベル スイッチング (Chung, Loken および Schafer, 2004 年) と呼ばれる場合がありま す。ラベルスイッチングについては、例35の最後に詳しく説明しています

# <sub>例</sub> $37\%$

## ス図を描画し ない場合の Amos Graphics の使用

### はじめに

Amos Graphics では、通常、パス図を描画してモデルを指定しますが、グラフィックを 使用し ない方法も提供されています。パス図を描画し ない場合は、 Visual Basic または C# プログラムの形式でテキストを指定できます。 このようなプログラムでは、パス図 の各オブジェクト (四角形、楕円形、片方向矢印、双方向矢印、図のキャプション)は、 単一のプログラムのステートメントに対応します。通常、プログラムのステートメン トは、1行のテキストです。

以下は、パス図を描画する代わりにテキストを入力してモデルを指定する場合があ る理由です。

- モデルが大きすぎるため、そのパス図を描画するのが困難である
- マウスよりもキーボードの使用を好んでいる、またはグラフィックよりもテキスト での作業を好んでいる
- 変数の数や変数名などのわずかな情報が異なる類似した多数のモデルを生成する 必要がある。このようなモデルを頻繁に生成する必要がある場合、テキスト出力 が、IBM SPSS Amos を当てはめる特定のモデルを指定する、カスタムの Visual Basic または C# プログラムとなるスーパー プログラム を作成し、作業を自動化す る と効率的です。

この例は、パス図を描画する代わりにテキストを入力して Amos Graphics でモデルを 指定する方法を示します。

## データについて

この例では、 例 8 の Holzinger and Swineford (1939) データセ ッ ト を使用し ます。

### 共通因子モデル

この例では、例 8の因子分析モデルを使用します。例 8 ではパス図の描画によってモ デルを指定しましたが、この例では Visual Basic プログラムの記述によって同じモデ ルを指定します。

#### モデルを指定するプラグインの作成

- ▶ メニューから、[プラグイン]→[プラグイン]を選択します。
- ▶ [プラグイン] ダイアログ ボックスの [作成] をクリックします。

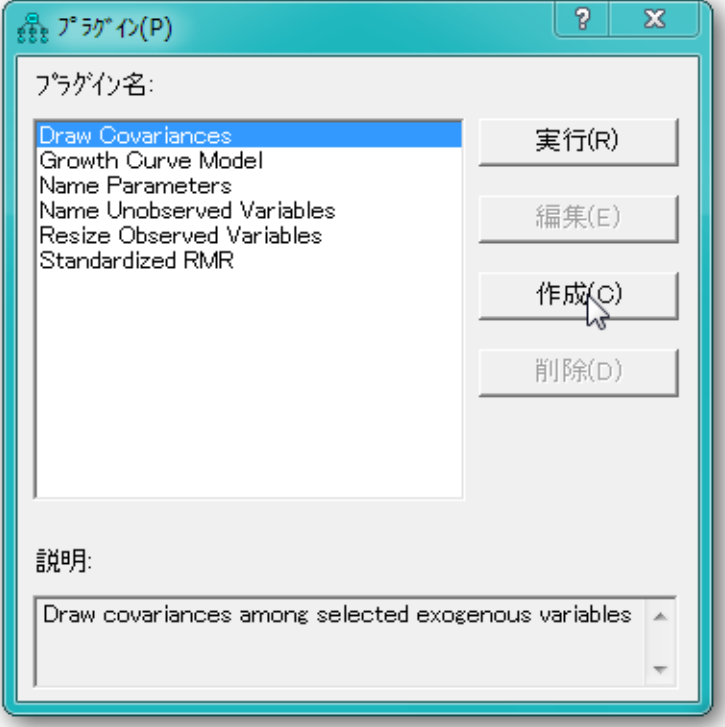

#### パス図を描画し ない場合の Amos Graphics の使用

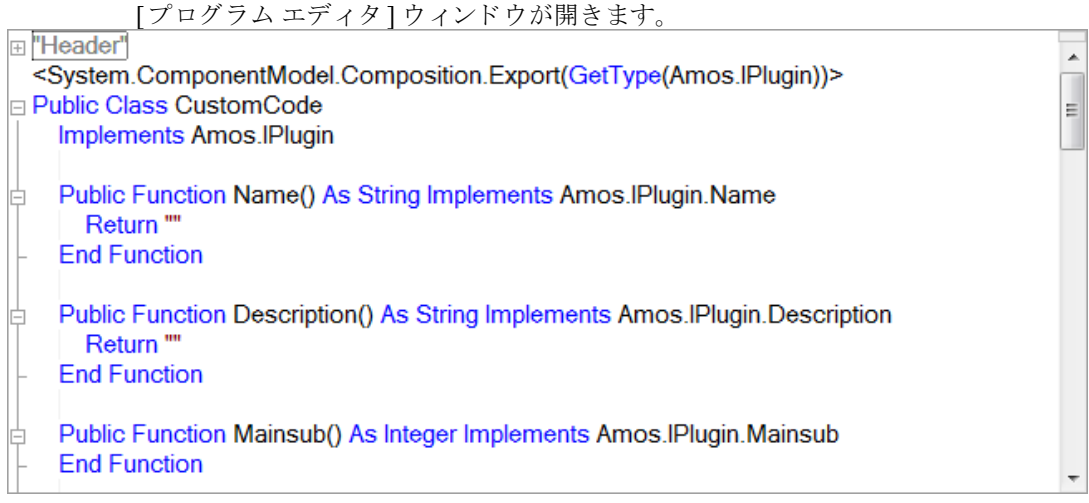

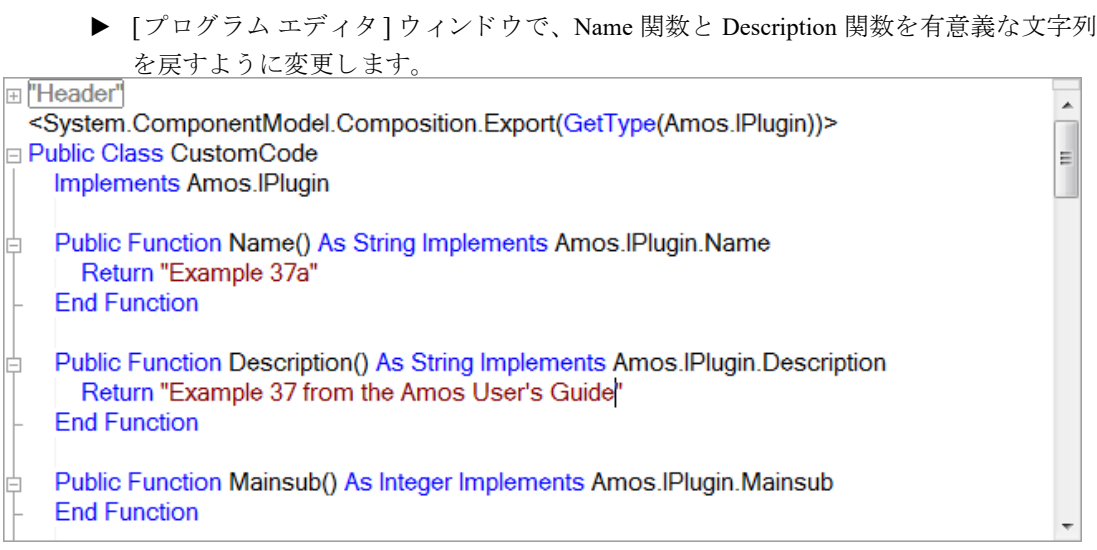

この時点では、 例 8 の最初のパス図を参照する と役立ちます。 パス図の各四角形、 楕 円形、 および矢印の **Mainsub** 関数に 1 行を追加し ます。

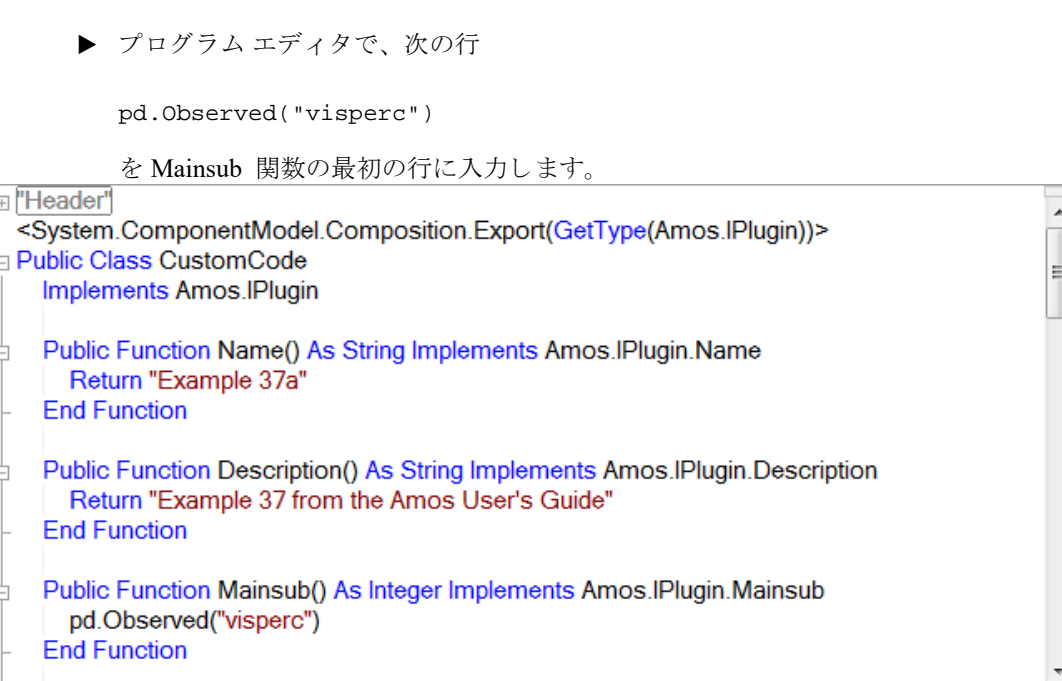

ここでプラグインを保存すると、後で「visperc」という変数を表す四角形の描画に使 用できます。この四角形は、パス図の無作為の位置に、任意の高さと幅で描画されま す。高さ、 幅、 および位置を指定でき ます。例を次に示し ます。

```
pd.Observed("visperc", 400, 300, 200, 100)
```
これは、「visperc」という変数の四角形を描画します。四角形は、パス図の左端から 400 論理ピ ク セル、上端から 300 論理ピ ク セルの位置を中心に配置されます。 また、幅 200 論理ピクセル、高さ 100 論理ピクセルの大きさです。(論理ピクセルは、1/96 イン チです。 ) 他の **Observed** 方法の種類は、 オン ラ イ ンヘルプをご覧 く ださい。

この例では、パス図のオブジェクトに高さと幅を指定しません。

 $\blacktriangleright$  プラグインが残りの5つの Observed 変数に対する四角形を描画するように、Mainsub 関数に以下の行を追加入力し ます。

pd.Observed("cubes") pd.Observed("lozenges") pd.Observed("paragrap") pd.Observed("sentence") pd.Observed("wordmean")

#### パス図を描画し ない場合の Amos Graphics の使用

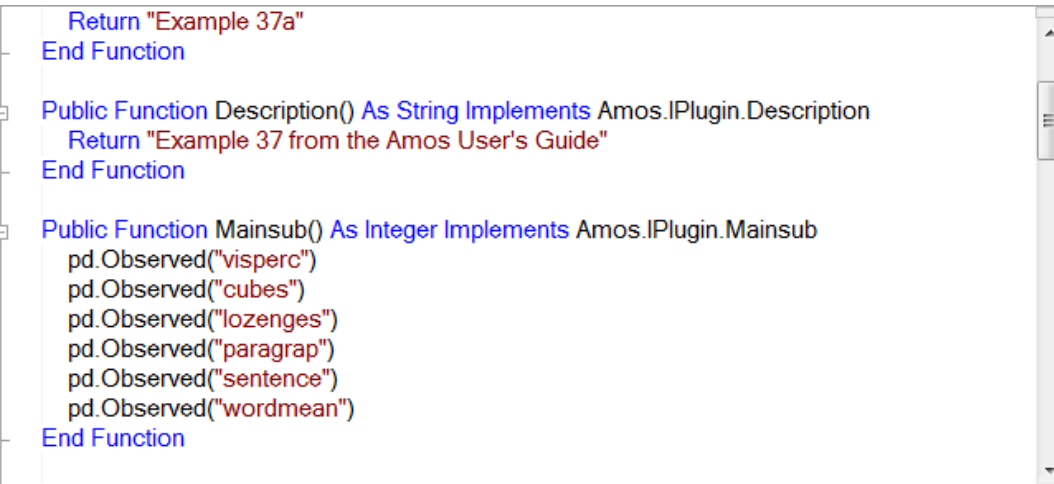

▶ プラグインが 8つの Unobserved 変数に対する 8つの楕円形を描画するように、以下の 行を入力し ます。

```
pd.Unobserved("err_v")
pd.Unobserved("err_c")
pd.Unobserved("err_l")
pd.Unobserved("err_p")
pd.Unobserved("err_s")
pd.Unobserved("err_w")
pd.Unobserved("spatial")
pd.Unobserved("verbal")
```
▶ プラグインが 12個の片方向矢印を描画するように、以下の行を入力します。

```
pd.Path("visperc", "spatial", 1)
pd.Path("cubes", "spatial")
pd.Path("lozenges", "spatial")
pd.Path("paragrap", "verbal", 1)
pd.Path("sentence", "verbal")
pd.Path("wordmean", "verbal")
pd.Path("visperc", "err_v", 1)
pd.Path("cubes", "err_c", 1)
pd.Path("lozenges", "err_l", 1)
pd.Path("paragrap", "err_p", 1)
pd.Path("sentence", "err_s", 1)
pd.Path("wordmean", "err_w", 1)
```
上記の一部の行には、 **Path** 方法に 1 と同等に設定された 3 つ目の引数があ り ますが、 このようにして、回帰の太さを定数値 1 に固定しています。他の Path 方法について は、オンラインヘルプを参照してください。

例37

532

▶ プラグインが双方向矢印を描画するように、以下の行を入力します。

pd.Cov("spatial", "verbal")

▶ パス図でのオブジェクトの位置を調整し、見栄えを改善するために、以下の行を入力 し ます。

pd.Reposition()

前述の とお り 、この例で使用されている単純な **Observed**、**Unobserved**、および **Caption** 方法は、パス図の無作為な位置にオブジェ ク ト を配置し ますが、**Reposition** 方法は、オ ブジェクトの位置を再調整し、パス図の見栄えを良くします。 しかし、プレゼンテー ション品質のパス図を生成するわけではありません。実際には、その品質に及びもし ません。 一方、 Reposition は通常パス図の見栄えを大幅に改善し ます。 パス図のオブ ジェクトのサイズと位置を希望どおりに変更するには、以下の手法があります。

▶ pd クラスの Observed、 Unobserved、および Caption 方法を使用するたびに、高さ、幅、 および位置を指定し ます。 (Observed、Unobserved、および Caption 方法については、オ ンライン ヘルプを参照してください。)

または

▶ プラグインで、Reposition 方法を使用して、オブジェクトの位置を調整します。プラグ インを実行後、Amos Graphics ツールボックスの描画ツールを使用して、パス図のオ ブジェクトをインタラクティブに移動およびサイズの変更を行います。

#### 元に戻す機能の制御

▶ 次の行を Mainsub 関数の最初の行に入力します。

pd.UndoToHere

▶ 次の行を Mainsub 関数の最後の行に入力します。

pd.UndoResume

**UndoToHere** 方法と **UndoResume** 方法は、 [元に戻す] ボタンを 1 回ク リ ッ クするこ とでプラグインの実行の効果が取り消されるように、セットで使用します。

パス図を描画し ない場合の Amos Graphics の使用

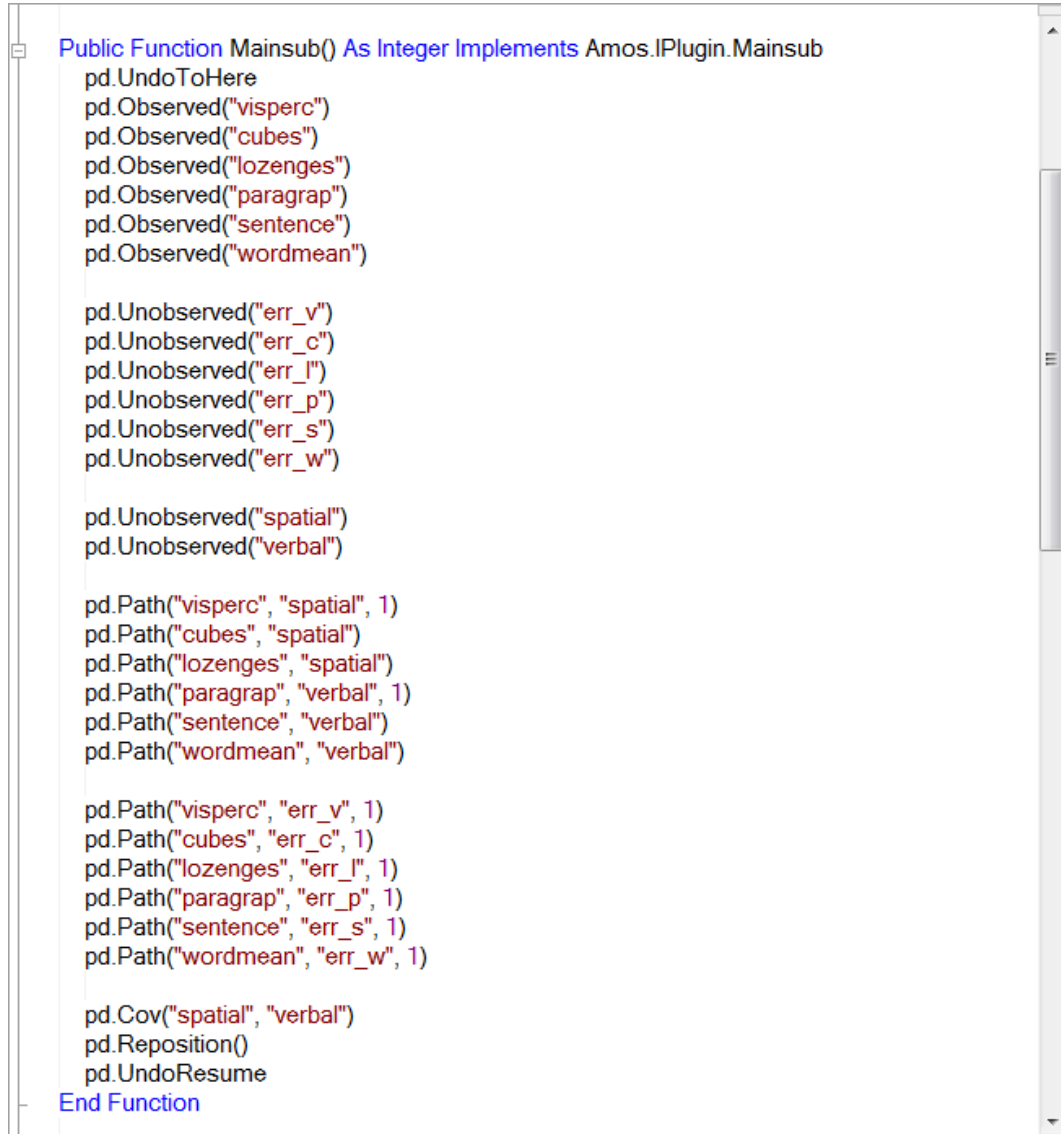

これで、プログラム エディタの Mainsub 関数は次のようになります。

これで、例8の因子分析モデルを指定するためのプラグインが完成しました。記述済 みのプラグインは、Amos の plugins フォルダのフォルダにある「Ex37a-plugin.vb」と いうファイルにあります。このファイルの言語固有のバージョンは、 %amosplugins%\Japanese フォルダーと %amosplugins%\English フォルダーに保存され てい ます。 事前に入力 さ れてい る言語固有のプ ラ グ イ ンの一つを、 %amosplugins% フォルダーにコピーして、使用することができます。

#### プラグインのコンパイルと保存

- ▶ [プログラムエディタ]ウィンドウ内、ツールバー上の[シンタックス検証]ボタンをク リックします。「プログラムエディタ]ウィンドウの「シンタックスエラー]タブにコ ンパイル エラーが表示されます。
- ▶ コンパイル エラーを修正したら、[プログラム エディタ] ウィンドウの [閉じる]をク リックします。ファイルを保存するかどうかを問われます。

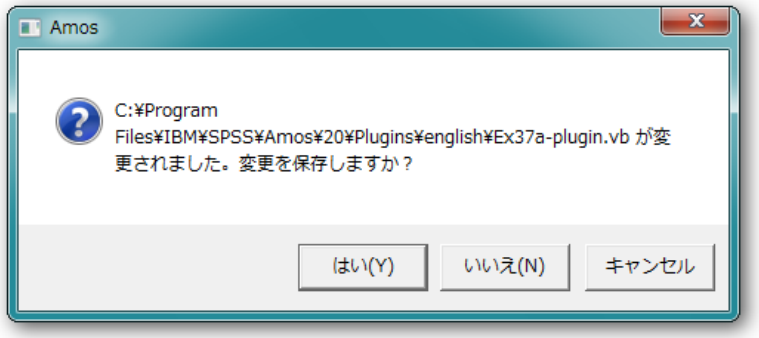

- ▶ [はい] をクリックします。 [名前を付けて保存] ダイアログボックスが表示されます。
- ▶ [名前を付けて保存 ] ダ イ ア ロ グで、プ ラ グ イ ンの名前を入力し て [ 保存 ] を ク リックします。プラグインは、[名前を付けて保存]ダイアログのデフォルトのフォ ルダに保存する必要があります。 [名前を付けて保存 ] ダ イ ア ロ グでフォルダーを 誤って変更してしまった場合は、フォルダー名「%amosplugins%」を入力すると、デ フォルトに戻すことができます。

例37

パス図を描画し ない場合の Amos Graphics の使用

プラグインを保存したら、プラグイン名 Example 37a が [プラグイン] ウィンドウのプ ラ グ イ ン リ ス ト に表示されます。 (Example 37a は、プラ グ イ ンの **Name** 関数を使用し て戻される文字列です。 )

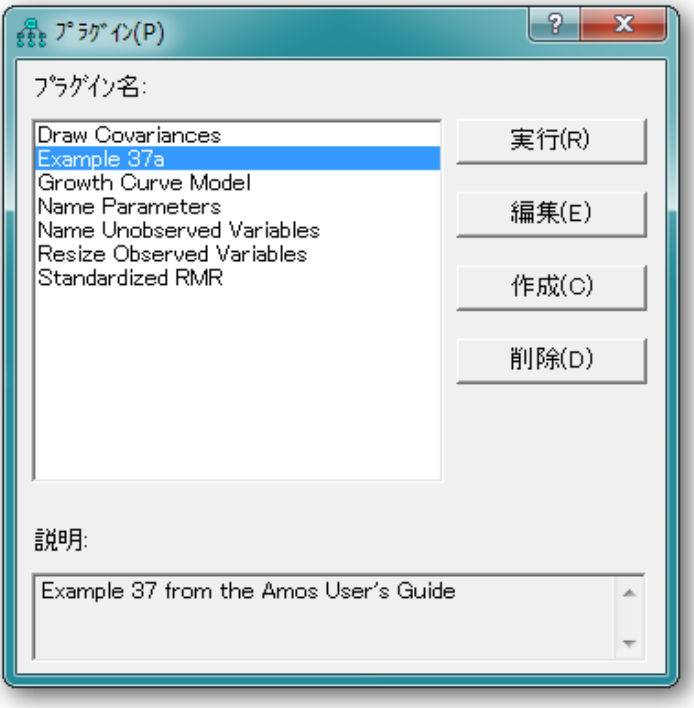

▶ [プラグイン]ウィンドウを閉じます。

#### プラグインの使用方法

▶ メニューから、[ファイル]→[新規作成]を選択します。

作業を保存するかどうかを問われた場合は、[はい]または[いいえ]を選択します。

► メニューから、[プラグイン]→ [Example 37a] を選択します。 プラグインによって、モデ ルのパス図が生成され、パス図ウィンドウにモデルが表示されます。以下は、この例 の準備中に生成されたパス図です。(パス図内の要素の位置付けは乱数ジェネレータに よって決定されるため、これとは異なるパス図が表示される場合があります)

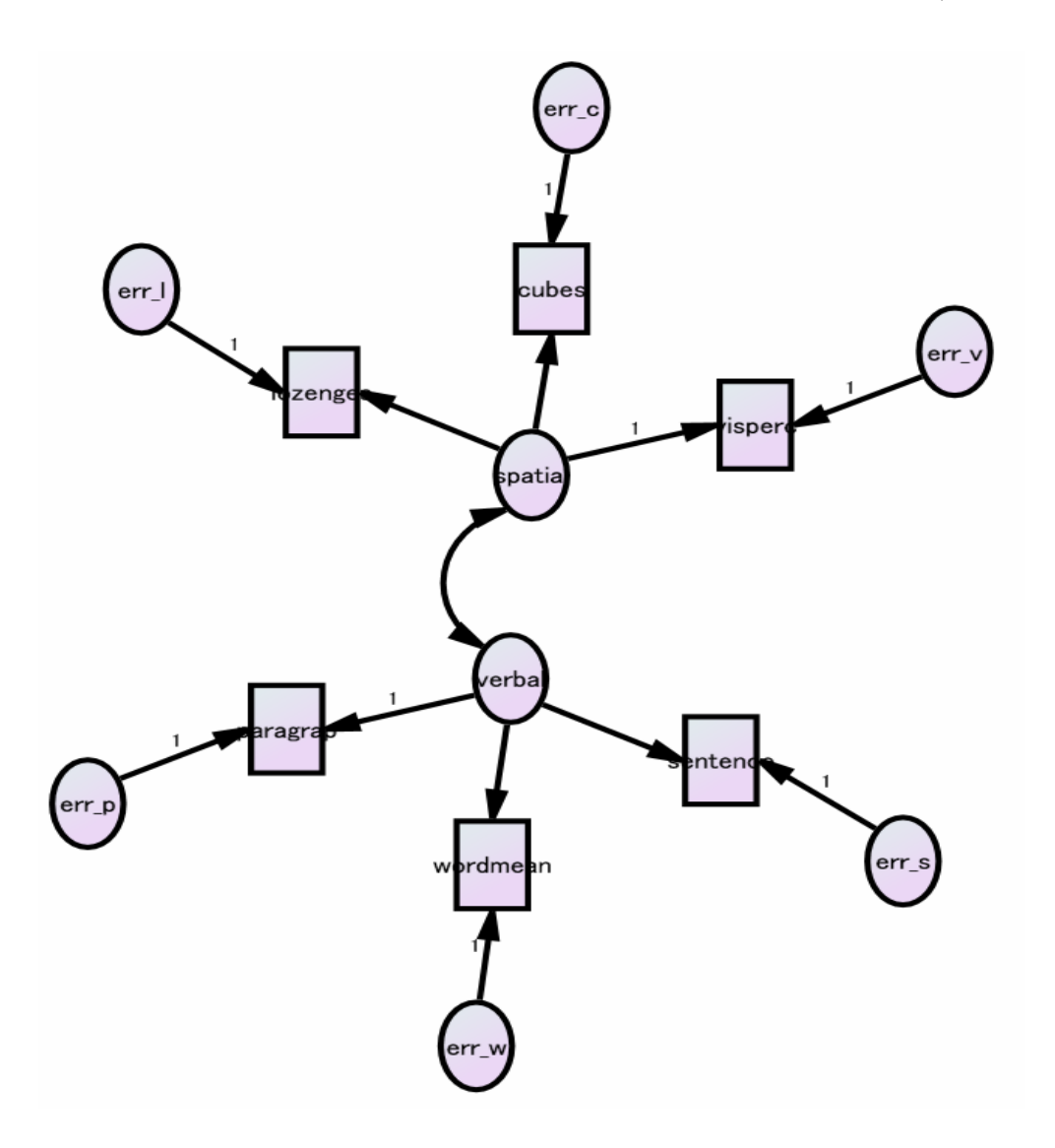

#### モデル指定以外のその他の分析機能

例 8 では、データ ファイル Gmt fem.sav をインタラクティブに指定しました (メ ニューから、 [ファイル] → [データ ファイル] を選択)。 ここでも、同じ操作を実行でき ます。または、Mainsub 関数に以下の行を追加することによって、プラグイン内で Gmt fem.sav データ ファイルを指定することもできます。

pd.SetDataFile(1, MiscAmosTypes.cDatabaseFormat.mmSPSS, \_ Environment.GetEnvironmentVariable("examples") & "\grnt\_fem.sav", "", "", "")

> 同様に、例8では、標準化推定値は、インタラクティブに要求されていました(メ ニューの [ 表示 ] → [ 分析プロパティ ] を選択)。標準化推定値をインタラクティブに要 求する代替手法として、Mainsub 関数に以下の行を追加することによって、プラグイ ン内で要求することができます。

pd.GetCheckBox("AnalysisPropertiesForm", "StandardizedCheck").Checked = True

一般的に、インタラクティブに指定できる分析の機能は、pd クラスの方法とプロパ ティを使用してプラグイン内で指定できます。

### モデル変数に対応するプログラム変数の定義

パス図にオブジェ ク ト を作成する方法には、 Oserved、 Unobserved、 Path、 Cov、 およ び Caption の 5 つがあります。これらの各方法は、それが作成するオブジェクトへの参 照を返します。たとえば、Observed 方法は、パス図に観測変数を作成し、さらにその 観測変数に参照を返します。以下の行

```
pd.Observed("wordmean")
pd.Unobserved("verbal")
```
を記述して観測変数 wordmean と非観測変数 verbal を作成する代わりに、以下の行 (Visual Basic) を記述でき ます。

```
Dim wordmean As PDElement = pd.Observed("wordmean")
Dim verbal As PDElement = pd.Unobserved("verbal")
```
それから、プログラム変数 wordmean を使用してモデル変数 wordmean を参照し、プ ログラム変数 verbal を使用してモデル変数 verbal を参照できます。 verbal 変数から wordmean 変数に片方向矢印を描画するには、 以下のいずれかを記述でき ます。

pd.Path(wordmean, verbal)

または

pd.Path(ìwordmeanî, "verbal")

例37

引用符を使用しない記述方法には、引用符を使用しない場合にプラグインをコンパイ ルしたとき (「プログラム エディタ] ウィンドウで [コンパイル] をクリックしたとき) に入力エラーが検出されやすいというところに、利点があります。引用符を使用する と、入力エラーがある場合に、プラグラインを使用するまでエラーは検出されません。

ファイル Ex37b-plubin.vb には、Ex37a-plugin.vb と同じ機能を持つプラグインが含まれ ますが、Ex37b-plugin.vb は Visual Basic 変数を使用してモデル変数を参照している点 が異な り ます。 Ex37b-plugin.vb の言語固有のバージ ョ ンは、 %amosplugins%\Japanese フォルダーと %amosplugins%\English フ ォルダーに保存されています。 事前に入力さ れている言語固有のプラグインの一つを、%amosplugins% フォルダーにコピーして、 使用する こ と ができ ます。

## 例 38単

## 純なユーザー定義数量 I

はじめに

この例では、ブートストラップ標準誤差、信頼区間、有意検査を使用してモデル パラ メ ータのユーザー定義関数を推定する方法を示し ています。 この例では、 1 つのユー ザー定義関数が推定されます。 これは間接効果です。

この例では、パラメータのユーザー定義関数を推定する簡略化された方法を示して います。簡略化された方法では、単一の式で定義できる数量も限定されます。Amos の ユーザー定義数量機能のより一般的なバージョン (ここでは示していません) では、任 意の長さと複雑さのプログラム 1 つで数量を定義できます。より一般的なバージョン については、オンラインヘルプのトピック「CValue Class Reference (CValue クラス参 照 )」 を参照し て く だ さ い。 *[http://amosdevelopment.com/features/user-defined/user](http://amosdevelopment.com/video/index.htm)[definedgeneral/index.html.611](http://amosdevelopment.com/video/index.htm)* では動画で も説明し ています。

### Wheaton のデータの再考

[例](#page-110-0)6 では、Wheaton ら(1977) のデータの 3 つの代替モデルについて説明しました。こ こでは、[例](#page-110-0)6のモデル B を再度取り上げます。ファイル Ex38.amw にある次のパス図 は、[例](#page-110-0)6のモデル B にいくつかのパラメータ名を追加したものです。

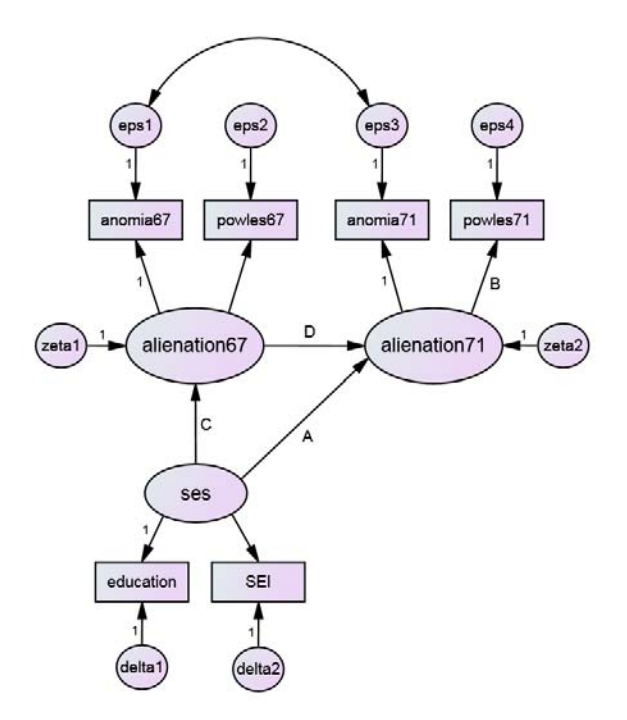

[例](#page-110-0)6 で 67alienation という名前だった潜在的変数は、ここでは alienation67 という名前 になっています。 同様に、 71alienation も alienation71 に変更されています。 変数名を 変更し た理由は、 これらの名前が、 名前の先頭に数値を使用でき ない式で表示される ことになるためです。

#### 間接効果の推定

このモデルの 5 つの回帰の重み付けが A、B、C、D、E という名前になっているのは、 powles71 に対する ses の間接効果について説明しやすくするためです。このような間 接効果には、 積 AB および積 CDB の 2 つがあ り ます。 2 つの間接効果の和 AB + CDB は、 [ 表示] > [ 分析のプロパテ ィ ] > [出力] をク リ ックして [間接、 直接、 または総合効 果 ] の横にチェ ッ ク マーク を付け る こ と で推定でき ます。 こ の機能は Amos に組み込 まれているため、ユーザー定義数量を指定する必要はありません。ただし、たとえば AB と CDB などの個々の間接効果をその和と共に推定したい場合もあります。これは 次の方法でユーザー定義数量として推定できます。

単純なユーザー定義数量 I

▶ [Amos Graphics] ウィンドウの左下にあるステータスバーで [ユーザー定義数量を推定し ない]をクリックします。次に、ポップアップ メニューで [新しい数量を定義]をクリッ クします。

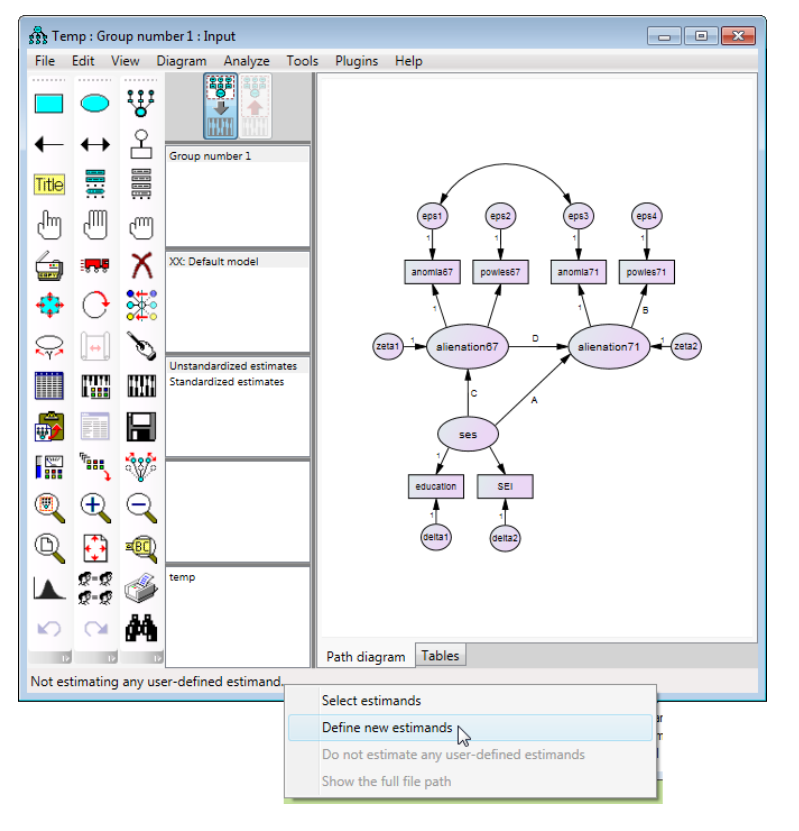

▶ 新しいウィンドウが開いたら、3行に入力して3つのカスタム数量を定義します。

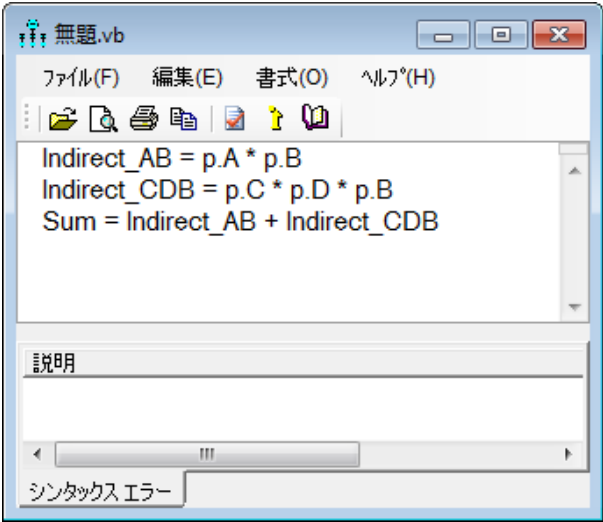

3 つのカスタム数量の名前は、Indirect AB、Indirect CDB、 Sum です。 別の名前を指 定することもできます。数量の名前は英数字と下線で構成する必要があります。先頭 文字は英字でなければなりません。大文字小文字は区別されません。つまり、Abc と いう数量がすでにある場合、abc という名前は使えません。

パラメータ名には、接頭辞「p.」と1文字を組み合わせます。たとえば、「p.A」は「A という名前のパラメータ」を意味します。読みやすくするために、「p.」接頭辞は省略 される こ と も あ り ます。

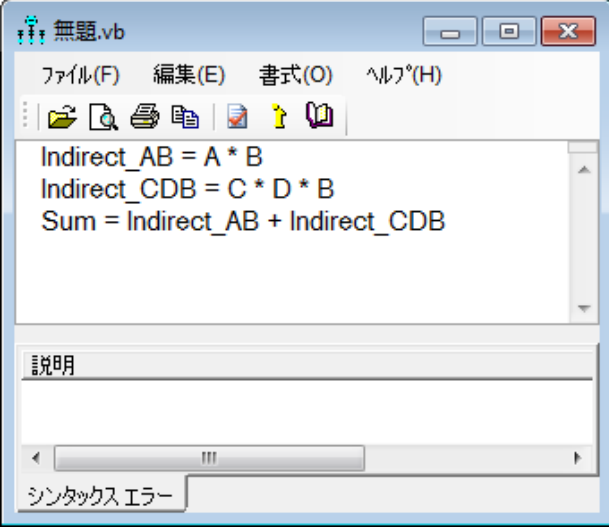

ただし、「p.」を使用すると、「p.」と入力すればパラメータ名の一覧が表示されて、簡 単にパラメータを選択できるという利点があります。以下のスクリーンショットでは、 パラメータ リストの A をダブルクリックすると、キーボードで「A」と入力したのと 同じ結果になります。

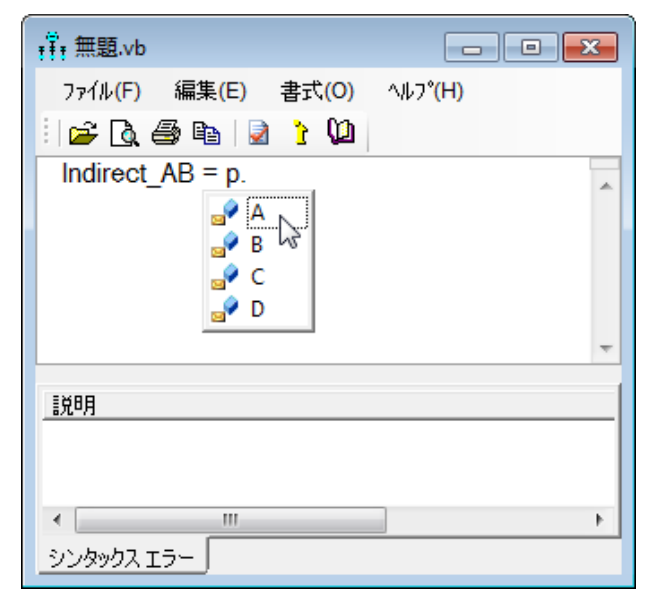

「p.」 を使用する必要のある状況が 1 つあります。A という名前のパラメータと A とい う名前の変数の両方があると、単に「A」と入力するとあいまいになります。このよ うな場合、「A」という名前のパラメータには「p.A」、「A」という名前の変数には「v.A」 と入力する必要があ り ます。

▶ また、次のように行とコメントを入力することもできます。

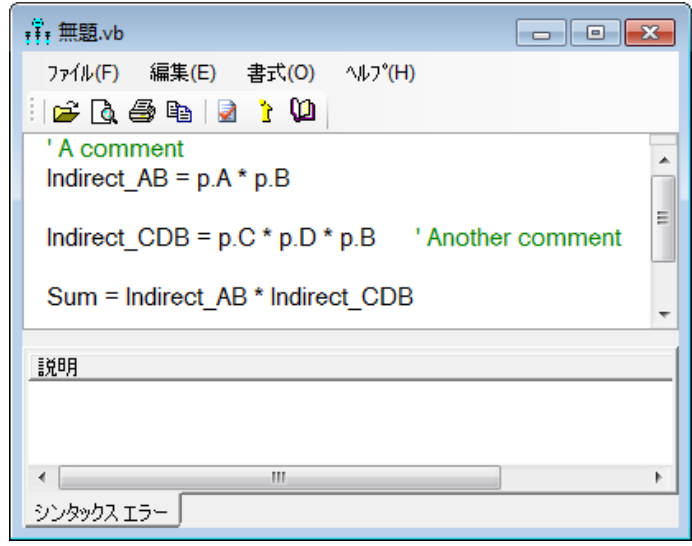

- ▶ [閉じる] ボタンをクリックします。
- ▶ 次のダイアログで [はい] をクリックします。

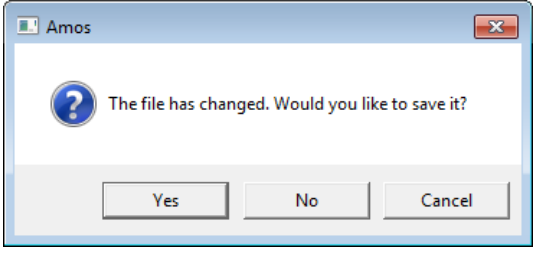

545

単純なユーザー定義数量 I

▶ [名前を付けて保存]ダイアログで、[ファイル名]ボックスに「indirect effects」と入力 します。次に、[保存]ボタンをクリックします。

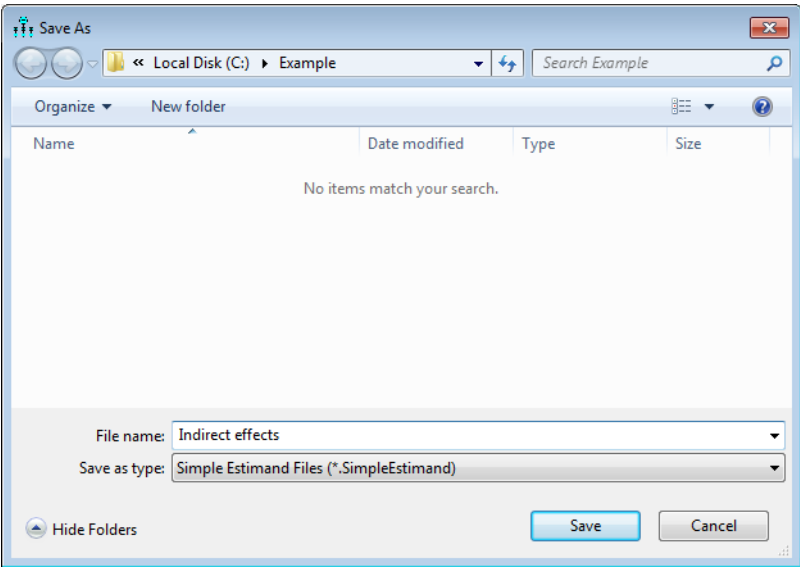

▶ [表示]>[分析のプロパティ]>[ブートストラップ]をクリックし、[ブートストラップの実 行]および [バイアス修正済信頼区間) ] の横にチェックマークを付けます。また、デー タファイルに標本積率が含まれていて生データは含まれていないため、「モンテカルロ (パラメトリック ブートストラップ)]の横にもチェックマークを付けます。

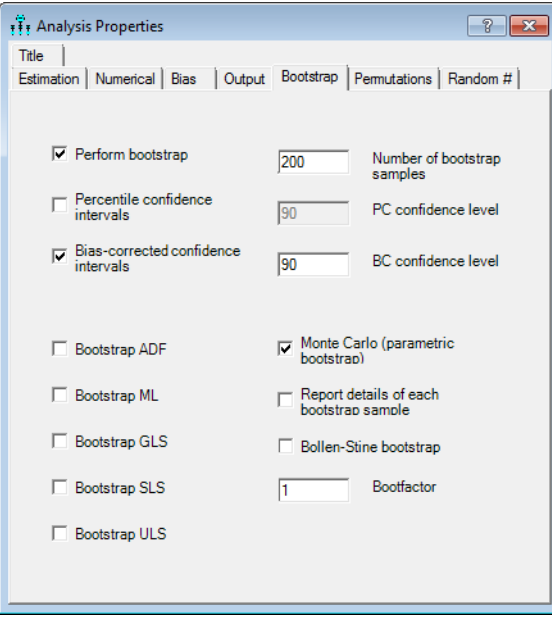

- ▶ [分析] > [推定値を計算] をクリックします。
- ▶ [表示] > [テキスト出力の表示]をクリックします。

▶ [Amos 出力] ウィンドウで [推定値] をダブルクリックしてから [スカラー] をダブルク リックし、[ユーザー定義数量]をクリックします。

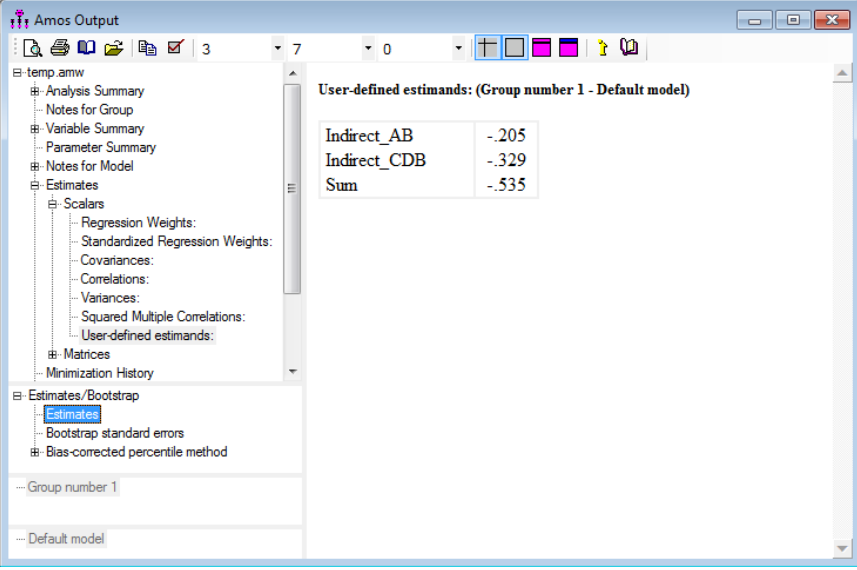

Indirect\_AB と い う 名前の数量は -0.205 と推定されています。 これは。回帰の重み付け A (–0.212) と回帰の重み付け B (0.971) の積です。

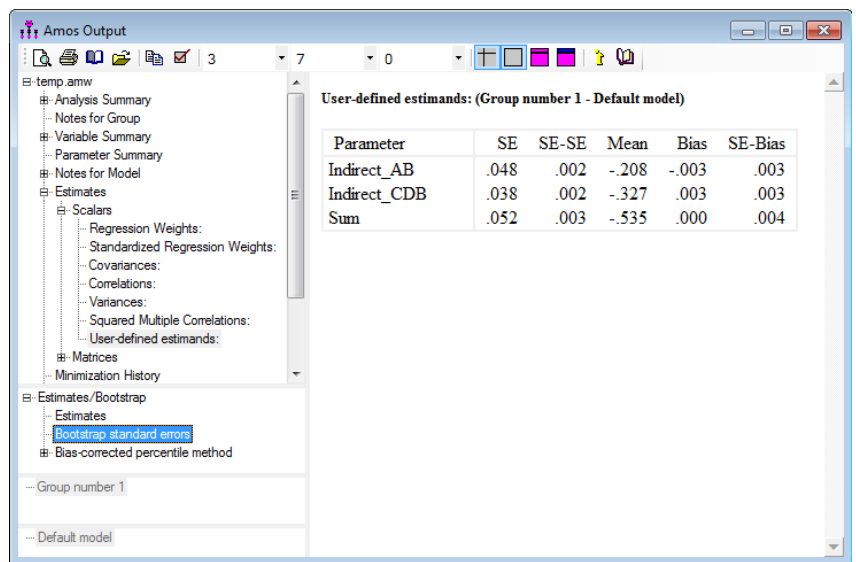

▶ [ブートストラップの標準誤差]をクリックします。

Indirect\_AB は、 おおよそ正規分布に従っていて、 標準誤差は約 0.048 です。

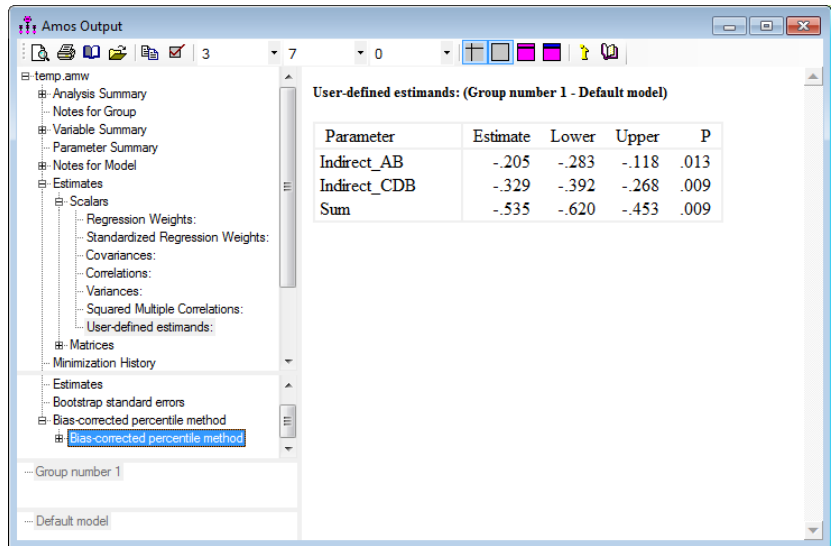

▶ [ブートストラップの信頼度] をクリックします。

Indirect AB の母集団値は、 90% の信頼度で -0.283 ~ -0.118 です。推定値が -0.205 の 場合、p 値は 0.013 になります。 0.05 の水準ではゼロから有意な差がありますが、 0.01 の水準では有意な差はありません。

#### パラメータに名前を付けない間接効果の推定

パラメータの関数を推定しようと考えている場合、上記のように、これらのパラメー タに名前を付けるという方法が便利です。ただし、パラメータに名前を付ける必要が あ るわけではあ り ません。 次の手順は、 推定し たばか り の同じ間接効果を推定する方 法を示していますが、パラメータ名を使用していません。

▶ [Amos Graphics] ウィンドウの左下にあるステータスバーで [Simple indirect effect の推定 ] を ク リ ッ ク し ます。 次に、 ポ ッ プア ッ プ表示される メ ニューで [Simple indirect effects の編集] をクリックします。

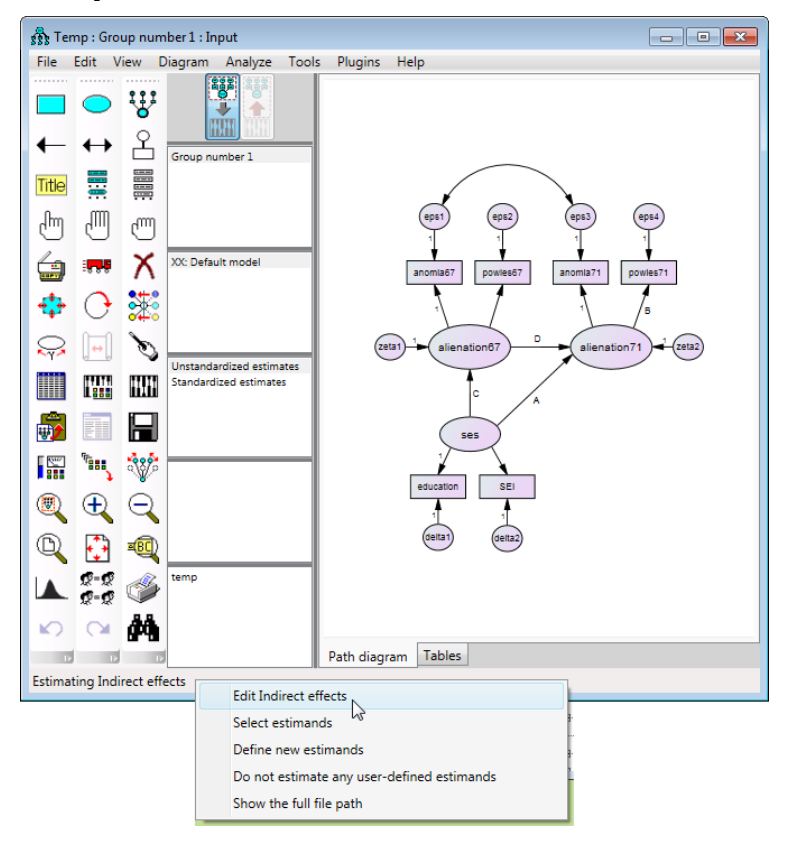

パラメータを名前で参照する場合には、パラメータの説明を次のように置き換えます。

- ▶ 「p.A」を「e.DirectEffect(alienation71,ses)」に変更します。
- E 「p.B」を「e.DirectEffect(powles71,alienation71)」 に変更し ます。
- ▶ 「p.C」を「e.DirectEffect(alienation67,ses)」に変更します。

▶ 「p.D」を「e.DirectEffect(alienation71,alienation67)」に変更します。

置換を終えると、カスタム数量の指定は次のようになります。

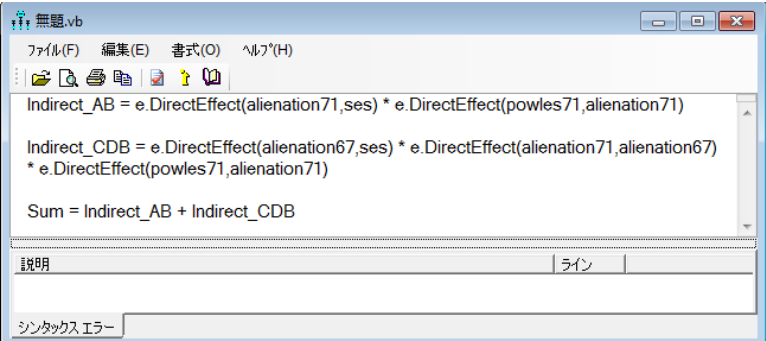

- ▶ ウィンドウを閉じます。
- ▶ 表示されるダイアログ ボックスで [はい] をクリックします。

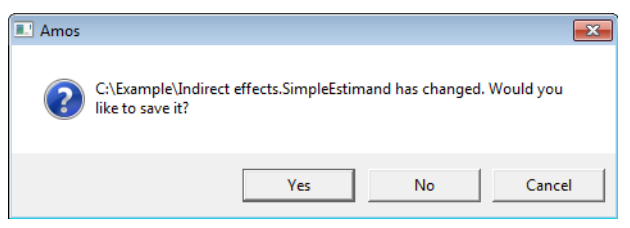

- ▶ [分析] > [推定値を計算] をクリックします。
- ▶ [表示] > [テキスト出力の表示] をクリックします。(テキスト出力は、前回と同じです)。

550 例38

## 例 39単

## 純なユーザー定義数量 II

はじめに

この例では、ブートストラップ標準誤差、信頼区間、差の有意検査を使用して2つの 標準化された回帰の重み付けの差を推定する方法を示しています。

## データについて

39 人の生徒がいるクラスに対して4回の小テストが行われました。小テストは、学期 中、ほぼ一定の間隔を空けて行われました。ファイル QuizComplete.txt には、4回の小 テス ト をすべて受けた生徒 22 人の点数が記載されています。

### Markov モデル

ファイル Ex39.amw には、4 回の小テス ト の点数の Markov モデルが記載されています。

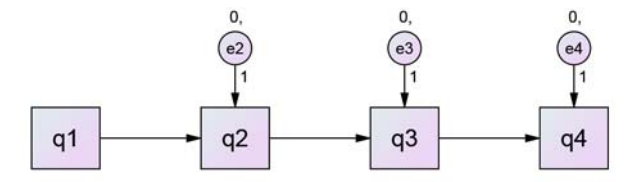

次のパス図は、このモデルについて推定される標準化された回帰の重み付けを示して います。

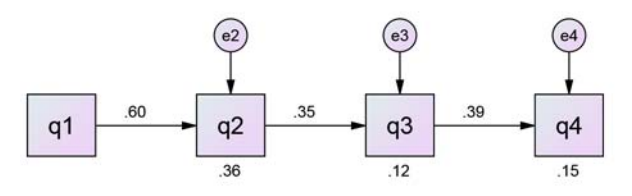

2つの標準化された回帰の重み付けを比較してみましょう。たとえば、q3 を予測する ための q2 を使用した重み付けと q4 を予測するための q3 を使用した重み付けを比較 します。2つの推定値の差は約0.39-0.35 = 0.04です。その差の標準誤差を求め、 信頼区間とその差の有意検査を求めましょう。

▶ [Amos Graphics] ウィンドウの左下にあるステータスバーで [ユーザー定義数量を推定 しない] をクリックします。次に、ポップアップ表示されるメニューで [新しい数量を 定義] をクリックします。

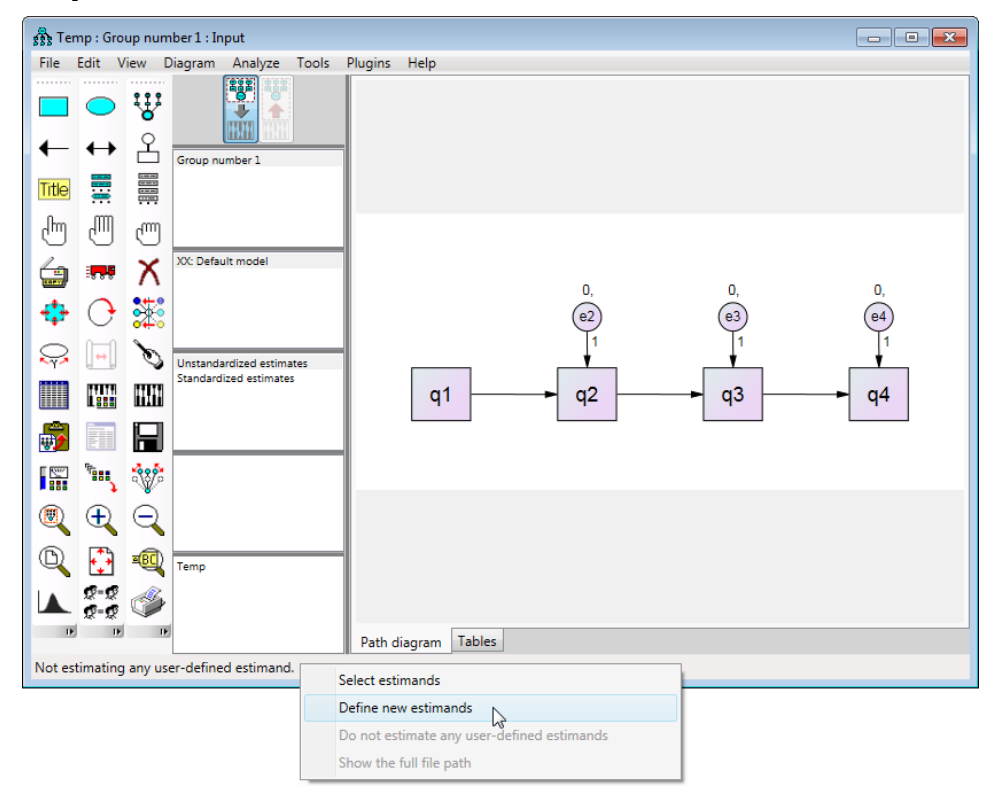

単純なユーザー定義数量 II

▶ 新しいウィンドウが開いたら、次のように1行に入力して新しい数量を定義します。

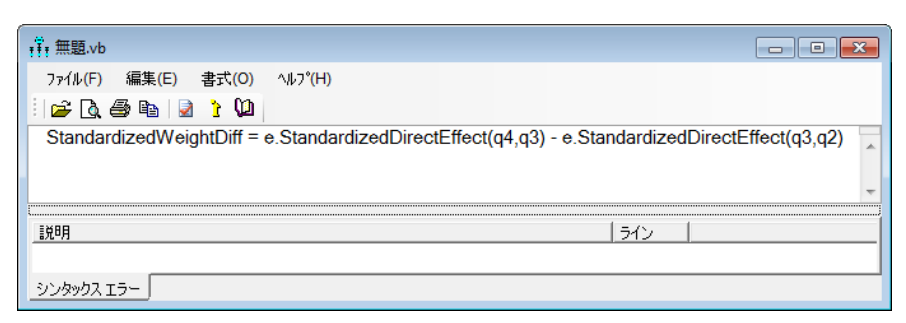

StandardizedWeightDiff 以外の名前を選ぶこ と も でき ます。

▶ ツールバー上の[シンタックスを検証] ボタンをクリックします。入力に間違いがなけれ ば、「説明] ボックスに「シンタックスは OK です。」と表示されます。

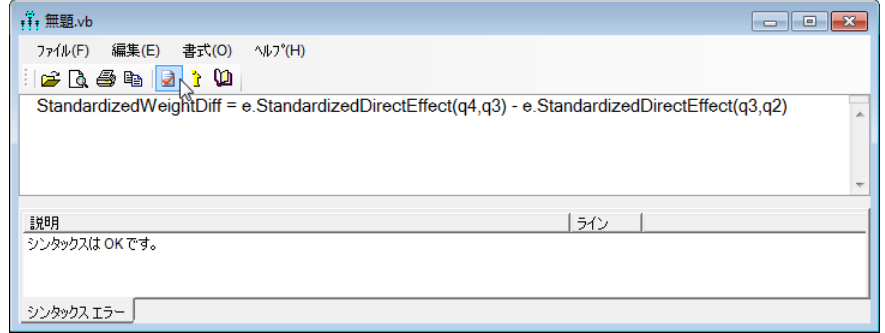

- ▶ ウィンドウを閉じます。
- **▶ 次のダイアログで [はい] をクリックします。**

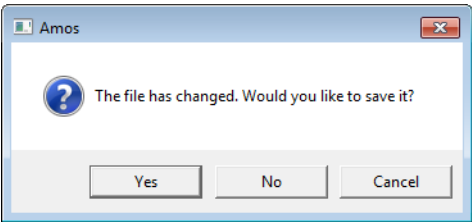

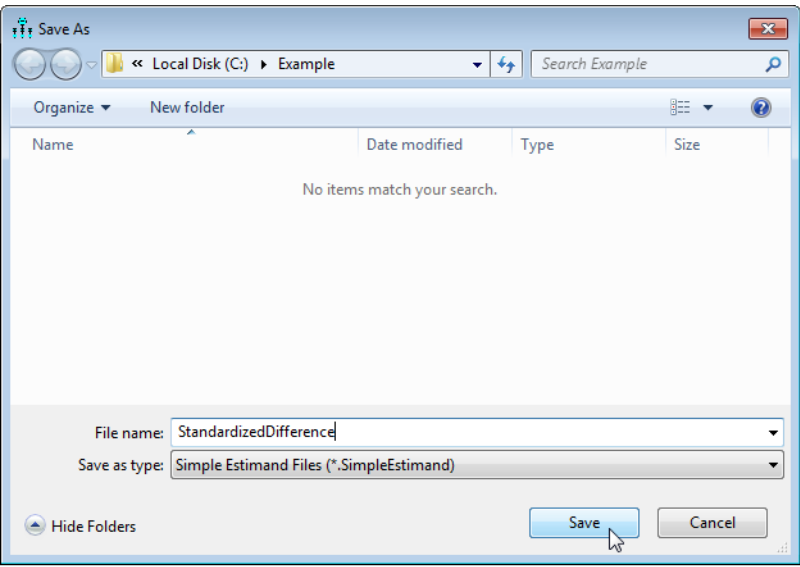

▶ [表示] > [分析のプロパティ] > [ブートストラップ] をクリックし、[ブートストラップの実 行] および [バイアス修正済信頼区間) ] の横にチェックマークを付けます。

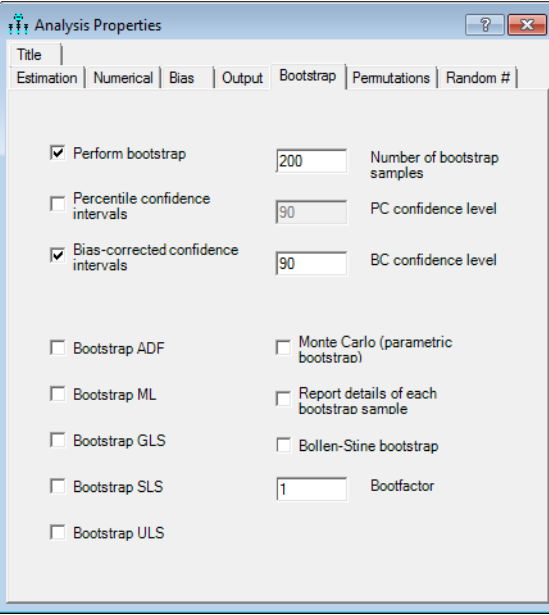

- ▶ [分析] > [推定値を計算] をクリックします。
- ▶ [表示] > [テキスト出力の表示] をクリックします

単純なユーザー定義数量 II

▶ [Amos 出力] ウィンドウで [推定値] をダブルクリックしてから [スカラー] をダブルク リックし、[ユーザー定義数量]をクリックします。

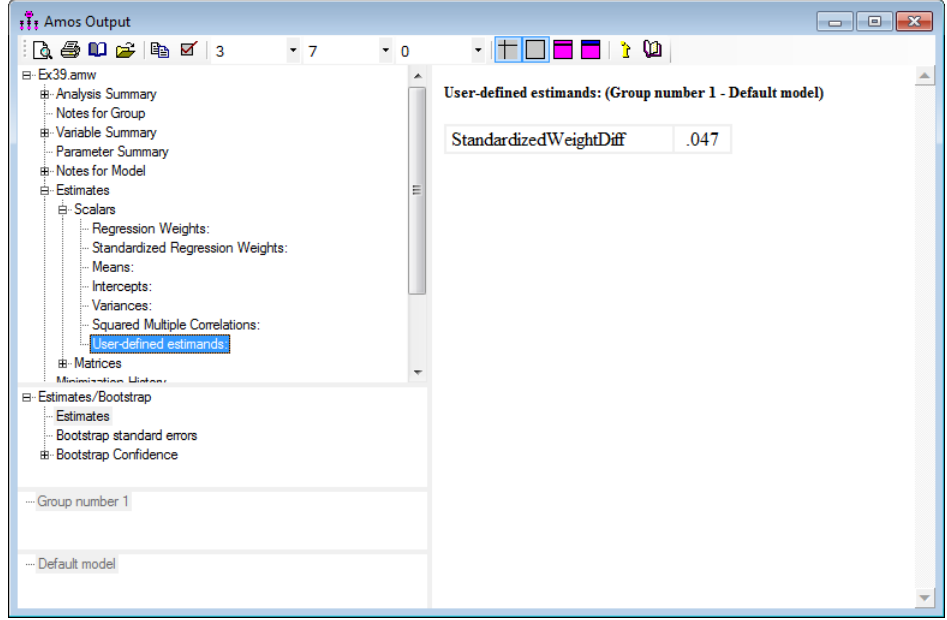

StandardizedWeightDiff という名前の数量は 0.047 と推定されています。

▶ [ブートストラップの標準誤差]をクリックします。

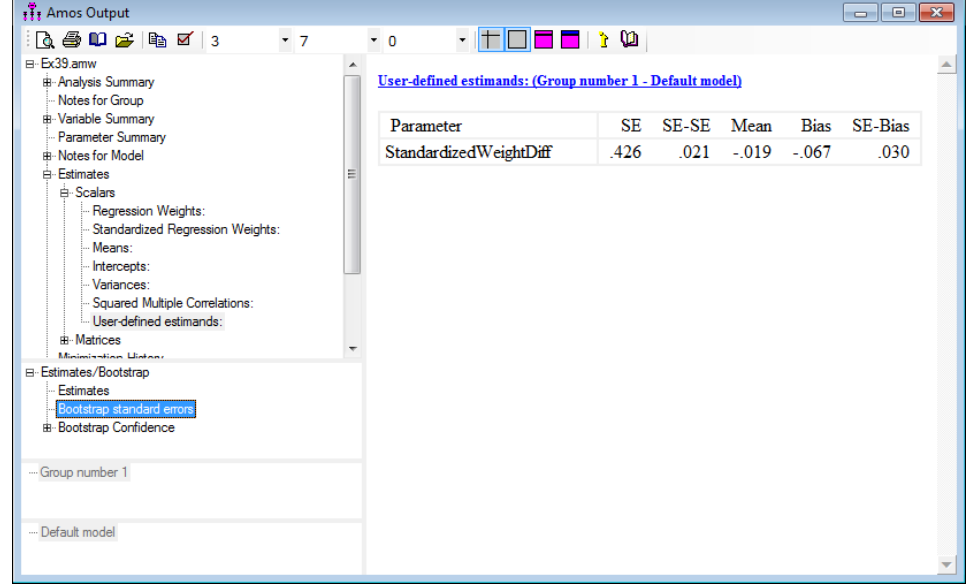

この差は、 おおよそ正規分布に従っていて、 標準誤差は約 0.426 です。

#### $\prod_{i=1}^{\infty}$  Amos Output  $\begin{picture}(20,20) \put(0,0){\line(1,0){10}} \put(15,0){\line(1,0){10}} \put(15,0){\line(1,0){10}} \put(15,0){\line(1,0){10}} \put(15,0){\line(1,0){10}} \put(15,0){\line(1,0){10}} \put(15,0){\line(1,0){10}} \put(15,0){\line(1,0){10}} \put(15,0){\line(1,0){10}} \put(15,0){\line(1,0){10}} \put(15,0){\line(1,0){10}} \put(15,0){\line(1$  $\mathbf{A} \oplus \mathbf{D} \cong \mathbf{E} \times \mathbf{A}$  $-7$  $-0$ B-Ex39.amw  $\overline{a}$  $\blacktriangle$ #-Analysis Summary User-defined estimands: (Group number 1 - Default model) Notes for Group **B** Variable Summary Parameter Estimate Lower Upper  $\, {\bf p}$ -- Parameter Summary  $\label{prop:standardizedWeight} \begin{minipage}{.4\linewidth} \textbf{StandardizedWeightDiff} \end{minipage}$  $.047-.679$ .688 .934 **IB** Notes for Model **Estimates** E **A**-Scalars - Regression Weights: Standardized Regression Weights: Means: · Intercepts: Variances: - Squared Multiple Correlations: User-defined estimands: **H**-Matrices niumtian Llinte M. E-Estimates/Bootstrap - Estimates Bootstrap standard errors Bias-corrected percentile method **E**-Bias-Group number 1 -- Default model

差の母集団値は、 90% の信頼度で -0.679 ~ 0.688 です。 0.047 と い う 推定値は、 従来 のどの有意水準でもゼロから有意な差がありません (p = 0.934)。

#### 556 例39

#### ▶ [ブートストラップの信頼度] をクリックします。
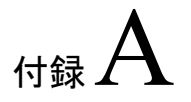

# 表記法

$$
q = \sqrt{5} \times -\frac{1}{7} \times \frac{1}{7} \times \frac{1}{7} \times
$$

*r* = ChiCorrect 方式で指定された負でない整数値。デフ ォル ト では、*r = G* です。Emulisrel6 方式を使用し た場合、 *r = G* であり、ChiCorrect を使用し て変更する こ と はでき ません。

 $n = N - r$ 

- a = すべてのグループの標本の積率を含む、p 次のベクトル、すなわち a には  $\mathbf{S}^{(1)}$ , ...,  $\mathbf{S}^{(\theta)}$  の要素と (平均と定数項が明示的なモデル パラメータである場 合 )  $\overline{\mathbf{x}}^{(1)}$ , ...,  $\overline{\mathbf{x}}^{(\theta)}$  も含まれます。
- a<sub>0</sub> = すべてのグループの母集団の積率を含む、p 次のベクトル、すなわち a<sub>0</sub> には  $\Sigma^{(1)}_{\bf 0},...,\Sigma^{(\theta)}_{\bf 0}$  の要素と (平均と定数項が明示的なモデル パラメータである場 合)  $\mu^{(1)}_{{\bf 0}},...,\mu^{(6)}_{{\bf 0}}$ も含まれます。a(γ) の要素の順序は、a の要素の順序と一致 している必要があります。
- a(γ) = モデルに従って、すべてのグループの母集団の積率を含む、p 次のベクトル、 すなわち a(γ) には  $\Sigma^{(1)}(\gamma), ..., \Sigma^{(\theta)}(\gamma)$  の要素と (平均と定数項が明示的な モデル パラメータである場合 )  $\mu^{\left(1\right)}$ (γ), ...,  $\mu^{\left(6\right)}$ (γ) も含まれます。a(γ) の要 素の順序は、a の要素の順序と一致している必要があります。

 $F(a(y), a) = \pm \vec{\tau} \mathcal{W}$ の標本への当てはめで最小化される関数 $(g)$ の)

 ˆ = F a a を最小化する <sup>g</sup> の値 ˆ <sup>g</sup> <sup>g</sup> ˆ = ˆ <sup>g</sup> <sup>g</sup> ˆ = aˆ a ˆ =

付録A

# 付録

# <span id="page-578-0"></span>乖離度

Amos は次の形式の乖離度 (Browne, 1982, 1984) を最小化し ます。 (D1)

$$
C(\alpha, \mathbf{a}) = [N - r] \left( \frac{\sum_{s=1}^{G} N^{(s)} f(\mu^{(s)}, \Sigma^{(s)}; \overline{\mathbf{x}}^{(s)}, \mathbf{S}^{(s)})}{N} \right) = [N - r] F(\alpha, \mathbf{a})
$$

*f* の定義方法を変更する こ と によ り 、 さ まざまな乖離度が得られます。平均と定数項に 制約条件がなく、明示的モデル パラメータとして表示されない場合、 $\bar{\mathbf{x}}^{(\textit{s})}$  と  $\mu^{(\textit{s})}$  は省 略され、*f* は  $f(\Sigma^{(s)}; S^{(s)})$  と表されます。

乖離度  $C_{KL}$  と  $F_{KL}$  は、 f を次のようにすることによって得られます。  $f_{KL}(\mu^{(g)}, \Sigma^{(g)}; \overline{\mathbf{x}}^{(g)}, \mathbf{S}^{(g)}) = \log \left| \Sigma^{(g)} \right| + \text{tr} \left( \mathbf{S}^{(g)} \Sigma^{(g)^{-1}} \right) + \left( \overline{\mathbf{x}}^{(g)} - \mu^{(g)} \right)' \Sigma^{(g)^{-1}} \left( \overline{\mathbf{x}}^{(g)} - \mu^{(g)} \right)$ 

標本サイズにのみ依存する付加定数を除き、 $f_{\rm KL}$  は、Kullback-Leibler の情報量の - 2 倍 です (Kullback & Leibler, 1951)。厳密に言うと、 $C_{KL}$  と  $F_{KL}$  は、 $F_{KL}$ (a, a) ≠0 であるた め、Browne の定義によると乖離度とはみなされません。

最尤法推定値(ML)では、 $\mathcal{C}_{\mathit{ML}}$  および  $F_{\mathit{ML}}$  はfを次のようにすることによって得られます。 (D2)

$$
f_{ML}(\mu^{(s)}, \Sigma^{(s)}; \overline{\mathbf{x}}^{(s)}, \mathbf{S}^{(s)}) = f_{KL}(\mu^{(s)}, \Sigma^{(s)}; \overline{\mathbf{x}}^{(s)}, \mathbf{S}^{(s)}) - f_{KL}(\overline{\mathbf{x}}^{(s)}, \mathbf{S}^{(s)}; \overline{\mathbf{x}}^{(s)}, \mathbf{S}^{(s)})
$$
  
= log|\Sigma^{(s)}| + tr(S^{(s)}\Sigma^{(s)^{-1}}) - log|S^{(s)}| - p^{(s)} + (\overline{\mathbf{x}}^{(s)} - \mu^{(s)})^{\prime} \Sigma^{(s)^{-1}} (\overline{\mathbf{x}}^{(s)} - \mu^{(s)})

一般化最小 2 乗法推定値 (GLS)では、 $\mathcal{C}_{GLS}$  および  $F_{GLS}$  はƒを次のようにすることに よ って得られます。

(D3)

$$
f_{GLS}\left(\Sigma^{(g)};\mathbf{S}^{(g)}\right) = \frac{1}{2} \operatorname{tr} \left[\mathbf{S}^{(g)^{-1}}\left(\mathbf{S}^{(g)} - \Sigma^{(g)}\right)\right]^2
$$

漸近的分布非依存推定値(ADF)の場合、 $\mathcal{C}_{\mathit{ADF}}$  および  $\mathcal{F}_{\mathit{ADF}}$  はƒを次のようにすること によ って得られます。

(D4)

$$
f_{ADF}\left(\Sigma^{(g)};\mathbf{S}^{(g)}\right) = \sum_{g=1}^{G} \left[\mathbf{s}^{(g)} - \mathbf{\sigma}^{(g)}(\gamma)\right] \mathbf{U}^{(g)^{-1}} \left[\mathbf{s}^{(g)} - \mathbf{\sigma}^{(g)}(\gamma)\right]
$$

 $U^{(g)}$  の要素は、Browne (1984, Equations 3.1 - 3.4) によって次のように表されます。

$$
\overline{x}_{i}^{(s)} = \frac{1}{N_{g}} \sum_{r=1}^{N_{g}} x_{ir}^{(s)}
$$
\n
$$
w_{ij}^{(s)} = \frac{1}{N_{g}} \sum_{r=1}^{N_{g}} \left( x_{ir}^{(s)} - \overline{x}_{i}^{(s)} \right) \left( x_{jr}^{(s)} - \overline{x}_{j}^{(s)} \right)
$$
\n
$$
w_{ij,kl}^{(s)} = \frac{1}{N_{g}} \sum_{r=1}^{N_{g}} \left( x_{ir}^{(s)} - \overline{x}_{i}^{(s)} \right) \left( x_{jr}^{(s)} - \overline{x}_{j}^{(s)} \right) \left( x_{kr}^{(s)} - \overline{x}_{k}^{(s)} \right) \left( x_{lr}^{(s)} - \overline{x}_{l}^{(s)} \right)
$$
\n
$$
\left[ \mathbf{U}^{(s)} \right]_{ij,kl} = w_{ij,kl}^{(s)} - w_{ij}^{(s)} w_{kl}^{(s)}
$$

尺度不変最小 2 乗推定値 (SLS) では、 $\mathcal{C}_{SLS}$  および  $F_{SLS}$  は f を次のようにすることに よ って得られます。

(D5)

$$
f_{SLS}\left(\Sigma^{(g)};\mathbf{S}^{(g)}\right) = \frac{1}{2} \text{tr}\left[\mathbf{D}^{(g)^{-1}}\left(\mathbf{S}^{(g)} - \Sigma^{(g)}\right)\right]^2
$$

このとき、 $D^{(g)}$  = diag( $S^{(g)}$ )となります。

 $\bar{\Xi}$ み付けのない最小2 乗法 推定値(ULS) では、 $\mathcal{C}_{ULS}$  および  $F_{ULS}$  はfを次のようにす る こ と によ って得られます。

乖離度

(D6)

$$
f_{ULS}\left(\Sigma^{(g)};\mathbf{S}^{(g)}\right) = \frac{1}{2}\text{tr}\left[\mathbf{S}^{(g)} - \Sigma^{(g)}\right]^2
$$

Amos の Emulisrel6 方式は、 (D1) を以下で置き換え るのに使用でき ます。 (D1a)

$$
C = \sum_{g=1}^{G} (N^{(g)} - 1) F^{(g)}
$$

 $F$ は、 $F = C/(N - G)$ として計算されます。

*G* = 1 かつ *r* = 1 の場合、 (D1) および (D1a) は等し く 、 次のよ う に表されます。

$$
C = (N^{(1)} - 1)F^{(1)} = (N - 1)F
$$

最尤法、 漸近的分布非依存、 および一般化最小 2 乗法推定値では、 (D1) および (D2) 共、適切な分布の仮定の下で正しく指定されたモデルに対してカイ2乗分布となりま す。漸近的には、 (D1) と (D2) は等価ですが、 どち らの式で も、 有限標本ではあ る程度 の不一致が見られます。

2つの独立した標本があり、それぞれに1つのモデルを使用するとします。さらに、 この 2 つの標本を同時に分析しますが、その場合に、1 つのモデルの任意のパラメー タがもう 1 つのモデルのパラメータと等しいことを要求する制約条件を課さないこと とします。次に、(D1a) を最小化した場合、両グループの同時分析から得られたパラ メータ推定値は、各グループの別々の分析から得られたものと同じになります。

さ らに、 同時分析から得られた乖離度 (D1a) は、 2 つの個別の分析から得られた乖 離度の合計にな り ます。*r* がゼロ以外の場合、 公式 (D1) にはこのプロパテ ィがあ り ま せん。公式 (D1) を使用し て 2 つのグループの同時分析を実行する と、 2 つの別々の分 析 と同じパラ メ ータ推定値が得られますが、 同時分析からの乖離度は、 個別の乖離度 の合計にはなりません。

一方、Amos を使用し てモデルを当てはめた単一の標本があ る と し ます。 この標本を 任意にサイズの異なる2つのグループに分割し、それらのグループの同時分析を実行 する と し ます。 この と き、 両グループの元のモデルを採用し、 第 1 グループの各パラ メータが第2グループの対応するパラメータと等しくなるように制約条件を設定しま す。 両方の分析で (D1) を最小化し た場合、 両方 と も同じ結果が得られます。 ただし、 両方の分析で (D1a) を使用し た場合、 2 つの分析では異な る推定値と F に対する異な る最小値が生成されます。

こ こ で指摘された不一致はすべて、*r* = 0 を選択し、(D1) が次のよ う になる よ う にし て (D1) を使用する こ と によ って回避でき ます。

$$
C = \sum_{g=1}^{G} N^{(g)} F^{(g)} = N F
$$

付録 ( )

# <span id="page-582-0"></span>[適合度](PCLOSE)

モデル評価は、構造モデリングに関連する、最も難しい未解決な問題の1つです。 Bollen & Long (1993)、 MacCallum (1990)、 Mulaik他 (1989)、 および Steiger (1990) は、 この問題についてさまざまな見解や推奨案を提唱しています。少なくとも乖離度の値 のほかに、多数の統計量がモデルのメリットの測定値として提唱されてきました。 Amos はこれらのほとんどの統計量を算出します。

適合度は、ユーザーによって指定された各モデルに対して、また、飽和モデルおよ び独立モデルと呼ばれる 2 つの追加のモデルに対し て使用されます。

- 飽和モデルでは、母集団の積率に制約条件が設定されません。飽和モデルは、最も 一般的なモデルです。あらゆるデータ セットに完全に適合することが保障されて いるという意味では、空疎なモデルです。すべての Amos モデルは、飽和モデルに 制約条件が付けられたものです。
- 独立モデルはこれと正反対の性格を持っています。独立モデルでは、観測変数に相 関はないもの と仮定されます。平均値が推定または制約されている場合、 すべての 観測変数の平均値は 0 に固定されます。独立モデルは信じ難いほど厳密に制約され るため、いかなる興味あるデータ セットにもあまり適合しません。

指定した各モデルが、独立モデルに等しくなるように制約される場合が良くあります。 この場合、飽和モデルと独立モデルは、2つの極値であり、提案したモデルはこの間 に位置するとみなすことができます。

最尤法以外のすべての推定法の場合、Amosは、すべてのパラメータが0に固定さ れるゼロ モデルの適合度も報告します。

## 倹約性の測度

比較的パラメータの少ない (かつ、比較的自由度の多い)モデルは、倹約性、すなわち 単純性が高い と考え られます。 パラ メータの多い ( かつ、 自由度の少ない ) モデルは、 複雑であり、倹約性に欠けていると考えられます。この単純と複雑という言葉の用法 は、必ずしも日常の用法には適合していません。たとえば、飽和モデルは複雑であり、 線形従属の凝ったパターンを持ち、パラメータ値が高度に制約されているモデルは単 純であるということになります。

単純で、倹約性の高いモデルが好ましい (Mulaik他、1989) という根拠を調べること はできますが、倹約性の高いモデルが複雑なモデルよりも好ましいという点では異論 はないように思われます。 他がすべて同じであるとすると、 パラメータという点では 少ない方が好ま しい と言えます。 同時に、 適合性の高いモデルは適合性の低いモデル よ り も好ま しいも のです。多 く の適合度は、 この相反する 2 つの目的、 すなわち単純 さと適合度のバランスをとろうとしています。

複雑度と適合度の間の数値的に最良の妥協点はあ る程度個人の好みの問題であ る ため、最終分析において複雑さの測度と適合度の測度を単一の数値指標に組み 合わせる 1 つの最良の方法を定義する こ と は、あ る意味では不可能であ る と も言 えます。モデルの選択は、嗜好についての 2 次元分析における昔からの課題です (Steiger, 1990、 p. 179)。

#### NPAR

NPAR は、推定される異なるパラメータ (q) の数です。たとえば、相互に等しいことが 求められる 2 つの係数は 1 つのパラ メ ータ と し て数え られます。

注: 出力パス図にパラメータの数を表示するには、¥npar テキスト マクロを使用します。

#### DF

**DF** はモデルの検定のための自由度の数です。

#### $df = d = p - q$

p は標本の積率数であり、q は異なるパラメータの数です。 Rigdon (1994a) は、自由度 の計算と解釈について詳しく説明しています。

注: 出力パス図に自由度を表示するには、¥df テキスト マクロを使用します。

付録C

#### 適合度

#### PRATIO

倹約率 (James, Mulaik, および Brett, 1982。 Mulaik他, 1989) は、 評価対象のモデルの制 約条件の数を、独立モデルの制約条件数の割合として表したものです。

**PRATIO** = 
$$
\frac{d}{d_i}
$$

ここで、d[は評価されるモデルの自由度を表し、](_Ref445723442) $d_i$  $d_i$ は独立モデルの自由度を表します[。](_Ref445723442) [倹約率は](_Ref445723442) PNFI および PCFI の計算で使用されます (576 [ページの 「倹約性修正済み測](#page-595-0)  [度」](#page-595-0)を参照)。

注: 出力パス図に倹約率を表示するには、¥pratio テキスト マクロを使用します。

### 最小標本乖離度

以下の適合度は、乖離度の最小値を基にしています。

#### <span id="page-584-1"></span>CMIN

**CMIN** は、 乖離度*C* の最小値、C ˆ です ([付録](#page-578-0) B を参照)。

注: 出力パス図に乖離度 C の最小値  $\hat{\mathcal{C}}$  を表示するには、 ¥cmin テキスト マクロを使用 し ます。

<span id="page-584-0"></span>P

**P** は、 現在の標本で発生する大き さの乖離度が得られる確率です ( 適切な分布の仮定 の下で、 適正に指定されたモデルを想定し た場合)。すなわち、 **P** は、 モデルが完全に 母集団に適合しているという仮説を検定するための "p 値" です。

モデルを選択する1つの方法では、統計的な仮説の検定を採用して、使用可能なデー タ と 矛盾するモデルを分析か ら除外し ます。 仮説の検定は広範に受け入れられている 手順であり、多くの使用経験があります。ただし、モデル選択手段としては不適切で あ る こ と が、 積率構造の分析の開発において早 く か ら指摘さ れています (Jöreskog, 1969)。母集団に完全には適合しないほとんどのモデルが有効な近似値であることは、 一般的に認められています。言い換えると、完全適合という帰無仮説から始めること は信頼性が低く、最終的には標本の過度の肥大化が許可されていない場合にのみ使用 されます。

モデルの当てはめにおいて、仮説の検定の役割についての上記のような見解に抵抗 があった場合、次の引用が便利でしょう。最初の2つは構造モデリングの開発以前の もので、他のモデル当てはめ問題を指しているのです。

理論とデータの基本的な食い違いを検出する検定の検出力は、主に標本のサイズ によって制御されます。標本のサイズが小さい場合、帰無仮説から著しく逸脱し ている代替仮説でも、有意値の χ<sup>2</sup> が得られる可能性はわずかながらあります。 標本が非常に大き く な る と、 帰無仮説からの小さ な、 重要でない逸脱も、 ほぼ間 違いなく検出されます。 (Cochran, 1952)

標本が小さい場合、χ<sup>2</sup>検定では、データが広範囲の多様な理論から"著しく逸脱 していない"ことが示されますが、標本が大きい場合、γ<sup>2</sup>検定では、差が他の基 準では無視でき るか取るに足ら ないほどわずかな ものであって も、特定の理論で 期待されたデータから著し く 逸脱し ている と い う 結果が示されます。 (Gulliksen & Tukey, 1958, p. 95  $\sim$  96)

このよ うな "完全に適合する " 仮説は、 検定データでの経験作業においては極め て非現実的です。十分に大きなサイズの標本が得られた場合、この x<sup>2</sup> 統計によ れば、間違いな く 、 このよ う な自明でない仮説は統計的に受け入れ難いものであ る こ と が示されます。 (Jöreskog, 1969, p. 200)

...非常に大き な標本では、 実質的にすべてのモデルが、 統計的に受け入れ難い と して棄却すべきであるとみなされる... 実際は、有意でないカイ2乗値が望まれ、 モデルとデータ間の差がないという仮説の有効性を推定しようとします。 この ような論理は、各種の統計的な見せかけにおいて、帰無仮説を証明しようとする 試みとしてよく知られています。カイ2乗分布vは、標本のサイズを単純に小さ くするだけで小さくできるため、この試みは一般的には正当化できません。 (Bentler & Bonett, 1980, p. 591)

ここでは、この帰無仮説 (完全適合)は極めて信頼性が乏しいものであり、統計 検定で偽であることを検出できたかどうかを把握してもそれほど役に立たない ものであ る と い う 立場を支持し ます。 (Browne & Mels, 1992, p. 78).

570ページの「PCLOSE」も参照してください。

注: 出力パス図にこの p 値を表示するには、 ¥p テキスト マクロを使用します。

#### CMIN/DF

 $\mathbf C$ MIN/DFは、最小乖離度  $\hat{\mathcal{C}}$  ([付録](#page-578-0) B を参照)を自由度で割った値です。

### *d C*ˆ

一部の著者は、 この比率を適合度と し て使用する こ と を提言し ています。 ULS と SLS 以外のすべての推定基準では、この比率は正しいモデルでは1に近くなります。問題 は、この比率が1からどの程度逸脱した値になれば、モデルが十分でないと結論付け る こ と ができ るかが明確でないこ と です。

適合度

#### 経験則

...Wheaton 他 (1977) は、研究者が相対的なカイ2乗( $\chi^2/df$ ) も計算するよう勧 めました。彼らは、妥当な値として最初約5以下の比率を提案しました。ただし、 弊社では、2~1または3~1の範囲の自由度の比率までの  $\chi^2$ が仮説モデルと 標本データ間で許容可能な適合度であることが示されています。(Bentler & Bonett、 1981、 p. 80)

...別の研究者は、2という低い比率、あるいは5という高い比率が妥当な適合を 示すと し て提唱し ています。 (Marsh & Hocevar, 1985).

...2.00 より大きい γ<sup>2</sup>/df 比率は、 不十分な適合を示すことは明らかなようです (Byrne, 1989, p. 55)。

注: 出力パス図に CMIN/DF の数を表示するには、¥cmindf テキスト マクロを使用します。

#### <span id="page-586-0"></span>**FMIN**

**FMIN** は、 乖離度 F の最小値、F ˆ です ([付録](#page-578-0) B を参照)。

注: 出力パス図に乖離度 F の最小値  $\hat{F}$  を表示するには、¥fmin テキスト マクロを使用 します。

## 母集団の乖離度に基づく測度

Steiger & Lind (1980) は、モデルの妥当性の測度として母集団の乖離度を使用すること を提唱しました。母集団の乖離度、 $F_0$ は、モデルを標本の積率ではなく、母集団の積 率に当てはめて得られる乖離度の値です。すなわち、次の式のようになります。

$$
F_0 = \min_{\gamma} [F(\alpha(\gamma), \alpha_0)]
$$

に対して

$$
\hat{F} = \min_{\gamma} [F(\alpha(\gamma), \mathbf{a})]
$$

Steiger, Shapiro, および Browne (1985) は、一定の条件下では、 $\hat{\mathcal{C}} = n\hat{F}$  は、自由度が  $d$  で非心度パラメータが  $\delta = C = nF$  の非心度カイ2 乗分布になることを示しまし た。Steiger-Lind のモデル評価の手法は、 $F_0$ および関連する数量の推定を中心にしてい ます。

こ こでは、 主に、 Steiger & Lind (1980) および Steiger, Shapiro, Browne (1985) を基に し ています。表記法は、 Browne & Mels (1992) のものを採用し ています。

#### 付録C

NCP

NCP = max(
$$
\hat{C}
$$
 - d, 0) は非心度パラメータの推定値です。 $\delta = C_0 = nF_0$ .

 $\rm LO$ 90 および HI 90 というラベルの付いた列には、 $\delta$  の 90% の信頼区間の下限値 ( $\delta_L$ ) と上限値 ( $\delta_{\scriptscriptstyle U}$ ) が含まれています。 $\delta_{\scriptscriptstyle L}$  は、 $\delta$  について次を解くと得られ、

$$
\Phi\!\left(\hat{C}\,\middle|\,\delta,d\right)\!=.95
$$

 $\delta_U$ は、 $\delta$  について次を解くと得られ、

$$
\Phi\big(\hat{C} \,|\, \delta, d\,\big) = .05
$$

 $\Phi(x | \delta, d)$ は、非心度パラメータが  $\delta$ で自由度dの非心度カイ2乗分布の分布関数です。

注: パス図に非心度パラメータ推定値を表示するには、¥ncp テキスト マクロを使用し、 90% 信頼下限値を表示するには ¥ncplo を使用し、 90% 信頼上限値を表示するには ¥ncphi を使用し ます。

<span id="page-587-0"></span>F0

$$
F0 = \hat{F}_0 = \max\left(\frac{\hat{C} - d}{n}, 0\right) = \frac{NCP}{n} \quad \forall \, \frac{\delta}{n} = F_0 \quad \text{otherwise}
$$

LO 90 および HI 90 というラベルの付いた列には、 $F_0$  の 90% の信頼区間の下限値と上 限値が含まれています。

$$
LO 90 = \sqrt{\frac{\delta_L}{n}}
$$

$$
HI 90 = \sqrt{\frac{\delta_U}{n}}
$$

注 : 出力パス図に  $\hat{F}_0$  の値を表示するには、\#0 テキスト マクロを使用し、90% の信頼 下限推定値を表示するには ¥f0lo を使用し、 90% の信頼上限推定値を表示するには ¥f0hi を使用し ます。

適合度

#### <span id="page-588-0"></span>RMSEA

 $F_0$ は、モデルの複雑度に対してペナルティを含まず、多数のパラメータを持つモデル が有利になりやすい傾向があります。2つの入れ子モデルを比較した場合、Fo では単 純なモデルの方が有利にはな り ません。 Steiger & Lind (1980) は、 モデルの検定におい て、 $F_0$ を自由度の数で割ることによって、モデルの複雑度の効果を補正することを提 案しています。結果の比率の平方根をとると、母集団の近似誤差平均平方根(Steiger & Lind によれば **RMS** 、 Browne & Cudeck (1993) によれば **RMSEA** ) が生成されます。

population RMSEA = 
$$
\sqrt{\frac{F_0}{d}}
$$

estimated RMSEA = 
$$
\sqrt{\frac{\hat{F}_0}{d}}
$$

LO 90 および HI 90 というラベルの付いた列には、RMSEA の 90% の信頼区間の下限 値と上限値が含まれています。 これらの上下限値は、 次の式で求められます。

$$
LO 90 = \sqrt{\frac{\delta_L/n}{d}}
$$

$$
HI 90 = \sqrt{\frac{\delta_U / n}{d}}
$$

#### 経験則

実際の経験から、RMSEA の値が約 0.05 以下であれば、自由度に関し てモデルの 高い適合性を示しているように思われます。この数字は主観的判断に基づくも のです。絶対確実または正確であるとみなすことはできませんが、RMSEA = 0.0 の厳密な適合の要件に比べれば妥当な値です。 また、RMSEA が約 0.08 以下の値 は妥当な近似誤差を示すものであると考え、RMSEA が 0.1 を超えるモデルは採 用し ないこ と と し ます。 (Browne & Cudeck、 1993)

注: 出力パス図に推定近似誤差平均平方根を表示するには、¥rmsea テキスト マクロを 使用し、90% 信頼下限推定値を表示するには ¥rmsealo を使用し、90% 信頼上限推定値 を表示するには ¥rmseahi を使用し ます。

付録C

#### <span id="page-589-0"></span>PCLOSE

PCLOSE =  $1 - \Phi(\hat{C})$ . 05<sup>2</sup> nd, d) は、母集団 RMSEA が 0.05 以下の帰無仮説検定用の p [値です。](P \* Charformat)

#### $H_0$ : RMSEA  $\leq .05$

これに反して、 P 列の p 値 (565 [ページの 「](#page-584-0)P」 を参照) は、 母集団 RMSEA が 0 の仮 説の検定用です。

#### $H_0$ : **RMSEA** = 0

RMSEA の使用経験に基づき、 Browne & Cudeck (1993) は、 RMSEA が 0.05 以下の場 合は高い適合度を示すことを提唱しています。高適合度のこの定義に従うと、PCLOSE は高適合度の検定となり、Pは厳密な適合の検定となります。

注: 出力パス図に母集団 RMSEA の高適合度用のp 値を表示するには、¥pclose テキス トマクロを使用します。

## 情報理論的測度

Amos は複数の統計を  $\hat{C}+kq$  または  $\hat{F}+kq$  の形式で報告します。k は正の定数で す。 これらの各統計から、適合性 (  $\hat{C}$  または  $\hat{F}$ ) と複雑さ (q) の重み付き合計を求める ことによって、両者の合成測度が形成されます。適合性の高い単純なモデルは、この よ う な基準に従 う と スコアが低 く な り ます。複雑で、適合性の低いモデルのスコアは高 くなります。定数 k は、適合性と複雑さに付加される相対的ペナルティを決定します。 この項で述べる統計量は、モデルの比較のためのものであり、分離モデルの評価の ためのものではあ り ません。

これらのすべての統計量は、最尤法推定で使用するために開発されたものです。 Amos は GLS および ADF 推定も報告しますが、それらを使用することが適切である かどうかは不明です。

<span id="page-589-1"></span>AIC

赤池情報量基準 (Akaike, 1973, 1987) [は次の式で表されます。](ECVI \* Charformat)

### AIC =  $\hat{C}$  + 2*g*

572 ページの「ECVI」も参照してください。

注: 出力パス図に赤池情報量基準の値を表示するには、¥aic テキスト マクロを使用し ます。

適合度

<span id="page-590-0"></span>BCC

Browne-Cudeck (1989) 基準は次の式で表されます。

$$
\text{BCC} = \hat{C} + 2q \frac{\sum_{g=1}^{G} b^{(g)} \frac{p^{(g)}(p^{(g)} + 3)}{N^{(g)} - p^{(g)} - 2}}{\sum_{g=1}^{G} p^{(g)}(p^{(g)} + 3)}
$$

ここで Emulisrel6 コマンドが使用された場合  $b^{(\textit{s})}$  =  $\textit{N}^{(\textit{s})}-1$  であり、使用されなかっ  $b^{(s)} = n \frac{\Lambda^{(s)}}{N}$ [た場合、](MECVI) $b^{(s)} = n \frac{N}{N}$  です。

BCC ではモデルの複雑さに対し、AIC よりもわずかに大きなペナルティが課されま す。 BCC は、特に積率構造分析のために開発された、この項で唯一の測度です。 Browne と Cudeck は、 BCC がよ り 一般的に適用可能な測度に比べて優れている こ と を示す、 経験的証拠を提供しました。Arbuckle (準備中)は、BCCの正当性についての代替的根 拠を示し、複数のグループに対して上記の式を導き出しました。

572 ページの「MECVI」 も参照してください。

注: 出力パス図に Browne-Cudeck 基準の値を表示するには、¥bcc テキス ト マク ロを使 用し ます。

BIC

ベイ ズ情報量基準 (Schwarz, 1978, Raftery, 1993) は、 次の式で表されます。

$$
\text{BIC} = \hat{C} + q \ln(N^{(1)})
$$

AIC、 BCC、 および CAIC に比べて、 BIC はモデルの複雑さに大き なペナルテ ィ を与 えるため、倹約性の高いモデルを採用する傾向が強くなります。BICは、平均と定数 項が明示的なモデル パラメータでない単一のグループの場合にのみ報告されます。

注: 出力パス図にベイズ情報量基準の値を表示するには、¥bic テキスト マクロを使用 し ます。

#### CAIC

Bozdogan (1987) の CAIC (consistent AIC) は次の式で表されます。

$$
CAIC = \hat{C} + q \big( \ln N^{(1)} + 1 \big)
$$

CAIC はモデルの複雑さに AIC やBCC よ り も大きなペナルテ ィ を課し ますが、BIC ほ ど大きくはありません。 CAIC は、平均と定数項が明示的なモデル パラメータでない 単一のグループの場合にのみ報告されます。

注: 出力パス図に一致 AIC 統計量の値を表示するには、¥caic テキスト マクロを使用し ます。

#### <span id="page-591-0"></span>ECVI

一貫し た目盛 り の単位以外、 ECVI は AIC と同じです。

$$
ECVI = \frac{1}{n}(AIC) = \hat{F} + \frac{2q}{n}
$$

LO 90 および HI 90 というラベルの付いた列には、ECVI の 90% の信頼区間の下限値 と上限値が含まれています。

$$
LO 90 = \frac{\delta_L + d + 2q}{n}
$$

$$
HI 90 = \frac{\delta_U + d + 2q}{n}
$$

570 ページの「AIC」も参照してください。

注: 出力パス図に期待交差確認指標の値を表示するには、¥ecvi テキスト マクロを使用 し、 90% 信頼下限期待値を表示するには ¥ecvilo を使用し、 90% 信頼上限期待値を表 示するには ¥ecvihi を使用し ます。

<span id="page-591-1"></span>**MECVI** 

スケール因子以外、 MECVI は BCC と同じです。

$$
\text{MECVI} = \frac{1}{n} (\text{BCC}) = \hat{F} + 2q \frac{\sum_{g=1}^{G} a^{(g)} \cdot \frac{p^{(g)}(p^{(g)} + 3)}{N^{(g)} - p^{(g)} - 2}}{\sum_{g=1}^{G} p^{(g)}(p^{(g)} + 3)}
$$

ここで Emulisrel6 コマンドが使用された場合、a<sup>(8)</sup> = <del>''\_\_」</del> であり、使用されな  $a^{(s)} = \frac{\Lambda^{(s)}}{N}$ [かった場合、](BCC) $a^{(\textit{s})}=\frac{N}{N}$  $a^{(s)} = \frac{\Lambda^{(s)} - 1}{\Lambda^{(s)} - 1}$  $= \frac{N-1}{N-G}$ です。

571 ページの「BCC」も参照してください。

注: 出力パス図に変更された ECVI 統計量を表示するには、¥mecvi テキスト マクロを 使用し ます。

## ベースライン モデルとの比較

いくつかの適合度では、どれほどモデルが適合していても、事態は常に悪化する可能 性があるという事実について熟考を促されます。

Bentler と Bonett (1980) および Tucker と Lewis (1973) は、 独立モデルまたはその他 の非常に適合性の低いベースライン モデルの適合を、乖離度がどれほど大きくなるか を調べる課題 と し て提案し ま し た。 この課題の目的は、 独自のモデルの適合性に何ら かの見通しを持たせることです。どのモデルもうまく適合しない場合、真に不良なモ デルを確認することは勇気付けられることです。たとえば、次の出力が示しているよ うに、[例](#page-110-0)6のモデル A は自由度に関して大きな乖離度 ( $\hat{C}$  = 71.544) を持っていま す。 これに反して、71.544 は 2131.790 (独立モデルの乖離度) と比べる と それほど悪 く ないように見えます。

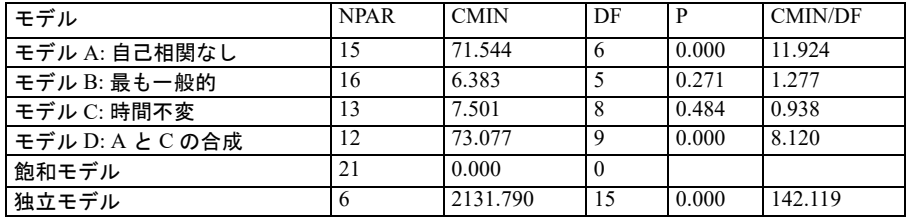

この、モデル評価における「状況はさらに悪化する可能性がある」という原理は、多 数の適合度に組み入れられています。すべての測度は0~1の範囲になる傾向があり、 1 に近い値は適合度が高いことを示します。 NFI (下記) のみが、0 ~ 1 の範囲になるこ とが保証されており、1は完全な適合を示します。(1より大きい値も1として報告さ れ、0 未満の値も 0 として報告されるため、CFI も 0 ~ 1 の範囲になることが保証さ れています。 )

独立モデルは最も多く使用され、 Amos でも使用していますが、 ベースライン モデル として選択できるモデルの唯一の例です。 Sobel と Bohrnstedt (1985) は、ベースライン モデルとして独立モデルを選択することは、不適切な場合が多いと主張しています。 彼らは代替案を提案し、Bentler と Bonett (1980) が行ったよ う に、い く つかの例を挙げ てベースライン モデルの選択に対する NFI の感度を示しました。

NFI

Bentler-Bonett (1980) 標準適合指標 (NFI) または Bollen (1989b) の表記法では Δ1 は、次 のように表されます。

$$
NFI = \Delta_1 = 1 - \frac{\hat{C}}{\hat{C}_b} = 1 - \frac{\hat{F}}{\hat{F}_b}
$$

ここで  $\hat{C} = n\hat{F}$  は、評価されるモデルの最小乖離度であり、 $\hat{C}_b$  =  $n\hat{F}_b$  はベースライ ン モデルの最小乖離度です。

付録C

[例](#page-110-0) 6 では、他の任意のモデルに制約条件を付加することによって、独立モデルが 得られます。すべてのモデルは、飽和モデルに制約を設けることによって得られます。  $\hbar$ とえば、モデル A は、 $\chi^2 = 71.544$ であり、完全に適合する飽和モデル ( $\chi^2 = 0$ )  $\angle$ 独立モデル ( $\chi^2$  = 2131.790) との明らかに中間に位置します。

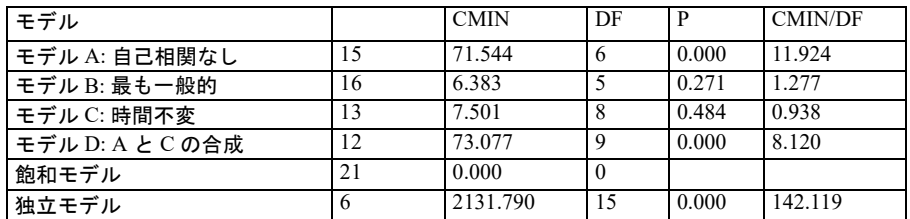

このように見ると、モデル A の適合度は、独立モデルの適合度よりも飽和モデルの 適合度に近い と言えます。事実、 モデル A の乖離度は、 ( 適合度の低い ) 独立モデル と (完全に適合する ) 飽和モデル との間の 96.6% であ る こ と がわか り ます。

$$
NFI = \frac{2131.790 - 71.54}{2131.790} = 1 - \frac{71.54}{2131.790} = .966
$$

#### 経験則

適合度の目盛りは必ずしも解釈が容易ではない(指標が重相関の2乗ではない) ため、結果のさ まざまな度合いの優位性に関連付け られる指標の値を定義するに は、 経験が必要です。 弊社の経験では、 全体の適合指標が 0.9 未満のモデルは、 通常、実質的に改善されます。これらの指標や先に説明した一般的な階層的比較 については、 例を挙げる こ と によ ってよ く 理解されます。 (Bentler & Bonett, 1980, p. 600、 NFI と TLI の両方を参照)

注: 出力パス図に標準適合指標の値を表示するには、¥nfi テキストマクロを使用します。

#### RFI

Bollen (1986) の相対適合指標 (RFI) は次の式で表されます。

$$
RFI = \rho_1 = 1 - \frac{\hat{C}/d}{\hat{C}_b/d_b} = 1 - \frac{\hat{F}/d}{\hat{F}_b/d_b}
$$

ここで  $\hat{\mathcal{C}}$  と d は評価されるモデルの自由度であり、 $\hat{\mathcal{C}}_b$  および  $d_b$  は、ベースライン モデルの乖離度と自由度です。

RFI は、F の代わ り に F / d を置き換える こ とによって、NFI から得られます。 1 に近 い RFI 値は、 適合度が非常に高いこ と を示し ています。

注: 出力パス図に相対適合指標を表示するには、 ¥rfi テキスト マクロを使用します。

適合度

IFI

Bollen (1989b) の増分適合指標 (IFI) は次の式で表されます。

$$
IFI = \Delta_2 = \frac{\hat{C}_b - \hat{C}}{\hat{C}_b - d}
$$

ここで  $\hat{\mathcal{C}}$  および d は評価されるモデルの乖離度と自由度であり、 $\hat{\mathcal{C}}_b$  および  $d_b$  は、 ベースライン モデルの乖離度と自由度です。1に近い IFI 値は、適合度が非常に高いこ とを示しています。

注: 出力パス図に増分適合指標を表示するには、¥ifi テキスト マクロを使用します。

#### TLI

Tucker-Lewis 係数 (Bollen, 1989b の表記法では ρ2) については、Bentler と Bonett (1980) によって積率の構造の分析の文脈で解説されており、Bentler-Bonett 非標準適合指標 (NNFI) と も呼ばれます。

$$
TLI = \rho_2 = \frac{\hat{c}_b - \hat{c}}{\frac{\hat{c}_b}{d_b} - 1}
$$

TLI の一般的な範囲は 0 ~ 1 の間ですが、 この範囲には限定されません。 1 に近い TLI 値は、 適合度が非常に高いこ と を示し ています。

注: 出力パス図に Tucker-Lewis 指標の値を表示するには、¥tli テキスト マクロを使用 し ます。

#### CFI

比較適合指標 (CFI, Bentler, 1990) は次の式で表されます。

$$
CFI = 1 - \frac{\max(\hat{C} - d, 0)}{\max(\hat{C}_b - d_b, 0)} = 1 - \frac{NCP}{NCP_b}
$$

ここで  $\hat{\boldsymbol{\mathcal{C}}},$   $d$  および NCP は評価されるモデルの乖離度、自由度および非心度パラメー タ推定値であり、 $\hat{\mathcal{C}}_b$ 、 $d_b$ および  $\text{NCP}_b$  は、ベースライン モデルの乖離度と自由度、お よび非心度パラメータ推定値です。

 $CFI$ は $0 \sim 1$ の範囲に収まるように切り捨てられる点以外、CFI は McDonald と Marsh (1990) の相対非心度指標 (RNI) [と同じです。](PGFI \* Charformat)

$$
RNI = 1 - \frac{\hat{C} - d}{\hat{C}_b - d_b}
$$

1 に近い CFI 値は、適合度が非常に高いことを示しています。

付録C

576

注: 出力パス図に相対適合指標の値を表示するには、¥cfi テキスト マクロを使用します。

## <span id="page-595-0"></span>倹約性修正済み測度

James 他 (1982) は、評価対象のモデルとベースライン モデルの両方の検定において自 由度の数が考慮されるように、NFI に倹約性指標 をかけることを提唱しました。 Mulaik 他 (1989) は、 GFI にも同じ修正を適用する こ と を提案し ま し た。 Amos でも、 CFI に倹約性修正を適用し ています。

578 ページの「PGFI」も参照してください。

#### PNFI

**PNFI** は、 James 他 (1982) の倹約性修正を NFI に適用し た結果です。

$$
PNFI = (NFI)(PRATIO) = NFI \frac{d}{d_b}
$$

ここでdは評価されるモデルの自由度です。db はベースライン モデルの自由度です。 注: 出力パス図に倹約性標準適合指標の値を表示するには、¥pnfi テキスト マクロを使 用し ます。

#### PCFI

**PCFI** は、 James 他 (1982) の倹約性修正を CFI に適用し た結果です。

$$
PCFI = (CFI)(PRATIO) = CFI \frac{d}{d_b}
$$

ここでdは評価されるモデルの自由度です。 $d_b$ はベースライン モデルの自由度です。 注: 出力パス図に倹約性比較適合指標の値を表示するには、¥pcfi テキスト マクロを使 用し ます。

## GFI および関連測度

ここでは、GFIと関連測度について説明します。

**GFI** 

**GFI** (適合度指標) は、ML および ULS 推定のために Jöreskog と Sörbom (1984) によっ て考案され、Tanaka and Huba (1985) によって他の推定基準に一般化されました。

GFI は次の式で表されます。

$$
GFI = 1 - \frac{\hat{F}}{\hat{F}_b}
$$

ここで  $\hat{F}$  は[、付録](#page-578-0)Bに定義されている最小乖離度であり、 $\hat{F}_b$  は  $\Sigma^{(\textit{s})} = \mathbf{0}$  ,g=1,2,...,G で F を評価すると得られます。 (D2) は [付録](#page-578-0) B では  $\Sigma^{(s)} = \overset{\rightharpoonup}{\textbf{0}}$  について定義されていな いため、 最尤法推定値について例外を設ける必要があ り ます。 最尤法推定値の場合の GFI を計算するため[、付録](#page-578-0) B の  $f(\Sigma^{(s)}; \; \mathbf{S}^{(s)})$  は  $\mathbf{K}^{(s)} = \Sigma^{(s)}(\hat{\gamma}_{\textit{ML}})$  で次のように計算 されます。

$$
f\left(\Sigma^{(g)};\mathbf{S}^{(g)}\right) = \frac{1}{2}\mathrm{tr}\bigg[\mathbf{K}^{(g)^{-1}}\Big(\mathbf{S}^{(g)} - \Sigma^{(g)}\Big)\bigg]^2
$$

ここで、γ๊μ はγの最尤法推定値です。GFI は常に 1 未満です。GFI = 1 は完全な適合 を示し ます。

注: 出力パス図に適合度指標の値を表示するには、¥gfi テキスト マクロを使用します。

#### AGFI

**AGFI** ( 修正済み適合度指標 ) は、 モデルの検定で使用可能な自由度を考慮し ます。 次の式で表されます。

$$
AGFI = 1 - (1 - GFI)\frac{d_b}{d}
$$

ここで

$$
d_b = \sum_{g=1}^G p^{*(g)}
$$

AGFI の上限値は 1 で、 この場合完全な適合を示し ます。ただし、 GFI のよ う に下限値 は0ではありません。

注: 出力パス図に修正済み GFI の値を表示するには、¥agfi テキスト マクロを使用します。

#### 付録C

#### <span id="page-597-0"></span>**PGFI**

Mulaik 他 (1989) によ って提唱された **PGFI** (倹約性適合度指標) は、モデルの検定で使 用可能な自由度を考慮して GFI を修正したものです。

$$
PGFI = GFI \frac{d}{d_b}
$$

dは評価されるモデルの自由度であり、

$$
d_b = \sum_{g=1}^{G} p^{*(g)}
$$

はベースライン ゼロ モデルの自由度です。

注: 出力パス図に倹約性 GFI の値を表示するには、¥pgfi テキスト マクロを使用します。

## その他の測度

その他の適合測度について説明し ます。

#### HI 90

Amos は、 複数の統計量の母集団の値に対し て 90% 信頼区間を報告し ます。上限値と 下限値は、HI 90 および LO 90 というラベルの列で表されます。

#### **HOELTER**

Hoelter (1983) のクリティカル N は、モデルが正しいという仮説を受け入れるための最 大標本サイズです。Hoelter は、クリティカル N を決定するために使用する有意水準を 指定し ていませんが、 彼の例では 0.05 を使用し ています。 Amos は、 0.05 および 0.01 の有意水準に対してクリティカル N を報告します。

[例](#page-110-0)6 の各モデルについて Amos によ って表示される ク リ テ ィ カル *N* を示し ます。

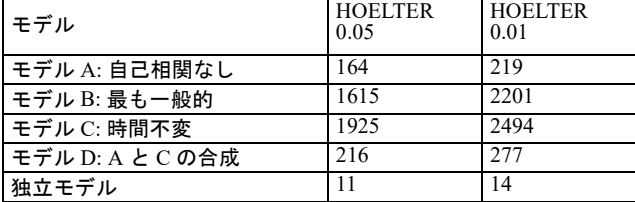

#### 適合度

たとえば、モデルAは、標本の積率が Wheaton の研究で検出されたのとまったく同じ で 標本 サイズが 164 であれば、0.05 レベルで使用されたはずです。標本 サイズが 165 の場合、モデル A は棄却されたことになります。Hoelter は、200 以上のクリティカル N は十分な適合度を示す と主張し ています。 複数のグループの分析において、 Hoelter はグループ数の 200 倍のしきい値を提唱しています。おそらく、このしきい値は 0.05 の有意水準と共に使用される値です。 この標準では[、 例](#page-110-0)6 のモデル A と独立モデルは 除外されます。Hoelter の基準によれば、モデル B は満足のいくものです。私自身は、 Hoelter による 200 の標準の主張の正当性は確信していません。残念ながら、クリティ カル N をモデルの選択に実際に役立てるには、このような標準が必要です。Bollen と Liang (1988) は、クリティカル N の統計量に関する研究を報告しています。

注: 出力パス図に Hoelter のクリティカル N を表示するには、α = 0.05 については ¥hfive テキスト マクロを使用し、α = 0.01 については ¥hone を使用します。

#### LO 90

Amos は、 複数の統計量の母集団の値に対し て 90% 信頼区間を報告し ます。上限値と 下限値は、HI 90 および LO 90 というラベルの列で表されます。

#### RMR

RMR (残差平均平方根) は、平均平方量の平方根であり、この値だけ、標本分散 およ び共分散は、モデルが正しいという仮定の下に得られた推定値から相違しています。

$$
RMR = \sqrt{\sum_{g=1}^{G} \left\{ \sum_{i=1}^{p_g} \sum_{j=1}^{j \le i} \left( \hat{s}_{ij}^{(g)} - \sigma_{ij}^{(g)} \right) \right\} / \sum_{g=1}^{G} p^{*(g)}}
$$

RMR が小さければ小さいほど、適合度は高くなります。RMR が0の場合は、完全な 適合度を示し ます。

[例](#page-110-0) 6 からの以下の出力は、RMR によると、飽和モデルを除けばモデル A が検討対 象のモデルの中で最適であることを示しています。

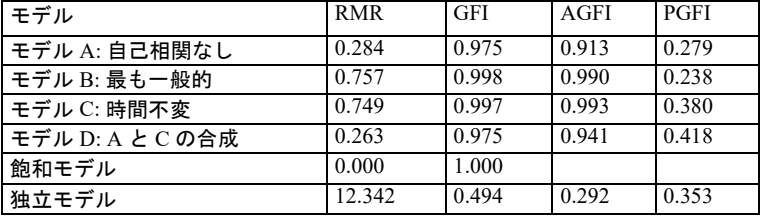

注: 出力パス図に残差平均平方根の値を表示するには、 ¥rmr テキスト マクロを使用し ます。

# 選択された適合度のリスト

少数の適合度に集中する場合、以下の適合度のみを選出して報告した Browne と Mels (1992) の暗黙の推奨を検討してみてください。

- 565 [ページの 「](#page-584-1)CMIN」
- 565 [ページの 「](#page-584-0)P」
- 567 [ページの 「](#page-586-0)FMIN」
- 568 [ページの 「](#page-587-0)F0」、 90% 信頼区間
- 570 [ページの 「](#page-589-0)PCLOSE」
- 569 [ページの 「](#page-588-0)RMSEA」、 90% 信頼区間
- 572 [ページの 「](#page-591-0)ECVI」、 90% 信頼区間 ( 570 [ページの 「](#page-589-1)AIC」 ) も参照)

最尤法推定の場合、Browne と Cudeck (1989、1993) が ECVI に代えて MECVI (572 [ペー](#page-591-1) [ジ](#page-591-1))を提唱しています。

付録C

# 付録 D

# 非識別可能性の数値診断

パラメータを識別するのか、あるいはモデル全体を識別するのかを判定するために、 Amos では近似二次導関数の行列および関連する行列の順位を調べます。 使用される 手法は、McDonald & Krane (1977) の手法に似ています。この方法には原理的な難点も あります (Bentler &Weeks, 1980McDonald, 1982)。また、境界線上にある行列の順位の 判定には実務的な問題もあります。こうした困難のため、可能であれば、事前にモデ ルの識別可能性を判定し てお く 必要があ り ます。 複雑なモデルでは、 事前判定が不可 能であるため、 Amos の数値判定に依存する必要があ り ます。幸いなこ とに、 Amos は 現実の識別可能性の評価に大変優れています。

# 付録 $\ket{\mathsf{H}}$

# 適合度を使用したモデルの順位付け

一般的に、 選択肢が多過ぎ る ため、 1 つの適合度を選択する こ と は困難です。適合度の 目的が、絶対的な標準によってモデルの長所を判定するのではなく、モデルを相互に 比較することである場合には、選択が容易になります。たとえば、モデルの集合のラン ク順を決める場合は、RMSEA、RFI、または TLI のどれを使用しても問題はないこと が分かります。これらの各測度は、 $\hat{\mathcal{C}}$  および  $\hat{\mathcal{C}}/d$  のみによる d に依存しており、それ ぞれ単調に  $\hat{c}$ /d に依存しています。 したがって、各測度によるモデルのランク順は同 じになります。このため、探索的モデル特定化手順では、RMSEA のみが報告されます。

RMSEA = 
$$
\sqrt{\frac{\hat{C} - d}{nd}}
$$
 =  $\sqrt{\frac{1}{n}(\frac{\hat{C}}{d} - 1)}$ 

$$
RFI = \rho_1 = 1 - \frac{\hat{C}/d}{\hat{C}_b/d_b}
$$

$$
\text{TLI} = \rho_2 = \frac{\frac{\hat{C}_b}{d_b} - \frac{\hat{C}}{d}}{\frac{\hat{C}_b}{d_b} - 1}
$$

次の適合度は、 $\hat{c}$  および  $\hat{c}$ – d のみによる d に依存しており、単調に  $\hat{c}$ – d に依存し ています。探索的モデル特定化手順では、すべての代表と し て CFI のみが報告されます。 584

$$
NCP = \max(\hat{C} - d, 0)
$$

$$
F0 = \hat{F}_0 = \max(\frac{\hat{C} - d}{n}, 0)
$$

$$
CFI = 1 - \frac{\max(\hat{C} - d, 0)}{\max(\hat{C}_b - d_b, \hat{C} - d, 0)}
$$

$$
RNI = 1 - \frac{\hat{c} - d}{\hat{c}_b - d_b}
$$
 (Amos では報台されたい)

次の適合度は、単調に  $\hat{C}$  に依存しており、d には全く依存していません。探索的モデ ル特定化手順では、すべての代表として  $\hat{c}$  が報告されます。

 $CMIN = \hat{C}$ 

$$
FMIN = \frac{\hat{C}}{n}
$$

$$
NFI = 1 - \frac{\hat{c}}{\hat{c}_b}
$$

次の各適合度は  $\hat{c}$  と d の重み付け合計であり、モデルのランク順を生成できます。 探索的モデル特定化手順では、 CAIC 以外の各適合度が報告されます。

BCC

AIC

BIC

CAIC

#### 適合度を使用し たモデルの順位付け

次の各適合度は、独自のモデルのランク順を提供します。ランク順はベースライン モ デルの選択にも依存し ています。 探索的モデル特定化手順では、 これらの測度は報告 されません。

IFI =  $\Delta_2$ 

PNFI

PCFI

次の適合度は、最尤法の推定の場合に Amos によって報告される、 $\hat{\mathcal{C}}$  および d の関数 ではない速度です。探索的モデル特定化手順では、 これらの測度は報告されません。

GFI

AGFI

PGFI

# 付録 F

# 記述適合度のベースライン モデル

7 つの適合度 (NFI、 RFI、 IFI、 TLI, CFI、 PNFI、 および PCFI) では、 他のモデルと比 較するための、帰無 または ベースライン 不良モデルが必要です。探索的モデル特定化 手順では、4つの帰無モデルまたはベースライン モデルから選択できます。

帰無モデル 1: 観測変数間に相関がないことが必要です。観測変数の平均値と分散は制 約されません。 これは、 探索的モデル特定化を実行し ない、 通常の Amos 分析におけ る独立モデルです。

帰無モデル 2: 観測変数間の相関度が等しいことが必要です。観測変数の平均値と分散 は制約されません。

帰無モデル 3: 観測変数間に相関がなく、平均値が 0 であることが必要です。観測変数 の分散は制約されません。これは、平均値と定数項が明示的なモデル パラメータであ る、Amos 4.0.1 以前で使用されるベースライン独立モデルです。

帰無モデル 4: 観測変数間の相関度が等しいことが必要です。観測変数の分散は制約さ れません。平均値は0であることが必要です。

各帰無モデルは、 NFI、 RFI、 IFI、 TLI、 CFI、 PNFI、 PCFI に対し て異なる値を生成し ます。帰無モデル 3 と帰無モデル 4 は、 平均値と定数項が指定し たモデルで明示的に 推定されない場合にのみ、 探索的モデル特定化で当てはめられます。 帰無モデル 3 と 帰無モデル4は、平均値と定数項が制約されるモデルの評価に適していると言えます。 平均値と定数項は制約されないが、欠損データによる最尤法を許可するためだけに推 定される よ う な一般的な状況で、 帰無モデル 3 と帰無モデル 4 を当てはめる理由はほ とんどあ り ません。

探索的モデル特定化で当てはめるベースライン モデルを指定するには

- ▶ メニューから [分析]→[探索的モデル特定化]の順に選択します。
- ▶ [探索的モデル特定化] ツールバーの [オプション] ボタン Ø をクリックします。
- ▶ [オプション]ダイアログ ボックスで、[次を検索]タブをクリックします。 4 つの帰無モデル と飽和モデルが、 [ベンチマーク モデル ] グループに表示されます。

# $\mathcal{H}_{\text{d}}$ ( T

# AIC、 BCC、 および BIC の再調整

適合度 AIC、BCC、および BIC は[、付録](#page-582-0) C に定義されています。 各測度の形式は  $\hat{C}$  + kq で、k はすべてのモデルで同じ値になります。小さい値の方が優れており、データへの 高い適合度 (小さい  $\hat{C}$ ) と倹約性 (小さい q) の組み合わせを示しています。測度は単一 のモデルの長所を判定するためではなく、モデルの相互比較のために使用されます。

Amos の探索的モデル特定化手順では、 これらの測度の 3 通 り の再調整方法が用意 されており、 例 [22](#page-312-0) および 例 [23](#page-342-0) に示されています。 この付録では、 再調整された適合 度の公式を示します。

以下では、AI $C^{(1)}$ 、BC $C^{(1)}$ 、および BI $C^{(1)}$ をモデル i の適合度とします。

## ゼロ ベースの再調整

AIC、 BCC、 および BIC は、 モデルの相互比較のみに使用され、 小さい値の方が大き い値よりも優れているため、以下のように定数を追加しても弊害はありません。

$$
AIC_{0}^{(i)} = AIC^{(i)} - \min_{i} [AIC^{(i)}]
$$

BCC  $\begin{bmatrix} i \\ 0 \end{bmatrix} = \text{BCC}^{(i)} - \min_i [\text{BCC}^{(i)}]$ 

BIC  $_0^{(i)}$  = BIC<sup>(*i*)</sup> - min [BIC<sup>(*i*)</sup>]

再調整された値は 0 または正の値です。 た と えば、 AIC に従った場合の最適なモデル では AIC<sub>0</sub> = 0 となり、これより劣るモデルでは、最適なモデルよりどれだけ劣るか を示す、正の  $AIC<sub>0</sub>$ 値が生成されます。

- ▶ 探索的モデル特定化後に AICo、BCCo、および BICo を表示するには、[探索的モデル 特定化] バーで Ø をクリックします。
- ▶ [オプション]ダイアログ ボックスの[結果]タブで、[ゼロベース(min=0)]をクリックし ます。

## 赤池ウェイト / Bayes 因子 (合計 = 1)

**▶** 以下の再調整を得るには、[オプション]ダイアログ ボックスの[結果] タブで、[赤池 ウェイト / Bayes 因子 (合計 = 1)] をクリックします。

$$
\text{AIC}_{p}^{(i)} = \frac{e^{-\text{AIC}^{(i)}/2}}{\sum_{m} e^{-\text{AIC}^{(m)}/2}}
$$

$$
\text{BCC}_{p}^{(i)} = \frac{e^{-\text{BCC}^{(i)}/2}}{\sum_{m} e^{-\text{BCC}^{(m)}/2}}
$$

$$
BIC_p^{(i)} = \frac{e^{-BIC^{(i)}/2}}{\sum_{m} e^{-BIC^{(m)}/2}}
$$

各再調整された測度の合計は、 モデル全体で 1 にな り ます。再調整は、 包括的な探索 的モデル特定化の後にのみ実行されます。発見的探索を実行するか、[最善の\_モデル のみを保存]に正の値を指定した場合、分母での総和は計算されず、再調整も実行され ません。 $\mathrm{AIC}_p^{(j)}$  は、Burnham  $\bm{\&}$  Anderson (1998) によって赤池ウェイトと名付けられま した。 $\text{BCC}^{(\textit{i})}_{\textit{p}}$ は $\text{AIC}^{(\textit{i})}_{\textit{p}}$ と同じに解釈されます。ベイジアン法フレームワーク内およ びモデルに対して同じ事前確率を指定した適切な仮定の下では、BIC $_p^{(1)}$ は事後確率の 近似値となります。

# 赤池ウェイト / Bayes 因子  $(max = 1)$

▶ 以下の再調整を得るには、[オプション]ダイアログ ボックスの[結果]タブで、[赤池 ウェイト / Bayes 因子 (max = 1)] をクリックします。

$$
\text{AIC}_{L}^{(i)} = \frac{e^{-\text{AIC}^{(i)}/2}}{\max_{m} [e^{-\text{AIC}^{(m)}/2}]}
$$

$$
\text{BCC}_{L}^{(i)} = \frac{e^{-\text{BCC}^{(i)}/2}}{\max_{m} [e^{-\text{BCC}^{(m)}/2}]}
$$

$$
BIC_L^{(i)} = \frac{e^{-BIC^{(i)}/2}}{\max_{m} [e^{-BIC^{(m)}/2}]}
$$

たとえば、AICに従った場合の最適なモデルでは  $AIC<sub>L</sub> = 1$ となり、これより劣るモ デルでは、 $0 \sim 1$ の  $AIC_L$  値が生成されます。  $AIC_L$  の詳細については、 Burnham & Anderson (1998) を、また、BIC<sub>L</sub> の詳細については、Raftery (1993, 1995) および Madigan & Raftery (1994) を参照し て く ださい。
通達

こ こに記載の情報は、 米国内で提供される製品と サービ ス を対象に作成されています。

本書に記載された製品、サービス、または機能は、他の国で提供されていない場合がありま す。お客様のお住まいの地域で現在提供されている製品およびサービ スに関する情報は、 現 地の IBM カスタマーサービスにお問い合わせください。IBM 製品、プログラム、またはサー ビスを言及している場合、それらの IBM 製品、プログラムまたはサービスのみが使用され ていることを陳述または暗示しているわけではありません。IBM の知的財産権を侵害しな い、機能的に同等の製品、プログラム、またはサービスが代わりに使用されている場合もあ ります。ただし、IBM 以外の製品、プログラム、またはサービスの機能の評価や検証は、ユー ザーの責任にゆだねられます。

IBM は、本書に記述された内容について、特許を有しているか、申請中である場合がありま す。本書を提供する こ と によ って、これらの特許の使用権が認められるわけではあ り ません。 使用権については、以下にお問い合わせください。

IBM Director of Licensing IBM Corporation North Castle Drive Armonk, NY 10504-1785 U.S.A.

ダブルバイト文字セット (DBCS) に関するライセンスについては、現地の IBM Intellectual Property Department (知的財産部門) にお問い合わせください。

知的財産権ライセンス係 法務および知的財産法 日本 IBM 郵便番号 242-8502 神奈川県大和市下鶴間 1623-14 次の文言は英国または以下の規約が現地法と矛盾する国には適用されません。

INTERNATIONAL BUSINESS MACHINES CORPORATION は、 本書を、 第三者の権利を侵 害し ていないこ と、 市販性、 または特定目的と の適合性を含む ( ただし これらに限定されな い ) 明示または暗示の保証をする こ と な く 、 「現状のま ま」 提供する と し ます。一部の国は、 特定の取引における明示的または暗示的な保証の放棄を認めていないため、上述の文言がお 客様に適用されない場合があります。

この情報には、 技術的に不正確な情報または誤字や誤植が含まれる こ と があ り ます。 ここに 示される情報は定期的に変更されていますが、 これらの変更は本書の改訂版で適用されま す。IBMは、予告なくいつでも、本書に記載の製品やプログラムに機能改善や機能変更を提 供する場合があります。

本書中の IBM 以外の Web サイトに対する参照は、便宜上の目的でのみ参照されており、い かなる意味でもこれらの Web サイトを推奨するものではありません。 これらの Web サイト で提供されている資料は本 IBM 製品のための資料ではな く 、 お客様の自己責任の下、 これ らの Web サイトをご利用ください。

IBM は、 お客様への義務を発する こ と な く 、 IBM が適切であ る と判断し た方法で、 お客様 からの情報を使用または配布する場合があります。

本プログラムの使用許諾ライセンス取得者のうち、(i) 独立して作成されたプログラムと他 のプログラム (本プログラムを含む)の間の情報の交換、および (ii) 交換された情報の相互 使用を行う目的で、使用許諾ライセンスに関する情報を必要とするお客様は、以下にお問い 合わせください。

IBM Software Group Attention: Licensing 71 S Wacker Dr, 6th Floor Chicago, IL 60606 U.S.A.

そのような情報は、該当する諸条件の下、一部のケースでは有償によって、提供できる場合 があ り ます。

本書に記載された使用許諾ライセンス取得のプログラム、およびそれに提供されるすべての 使用許諾 ラ イ セ ン ス 取得の資料は、 IBM Customer Agreement、 IBM International Program License Agreement、またはお客様と当社の間で締結する同等のすべての契約によって提供さ れます。

IBM 以外の製品に関する情報は、 それらの製品の提供業者、 提供業者の公開告示、 または 他の一般提供情報よ り 取得されてます。 IBM は、 それらの製品を検証し てないため、 IBM 以外の製品に関するパフォーマンス、互換性、または他の主張を裏付けることはできませ ん。 IBM 以外の製品の機能に関するご質問は、それらの製品の提供業者にお問い合わせく ださい。

IBM の将来の方向性または意向に関するすべての記述は、 目標および目的のみを示すもの であり、予告なく変更または取り消されます。

#### 595 通達

この情報には、日常の取引で使用されるデータやレポートの例が含まれます。これらを可能 な限り完全に説明するために、例には個人、会社、ブランド、および製品の名前が含まれま す。これらはすべて架空の名前であり、実際のビジネスエンタープライズに使用される名前 や呼称に類似する場合は、 完全な偶然です。

この情報のソフトコピーをご覧になっている場合、写真やカラーによる説明は表示されない 場合があります。

### 商標

IBM、IBM ロゴ、ibm.com、および SPSS は、世界の多数の管轄区における International Business Machines Corp 社の商標または登録商標です。他の製品およびサービ ス名は、 IBM または各社の商標です。現時点における IBM の商標の一覧については *http://www.ibm.com/legal/copytrade.shtml* をご覧 く ださい。

AMOS は、 Amos Development Corporation 社の商標です。

Microsoft、Windows、Windows NT、および Windows ロゴは、米国および他の国、またはそ の両方の Microsoft Corporation 社の商標です。

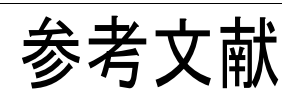

Akaike, H. 1973. Information theory and an extension of the maximum likelihood principle. Proceedings of the 2nd International Symposium on Information Theory, B. N. Petrov and F. Csaki, eds. Budapest: Akademiai Kiado. 267–281 より。

\_\_\_\_\_\_. 1978. A Bayesian analysis of the minimum AIC procedure. Annals of the Institute of Statistical Mathematics, 30: 9–14.

\_\_\_\_\_\_. 1987. Factor analysis and AIC. Psychometrika, 52: 317–332.

Allison, P. D. 2002. Missing data. Thousand Oaks, CA: Sage Publications.

Anderson, E. 1935. The irises of the Gaspe Peninsula. Bulletin of the American Iris Society, 59: 2–5.

Anderson, T. W. 1957. Maximum likelihood estimates for a multivariate normal distribution when some observations are missing. Journal of the American Statistical Association, 52: 200–203.

\_\_\_\_\_\_. 1984. An introduction to multivariate statistical analysis. New York: John Wiley and Sons. Arbuckle, J. L. Unpublished, 1991. Bootstrapping and model selection for analysis of moment

structures.

\_\_\_\_\_\_. 1994a. Advantages of model-based analysis of missing data over pairwise deletion. RMD Conference on Causal Modeling (West Lafayette, IN) において発表。

\_\_\_\_\_\_. 1994b. A permutation test for analysis of covariance structures. Psychometric Society, University of Illinois, Champaign, IL の年次総会において発表。

\_\_\_\_\_\_. 1996. Full information estimation in the presence of incomplete data. Advanced structural equation modeling, G. A. Marcoulides and R. E. Schumacker, eds. Mahwah, New Jersey: Lawrence Erlbaum Associates. より。

Arminger, G., P. Stein, and J. Wittenberg. 1999. Mixtures of conditional mean- and covariancestructure models. Psychometrika, 64:4, 475–494.

Attig, M. S. 1983. The processing of spatial information by adults. The Gerontological Society, San Francisco の年次総会において発表。

Beale, E. M. L., and R. J. A. Little. 1975. Missing values in multivariate analysis. Journal of the Royal Statistical Society Series B, 37: 129–145.

- Beck, A. T. 1967. Depression: causes and treatment. Philadelphia, PA: University of Pennsylvania Press.
- Bentler, P. M. 1980. Multivariate analysis with latent variables: Causal modeling. Annual Review of Psychology, 31: 419–456.
	- \_\_\_\_\_\_. 1985. Theory and Implementation of EQS: A Structural Equations Program. Los Angeles, CA: BMDP Statistical Software.
	- \_\_\_\_\_\_. 1989. EQS structural equations program manual. Los Angeles, CA: BMDP Statistical Software.

\_\_\_\_\_\_. 1990. Comparative fit indexes in structural models. Psychological Bulletin, 107: 238–246.

- Bentler, P. M., and D. G. Bonett. 1980. Significance tests and goodness of fit in the analysis of covariance structures. Psychological Bulletin, 88: 588–606.
- Bentler, P. M., and C. Chou. 1987. Practical issues in structural modeling. Sociological Methods and Research*,* 16: 78–117.
- Bentler, P. M., and E. H. Freeman. 1983. Tests for stability in linear structural equation systems. Psychometrika, 48: 143–145.
- Bentler, P. M., and D. G. Weeks. 1980. Linear structural equations with latent variables. Psychometrika, 45: 289–308.
- Bentler, P. M., and J. A. Woodward. 1979. Nonexperimental evaluation research: Contributions of causal modeling. Improving Evaluations, L. Datta and R. Perloff, eds. Beverly Hills: Sage Publications より。
- Bollen, K. A. 1986. Sample size and Bentler and Bonett's non-normed fit index. Psychometrika, 51: 375–377.
	- \_\_\_\_\_\_. 1987. Outliers and improper solutions: A confirmatory factor analysis example. Sociological Methods and Research, 15: 375–384.
	- \_\_\_\_\_\_. 1989a. Structural equations with latent variables. New York: John Wiley and Sons.
	- \_\_\_\_\_\_. 1989b. A new incremental fit index for general structural equation models. Sociological Methods and Research, 17: 303–316.
- Bollen, K. A., and K. G. Jöreskog. 1985. Uniqueness does not imply identification: A note on confirmatory factor analysis. Sociological Methods and Research, 14: 155–163.
- Bollen, K. A., and J. Liang. 1988. Some properties of Hoelter's CN. Sociological Methods and Research, 16: 492–503.
- Bollen, K. A., and J. S. Long, eds. 1993. Testing structural equation models. Newbury Park, CA: Sage Publications.
- Bollen, K. A., and R. A. Stine. 1992. Bootstrapping goodness-of-fit measures in structural equation models. Sociological Methods and Research, 21: 205–229.
- Bolstad, W. M. 2004. Introduction to Bayesian Statistics. Hoboken, NJ: John Wiley and Sons.
- Boomsma, A. 1987. The robustness of maximum likelihood estimation in structural equation models. Structural Modeling by Example: Applications in Educational, Sociological, and Behavioral Research, P. Cuttance and R. Ecob, eds. Cambridge University Press, 160–188. より。

- Botha, J. D., A. Shapiro, and J. H. Steiger. 1988. Uniform indices-of-fit for factor analysis models. Multivariate Behavioral Research, 23: 443–450.
- Bozdogan, H. 1987. Model selection and Akaike's information criterion (AIC): The general theory and its analytical extensions. Psychometrika, 52: 345–370.
- Brown, C. H. 1983. Asymptotic comparison of missing data procedures for estimating factor loadings. Psychometrika, 48:2, 269–291.
- Brown, R. L. 1994. Efficacy of the indirect approach for estimating structural equation models with missing data: A comparison of five methods. Structural Equation Modeling: A Multidisciplinary Journal, 1: 287–316.
- Browne, M. W. 1982. Covariance structures. Topics in applied multivariate analysis, D. M. Hawkins, ed. Cambridge: Cambridge University Press, 72–141 より。

\_\_\_\_\_\_. 1984. Asymptotically distribution-free methods for the analysis of covariance structures. British Journal of Mathematical and Statistical Psychology, 37: 62–83.

Browne, M. W., and R. Cudeck. 1989. Single sample cross-validation indices for covariance structures. Multivariate Behavioral Research, 24: 445–455.

\_\_\_\_\_\_. 1993. Alternative ways of assessing model fit. Testing structural equation models, K. A. Bollen and J. S. Long, eds. Newbury Park, CA: Sage Publications,  $136-162 \nless 9$ 

- Browne, M. W., and G. Mels. 1992. RAMONA user's guide. The Ohio State University, Columbus, OH.
- Burnham, K. P., and D. R. Anderson. 1998. Model selection and inference: A practical informationtheoretic approach. New York: Springer-Verlag.
- Burnham, K. P., and D. R. Anderson. 2002. Model selection and multimodel inference: A practical information-theoretic approach. 2nd ed. New York: Springer-Verlag.
- Burns, D. D. 1999. Feeling good: the new mood therapy. New York: Avon Books.

Byrne, B. M. 1989. A primer of LISREL: Basic applications and programming for confirmatory factor analytic models. New York: Springer-Verlag.

\_\_\_\_\_\_. 2001. Structural equation modeling with Amos: Basic concepts, applications, and programming. Mahwah, New Jersey: Erlbaum.

- Carmines, E. G., and J. P. McIver. 1981. Analyzing models with unobserved variables. Social measurement: Current issues, G. W. Bohrnstedt and E. F. Borgatta, eds. より。 Beverly Hills: Sage Publications.
- Cattell, R. B. 1966. The scree test for the number of factors. Multivariate Behavioral Research, 1: 245–276.
- Celeux, G., M. Hurn, and C. P. Robert. 2000. Computational and inferential difficulties with mixture posterior distributions. Journal of the American Statistical Association, 95:451, 957–970.
- Chen, F., K. A. Bollen, P. Paxton, P. J. Curran, and J. B. Kirby. 2001. Improper solutions in structural equation models: Causes, consequences, and strategies. Sociological Methods and Research, 29:4, 468–508.
- Chung, H., E. Loken, and J. L. Schafer. 2004. Difficulties in drawing inferences with finite-mixture models: A simple example with a simple solution. American Statistician, 58:2, 152–158.
- Cliff, N. 1973. Scaling. Annual Review of Psychology, 24: 473–506.
- \_\_\_\_\_\_. 1983. Some cautions concerning the application of causal modeling methods. Multivariate Behavioral Research, 18: 115–126.
- Cochran, W. G. 1952. The  $\chi^2$  test of goodness of fit. Annals of Mathematical Statistics, 23: 315–345.
- Cook, T. D., and D. T. Campbell. 1979. Quasi-experimentation: Design and analysis issues for field settings. Chicago: Rand McNally.
- Croon, M. 2002. Ordering the classes. Applied Latent Class Analysis: 137–162, J. A. Hagenaars and A. L. McCutcheon, eds. より。 Cambridge, UK: Cambridge University Press.
- Crowley, J., and M. Hu. 1977. Covariance analysis of heart transplant data. Journal of the American Statistical Association, 72: 27–36.
- Cudeck, R., and M. W. Browne. 1983. Cross-validation of covariance structures. Multivariate Behavioral Research, 18: 147–167.
- Davis, W. R. 1993. The FC1 rule of identification for confirmatory factor analysis: A general sufficient condition. Sociological Methods and Research, 21: 403–437.
- Diaconis, P., and B. Efron. 1983. Computer-intensive methods in statistics. Scientific American, 248:5, 116–130.
- Ding, C. 2006. Using regression mixture analysis in educational research. Practical Assessment Research and Evaluation, 11:11. http://pareonline.net/getvn.asp?v=11&n=11 で入手可能。
- Dolker, M., S. Halperin, and D. R. Divgi. 1982. Problems with bootstrapping Pearson correlations in very small samples. Psychometrika, 47: 529–530.
- Draper, N. R., and H. Smith. 1981. Applied regression analysis*.* 2nd ed. New York: John Wiley and Sons.
- Edgington, E. S. 1987. Randomization Tests*.* 2nd ed. New York: Marcel Dekker.
- Efron, B. 1979. Bootstrap methods: Another look at the jackknife. Annals of Statistics, 7: 1–26.
- \_\_\_\_\_\_. 1982. The jackknife, the bootstrap, and other resampling plans. (SIAM Monograph #38) Philadelphia: Society for Industrial and Applied Mathematics.
- \_\_\_\_\_\_. 1987. Better bootstrap confidence intervals. Journal of the American Statistical Association, 82: 171–185.
- Efron, B., and G. Gong. 1983. A leisurely look at the bootstrap, the jackknife, and cross-validation. American Statistician, 37: 36–48.
- Efron, B., and D. V. Hinkley. 1978. Assessing the accuracy of the maximum likelihood estimator: Observed versus expected Fisher information. Biometrika, 65: 457–87.
- Efron, B., and R. J. Tibshirani. 1993. An introduction to the bootstrap. New York: Chapman and Hall.
- European Values Study Group and World Values Survey Association. European and world values surveys four-wave integrated data file, 1981–2004. Vol. 20060423. 2006.
- Felson, R.B., and G. W. Bohrnstedt 1979. "Are the good beautiful or the beautiful good?" The relationship between children's perceptions of ability and perceptions of physical attractiveness. Social Psychology Quarterly, 42: 386–392.

- Fisher, R. A. 1936. The use of multiple measurements in taxonomic problems. Annals of Eugenics, 7: 179–188.
- Fox, J. 1980. Effect analysis in structural equation models. Sociological Methods and Research, 9: 3–28.
- Fraley, C., and A. E. Raftery. 2002. Model-based clustering, discriminant analysis, and density estimation. Journal of the American Statistical Association, 97:458, 611–631.
- Frühwirth-Schnatter, S. 2004. Estimating marginal likelihoods for mixture and Markov switching models using bridge sampling techniques. The Econometrics Journal, 7: 143–167.
- Furnival, G. M., and R. W. Wilson. 1974. Regression by leaps and bounds. Technometrics, 16: 499– 511.
- Gelman, A., J. B. Carlin, H. S. Stern, and D. B. Rubin. 2004. Bayesian Data Analysis. 2nd ed. Boca Raton: Chapman and Hall/CRC.
- Gill, J. 2004. Introduction to the special issue. Political Analysis, 12:4, 323–337.
- Graham, J. W., S. M. Hofer, S. I. Donaldson, D. P. MacKinnon, and J. L. Schafer. 1997. Analysis with missing data in prevention research. The science of prevention: Methodological advances from alcohol and substance abuse research, K. Bryant, M. Windle, and S. West, eds. より。
- Graham, J. W., S. M. Hofer, and D. P. MacKinnon. 1996. Maximizing the usefulness of data obtained with planned missing value patterns: An application of maximum likelihood procedures. Multivariate Behavorial Research, 31: 197–218.
- Gulliksen, H., and J. W. Tukey. 1958. Reliability for the law of comparative judgment. Psychometrika, 23: 95–110.
- Hamilton, L. C. 1990. Statistics with Stata. Pacific Grove, CA: Brooks/Cole.
- Hamilton, M. 1960. A rating scale for depression. Journal of Neurology, Neurosurgery, and Psychiatry, 23: 56–62.
- Hayduk, L. A. 1987. Structural equation modeling with LISREL. Baltimore: Johns Hopkins University Press.
- Hoelter, J. W. 1983. The analysis of covariance structures: Goodness-of-fit indices. Sociological Methods and Research, 11: 325–344.
- Hoeting, J. A., D. Madigan, A. E. Raftery, and C. T. Volinsky. 1999. Bayesian model averaging: a tutorial. Statistical Science, 14: 382–417.
- Holzinger, K. J., and F. A. Swineford. 1939. A study in factor analysis: The stability of a bi-factor solution. Supplementary Educational Monographs, No. 48. Chicago: University of Chicago, Dept. of Education.
- Hoshino, T. 2001. Bayesian inference for finite mixtures in confirmatory factor analysis. Behaviormetrika, 28:1, 37–63.
- Hu, L., and P. M. Bentler. 1999. Cutoff criteria for fit indices in covariance structure analysis: conventional criteria versus new alternatives. Structural Equation Modeling, 6: 1–55.
- Hubert, L. J., and R. G. Golledge. 1981. A heuristic method for the comparison of related structures. Journal of Mathematical Psychology, 23: 214–226.
- Huitema, B. E. 1980. The analysis of covariance and alternatives. New York: John Wiley and Sons.
- Ibrahim, J. G., M-H Chen, S. R. Lipsitz, and A. H. Herring. 2005. Missing data methods for generalized linear models: A review. Journal of the American Statistical Association, 100:469, 332–346.
- Jackman, S. 2000. Estimation and inference via Bayesian simulation: An introduction to Markov chain Monte Carlo. American Journal of Political Science*,* 44:2, 375–404.
- James, L. R., S. A. Mulaik, and J. M. Brett. 1982. Causal analysis: Assumptions, models, and data. Beverly Hills: Sage Publications.
- Jamison, C., and F. Scogin. 1995. The outcome of cognitive bibliotherapy with depressed adults. Journal of Consulting and Clinical Psychology, 63: 644–650.
- Jasra, A., C. C. Holmes, and D. A. Stephens. 2005. Markov chain Monte Carlo methods and the label switching problem in Bayesian mixture modeling. Statistical Science, 20:1, 50–67.
- Jöreskog, K. G. 1967. Some contributions to maximum likelihood factor analysis. Psychometrika, 32: 443–482.
	- \_\_\_\_\_\_. 1969. A general approach to confirmatory maximum likelihood factor analysis. Psychometrika, 34: 183–202.
	- \_\_\_\_\_\_. 1971. Simultaneous factor analysis in several populations. Psychometrika, 36: 409–426.
	- \_\_\_\_\_\_. 1979. A general approach to confirmatory maximum likelihood factor analysis with addendum. Advances in factor analysis and structural equation models, K. G. Jöreskog and D. Sörbom, eds. Cambridge, MA: Abt Books, 21–43  $\downarrow$   $\theta$ .
- Jöreskog, K. G., and D. Sörbom. 1984. LISREL-VI user's guide. 3rd ed. Mooresville, IN: Scientific Software.
- \_\_\_\_\_\_. 1989. LISREL-7 user's reference guide. Mooresville, IN: Scientific Software.
	- \_\_\_\_\_\_. 1996. LISREL-8 user's reference guide. Chicago: Scientific Software.
- Judd, C. M., and M. A. Milburn. 1980. The structure of attitude systems in the general public: Comparisons of a structural equation model. American Sociological Review, 45: 627–643.
- Kalbfleisch, J. D., and R. L. Prentice. 2002. The statistical analysis of failure time data. Hoboken, NJ: John Wiley and Sons.
- Kaplan, D. 1989. Model modification in covariance structure analysis: Application of the expected parameter change statistic. Multivariate Behavioral Research, 24: 285–305.
- Kendall, M. G., and A. Stuart. 1973. The advanced theory of statistics. Vol. 2, 3rd ed. New York: Hafner.
- Kline, R. B. 2005. Principles and practice of structural equation modeling*.* 2nd ed. New York: The Guilford Press.
- Kullback, S., and R. A. Leibler. 1951. On information and sufficiency. Annals of Mathematical Statistics, 22: 79–86.
- Lazarsfeld, P. F., and N. W. Henry. 1968. Latent structure analysis. Boston: Houghton Mifflin.
- Lee, S., and S. Hershberger. 1990. A simple rule for generating equivalent models in covariance structure modeling. Multivariate Behavioral Research, 25: 313–334.

- Lee, S. Y. 2007. Structural equation modeling: A Bayesian approach. Chichester, UK: John Wiley and Sons.
- Lee, S. Y., and X. Y. Song. 2004. Evaluation of the Bayesian and maximum likelihood approaches in analyzing structural equation models with small sample sizes. Multivariate Behavioral Research, 39:4, 653–686.
- Lee, S. Y., and X. Y. Song. 2003. Bayesian analysis of structural equation models with dichotomous variables. Statistics in Medicine, 22: 3073–3088.
- Linhart, H., and W. Zucchini. 1986. Model selection. New York: John Wiley and Sons.
- Little, R. J. A., and D. B. Rubin. 1987. Statistical analysis with missing data*.* New York: John Wiley and Sons.
	- \_\_\_\_\_\_. 1989. The analysis of social science data with missing values. Sociological Methods and Research, 18: 292–326.
		- \_\_\_\_\_\_. 2002. Statistical analysis with missing data. New York: John Wiley and Sons.
- Little, R. J. A., and N. Schenker. 1995. Missing data. Handbook of statistical modeling for the social and behavioral sciences, G. Arminger, C. C. Clogg, and M. E. Sobel, eds. New York: Plenum. より。
- Loehlin, J. C. 1992. Latent variable models: An introduction to factor, path, and structural analysis. 2nd ed. Mahwah, New Jersey: Lawrence Erlbaum Associates.
- Loken, E. 2004. Using latent class analysis to model temperament types. Multivariate Behavioral Research, 39:4, 625–652.
- Lord, F. M. 1955. Estimation of parameters from incomplete data. Journal of the American Statistical Association, 50: 870–876.
- Lubke, G. H., and B. Muthén. 2005. Investigating population heterogeneity with factor mixture models. Psychological Methods, 10:1, 21–39.
- MacCallum, R. C. 1986. Specification searches in covariance structure modeling. Psychological Bulletin, 100: 107–120.
	- \_\_\_\_\_\_. 1990. The need for alternative measures of fit in covariance structure modeling. Multivariate Behavioral Research, 25: 157–162.
- MacCallum, R. C., M. Roznowski, and L. B. Necowitz. 1992. Model modifications in covariance structure analysis: The problem of capitalization on chance. Psychological Bulletin, 111: 490– 504.
- MacCallum, R. C., D. T. Wegener, B. N. Uchino, and L. R. Fabrigar. 1993. The problem of equivalent models in applications of covariance structure analysis. Psychological Bulletin, 114: 185–199.
- MacKay, D. J. C. 2003. Information theory, inference and learning algorithms. Cambridge, UK: Cambridge University Press.
- MacKinnon, D. P., C. M. Lockwood, and J. Williams. 2004. Confidence limits for the indirect effect: distribution of the product and resampling methods. Multivariate Behavioral Research, 39:1, 99– 128.
- Madigan, D., and A. E. Raftery. 1994. Model selection and accounting for model uncertainty in graphical models using Occam's window. Journal of the American Statistical Association, 89: 1535–1546.
- Manly, B. F. J. 1991. Randomization and Monte Carlo Methods in Biology. London: Chapman and Hall.
- Mantel, N. 1967. The detection of disease clustering and a generalized regression approach. Cancer Research, 27: 209–220.
- Mantel, N., and R. S. Valand. 1970. A technique of nonparametric multivariate analysis. Biometrics, 26: 47–558.
- Mardia, K. V. 1970. Measures of multivariate skewness and kurtosis with applications. Biometrika, 57: 519–530.
	- \_\_\_\_\_\_. 1974. Applications of some measures of multivariate skewness and kurtosis in testing normality and robustness studies. Sankhya, Series B, 36: 115–128.
- Marsh, H. W., and D. Hocevar. 1985. Application of confirmatory factor analysis to the study of selfconcept: First- and higher-order factor models and their invariance across groups. Psychological Bulletin, 97: 562–582.
- Martin, J. K., and R. P. McDonald. 1975. Bayesian estimation in unrestricted factor analysis: A treatment for Heywood cases. Psychometrika, 40: 505–517.
- Matsumoto, M., and T. Nishimura. 1998. Mersenne twister: A 623-dimensionally equidistributed uniform pseudo-random number generator. ACM Transactions on Modeling and Computer Simulation, 8: 3–30.
- Matthai, A. 1951. Estimation of parameters from incomplete data with application to design of sample surveys. Sankhya, 11: 145–152.
- McArdle, J. J., and M. S. Aber. 1990. Patterns of change within latent variable structural equation models. Statistical methods in longitudinal research, Volume I: Principles and structuring change, A. von Eye, ed. New York: Academic Press, 151–224 より。
- McDonald, R. P. 1978. A simple comprehensive model for the analysis of covariance structures. British Journal of Mathematical and Statistical Psychology, 31: 59–72.

McDonald, R. P., and W. R. Krane. 1977. A note on local identifiability and degrees of freedom in the asymptotic likelihood ratio test. British Journal of Mathematical and Statistical Psychology, 30: 198–203.

\_\_\_\_\_\_. 1979. A Monte-Carlo study of local identifiability and degrees of freedom in the asymptotic likelihood ratio test. British Journal of Mathematical and Statistical Psychology, 32: 121–132.

McDonald, R. P., and H. W. Marsh. 1990. Choosing a multivariate model: Noncentrality and goodness of fit. Psychological Bulletin, 107: 247–255.

 $\ldots$  1982. A note on the investigation of local and global identifiability. Psychometrika, 47: 101– 103.

\_\_\_\_\_\_. 1989. An index of goodness-of-fit based on noncentrality. Journal of Classification, 6: 97– 103.

- Mulaik, S. A. 1990. An analysis of the conditions under which the estimation of parameters inflates goodness of fit indices as measures of model validity. Psychometric Society の年次総会 (Princeton, New Jersey, June 28–30, 1990) で論文発表。
- Mulaik, S. A., L. R. James, J. Van Alstine, N. Bennett, S. Lind, and C. D. Stilwell. 1989. Evaluation of goodness-of-fit indices for structural equation models. Psychological Bulletin, 105: 430–445.
- Muth  $\frac{1}{10}$ , B., D. Kaplan, and M. Hollis. 1987. On structural equation modeling with data that are not missing completely at random. Psychometrika, 52: 431–462.
- Olinsky, A., S. Chen, and L. Harlow. 2003. The comparitive efficacy of imputation methods for missing data in structural equation modeling. European Journal of Operational Research*,* 151: 53– 79.
- Olsson, S. 1973. An experimental study of the effects of training on test scores and factor structure. Uppsala, Sweden: University of Uppsala, Department of Education.
- Raftery, A. E. 1993. Bayesian model selection in structural equation models. In: Testing structural equation models, K. A. Bollen and J. S. Long, eds. Newbury Park, CA: Sage Publications, 163– 180.
- \_\_\_\_\_\_. 1995. Bayesian model selection in social research. Sociological Methodology, P. V. Marsden, ed. San Francisco: Jossey-Bass,  $111-163 \pm 9$
- Rigdon, E. E. 1994a. Calculating degrees of freedom for a structural equation model. Structural Equation Modeling, 1: 274–278.

\_\_\_\_\_\_. 1994b. Demonstrating the effects of unmodeled random measurement error. Structural Equation Modeling, 1: 375–380.

- Rock, D. A., C. E. Werts, R. L. Linn, and K. G. Jöreskog. 1977. A maximum likelihood solution to the errors in variables and errors in equations model. Journal of Multivariate Behavioral Research, 12: 187–197.
- Rubin, D. B. 1976. Inference and missing data. Biometrika, 63: 581–592.

\_\_\_\_\_\_. 1987. Multiple imputation for nonresponse in surveys. New York: John Wiley and Sons.

- Runyon, R. P., and A. Haber. 1980. Fundamentals of behavioral statistics, 4th ed. Reading, Mass.: Addison-Wesley.
- Salhi, S. 1998. Heuristic search methods. Modern methods for business research, G. A. Marcoulides, ed. Mahwah, NJ: Erlbaum, 147–175 より。
- Saris, W. E., A. Satorra, and D. Sörbom. 1987. The detection and correction of specification errors in structural equation models. Sociological methodology, C. C. Clogg, ed. San Francisco: Jossey-Bass より。
- Schafer, J. L. 1997. Analysis of incomplete multivariate data*.* London, UK: Chapman and Hall.
- Schafer, J. L., and J. W. Graham. 2002. Missing data: Our view of the state of the art. Psychological Methods, 7:2, 147–177.
- Schafer, J. L., and M. K. Olsen. 1998. Multiple imputation for multivariate missing-data problems: A data analyst's perspective. Multivariate Behavioral Research, 33:4, 545–571.
- Schwarz, G. 1978. Estimating the dimension of a model. The Annals of Statistics, 6: 461–464.
- Scheines, R., H. Hoijtink, and A. Boomsma. 1999. Bayesian estimation and testing of structural equation models. Psychometrika, 64: 37–52.
- Shrout, P. E., and N. Bolger. 2002. Mediation in experimental and nonexperimental studies: New procedures and recommendations. Psychological Methods, 7:4, 422–445.
- Sobel, M. E. 1982. Asymptotic confidence intervals for indirect effects in structural equation models. Sociological methodology*,* S. Leinhart, ed. San Francisco: Jossey-Bass, 290–312 より。
- \_\_\_\_\_\_. 1986. Some new results on indirect effects and their standard errors in covariance structure models. Sociological methodology*,* S. Leinhart, ed. San Francisco: Jossey-Bass, 159–186 より。
- Sobel, M. E., and G. W. Bohrnstedt. 1985. Use of null models in evaluating the fit of covariance structure models. Sociological methodology*,* N. B. Tuma, ed. San Francisco: Jossey-Bass, 152- 178 より。
- Sörbom, D. 1974. A general method for studying differences in factor means and factor structure between groups. British Journal of Mathematical and Statistical Psychology, 27: 229–239.
- \_\_\_\_\_\_. 1978. An alternative to the methodology for analysis of covariance. Psychometrika, 43: 381–396.
- Spirtes, P., R. Scheines, and C. Glymour. 1990. Simulation studies of the reliability of computeraided model specification using the TETRAD II, EQS, and LISREL programs. Sociological Methods and Research, 19: 3–66.
- Steiger, J. H. 1989. EzPATH: Causal modeling. Evanston, IL: Systat.

\_\_\_\_\_\_. 1990. Structural model evaluation and modification: An interval estimation approach. Multivariate Behavioral Research, 25: 173–180.

- Steiger, J. H., and J. C. Lind. 1980, May 30. Statistically-based tests for the number of common factors. Psychometric Society の Annual Spring Meeting (Iowa City) で論文発表。
- Steiger, J. H., A. Shapiro, and M. W. Browne. 1985. On the multivariate asymptotic distribution of sequential chi-square statistics. Psychometrika, 50: 253–263.
- Stelzl, I. 1986. Changing a causal hypothesis without changing the fit: Some rules for generating equivalent path models. Multivariate Behavioral Research, 21: 309–331.
- Stephens, M. 2000. Dealing with label switching in mixture models. Journal of the Royal Statistical Society, Series B, 62:4, 795–809.
- Stine, R. A. 1989. An introduction to bootstrap methods: Examples and ideas. *Sociological Methods and Research*, 18: 243–291.
- Swain, A. J. 1975. Analysis of parametric structures for variance matrices. Unpublished Ph.D. thesis, University of Adelaide.
- Tanaka, J. S., and G. J. Huba. 1985. A fit index for covariance structure models under arbitrary GLS estimation. British Journal of Mathematical and Statistical Psychology, 38: 197–201.

\_\_\_\_\_\_. 1989. A general coefficient of determination for covariance structure models under arbitrary GLS estimation. British Journal of Mathematical and Statistical Psychology, 42: 233–239.

Tucker, L. R., and C. Lewis. 1973. A reliability coefficient for maximum likelihood factor analysis. Psychometrika, 38: 1–10.

- Verleye, G. 1996. Missing at random data problems in attitude measurements using maximum likelihood structural equation modeling. Unpublished dissertation. Frije Universiteit Brussels, Department of Psychology.
- Vermunt, J. K., and J. Magidson. 2005. Structural equation models: Mixture models. Encyclopedia of statistics in behavioral scientce, B. Everitt and D. Howell, eds. Chichester, UK: John Wiley and Sons, 1922–1927 より。
- Warren, R. D., J. K. White, and W. A. Fuller. 1974. An errors-in-variables analysis of managerial role performance. Journal of the American Statistical Association, 69: 886–893.
- Wheaton, B. 1987. Assessment of fit in overidentified models with latent variables. Sociological Methods and Research, 16: 118–154.
- Wheaton, B., B. Muthén, D. F. Alwin, and G. F. Summers. 1977. Assessing reliability and stability in panel models. Sociological methodology, D. R. Heise, ed. San Francisco: Jossey-Bass, 84–136 よ  $\n *y*$
- Wichman, B. A., and I. D. Hill. 1982. An efficient and portable pseudo-random number generator. Algorithm AS 183. Applied Statistics, 31: 188–190.
- Winer, B. J. 1971. Statistical principles in experimental design. New York: McGraw-Hill.
- Wothke, W. 1993. Nonpositive definite matrices in structural modeling. In: Testing structural equation models, K. A. Bollen and J. S. Long, eds. Newbury Park, CA: Sage Publications, 256– 293.

\_\_\_\_\_\_. 1999 Longitudinal and multi-group modeling with missing data. Modeling longitudinal and multiple group data: Practical issues, applied approaches and specific examples, T. D. Little, K.

U. Schnabel, and J. Baumert, eds. より。 Mahwah, New Jersey: Lawrence Erlbaum Associates.

Zhu, H. T., and S. Y. Lee. 2001. A Bayesian analysis of finite mixtures in the LISREL model. Psychometrika, 66:1, 133–152.

# **A**

ADF, 漸近的分布非依存 , [560](#page-579-0) AGFI, 修正済み適合度指標 , [577](#page-596-0) AIC Burnham と Anderson によるガイドライン , [300](#page-319-0) 赤池情報量基準 , [283](#page-302-0), [570](#page-589-0) Amos Graphics、 起動 , [9](#page-28-0) AmosEngine  $X \vee Y \vee Y$ , [52](#page-71-0) Amos による仮定 回帰について , [203](#page-222-0) 外生変数間の相関について, [71](#page-90-0) 共分散分析について , [221](#page-240-0) 欠損データについて, [250](#page-269-0) 測定モデル内のパラメータについて, [225](#page-244-0) 分布に関する , [32](#page-51-0) Amos モデルの分布の仮定 , [32](#page-51-0) Anderson のアイリスのデータ, [484,](#page-501-0) [497](#page-514-0) AStructure メソッドの式形式, [72](#page-91-0)

# **B**

Bayes 因子 , [590,](#page-609-0) [591](#page-610-0) 再調整 , [305](#page-324-0) **BCC** Browne-Cudeck 基準 , [283](#page-302-1), [571](#page-590-0) Burnham と Anderson によるガイドライン , [300](#page-319-0) モデル比較 , [299](#page-318-0) BCC を使用し たモデル比較 , [327](#page-346-0) BIC ベイズ情報量基準, [571](#page-590-1) モデル比較 , [321](#page-340-0)

# **C**

CAIC, 一貫し た AIC, [571](#page-590-2) Caption パス図を描画するための pd 方法 , [534](#page-551-0) CFI, 比較適合指標 (comparative fit index), [575](#page-594-0) **CMIN** 最小乖離度関数 , [109,](#page-128-0) [565](#page-584-0) テーブル , [342](#page-361-0) CMIN/DF, 最小乖離度を自由度で割った値 , [566](#page-585-0) Cov パス図を描画するための pd 方法 , [534](#page-551-1) *C* における オプション矢印.313 探索的因子分析, [312](#page-331-0) 適合度 , [314](#page-333-0)

### **D**

DF, 自由度 , [564](#page-583-0)

# **E**

ECVI, 期待交差確認指標 , [572](#page-591-0) EQS (SEM プログラム ), [223](#page-242-0) European Values Study Group, [453](#page-470-0)

### **F**

F0 テキスト マクロ,[568](#page-587-0) F0, 母集団の乖離度 , [568](#page-587-1) Fisher のアイリスのデータ, [484](#page-501-0), [497](#page-514-0) FMIN, 乖離度 *F* の最小値 , 567

### **G**

**GetCheckBox** pd 方法 , [539](#page-556-0) GFI, 倹約性適合度指標 , [578](#page-597-0) GFI, 適合度指標 , [577](#page-596-1) GLS, 一般化し た最小 2 乗法 , [560](#page-579-1) GroupName メソッド , [157](#page-176-0)

#### **H**

HOELTER, クリティカル N, [578](#page-597-1)

## **L**

LISREL (SEM プログラム), [223](#page-242-1)

### **M**

Mainsub 関数 , [531](#page-548-0) MCMC 診断 , [468](#page-485-0) MECVI, 変更された期待交差確認指標 , [572](#page-591-1) ML, 最尤法推定値 , [559](#page-578-0)

# **N**

NCP, 非心度パラメータ, [568](#page-587-2) NFI, 相対適合指標 (relative fit index), [574](#page-593-0) NFI, 増分適合指標 (incremental fit index), [575](#page-594-1) NFI, 標準適合指標 (normed fit index), [573](#page-592-0) NNFI, 非標準適合指標 (non-normed fit index), [575](#page-594-2) NPAR, パラ メータ数 , [564](#page-583-1)

# **O**

Observed パス図を描画するための pd 方法 , [532](#page-549-0) Occam のウィンドウ、対称, [304](#page-323-0)

# **P**

P, 確率 , [565](#page-584-1) Path パス図を描画するための pd 方法 , [533](#page-550-0) PCFI, 倹約性比較適合指標 (parsimonious comparative fit index),  $\overline{576}$  $\overline{576}$  $\overline{576}$ PCLOSE, 母集団 RMSEA の高い適合性 , [570](#page-589-1) pd 方法 Caption, [534](#page-551-0) Cov, [534](#page-551-1) GetCheckBox, [539](#page-556-0) Observed, [532](#page-549-0) Path, [533](#page-550-0) Reposition, [534](#page-551-2) SetDataFile, [539](#page-556-1) UndoResume, [534](#page-551-3) UndoToHere, [534](#page-551-4) Unobserved, [533](#page-550-1) PNFI, 倹約性標準適合指標 (parsimonious normed fit index), [576](#page-595-1) PRATIO, 倹約率 , [565](#page-584-2)

# **R**

Reposition パス図を描画するための pd 方法 , [534](#page-551-2) RFI, 相対非心度指標 (relative noncentrality index), [575](#page-594-3) RMR, 残差平均平方根 , [579](#page-598-0) RMSEA, 近似誤差平均平方根 , [569](#page-588-0)

# **S**

Semnet<sub>4</sub> SetDataFile pd 方法 , [539](#page-556-1) SLS, 尺度不変最小 2 乗 , [560](#page-579-2)

# **T**

TLI, Tucker-Lewis 指標 , [575](#page-594-4)

# **U**

ULS, 重み付けのない最小 2 乗法 , [560](#page-579-3) UndoResume pd 方法 , [534](#page-551-3) UndoToHere pd 方法 , [534](#page-551-4) Unobserved パス図を描画するための pd 方法 , [533](#page-550-1)

### あ

アイリスのデータ, [484,](#page-501-0) [497](#page-514-0) 赤池ウェイト, [590,](#page-609-1) [591](#page-610-1) 解釈, [301](#page-320-0) 表示 , [300](#page-319-1) 新しいグループ , [51,](#page-70-0) [70](#page-89-0), [157](#page-176-1) 安定指数 , [124](#page-143-0) 安定し たモデル , [124](#page-143-1)

## い

一貫し た AIC(CAIC), [283](#page-302-2) 入れ子になったモデル, [239](#page-258-0) 因子得点ウェイト, [111](#page-130-0) 因子の平均値 制約条件の削除 , [344](#page-363-0) 比較 , [343](#page-362-0) 因子負荷 , [339](#page-358-0)

因子分析 , [127](#page-146-0) 構造平均 , [209](#page-228-0) 探索的 , 323 モデル , [209](#page-228-1)

### う

打ち切りデータ [439](#page-456-0)

#### お

オブジェクトの移動, [14](#page-33-0) オブジェクトの形変更, [14](#page-33-1) オプション出力, [15](#page-34-0), [30,](#page-49-0) [43](#page-62-0), [110](#page-129-0) オプシ ョ ン矢印 , [306,](#page-325-0) [313,](#page-332-0) [316](#page-335-0)

#### か

カイ2乗確率メソッド, [259](#page-278-0) カ イ 2 乗統計量 , [47](#page-66-0) 図のキャプションへの表示, [48](#page-67-0) 回帰法代入 , [427](#page-444-0) 回帰モデル, [9,](#page-28-1) [13](#page-32-0), [442](#page-459-0) 外生変数 , [35,](#page-54-0) [63](#page-82-0), [69,](#page-88-0) [71](#page-90-1) 外生変数間の相関, [71](#page-90-0) 乖離度 , [559](#page-578-1) 取得 重相関係数の平方 , [123](#page-142-0) パラメータの差に対する検定統計量,166 標準化推定値 , [122,](#page-141-0) [132](#page-151-0) 確率 , [28](#page-47-0) 確率的回帰法代入 , [427](#page-444-1) カ ス タ ム推定値 , [403](#page-422-0) 仮説の検定 , [47](#page-66-1) カテゴリの境界, [459](#page-476-0) 間接効果 , [112](#page-131-0) 信頼区間の発見 , [397](#page-416-0) 推定 , [390](#page-409-0) 表示、 標準化 , [393](#page-412-0)

### き

記述適合度 , [587](#page-606-0) 帰無モデル, [587](#page-606-1) 境界。「カテゴリの境界」を参照 共通因子 , [129](#page-148-0) 共通因子モデル , [128](#page-147-0)

共分散 構造 , [339](#page-358-1) 描画 , [174](#page-193-0) 不偏推定値 , [222](#page-241-0) ラベル , [174](#page-193-1) 共分散の設定, [25](#page-44-0) 共分散分析 , [137](#page-156-0) 代替 , [135](#page-154-0), [221](#page-240-1) 方法の比較 , [235](#page-254-0) 共分散分析の代替分析 , [135,](#page-154-0) [221](#page-240-1) 共分散を描く, [174](#page-193-0)

# く

グ ラ フ ィ ッ ク を使用し ないモデルの指定 , [529](#page-546-0) グループ間制約 , [212](#page-231-0) 影響されるパラメータ, [340](#page-359-0) 手動設定 , [343](#page-362-1) 生成 , [351](#page-370-0) グループ間制約の生成 , [351](#page-370-0) グループの相違の指定 規則 , [148](#page-167-0) グループの相違を指定する ための規則 , [148](#page-167-0)

### け

計算 検定統計量 , [100](#page-119-0) 標準化推定値 , [30](#page-49-1) 係数 , [581](#page-600-0) 結果取得用のメソッド,52 結果の結合、多重代入データファイル, [437](#page-454-0) 結果を含むテキスト ファイル, [51](#page-70-1) 欠損データ , [249](#page-268-0)–[270](#page-289-0) 検定統計量 , [27](#page-46-0) 計算 , [100](#page-119-0) 倹約性 , [564](#page-583-2) 倹約性指標 , [576](#page-595-2)

#### こ

構造指定 , [72](#page-91-1) パラメータの推定, [72](#page-91-1) 構造方程式モデリング,2 雑誌 , [4](#page-23-1) 推定方法 , [2](#page-21-1) 構造方程式モデリングに関する雑誌,4 構造モデル, [75](#page-94-0) 構造モデルの共分散 , [339](#page-358-1) 固定変数 , [32](#page-51-1)

索引

コピー テキスト出力の表示, [20](#page-39-0) パス図 . [20](#page-39-1) 固有の変数 , [71](#page-90-2) 混合モデリング, [483](#page-500-0)

# さ

再帰モデル , [69](#page-88-1) 再コード化データ , [441](#page-458-0), [456](#page-473-0), [474](#page-491-0) 最小乖離度関数 , [109](#page-128-0) 細線化 , [381](#page-400-0) 再調整された測度 , [589](#page-608-0) 作成 2 つ目のグループ , [174](#page-193-2) パス図 , [77](#page-96-0) 散布図 *C - df* を表す線 , [310](#page-329-0) *C - df* を表す線の調整 , [311](#page-330-0) 定数の適合度を表す線 , [309](#page-328-0) 定数の適合度を表す線の調整 , [309](#page-328-0) 定数の適合度を表すその他の線 , [312](#page-331-1) 適合度と複雑度 , [307](#page-326-0)

# し

シード、 乱数 , [362](#page-381-0) [閾値。 「カテゴ リ の境界」 を参照](#page-476-0) 識別可能モデル , [66](#page-85-0), [252](#page-271-0), [255](#page-274-0), [280,](#page-299-0) [563](#page-582-0) 識別制約 , [138](#page-157-0) 時系列図 , [370](#page-389-0) 事後 標準偏差 , [357](#page-376-0) 分布 , [357](#page-376-1) 平均 , [357](#page-376-2) 自己相関図 , [371,](#page-390-0) [469](#page-486-0) 事後予測分布 , [445](#page-462-0), [470](#page-487-0), [495](#page-512-0), [508,](#page-525-0) [525](#page-542-0) 潜在変数 , [474](#page-491-1) 事前分布 , [357](#page-376-3), [358](#page-377-0), [377](#page-396-0) グループ比率 , [528](#page-545-0) 指定 図のキャプションのグループ名, [162](#page-181-0) 等しいパラメータ, [39](#page-58-0) 等しいパラメータの利点 . [39](#page-58-1) 指標の回転,78 修正指数 , [95,](#page-114-0) [100,](#page-119-1) [354](#page-373-0) 誤用 , [100](#page-119-2) 要求 , [139](#page-158-0) 修正指数の誤用 , [100](#page-119-2)

修正指数の要求 , [139](#page-158-0) 収束 事後分布の要約の , [367](#page-386-0) 分布の , [366](#page-385-0) ベイズ推定における, [366](#page-385-1) 自由度 , [29](#page-48-0) 従来の線型回帰 , [61](#page-80-0) 順序 - カテゴリカルデータ, [453](#page-470-1) 条件付き検定 , [239](#page-258-1) 情報理論的適合度 , [570](#page-589-2) 診断 MCMC, [468](#page-485-0) 信頼区間 , [578,](#page-597-2) [579](#page-598-1) 信頼領域 , [375](#page-394-0)

## す

垂直に配置 , [173](#page-192-0) 推定 間接効果 , [390](#page-409-0) 分散と共分散, [21](#page-40-0) 平均値 , [191](#page-210-0) 数値カスタム推定値,[409](#page-428-0) 数量 , [541](#page-558-0) スクリープロット 最善の適合グラフの表示, [314](#page-333-0) 探索的モデル特定化, [315](#page-334-0) すべてのモデルの適合 , [342](#page-361-1) 単一の分析 , [171](#page-190-0)

### せ

正規分布 , [32](#page-51-2) 生成されたモデル , [341](#page-360-0) 生存期間 , [440](#page-457-0) 制約 共分散 , [39](#page-58-2) 追加によるモデルの改良, [100](#page-119-3) パラ メータ , [13](#page-32-1) 分散 , [38](#page-57-0) 平均値と切片項 , [350](#page-369-0) ゼロ ベースの再調整 , [589](#page-608-1) ゼロ モデル , [563](#page-582-1) 描画領域 共分散パスの追加 , [80](#page-99-0) 測定モデルのウェイトの表示, [340](#page-359-1) 非観測変数の追加 , [80](#page-99-0) 方向の変更 , [76](#page-95-0) 漸近 , [28](#page-47-1)

線型従属 [62](#page-81-0) 宣言用のメソッド, [52](#page-71-0) 潜在構造分析 , [496](#page-513-0), [509](#page-526-0) 潜在変数 事後予測分布 , [474](#page-491-1)

### そ

相関がない変数 , [54](#page-73-0) 相関がない変数の検定 , [54](#page-73-0) 総合効果 , [112](#page-131-1) 測定エラー , [62](#page-81-1) 測定モデル , [75](#page-94-1), [278](#page-297-0) 測定モデルのウェイト, [339](#page-358-2) 描画領域での表示 , [340](#page-359-1) 測定モデルの残差 , [340](#page-359-2) 測定モデルの複写 , [78](#page-97-1)

## た

対称的な Occam のウィンドウ , [304](#page-323-0) 代入 回帰 , [427](#page-444-0) 確率的回帰法 , [427](#page-444-1) 多重 , [428](#page-445-0) データ , [427](#page-444-2), [448](#page-465-0), [478](#page-495-0) ベイジアン , [427](#page-444-3) モデルベースの , [428](#page-445-1) 多重代入 , [428](#page-445-0) 多重代入データセット, [435](#page-452-0) 多重代入データ ファイルの結果の結合, [437](#page-454-0) 多変量分散分析 , [198](#page-217-0) 単一分析での複数モデル , [106](#page-125-0) 探索的因子分析 , [318,](#page-337-0) 323 スクリープロット, [312](#page-331-0) 探索的モデル特定化 , [315](#page-334-0) 適合度と複雑度についての散布図 , [307](#page-326-0) 探索的モデル特定化 , [293–](#page-312-0)[322](#page-341-0) Bayes 因子を使用し たモデル比較 , [303](#page-322-0) BCC を使用し たモデル比較 , [299](#page-318-0) BIC を使用し たモデル比較 , [302](#page-321-0) CAIC, [584](#page-603-0) CFI, [583](#page-602-0) RMSEA, [583](#page-602-1) 赤池ウェイト, [300](#page-319-1) オプシ ョ ン矢印 , [306](#page-325-0), [319](#page-338-0) オプション矢印が少数 . [294](#page-313-0)

確証的 , [294](#page-313-0) 高速化 , [297](#page-316-0) 実行 , [297](#page-316-1) 使用するパラメータ数. [306](#page-325-1) 生成されたモデル , 298 探索的因子分析 , [315,](#page-334-0) [318,](#page-337-0) 323 適合度の表示 , [297](#page-316-1) デフ ォル ト に戻す , [296](#page-315-0), [320](#page-339-0) 発見的 , 323, [332](#page-351-0) パラメータ推定値, [299](#page-318-1) 必須の矢印 , [295](#page-314-0) プログラムのオプション, [296](#page-315-1) 保持するモデルの制限, [296](#page-315-2) 探索分析, [91](#page-110-0) 単純モデル , [564](#page-583-3)

### ち

直接効果 , [112](#page-131-2)

#### て

データおよびモデル指定用のメソッド, [52](#page-71-2) データ代入 , [250](#page-269-1), [427](#page-444-2), [448,](#page-465-0) [478](#page-495-0) データの再コード化 , [441](#page-458-0), [456](#page-473-0), [474](#page-491-0) データの入力 , [41](#page-60-0) データ ファイル , [11](#page-30-0) 適合度 , [563](#page-582-2), [580](#page-599-0), [583](#page-602-2) テキスト出力としての相関推定値, [31](#page-50-0) テキスト出力の表示  $\Box$   $E^{\circ}$  – , [20](#page-39-0) テキス ト マクロ , [47,](#page-66-2) [564](#page-583-4)–[579](#page-598-2) デフォルト、変更, [223](#page-242-2)

### と

統計仮説の検定, [94](#page-113-0) 同時因子分析 , [179](#page-198-0) 同時方程式モデル , [161](#page-180-0) 同等性の制約条件 , [129](#page-148-1) 独自因子 , [129](#page-148-2) 特定可能性 , [61,](#page-80-1) [129,](#page-148-3) [581](#page-600-1) 条件 , [129](#page-148-4) 特定可能性の条件 , [129](#page-148-4) 独立モデル , [252](#page-271-1), [255](#page-274-1), [280,](#page-299-1) [563](#page-582-3) ト レース図 , [370](#page-389-1), [468](#page-485-1), [510](#page-527-0) ト レーニング データ , [483](#page-500-0)

索引

#### な

内生変数 , [66](#page-85-1) 名前を付ける グループ , [180](#page-199-0) 変数 , [24](#page-43-0)

### は

バーンイン 標本 . [365](#page-384-0) パス図 , [2](#page-21-2) 印刷 [20](#page-39-2) オブジェクトの移動, [14,](#page-33-0) [40](#page-59-0) オブジェクトの形変更, [14](#page-33-1) オブジェクトの削除, [15](#page-34-1) オブジェクトの書式設定,[40](#page-59-0) カイ2乗統計量の表示, [48](#page-67-0) キャプションのグループ名の指定,[162](#page-181-0)  $\Box$   $E^{\circ}$  – . [20](#page-39-1) 作成 , [77](#page-96-0) 指標の回転 , [78](#page-97-0) 新規 , [22](#page-41-0) 測定モデルの複写 , [78](#page-97-1) データファイルの添付, [22,](#page-41-1) [41](#page-60-1) 動作のやり直し,[15](#page-34-2) 動作を元に戻す , [15](#page-34-3) パラメータの制約, [13](#page-32-1) 表示の変更 , [14](#page-33-0) 矢印の描画 , [13](#page-32-2) 発見的な探索的モデル特定化 , 323, [332](#page-351-0) ステップワ イズ法 , [332,](#page-351-1) [333](#page-352-0) 制限 , [335](#page-354-0) 変数減少法 , [332](#page-351-2) 変数増加法 , [332](#page-351-3) パラ メータ グループ間制約によ る影響 , [340](#page-359-0) 等しい、指定の利点, [39](#page-58-1) 等しいパラメータの指定, [39](#page-58-0) パラメータ制約条件, [37](#page-56-0) パラメータの推定 構造指定 , [72](#page-91-1)

## ひ

非拡散事前分布 , [377](#page-396-0) 非観測変数 , [73](#page-92-0) 非再帰モデル , [69,](#page-88-2) [119,](#page-138-0) [120](#page-139-0) 表示 グラフィックス出力, [19](#page-38-0), [26](#page-45-0) 生成されたモデル, [341](#page-360-0) テキス ト 出力の表示 , [17](#page-36-0), [27](#page-46-1) パラメータ部分集合, [340](#page-359-3) 標進化間接効果 [393](#page-412-0) 標準化推定値 , [133](#page-152-0) 標準化推定値 , [30](#page-49-1), [122](#page-141-1) 取得 , [132](#page-151-0) 表示 , [133](#page-152-0)

### ふ

ブー ト ス ト ラ ップ , [271–](#page-290-0)[276](#page-295-0) ADF, [287](#page-306-0) GLS, [287](#page-306-0) ML, [287](#page-306-0) ULS, [287](#page-306-0) 欠点 , [271](#page-290-1) 失敗 , [283](#page-302-3) 進行状況の監視 , [273](#page-292-0) 診断情報のあるテーブル, [274](#page-293-0) 推定方法の比較 , [285](#page-304-0)[–291](#page-310-0) 標本 , [277](#page-296-0) 標本の数 , [273](#page-292-1), [281](#page-300-0) モデル比較における手法 , [277](#page-296-1)[–284](#page-303-0) 不安定なモデル , [124](#page-143-2) 付加定数 ( 切片 ), [203](#page-222-1) 複雑モデル , [564](#page-583-5) 複数グループでの因子分析. [337](#page-356-0) 複数グループの同時分析 , [147](#page-166-0) 複数グループの分析 , [349](#page-368-0) 不適解 , [378](#page-397-0) 不等式制約、 データ , [445](#page-462-1), [451](#page-468-0) 負の分散 , [142](#page-161-0) フリー パラメータ, [35](#page-54-1) [プロパティをドラッグ]オプション,[173](#page-192-1) 分散 不偏推定値 , [222](#page-241-0) ラベル , [174](#page-193-1) 分散と共分散の等質性 , [503](#page-520-0) 分散と共分散の不偏推定値 , [222](#page-241-0) 分類エラー, [495](#page-512-1)

#### へ

ベースライン モデル, [587](#page-606-2) 指定 , [588](#page-607-0) 比較 , [573](#page-592-1) ペアご との削除, [249](#page-268-1)

平均値と切片 モデル作成 , [191](#page-210-1) 平均値と切片項 制限 , [343,](#page-362-2) [350](#page-369-0) [平均値と切片を推定 ] オプション 選択し ない場合 , [194](#page-213-0) 選択する場合 , [194](#page-213-1) 平均値に関する仮説の検定 , [191](#page-210-0) ベイジアン推定,357 追加推定値の , [395](#page-414-0) ベイジアン洪代入 [427](#page-444-3) ベイズ推定における安定性テスト,387 ベイズ推定における許容性テスト,387 ベイズの信頼区間, [358](#page-377-1) ベイズの定理, [357](#page-376-5) 変更 描画領域の方向 , [76](#page-95-0) デフォルト , [223](#page-242-2) デフォルトの動作, [223](#page-242-3) フォント , [25](#page-44-1) 変数 外生 , [63](#page-82-0), [69,](#page-88-0) [71](#page-90-1) 固有 , [71](#page-90-2) 名前の入力,[80](#page-99-1) 非観測 , [73](#page-92-0) 変数減[少法によ](#page-351-2)[る発見的な探索的モデル特定化](#page-351-2) , 332 変数増[加法によ](#page-351-3)[る発見的な探索的モデル特定化](#page-351-3) , 332

### ほ

飽和 , [66](#page-85-2) 飽和モデル オプション指定, [325](#page-344-0) 特定不能な係数, [64](#page-83-0) モデル , [66](#page-85-2) 母集団の乖離度 モデルの妥当性の測度 , [567](#page-586-0)

# も、

網羅的な探索的モデル特定化 , [332](#page-351-4) モデル 新しい制約の追加による改良,[100](#page-119-3) 安定 , [124](#page-143-1) 一方に対するもう一方の検定,[86](#page-105-0) 入れ子 , [239](#page-258-0) 因子分析 , [209](#page-228-1) 回帰 , [9](#page-28-1)

棄却 , [94](#page-113-1) 共通因子 , [128](#page-147-0) 構造 , [75](#page-94-0) 個別、グラフィック出力の表示, [109](#page-128-1) 再帰 , [69](#page-88-1) 識別可能 , [66,](#page-85-0) [252,](#page-271-0) [255](#page-274-0), [280](#page-299-0), [563](#page-582-0) 指定 , [11,](#page-30-1) [35](#page-54-2) 修正 , [94](#page-113-2) 新規 , [10](#page-29-0) 生成 , [341](#page-360-0) ゼロ , [563](#page-582-1) 描画 , [130](#page-149-0) 測定 , [75,](#page-94-1) [278](#page-297-0) 単一分析での複数 , [106](#page-125-0) 単純 , [564](#page-583-3) 同時方程式 , [161](#page-180-0) 特定 , [61,](#page-80-1) [64](#page-83-1), [76](#page-95-1), [93,](#page-112-0) [121](#page-140-0), [129](#page-148-5), [138,](#page-157-1) [209](#page-228-2) 独立 , [252](#page-271-1), [255](#page-274-1), [280,](#page-299-1) [563](#page-582-3) 内生 , [66](#page-85-1) 非再帰 , [69](#page-88-2), [119](#page-138-0), [120](#page-139-0) 不安定 , [124](#page-143-2) 複雑 , [564](#page-583-5) 複数、 統計の表示 , [109](#page-128-2) 平均値と切片項を使用しない. [337](#page-356-1) 変数の描画 , [11](#page-30-2) 変数の命名 , [12](#page-31-0) 矢印の描画 , [13](#page-32-2) モデルの指定、グラフィックを使用しない, [529](#page-546-0) モデル比較 Bayes 因子の使用 , [303](#page-322-0) BCC の使用 , [299](#page-318-0) BIC の使用 , [302,](#page-321-0) [321](#page-340-0) モデルベースの代入 , [428](#page-445-1)

## よ

[予測分布。 「事後予測分布」 を参照](#page-487-0) 予測変数 , [32](#page-51-3)

## ら

ラベル 出力 , [46](#page-65-0) 分散と共分散 , [174](#page-193-1) ラベル スイッチング , [510](#page-527-1), [528](#page-545-1) 乱数のシード, [362](#page-381-0) 乱数変数 , [32](#page-51-4)

## り

リ ス ト ご と の削除 , [249](#page-268-2)